# **Betriebssystem SINIX Buch 1**

**Ausgabe Juli 1985 (SINIX V1.0C) Nachtrag März 1986 (SINIX V2.0)**

**Bestell-Nr. U1901-J-Z95-3 Printed in the Federal Republic of Germany 8800 AG 7853. (11000)**

**Bestell-Nr. U1901-J1-Z95-4 Printed in the Federal Republic of Germany 2600 AG 3862. (3250)**

**SINIX ist der Name der Siemens-Version des Softwareproduktes XENIX. XENIX ist ein Warenzeichen der Microsoft Corporation. XENIX ist aus dem UNIX System III unter Lizenz der Firma AT&T entstanden.**

**Copyright © an der Übersetzung Siemens AG, 1984, alle Rechte Vorbehalten.**

**Vervielfältigung dieser Unterlage sowie Verwertung ihres Inhalts unzulässig, soweit nicht ausdrücklich zugestanden.**

lm Laufe der Entwicklung des Produktes können aus technischen<br>oder wirtschaftlichen Gründen Leistungsmerkmale hinzugefügt<br>bzw. geändert werden oder entfallen. Entsprechendes gilt für andere<br>Angaben in dieser Druckschrift.

Siemens Aktiengesellschaft

# **Vorwort**

Dieses Buch beschreibt SINIX. Es ist gedacht für Benutzer mit Programmierkenntnissen und Systemverwalter. Dieses Buch beschreibt alle Möglichkeiten, die Ihnen SINIX bietet, wenn Sie nicht über Menüs arbeiten.

Dieses Buch ist sowohl für SINIX-Anfänger geeignet, als auch für erfahrene SINIX- oder UNIX-Kenner. Sie benötigen lediglich allgemeine Vorkenntnisse aus der Datenverarbeitung, keine speziellen Systemkenntnisse. Das bedeutet, Ihnen sollten Begriffe, wie z.B.: Prozedur, Parameter, Datei oder Prozeß schon einmal begegnet sein.

## **Sind Sie SINIX-Anfänger?**

Dann beginnen Sie am besten gleich mit dem Kapitel: Einführung. Arbeiten Sie sich durch, bis zum Kapitel: Der Ced-Editor. Eine Beispielsitzung. Anschließend kennen Sie die ''SINIX-Philosophie". Sie haben sich eine Basis geschaffen, um mit allen im Kapitel 6 beschriebenen Kommandos arbeiten zu können.

Zum Bearbeiten von Dateien gibt es den bildschirmorientierten Editor CED. Die Beschreibung des CED-Editors sollten Sie sich erst anschauen, wenn Sie die Einführung in SINIX gelesen haben. Es wird dann ein leichtes für Sie sein, dieses komfortable Werkzeug zum Bearbeiten von Dateien zu benutzen.

### **Sind Sie SINIX/UNIX-Kenner?**

SINIX ist eines der vielen UNIX-Kinder. Ein besonders gut gelungenes. Sicherlich haben Sie sich am Anfang Ihres Weges zum UNIX-Kenner oft über die Originaldokumentation geärgert. Wir, die Autoren dieses Buches, auch. Natürlich wollten wir alles besser machen. Und es ist uns wohl auch zum größten Teil gelungen. Wenn Sie nach Studium und Gebrauch dieses Buches anderer Meinung sein sollten, schreiben Sie uns bitte.

Die originalen UNIX-Begriffe haben wir weitgehend ins Deutsche übersetzt. Wir waren der Meinung, daß z.B. der Begriff *Dateiverzeichnis* selbsterklärender ist als *Directory.* Wir sind sicher, dass sich jemand unter dem Begriff *Prozedur* mehr vorstellen kann als unter dem Begriff *Script.* Sie finden am Ende dieses Buchs ein Fachwörter-Verzeichnis deutsch/englisch und englisch/deutsch.

Die Änderungen und Erweiterungen dieses Buchs, gegenüber dem Vorgänger-Buch, sind auf der nächsten Seite im Änderungsprotokoll 1 aufgeführt.

#### **Eine Bitte an Sie**

Keine erklärende Dokumentation kann perfekt sein. Eine Dokumentation lebt. Sie lebt auch von Ihren Anregungen, Ideen oder Verbesserungsvorschlägen. Helfen Sie uns, indem Sie uns Ihre Stolpersteine mitteilen, damit wir sie aus dem Weg räumen können.

#### **Manualredaktion K D ST QM 2**

Otto-Hahn-Ring 6, 8000 München 83

# Inhalt

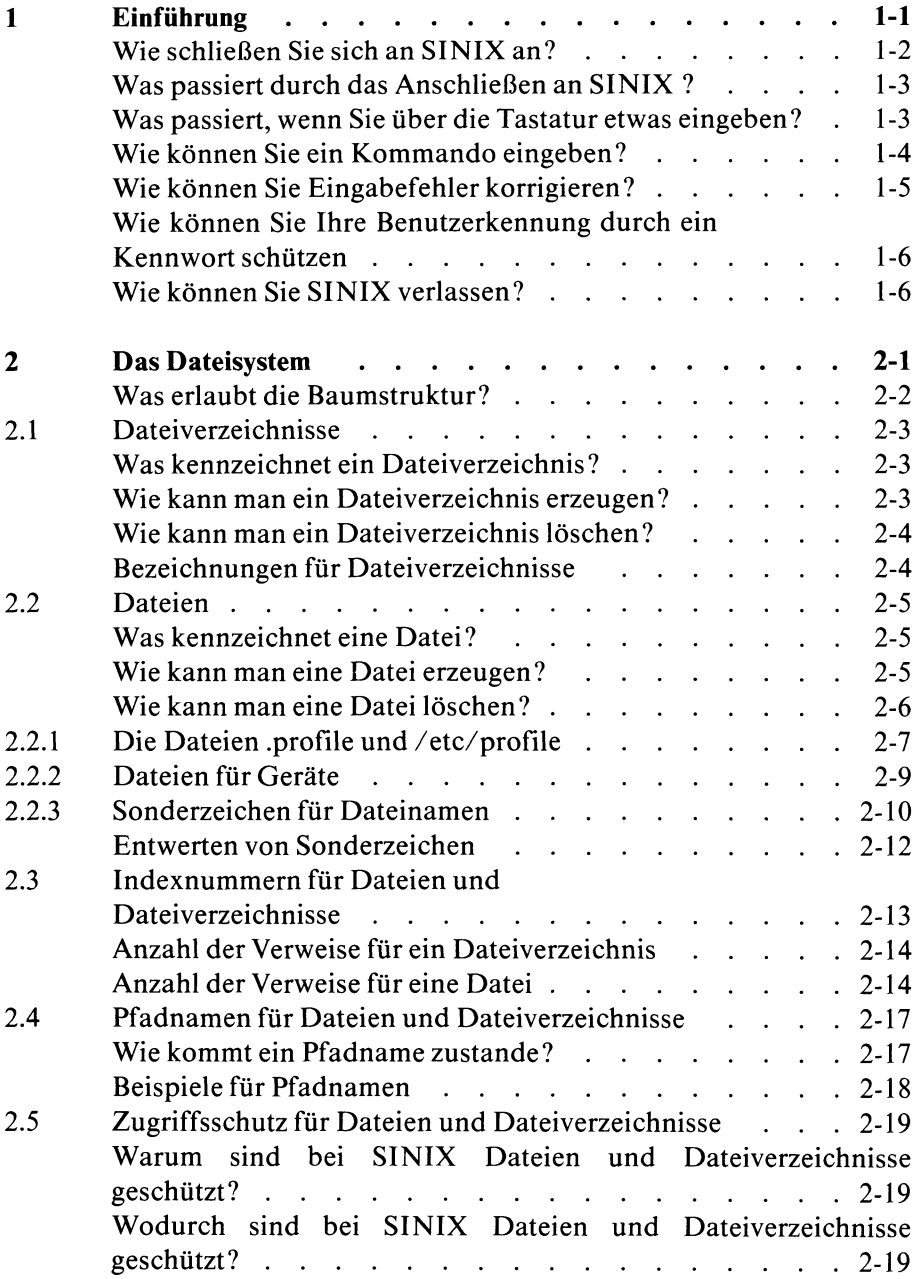

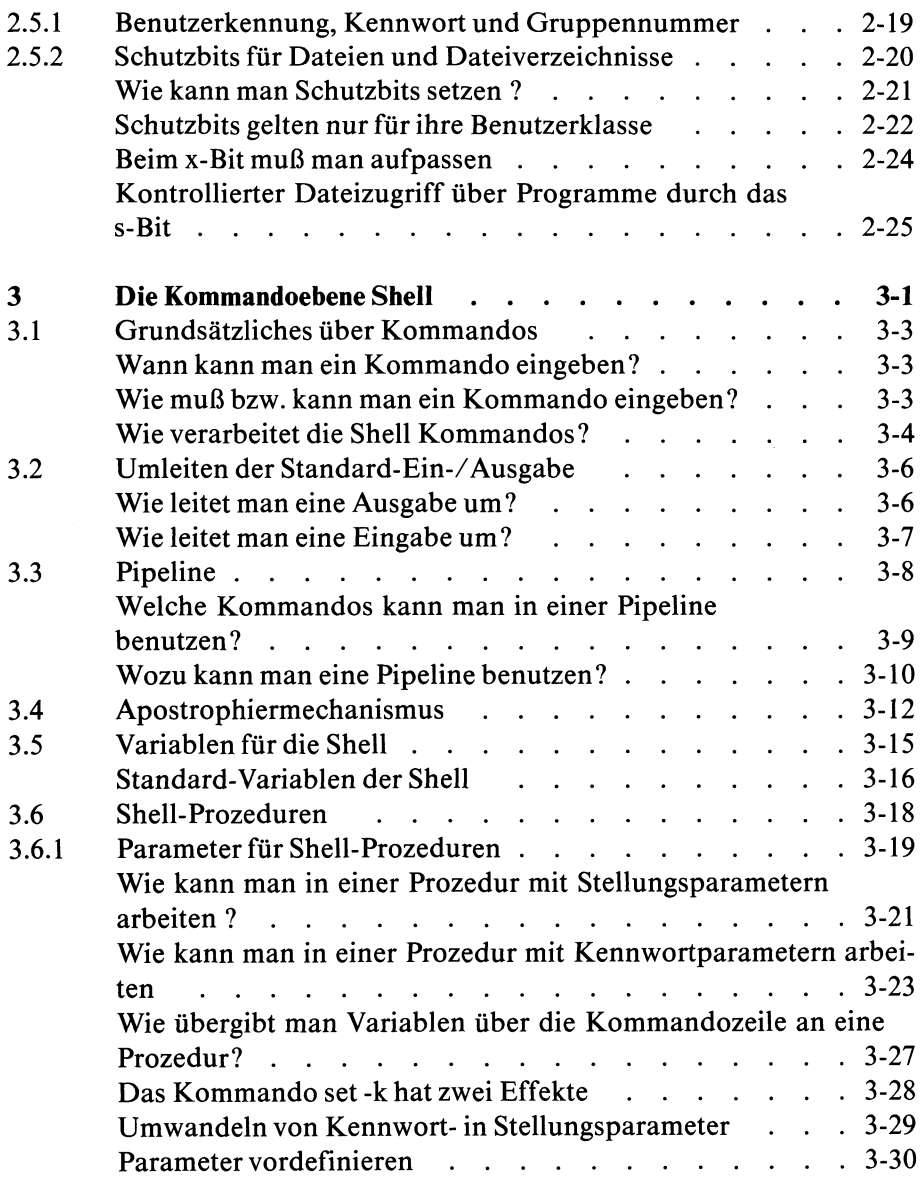

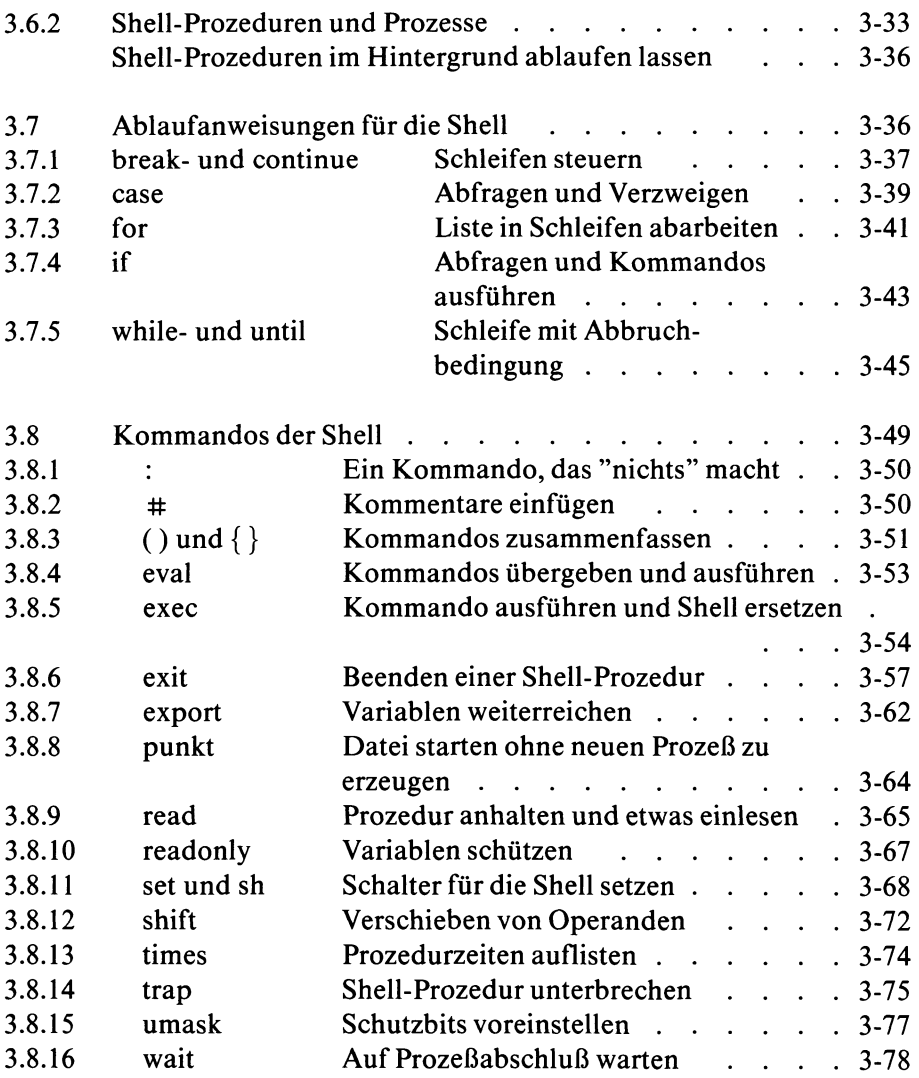

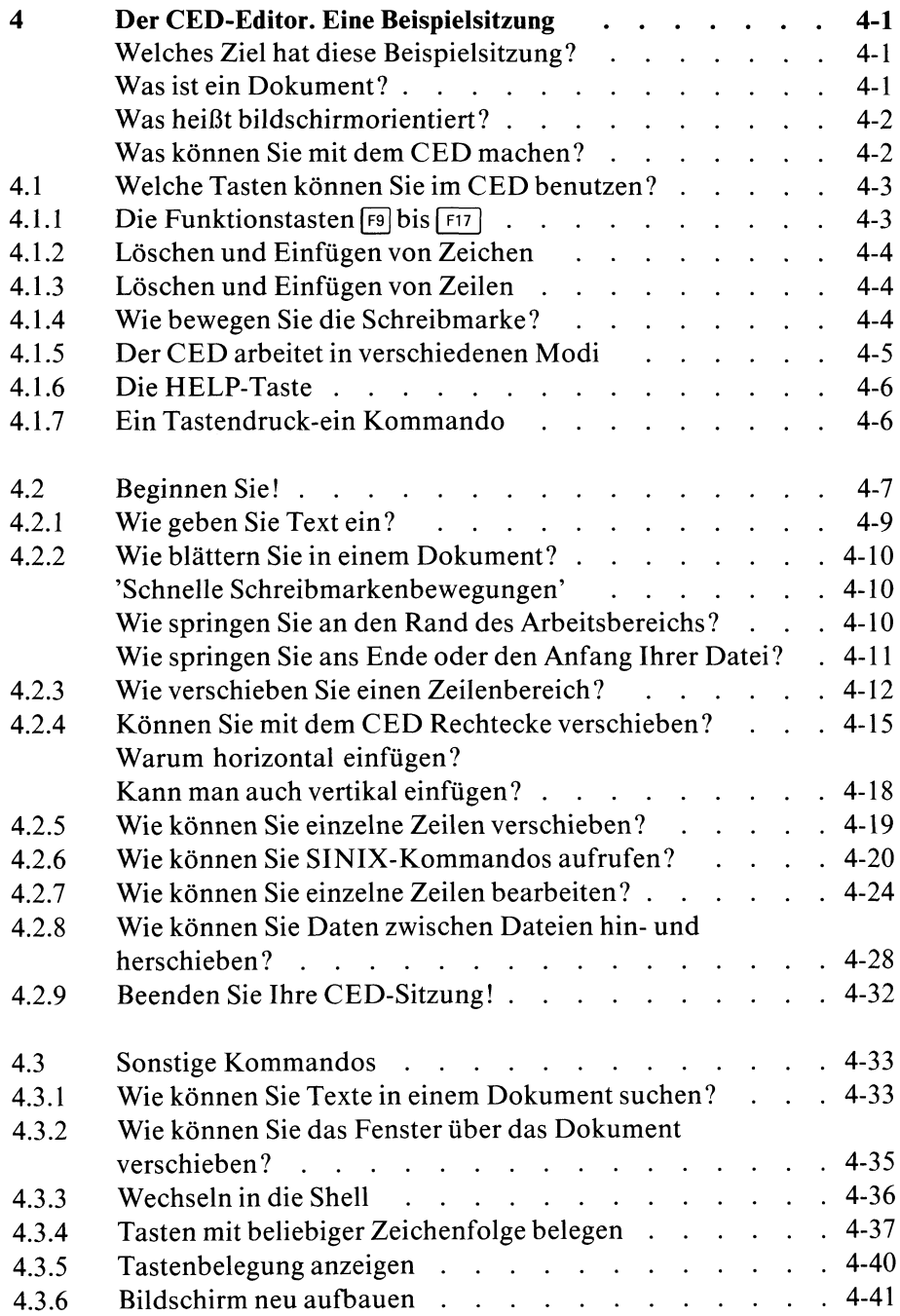

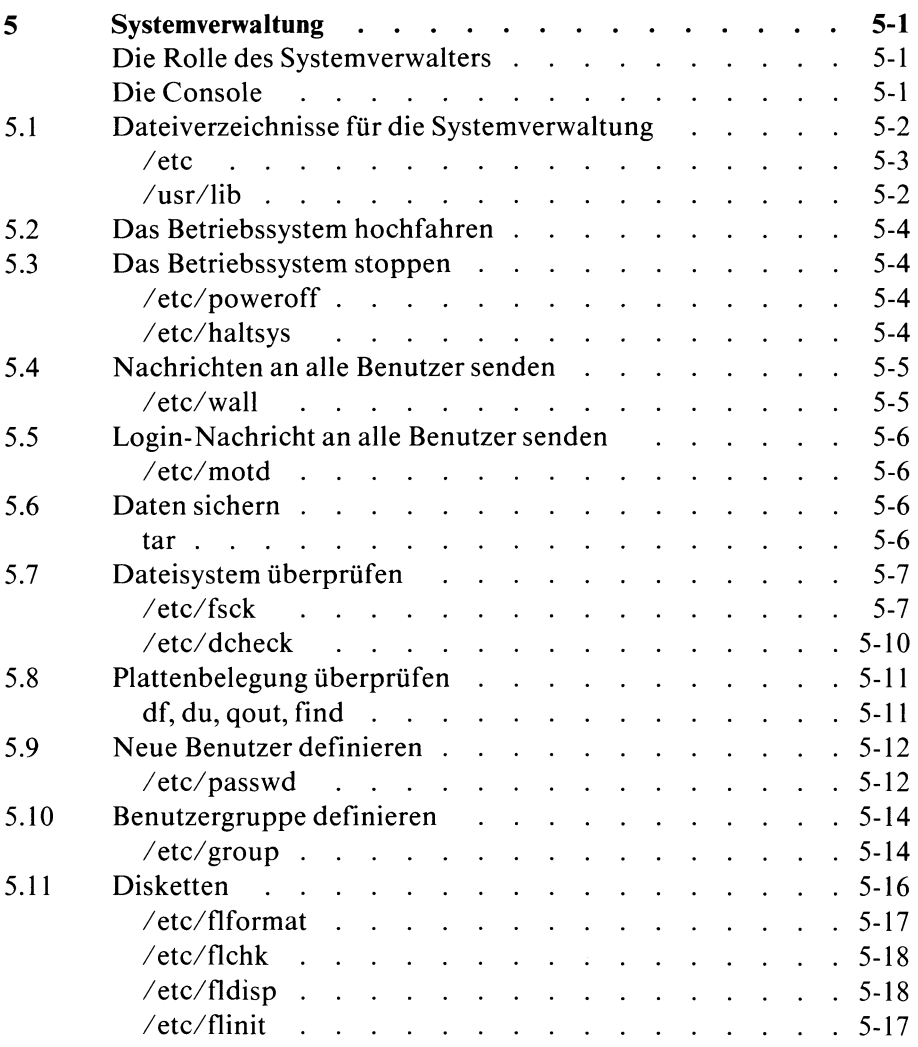

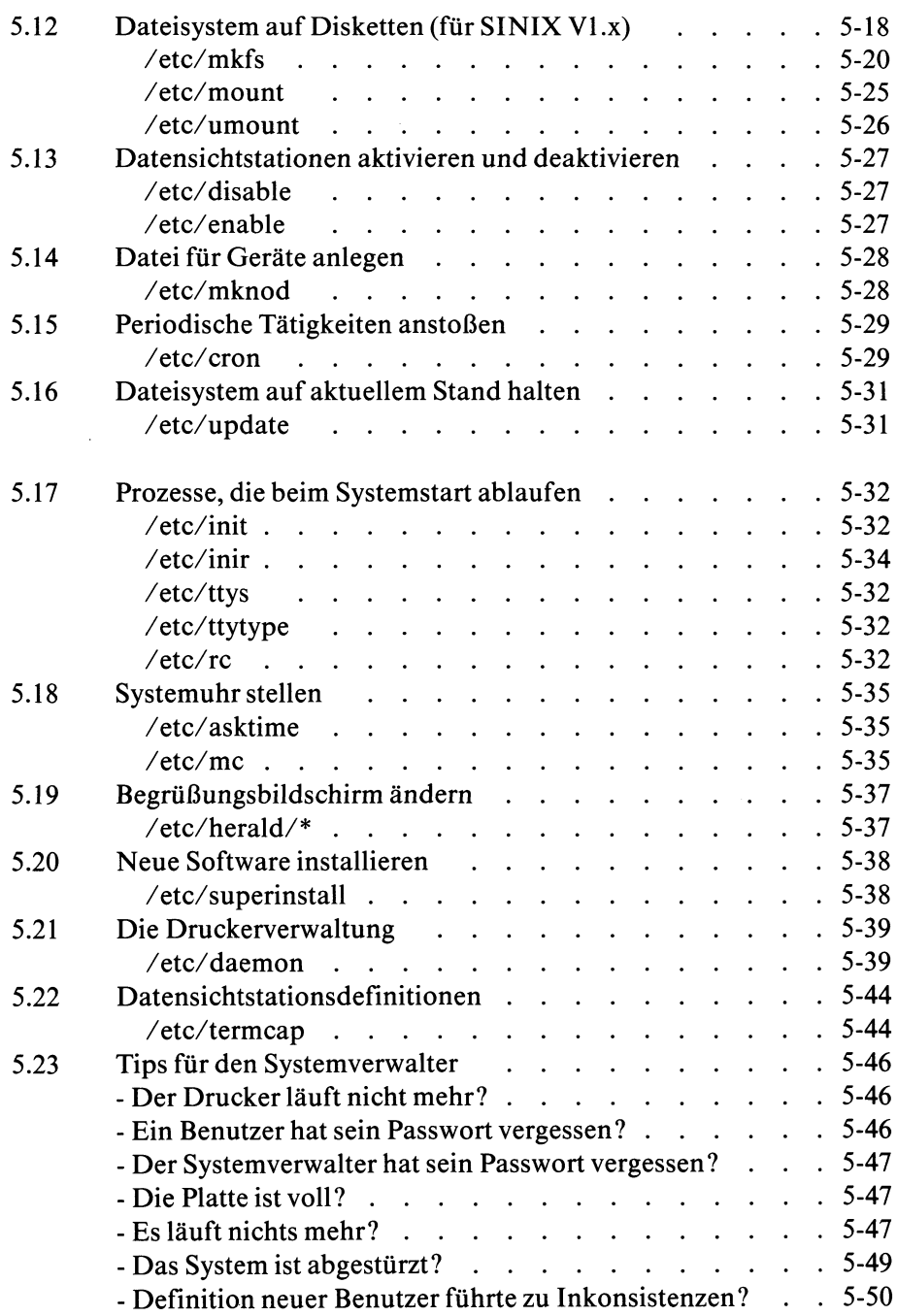

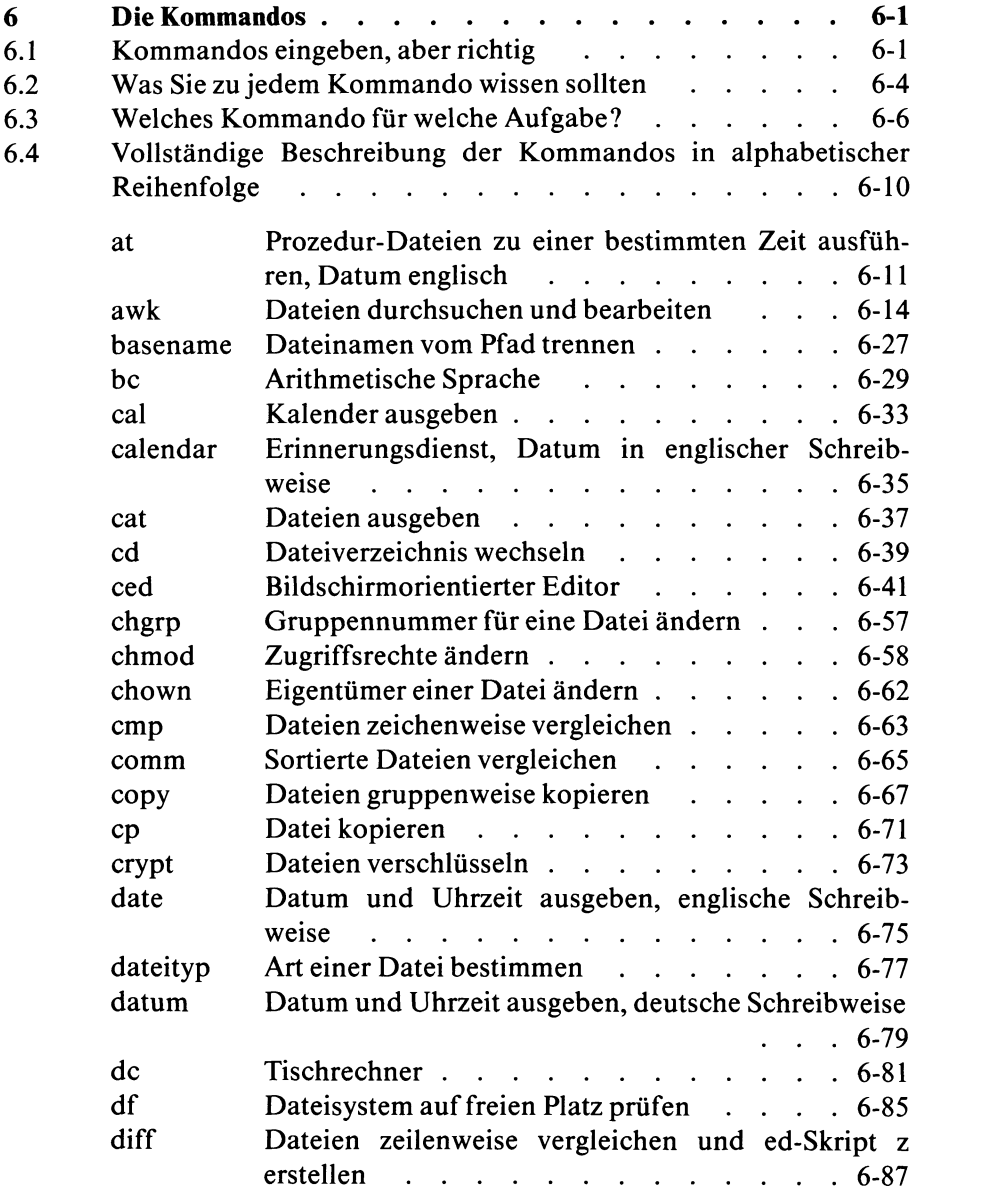

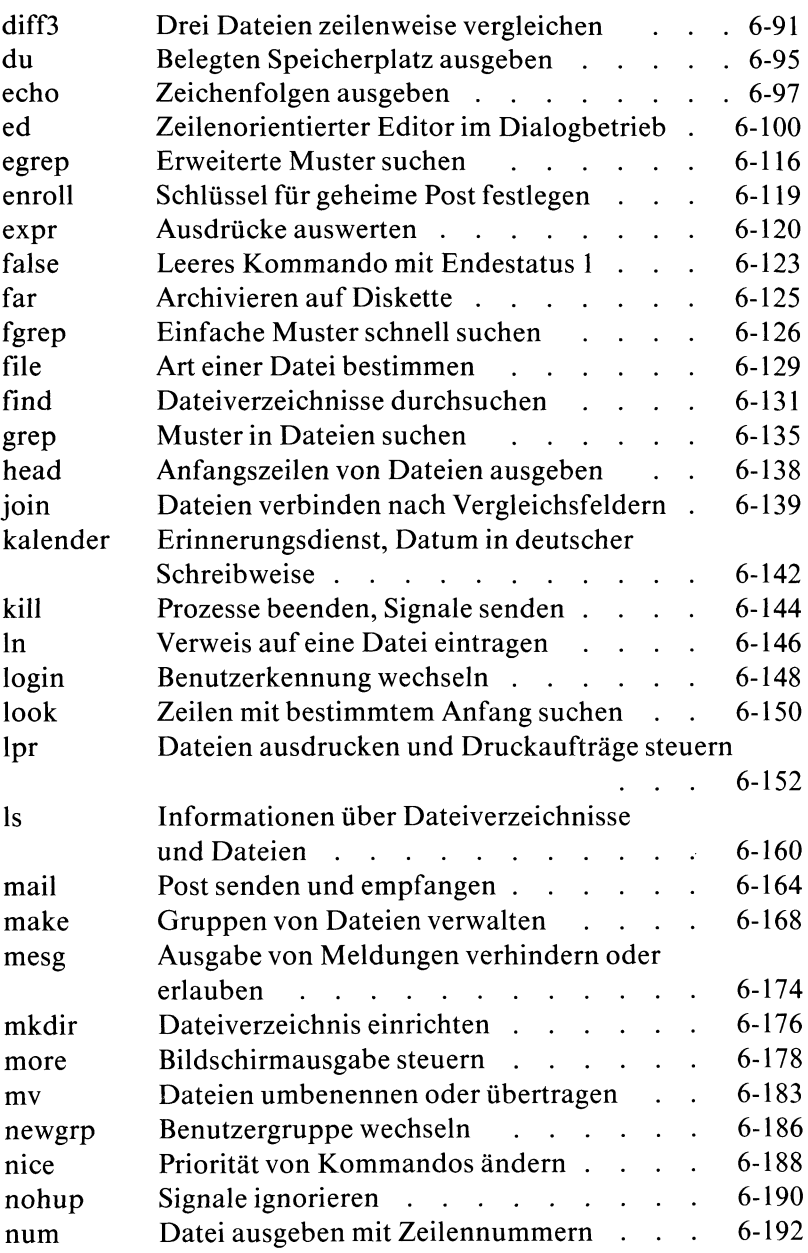

 $\sim 10^{-1}$ 

 $\hat{\mathcal{A}}$ 

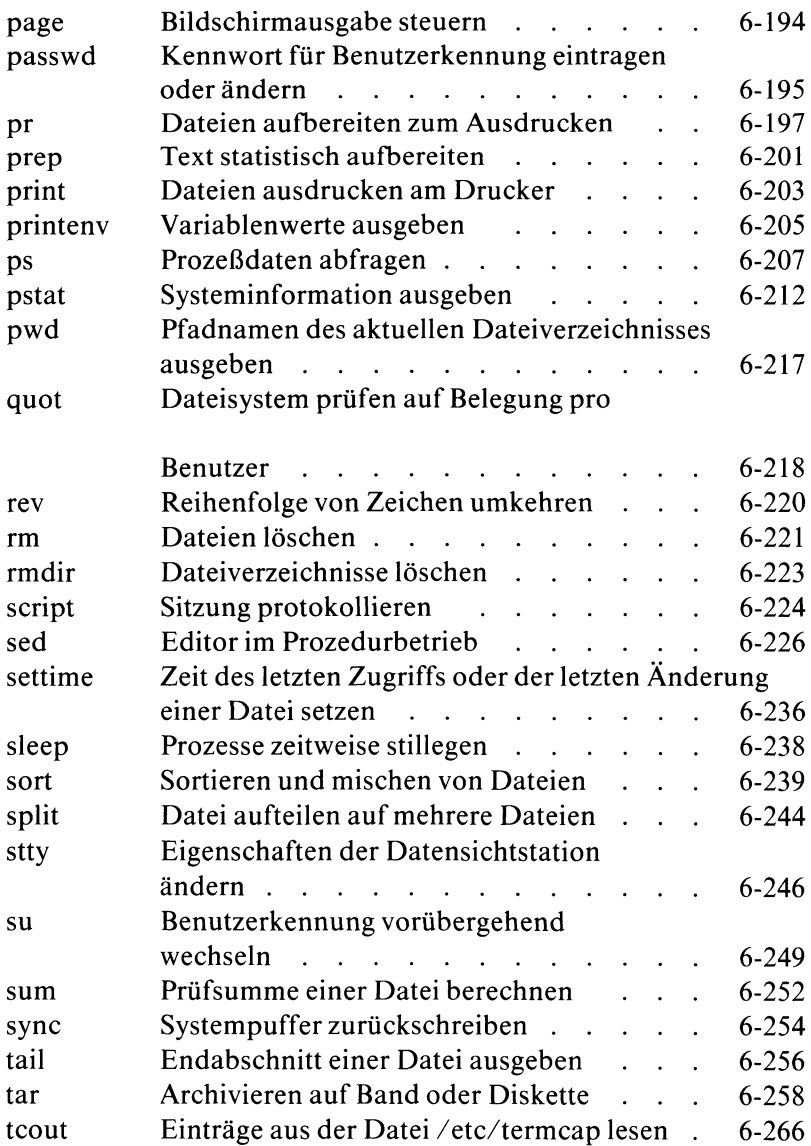

 $\mathcal{L}^{\text{max}}_{\text{max}}$  and  $\mathcal{L}^{\text{max}}_{\text{max}}$ 

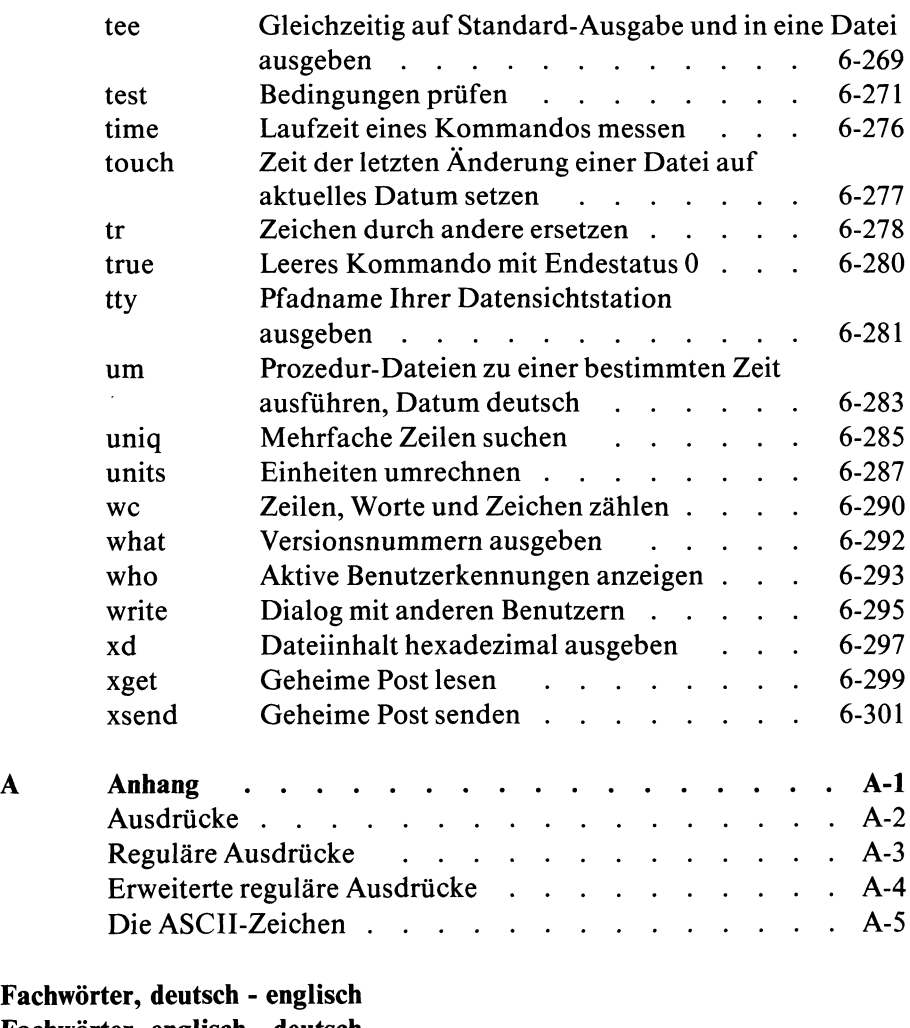

**Fach Fachwörter, englisch - deutsch Literatur Stichwörter**

# <span id="page-15-0"></span>**1 Einführung**

Diese Einführung in SINIX soll Ihnen helfen, für das SINIX-System ''ein Gefühl zu bekommen". An Hand einer einfachen Beispielsitzung wird Ihnen folgendes erklärt:

- Wie schließen Sie sich an SINIX an?
- Was passiert durch das Anschließen an SINIX?
- Was passiert, wenn Sie über die Tastatur etwas eingeben?
- Wie können Sie ein Kommando eingeben?
- Wie können Sie Eingabefehler korrigieren?
- Wie können Sie Ihre Benutzerkennung durch ein Kennwort schützen?
- Wie können Sie SINIX verlassen?

Am besten lernen Sie SINIX kennen, wenn Sie praktisch damit arbeiten. Setzen Sie sich deshalb an eine Datensichtstation Ihres Mehrplatzsystems oder an die Datensichtstation Ihres Einplatzsystems und probieren direkt aus, was Ihnen in diesem Buch erklärt wird. Sollten Sie sich im Laufe dieser Beispielsitzung ''verirren" und in eine Situation kommen,in der Sie nicht mehr weiter wissen, drücken Sie die Taste **<sup>|</sup> e n d |.** Anschließend wird Ihnen wieder der Begrüßungsbildschirm ausgegeben und Sie können es erneut versuchen.

Wenn Sie länger als 10 Minuten nichts eingeben, verdunkelt sich der Bildschirm. Dadurch wird verhindert, daß sich Zeichen am Bildschirm einbrennen. Drücken Sie die Taste (T), dann wird am Bildschirm sein letzter Inhalt wieder sichtbar. Den gleichen Effekt erzielen Sie durch jede andere Taste (z.B.: **[ä], |T], [ö], [ <sup>p</sup>] usw.);** allerdings wird der Inhalt dieser Tasten dann am Bildschirm abgebildet.

In diesem Buch wird Ihnen sehr viel mit Beispielen erklärt. Einfache Beispiele, die Ihnen erklären, wie etwas prinzipiell funktioniert oder anwendbar ist. Es ist notwendig in den Beispielen zum Teil Kommandos zu benutzen, deren Bedeutung Ihnen zu diesem Zeitpunkt noch nicht klar sein kann. In den Beispielen wurde auf eine Erklärung dieser (einfachen) Kommandos verzichtet, um nicht vom eigentlichen Beispiel abzulenken. Die Bedeutung und Funktion dieser Kommandos ist im Kapitel 6 erklärt.

#### Wie schließen Sie sich an SINIX an?

Wenn Sie an der Datensichtstation sitzen, müssen Sie sie als erstes einschalten (Schalter oben rechts). Warten Sie einen Augenblick. Wenn Sie jetzt nicht gleich den Begrüßungsbildschirm, sondern stattdessen eine blinkende Schreibmarke ausgegeben bekommen, drücken Sie bitte die Taste **<sup>|</sup> e n d [.** Anschließend bekommen Sie den Begrüßungsbildschirm ausgegeben.

Bevor Sie mit SINIX arbeiten können, müssen Sie sich mit ihm verbinden. Diesen Vorgang nennt man: Login. Dazu benötigen Sie eine Benutzerkennung. Haben Sie noch keine, dann lassen Sie sich von Ihrem Systemverwalter eine einrichten oder benutzen Sie die Standard-Benutzerkennung: gast. Die Benutzerkennung: gast ist durch das Kennwort: SIEMENS geschützt und steht jedem Benutzer des SINIX-Systems zur Verfügung. Verwenden Sie bitte deshalb diese Benutzerkennung nur zum ''Kennenlernen" des SINIX-Systems.

Tippen Sie jetzt Ihre Benutzerkennung in Kleinbuchstaben ein. Ihre Benutzerkennung wird automatisch ab der Position der blinkenden Schreibmarke am Bildschirm angezeigt. Schließen Sie Ihre Eingabe ab, durch Drücken der Taste *[J\.*

Falls SINIX Sie jetzt nicht auffordert ein Kennwort einzugeben, das der Systemverwalter für Sie definiert hat, sind Sie jetzt mit SINIX verbunden. Am Bildschirm erscheint ein \$-Zeichen.

Beachten Sie: Für SINIX ist es ein Unterschied, ob Sie Ihre Benutzerkennung in GROSSBUCHSTABEN oder in kleinbuchstaben eingeben. Die ''normale" Eingabe der Benutzerkennung sollte in kleinbuchstaben erfolgen. Eine Eingabe in GROSSBUCHSTABEN hat zur Folge, daß jede folgende Eingabe sofort in GROSS-BUCHSTABEN umgesetzt wird. SINIX antwortet Ihnen dann auch nur noch in GROSSBUCHSTABEN, d.h. Sie können keine kleinbuchstaben mehr eingeben. Außerdem werden bei diesem Modus einige Sonderzeichen anders interpretiert, als bei einer Eingabe in kleinbuchstaben. Geben Sie also Ihre Benutzerkennung nur dann in GROSSBUCHSTABEN ein, wenn Sie bewußt in diesem Modus arbeiten wollen.

#### Was passiert durch das Anschließen an SINIX?

Wenn Sie sich wie oben beschrieben mit SINIX verbinden, werden Sie von der sogenannten Shell empfangen. Die Shell ist ein Programm, das von nun an alle Ihre Eingaben empfängt, bewertet und entsprechende Aktionen entweder selbst ausführt oder anstößt.

#### <span id="page-17-0"></span>**Was passiert, wenn Sie über die Tastatur etwas eingeben?**

Erscheint am Bildschirm das \$-Zeichen, können Sie dahinter eine Eingabe schreiben. Geben Sie z.B. über die Tastatur ein Kommando ein, wird Ihre Eingabe am Bildschirm abgebildet. Optisch bekommen Sie den Eindruck, als würden Sie Ihre Eingabe vom Bildschirm aus abschicken. In Wirklichkeit läuft Ihre Eingabe jedoch einen anderen Weg.

Ihre SINIX-Datensichtstation besitzt keine eigene Intelligenz. Jedes Zeichen, das Sie über die Tastatur eingeben, geht sofort an den Rechner. Von dort wird es lediglich zur Kontrolle als ''echo" auf Ihren Bildschirm zurückgeschrieben (siehe Bild 1-1).

Wenn Sie Ihre Eingabe abschließen (Taste  $\Box$ ), steht sie bereits schon im Rechner und wird nicht mehr vom Bildschirm gelesen. Weil eine Eingabe den ''Umweg" über den Rechner geht, bevor sie am Bildschirm angezeigt wird, kann es zu einer geringen zeitlichen Verzögerung zwischen einer Eingabe und ihrer Anzeige am Bildschirm kommen. Wenn Sie während dieser Zeitspanne ''nervös" werden und etwas eingeben, werden diese Eingaben auch vom Rechner empfangen und bewertet.

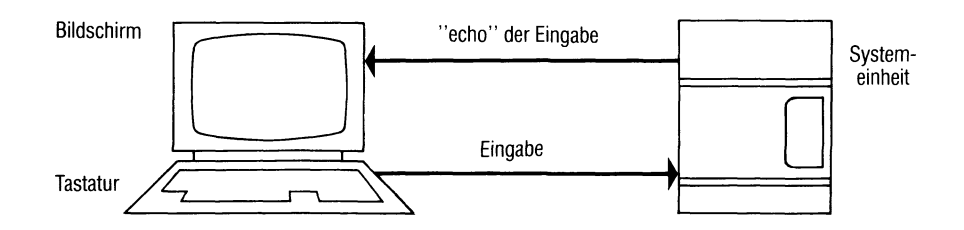

#### Bild 1-1 Ablauf einer Eingabe

#### Wie können Sie ein Kommando eingeben?

Nach dem Login erscheint am Bildschirm das \$-Zeichen. Damit signalisiert Ihnen SINIX, daß es bereit ist, Eingaben zu empfangen. Hinter das \$-Zeichen können Sie jetzt ein Kommando schreiben. Wenn Sie Ihre Benutzerkennung in Kleinbuchstaben eingegeben haben, müssen Sie beachten, daß SINIX bei einer Eingabe zwischen Groß- und Kleinbuchstaben unterscheidet. Wenn Sie z.B. das datum-Kommando so eingeben: DATUM, dann ist das für SINIX eine andere Eingabe als: datum. Die Eingabe eines Kommandonamens in Großbuchstaben ''versteht" SINIX nicht. Kommandonamen muß man immer in Kleinbuchstaben eingeben. Probieren Sie einmal folgende Eingabe:

#### datum

Beenden Sie diese Eingabe durch drücken der Taste *\j].* Mit dieser Taste signalisieren Sie dem Rechner im Klartext: Meine Eingabe ist beendet. Wie Sie sehen, wird Ihnen jetzt das aktuelle Datum ausgegeben. Wenn Sie jetzt die Eingabe so machen:

#### DATUM

bekommen Sie die Meldung ausgegeben:

DATUM: nicht gefunden

Ein anderes einfaches Kommando ist das echo-Kommando. Damit können Sie z.B. einen Text eingeben, der auf den Bildschirm als ''echo" zurückgeschrieben wird. Wenn sie folgendes eingeben:

echo Hallo

wird als Ausgabe am Bildschirm ausgegeben:

Hallo

**Merke:** Eine Kommandoeingabe muß man mit der Taste [1] abschließen. Anschließend wird die entsprechende Aktion ausgeführt.

#### Wie können Sie einen Eingabefehler korrigieren?

Machen Sie einmal eine ''falsche" Eingabe. Geben Sie das datum-Kommando einmal so ein:

dattum

als Antwort bekommen Sie jetzt ausgegeben:

dattum: nicht gefunden

Diese Eingabe versteht SINIX nicht. Solange Sie eine Eingabe noch nicht mit der Taste Q] abgeschlossen haben, können Sie sie korrigieren. Benutzen Sie dazu bitte die Taste Q und **nicht** die Tasten des farbigen Tastaturblocks.

Korrigieren Sie eine Eingabe mit den Tasten dieses Tastenblocks, erscheint Ihre Eingabe am Bildschirm zwar optisch richtig, wird aber anders interpretiert, als Sie es auf den ersten Blick annehmen. Warum? Erinnern Sie sich. Jedes Zeichen, das Sie von der Tastatur aus eingeben, geht als erstes an den Rechner, anschließend bekommen sie es als ''echo" am Bildschirm angezeigt. Positionieren Sie die Schreibmarke mit einer Taste des Tastaturblocks, wird dafür ein Steuerzeichen an den Rechner geschickt. Dort wird es als Bestandteil der Eingabe interpretiert und nicht als Korrektur Ihrer Eingabe. Am Bildschirm erscheint Ihre Eingabe ''optisch richtig", in Wirklichkeit besteht für den Rechner Ihre Eingabe jedoch aus den am Bildschirm angezeigten Zeichen plus Steuerzeichen. Schließen Sie Ihre Eingabe jetzt mit der Taste  $\Box$  ab, übergeben Sie damit an den Rechner eine andere Eingabe, als Sie am Bildschirm angezeigt bekommen. Die Tasten des Tastaturblocks können Sie ''gefahrlos" benutzen, wenn Sie mit dem CED-Editor oder mit Menüs arbeiten (siehe auch: Der CED-Editor. Eine Beispielsitzung).

#### Wie können Sie Ihre Benutzerkennung durch ein Kennwort schützen?

Eventuell werden Sie von SINIX nach der Eingabe Ihrer Benutzerkennung aufgefordert, ein Kennwort einzugeben. Das ist der Fall, wenn der Systemverwalter Ihre Benutzerkennung durch ein Kennwort geschützt hat. Dieses Kennwort können Sie nach dem Login selbst ändern. Dazu müssen Sie das passwd-Kommando benutzen. Ein Beispiel. Geben Sie das passwd-Kommando ein:

passwd

SINIX meldet sich mit:

Altes Kennwort: (geben Sie Ihr altes Kennwort ein) Neues Kennwort:

geben Sie jetzt Ihr neues Kennwort ein. Diese Eingabe wird nicht am Bildschirm abgebildet. Nach Ihrer Eingabe fordert Sie SINIX auf:

Neues Kennwort wiederholen:

Aus Sicherheitsgründen müssen Sie jetzt das neue Kennwort noch einmal eingeben. Anschließend haben Sie zum Schutz Ihrer Benutzerkennung ein Kennwort Ihrer Wahl definiert. SINIX fordert Sie beim Login jetzt immer auf, dieses Kennwort einzugeben.

#### <span id="page-20-0"></span>**Wie können Sie SINIX verlassen?**

Das System verlassen Sie durch Drücken der Taste **[END]**. Die aktuelle Kommandozeile am Bildschirm muß dazu leer sein, d.h. die Schreibmarke muß hinter dem \$-Zeichen stehen. Anschließend erscheint am Bildschirm wieder der Begrüßungsbildschirm.

# <span id="page-21-0"></span>**2 Das Dateisystem**

Das Dateisystem sieht aus wie ein Baum der nach unten wächst (siehe Bild 2-1). Es besteht aus Dateien und Dateiverzeichnissen. Von Dateiverzeichnissen aus sind Verzweigungen in andere Dateiverzeichnisse oder Dateien möglich. Von einer Datei aus ist keine Verzweigung mehr möglich. Dateiverzeichnisse sind Knotenpunkte des Dateisystems, in denen Namen von Dateien oder anderen Dateiverzeichnissen stehen. Um im Bild zu bleiben: Dateiverzeichnisse sind wie Astgabeln eines Baumes, Dateien sind die Blätter.

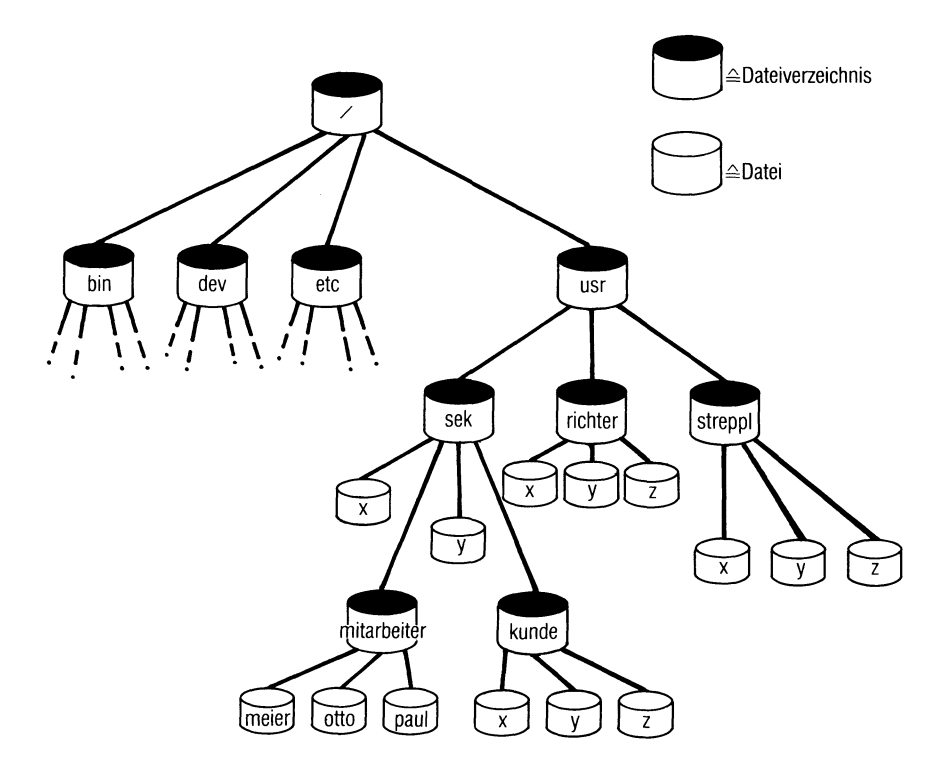

Bild 2-1 Beispiel für ein Dateisystem

#### Was erlaubt die Baumstruktur?

• An einem Mehrplatzsystem können mehrere Benutzer leicht auf gleiche Dateien zugreifen. Sie sollten jedoch nicht zur gleichen Zeit mit ihnen arbeiten

(siehe: Zugriffsschutz für Dateien und Dateiverzeichnisse).

- Theoretisch kann jeder Benutzer mit jeder Datei oder jedem Dateiverzeichnis des gesamten Dateisystems arbeiten. Dazu braucht er lediglich eine Zugriffsberechtigung für die entsprechende Datei oder das entsprechende Dateiverzeichnis (siehe: Zugriffsschutz für Dateien und Dateiverzeichnisse).
- Eine Datei läßt sich leicht in ein anderes Dateiverzeichnis übertragen. Dazu gibt es zwei Möglichkeiten. Man kann eine Datei physikalisch (d.h. Name plus Inhalt) in ein anderes Dateiverzeichnis kopieren (siehe: copy-Kommando). Die Datei ist dann physikalisch mehrfach vorhanden. Man kann aber auch nur den Namen einer Datei in ein anderes Dateiverzeichnis übertragen (siehe: link-Kommando). Auf so eine Datei bestehen dann entsprechend mehrere Verweise, die Datei ist physikalisch aber nur einmal vorhanden.
- Ein Benutzer kann seine Dateien in ein oder mehrere Dateiverzeichnisse schreiben. Dadurch kann man Dateien übersichtlich und zusammenhängend organisieren.
- Ein Benutzer kann mehreren Dateien den gleichen Namen geben. Bedingung: Die einzelnen Dateien müssen in unterschiedlichen Dateiverzeichnissen eingetragen sein.

# 2.1 Dateiverzeichnisse

#### <span id="page-23-0"></span>**Was kennzeichnet ein Dateiverzeichnis?**

Dateiverzeichnisse braucht man, um ein baumartiges Dateisystem aufbauen zu können. Ein Dateiverzeichnis kann nur zwei Informationsarten enthalten:

- Namen von Dateien plus Indexnummern
- Namen von Dateiverzeichnissen plus Indexnummern

<span id="page-23-1"></span>Die Indexnummer ist im Kapitel 2.3 erklärt.

#### **Wie kann man ein Dateiverzeichnis erzeugen?**

Durch das mkdir-Kommando kann jeder Benutzer ein Dateiverzeichnis erzeugen. Ein neu eingerichtetes Dateiverzeichnis enthält standard-mäßig zwei Einträge:

- den eigenen Namen. Er wird durch einen Punkt dargestellt (.).
- den Namen des übergeordneten Dateiverzeichnisses. Er wird durch zwei aufeinanderfolgende Punkte dargestellt (..).

Mit den Zeichen:.. und . kann man arbeiten. Wie? Wollen Sie z.B. aus dem Dateiverzeichnis, in dem Sie sich gerade befinden, in das übergeordnete Dateiverzeichnis wechseln, können Sie das so erreichen:

Eingabe: cd ..

Das Zeichen:.. bezeichnet den Namen des übergeordneten Dateiverzeichnisses.

#### Wie kann man ein Dateiverzeichnis löschen?

Löschen kann ein Dateiverzeichnis nur sein Eigentümer. Dazu muß er das rmdir-Kommando benutzen. Hängen an einem Dateiverzeichnis beschriebene Dateien, müssen zuerst die Dateien gelöscht werden. Man kann ebenfalls kein Dateiverzeichnis löschen, solange an ihm noch weitere Dateiverzeichnisse hängen. Damit wird verhindert, daß man z.B. unbeabsichtigt einen Teil-Baum ''abknipst".

#### <span id="page-24-0"></span>**Bezeichnungen für Dateiverzeichnisse**

Im Dateibaum gibt es für vier Dateiverzeichnisse Bezeichnungen, die Ihnen die Orientierung erleichtern. Sie heißen:

- Login-Dateiverzeichnis
- Home-Dateiverzeichnis
- Aktuelles-Dateiverzeichnis
- Root-Dateiverzeichnis

Was bedeuten diese Bezeichnungen?

Als **Login-Dateiverzeichnis** wird das Dateiverzeichnis bezeichnet, in dem Sie sich automatisch nach dem Login befinden. Für jeden Benutzer definiert der Systemverwalter in der /etc/passwd-Datei ein Login-Dateiverzeichnis.

Als **Home-Dateiverzeichnis** wird das Dateiverzeichnis bezeichnet, das mit der Shell-Variable: HOME definiert ist. In dieses Dateiverzeichnis werden Sie automatisch gesetzt, wenn Sie das cd-Kommando ohne weitere Angabe eingeben.

Als **Aktuelles-Dateiverzeichnis** bezeichnet man das Dateiverzeichnis, in dem Sie sich jeweils aktuell befinden.

Als **Root-Dateiverzeichnis** wird das Dateiverzeichnis bezeichnet, von dem aus die Baumstruktur des Dateisystems beginnt. Es hat den Namen: /.

# 2.2 Dateien

#### <span id="page-25-1"></span>**Was kennzeichnet eine Datei?**

Eine Datei kann man als einen ''Behälter" betrachten, in den man beliebige Einträge machen kann. Einträge können sein:

- **Texte**
- Shell-Prozeduren
- Programmcodes
- ausführbare Programme

Dateiinhalte speichert das Betriebssystem sequentiell ab. Solange man über die Shell mit Dateien arbeitet, kann man auf Dateiinhalte nur ''ganz oder garnicht" zugreifen. Dateien und Dateiverzeichnisse kann man vor unberechtigtem Zugriff schützen (siehe: Zugriffsschutz für Dateien und Dateiverzeichnisse).

#### <span id="page-25-0"></span>**Wie kann man eine Datei erzeugen?**

Es ist sehr einfach eine Datei zu erzeugen. Entweder man benutzt dazu einen Editor oder das > -Zeichen. Es gibt kein spezielles Kommando, um eine Datei zu erzeugen. Jeder Dateiname wird in einem Dateiverzeichnis eingetragen. Er wird immer in dem Dateiverzeichnis eingetragen, in dem man sich gerade befindet, wenn man die Datei erstellt. Wenn sie z.B. mit dem ced-Editor eine Datei erstellen wollen, um anschließend gleich etwas in sie einzugeben, geben Sie folgendes ein:

ced xyz

Jetzt wird der CED-Editor aufgerufen und automatisch eine Datei mit dem Namen *xyz* erzeugt. Sie können jetzt etwas in sie eintragen.

Durch folgende Eingabe erzeugen Sie mit dem > -Zeichen eine Datei:

>eric

Jetzt haben Sie eine Datei ohne Inhalt mit dem Namen *eric* erzeugt. Allerdings sollten Sie eine Datei nur dann erzeugen ''wenn Sie sie brauchen", d.h. wenn Sie etwas in Sie hineinschreiben wollen. Das ist z.B. der Fall, wenn Sie eine Ausgabe anstatt auf die Standard-Ausgabe (z.B. den Bildschirm der Datensichtstation) in eine Datei schreiben wollen. Das können Sie mit dieser Eingabe erreichen:

echo hallo  $>xyz$ 

Die Ausgabe *hallo* des echo-Kommandos wird jetzt automatisch in die Datei xyz geschrieben. Existierte die Datei *xyz* bereits, wird sie überschrieben. Gab es die Datei *xyz* noch nicht, wird sie automatisch erzeugt (siehe auch: Umleiten der Standard-Ein-Ausgabe).

Ein Dateiname wird immer automatisch in das Dateiverzeichnis eingetragen, in dem man sich gerade befindet. Noch ein Beispiel. Erzeugt man mit dem cat-Kommando eine Datei, geht das wie folgt:

 $cat$  > abcd

hallo (Taste [J] drücken) (Taste *END* drücken)

Anschließend meldet sich die Shell mit dem \$-Zeichen zurück. Man hat jetzt eine Datei mit dem Namen *abcd* erzeugt, die den Inhalt *hallo* hat. Existierte die Datei *abcd* bereits, wurde ihr Inhalt überschrieben.

#### <span id="page-26-0"></span>**Wie kann man eine Datei löschen?**

Eine Datei kann man mit dem rm-Kommando löschen (siehe auch Kommandobeschreibung). Ein Beispiel. Die Eingabe:

rm eric

löscht die Datei: eric.

**Beachten Sie:** Eine Datei kann man nur dann durch Eingabe ihres Namens löschen, wenn man sich in dem Dateiverzeichnis befindet, in dem die Datei eingetragen ist. Ansonsten muß man ihren Gesamt-Pfadnamen angeben.

#### $2.2.1$ Die Dateien .profile und /etc/profile

Die Dateien .profile und /etc/profile sind Dateien für ''fortgeschrittene SINIX-Kenner". Um verstehen zu können, was es mit diesen Dateien auf sich hat, sollten Sie vorher die Beschreibung der Shell gelesen haben und mit dem Umgang von Variablen vertraut sein. Nach beiden Dateien sucht die Shell beim Login und führt sie aus, wenn sie vorhanden sind. Das läßt sich als komfortables Hilfsmittel nutzen, um z.B. Variablen zu setzen, zu verändern oder beim Login Kommandos auszuführen.

### **.profile**

Wie funktioniert die Datei .*profile*? Die Datei *.profile* müssen Sie sich selbst erstellen- und zwar in Ihrem Login-Dateiverzeichnis. Das Besondere ist, daß die Shell bei Ihrem Login nach diesem Dateinamen sucht. Wie läuft das ab? Nach dem Login befinden Sie sich in Ihrem Login-Dateiverzeichnis. Bevor die Shell Sie dort ''absetzt", durchsucht sie dieses Dateiverzeichnis nach der Datei *.profile.* Enthält Ihr Login-Dateiverzeichnis eine Datei mit Namen .*profile*, führt die Shell diese Datei aus. Was kann man dadurch erreichen? Sie können durch diese Datei z.B. Variablen an die Shell übergeben, mit denen Sie während Ihrer Sitzung arbeiten wollen oder Shell-Variablen verändern. Wenn Sie in Prozeduren mit Kennwortparametern arbeiten wollen, können Sie z.B. das Kommando: set -k in die Datei *.profile* schreiben und ausführen lassen. Ein Beispiel für eine .profile-Datei:

 $HOME = /usr/layer$  $PATH =$ :/bin:/usr/bin:/etc set -k  $name = **SUSER**$ echo Hallo export HOME PATH name

Wenn das Ihre .profile-Datei wäre, würde bei Ihrem Login folgendes passieren: Sie würden die Standardwerte der Shell-Variablen HOME und PATH Ihrer Shell umdefinieren, das set-Kommando ausführen, eine Variable name = \$USER definieren sowie am Bildschirm ausgegeben bekommen: Hallo. Außerdem hätten Sie die Variablen HOME, PATH und name exportiert.

Die .profile-Datei bietet sich auch während einer Sitzung an, wenn man z.B. Variablen der Shell verändert und nicht will, daß diese Änderungen nach dem Ende der Sitzung verloren sind. Schreiben Sie dann einfach Ihre gewünschten Änderungen in die .profile-Datei und übergeben Sie diese mit dem Punkt-Kommando an die Shell. Damit stehen Ihnen die Änderungen sofort in Ihrer aktuellen Sitzung zur Verfügung und werden bei Ihrem nächsten Login gleich automatisch gesetzt.

### **/etc/profile**

Diese Datei kann nur der Systemverwalter erstellen, weil ''normale Benutzer" im Dateiverzeichnis /etc keine Dateien erstellen dürfen. Die /etc/profile-Datei funktioniert im Prinzip genauso wie die .profile-Datei. Einziger Unterschied: Die /etc/profile-Datei wird für jeden Benutzer beim Login ausgeführt.

#### $2.2.2$ Dateien für Geräte

Jedes Gerät ist über eine Datei mit SINIX verbunden. Diese Dateien sind alle im Dateiverzeichnis: /dev eingetragen (siehe Bild 2-2).

Dateien für Geräte kann nur der Systemverwalter erstellen oder löschen (siehe: mknod-Kommando). Solange Sie sich jedoch nicht auf der Programmierebene befinden, sollten Sie Disketten oder Drucker nur über folgende Kommandos ansprechen: print, lpr, far oder tar (siehe Kommandobeschreibung).

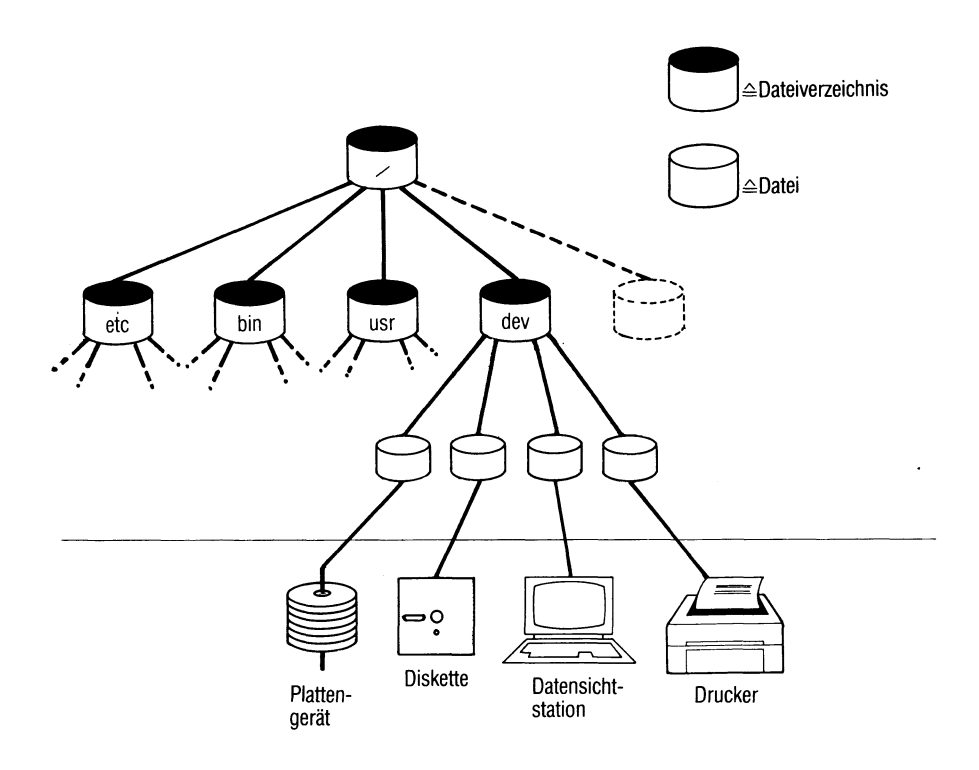

## Bild 2-2 Anschluß von Geräten an SINIX

#### $2.2.3$ Sonderzeichen für Dateinamen

Es gibt Sonderzeichen, mit denen man sich das Arbeiten mit Dateien erleichtern kann: \* , [ ] und ?. Um sie optimal auszunutzen, können Sie bereits bei der Definition von Dateinamen etwas tun. Ein Beispiel: Angenommen, Sie wollen ein längeres Dokument erfassen (z.B. ein Buch). Logisch kann man es in viele kleine Teile unterteilen (z.B. Kapitel). Physikalisch muß man es ebenfalls unterteilen, weil der Editor mit großen Dateien eventuell nicht umgehen kann. Sie sollten deshalb ihr Dokument nicht in eine Datei schreiben, sondern es in einem Dateiverzeichnis z.B. auf folgende Dateien aufteilen:

kapl.l kapl.2 kapl.3 kapl.4  $\ddot{\phantom{a}}$ usw.

Wie man sieht, sind die Dateinamen nach einem Schema aufgebaut. Das bringt zwei Vorteile. Einmal wird die ganze Sache übersichtlicher und außerdem kann man leicht mit Sonderzeichen arbeiten. Eine Folge von Dateien nach dem oben skizzierten Muster, kann man durch folgende Eingabe ausdrucken:

cat kapl.l kapl.2 kapl.3 kapl.4

Das ist die umständlichste Art. Mit Sonderzeichen geht es einfacher und schneller. Wenn Sie das cat-Kommando so eingeben:

cat kap\*

bekommen Sie die Inhalte aller Dateien ausgedruckt, deren Dateinamen mit kap beginnen und mit beliebig vielen anderen Zeichen enden.

Das wird durch das Sonderzeichen: \* erreicht. Dieses Sonderzeichen kann man auf jede Position eines Dateinamens setzen und innerhalb einer Eingabe auch mehrfach angeben. Wird das Zeichen: \* ohne Zusatz eingegeben, werden dafür alle Dateien des aktuellen Dateiverzeichnisses eingesetzt.

**Aber Achtung:** Die Eingabe

rm \*

löscht alle Dateien Ihres aktuellen Dateiverzeichnisses, deren Namen nicht mit einem Punkt beginnen.

Ein weiteres Beispiel: Das Kommando

 $\ln$  \*.c

listet alle Einträge des aktuellen Dateiverzeichnisses auf, deren Namen mit dem Zeichen: .c enden.

Mit den Sonderzeichen: [ ] und [!...] lassen sich Zeichenfolgen "von-bis" zusammenfassen. So listet z.B. die Eingabe:

ls [a-k]\*

alle Einträge des aktuellen Dateiverzeichnisses auf, die mit einem der Buchstaben a bis k beginnen. Die Eingabe:

ls [!a-k]\*

listet alle Einträge des aktuellen Dateiverzeichnisses auf, die nicht mit einem der Buchstaben a bis k beginnen. Die Negierung wird erreicht durch das Sonderzeichen: !.

Mit dem Sonderzeichen: ? kann man ein beliebiges einzelnes Zeichen in einer Eingabe ersetzen. Die Eingabe:

cat kapl.?

gibt die Inhalte aller Dateien aus, deren Namen mit *kapl.* beginnen und denen ein einzelnes beliebiges Zeichen folgt.

Um ein Gefühl für den Umgang mit den Sonderzeichen: \* , [ ] und ? zu bekommen, sollte man sie ausprobieren. Dazu eignet sich besonders das echo-Kommando, denn es hat keine verändernde Aktion zur Folge. Angenommen, Sie haben ein aktuelles Dateiverzeichnis mit folgenden Dateien *kapl kap2 kap3 ed.doc man.doc*,dann kann man durch folgende Eingaben mit den Sonderzeichen untenstehende Ausgaben erreichen:

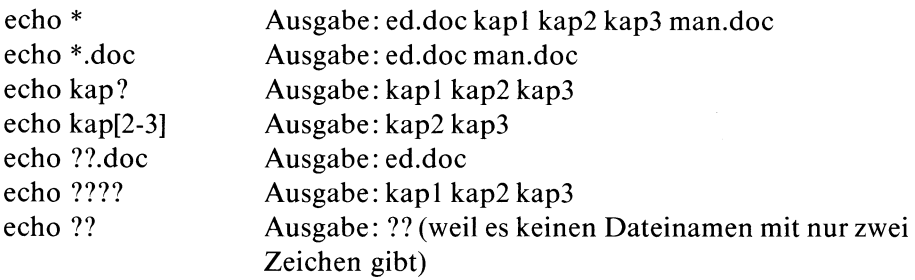

Wenn Sie die gleichen Eingaben mit dem cat-Kommando machen, bekommen Sie die Inhalte der Dateien ausgegeben.

Wie (fast) immer, gibt es auch für Sonderzeichen eine Ausnahme. Beginnt nämlich ein Dateiname mit einem Punkt, muß man dieses Zeichen immer angeben. Einen führenden Punkt kann man durch kein Sonderzeichen ersetzen. Deshalb bekommt man bei der Eingabe:

echo \*

nur die Dateinamen aufgelistet, die nicht mit einem Punkt beginnen. Durch folgende Eingabe bekommt man auch solche Dateien aufgelistet:

echo .\*

### <span id="page-32-0"></span>**Entwerten von Sonderzeichen**

Neben den Sonderzeichen: \* , [ ] und ? haben für die Shell auch noch folgende Zeichen eine spezielle Bedeutung:  $\lt$ ,,  $\mid$ , &, &&, () und {}. Will man eines dieser Zeichen z.B. in einem Text als "normales" Zeichen angeben, d.h. ohne daß es die Shell als Sonderzeichen interpretiert, muß man es vorher entwerten. Das macht man mit dem Zeichen: \. Ein Beispiel:

echo \?

schreibt ein Fragezeichen auf den Bildschirm der Datensichtstation. Das \-Zeichen hat die spezielle Bedeutung des Fragezeichens für die Shell entwertet (siehe auch Kapitel: Apostrophier-Mechanismus).

## 2.3 Indexnummern für Dateien und Dateiverzeichnisse

Für jede Datei und jedes Dateiverzeichnis wird ein 64 Byte langer Indexeintrag erzeugt. Ein Indexeintrag enthält Verwaltungsinformationen über die entsprechende Datei oder das entsprechende Dateiverzeichnis. Jeder Indexeintrag hat eine Indexnummer, unter der er vom Betriebssystem verwaltet wird. Die Indexnummer wird zusammen mit dem dazugehörigen Dateiverzeichnis- oder Dateinamen im entsprechenden Dateiverzeichnis eingetragen (siehe Bild 2-3).

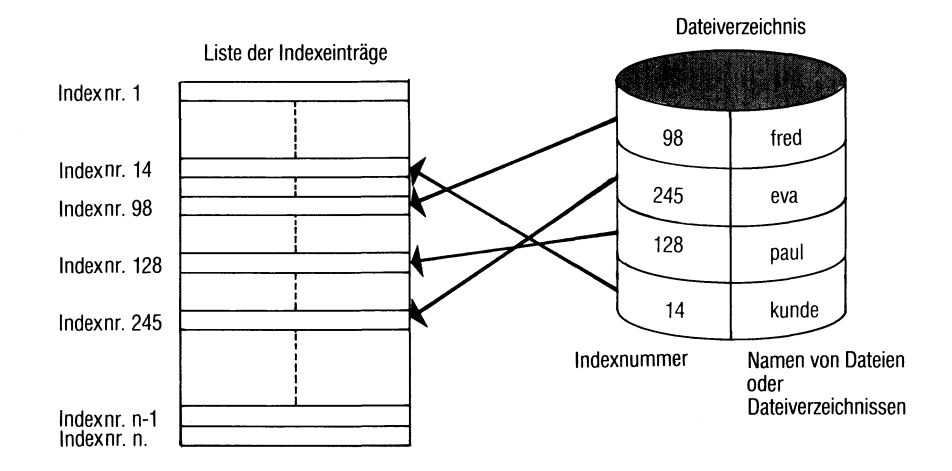

Bild 2-3 Zuordnung von Indexnummer zu Indexeintrag-Liste

Ein vollständiger Indexeintrag enthält folgende Informationen:

- Schutzbits sowie eine Identifikation, ob es sich um einen Eintrag für ein Dateiverzeichnis oder eine Datei handelt.
- Wieviele Verweise auf die Datei oder das Dateiverzeichnis existieren, für die dieser Indexeintrag gilt (Erklärung: siehe weiter unten)
- Benutzernummer
- Gruppennummer
- Größe der Datei oder des Dateiverzeichnisses in Byte
- Plattenblockadresse
- Die Zeit, wann das letzte mal zugegriffen wurde
- Die Zeit, wann das letzte mal modifiziert wurde
- Erstellungszeit des Indexeintrag's

### <span id="page-34-0"></span>**Anzahl der Verweise für ein Dateiverzeichnis**

Bei diesem Eintrag wird folgendes eingetragen: Wieviele andere Dateiverzeichnisse direkt an ihm hängen plus 2. Warum: plus 2? Weil ein Dateiverzeichnis immer mindestens zwei Einträge enthält: Seinen eigenen Namen (Abkürzung: . ) und den Namen vom Dateiverzeichnis, in dem es selbst eingetragen ist (Abkürzung: ..).

### <span id="page-34-1"></span>**Anzahl der Verweise für eine Datei**

Bei diesem Eintrag wird eingetragen, wie oft eine Datei in irgendeinem Dateiverzeichnis eingetragen ist. Auf eine Datei gibt es mehrere Verweise, wenn es mehrere Links auf sie gibt (siehe ln-Kommando). Indexeinträge kann man mit dem ls-Kommando lesen. Die Ausgaben für Dateien und Dateiverzeichnisse sind unterschiedlich. Ein paar Beispiele.

Beispiel dafür, welche Indexeinträge für ein Dateiverzeichnis mit dem Namen buch ausgegeben werden (Kommando: ls -l):

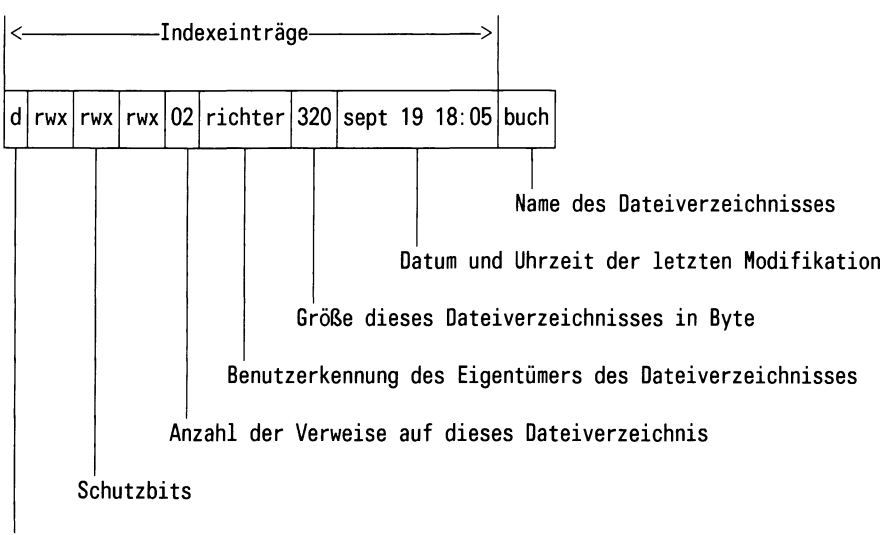

**Identifikation (d ^Dateiverzeichnis)**

**Beispiel** dafür, welche Indexeinträge für eine Datei mit dem Namen *kapitell* ausgegeben werden (Kommando: Is -1):

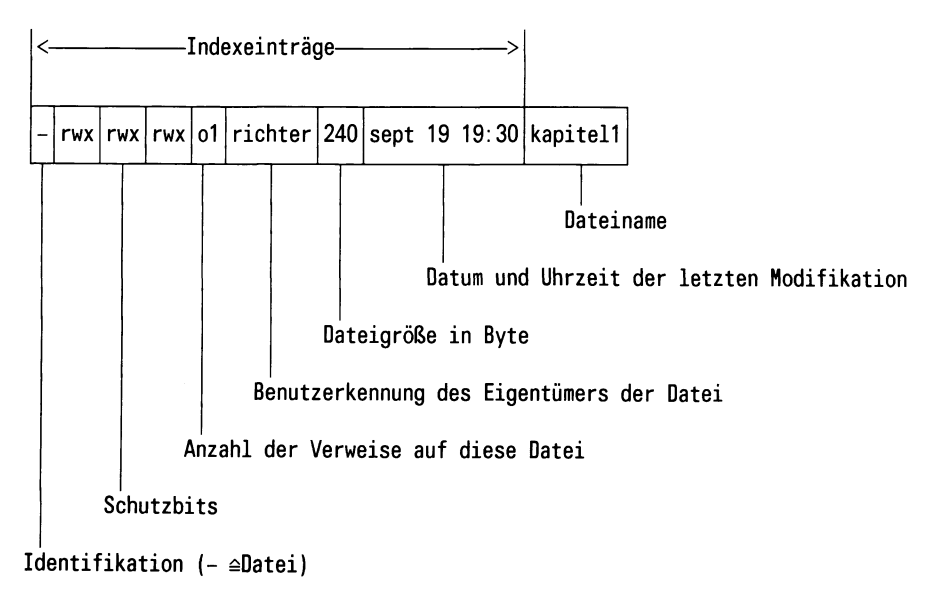
Beispiel für Indexeinträge einer Datei, über die ein Gerät definiert ist  $(Kommando:ls -l):$ 

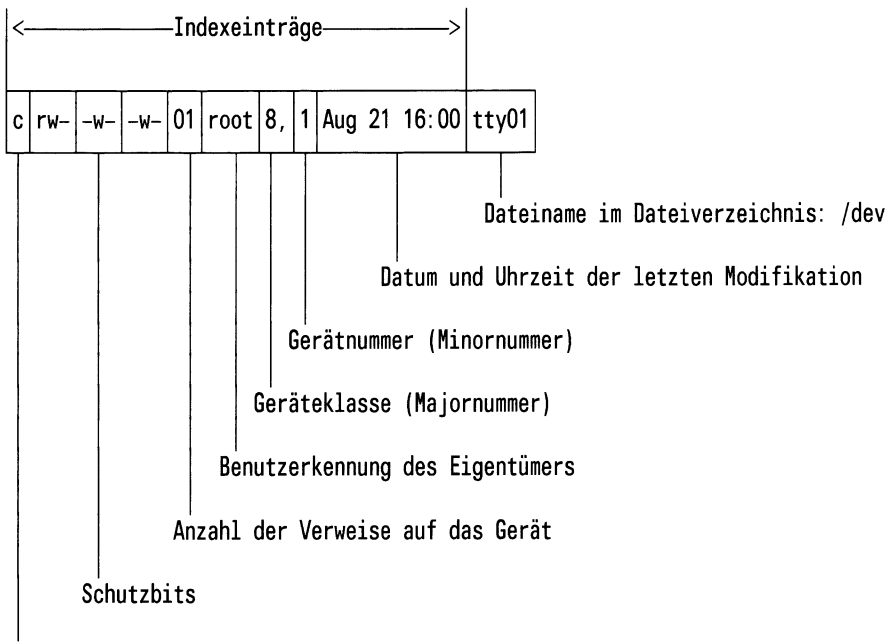

**Identifikation**

## 2.4 Pfadnamen für Dateien und Dateiverzeichnisse

Jede Datei und jedes Dateiverzeichnis hat einen Namen. Zu beiden führt ein Pfad. Der Pfad, der zu einer Datei oder einem Dateiverzeichnis führt, ergibt sich automatisch durch die Lage im Dateisystem.

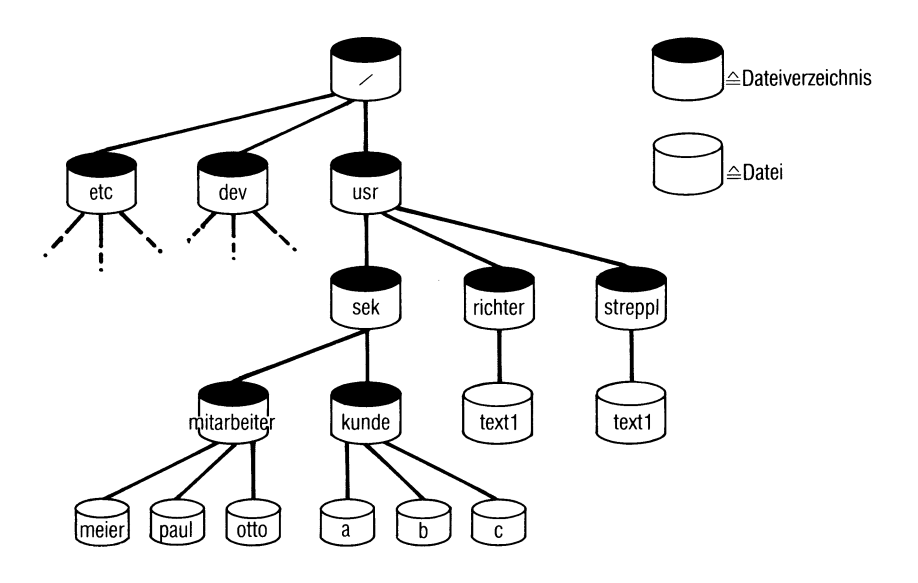

Bild 2-4 Pfadnamen im Dateisystem

### **Wie kommt ein Pfadname zustande?**

Erzeugt man eine Datei oder ein Dateiverzeichnis, wird der Name immer automatisch in dem Dateiverzeichnis eingetragen, in dem man sich befindet. Der Pfadname für eine Datei oder ein Dateiverzeichnis beschreibt den Weg durch die Baumstruktur des Dateisystems, der zur Datei oder zum Dateiverzeichnis führt. Es gibt zwei Arten von Pfadnamen:

- Gesamt-Pfadname
- Relativ-Pfadname

#### **Was sind die Unterschiede?**

Ein Gesamt-Pfadname beschreibt den Weg vom Anfang des Datei-systems bis zu einer Datei oder einem Dateiverzeichnis. Er beginnt immer mit einem Schrägstrich: / (das ist der Name des Root-Dateiverzeichnisses). Ein Relativ-Pfadname beschreibt den Weg zwischen dem gerade aktuellen

Dateiverzeichnis und einer Datei oder einem Dateiverzeichnis. Er beginnt immer mit dem Namen eines Dateiverzeichnisses.

Die einzelnen Elemente eines Pfadnamens muß man durch einen Schrägstrich voneinander trennen.

### **Beispiele für Pfadnamen**

Angenommen, einem Benutzer wird nach dem Login das Dateiverzeichnis *mitarbeiter* zugewiesen (siehe Bild 2-4). Dann kann er durch Eingabe der Namen *meier, paul* oder *otto* mit den Dateien dieses Dateiverzeichnisses arbeiten. Der Gesamt-Pfadname für die Datei *meier* sieht so aus:

/usr/sek/mitarbeiter/meier

Will der Benutzer mit der Datei *a* im Dateiverzeichnis *künde* arbeiten, kann er das über die Eingabe des Gesamt- oder Relativ- Pfadnamens erreichen. Der Gesamt-Pfadname heißt:

/usr/sek/kunde/a

Der Relativ-Pfadname, ausgehend vom Dateiverzeichnis *mitarbeiter*, heißt:

../kunde/a

Was bedeutet das Zeichen:..? Damit sagt man "gehe ein Dateiverzeichnis zurück", in diesem Fall in das Dateiverzeichnis *sek.* Vom Dateiverzeichnis *mitarbeiter* ausgehend, sieht der Relativ-Pfadname für die Datei *textl* im Dateiverzeichnis *richter* so aus:

../../richter/textl

# 2.5 Zugriffsschutz für Dateien und Dateiverzeichnisse

#### **Warum sind bei SINIX Dateien und Dateiverzeichnisse geschützt?**

Theoretisch könnte man auf einen Zugriffsschutz für Dateien und Dateiverzeichnisse verzichten. Jeder Benutzer könnte dann auf alle Dateien und Dateiverzeichnisse des Dateisystems zugreifen und mit ihnen arbeiten. Die Folge wäre wahrscheinlich bald ein Chaos. Denn jeder Benutzer könnte -versehentlich oder absichtlich- unkontrolliert das gesamte Dateisystem verändern. Jeder Benutzer könnte die Dateien anderer Benutzer lesen und verändern. Um das zu verhindern, gibt es Schutzmechanismen. Damit kann man Dateien und Dateiverzeichnisse vor unbefugtem Zugriff schützen. Es läßt sich festlegen, mit welchem Teil des Dateibaums welcher Benutzer arbeiten darf.

#### **Wodurch sind bei SINIX Dateien und Dateiverzeichnisse geschützt?**

Durch:

- Benutzerkennungen
- Kennworte für Benutzerkennungen
- Zusammenfassen von Benutzerkennungen zu Gruppen
- Schutzbits für Dateien und Dateiverzeichnisse
- Verschlüsselung von Dateiinhalten (siehe: crypt-Kommando)

### **2.5.1 Benutzerkennung, Kennwort und Gruppennummer**

Jeder Benutzer, der sich ans System anschließen will (Login), braucht eine Benutzerkennung. Die muß für ihn der Systemverwalter definieren. Jeder Benutzer kann selbst ein Kennwort definieren oder verändern, um seine Benutzerkennung zu schützen. Das Kennwort wird beim Login abgefragt und muß nach der Benutzerkennung eingegeben werden (siehe: passwd-Kommando). Benutzer kann man zu Gruppen zusammenfassen. Damit kann man Dateien oder Dateiverzeichnisse einer Gruppe von Benutzern zugänglich machen. Dafür muß der Systemverwalter eine Gruppennummer vergeben (siehe: /etc/group- und /etc/passwd-Datei).

#### $2.5.2$ **Schutzbits für Dateien und Dateiverzeichnisse**

Jeder Datei und jedem Dateiverzeichnis werden beim Erstellen Schutzbits automatisch mitgegeben. Diese Schutzbits kann der Eigentümer verändern und damit seine Dateien oder Dateiverzeichnisse schützen (siehe: umask-Kommando). Es gibt jeweils 3 Schutzbits für die 3 Benutzerklassen: Eigentümer, Gruppe und Andere.

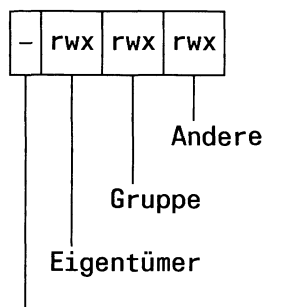

**Identifikationszeichen**

Wie man sieht, steht vor den Schutzbits noch ein Identifikationszeichen. Je nachdem ob man eine Datei oder ein Dateiverzeichnis erstellt, wird dort automatisch ein entsprechender Eintrag gemacht. Folgende Einträge sind möglich:

- $d \triangleq$  Dateiverzeichnis
- $\triangle$  Datei
- $b \cong$  Datei für ein Gerät, auf das man blockweise (b) zugreifen kann.
- $c \cong$  Datei für ein Gerät, auf das man zeichenweise (c) zugreifen kann.

Für jede der 3 Benutzerklassen kann man folgende Berechtigungen festlegen:

- $r \cong$  Leseberechtigung (read)
- $w \cong$  Schreibberechtigung (write)
- $x \triangleq$  Ausführberechtigung (execute)

Die Berechtigungen werden für Dateien und Dateiverzeichnisse unterschiedlich interpretiert. Und zwar so:

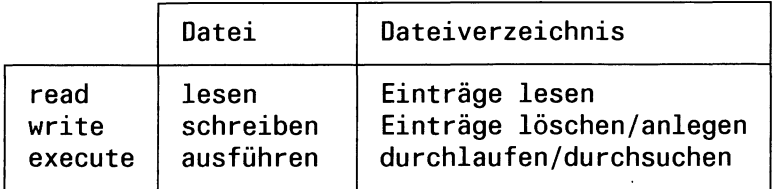

#### **Wie kann man Schutzbits setzen?**

Schutzbits kann man mit dem chmod-Kommando setzen (siehe: Kommandobeschreibung). Der Systemverwalter darf die Schutzbits aller Dateien oder Dateiverzeichnisse verändern. Der Eigentümer darf nur die Schutzbits seiner eigenen Dateien oder Dateiverzeichnisse verändern. Auch wenn jemand aus der Gruppe oder Andere volle Zugriffsberechtigung auf eine Datei oder ein Dateiverzeichnis besitzt, darf er die Schutzbits nicht verändern.

Die Schutzbits werden vom Betriebssystem als ein Teil des Indexeintrags abgespeichert. Deshalb kann man sie auch am Bildschirm nicht alleine lesen, sondern nur zusammen mit anderen Indexeinträgen (siehe: ls-Kommando). Für jede Datei und jedes Dateiverzeichnis gibt es eine Standardeinstellung der Schutzbits, die beim Erstellen mitgegeben wird. Die Standardeinstellung kann man mit dem umask-Kommando verändern (siehe: Kommandos der Shell). Die Standardeinstellung sieht so aus:

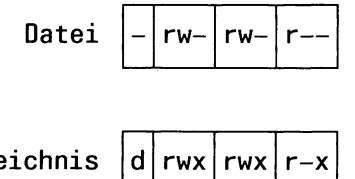

**Dateiverzeichnis**

Wie man sieht, kann mit einer Datei standardmäßig der Eigentümer und die Gruppe: lesen und schreiben. Andere können nur: lesen.

Ein Dateiverzeichnis kann standardmäßig vom Eigentümer und der Gruppe durchlaufen werden. Beide dürfen Einträge lesen und löschen bzw. anlegen. Andere dürfen ein Dateiverzeichnis nur durchlaufen und Einträge lesen.

#### **Schutzbits gelten nur für ihre Benutzerklasse**

Die Schutzbits beziehen sich streng auf die Benutzerklassen: Eigentümer, Gruppe, Andere. Was heißt das? Hat z.B. der Eigentümer einer Datei keine Zugriffsberechtigung für seine Datei aber die Gruppe und Andere (Einstel- $\lim_{x \to -\infty}$  -  $-\lim_{x \to \infty}$  ), dann darf er auch nicht mit ihr arbeiten. Haben z.B. nur die Anderen eine Zugriffsberechtigung auf eine Datei (Einstellung  $------rwx$ ), dann darf weder der Eigentümer noch ein Mitglied seiner Gruppe mit der Datei arbeiten. Die Schutzbits für: Eigentümer, Gruppe und Andere schließen einander also aus. Der Eigentümer einer Datei bekommt damit z.B. keine Zugriffsberechtigung über seine Gruppenzugehörigkeit.

#### **Beispiele dafür, wie man Schutzbits definieren kann**

#### **Beispiel 1**

Eigentümer, Gruppe und Andere sollen volles Zugriffsrecht auf die Datei *text* haben. Eingabe: chmod 777 text Eingabe:  $ls -1$ Ausgabe: — rwxrwxrwx 1 richter 33 oct 19 10:00 text

### **Beispiel 2**

Eigentümer und Gruppe sollen auf die Datei *text* volles Zugriffsrecht haben. Andere sollen aus ihr nur lesen können. Eingabe: chmod 774 text Lesen der Änderung. Eingabe:  $ls -1$ Ausgabe:  $-$ rwxrwxr $-$  - 1 richter 33 oct 19 10:00 text

#### **Beispiel 3**

Nur der Eigentümer der Datei *text* soll Lese- und Schreibberechtigung haben. Eingabe: chmod 600 text Lesen der Änderung. Eingabe:  $ls - l$ Ausgabe:  $-w - - - - - 1$  richter 33 oct 19 10:00 text

### **Beispiel 4**

Nur der Eigentümer des Dateiverzeichnisses *buch* soll volles Zugriffsrecht haben. Eingabe: chmod 700 buch Lesen der Änderung. Eingabe:  $Is -1$ Ausgabe:  $\text{drwx} = - - - - - 2$  richter 33 oct 19 10:00 buch

### **Beispiel 5**

Nur der Eigentümer des Dateiverzeichnisses *buch* soll volles Zugriffsrecht haben. Die Gruppe und Andere sollen das Dateiverzeichnis durchlaufen können. Eingabe: chmod 711 buch Lesen der Änderung. Eingabe:  $ls - 1$ Ausgabe:  $drwx - x - x^2$  richter 33 oct 19 11:00 buch

### **Beispiel 6**

Der Eigentümer der Datei *text*, die eine Shell-Prozedur enthält, soll volles Zugriffsrecht haben. Gruppe und Andere sollen sie nur ausführen können. Eingabe: chmod 755 test Lesen der Änderung. Eingabe:  $ls - 1$ Ausgabe:  $-\text{rwxr} - \text{xr} - \text{x}$  1 richter 33 oct 19 10:00 text

### Beim x-Bit muß man aufpassen

Das Schutzbit für die Ausführberechtigung (execute) wird für Dateien und Dateiverzeichnisse unterschiedlich interpretiert. Da ein Dateiverzeichnis nicht ausgeführt werden kann, wird das x-Bit so interpretiert, daß die entsprechende Benutzerklasse das Dateiverzeichnis durchlaufen darf. Will man mit dem x-Bit eine Datei, die eine Shell-Prozedur enthält, als ausführbar kennzeichnen, muß man gleichzeitig durch das r-Bit eine Leseerlaubnis vergeben. Das x-Bit alleine reicht nicht, um eine Prozedurdatei für eine Benutzerklasse ausführbar zu machen.

#### **Achtung**

Ein nicht gesetztes x-Bit garantiert noch keinen Schutz gegen unberechtigtes Ausführen einer Prozedurdatei. Wieso? Eine Datei kann man auf zwei Arten ausführen:

- durch Angabe ihres Namens
- durch das sh-Kommando

Will man eine Datei durch Angabe ihres Namens ausführen, kann man das nur, wenn das entsprechende r- und x-Bit gesetzt ist (siehe oben). Für das sh-Kommando gilt dieser Mechanismus nicht. Was macht das sh-Kommando? Damit ruft man die Shell auf, um eine Datei zu lesen und ihren Inhalt zu interpretieren. Enthält diese Datei eine Shell-Prozedur, führt die Shell diese auch aus. Das x-Bit  $($  = Ausführberechtigung) braucht dafür nicht gesetzt zu sein. Es reicht, wenn das r-Bit ( = Leseberechtigung) gesetzt ist. Was hat das zur Folge? Da jeder Benutzer das sh-Kommando aufrufen darf, sollte man sich als Eigentümer einer Datei darüber im klaren sein, daß man mit Vergabe einer Leseberechtigung auch gleichzeitig eine Ausführberechtigung vergibt. Will man eine Datei, die einen ausführbaren Programmcode enthält, als ausführbar kennzeichnen, reicht es, wenn man das x-Bit alleine setzt.

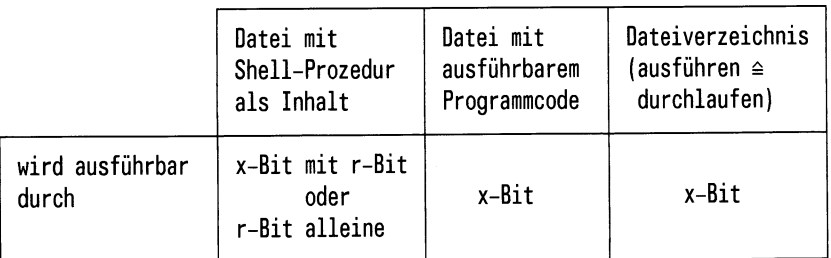

### **Kontrollierter Dateizugriff über Programm durch das s-Bit**

Das s-Bit bindet ein Programm an definierte numerische Identifikationen. Was bedeutet das? Für jeden Benutzer gibt es zwei numerische Identifikationen (siehe auch: Bild 2-5):

- Eine Benutzernummer (UID). Darüber ist jeder Benutzer im SINIX-System eindeutig identifiziert.
- Eine Gruppennummer (GID). Darüber ist jeder Benutzer im SINIX-System einer Gruppe zugeordnet.

Beide Identifikationen vergibt der Systemverwalter.

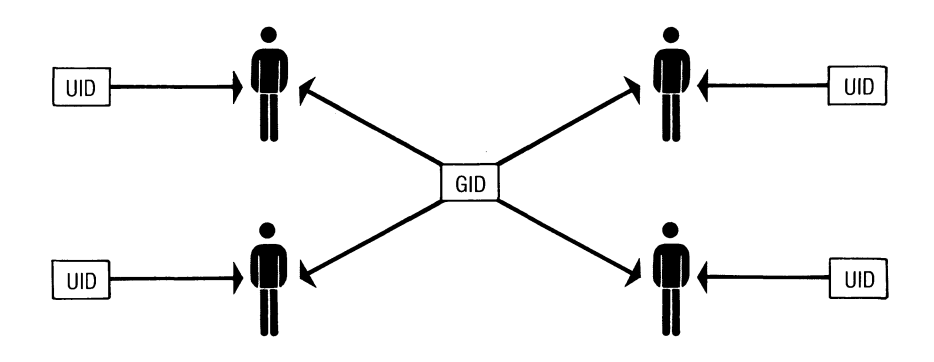

Bild 2-5 Zuordnung von UID und GID zu Benutzern

Startet ein Benutzer ein Programm, läuft es unter diesen numerischen Identifikationen (UID und GID) ab (vorausgesetzt natürlich, der Benutzer hat eine Ausführberechtigung für das entsprechende Programm). Das kann man bewußt ausnutzen- es kann aber auch zu Problemen führen.

Ein Beispiel. Angenommen, Sie haben als Eigentümer ein Programm, das auf eine Datei zugreift, die ebenfalls Ihnen gehört. Die Schutzbiteinstellung soll so sein (siehe auch: Bild 2-6):

- für das Programm:  $-\text{rwxr} \text{xr} \text{x}$
- für die Datei:  $-*rwx* -$

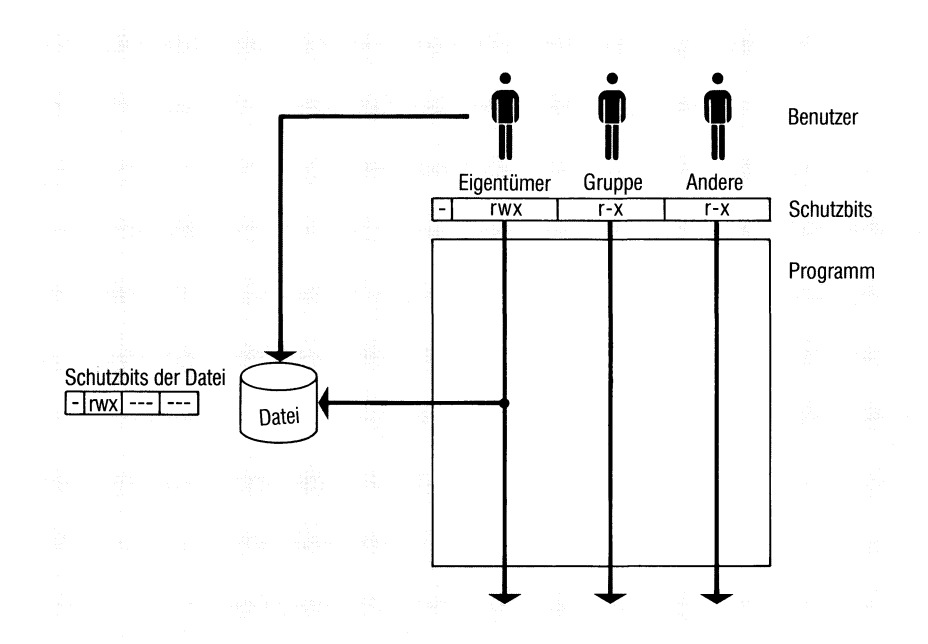

Bild 2-6 Dateizugriff über ein Programm

Damit können Sie als Eigentümer Ihre Datei und Ihr Programm lesen, schreiben (d.h. verändern) und ausführen. Die Mitglieder Ihrer Gruppe und Andere können nur Ihr Programm ausführen und nicht auf die Datei zugreifen. Mitglieder Ihrer Gruppe und Andere können damit zwar Ihr Programm ausführen, jedoch nicht mit diesem Programm auf Ihre Datei zugreifen. Wie kann man den Benutzern: Gruppe/Andere einen Zugriff auf die Datei erlauben? Erst einmal natürlich dadurch, daß Sie die Schutzbits für Ihre Datei so einstellen: -rwxr-xr-x. Damit können die Benutzer: Gruppe/Andere jedoch auch auf die Datei zugreifen, ohne Ihr Programm zu benutzen. Der Zugriff auf die Datei ist dann nicht mehr über Ihr Programm kontrollierbar. Soll der Zugriff auf die Datei nur über Ihr Programm möglich sein, muß man das s-Bit setzen. Was macht das s-Bit? Es hat zur Folge, daß ein Programm immer nur unter einer fest definierten UID oder GID abläuft- egal welcher Benutzer es aufruft. Ein Beispiel: Angenommen, Sie haben als Eigentümer folgende Schutzbits gesetzt:

- für das Programm:  $-$  rwsr  $-xr-x$
- für die Datei:  $-\text{rwx} \text{ewx} \text{ewx} \text{swx} \text{swx} \text{swx} \text{swx} \text{swx} \text{swx} \text{swx} \text{swx} \text{swx} \text{swx} \text{swx} \text{swx} \text{swx} \text{swx} \text{swx} \text{swx} \text{swx} \text{swx} \text{swx} \text{swx} \text{swx} \text{swx} \text{swx} \text{swx} \text{swx} \text{swx} \text$

Dann haben Sie für sich als Eigentümer das s-Bit gesetzt (siehe auch: chmod-Kommando). Jetzt läuft das Programm immer unter Ihrer Benutzernummer (UID). Egal ob es ein Mitglied Ihrer Gruppe oder Andere ausführen. Das Programm kann damit unabhängig davon, welcher Benutzer es ausführt, auch auf die Datei zugreifen.

Noch ein Beispiel für das s-Bit. Angenommen, Sie haben als Eigentümer folgende Schutzbits gesetzt (siehe auch Bild 2-7):

- für das Programm:  $-\text{rwx} -\text{s} -\text{x}$
- für die Dateil:  $-**rwxrw** - -$
- für die Datei $2:$  rwx - -

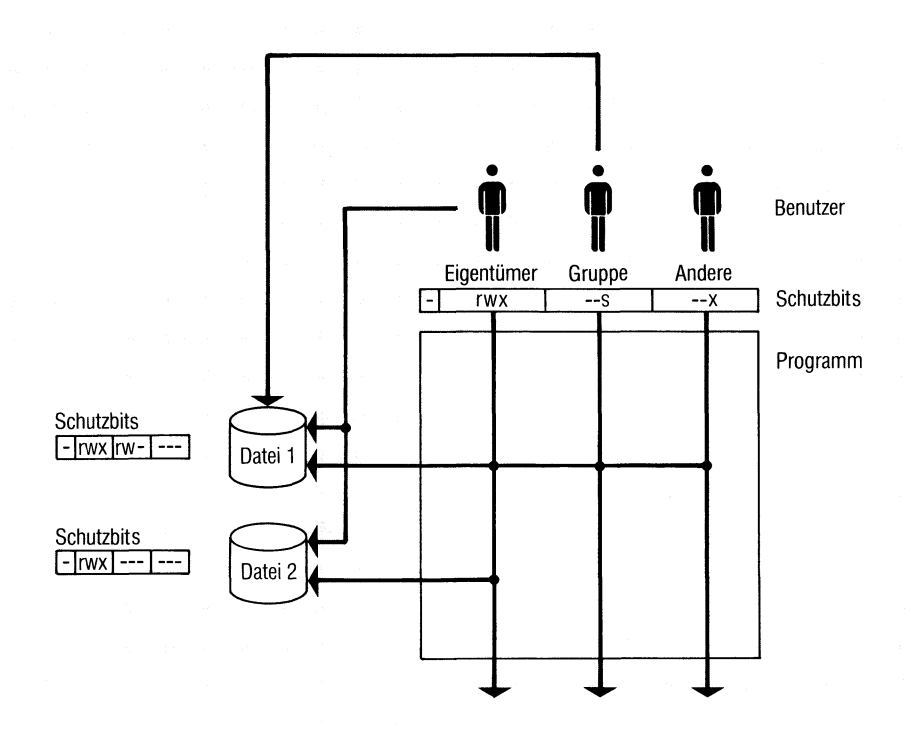

Bild 2-7 Dateizugriff über ein Programm mit s-Bit

Jetzt können Sie als Eigentümer, die Mitglieder Ihrer Gruppe sowie Andere das Programm ausführen und darüber auf die Dateil zugreifen. Das wird durch Setzen des s-Bits bei der Gruppe erreicht. Andere können auf die Dateil nur über das Programm zugreifen, auf die Datei2 haben sie weder direkt noch über das Programm einen Zugriff. Sie als Eigentümer können, ohne das Programm zu benutzen, die Dateil und Datei2 lesen, schreiben und ausführen. Mitglieder Ihrer Gruppe können, ohne das Programm zu benutzen, die Dateil lesen und schreiben.

# **3 Die Kommandoebene Shell**

Die Kommandoebene Shell verbindet die Benutzer des Systems mit dem Systemkern ( = Betriebssystem). Die Shell und der Systemkern sind voneinander getrennt und kommunizieren über Systemaufrufe miteinander (siehe auch: Bild 3-1). Auf den Systemkern haben Benutzer keinen direkten Zugriff. Die Hauptkomponenten des Systemkerns sind:

- das Dateiverwaltungssystem
- die Prozeßverwaltung
- das Ein-/Ausgabesystem
- die Speicherverwaltung

Die Kommandoebene Shell bietet dem Benutzer eine umfangreiche Kommandosprache. Im Gegensatz zu anderen dialogorientierten Kommandosprachen hat sie den Vorteil, daß sie sich wie eine Programmiersprache anwenden läßt. Gleichzeitig erlaubt es die Shell, eigene neue Kommandos zu erstellen bzw. Kommandos miteinander zu verknüpfen.

Die Shell liest Kommandos entweder von einer Datensichtstation oder aus einer Datei und startet entsprechende Programme. In einer Datei stehende Kommandos heißen Shell-Prozeduren. Wie Sie solche Prozeduren erstellen können und auf was dabei zu achten ist, wird in diesem Kapitel beschrieben. Ebenso alle anderen Möglichkeiten, die Ihnen die Shell im Umgang mit Kommandos bietet.

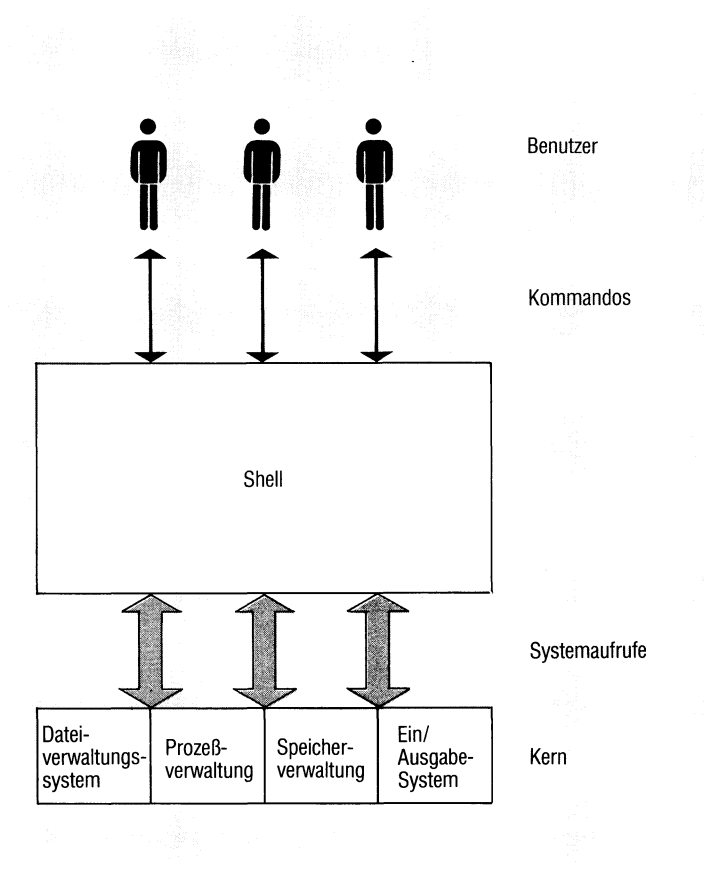

Bild 3-1 Die Kommandoebene Shell im SINIX-System

Ein Beispiel: Auf die Eingabe

#### datum

bekommt man umgehend das aktuelle Datum ausgegeben, anschließend schickt die Shell das \$-Zeichen auf den Bildschirm und ist damit bereit, ein neues Kommando zu verarbeiten.

Bei einem Kommando wie *datum* ist die Zeitspanne klein, die zwischen der Eingabe des Kommandos und der erneuten Empfangsbereitschaft der Shell vergeht. Es könnte jedoch zu längeren Wartezeiten an der Datensichtstation führen, wenn man z.B. eine Datei übersetzt. Denn die Shell meldet sich ja erst zurück, nachdem sie ein Kommando ausgeführt hat. Um längere Wartezeiten zu vermeiden, gibt es das Sonderzeichen: &. Wenn man mit diesem Zeichen eine Kommandoeingabe beendet, meldet sich die Shell sofort mit dem Empfangsbereitzeichen: \$ am Bildschirm zurück, anstatt erst auf die Beendigung des eingegebenen Kommandos zu warten. Man kann dann sofort ein neues Kommando eingeben und braucht nicht zu warten. Warum? Weil das gestartete Kommando als Hintergrundprozeß gestartet wurde, um den Sie sich nicht weiter zu kümmern brauchen. Beispiel. Die Eingabe:

cc pgm.c&

ruft den C-Compiler auf, um die Datei pgm.c als Hintergrundprozeß zu übersetzen. Mit den ps-Kommando kann man sich eine Liste der aktiven Prozesse ausgeben lassen. Auf diese Art kann man Hintergrundprozesse im Auge behalten.

# **3.2 Umleiten der Standard-Ein-/Ausgabe**

Die Shell nimmt an, daß im Normalfall Ein- und Ausgaben mit der Datensichtstation verbunden sind, von der aus ein Kommando eingegeben wurde. Im Klartext heißt das: Die Eingabe kommt von der Tastatur und die Ausgabe geht auf den Bildschirm. Diesen Ein-/Ausgabefluß kann man ändern. Durch Umleitungen. So kann z.B. eine Eingabe an die Shell anstatt von der Tastatur aus einer Datei kommen. Eine Ausgabe kann man ebenfalls anstatt auf den Bildschirm in eine Datei oder auf einen Drucker leiten.

#### **Wie leitet man eine Ausgabe um?**

Ein Beispiel: Gibt man das folgende Kommando ein:

ls

bekommt man die Dateinamen des aktuellen Dateiverzeichnisses am Bildschirm ausgegeben. Wenn man die folgende Eingabe macht:

ls > dateiliste

werden die Einträge des aktuellen Dateiverzeichnisses in die Datei *dateiliste* geschrieben. Diese Datei wird erzeugt, falls es sie noch nicht gab oder aber überschrieben, wenn sie schon existierte. Die Umleitung der Ausgabe wird durch das Zeichen: > erreicht. Das > -Zeichen bedeutet: Schreibe die durch dieses Kommando erzeugte Ausgabe in die dem > -Zeichen folgende Datei, anstatt auf den Bildschirm der Datensichtstation. Mit dem cat- Kommando und dem > -Zeichen kann man auch mehrere Dateien in einer Datei zusammenfassen:

cat d1 d2 d3  $>$ sammel

Durch dieses Kommando werden die Dateien *dl, d2* und *d3* in der Datei *sammel* zusammengefaßt. Existierte die Datei *sammel* bereits, wird ihr alter Inhalt überschrieben. Soll ein alter Inhalt erhalten bleiben, muß man die Eingabe so machen:

cat d1 d2 d3  $>$  sammel

Das Zeichen: >> bedeutet: Schreibe die durch das cat-Kommando zusammengefaßten Dateien *dl, d2* und *d3* hinter einen in der Datei *sammel* stehenden Inhalt.

#### Wie leitet man eine Eingabe um?

Eine Eingabe leitet man um mit dem Zeichen: < . Es bedeutet: Nimm die Eingabe für das Kommando aus der dem < Zeichen folgenden Datei. Ein Beispiel: Das Kommando

wc <eric

liest seine Eingabedaten aus der Datei *eric* und gibt am Bildschirm die Anzahl der gefundenen Zeilen, Worte und Zeichen aus.

#### **Hinweis**

Die Standard-Eingabe läßt sich auch mit dem exec-Kommando umleiten (siehe Kapitel 3.8.5).

## 3.3 Pipeline

Man kann mehrere Kommandos zu einer Pipeline ketten. Was heißt das? Ein Beispiel. Angenommen, Sie wollen wissen, wieviele Einträge ein Dateiverzeichnis enthält. Das können Sie dadurch erreichen, indem Sie folgende Kommandos nacheinander eingeben:

 $\text{ls} > \text{temp}$ wc -1 < temp rm temp

Jetzt haben Sie die Ausgabe des ls-Kommandos in die Datei *temp* geschrieben, anschließend durch das wc-Kommando die Anzahl der Zeilen  $($   $\triangle$  Anzahl der Einträge) ermittelt und als drittes mit dem rm-Kommando die ''Schmierdatei" : temp wieder gelöscht. Wenn man die gleichen Kommandos durch eine Pipeline miteinander verbindet, geht das ganze schneller und einfacher.

 $ls$   $w$ c -1

hat die gleiche Wirkung. Erreicht wird sie durch das Pipe-Zeichen: |. Damit erzeugt man eine Pipeline ( = Verbindung) zwischen den beiden Kommandos. Die vom ls-Kommando erzeugte Ausgabe wird in diesem Fall dem wc-Kommando als Eingabe übergeben. Allgemein ausgedrückt: In einer Pipeline wird die Standard-Eingabe eines Kommandos, durch das Pipe-Zeichen, mit der Standard-Ausgabe des vorhergehenden Kommandos verbunden. Auf diese Art lassen sich in der Praxis bis zu 10 Kommandos verbinden. Durch das Pipe-Zeichen verbundene Kommandos brauchen für die Datenübergabe keine eigene Datei. Für je zwei Kommandos wird im Kernspeicher ein Puffer eröffnet. Dadurch wird eine größere Effizienz erreicht, als bei einer Datenübergabe mittels einer Datei.

Alle in einer Pipeline stehenden Kommandos arbeiten gleichzeitig und jedes als eigener Prozeß. Ein Kommando liest und verarbeitet Daten, sobald das vorhergehende Kommando sie auf seine Standard-Ausgabe schreibt. Dadurch braucht ein Kommando nicht darauf zu warten, bis das vorhergehende Kommando beendet ist. Wenn Sie das folgende Kommando eingeben:

more /etc/termcap

wird am Bildschirm der Inhalt der Datei */etc/termcap* ausgegeben. In der letzten Bildschirmzeile steht eine Angabe, wieviel Prozent der Datei bis jetzt angezeigt wurde (z.B.  $-$  - MORE 27%). Geben Sie jetzt folgendes ein:

cat /etc/termcap | more

Sobald jetzt das cat-Kommando über seine Standard-Ausgabe etwas in die Pipeline eingibt, liest es das more-Kommando und gibt es bildschirmweise aus. In der letzten Bildschirmzeile steht jetzt jedoch lediglich:

 $-$  - MORE -  $-$ , d.h. die Prozentangabe fehlt. Warum? Weil das more-Kommando zum Zeitpunkt der ersten Ausgabe noch nicht ''weiß", wieviele Daten es aus der Pipe noch ''geliefert bekommt". Es kann folglich auch keine Prozentangabe darüber machen, wieviel Prozent der Datei es am Bildschirm ausgegeben hat.

#### **Welche Kommandos kann man in einer Pipeline benutzen?**

In einer Pipeline kann man alle Kommandos benutzen, die von der Standard-Eingabe lesen und auf die Standard-Ausgabe ausgeben. Am Anfang oder Ende können auch andere Kommandos stehen (z.B. Is,who,date).

#### Wozu kann man eine Pipeline benutzen?

Grundsätzlich kann man mit einer Pipeline nichts machen, was man nicht auch anders machen könnte. Jedes in einer Pipeline verwendbare Kommando kann man auch einzeln eingeben. Allerdings kann eine Pipeline ein sehr komfortables Hilfsmittel sein. Wenn Sie z.B. aus einer Eingangsinformation eine bestimmte Information herausfiltern wollen, können Sie das durch viele Einzeleingaben erreichen- oder sie durch eine Pipeline schikken. Ein Beispiel. Die beiden Dateien *künde 1* und *kunde2* sollen folgenden Inhalt haben:

Datei: *künde 1*

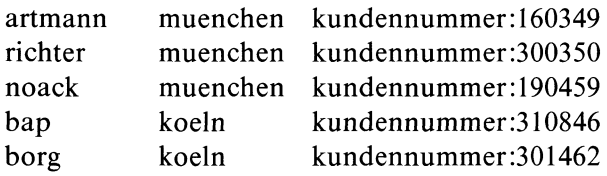

Datei: *kunde2*

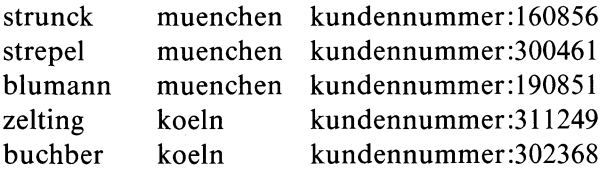

**Beispiel 1**: Es sollen alle münchner Kunden aus beiden Dateien alphabetisch aufgelistet am Bildschirm erscheinen.

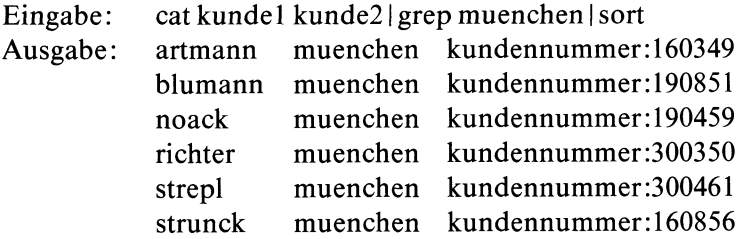

**Beispiel 2:** Es sollen alle Kunden aus beiden Dateien, deren Kundennummer mit der Ziffer 30 beginnt, alphabetisch sortiert am Bildschirm erscheinen.

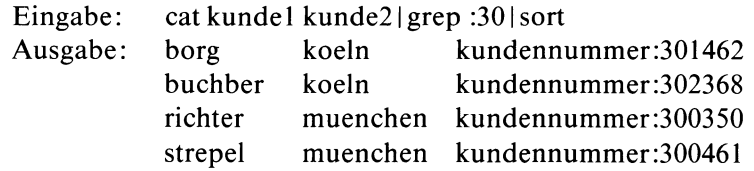

Was wurde gemacht?

In beiden Fällen wurden die Dateien *kundel* und *kunde2* durch das cat-Kommando gelesen. Durch Angabe des Pipe-Zeichens: I wurden sie an das grep-Kommando übergeben und dort nach den gewünschten Begriffen durchsucht. Jede Zeile, die den entsprechenden Suchbegriff enthielt, wurde an das sort-Kommando übergeben und von diesem in alphabetischer Reihenfolge ausgegeben.

# **3.4 Der Apostrophier-Mechanismus**

Durch den Apostrophier-Mechanismus kann man der Shell befehlen, wie sie eine zu verarbeitende Zeichenkette interpretieren soll. Es gibt 3 Möglichkeiten, eine Zeichenkette durch Apostrophe zu kennzeichnen:

 $\cdots$ Steht eine Zeichenkette zwischen doppelten Apostrophen, dann:

- liest die Shell den Inhalt,
- ersetzt die Shell vorhandene Stellungs- oder Kennwortparameter,
- führt die Shell diese Zeichenkette im Sinn des davorstehenden Kommandos aus,
- bleibt für die Shell die Bedeutung folgender Sonderzeichen erhalten:  $\hat{\mathbf{s}}$ , und \.
- $\cdot \cdot \cdot \cdot$ Steht eine Zeichenkette zwischen einfachen Apostrophen, dann:
	- liest die Shell den Inhalt, ignoriert jedoch seine Bedeutung.

Steht eine Zeichenkette innerhalb Akzent Gravis, dann:

- interpretiert die Shell den Inhalt als Kommando,
- führt die Shell das Kommando aus und setzt das Ergebnis des Kommandos an die Stelle dieser Zeichenkette.

. . . . .

#### **Beispiele für den Apostrophier-Mechanismus:**

Angenommen, es wurde folgende Eingabe gemacht: name = Meier. Die Shell merkt sich diese Eingabe in ihrem aktuellen Umfeld. Damit kann man mit dieser Eingabe als Kennwortparameter arbeiten. Die folgenden Beispiele zeigen, wie man den Apostrophier-Mechanismus darauf anwenden kann.

**Eingabe: echo "\$name" Ausgabe: Meier Eingabe: echo '\$name' Ausgabe: \$name Eingabe: echo '\$name' Ausgabe: Meier: nicht gefunden Eingabe: echo "Der Name des Kunden ist: \$name" Ausgabe: Der Name des Kunden ist: Meier Eingabe: echo "\$name 'date'" Ausgabe: Meier plus aktuelles Datum Eingabe: echo date oder echo "date" oder echo 'date' Ausgabe: date Eingabe: echo 'date' Ausgabe: Aktuelles Datum**

In den bisherigen Beispielen liest die Shell von der Standard-Eingabe (Tastatur) und gibt auf die Standard-Ausgabe (Bildschirm) aus. Die Shell behandelt die eingegebenen Zeichenketten entsprechend dem angegebenen Apostrophier-Mechanismus.

Weitere Beispiele mit Kennwortparameter: name = Meier

**Die Eingabe: echo "echo Der Name ist: \$name">Text schreibt in die Datei: Text echo Der Name ist: Meier**

Wie man sieht, wird der Kennwortparameter \$name durch seinen definierten Wert (Meier) ersetzt und in die Datei Textgeschrieben. Bei Aufruf dieser Datei würde ausgegeben: Der Name ist: Meier

Dieser Aufruf entspricht den Konventionen, wenn man eine Zeichenkette in doppelte Apostrophe "...." einschließt. Gibt man die gleiche Zeichenkette mit einfachen Apostrophen '....' ein:

echo 'echo Der Name ist: \$name'>Text

wird in die Datei Text folgendes eingetragen:

echo Der Name ist \$name

Wie man sieht, wird jetzt der Kennwortparameter \$name nicht sofort durch seinen definierten Wert ersetzt. Erst wenn man die Datei Text ausführt, wird \$name durch den Wert: Meier ersetzt (substituiert).

Bei Eingabe von: echo 'date'> Text wird in die Datei Text

date

eingetragen. Beim Ausführen der Datei Text wird date als Kommando erkannt und am Bildschirm das aktuelle Datum angezeigt. ^

Bei Eingabe von: echo 'date'>Text

wird in die Datei: Text

date

eingetragen. Ruft man die Datei Text auf, erwartet die Shell ausführbare Kommandos. Was passiert? Als erstes liest die Shell die Zeichenkette date und substituiert darin das date-Kommando. Für date steht dann das aktuelle Datum. Das Ergebnis dieser Kommando-Substitution versucht die Shell nun aus der Datei zu lesen und als ausführbares Kommando zu behandeln. Was natürlich nicht funktioniert. Das Ergebnis des date-Kommandos wird bei dieser Schreibweise nicht am Bildschirm ausgegeben.

# 3.5 Variablen für die Shell

Die Shell erlaubt die Verwendung von Variablen. Variablen kann man z.B. dazu benutzen, um Abläufe zu steuern. Eine Variable besteht aus einem Variablennamen und einem Wert. So definiert man eine Variable in der Shell:

Eingabe:  $name = Hans$ 

Durch diese Eingabe hat man in der Shell eine Variable mit dem Wert *Hans* definiert. Will man mit dem Wert einer Variablen arbeiten (z.B. im Dialog oder in einer Prozedur), muß man ihn so aufrufen: \$Variablenname (siehe auch: export- und readonly-Kommando). Ein Beispiel.

Eingabel: name = fred Eingabe2: echo \$name Ausgabe : fred

Was wurde gemacht? Es wurde die Variable *name* mit dem Wert *fred* definiert. Anschließend wurde der Variablenwert *fred* durch das echo-Kommando aufgerufen und am Bildschirm ausgegeben.

Den Namen für Variablen kann man frei wählen. Festgelegt sind lediglich die Namen einiger Standard-Variablen. Bis auf die MAIL-Variable weist die Shell ihnen Standardwerte zu. Alle Standardwerte kann der Benutzer ändern.

**Aber Achtung:** Ändert man den Standardwert einer Standard-Variablen, kann man mit dem geänderten Wert in einer anderen als der Login-Shell nur dann arbeiten, wenn man ihn vorher exportiert hat (siehe export-Kommando). Andernfalls arbeitet man außerhalb der Login-Shell immer nur mit den zugewiesenen Standardwerten der Standard-Variablen, d.h. mit den ''nicht geänderten" Werten.

### Standard-Variablen für die Shell

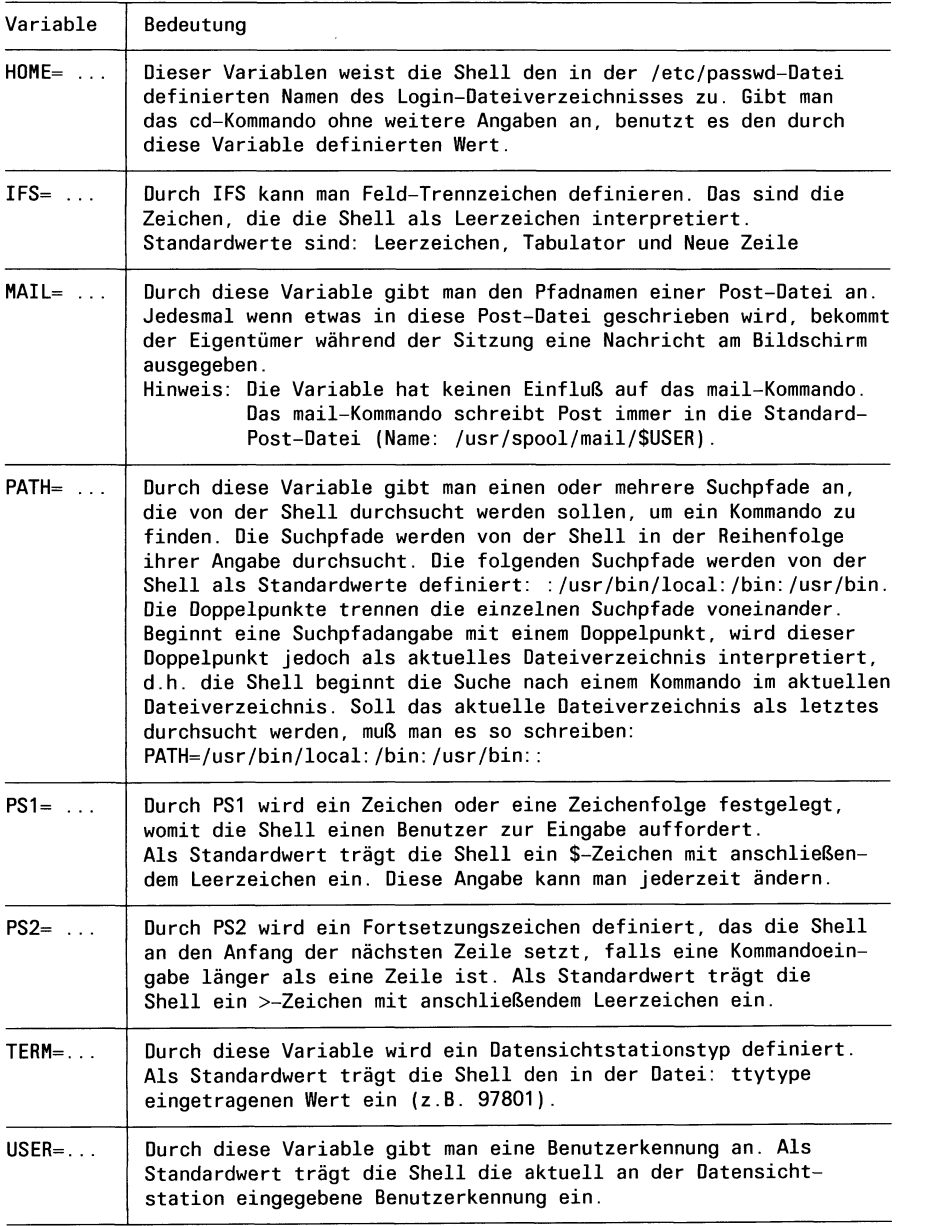

Die Shell versteht auch einige Sonderzeichen. Gibt man sie zusammen mit einem \$-Zeichen im Dialog an der Datensichtstation ein oder ruft man sie in einer Prozedur auf, ersetzt sie die Shell durch definierte Werte. Das sind sie:

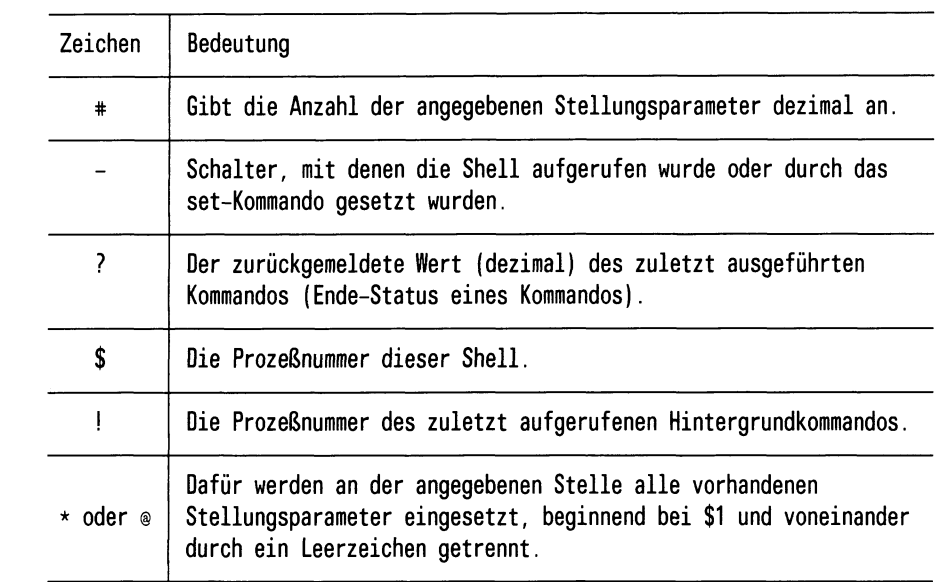

# **3.6 Shell Prozeduren**

Als Programmierer sind Sie es gewohnt, Probleme mit Hilfe einer Programmiersprache durch Programme zu lösen. Bevor Sie ein Programm ablaufen lassen können, müssen Sie Tätigkeiten ausführen, die mit der eigentlichen Problemlösung nichts mehr zu tun haben (z.B. Programme übersetzen und binden). Das kostet Zeit, erfordert Organisationsaufwand und ist meist recht langweilig.

Die Shell bietet Ihnen Kommandos und Ablaufanweisungen, die sich wie eine Programmiersprache nutzen lassen (siehe nachfolgende Kapitel). Gegenüber ''normalen" Programmiersprachen besitzt sie jedoch den großen Vorteil, daß Sie von ''lästigem" Administrationsaufwand (z.B. Übersetzen) befreit sind. Sie können sich voll auf Ihre Problemlösung konzentrieren.

Zu einem Programm zusammengefaßte Kommandos bezeichnet man als Shell-Prozedur. Um eine Shell-Prozedur zu erstellen, müssen Sie einfach die gewünschte Kommandofolge in eine Datei schreiben. Anschließend können Sie diese Kommandofolge sofort ausführen.

### **Beispiel für eine Shell-Prozedur:**

Setzen Sie sich am besten an eine Datensichtstation und probieren das folgende einfache Beispiel.

1. Schritt: Geben Sie ein

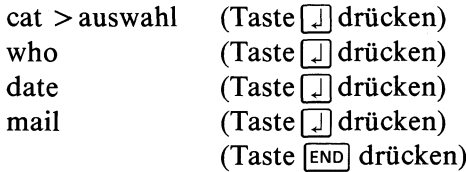

2. Schritt: Datei *auswahl*ausführen

Dazu muß für die Datei *auswahl e*ine Ausführungserlaubnis bestehen. Die vergibt man durch das chmod-Kommando. Geben Sie folgendes ein:

 $chmod + x$  auswahl

Wenn Sie jetzt den Dateinamen eingeben:

#### auswahl

werden die in der Datei *auswahl* stehenden Kommandos ausgeführt. Am Bildschirm erscheint eine Liste aller mit dem System verbundenen Benutzer, das aktuelle Datum sowie die für Sie vorhandene Post.

Sie haben damit 3 Kommandos durch eine Eingabe gestartet.

Besteht für die Datei *auswahl* keine Ausführungserlaubnis, kann man das in ihr enthaltene Programm durch folgende Eingabe ebenfalls starten:

#### sh auswahl

Das sh-Kommando ist u.a. im Kapitel: Dateischutz erklärt. Jetzt wissen Sie, wie man grundsätzlich eine einfache Shell-Prozedur erstellt und zum Ablauf bringt. Die folgenden Kapitel enthalten detaillierte Informationen darüber, was man mit Shell-Prozeduren alles machen kann.

#### $3.6.1$ Parameter für Shell-Prozeduren

Jede Prozedur hat einen Variablen-und Parameterbereich (siehe: Bild 3-2). In diesen Bereich können Sie:

- Stellungsparameter eintragen
- Variablen eintragen, deren Werte man als Kennwortparameter aufrufen kann

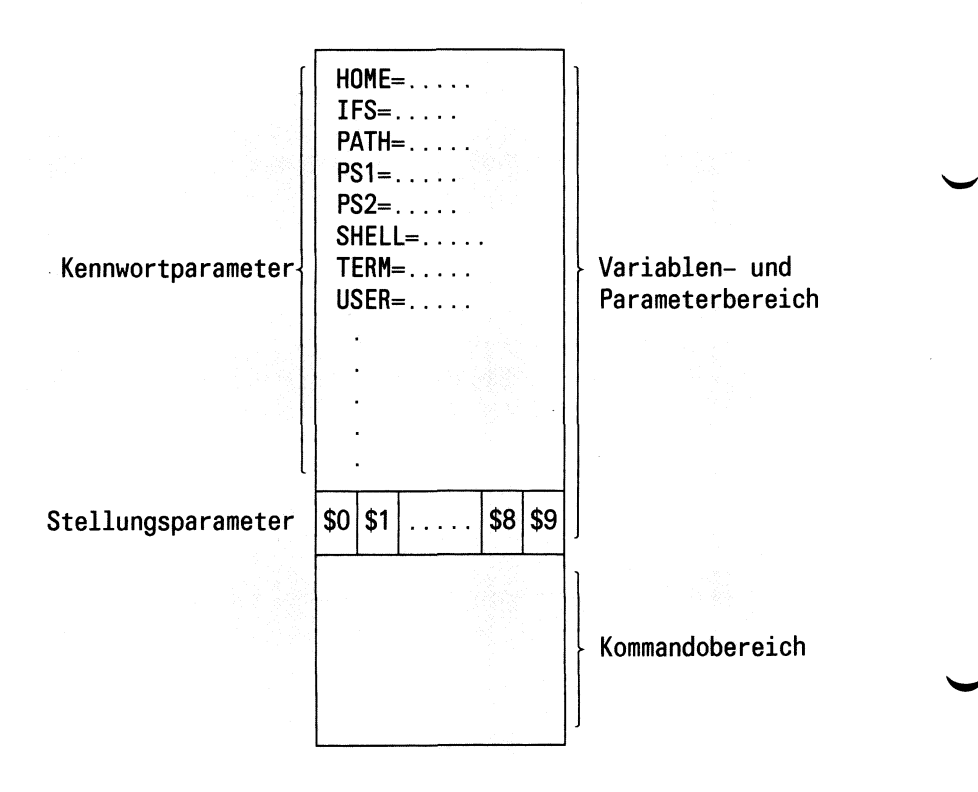

### Bild 3-2 Der Variablen- und Parameterbereich für eine Prozedur

In der Login-Shell sind für jeden Benutzer Variablen mit Standardwerten vorhanden (siehe: Variablen der Shell). Einige dieser Variablen stehen mit ihren Standardwerten jeder Prozedur in ihrem Variablen- und Parameterbereich automatisch zur Verfügung. Welche das sind, können Sie mit dem printenv-Kommando abfragen.

#### Wie kann man in einer Prozedur mit Stellungsparametern arbeiten?

Wird eine Prozedur von einer Datensichtstation aus oder aus einer Prozedur heraus aufgerufen, numeriert die Shell die Angaben in der Kommandozeile. Der Name der Prozedur bekommt die Nummer 0 zugewiesen. Die erste folgende Angabe die Nummer 1, die zweite Angabe die Nummer 2 usw.. Die durchnumerierten Werte einer Kommandozeile kann man als Stellungsparameter aufrufen. Dazu muß man das \$-Zeichen benutzen. Den Namen einer Prozedur kann man durch die Angabe \$0 aufrufen, die erste folgende Angabe durch \$1 usw.. Man kann auf bis zu 9 Stellungsparameter direkt zugreifen. Will man mit mehr als 9 Stellungsparametern arbeiten, muß man das shift-Kommando (siehe: Kommandos der Shell) oder \$\* benutzen. Mit \$\* liest man alle Stellungsparameter einer Kommandozeile gleichzeitig.

Nur die erste Ziffer hinter dem \$-Zeichen wird als Stellungsparameter interpretiert. Gibt man z.B. \$10 an, interpretiert die Shell diese Angabe im Klartext so: Lese Stellungsparameter \$1 und hänge eine 0 an.

Stellungsparameter sind nicht exportierbar, d.h. in einer Prozedur gesetzte Stellungsparameter können nicht durch das export-Kommando für eine andere Prozedur verfügbar gemacht werden. Das ist ein Gegensatz zu Kennwortparametern. Direkt kann man mit Stellungsparametern nur in der Prozedur arbeiten, für die sie bestimmt sind.

### Beispiele, wie Sie beim Aufruf einer Prozedur über die Kommandozeile **Stellungsparameter übergeben können.**

**Beispiel 1**: Angenommen, Sie wollen von einer Datenstation aus, an eine Prozedur einen Stellungsparameter übergeben. Name der Datei in der die Prozedur steht: *künde.* Inhalt der Datei:

echo Der Name des Kunden ist: \$1

Wenn Sie diese Prozedur durch folgendes Kommando aufrufen:

künde Huber

erscheint am Bildschirm folgende Ausgabe: Der Name des Kunden ist: Huber

Für den in der Prozedurdatei *künde* angegebenen Stellungsparameter \$1, wurde beim Aufrufen der Prozedur der in der Kommandozeile in Position 1 stehende Parameter (d.h. Huber) eingesetzt und durch das echo-Kommando ausgegeben.

**Beispiel** 2: Angenommen, Sie wollen aus einer Prozedur heraus eine andere Prozedur aufrufen und dabei einen Stellungsparameter übergeben. Namen der Dateien, in denen die Prozeduren stehen: Aufrufende Prozedur: *künde* Aufgerufene Prozedur: *ausgabe*

Inhalt von: *künde* echo Der Name des Kunden ist: \$1 ausgabe 21479

Inhalt von: *ausgabe* echo Seine Kundennummer ist: \$1

Wenn Sie jetzt folgende Eingabe machen:

künde Meier

erscheint am Bildschirm folgende Ausgabe:

Der Name des Kunden ist: Meier Seine Kundennummer ist: 21479

Was ist passiert? An die Prozedurdatei *künde* wurde aus der an der Datensichtstation eingegebene Kommandozeile der Stellungsparameter \$1 übergeben (d.H. Meier) und durch das echo-Kommando auf den Bildschirm geschrieben. Durch die daran anschließende Kommandozeile wird die Prozedur *ausgabe* aufgerufen. Diese Kommandozeile enthält zusätzlich noch die Angabe: 21479, die in der Prozedur *ausgabe* durch den Stellungsparameter \$1 gelesen und durch das echo-Kommando ausgegeben wird.

#### Wie kann man in einer Prozedur mit Kennwortparametern arbeiten?

Einer Prozedur stehen beim Aufruf alle Variablen zur Verfügung, die in ihrem Variablen- und Parameterbereich eingetragen sind. In den Variablen- und Parameterbereich einer Prozedur werden automatisch alle Variablen eingetragen, die: (siehe auch: Bild 3-3)

- (1) in einer Prozedur direkt definiert werden
- (2) in der Login-Shell definiert und exportiert wurden
- (3) beim Aufruf der Prozedur über die Kommandozeile an die Prozedur übergeben wurden
- (4) in einer Aufrufhierarchie von Prozeduren (Prozedur1 ruft Prozedur2 auf, Prozedur2 ruft Prozedur3 auf usw.) in einer ''unterhalb" der aktuellen Prozedur abgelaufenen Prozedur definiert und exportiert wurden.

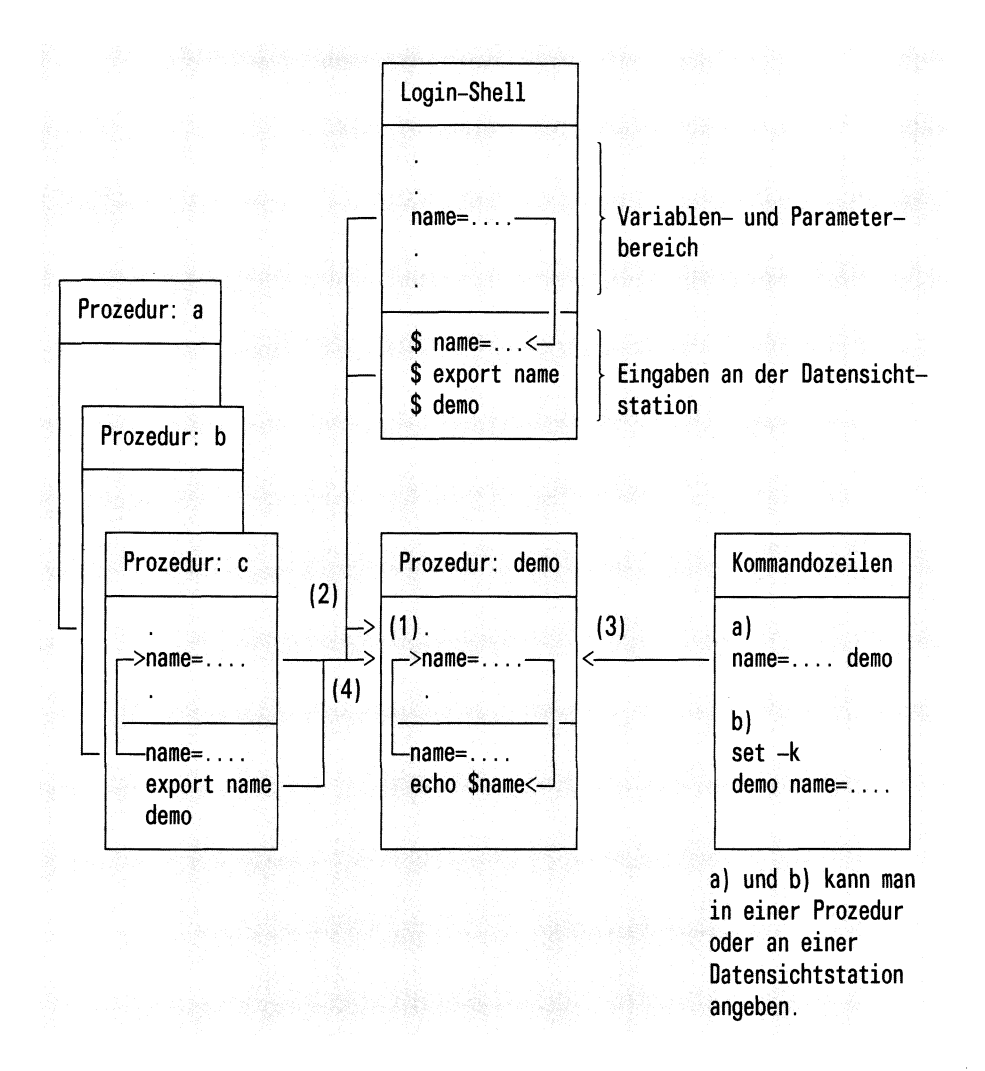

#### Bild 3-3 Eintrag von Variablen in den Variablen- und Parameterbereich

Den Wert einer Variablen kann man als Kennwortparameter lesen. Dazu muß man den Variablennamen mit den \$-Zeichen aufrufen. Auf den folgenden Seiten gibt es dazu einige Beispiele.

Wie kann man in einer Prozedur eine Variable definieren und mit ihrem Wert als Kennwortparameter arbeiten?

Ein Beispiel. In der Prozedur *register* soll die Variable *name = SIN IX* definiert werden (siehe auch: Bild 3-4).

Prozedurdatei: register **Inhalt: name=SINIX echo \$name Aufruf: sh register Ausgabe: SINIX**

Was wurde gemacht? In den Variablen- und Parameterbereich der Prozedur *register* wurde die Variable *name= SIN IX* eingetragen. Durch den Kennwortparameter \$name wurde ihr Wert gelesen und durch das echo-Kommando am Bildschirm ausgegeben.

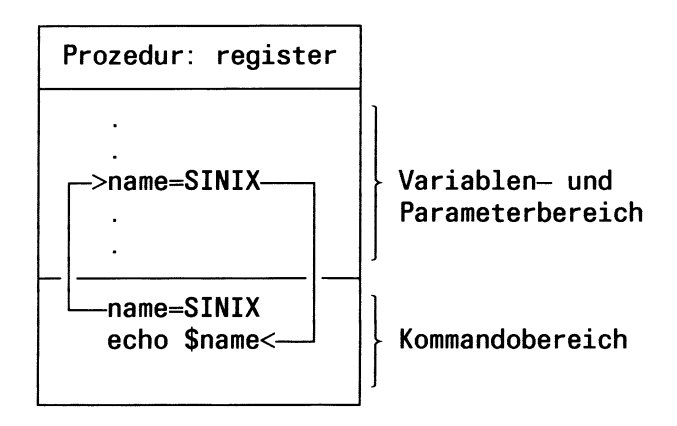

Bild 3-4 Definition einer Variablen in einer Prozedur
# **Wie kann man in einer Prozedur mit Variablen arbeiten, die in der Login-Shell definiert sind?**

In der Login-Shell definieren Sie eine Variable, indem Sie an der Datensichtstation z.B. folgendes eingeben:

 $name = eric$ 

Jetzt haben Sie eine Variable *name = eric* definiert. Um mit dieser Variable auch außerhalb der Login-Shell arbeiten zu können, müssen Sie sie exportieren (siehe auch: export-Kommando). Geben Sie folgendes ein:

export name

Jetzt steht jeder Prozedur, die Sie aufrufen, in ihrem Variablen- und Parameterbereich die Variable *name* zur Verfügung. Angenommen, Sie haben folgende Prozedur:

**Prozedurdatei:** *kartei* **Inhalt: echo \$name Aufruf: kartei Ausgabe: eric**

Was wurde gemacht? Beim Aufruf der Prozedur *kartei* wurde in ihren Variablen- und Parameterbereich die in der Login-Shell definierte und exportierte Variable *name = eric* eingetragen. Durch den Kennwortparameter *\$name* wurde ihr Wert gelesen und durch das echo-Kommando am Bildschirm ausgegeben (siehe auch: Bild 3-5).

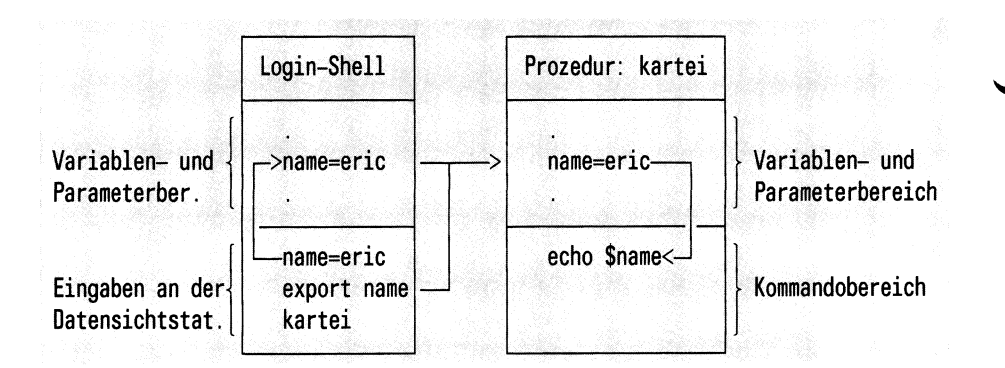

Bild 3-5 Übergabe von Variablen der Login-Shell an eine Prozedur

# Wie übergibt man Variablen über die Kommandozeile an eine Prozedur?

Eine Prozedur wird durch eine Kommandozeile aufgerufen, die Sie entweder im Dialog von der Datensichtstation aus eingeben oder die aus einer Prozedur heraus ausgeführt wird. Eine Kommandozeile kann Variablen enthalten, die in den Variablen- und Parameterbereich der aufgerufenen Prozedur geschrieben werden sollen. Das können Sie auf zwei Arten erreichen. Ein Beispiel. Angenommen, Sie haben folgende Prozedur: (siehe auch: Bild 3-6)

**Prozedurdatei:** *archiv* **Inhalt: echo \$kunde**

Wenn Sie die Prozedurdatei *archiv* so aufrufen:

 $k$ unde  $=$  miller archiv

erhalten Sie als Ausgabe am Bildschirm: miller.

Wenn Sie die Prozedurdatei *archiv* so aufrufen:

 $\archiv$  kunde = miller

erhalten Sie am Bildschirm keine Ausgabe. Warum?

Was wurde gemacht? Beim ersten Aufruf beginnt die Kommandozeile mit der Angabe der Variablen *künde=miller* gefolgt vom Namen der Prozedur *archiv.* Bei dieser Eingabeform wird die Variable automatisch exportiert, d.h in den Variablen- und Parameterbereich der aufgerufenen Prozedur *archiv* eingetragen. Der Kennwortparameter *\$kunde* kann den Wert lesen. Das echo-Kommando gibt ihn am Bildschirm aus.

Beim zweiten Aufruf wurde als erstes der Name der Prozedur *(archiv)* eingegeben und anschließend die Variable *(künde = miller).* Eine solche Eingabeform ''versteht" die Shell nicht. Man muß der Shell mitteilen, wie sie diese Eingabe "zu verstehen hat". Dazu muß man das set-Kommando benutzen. Geben Sie ein:

set -k  $\archiv$  kunde = miller

erhalten Sie als Ausgabe am Bildschirm: miller

# **Das Kommando: set -k hat zwei Effekte:**

- Alle Angaben in der Kommandozeile, die ein Gleichheitszeichen enthalten, interpretiert die Shell als Variablen.
- Alle Variablen, die Sie in einer Kommandozeile angeben, werden automatisch exportiert. Und zwar für alle Prozeduren, die direkt oder indirekt durch diese Kommandozeile ausgeführt werden.

### **Aber beachten Sie beim set-Kommando:**

Die Wirkung des set-Kommandos ist auf die Shell begrenzt, in der es angegeben wird. Was bedeutet das? Geben Sie das set-Kommando im Dialog von der Datensichtstation aus ein, bezieht sich seine Wirkung nur auf Kommandozeilen, die Sie direkt von der Datensichtstation aus eingeben. Wenn Sie innerhalb einer Prozedur mit Kommandozeilen arbeiten wollen, müssen Sie in die entsprechenden Prozedur ein set-Kommando schreiben. Ein an der Datensichtstation eingegebenes set-Kommando, hat also keine Wirkung auf Kommandozeilen innerhalb einer Prozedur.

Ein im Dialog an einer Datensichtstation eingegebenes set-Kommando gilt nur für die Dauer einer Sitzung. Anschließend ist seine Wirkung aufgehoben. Nach einem erneuten Login muß man deshalb das set-Kommando neu eingeben, wenn man mit Kennwortparametern arbeiten will. Schreibt man das set-Kommando in die Datei .*profile*, wird es bei jedem Login automatisch ausgeführt.

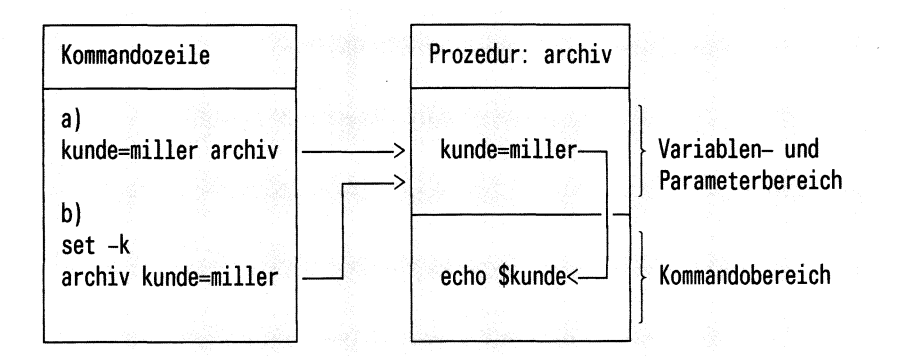

- a) und b) kann man in einer Prozedur oder im Dialog an einer Datensichtstation angeben.
- Bild 3-6 Übergabe von Variablen über die Kommandozeile

# Umwandeln von Kennwort-in Stellungsparameter

Man kann Kennwortparameter in Stellungsparameter umwandeln. Dazu muß man das set-Kommando benutzen. Das kann sehr nützlich sein, wenn man aus dem Wert einer Variablen etwas herausfiltern möchte. Ein einfaches Beispiel. Angenommen, Sie wollen aus der Ausgabe des datum-Kommandos nur die Uhrzeit ausgegeben bekommen. Über eine Shell-Prozedur *(zeit)* können Sie das wie folgt erreichen:

Inhalt von *zeit*: datum >x **exec <x read xyz set \$xyz echo \$3**

Was passiert, wenn Sie die Shell-Prozedur *zeit* aufrufen? (Eingabe: sh zeit). Als erstes wird das Ergebnis des datum-Kommandos in die Datei *x* geschrieben. Es könnte z.B. so aussehen: Di 5.Jun.l984, 12:37:02 MEZ. Anschließend wird durch das exec-Kommando die Standard-Eingabe auf die Datei *x* umgelenkt. Von dort liest das read-Kommando und weist das Ergebnis der Variablen *xyz* als Wert zu. Das set-Kommando macht diesen Wert für Stellungsparameter zugreifbar. Mit den echo-Kommando wird der Stellungsparameter \$3 gelesen und ausgegeben. Am Bildschirm erscheint die gewünschte Uhrzeit: 12:37:02 .

# Parameter vordefinieren

• Standardwerte setzen:  $\gamma$  parameter-wort} oder  $\gamma$  parameter :-wort}

Für die Angabe - gilt:

Ist für **parameter** beim Aufruf der Prozedur ein Wert gesetzt, wird er eingesetzt, wenn nicht, wird das angegebene **wort** eingesetzt. Geben Sie :- an, wird zusätzlich abgefragt, ob parameter = "" ist.

**Beispiel 1** (mit Stellungsparameter)

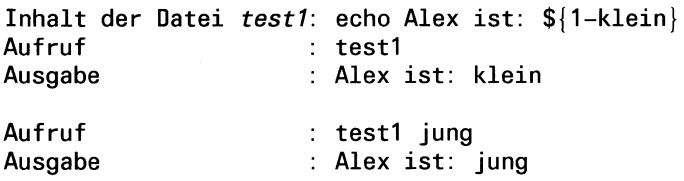

**Beispiel** 2 (mit Kennwortparameter)

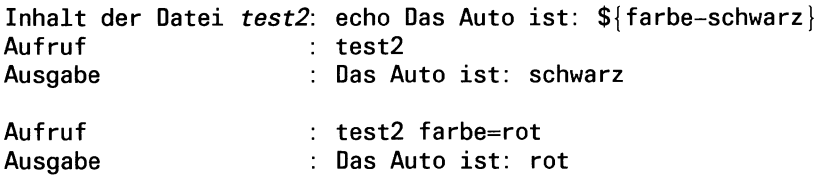

Standardwerte setzen:  $\{\{parameter = wort\}$  oder  $\{\{parameter := wort\}$ 

Der Wert von wort wird eingesetzt wenn:

- $-$  bei der Angabe  $=$  kein parameter angegeben wird
- $-$  bei der Angabe := kein parameter oder parameter = "" angegeben wird

### **Beispiel**

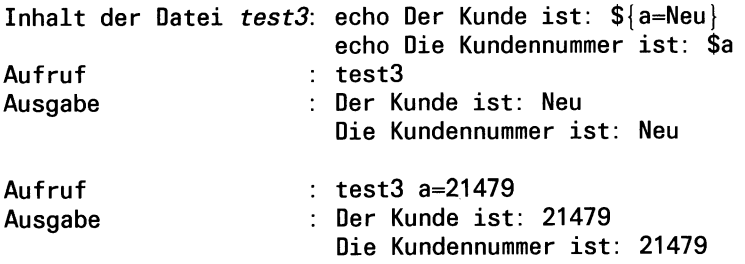

• Prüfen, ob ein Wert gesetzt ist: \${parameter?wort} oder \${parameter: ?wort}

# Für die Angabe ? gilt:

Der für **parameter** gesetzte Wert wird ersetzt. Ist kein Wert gesetzt, wird **wort** ausgedruckt und die Prozedur beendet. Geben Sie :? an, wird zusätzlich abgefragt, ob parameter = "" ist. Wird kein **wort** angegeben bekommt man eine Standardmeldung ausgegeben.

**Beispiel 1** (mit Stellungsparameter)

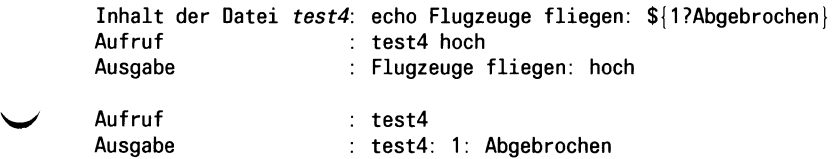

**Beispiel** 2 (mit Kennwortparameter)

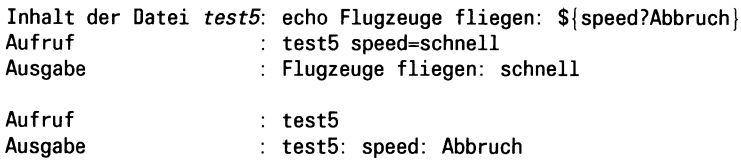

• Parameter durch feste Werte ersetzen: \${parameter + wort} oder  ${\gamma \$ 

Für die Angabe + gilt:

Ist ein **parameter** gesetzt, wird der Wert von **wort** eingesetzt. Ist kein **parameter** gesetzt, passiert garnichts. Geben Sie :+ an, wird zusätzlich abgefragt, ob parameter  $=$ "" ist.

### **Beispiel**

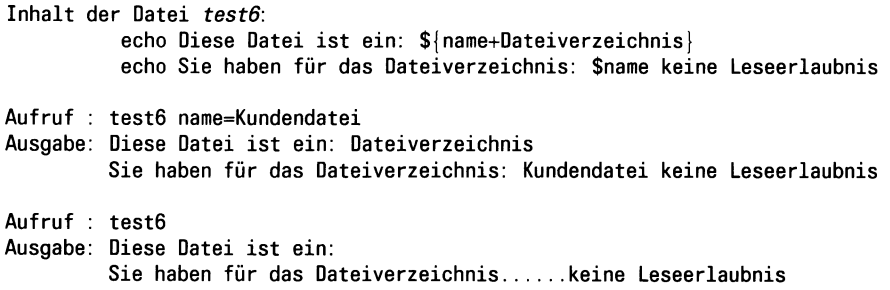

#### $3.6.2$ **Shell-Prozeduren und Prozesse**

Dieser Abschnitt beschreibt Ihnen die Auswirkungen des SINIX-Prozeßkonzepts, wenn Sie mit der Shell arbeiten, d.h. wenn Sie Kommandos eingeben oder mit Shell-Prozeduren arbeiten.

Ein laufendes SINIX-System (Ein- oder Mehrplatz), an dem Benutzer arbeiten, besteht aus einer baumartigen Struktur von Prozessen (siehe Bild 3-7).

Ein- oder Mehrplatzsysteme haben ein prinzipiell gleiches Prozeßkonzept. Einziger Unterschied: Da an einem Einplatzsystem nur ein Benutzer arbeiten kann, gibt es nur eine Login-Shell und damit auch nur einen Prozeßbaum.

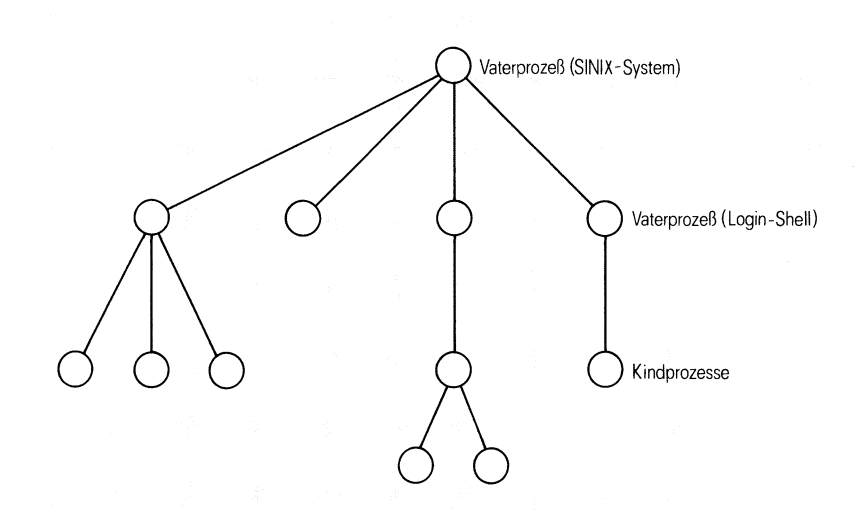

### Bild 3-7 SINIX-Prozeßstruktur

Beim Starten des Systems wird ein Vaterprozeß mit der Prozeßnummer 1 (PID 1) erzeugt. Er ist der Ursprung für alle weiteren Prozesse im SINIX-System. Direkt an ihn angeschlossen ist für jeden Benutzer ein Kindprozeß, in dem seine Login-Shell abläuft. Alle Eingaben, die ein Benutzer macht, nimmt die Login-Shell in Empfang und führt entsprechende Aktionen aus. Bis auf wenige Ausnahmen (siehe: Kommandos der Shell), wird für jedes eingegebene Kommando ein eigener Prozeß erzeugt. Der Prozeß in dem die Login-Shell abläuft, wird damit selbst zu einem Vaterprozeß.

Grundsätzlich gilt: Jeder Prozeß kann einen neuen Prozeß erzeugen. Solange ein Prozeß keinen anderen Prozeß erzeugt, ist er der Kindprozeß eines Vaterprozesses. Sobald ein Kindprozeß einen anderen Prozeß erzeugt, wird er selbst vom Kind- zum Vaterprozeß.

Die Vater-Kind-Prozeßhierarchie müssen Sie beachten, wenn Sie in Shell-Prozeduren Variablen weiterreichen wollen. Warum? Jeder Benutzer kann für seine Login-Shell (= Vaterprozeß) ein Umfeld definieren, d.h. Variablen festlegen, mit denen die Login-Shell arbeiten soll (siehe auch: Kapitel 3.6). Dieses Umfeld ist aber grundsätzlich erst einmal nur der Login-Shell bekannt. Soll in einem Kindprozeß mit Variablen aus dem Umfeld des Vaterprozesses ( = Login-Shell) gearbeitet werden, muß dieses Umfeld an den Kindprozeß exportiert werden. Dazu muß man das export-Kommando benutzen (siehe: Kapitel 3.8.7). Dieser Mechanismus gilt sinngemäß auch für Prozesse, die von einem Kindprozeß aufgerufen werden.

Beachten Sie: Variablen lassen sich durch Exportieren nur vom Vater- an einen Kindprozeß weiterreichen. Will man vom Kind- an seinen Vaterprozeß Variablen zurückgeben, geht das nur mit ''Tricks".

# **Ein Beispiel dafür, wie man Variablen ''zurückgeben" kann**

Aus der Datei */etc/passwdsollen* die Benutzerkennungen herausgefiltert und auf den Bildschirm geschrieben werden. Dazu soll aus einer Prozedur (Name: *start)* eine andere Prozedur (Name: *filter)* aufgerufen werden, in der die Benutzerkennungen herausgefiltert werden. Die Benutzerkennungen sollen als Variablen an die aufrufende Prozedur zurückgegeben und von ihr ausgegben werden.

```
Inhalt von start: xvz='filter'
                  echo $xyz
Inhalt von filter: IFS=:
                   exec </etc/passwd
                   while read lines
                   do set $lines
                         echo $1
                   done
```
Was passiert, wenn man die Prozedur *start* aufruft? (Eingabe: sh start) Die Prozedur *niter* wird gestartet und ihr Ergebnis wird der Variablen *xyz* zugewiesen. Das sind die gesuchten Benutzerkennungen. Was passiert in der Prozedur *filter*? Als erstes wird durch die Variable IFS das Feldtrennzeichen umdefiniert auf das Zeichen: : .Das ist notwendig, um später auf die einzelnen Elemente jeder Zeile in der Datei: */etc/passwd*zugreifen zu können. Durch das exec-Kommando wird die Standard-Eingabe auf die Datei */etc/passwd* umgeleitet. Das in der while-Schleife angegebene read-Kommando liest zeilenweise von der Standard-Eingabe, d.h. aus der Datei / *etc/passwd*, und weist das Ergebnis der Variablen *lines* als Wert zu. Das set-Kommando macht diese Werte so verfügbar, daß man auf sie über Stellungsparameter zugreifen kann. Das echo-Kommando liest mit dem Stellungsparameter \$1 das erste Element. Das ist die gesuchte Benutzerkennung, die als Ergebnis der Prozedur *filter* an die Prozedur *start* übergeben wird.

# Shell-Prozeduren im Hintergrund ablaufen lassen

Wenn man nach dem Aufruf einer Prozedur nicht auf die Beendigung der Prozedur warten will, kann man sie im Hintergrund ablaufen lassen. Dazu muß man den Prozeduraufruf mit folgendem Zeichen abschliessen: & . Jetzt bekommt man unmittelbar nach dem Aufruf der Prozedur, die Prozeßnummer des Prozesses ausgegeben, in dem die Prozedur im Hintergrund abläuft.

Anschließend erscheint am Bildschirm das Eingabeaufforderungszeichen. Man kann sofort weitere Kommandos eingeben und braucht nicht auf die Beendigung des Hintergrundprozesses warten. Die ausgegebene Prozeßnummer braucht man, um mit dem kill-Kommando den Hintergrundprozeß eventl. abbrechen zu können (siehe auch: \$!, Variablen für die Shell).

# **3.7 Ablaufanweisungen für die Shell**

Mit den Anweisungen: break, continue, case, for, if und while können Sie eine Shell-Prozedur strukturieren. Alle Ablaufanweisungen können Sie auch im Dialog von der Datensichtstation aus eingeben. Wie Sie innerhalb einer Ablaufanweisung eine Kommando-Liste angeben können, ist im Kapitel 3.1 beschrieben.

### $3.7.1$ Schleifen steuern: Die break- und continue-Anweisung

Formate der Anweisungen:

breakfn] continue [n]

Mit der break-Anweisung kann man eine z.B. **while-** oder for-Schleife beenden. Mit der continue-Anweisung gibt man an, daß die Schleife noch einmal durchlaufen werden soll. Beide Anweisungen funktionieren nur, wenn sie zwischen **do** und **done** stehen.

Eine break-Anweisung beendet die Schleife, in der sie angegeben wird. Die Prozedur wird hinter dem nächsten, nicht erreichten done fortgesetzt. Will man n-Schleifen beenden, muß man eingeben: break n.

Eine continue-Anweisung führt noch einmal die Schleife aus, in der sie gegeben wurde, d.h. die Verarbeitung geht an den Anfang einer for-, whileoder until-Schleife zurück. Bei verschachtelten Schleifen kann man auch bei der n-ten einschließenden Schleife fortsetzen, dazu muß man angeben: continue n.

# **Beispiel für die break- und continue-Anweisung:**

Eine Prozedur soll ein gewünschtes Dateiverzeichnis nach leeren Dateien durchsuchen. Sobald die erste leere Datei gefunden wird, soll eine Meldung am Bildschirm erscheinen. Name der Prozedurdatei *konti*. Der Inhalt sieht so aus:

```
letzte='ls $1 | tail -1' #letzte Datei im Dateiverzeichnis merken
cd $1
for x in *
do
if test -d $x
then if test $x = $letzte
     then echo "Das Dateiverzeichnis $1 enthält keine leeren Dateien"
     else continue
     fi
elif test ! -s $x
then echo "Das Dateiverzeichnis $1 enthält leere Dateien"
break
else if test $x = $letzte
st das die letzte Datei im Dateiverzeichnis?
     then echo ''Das Dateiverzeichnis $1 enthält keine leeren Da-
teien" 
fi 
fi
done
```
### **3.7.2 Abfragen und Verzweigen: Die case-Anweisung**

Mit der case-Anweisung kann man eine Eingabe prüfen und entsprechend dem Ergebnis etwas ausführen. Die case-Anweisung hat das allgemeine Format:

```
case name in
muster) Kommando-Liste;;
muster) Kommando-Liste
esac
```
Die unterstrichenen Begriffe sind Konstanten der case-Anweisung.

Die Shell vergleicht den für *name* stehenden Wert mit den unter *muster* stehenden Werten.

Dafür gelten dieselben Konventionen wie für Dateinamen. Bei einer Übereinstimmung zwischen *name* und muster wird eine hinter *muster* stehende Kommando-Liste ausgeführt. Bis auf die letzte Kommando-Liste muß jede andere mit den Zeichen ;; abgeschlossen sein. Es kann immer nur ein *muster* ausgeführt werden. Die *muster* werden der Reihe nach geprüft.

Beachten Sie: Wird das erste *muster* mit \* angegeben, wird kein weiteres *muster* mehr geprüft. Es ist möglich, vor eine Kommando-Liste mehrere *muster* zu setzen. Mehrere *muster* müssen durch | voneinander getrennt sein.

### Beispiel für die case-Anweisung:

Es soll entsprechend einer bestimmten Eingabe jeweils ein Text ausgegeben werden. Die Prozedurdatei *meldung*soll dazu folgendes enthalten:

```
case $1 in
       alex) echo "alex ist klein";;
     pascal) echo "pascal ist jung";;
p e t e r (werner) echo $1" ist klug";;
          *) echo "Diese Parametereingabe ist nicht erlaubt"
esac
Eingabe : meldung alex
Ausgabe : alex ist klein
Eingabe : meldung pascal
Ausgabe : pascal ist jung
Eingabe : meldung peter oder meldung werner
Ausgabe : peter ist klug oder werner ist klug
Jede andere Eingabe z.B. : meldung auto
erzeugt die Ausgabe : Diese Parametereingabe ist nicht erlaubt
```
# **3.7.3 Liste in Schleifen abarbeiten: Die for-Anweisung**

Mit der for-Anweisung kann man für jeden Eintrag in einer Liste, die gleiche Kommando-Liste ausführen. Mit der for-Anweisung kann man z.B. mehrere unterschiedliche Dateien mit dem gleichen Kommando bearbeiten. Die for-Anweisung hat das allgemeine Format:

# **for name [in Liste] do Kommando-Liste done**

Die unterstrichenen Begriffe sind Konstanten der for-Anweisung. Um erkannt zu werden, müssen sie entweder (außer in) am Beginn einer Zeile oder nach einem ;-Zeichen stehen.

- name Name einer Variablen, die erzeugt werden soll (z.B. x oder eric). Dieser Variablen werden nacheinander die Werte zugewiesen, die in der hinter in angegebenen Liste stehen. Mit diesen Werten kann man in der Kommando-Liste als Kennwortparameter arbeiten.
- Liste Dafür kann man eine Liste von Werten angeben, die durch Leerzeichen voneinander getrennt sein müssen. Für jeden Wert in dieser Liste wird die hinter do angegebene Kommando-Liste ausgeführt. Fehlt die Liste-Angabe, wird \$ *©* als Standard angenommen, d.h. es werden alle vorhandenen Stellungsparameter (\$1, \$2, \$3, usw.) eingesetzt.

Kommando-Liste

Dafür kann man eine abzuarbeitende Kommando-Liste angeben,

done Damit muß jede for-Schleife abgeschlossen sein.

# **Beispiele für die for-Anweisung:**

Angenommen, Sie haben 3 Dateien mit Kundennamen *kundel, kunde2, kunde3.* Durch eine for-Schleife können Sie alle 3 Dateien nach gleichen Kundennamen durchsuchen. Erstellen Sie dazu als erstes eine Prozedurdatei, z.B. *kundenname*, mit folgendem Inhalt:

**for x in kundel kunde2 kunde3 do grep \$1 \$x done**

Wenn Sie jetzt folgende Eingabe machen: kundenname huber

passiert im Klartext folgendes: Der Variablen *x* wird der erste Wert aus der hinter in folgenden Liste zugewiesen, d.h. der Dateiname kunde 1. Anschliessend wird das nach do angegebene Kommando ausgeführt. Als erstes ersetzt die Shell die hinter dem grep-Kommando stehenden Parameter. Für \$1 wird der erste Stellungsparameter aus der Kommandozeile eingesetzt (d.h. *huber)* und für \$x wird der erste Wert der der Variablen *x* zugewiesen wurde eingesetzt (d.h. der Dateiname *kundel).*

Das grep-Kommando durchsucht jetzt die Datei *kundel* nach dem Kundennamen *huber.* Anschließend wird die for-Schleife erneut durchlaufen. Der Variablen *x* wird als Wert der Dateiname *kunde2* zugewiesen. Das grep-Kommando übernimmt mit \$x diesen Wert, d.h. die Datei *kunde2* wird nach dem Kundennamen *huber* durchsucht, das gleiche passiert mit der Datei *kunde3.* Am Bildschirm bekommen Sie eine Auflistung darüber, welche der Dateien den Kundennamen *huber* enthält.

Das gleiche Ergebnis können Sie mit einer anderen Schreibweise einer for-Anweisung erreichen:

```
for eingabe
do grep $eingabe kundel kunde2 kunde3
done
```
Was ist daran anders? Die for-Zeile enthält keine Liste-Angabe. Dafür wird als Standardwert \$<sup>®</sup> eingesetzt. Alle in der Kommandozeile angegebenen Stellungsparameter werden jetzt ''unsichtbar" an diese Stelle gesetzt.

Damit sieht die for-Zeile in diesem Fall eigentlich so aus:

for eingabe in \$1 \$2

Die Eingabe: \$ kundenname huber meier

bewirkt, daß der hinter for stehende Name *eingabe* auf *huber* gesetzt wird und das grep-Kommando *huber* übernimmt, um die 3 Dateien *kundel, kunde2* und *kunde3* danach zu durchsuchen. Das Gleiche passiert mit dem Kundennamen *meier.*

Am Bildschirm wird aufgelistet, welche Dateien die Kundennamen *huber* oder *meier* enthalten.

# **3.7.4 Abfragen und Kommando ausführen: Die if-Anweisung**

Mit der if-Anweisung kann man eine Kommando-Liste abarbeiten und entsprechend dem Ergebnis in zwei alternative Richtungen verzweigen. Wie kann das Ergebnis aussehen? Jedes Kommando meldet nach seiner Ausführung einen Ende-Status zurück, den die if-Anweisung abfragt. Der Ende-Status kann entweder null oder ungleich null sein. Null bedeutet *wahr*; ungleich null bedeutet *unwahr*. Ist der Ende-Status gleich null, wird in die folgende then-Abfrage verzweigt. Ist der Ende-Status ungleich null wird zum nächsten elif verzweigt. Mit elif kann man erneut eine Bedingung abfragen und entsprechend dem Ergebnis zum nächsten then oder eise verzweigen. Das if-Kommando hat das allgemeine Format:

```
if Kommando-Liste
then Kommando-Liste
elif Kommando-Liste
then Kommando-Liste
eise Kommando-Liste
fi
```
Die unterstrichenen Begriffe sind Konstanten der if-Anweisung. Um erkannt zu werden, müssen sie entweder am Beginn einer Zeile oder nach einem ;-Zeichen stehen.

## **Beispiel für die if-Anweisung:**

Es soll abgefragt werden, ob ein Datei- oder ein Dateiverzeichnisname eingegeben wurde.

Bei Eingabe eines Dateinamens soll der Inhalt der Datei ausgegeben werden. Bei Eingabe eines Dateiverzeichnisnamens sollen die Einträge des Dateiverzeichnisses ausgegeben werden. Wird weder ein Datei- noch ein Dateiverzeichnisname eingegeben, soll eine Meldung am Bildschirm erscheinen. Name der Prozedurdatei *check*

```
Inhalt: if test -f "$1"
        then cat $1
        elif test -d "$1"
        then (cd $1;Is -1)
        else echo $1 "ist weder ein Datei- noch ein Dateiverzeichnisname"
        fi
```
Angenommen, es gibt eine Datei mit dem Namen *richterund* ein Dateiverzeichnis mit dem Namen *kundendatei*, dann kann man mit der Prozedurdatei *check* wie folgt arbeiten:

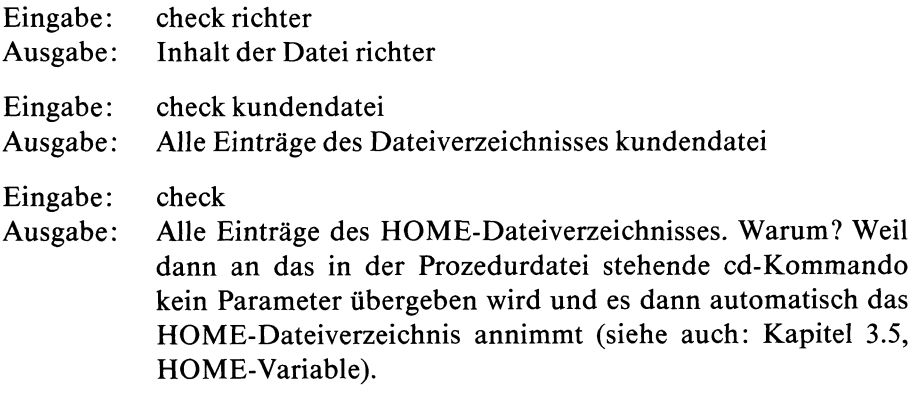

# **3.7.5 Schleife mit Abbruchbedingung: Die while- und until-Anweisung**

Mit der while-Anweisung kann man den Ende-Status eines Kommandos oder einer Kommando-Liste auf null (d.h. *wahr)* und mit der until-Anweisung auf ungleich null (d.h. *unwahr)* abfragen. Anschließend kann man eine zweite Kommando-Liste solange ausführen, wie die Bedingung erfüllt ist. Der Ende-Status einer while- oder until-Anweisung ist der des letzten Kommandos in der zweiten Kommando-Liste.

Die **while-Anweisung** fragt den Ende-Status null ab und hat das allgemeine Format:

**while Kommando-Liste do Kommando-Liste done**

Die unterstrichenen Begriffe sind Konstanten der while-Anweisung. Um erkannt zu werden, müssen sie entweder am Beginn einer Zeile oder nach einem ;-Zeichen stehen.

Die Kommandos in der nach while stehenden Kommando-Liste werden ausgeführt. Solange die hinter while stehende Kommando-Liste den Ende-Status null (d.h. *wahr)* meldet, wird die hinter do stehende Kommando-Liste ausgeführt. Diese Kommando-Liste wird solange in einer Schleife ausgeführt, wie die erste Kommando-Liste den Ende-Status null meldet.

# **Beispiel für die while-Anweisung:**

Es soll die Datei *dateil* in die Dateien *datei2 datei3* und *datei4* kopiert werden. Die angenommene Prozedurdatei *Kopiere* muß folgenden Inhalt haben:

```
while test "$2" !=
do cp $1 $2
     shift
done
```
Durch die Eingabe:

\$ Kopiere dateil datei2 datei3 datei4

wird nun die *dateil* in die Dateien *datei2, datei3* und *datei4* kopiert. Diese while-Anweisung liest sich im Klartext so: Solange (''while") in der Kommandozeile unter Stellungsparameter \$2 ein Wert steht, führe die hinter do angegebene Kommando-Liste aus. Der Stellungsparameter \$2 wird durch das test-Kommando abgefragt. Solange der Stellungsparameter \$2 ungleich null ist, ist die im test-Kommando abgefragte Bedingung erfüllt, d.h. das test-Kommando hat den Ende-Status null. Da die while-Anweisung auf den Ende-Status null abfragt, wird die hinter do stehende Kommando-Liste ausgeführt. Nach dem ersten Lesen der Kommandozeile steht für \$1 der Dateiname *dateil* und für \$2 der Dateiname *datei2.* Die while-Bedingung ist erfüllt, also kopiert das cp-Kommando die *dateil* in *datei2.* Anschließend verschiebt das shift-Kommando die Werte in der Kommandozeile.

Unter dem Stellungsparameter \$1 steht dann *datei2*, unter \$2 *datei3* und unter \$3 *datei4.* Die while-Bedingung ist immer noch erfüllt, denn der Wert unter \$2 ist immer noch ungleich null. Also kopiert das cp-Kommando \$1 nach \$2. In diesem Fall *datei2* nach *datei3*. Da in *datei2* beim ersten Durchlauf der Inhalt von *dateil* kopiert wurde, steht in *datei3* ebenfalls der Inhalt von *dateil.* Dieser Ablauf wiederholt sich solange, bis das test-Kommando unter \$2 null liest, die Abfragebedingung deshalb nicht mehr erfüllt ist und es den Ende-Status eins (d.h. *unwahr)* meldet.

w

Die **until-Anweisung** fragt den Ende-Status auf ungleich null ab und hat das allgemeine Format:

**until Kommando-Liste do Kommando-Liste done**

Die unterstrichenen Begriffe sind Konstanten der until-Anweisung. Um erkannt zu werden, müssen sie entweder am Beginn einer Zeile oder nach einem ;-Zeichen stehen.

Die Kommandos in der nach until stehenden Kommando-Liste werden ausgeführt. Solange (''until") diese Kommando-Liste einen Ende-Status ungleich null meldet, wird die hinter do stehende Kommando-Liste ausgeführt. Die hinter do stehende Kommando-Liste wird solange ausgeführt, wie die erste Kommando-Liste einen Ende-Status ungleich null meldet.

### **Beispiel für die until-Anweisung:**

Angenommen, Sie wollen aus einem Dateiverzeichnis alle leeren Dateien löschen. Vorausgesetzt, Sie sind der Eigentümer des Dateiverzeichnisses und der entsprechenden Dateien, dann können Sie das durch eine Prozedur machen, die eine until-Anweisung enthält. Die Prozedurdatei *loesche* muß dann folgendes enthalten:

```
for x in *
do until test -s "$x"
   do rm $x
         echo Die Datei $x wurde geloescht
         break
   done
```
**done**

Was passiert, wenn Sie jetzt die Prozedurdatei *loesche* aufrufen? Eingabe: sh loesche

Die for-Anweisung stellt der until-Anweisung jeden Eintrag des aktuellen Dateiverzeichnisses zur Abfrage zur Verfügung. Das test-Kommando hinter der until-Anweisung fragt ab: ''Die Datei existiert und ist nicht leer". Handelt es sich um eine leere Datei, wird der Ende-Status 1 gemeldet (d.h. *unwahr).* Die Abfragebedingung für die until-Anweisung ist erfüllt und die folgenden Kommandos werden ausgeführt. Das rm-Kommando löscht die durch \$x gelesene Datei. Das echo-Kommando gibt eine Meldung aus, welche Datei gelöscht wurde und das break-Kommando beendet die until-Schleife. Durch das for-Kommando wird der nächste Eintrag gelesen, an die until-Anweisung zur Abfrage übergeben usw..

# **3.8 Kommandos der Shell**

Neben den im Kapitel 6 beschriebenen Kommandos stellt die Shell noch folgende ''eingebaute" Kommandos und Anweisungen zur Verfügung

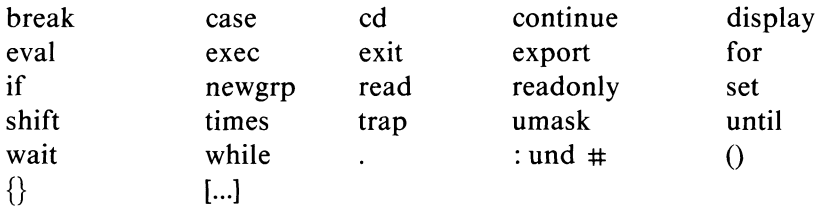

Der Unterschied zwischen ''eingebauten" Kommandos bzw. Anweisungen und allen anderen Kommandos ist der, daß die Shell ''eingebaute" Kommandos und Anweisungen selbst interpretiert und verarbeitet. Alle anderen Kommandos führt die Shell ungeprüft aus. Für ''eingebaute" Kommandos oder Anweisungen erzeugt die Shell keinen eigenen Prozeß, deshalb sind sie schneller. Diese Kommandos geben Sie genauso ein, wie alle anderen Kommandos. Mit den Anweisungen: break, continue, case, for, if und while kann man eine Shell-Prozedur steuern. Diese Anweisungen sind im Kapitel 3.7 beschrieben. Bis auf das cd- und newgrp-Kommando (siehe: Kommandobeschreibung) sind alle Shell-Kommandos, in diesem Kapitel beschrieben.

### **3.8.1 Ein Kommando, das ''nichts" macht**

Das Leere-Kommando tut ''nichts" und sein Ende-Status ist 0 (d.h. *wahr).* Das Leere-Kommando hat das Format:

```
\ddot{\phantom{a}}
```
## **Beispiel für das :-Kommando:**

Man kann das :-Kommando in einer Prozedur dazu benutzen, um ''nichts" zu machen, um z.B. den Zweig einer if- oder case-Anweisung zu füllen.

```
if test -f $1
then :
else echo "Guten Tag"
fi
```
In diesem einfachen Beispiel wird jede Eingabe, die kein Dateiname ist, mit der Meldung *Guten Tag* quittiert.

### **3.8.2 # Kommentare einfügen**

Mit dem # -Zeichen kann man in einer Prozedur Kommentarzeile schreiben. Das # -Zeichen hat das Format:

 $#$ 

### **Beispiel für das # -Kommando:**

if test  $-f $1$   $\qquad$   $\qquad$   $\qquad$   $\qquad$   $\qquad$  Ist die Eingabe ein Dateiname?

### **Hinweis**

Beachten Sie, daß dem # ein Leerzeichen folgen muß. Der Kommentar endet mit dem Zeilenende.

# **3.8.3 ( ) und { } Kommandos zusammenfassen**

Durch runde und geschweifte Klammern kann man Kommandos zusammenfassen. Die Auswirkungen sind unterschiedlich. Für runde und geschweifte Klammern gilt: Ihr Ende-Status ist der des zuletzt ausgeführten Kommandos.

**Stehen Kommandos zwischen zwei runden Klammern** ( ), erzeugt die Shell für diese Kommandofolge eine Sub-Shell (d.h. einen eigenen Prozeß). Was kann man damit anfangen? Das kann man beim Arbeiten mit Variablen ausnutzen. Werden Kommandos in einer Sub-Shell ausgeführt, werden Variablen in der eigenen aktuellen Shell davon nicht berührt. Verändert man also in einer Sub-Shell Variablen (die z.B. vorher von der aktuellen Shell an die Sub-Shell übergeben wurden), haben diese Änderungen keine Rückwirkung auf die aktuelle Shell.

# **Beispiel für runde Klammern:**

**Beispiel 1**: Angenommen, man hat für das Umfeld der aktuellen Shell die Variable *name=meier* definiert. Durch folgende Eingabe sieht man, daß diese Variable in einer Sub-Shell verändert werden kann ohne daß sie deshalb in der aktuellen Shell verändert wird:

(echo \$name;name = richter;echo \$name);echo \$name

Die Ausgabe sieht so aus:

meier richter meier

Was wurde gemacht? Die Shell liest die erste runde Klammer und erzeugt eine Sub-Shell. Das erste echo-Kommando liest *\$name* und gibt meier aus. Die Angabe *name = richter* ändert die Variable *name*, sie wird durch das zweite echo-Kommando ausgegeben. Die zweite runde Klammer beendet die Sub-Shell, man ist wieder in der eigenen aktuellen Shell. Dort liest das dritte echo-Kommando die Variable *name* und gibt *meier* aus.

**Beispiel** 2: Runde Klammern kann man auch noch dazu benutzen, um Kommandos in einem anderen, als dem eigenen Dateiverzeichnis auszuführen, ohne daß man dafür extra einen Rücksprung angeben muß. Die Eingabe:

 $(cd$  ..;ls -1)

gibt alle Einträge des dem eigenen Dateiverzeichnis übergeordneten Dateiverzeichnis aus. Anschließend befindet man sich wieder automatisch in seinem aktuellen Dateiverzeichnis. Die Eingabe:

cd ..;ls -1

hätte zwar die gleiche Ausgabe zur Folge, gleichzeitig würde man jedoch auch das Dateiverzeichnis wechseln.

**Stehen Kommandos zwischen geschweiften Klammern** { }, werden die Ausgaben aller Kommandos zusammengefaßt. Die Summe dieser Ausgaben kann man zur Weiterverarbeitung an ein anderes Kommando übergeben. Die eingeschlossenen Kommandos werden von der Shell gelesen und verarbeitet. Arbeitet man mit geschweiften Klammern, muß die öffnende Klammer als erstes Zeichen in der Kommandozeile angegeben werden, gefolgt von einem Blank. Vor einer schließenden geschweiften Klammer muß ein Semikolon stehen. Eine Eingabe für geschweifte Klammern:

 $\{$  ls -l;ls -l ..;} grep meier

Was wird gemacht? Mit dieser Eingabe werden alle Dateien ausgegeben, die *meier* heißen oder *meier* gehören. Durchsucht wird dafür das aktuelle und das übergeordnete Dateiverzeichnis.

#### 3.8.4 eval Kommandos übergeben und ausführen

Mit dem eval-Kommando kann man der Shell Kommandos übergeben und ausführen. Ausgaben des eval-Kommandos lassen sich nicht umleiten. Es wird eine Kommando- und/oder Parameter-Substitution durchgeführt. Das eval-Kommando hat das Format:

eval [Kommando]

# **Beispiel für das eval-Kommando:**

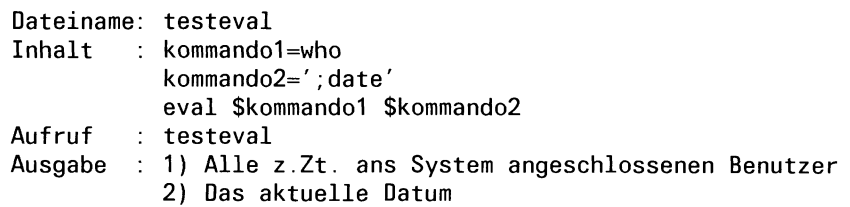

Was wurde gemacht? Die in der eval-Kommandozeile angegebenen Kennwortparameter *\$kommandol* und *\$kommando2* wurden ersetzt durch *who;date.* Diese beiden Kommandos hat die Shell ausgeführt und deren Ausgabe auf die Standard-Ausgabe geschrieben.

# **3.8.5 exec Kommando ausführen und Shell ersetzen**

Mit dem exec-Kommando kann man:

- ein Kommando oder eine Shell-Prozedur ausführen, wodurch die Shell ersetzt wird.
- die Standard-Eingabe für eine Shell-Prozedur auf eine Datei umlenken.

Das exec-Kommando hat das Format:

exec name

name Name einer Shell-Prozedur, eines Kommandos oder einer Datei.

# **Beispiele für das exec-Kommando:**

**Beispiel 1:** Was passiert, wenn man das exec-Kommando im Dialog von der Datensichtstation aus eingibt?

exec date

Durch das exec-Kommando wird als erstes die Shell beendet und anschließend das date-Kommando ausgeführt. Am Bildschirm erscheint als Ausgabe das aktuelle Datum. Da die Shell beendet wurde, sind Sie anschließend nicht mehr mit dem System verbunden. Sie werden automatisch aufgefordert, ihre Benutzerkennung einzugeben.

**Beispiel** 2: Was passiert, wenn man mit dem exec-Kommando in einer Prozedur eine andere Prozedur aufruft? Angenommen, es gibt folgende Dateien:

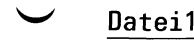

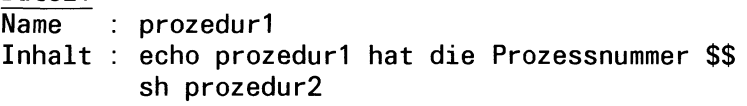

# **Datei2**

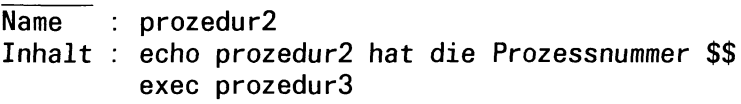

# **Datei3**

**Name : prozedur3 Inhalt : echo prozedur3 hat die Prozessnummer \$\$**

Wenn jetzt prozedurl gestartet wird durch: sh prozedurl, bekommt man am Bildschirm eine Ausgabe, die so aussehen kann:

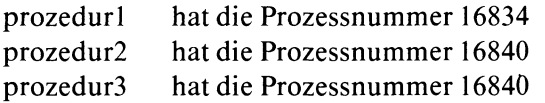

Was zeigt diese Ausgabe? Sie zeigt, daß *prozedurl* unter einer eigenen Prozeßnummer läuft und *prozedur2* sowie *prozedur3* unter einer gemeinsamen Prozeßnummer ablaufen. Warum? Weil *prozedur3* aus der *prozedur2* heraus durch *exec* aufgerufen wurde. Deshalb wird für *prozedur3* kein neuer Prozeß erzeugt, er bekommt die gleiche Prozeßnummer wie *Prozedur2.*

Beachten Sie, daß eine durch das exec-Kommando aufgerufene Prozedur als ausführberechtigt gekennzeichnet sein muß (siehe: chmod-Kommando).

**Beispiel** 3: Dieses Beispiel zeigt Ihnen, wie man mit dem exec-Kommando die Standard-Eingabe für eine Prozedur auf eine Datei umlenkt. Eine Prozedur soll ihre Eingabe also nicht mehr von der Datensichtstaion, sondern aus einer Datei lesen. Name der Prozedur: *extest.* Wenn Sie für diese Prozedur eine Eingabe von der Datensichtstation lesen wollen, müssen Sie folgendes in sie eintragen:

read baba echo \$baba

Was passiert, wenn Sie die Prozedur aufrufen? Eingabe: sh extest. Die Prozedur wird durch das read-Kommando gestoppt und wartet auf eine Eingabe von Ihnen, die Sie an der Datensichtstation eingeben müssen. Angenommen, Sie geben ein *auto*, dann wird diese Eingabe dem hinter *read* angegebenen Variablennamen *(baba)* als Variablenwert zugewiesen. Durch das echo-Kommando wird dieser Wert am Bildschirm ausgegeben. Es erscheint *auto.*

Wollen Sie für die gleiche Prozedur eine Eingabe anstatt von der Datensichtstation aus einer Datei lesen, müssen Sie folgendes in die Datei *extest* eintragen:

exec </etc/passwd read baba echo \$baba

Wenn Sie jetzt diese Prozedur aufrufen, passiert folgendes. Durch das execkommando wird die Standard-Eingabe für die Prozedur *extest* auf die Datei */etc/passwd* umgelenkt, d.h. das dem exec-Kommando folgende read-Kommando liest jetzt nicht mehr von der Datensichtstation, sondern aus der Datei */etc/passwd.* Konkret liest es den ersten Satz und weist ihn der Variablen *baba* als Wert zu. Das echo-Kommando gibt diesen Satz aus. Im Normalfall müßten das die Benutzer-Einträge für den Systemverwalter sein.

# **3.8.6 exit Beenden einer Shell-Prozedur**

Mit dem exit-Kommando kann man eine Shell-Prozedur beenden und wahlweise einen Ende-Status setzen. Als Ende-Status kann man eine Zahl von 0 bis 32768 angeben. Format des exit-Kommandos:

exit [n]

Wie arbeitet das exit-Kommando?Das exit-Kommando beendet immer die Shell, in der es angegeben wird. Was heißt das? Gibt man an der Datensichtstation z.B. ein Kommando ein, um eine Shell-Prozedur zu starten, wird von der Login-Shell dafür eine Sub-Shell gestartet. Die Sub-Shell verarbeitet die aufgerufene Shell-Prozedur. Wird in der aufgerufenen Prozedur ein exit-Kommando ausgeführt, wird die Sub-Shell beendet und man befindet sich wieder in der Login-Shell. Den Mechanismus Shell/Sub-Shell muß man verstehen, um einen durch das exit-Kommando gesetzten Ende-Status anwenden zu können.

Was ist der Ende-Status? Es gibt zwei Möglichkeiten. Wurde ein Kommando erfolgreich ausgeführt, wird eine null *(wahr)* gesetzt. Konnte ein Kommando nicht erfolgreich ausgeführt werden, wird eine Ziffer ungleich null (*unwahr)* gesetzt. Beendet man eine Prozedur durch das exit-Kommando, kann man einen beliebigen Ende-Status setzen. Den Ende-Staus kann man auswerten. Wie? Mit Hilfe des Zeichens: \$? .

# **Beispiel für das exit-Kommando:**

Probieren Sie einmal folgendes: Lesen Sie Ihr Dateiverzeichnis

Eingabe: ls

Ausgabe: Einträge des aktuellen Dateiverzeichnisses

Wenn Sie jetzt den Ende-Status des ls-Kommandos abfragen, durch die Eingabe:

echo \$?

erhalten Sie als Ausgabe: 0 , d.h. das ls-Kommando wurde erfolgreich ausgeführt. Machen Sie jetzt einmal irgendeine ''Phantasieeingabe", z.B. :

unsinn

dann erscheint als Ausgabe: unsinn: nicht gefunden Wenn Sie jetzt den Ende-Status abfragen, durch die Eingabe:

echo \$?

erhalten Sie als Ausgabe: 1, d.h. die ''Phantasieeingabe": unsinn konnte nicht ausgeführt werden. Probieren Sie jetzt einmal folgende Eingaben hintereinander:

- **1 . Eingabe: unsinn Ausgabe: unsinn: nicht gefunden**
- **2. Eingabe: echo \$?**
- **Ausgabe: 1**
- **3. Eingabe: echo \$? Ausgabe: 0**

Dieses Beispiel zeigt, daß für die Shell-Variable: \$? immer der Ende-Status des zuletzt ausgeführten Kommandos eingetragen wird. Deshalb kann man den von der ''Phantasieeingabe" erzeugten Ende-Status auch nur einmal abfragen. Anschließend wird für \$? der Ende-Status der zweiten Eingabe gesetzt, d.h. der des erfolgreich ausgeführten echo-Kommandos. Die dritte Eingabe hat demzufolge die Ausgabe: 0 und nicht mehr die 1 des ''Phantasiekommandos". Will man einen Ende-Status auswerten, muß man darauf achten, daß zwischen Setzen des Ende-Status und Auswertung, er durch kein anderes Kommando verändert wird.

### **Wie kann man den Ende-Status in einer Prozedur auswerten?**

Als erstes ein Beispiel dafür, wie es nicht geht. In einer Prozedur soll abgefragt werden, ob eine Eingabe ein Datei- oder Dateiverzeichnisname ist. Entsprechend dem Abfrageergebnis soll durch ein exit-Kommando verzweigt werden. Die Prozedur sieht so aus:

```
Dateiname: ab frage
Inhalt : if test -f "$1"
           then exit 2;
           elif test -d "$1";
           then exit 3;
           else exit 4;
           fi
           case $? in
                2) cat $1;echo "Das war der Inhalt der Datei: "$1;;
                3) cd $1;ls -l;echo "Das war das Dateiverzeichnis: "$1;;
                4) echo "Die Eingabe hat für diese Prozedur keinen Sinn";;
           esac
```
Was passiert, wenn man diese Prozedur aufruft?

Gibt man z.B. ein: abfrage künde (*künde* soll der Name einer Datei sein), passiert folgendes: Die Login-Shell erzeugt für diese Eingabe eine Sub-Shell um die Prozedur auszuführen. Die Sub-Shell fragt durch das if-Kommando die Datei *künde ab* und beendet sich durch das Kommando: exit 2. Der Ende-Status der Prozedur ist auf \$? = **2** gesetzt. Weil die Sub-Shell durch das exit-Kommando beendet wurde, wird das dem if-Kommando folgende case-Kommando nicht mehr ausgeführt. Der Ende-Status \$? **= 2** wird in dieser Prozedur nicht mehr weiterverarbeitet. Den Ende-Status kann man jetzt nur noch im Dialog an der Datensichtstation abfragen (z.B. durch das echo-Kommando) oder weiterverarbeiten. Wobei man, wie bereits erwähnt, aufpassen muß, daß man ihn nicht durch die Eingabe eines anderen Kommandos verändert.

Was kann man tun, um den Ende-Status in einer Datei auswerten zu können?

Antwort: Man setzt im obigen Beispiel das if-Kommando in runde Klammern. Die Prozedur sieht dann so aus:

```
Dateiname: abfrage
Inhalt : (if test -f "$1"
            then exit 2;
            elif test -d "$1";
            then exit 3;
            else exit 4;
            fi)
            case $? in
                 2) cat $1;echo "Das war der Inhalt der Datei: '$1;;
                 3) cd $1 ,1s -l;echo "Inhalt des Dateiverzeichnisses: "$1;;
                 4) echo "Eingabe hat keinen Sinn für diese Prozedur"
            esac
```
Was ist daran anders? Für ein in runde Klammern gesetztes Kommando wird eine Sub-Shell erzeugt (siehe auch: Kapitel 3.8.3).

Welche Auswirkungen hat das in unserem Beispiel? Macht man wieder die Eingabe: \$ abfrage künde ,erzeugt die Login-Shell als erstes wieder eine Sub-Shell, um die Prozedur *abfrage* auszuführen. Diese Sub-Shell liest als erstes die runde Klammer und erzeugt dadurch eine weitere Sub-Shell, um das if-Kommando auszuführen. Die ''zweite" Sub-Shell wird durch das Kommando exit 2 beendet. Der Ende-Status wird auf \$? = 2 gesetzt. Dieser Ende-Status wird an die ''erste" Sub-Shell weitergereicht. Da durch das exit-Kommando nur die ''zweite" Sub-Shell und nicht gleichzeitig die ''erste" Sub-Shell beendet wurde, wird nun als nächstes von der ''ersten" Sub-Shell das dem if-Kommando folgende case-Kommando ausgeführt. Das case-Kommando kann dann den Ende-Status \$? = 2 auswerten. Wie man an diesem Beispiel sieht, kann man in einer Prozedur einen durch ein exit-Kommando gesetzten Ende-Status, nur in der aufrufenden und nicht in der den Ende-Status erzeugenden Sub-Shell weiterverarbeiten.

Eine andere Möglichkeit dieses Beispiel zu realisieren, kann so aussehen: Man schreibt die beiden Kommandos if und case in zwei Dateien eines Dateiverzeichnisses:

# **Datei 1**

```
Name : abfrage1
Inhalt: if test -f "$1"
        then exit 2;
        el if te st -d "$1";
        then exit 3;
        else exit 4:
        fi
```
# **Datei 2**

```
Name : abfrage2
Inhalt: abfragel $1
        case $? in
             2) cat $1;echo "Das war der Inhalt der Datei: "$1;;
             3) cd $1;ls -l;echo "Inhalt des Dateiverzeichnis: "$1;;
             4) echo "Die Eingabe hat für diese Prozedur keinen Sinn"
        esac
```
Ruft man jetzt die Datei: *abfrage2* zusammen mit dem Namen einer Datei als Parameter auf (z.B. durch: abfrage2 künde), erzeugt die Login-Shell als erstes wieder eine Sub-Shell um die Prozedur *abfrage2* auszuführen. Diese Sub-Shell liest die erste Zeile (Inhalt: abfragel \$1). Nachdem die Prozedur *abfragel* ebenfalls in einer neuen Sub-Shell ausgeführt wurde, bekommt die erste Sub-Shell den Ende-Status \$? = 2 zurückgemeldet (er wurde durch exit 2 in der Prozedur: abfragel gesetzt). Mit diesem Ende-Status wird jetzt in der Prozedur *abfrage2* das case-Kommando ausgeführt.

### **3.8.7 export Variablen weiterreichen**

Mit dem export-Kommando kann man Variablen von einer Shell an eine Sub-Shell weiterreichen.

Das export-Kommando hat das Format:

export [variable]

### **Beispiel für das export-Kommando:**

Angenommen, Sie haben in Ihrer Login-Shell eine Variable definiert, z.B. durch die Eingabe:

gruss = hallo

Auf diese Variable können Sie jetzt z.B. mit dem echo-Kommando zugreifen:

Eingabe: echo \$gruss Ausgabe: hallo

Warum funktioniert das? Weil der Login-Shell die Variable *\$gruss*bekannt ist und deshalb von ihr substituiert werden kann. Schreiben Sie das gleiche echo-Kommando in eine Datei, z.B.:

Dateiname: text Inhalt : echo \$gruss

und rufen diese Datei auf, durch die Eingabe:

**text**

wird nichts ausgegeben. Warum? Weil die Login-Shell eine so aufgerufene Datei (und damit das in ihr stehende echo-Kommando) immer in einer Sub-Shell ausführt. Dieser Sub-Shell ist jedoch die Variable *\$gruss* nicht bekannt, weil sie nur für die Login-Shell definiert wurde. Was tun? Man macht die Variable systemweit bekannt, indem man sie durch das export-Kommando "exportiert".

export gruss

Nach dieser Eingabe wird in der Prozedur *text* die Variable *\$gruss* ersetzt. Die Eingabe: text erzeugt die Ausgabe: hallo.

# **Hinweis 1**

Im Dialog eingegebene Variablen sind nach dem Abmelden vom System gelöscht. Will man Variablen dauerhaft definieren, muß man sie in die Datei *.profile* schreiben und exportieren. Durch die Eingabe: export erhält man eine Liste von allen als exportierbar deklarierten Variablen, sowie eine Liste der Variablen, die ''nur lesbar" sind (siehe auch: readonly-Kommando).

Durch die Eingabe: set, kann man sich eine Liste der ''aktuellen Umwelt" ausgeben lassen (siehe auch: set-Kommando).

# **Hinweis 2**

Über weitere Möglichkeiten Variable zu exportieren, informiert Sie Kapitel 3.6.1 .
# **3.8.8 punkt Datei starten ohne neuen Prozeß zu erzeugen**

Mit dem Punkt-Kommando veranlassen Sie, daß die Shell eine Datei ausführt ohne das sie dafür einen eigenen Prozeß erzeugt. An eine durch das Punkt-Kommando auszuführende Datei, kann man aus der Kommandozeile nur Kennwort-Parameter übergeben.

Das punkt-Kommando hat das Format:

#### dateiname

dateiname Name einer Datei, die ausgeführt werden soll.

Das Punkt-Kommando bietet sich an, wenn Sie z.B. in der Datei *.profile* Variablen verändern und diese Änderungen an die Shell übergeben möchten.

# **Beispiel für das .-Kommando:**

Eingabe: . .profile

Was passiert? Die aktuellen (eventl. geänderten) Variablen der Datei *.profile* werden an die Shell übergeben.

# **Achtung**

Das Punkt-Kommando ist etwas anderes als ein Punkt vor einem Dateinamen (z.B. .profile).

# **3.8.9 read Prozedur anhalten und etwas einiesen**

Mit dem read-Kommando kann man eine Prozedur anhalten, um sie entsprechend einer Eingabe von der Standard-Eingabe aus, weiterlaufen zu lassen.

Das read-Kommando hat das Format:

read [name...]

name Dafür kann man einen oder mehrere Namen angeben, denen in der Standard-Eingabe angegebene Eingaben zugewiesen werden. Auf name kann man durch \$name zugreifen.

Wie arbeitet das read-Kommando? Das read-Kommando liest eine Zeile der Standard-Eingabe. Die einzelnen Werte der Eingabe werden der Reihe nach den Variablen: name zugewiesen. Überzählige Werte in der Standard-Eingabe werden der letzten Variablen des read-Kommandos zugewiesen.

#### **Beispiel für das read-Kommando:**

```
Prozedurdatei: r e ad te st
       Inhalt: echo Bitte geben Sie Parameter ein:
               read kundel kunde2 kunde3
               echo $kunde1
               echo $kunde2
               echo $kunde3
Eingabe: sh readtest
Ausgabe: Bitte geben Sie Parameter ein:
Eingabe: Meier Miller Beck
Ausgabe: Meier
         Miller
         Beck
```
Was wurde gemacht? Die Prozedur *readtest* wurde gestartet und nach der Ausgabe des Textes des ersten echo-Kommandos gestoppt. Die Eingabe der Worte *Meier Miller Beck* wurde vom read-Kommandos gelesen und den Namen *kundel kunde2 kunde3* zugewiesen. Anschließend wurde jeder Name mit einem \$-Zeichen aufgerufen und durch ein echo-Kommando ausgegeben. Gibt man für die gleiche Prozedur folgendes ein:

Eingabe: Meier Miller Beck Eric Joe

erhält man folgende Ausgabe: Meier Miller Beck Eric Joe

Warum? Der letzten Variablen des read-Kommandos *(kundeJ)* werden jetzt die überzähligen Werte der Standard-Eingabe zugewiesen und damit auch vom Kommando: echo \$kunde3 ausgegeben.

# **3.8.10 readonly Variablen schützen**

Mit den readonly-Kommando kann man Variablen als ''nur lesbar" deklarieren. Die Werte dieser Variablen lassen sich durch Zuweisungen nicht mehr ändern. Wird readonly alleine eingegeben, bekommt man eine Liste aller readonly-Variablen ausgegeben.

Das readonly-Kommando hat das Format:

readonly [variable ... ]

#### **3.8.11 set und sh Schalter für die Shell setzen**

Durch das set-Kommando kann man Schalter setzen,die das Verhalten der Shell ändern. Besonders die beiden Schalter -x und -v können sehr nützlich sein. Diese beiden Schalter kann man auch wieder zurücksetzen- alle anderen nur durch Beenden der Sitzung. Außerdem kann man die Reihenfolge von in der Kommandozeile stehenden Angaben ändern oder eine Kommandozeile neu aufbauen (siehe auch Kapitel: 3.6.1 sowie: Beispiele). Das set-Kommando hat das Format:

#### set [-xvekntu] [name]

Schalter kann man z.B. so eingeben: set -xv Gibt man das set-Kommando alleine ein (Eingabe: set), bekommt man alle Variablen ausgegeben, die für die aktuelle Shell gesetzt sind.

#### **Bedeutung der Schalter:**

- $-v$  Alle Eingabe-Zeilen, die von der Shell gelesen werden, erscheinen am Bildschirm. Mit diesem Schalter kann man Syntax-Fehler finden. Die Kommandos jeder Zeile werden ausgeführt, nachdem diese Zeile ausgegeben ist.
- $-x$  Die Kommandos und ihre Parameter werden so ausgegeben (mitgeschrieben), wie sie ausgeführt werden (Shell-Kommandos,wie z.B. for oder while werden allerdings nicht ausgegeben).
- e Die Shell wird sich sofort beenden (exit), sobald ein von ihr ausgeführtes Kommando mit einem Ende-Status ungleich null abschließt.
- $-k$  Diesen Schalter muß man setzen, wenn man in einer Kommandozeile hinter dem Prozeduraufruf stehende Kennwortparamater übergeben will.
- n Dieser Schalter überprüft eine Prozedur auf Syntaxfehler, ohne die Prozedur-Kommandos auszuführen.
- t Die Shell soll die Kommandos der aktuellen Eingabezeile lesen, ausführen und sich anschließend beenden.
- u Ist dieser Schalter gesetzt, behandelt die Shell eine nicht zugewiesene Variable als Fehler, sobald sie den Wert dieser Variable substituieren soll. Mit diesem Schalter kann man Variable global prüfen.
- Schaltet die -x und -v Schalter aus.
- name Angaben für die Kommandozeile (siehe Beispiele). Diese Angaben gelten nur für die Prozedur, in der man sie angibt, d.h. sie sind nicht exportierbar (siehe: export-Kommando).

Die obenstehenden Schalter kann man auch alle beim Aufruf einer neuen Shell (durch das sh-Kommando) direkt mit angeben.

Die folgenden Schalter lassen sich nur durch das sh-Kommando setzen:

- c pfadname Mit diesem Schalter kann man der Shell einen Dateinamen oder Pfadnamen einer ausführbaren Datei mitteilen, von dem sie Kommandos lesen soll.
	- s Ist dieser Schalter gesetzt, liest die Shell Kommandos von der Standard-Eingabe. Ausgaben erfolgen über Dateideskriptor 2 (Standard-Fehlerausgabedatei) auf den Bildschirm. Der -s Schalter ist für die nach Login geladene Shell automatisch gesetzt.
	- i Die Shell befindet sich im Dialog, wenn dieser Schalter gesetzt oder die Ein-/Ausgabe der Datensichtstation zugeordnet ist. Von so einer Shell wird das Signal 2 (INTERRUPT) angenommen aber nicht bewertet. Die Signale 3 (QUIT) und 15 (TERMINATE) werden ignoriert.

### **Beispiele für das set-Kommando:**

# **Beispiel 1**

An die Prozedurdatei *settest* soll eine Kommandozeile übergeben werden. w Die Reihenfolge der Angaben in der Kommandozeile soll in der Prozedur geändert werden.

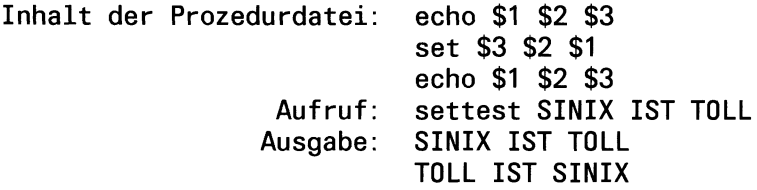

Was wurde gemacht? Beim Aufruf der Prozedurdatei: settest wurde an die Prozedur übergeben: SINIX IST TOLL. Durch das erste echo-Kommando wurde diese Zeichenfolge ausgegeben. Durch das set-Kommando wurde die Reihenfolge der Angaben in der Kommandozeile geändert in: TOLL IST SINIX und anschließend durch das zweite echo-Kommando ausgegeben.

### **Beispiel 2**

An die Prozedurdatei *settestl* soll eine Kommandozeile übergeben werden. Der Inhalt der Kommandozeile soll in der Prozedur durch einen anderen Inhalt ersetzt werden.

**Inhalt der Prozedurdatei: echo \$1 \$2 \$3 set WER IST DA echo \$1 \$2 \$3 Aufruf: settestl HALLO IHR DORT Ausgabe: HALLO IHR DORT WER IST DA**

Was wurde gemacht? Die Prozedur wurde gestartet durch die Eingabe: settest. Das erste echo-Kommando liest die Eingabe: HALLO IHR DORT und gibt sie aus. Das set-Kommando ersetzt den Inhalt der Kommandozeile durch: WER IST DA. Das zweite echo-Kommando liest die Kommandozeile und gibt den neuen Inhalt aus.

# **Beispiel 3**

Die Eingabe für das in der Prozedurdatei *settest2* stehende read-Kommando, soll als Stellungsparameter verfügbar gemacht werden.

**Inhalt der Prozedurdatei: read namen**

**Aufruf: settest2 Eingabe: Miller Beck Plant Ausgabe: Miller Beck Plant set \$namen echo \$1 \$2 \$3 echo \$3 \$1 \$2 echo \$2 \$3 \$1 Plant Miller Beck Beck Plant Miller**

Was wurde gemacht? Die Prozedur wurde gestartet durch die Eingabe: settest2. Das read-Kommando erwartet eine Eingabe von der Tastatur. Eingegeben wurde *Miller Beck Plant.* Diese Eingabe wurde als Wert der Variablen namenzugewiesen. Das set-Kommando macht diesen Wert durch *\$namen* im Variablenund Parameterbereich der Prozedur als Stellungsparameter verfügbar (siehe auch: Kapitel 3.6.1). Die drei echo-Kommandos gaben entsprechende Kombinationen aus.

# **3.8.12 shift Verschieben von Operanden**

Am Bildschirm kann man in der Kommandozeile maximal 9 Stellungsparameter (\$l-\$9) direkt angeben und abarbeiten. Will man mehr als 9 Stellungsparameter bearbeiten, kann man das mit dem shift-Kommando machen. Das shift-Kommando verschiebt die Zuordnung der Werte zu den Stellungsparametern nach links. Der Wert von \$1 fällt heraus und \$1 erhält den Wert von \$2, \$2 erhält den Wert von \$3, \$3 den Wert von \$4 usw.. \$0 wird durch das shift-Kommando nicht beeinflußt. Das shift-Kommando hat das Format:

shift

# **Beispiele für das shift-Kommando:**

#### **Beispiel 1**

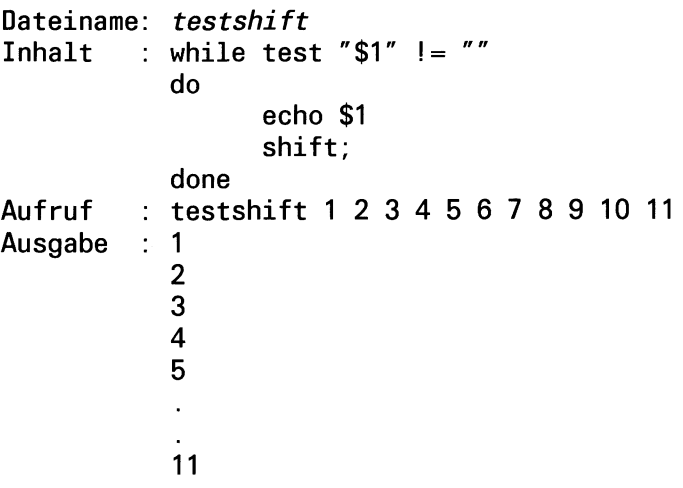

# **Beispiel 2**

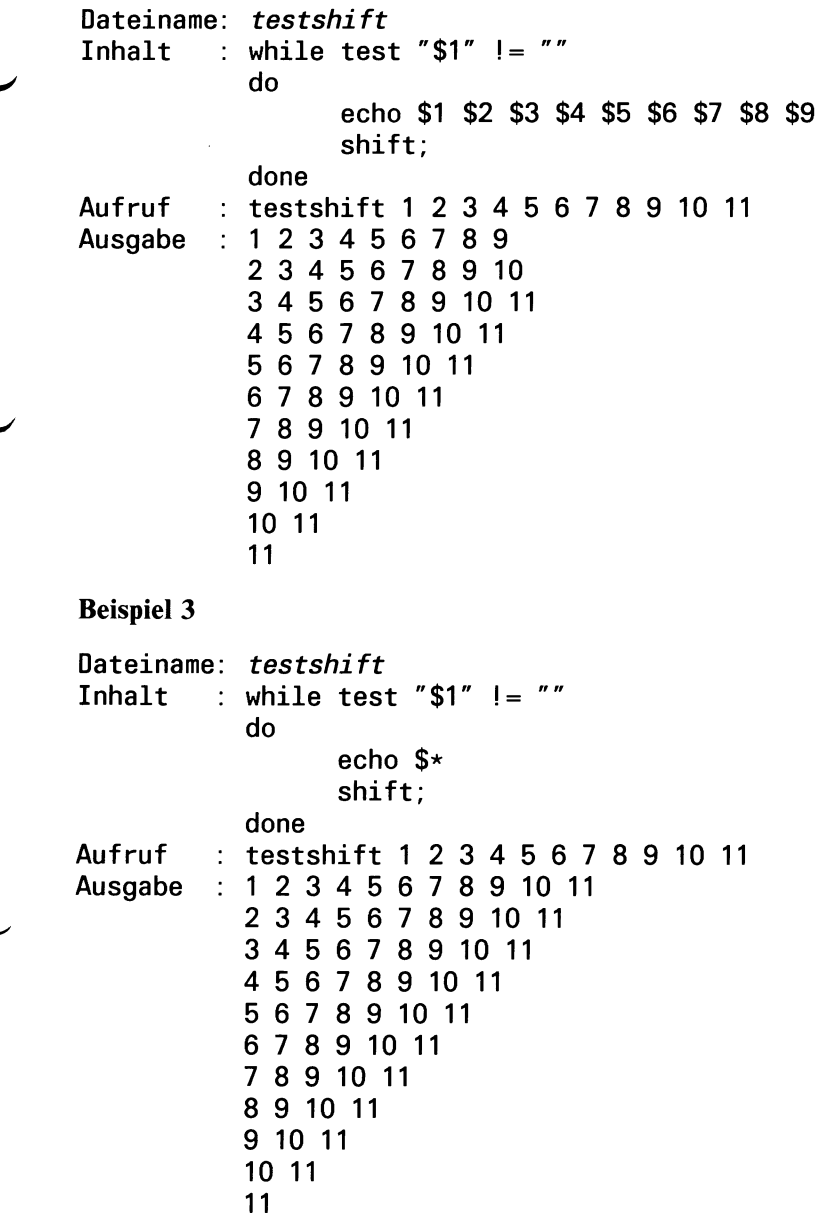

# **3.8.13** times Prozeßzeiten auflisten

Für die von der Shell aus gestarteten Prozesse werden die aufsummierten Benutzer- und Systemzeiten ausgegeben. Das times-Kommando hat das Format:

times

### **3.8.14 trap Shell-Prozedur unterbrechen**

Eine Shell-Prozedur kann durch das Betriebssystem oder von der Datensichtstation aus durch den Benutzer unterbrochen werden. Dazu muß mit dem kill-Kommando ein Signal an die Shell-Prozedur gesendet werden. Mit dem trap-Kommando kann man Unterbrechungssignale empfangen und darauf reagieren. Das trap-Kommando hat das Format:

trap Kommando-Liste Signal-Liste

Kommando-Liste An diese Stelle kann man ein oder mehrere Kommandos schreiben , die ausgeführt werden sollen, wenn ein in der Signal-Liste stehendes Signal eintrifft. Die Shell liest die angegebene Kommando-Liste, sobald sie das erste Mal das trap-Kommando liest. Das passiert beim Start der Shell-Prozedur. Damit die Kommando-Liste aber erst beim Eintreffen eines Signals ausgeführt wird und nicht bereits dann, wenn die Shell die Prozedur startet, muß man sie in einfache Apostrophe eingeschlossen schreiben. Einfache Apostrophe verbieten der Shell eine sofortige Ausführung der Kommandos (siehe auch Kapitel: Der Apostrophier-Mechanismus). Das wird z.B. wichtig, wenn man temporäre Dateien löschen will. Denn zum Zeitpunkt zu dem die Shell das trap-Kommando erstmals liest, stehen die Namen temporärer Dateien meist noch garnicht fest. Ist keine Kommando-Liste angegeben, wird für jedes in der Signal-Liste angegebene und empfangene Signal eine Standardroutine durchlaufen. Ist die Kommando-Liste eine Leermenge, z.B.: ( ) oder " ", werden die Signale in der Signal-liste ignoriert. Damit kann man eine Shell-Prozedur gegen bestimmte Signale immun machen.

Signal-Liste In der Signal-Liste kann man eine oder mehrere Signalnummern angeben. Trifft eines der definierten Signale ein, wird die Kommando-Liste ausgeführt. Welche Signalnummern man angeben kann, ist beim kill-Kommando beschrieben.

# **Beispiel für das trap-Kommando:**

Angenommen, es gibt folgende Prozedur :

# **Dateiname:** *traptest* **Inhalt : trap 'echo Prozedurabbruch durch ein Signal;exit' 2 3 while true do echo hallo done**

Ruft man diese Prozedur durch die Eingabe: traptest auf, wird am Bildschirm solange die Meldung: hallo ausgegeben, bis das Signal 2 oder 3 eintrifft. Die Signale kann man von der Datensichtstation aus durch folgende Tasten senden:

- **Die Tasten**  $\boxed{\text{CTRL}}$  **und**  $\boxed{\phantom{0}}$  **gleichzeitig gedrückt, erzeugen das Signal 3**
- **Die Taste DEL** erzeugt das Signal 2

Die Kommando-Liste muß ein exit-Kommando enthalten, weil sonst nach Ausführung der Kommando-Liste die folgenden Kommandos noch einmal ausgeführt würden. Was in diesem Beispiel eine Endlosschleife zur Folge hätte. Startet man die Prozedur *traptest* als Hintergrundprozeß (Eingabe: traptest&), kann man sie von der Datensichtstation aus nur noch durch das kill-Kommando abbrechen. Dazu muß man die Prozeßnummer mit angeben. Die Prozeßnummer eines Hintergrundprozesses wird sofort nach seinem Start am Bildschirm ausgegeben. Die Eingabe des kill-Kommandos kann in eine laufende Ausgabe eingetippt werden. In unserem Beispiel z.B.: kill -2 (Prozeßnummer). Funktionstasten haben bei Hintergrundprozessen keine Wirkung.

trap

# **3.8.15 umask Standardeinstellung der Schutzbits ändern**

Mit dem umask-Kommando kann man die Standardeinstellung der Schutzbits ändern. Die geänderte Einstellung der Schutzbits wird dann einer neu erstellten Datei oder einem neu erstellten Dateiverzeichnis mitgegeben. Die Wirkung des umask-Kommandos gilt nur für den aufrufenden Benutzer und für die Dauer einer Sitzung.

Das umask-Kommando hat das Format:

umask [nnn]

nnn Dreistelliger oktaler Wert (siehe chmod-Kommando). Jedes n gilt für eine der Benutzergruppen: Eigentümer, Gruppe oder Andere. Standardeinstellung: 066

Geben Sie das umask-Kommando ohne Parameter ein, wird die Standardeinstellung ausgegeben.

Wie funktioniert das umask-Kommando? Das binäre Komplement der umask-Angabe wird der Standardeinstellung der Schutzbits logisch UND verknüpft und ergibt damit die neue Schutzbiteinstellung.

# **Beispiel für das umask-Kommando:**

Die Eingabe

umask 333

setzt die Standardeinstellung der Schutzbits für eine Datei auf:

 $r - -r - -r -$ .

Warum? Die oktale Eingabe 333 entspricht binär: 011011011. Das Komplement davon ist: 100100100.

Wenn Sie jetzt eine neue Datei erstellen, wird dieses Komplement durch ein logisches UND zur alten Standardeinstellung addiert. Die Standardeinstellung für eine Datei ist: rw-rw-rw-, das entspricht binär: 110110110. Die Addition ergibt:

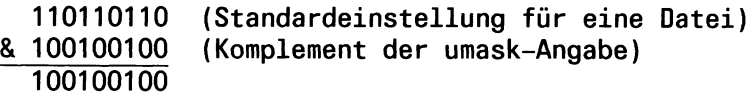

Binär 100100100 entspricht folgender Einstellung:  $r - r - r - r -$ .

# **3.8.16 wait Auf Prozeßabschluß warten**

Das wait-Kommando wartet auf die Beendigung aller vor ihm laufenden Prozesse. Das wait-Kommando hat das Format.

wait [\_prozeßnummer...]

prozeßnummer Nummer eines oder mehrerer Prozesse, auf deren Beendigung wait warten soll.

#### **Beispiel für das wait-Kommando:**

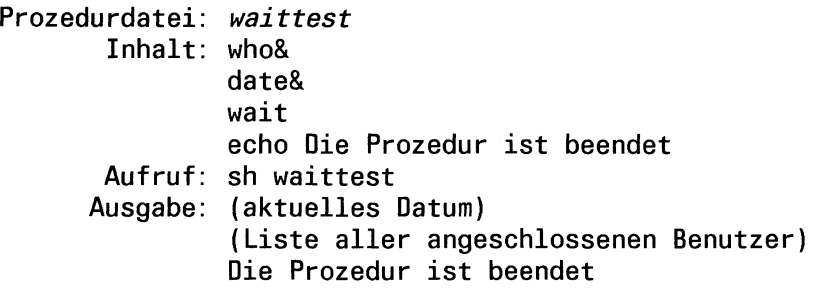

Was wurde gemacht? In der Prozedur *waittest* wurden das who- und date-Kommando als Hintergrundprozesse gestartet. Durch das wait-Kommando wurde in der Prozedur solange gewartet, bis beide Hintergrundprozesse beendet waren. Anschließend wurde das echo-Kommando ausgeführt.

Würde man die gleiche Prozedur ohne das wait-Kommando ablaufen lassen, würde am Bildschirm als erstes die Meldung des echo-Kommandos ausgegeben: Die Prozedur ist beendet. Warum? Weil *who* und *date* als Hintergrundprozesse ablaufen und das echo-Kommando sofort ausgeführt wird.

#### **Hinweis**

Wird wait unter script aufgerufen, müssen Sie eine Prozeßnummer angeben, um auf einen bestimmten Prozeß zu warten. Sonst wartet wait auch auf die Beendigung des script-Prozesses.

# **4 Der CED-Editor. Eine Beispielsitzung**

# **Welches Ziel hat diese Beispielsitzung?**

Sie sollen ein Gefühl für die Arbeit mit dem CED bekommen. Anhand eines durchgehenden Beispiels (Kapitel 4.2) werden die verschiedenen Modi erklärt, in denen der CED arbeitet.

Es sind bei weitem nicht alle Möglichkeiten des CED aufgeführt. Eine vollständige Kommandobeschreibung des CED finden Sie in Kapitel 6.

#### **Was ist ein Dokument?**

Sie werden sehr häufig Dokumente am Datensichtgerät bearbeiten. Dokumente können z.B. enthalten:

- Text (z.B. ein Brief, Dokumentation)
- den Quellcode eines Programms
- eine Shell-Prozedur
- Daten, z.B. eine Liste von Telefonnummern.

Ein Dokument ist in einer Datei gespeichert.

Editoren können nur Dokumente bearbeiten, die aus Zeilen aufgebeut sind.

**Zur Erinnerung:** Eine Zeile ist abgeschlossen durch das Neue-Zeile-Zeichen (hexadezimal x'OA'). Enthält eine mit dem CED gelesene Datei als letztes Zeichen kein Neue-Zeile-Zeichen, wird das letzte Zeichen in der Datei nicht abgebildet.

Ausführbare Programme (Maschinencode), sind keine Dokumente, da sie keine Zeilen enthalten.

Ist im folgenden das Wort Datei verwendet, so ist damit immer eine Datei gemeint, die ein Dokument enthält.

Im folgenden steht das Wort Text für beliebige Zeichenketten, die aus Buchstaben, Ziffern und den auf der Tastatur enthaltenen Sonderzeichen bestehen.

Zur Bearbeitung von Dokumenten steht Ihnen ein komfortabler bildschirmorientierter Editor zur Verfügung: CED.

# **Was heißt bildschirmorientiert:**

- Sie können die Schreibmarke frei im Dokument bewegen.
- Sie sehen immer den Dokumentenausschnitt, den Sie gerade bearbeiten, auf Ihrem Bildschirm.
- Sie tippen Ihre Änderungen an die Stellen, an die sie hin sollen, und haben sofort visuelle Kontrolle.
- Sie brauchen keine komplizierte Kommandosyntax zu lernen, um den CED zu benutzen, sondern wählen einfach aus einem Menü das nächste Kommando.

# **Was können Sie mit dem CED machen?**

- Text eingeben.
- Text einfügen.
- Zeilen einfügen, löschen, teilen, verbinden.
- frei markierte Blöcke von Zeilen kopieren, löschen, einfügen.
- frei markierte Rechtecke kopieren, löschen.
- SINIX-Kommandos aufrufen: Eingabe aus der Datei, Ausgabe in die Datei.
- nach Zeichenketten suchen.
- für die CED-Sitzung Tasten mit Text und Kommandos belegen.
- in andere Dateien umschalten.
- temporär in die Shell (siehe Kapitel 4.3.3) wechseln.

# 4.1 Welche Tasten können Sie im CED benutzen?

Zur Eingabe von Text stehen Ihnen alle alphanumerischen Tasten und alle Sonderzeichentasten zur Verfügung. Die im folgenden Bild abgebildeten Tasten haben für den CED besondere Bedeutung:

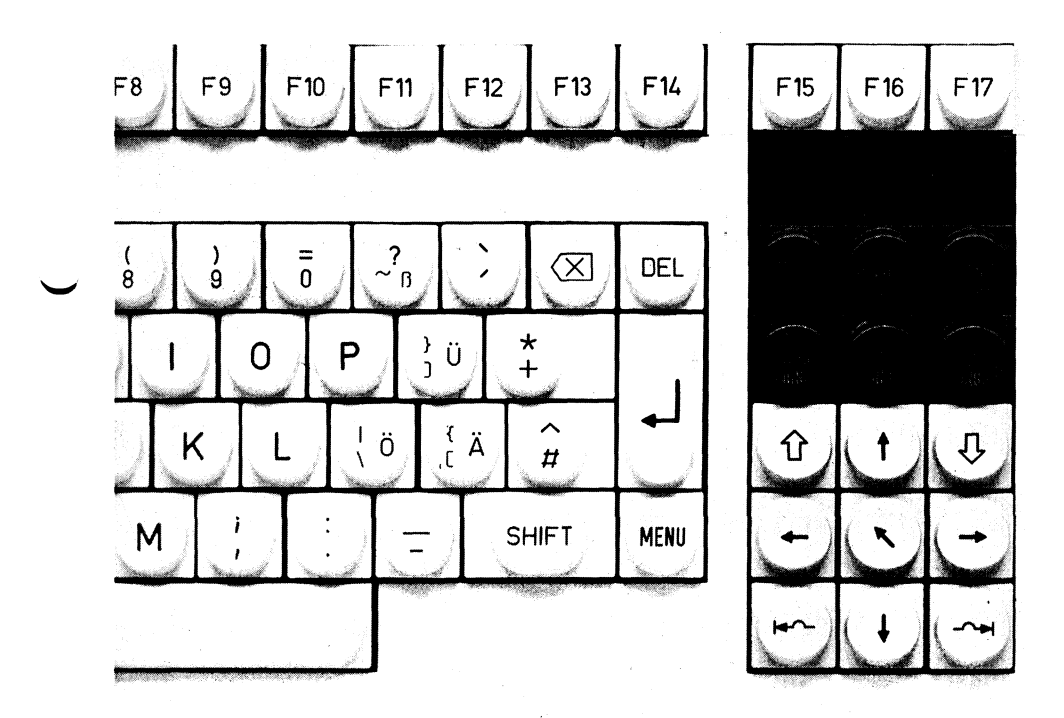

# **4.1.1 Die Funktionstasten F9 bis F17**

Die Funktionstasten [re] bis | fi7 | dienen zum einfachen Aufruf einiger CED-Funktionen. Ihre Bedeutung steht auf dem mitgelieferten Tastenstreifen. Legen Sie ihn bitte über die obere Tastenreihe der Tastatur.

# **4.1.2 Löschen und Einfügen von Zeichen**

Die Tasten **[char<sup>|</sup>**und (ö§ dienen zum Korrigieren von Text. Mit der Taste @ setzen Sie die Schreibmarke um ein Zeichen nach links und löschen das Zeichen. Drücken Sie gleichzeitig die Taste **[ shift<sup>1</sup>**und die Taste **<sup>|</sup>char|, <sup>w</sup>** löschen Sie das Zeichen, auf dem die Schreibmarke steht. Drücken Sie nur die Taste **[char|,** fügen Sie an der Schreibmarkenposition ein Leerzeichen ein. Wenn Sie allerdings mehrere Zeichen einfügen wollen, benutzen Sie besser den CED-Modus 'Text einfügen'.

# **4.1.3 Löschen und Einfügen von Zeilen**

Um eine Zeile in Ihren Text einzufügen, drücken Sie die Taste **Funge**. Die neue Zeile wird oberhalb der Zeile, in der sich Ihre Schreibmarke befindet, w eingefügt. Drücken Sie gleichzeitig die Taste **<sup>|</sup> shift)** und die Taste **<sup>1</sup>mne**|, löschen Sie die Zeile, in der sich die Schreibmarke befindet.

# **4.1.4 Wie bewegen Sie die Schreibmarke?**

Mit den Tasten  $\bigcap_{\Gamma} \bigcap_{\Gamma} \bigcap_{\Gamma}$  bewegen Sie die Schreibmarke auf dem Bildschirm hin und her. Die Taste <a>[</a> verstärkt deren Wirkung. Ihre genaue Funktion ist im Kapitel 4.2.2 beschrieben.

# **Wie können Sie das Fenster über dem Dokument verschieben? oder Wie können Sie im Dokument blättern?**

Mit den Tasten **(j)]** und jjj] verschieben Sie das Fenster jeweils um einen Bildschirm, d.h. 10 Zeilen nach oben, bzw. unten. Mit den beiden Funktionstasten | **fis** | und 1 **Fi6 j** verschieben Sie das Fenster jeweils um einen ganzen Bildschirm nach unten, bzw. nach oben. Wollen Sie das Fenster auf den Anfang des Dokuments positionieren, benutzen Sie dazu die Taste **[start].**

#### $4.1.5$ Der CED arbeitet in verschiedenen Modi

Je nachdem, in welchem Modus Sie sich gerade befinden, haben Ihre Eingaben eine andere Bedeutung für den CED. Wollen Sie in einen anderen Modus umschalten oder ein anderes CED-Komando ausführen, müssen Sie zuerst in das CED-Hauptmenü umschalten. Drücken Sie dazu die Taste **<sup>|</sup> m e n u |.** In der untersten Zeile des Bildschirms bietet Ihnen der CED alle nun möglichen Eingaben an.

Die Modi des CED und die dazugehörigen Kommandobuchstaben, die Sie benutzen müssen, um in den entsprechenden Modus umzuschalten, sind:

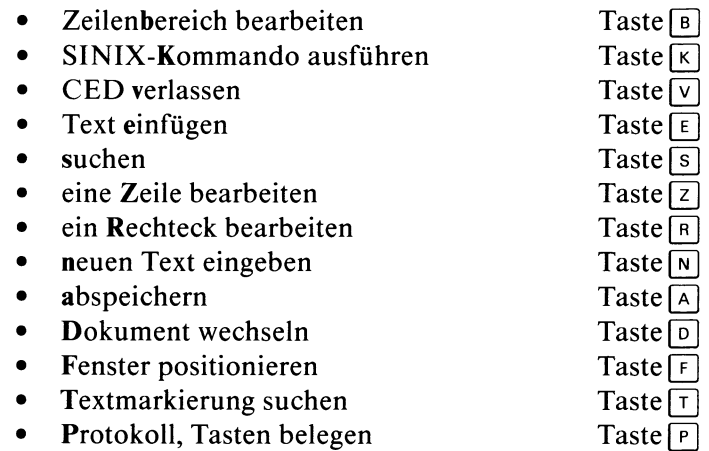

Außerdem bietet Ihnen der CED noch zwei Kommandos an, die nicht in einen anderen Modus schalten, sondern direkt ausgeführt werden:

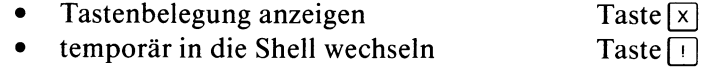

#### $4.1.6$ Die HELP-Taste

Wenn Sie während einer CED-Sitzung nicht mehr weiter wissen, drücken Sie im CED-Hauptmenü die Taste **HELP**. Der CED schaltet dann in ein Dokument, das eine Kurzbeschreibung des CED enthält, um.

**Wichtig:** Um in das ursprüngliche Dokument zurückzugelangen, drücken Sie einfach die Funktionstaste | **fio** | oder, wenn Sie es genau machen wollen, die Tasten:

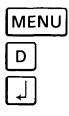

# **4.1.7 Ein Tastendruck - ein Kommando!**

Der CED verarbeitet Ihre Eingaben sofort. Deshalb brauchen Sie Ihre Kommandos nicht mit der Taste Q] abzuschließen.

**Ausnahmen:** In vier Modi, in denen Sie Zusatzinformationen eintragen müssen, müssen Sie diese mit der Taste Q] abschließen. Das sind:

- im Modus 'abspeichern' der Name der Datei, in die abgespeichert werden soll;
- im Modus 'Dokument wechseln' der Name des Dokuments, in das umgeschaltet werden soll;
- im Modus 'suchen' die Zeichenkette, die gesucht werden soll;
- im Modus 'Fenster positionieren' die Schrittweite oder die Zeilennummer.

# 4.2 Beginnen Sie!

Tippen Sie ein: ced , dann ein Leerzeichen und den Namen der zu editierende Datei.

Für unsere Beispielsitzung wählen wir den Dateinamen *brief.* Diese Datei soll in unserem aktuellen Dateiverzeichnis noch nicht existieren. Ihre Eingabezeile sollte jetzt so aussehen.

\$ ced brief

Drücken Sie die nun Taste Q] . Wie sieht Ihr Bildschirm jetzt aus?

CED Texteditor VI .0 Zeile: 1 Spalte: 1 Name: briet

Sie wollen neuen Text eingeben? Bitte geben Sie Ihren Text ein!

#### **Hinweis**

Die Position der Schreibmarke ist auf dem Bildschirm durch das Zeichen  $\overline{\phantom{a}}$  dargestellt.

Der CED hat Ihnen einen Editierrahmen auf den Bildschirm geschrieben. Dieser Rahmen besteht aus drei Teilen:

- einer Kopfzeile
- dem Arbeitsbereich
- dem Bedienbereich.

Die Kopfzeile informiert Sie über

- den Namen und die Versionsnummer des Editors,
- die Position der Schreibmarke im Dokument,
- den Namen der Datei, die Sie gerade bearbeiten.

Die Angabe der Zeile und Spalte - hier 1 und 1, d.h. die Schreibmarke steht am Anfang der Datei - bezieht sich immer auf die absolute Position der Schreibmarke im Dokument und nicht auf ihre Position auf dem Bildschirm.

Der Arbeitsbereich, der von der Kopfzeile und dem Bedienbereich durch je eine durchgezogene Linie getrennt ist, ist leer, wenn Sie den Namen einer nicht existierenden Datei angegeben haben.

Der zweizeilige Bedienbereich am unteren Bildschirmrand zeigt Ihnen:

- in der ersten Zeile den Namen des Modus an, in dem Sie sich gerade befinden;
- in der zweiten Zeile alle in diesem Modus möglichen Kommandoeingaben.

Zu Beginn einer CED-Sitzung befinden Sie sich immer im Modus 'neuen Text eingeben'.

#### $4.2.1$ Wie geben Sie Text ein?

Tippen Sie ihn wie auf einer Schreibmaschine ein. Zum Korrigieren benutzen Sie die Tasten:

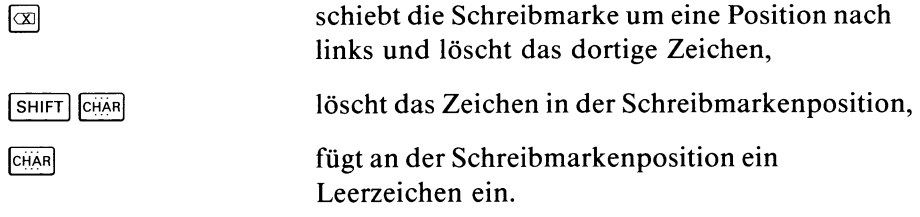

Wenn Sie eine neue Zeile beginnen wollen, drücken Sie die Taste Q]. Die Schreibmarke befindet sich jetzt in der ersten Spalte der nächsten Zeile.

#### Hinweis

Auf diese Weise können Sie sich neue Zeilen am Ende Ihres Dokuments schaffen.

Versuchen Sie, über den rechten Rand hinaus, d.h. über die 80. Spalte hinauszuschreiben. Der CED verschiebt den Arbeitsbereich um 41 Spalten nach rechts. Nun können Sie wieder weiterschreiben, bis Sie wieder am rechten Rand anstoßen. Dieses Mal verschiebt der CED das Fenster nur um 6 Spalten, denn die maximale Länge einer Zeile ist 127 Zeichen. Wenn Sie versuchen, darüber hinauszuschreiben, gibt der CED eine Fehlermeldung aus.

#### $4.2.2$ Wie blättern Sie im Dokument?

Mit diesem 'an-den-Rand-Stoßen' haben Sie eine interessante Eigenschaft des CED entdeckt. Sobald Sie auf dem Bildschirm an einen Rand stoßen, entweder mit der Schreibmarke oder beim Eintippen von Text, blättert der CED automatisch um einen halben Bildschirm in die entsprechende Richtung - falls möglich.

Eine andere Möglichkeit, im Dokument zu blättern, haben Sie durch die Tasten  $\boxed{\hat{y}}$  und  $\boxed{\hat{y}}$ . Drücken Sie diese Tasten, bewegen Sie den Arbeitsbereich jeweils eine halbe Seite, d.h. 10 Zeilen nach oben bzw. unten.

Wollen Sie noch schneller blättern, benutzen Sie die beiden Funktionstasten [F<sub>15</sub>] oder [F<sub>16</sub>]. [F<sub>15</sub>] verschiebt das Fenster um eine Seite, d.h. 20 Zeilen, nach unten, [F<sub>16</sub>] nach oben.

#### **'Schnelle Schreibmarkenbewegungen'**

Um die Schreibmarke in Sprüngen nach rechts oder links in einer Zeile zu bewegen, können Sie die Tasten in und  $\sim$  benutzen. Der CED benutzt intern Tabulatormarken, die alle 8 Spalten gesetzt sind. Betätigen Sie eine der Tasten  $\lceil \cdot \rceil$  oder  $\lceil \cdot \rceil$  springt die Schreibmarke zuerst auf die nächste Tabulatormarke rechts oder links; bei jedem weiteren Betätigen dieser Tasten auf die nächste Tabulatormarke. Sie können die Tabulatormarken nicht verändern.

#### **Wie springen Sie an den Rand des Arbeitsbereichs?**

Haben Sie schon einmal die Taste  $\lceil \cdot \rceil$  benutzt? Sie haben sich sicherlich gewundert, daß sie nicht so wirkt, wie Sie es erwartet haben. Drücken Sie anschließend noch eine der vier Schreibmarkentasten  $\Box$   $\Box$   $\Box$  Jetzt können Sie ihre Funktion ahnen. Die Taste  $\lceil \cdot \rceil$  verstärkt die Wirkung der nachfolgend gedrückten Taste. Die Schreibmarke wird auf die oberste Zeile, den linken oder den rechten Rand oder die unterste Zeile des Arbeitsbereichs positioniert. Damit haben Sie nun die Möglichkeit, mit zwei Tastenanschlägen alle Ränder des Arbeitsbereiches zu erreichen.

# **Wie springen Sie ans Ende oder den Anfang Ihrer Datei?**

Auch das ermöglicht die Taste  $\lceil \cdot \rceil$ . Drücken Sie sie zweimal und dann eine der Tasten  $\Box \Box \Box$  oder  $\Box$  Das Fenster wird auf den entsprechenden Rand des Dokuments positioniert. Die Schreibmarke steht bei der Tastenfolge:

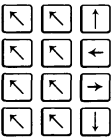

auf der ersten Zeile, auf der ersten Spalte, auf der letzten Spalte, auf der letzten Zeile des Dokuments.

An den rechten oder linken Rand des Dokuments können Sie auch durch die Tastenfolge  $\boxed{\sim}$   $\boxed{\sim}$  bzw.  $\boxed{\sim}$  gelangen.

Mit der Taste **<sup>|</sup>start<sup>|</sup>**kommen Sie auch an den Anfang des Dokuments.

#### **Der Beispieltext**

Als Grundlage für die nächsten Schritte in unserer Beispielsitzung soll der folgende Text dienen. Die zweispaltige Tabelle können Sie mit Hilfe der Tabulatortasten leicht eingeben:

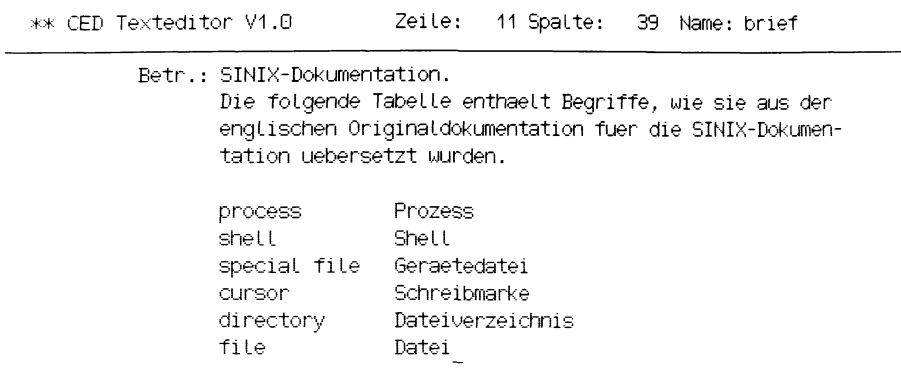

Sie wollen neuen Text eingeben? Bitte geben Sie Ihren Text ein!

#### $4.2.3$ Wie verschieben Sie einen Zeilenbereich?

Nehmen Sie an, Sie wollen Ihre Tabelle alphabetisch sortieren. Schieben Sie die drei unteren Zeilen der Tabelle nach oben, und Ihre Tabelle ist sortiert. Aber wie? Drücken Sie folgende Tasten:

**| m e n u |**  $\sqrt{6}$ Schreibmarke auf die Zeile 9 positionieren | M | Schreibmarke auf die Zeile 11 positionieren ାି

Jetzt schalten Sie in den Modus 'Zeilenbereich bearbeiten'. In diesem Modus können Sie zusammenhängende Bereiche von ganzen Zeilen bearbeiten. Diese Bereiche legen Sie durch Markieren der ersten und letzten Zeile fest. Dabei spielt es keine Rolle, in welcher Spalte Sie die Zeile markieren. Die untere Zeile des Bedienbereichs zeigt Ihnen die in diesem Modus möglichen Kommandos an. Mit der Taste  $\boxed{M}$  markieren Sie eine Zeile. Bewegen Sie also die Schreibmarke auf die Zeile 9 des zu verschiebenden Bereichs

cursor Schreibmarke

Drücken Sie die Taste [m] . Der CED meldet:

\*\*\*\*\* MARKE GESETZT

Genauso markieren Sie die Zeile 11:

file Datei

Drücken Sie die Taste  $\lceil \cdot \rceil$ . Der markierte Bereich wird gelöscht. Aber keine Angst: Der CED hat die gelöschten Zeilen in einem Puffer zwischengespeichert. Wenn Sie die Schreibmarke jetzt auf die oberste Zeile der Tabelle positioniert haben, drücken Sie die Taste (T)- zurückholen - : der gelöschte Bereich wird oberhalb der Zeile, in der sich die Schreibmarke befindet, eingefügt.

Jetzt kennen Sie eine der Möglichkeiten, wie Sie einen markierten Block verschieben können:

Löschen Sie im Modus 'Zeilenbereich bearbeiten' den markierten Bereich, positionieren Sie die Schreibmarke auf die neue Position und holen Sie den gelöschten Bereich zurück. Drücken Sie die Tasten:

```
| m e n u |
\lceil \cdot \rceilSchreibmarke positionieren
[M]
Schreibmarke positionieren<br>\boxed{\mathbb{M}}\BoxSchreibmarke positionieren
\boxed{z}
```
**Aber Achtung:** der Inhalt des Zwischenspeichers wird von der nächsten Löschoperation überschrieben.

Den Inhalt des Zwischenspeichers können Sie auch mit der Funktionstaste **<sup>1</sup>f i** 7 **<sup>1</sup>**zurückholen.

Falls Sie dieser Methode mißtrauen, wählen Sie die zweite Möglichkeit: Nachdem Sie wie oben den Bereich markiert haben, positionieren Sie die Schreibmarke auf die erste Zeile der Tabelle, kopieren Sie den markierten Bereich vor diese Zeile, und löschen Sie den Bereich am Ende der Tabelle. Drücken Sie die Tasten:

Schreibmarke positionieren

Schi<br>⊡<br>⊡  $\frac{K}{L}$ 

In beiden Fällen muß Ihr Bildschirm so aussehen:

\*\* CED Texteditor V1.0 Zeile: 6 Spalte: 39 Name: brief

Betr.: SINIX-Dokumentation. Die folgende Tabelle enthaelt Begriffe., wie sie aus der englischen Originaldokumentation fuer die SINIX-Dokumentation uebersetzt wurden.

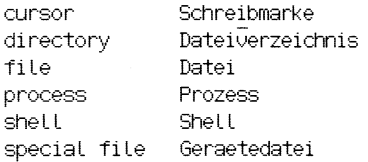

sie wollen einen Zeilenbereich bearbeiten? Bitte waehlen Sie eine der folgenden Funktionen: (e,k,l,m,z,<MENU>)!

Stellen Sie sich vor, Sie entschließen sich, die beiden Spalten der Tabelle zu vertauschen, d.h. die deutschen Begriffe vor die englischen zu stellen.

# **4.2.4 Können Sie mit dem CED Rechtecke verschieben?**

Drücken Sie die Tasten:

# **| m e n u |**  $\lceil n \rceil$

schalten Sie in den Modus 'Rechtecke bearbeiten' um. Jetzt können Sie einen beliebigen rechteckigen Textblock verschieben. Die untere Zeile des Bedienbereichs zeigt Ihnen wieder alle möglichen Unterkommandos an. Mit der Taste M markieren Sie einen Eckpunkt eines Rechtecks. Um ein ganzes Rechteck festzulegen, müssen Sie zwei diagonal gegenüberliegende Ecken markieren. Bewegen Sie also die Schreibmarke zuerst auf den ersten Buchstaben des ersten Worts in der englischsprachigen Spalte und drücken Sie die Taste [m]. CED quittiert Ihre Markierung durch:

\*\*\*\*\* MARKE GESETZT.

Genauso markieren Sie nun das letzte Leerzeichen vor dem Wort Geraetedatei.

\*\* CED Texteditor VI .0 Zeile: 11 Spalte: 33 Name: brief

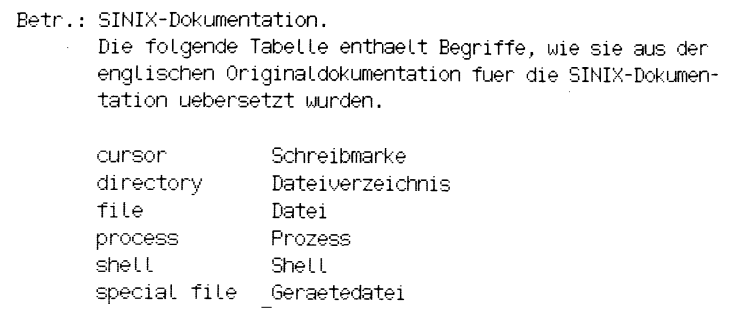

sie wollen ein Rechte *\* \* \* \* \** MARKE GESETZT Bitte waehlen Sie eine der folgenden Funktionen: (h,l,m,u,o,<MENU>)1

Im obigen Bild ist das nun markierte Rechteck gekennzeichnet.

#### Wie machen Sie weiter?

Der grundsätzliche Ablauf ist wie folgt:

- Schreibmarke auf die Position der oberen linken Ecke des ''neuen Rechtecks" positionieren
- Je nach Art des kopierens,  $\boxed{H}$  oder  $\boxed{V}$  oder  $\boxed{U}$  drücken.

Bewegen Sie jetzt die Schreibmarke auf eine Position hinter dem Wort Schreibmarke in der ersten Zeile der Tabelle. Die Position der Schreibmarke wird die linke obere Ecke des einzufügenden Rechtecks. Um die markierte Spalte hier einzufügen, drücken Sie die Taste  $[F]$  (horizontal einfügen). Ihr Bildschirm müßte jetzt so aussehen:

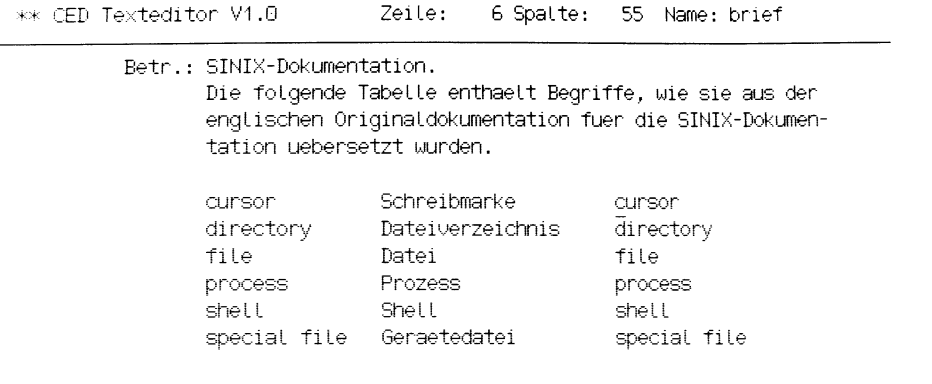

Sie wollen ein Rechteck bearbeiten? Elfte waehlen Sie eine der folgenden Funktionen: (h,l,m,u,o,<MENU>)1 Haben Sie Ihre deutsche Spalte zerstört? Dann haben Sie die Schreibmarke vor dem Kopieren nicht weit genug nach rechts bewegt. Wenn Sie horizontal einfügen, und das markierte Rechteck

- z Zeilen und
	- s Spalten umfaßt,

verschiebt der CED

- ab der Schreibmarkenposition
- z Zeilen nach unten gezählt
- um s Spalten nach rechts

Er schafft also genau den Platz, den das einzufügende Rechteck benötigt. Nun kopiert er das markierte Rechteck in den freien Bereich und positioniert die Schreibmarke auf die obere linke Ecke des eingefügten Rechtecks.

Jetzt haben Sie drei Spalten auf dem Bildschirm. Drücken Sie die Taste (T] um die erste Spalte zu löschen.

Sie wundern sich? Die von Ihnen gesetzten Markierungen auf der ersten Spalte waren noch immer gültig. Die Taste  $\Box$  bezog sich also auf diese Spalte. Ihr Bildschirm hat jetzt wieder nur noch zwei Spalten:

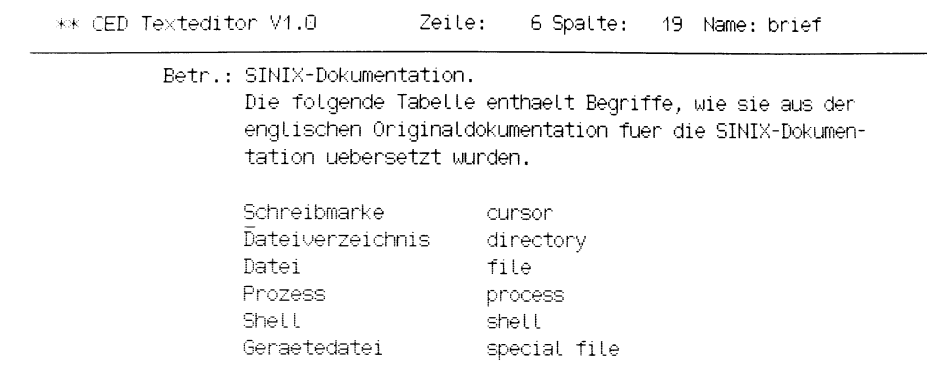

bie wollen ein Rechteck bearbeiten? Bitte waehlen Sie eine der folgenden Funktionen: (h,l,m,u,v,<MENU>)!

# **Warum horizontal einfügen? Kann man auch vertikal einfügen?**

Im Modus 'Rechteck bearbeiten' stehen Ihnen zum Kopieren noch zwei weitere Tasten zur Verfügung:  $\sqrt{v}$  (vertikal einfügen) und  $\sqrt{u}$  (überschreiben):

Fügen Sie vertikal ein,

- fügt der CED oberhalb der Zeile, in der die Schreibmarke steht, so viele Leerzeilen ein, wie das markierte Rechteck lang ist,
- kopiert das markierte Rechteck in diese Leerzeilen rechts der Spalte, in der sich die Schreibmarke befindet,
- positioniert die Schreibmarke auf die obere linke Ecke des eingefügten Rechtecks.

Fügen Sie überschreibend ein, ( Taste [ü]) überschreibt das kopierte Rechteck den an der Einfügestelle stehenden Text.

# **Hinweis**

Das kleinste markierbare Rechteck ist ein Zeichen.

Die Tabelle ist jetzt natürlich wieder in einem unsortierten Zustand (s. letzter Bildschirm). Eine Möglichkeit, sie zu sortieren, wäre, per Hand die einzelnen Zeilen entsprechend zu verschieben. Das könnten Sie im Modus 'eine Zeile bearbeiten' durchführen.

# **4.2.5 Wie können Sie einzelne Zeilen verschieben?**

Versuchen Sie als Beispiel die Zeile

Datei file

an den Anfang der Tabelle zu verschieben.

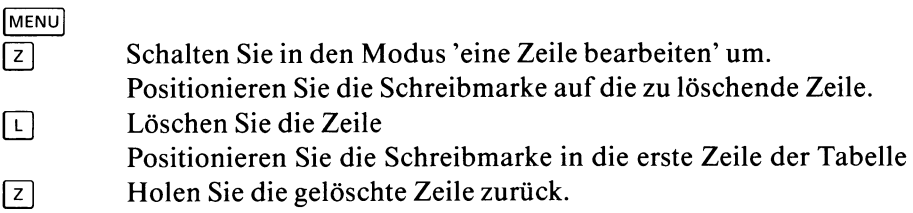

An Stelle des letzten Kommandos hätten Sie wiederum die Funktionstaste | F171 benutzen können.

Sie haben einen ersten Schritt zur Sortierung Ihrer Tabelle getan. Diese müßte jetzt so aussehen:

```
** CED Texteditor VI .0 Zeile: 6 Spalte: 19 Name: briet
```
Betr.: SINIX-Dokumentation. Die folgende Tabelle enthaelt Begriffe, wie sie aus der englischen Originaldokumentation fuer die SINIX-Dokumentation uebersetzt wurden.

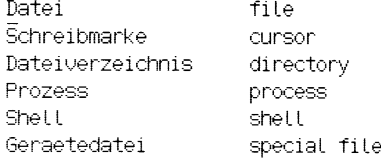

sie wollen eine Zeile bearbeiten? Bitte waehlen Sie eine der folgenden Funktionen: (e, l,r,t,o,z,<MENU>)' Das ist natürlich eine sehr mühsame Art zu sortieren. Wie Sie vielleicht wissen, gibt es in SINIX ein Sortierprogramm sort. Das kann sogar einiges mehr als nur Zeilen zu sortieren. Aber für die Sortierung unserer Tabelle reicht der einfache Aufruf sort aus.

# **4.2.6 Wie können Sie SINIX-Kommandos aufrufen?**

Der CED bietet die Möglichkeit, SINIX-Kommandos aufzurufen. Diesen können Teile der gerade editierten Datei durch Festlegung als Eingabebereich als Eingabe angeboten werden. Die Ausgabe des Kommandos fügt der CED an Stelle des Eingabebereiches in den Text ein.

Um Ihre Tabelle zu sortieren, müssen Sie:

- in den Modus 'Kommando ausführen' umschalten,
- die Tabelle als Eingabe spezifizieren, und
- das Kommando sort aufrufen.

Durch numerische Eingabe vor dem Kommando können Sie einen Eingabebereich für das Kommando festlegen.

# **Achtung**

Der Eingabebereich beginnt immer mit der Zeile, in der die Schreibmarke steht.

Sie können den Eingabebereich entweder in Einheiten von Zeilen oder von Abschnitten festlegen. Ein Abschnitt reicht immer von der Zeile, in der sich die Schreibmarke befindet, bis zur nächsten Leerzeile. Zeilen spezifizieren Sie durch Angabe einer Dezimalzahl und entweder Anfügen des Zeichens '1' oder Voranstellen eines '-'.

# **Beispiel**

-10 bzw. 101 kennzeichnet die nächsten 10 Zeilen ab der Zeile, in der sich die Schreibmarke befindet, als Eingabebereich.

Geben Sie nur eine Dezimalzahl n an, so bezeichnen Sie damit die nächsten n Abschnitte als Eingabebereich.

Machen Sie keine Angaben, nimmt CED standardmäßig den aktuellen Abschnitt, ab der Zeile, in der sich die Schreibmarke befindet, als Eingabebereich an.

Um die Tabelle alphabetisch zu sortieren müssen Sie folgende Tasten drücken:

Positionieren Sie die Schreibmarke auf die erste Zeile der Tabelle **| m e n u |**

 $\lceil \kappa \rceil$ 1 sort  $\Box$ 

# Also:

Nachdem Sie die Schreibmarke positioniert haben, schalten Sie in den Modus 'Kommando ausführen' um. Geben Sie jetzt Eingabebereich und Kommando in der ersten Zeile des Bedienbereichs ein: 1 sort Drücken Sie die Taste **(TJ\*** Der CED meldet:

# \*\*\*\*\*\* KOMMANDO WIRD AUSGEFÜHRT.BITTE WARTEN

und bearbeitet das Kommando. Ist die Kommandoverarbeitung beendet, löscht der CED den Eingabebereich, d.h. die Tabelle, und fügt an seine Stelle die Ausgabe des Kommandos , d.h. die alphabetisch geordnete Tabelle ein. Anschließend schaltet er in den Modus 'neuen Text eingeben' um. Ihr Bildschirm muß mit der jetzt sortierten Tabelle so aussehen.
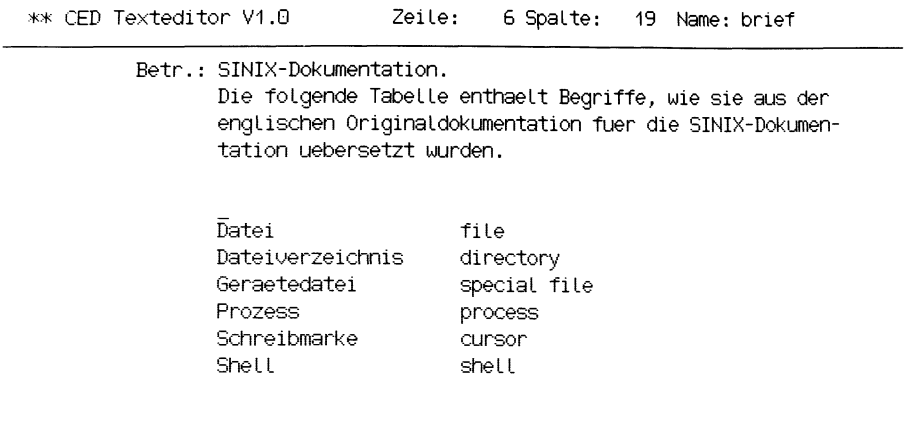

Sie wollen neuen Text eingeben? Bitte geben Sie Ihren Text ein!

## **Achtung**

Es sind vor allem solche SINIX-Kommandos sinnvoll, die:

- von der Standardeingabe lesen und auf die Standardausgabe schreiben, wie z.B. grep, sort, usw.(siehe Kapitel 6).
- nur auf die Standardausgabe schreiben, z.B. who, date (siehe Kapitel 6).

SINIX-Kommandos, die eine Veränderung der Umgebung zur Folge haben, können zu seltsamen Ergebnissen führen.

Nachdem Sie Ihre Tabelle sortiert haben, möchten Sie vielleicht noch einen Schlußsatz unter diesen Brief setzen, z.B.:

Diese Liste wurde am Di 8.Nov 1983, 14:05:00 MEZ erstellt und soll laufend ergaenzt werden.

Wie bekommen Sie das aktuelle Datum in den Text? Natürlich wieder durch Angabe eines SINIX-Kommandos wie oben beschrieben.

Tippen Sie Ihren Text zunächst ohne das Datum in die oberste Leerzeile. Ihr Brief könnte jetzt so aussehen:

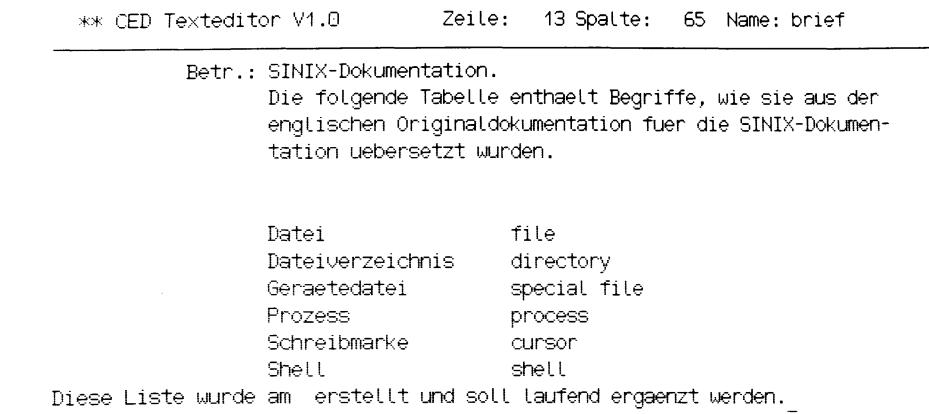

Sie wollen neuen Text eingeben? Bitte geben Sie Ihren Text ein!

# **4.2.7 Wie können Sie einzelne Zeilen bearbeiten?**

Um das Datum an der richtigen Stelle einzufügen, müssen Sie die gerade eingegebene Zeile an der richtigen Stelle teilen.

Im Modus 'eine Zeile bearbeiten' können Sie eine Zeile teilen. Drücken Sie dazu folgende Tasten:

**| m e n u |**

 $\sqrt{z}$ 

Positionieren Sie die Schreibmarke auf die Stelle, an der die Zeile geteilt werden soll.

帀

Also:

Schalten Sie in den Modus 'eine Zeile bearbeiten' um. Positionieren Sie die Schreibmarke auf den ersten Buchstaben des Wortes 'erstellt', und teilen Sie die Zeile an dieser Stelle durch drücken der Taste **[t].**

Der Rest der Zeile ab der Schreibmarkenposition ist in eine neue, zwischen diese und die nächste eingefügte Zeile geschoben worden.

Ihr Brief hat jetzt folgende Form:

\*-\* CED Texteditor VI .G Zeile: 13 Spalte: 23 Name: briet Betr.: SINIx-Dokumentation. Die folgende Tabelle enthaelt Begriffe, wie sie aus der englischen Originaldokumentation fuer die SINIX-Bokumentation uebersetzt wurden. Datei file Dateiverzeichnis directory special file Geraetedatei Prozess process Schreibmarke cursor shell Shell Diese Liste wurde am erstellt und soll Laufend ergaenzt werden.

Sie wollen eine Zeile bearbeiten? Bitte waehlen Sie eine der folgenden Funktionen: (e,l,r,t,v,z,<MENU>)!

Das Datum fügen Sie im Modus 'Kommando ausführen' mit Hilfe des SINIX-Kommandos *datum* (siehe Kapitel 6) in den Text ein.

Beachten Sie dabei, daß Sie explizit keinen Eingabebereich festlegen. Sonst löscht der CED Teile des Textes. Ihre Kommandoeingabe muß also sein:

0 datum $\Box$ 

Drücken Sie folgende Tasten:

Positionieren der Schreibmarke auf die zweite Zeile des geteilten Satzes **| m e n u |**

 $\lceil \kappa \rceil$ 

0 datum  $\Box$ 

Das Datum wird in eine über der aktuellen Zeile eingefügten geschrieben.

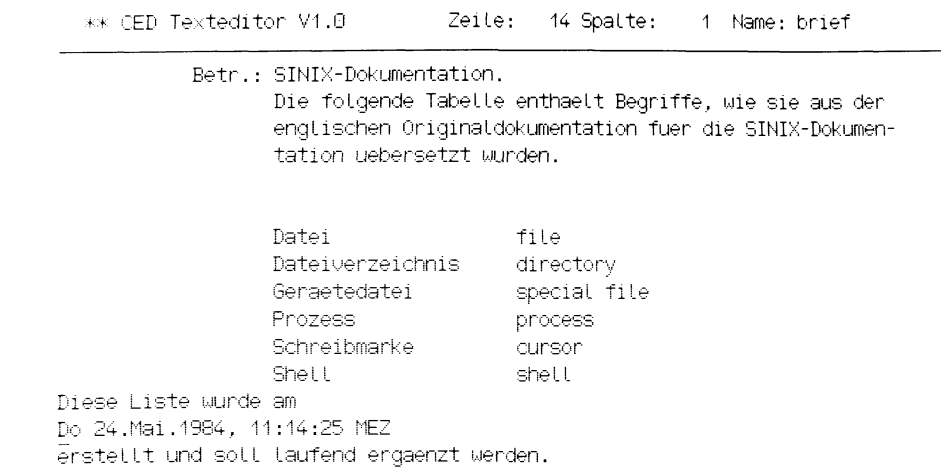

Sie wollen neuen Text eingeben? Bitte geben Sie Ihren Text ein!

Um das Datum richtig in Ihren Schlußsatz einzufügen, müssen Sie die Zeile, die den ersten Teil des Satzes enthält und die Zeile, die das Datum enthält, zusammenfassen.

Drücken Sie folgende Tasten:

**| m e n u |**

 $\sqrt{z}$ 

Positionieren der Schreibmarke auf der ersten Zeile des Nachsatzes **0**

Nachdem Sie im Modus 'eine Zeile bearbeiten' die Schreibmarke auf der oberen Zeile des Nachsatzes positioniert haben, verbinden Sie die beiden Zeilen zu einer durch die Taste  $\boxed{v}$ . Eventuell überflüssige Leerzeichen können Sie jetzt entfernen - mit der Taste **GHAR** - bzw. fehlende einfügen - im Modus 'Text einfügen', so daß Ihr Brief jetzt so aussieht:

\*\* CED Texteditor VI .0 Zeile: 13 Spalte: 23 Name: briet

Betr.: SINIX-Dokumentation. Die folgende Tabelle enthaelt Begriffe, wie sie aus der englischen Originaldokumentation fuer die SINIX-Dokumentation uebersetzt wurden.

Datei file Dateiverzeichnis Geraetedatei Prozess Schreibmarke directory special file process curson Shell shell Diese Liste wurde am Do 24.Mai.1984, 11:14:25 MEZ erstellt und soll Laufend ergaenzt werden.

Sie wollen in den Text etwas einfuegen? Bitte fuegen Sie Ihren Text ein!

#### **Hinweis**

Zeilen können Sie in diesem Modus nicht kopieren.

Wie Sie sicherlich schon gesehen haben, bietet der Modus 'eine Zeile bearbeiten' nicht die Möglichkeit, eine Zeile zu kopieren. Wollen Sie doch einmal einzelne Zeilen kopieren, schalten Sie in den Modus 'Zeilenbereich bearbeiten' um. Dann können Sie eine Zeile durch doppeltes Markieren als Bereich kennzeichnen und die gewohnten Operationen auf ihn anwenden.

### **Oder einfacher:**

Benutzen Sie die Funktionstaste | **fii** [, um eine Zeile auszuwählen. Positionieren Sie jetzt die Schreibmarke an die neue Position, und drücken Sie die Funktionstaste | **F12**1. Die mit | **fh** | ausgewählte Zeile wird oberhalb der Schreibmarkenzeile eingefügt.

Nehmen Sie an, Sie benötigen diese Tabelle auch noch in einer anderen Datei. Natürlich können Sie in der Shell den gesamten Inhalt der Datei *brief* in eine andere kopieren. Es geht aber auch viel einfacher. Der CED bietet Ihnen die Möglichkeit, in andere Dateien umzuschalten und Daten hin und her zu bewegen.

# **4.2.8 Wie können Sie Daten zwischen Dateien hin- und herschieben?**

Markieren Sie im Modus 'Zeilenbereich bearbeiten' die erste und letzte Zeile der Tabelle. Schalten Sie nun in den Modus 'Dokument wechseln'. Tragen Sie jetzt den Namen des anderen Dokuments, z.B. *brief.kopie* in die obere Zeile des Bedienbereichs sein und drücken Sie die Taste *[J\.* Existiert die Datei und können Sie auf sie zugreifen, zeigt der CED im Arbeitsbereich die ausgewählte Datei an. Die Titelzeile enthält den Namen der Datei, die Schreibmarke befindet sich am Anfang dieser Datei. Der CED ist im Modus 'neuen Text eingeben'.

Meldet der CED

\*\*\*\*\* DATEI ANLEGEN? (j,n):

konnte der CED die angegebene Datei nicht öffnen. Entweder ist sie noch nicht vorhanden oder Sie dürfen auf Sie nicht zugreifen.

Anworten Sie mit n, schaltet der CED in den Modus 'neuen Text eingeben' zurück.

Antworten Sie mit j, versucht der CED, die Datei anzulegen und schaltet bei Erfolg in die neue Datei um.

Kann der CED die Datei nicht anlegen, z.B. auf Grund fehlender Schreibberechtigung im angegebenen Dateiverzeichnis, meldet er:

DOKUMENT KANN NICHT GEOEFFNET/ERZEUGT WERDEN.

und schaltet zurück in den Modus 'neuen Text eingeben'.

Was heißt umschalten? Sie können jetzt in dieser Datei ohne Einschränkungen arbeiten. Sind die von Ihnen gesetzten Marken in der Datei *brief* noch vorhanden? Ja! Den markierten Bereich können Sie so bearbeiten, als hätten Sie die Datei *brief* nie verlassen. Was müssen Sie nun tun, um die Tabelle zu kopieren?

Die Tastenfolge nach dem Markieren der Tabelle in der Datei *brief ist:*

**| m e n u |**  $\lceil \overline{D} \rceil$ brief.kopie  $\Box$ Auf die Frage: DATEI ANLEGEN? (j,n): antworten: 口 **| m e n u | B**  $\sqrt{\kappa}$ 

Im Modus 'Zeilenbereich bearbeiten' im Dokument *brief.kopie* drücken Sie einfach die Taste [K] und der im Dokument *brief* markierte Bereich - die Tabelle - wird in das Dokument *brief.kopie* kopiert.

# **Wie können Sie in das alte Dokument zurückschalten?**

Am schnellsten geht es mit der Funktionstaste | **fio** |. Der Name des zuletzt aktiven Dokuments, d.h. des Dokuments, das Sie vor dem letzten Umschalten bearbeitet haben, ist intern abgelegt. Die Funktionstaste | **fio** | bewirkt den Aufruf der richtigen CED-Kommandos.

Wenn Sie auf die ausführliche Weise zurückschalten wollen, wählen Sie wieder den Modus 'Dokument wechseln' und drücken Sie die Taste [J]. Sie befinden sich wieder im Dokument *brief* im Modus 'neuen Text eingeben'.

Auch die Funktionen, die den internen Zwischenspeicher benutzen, arbeiten zwischen Dateien. Ein Beispiel. Um eine Zeile aus der Datei *brief* in die Datei *brief.kopie zu* verschieben, müssen Sie:

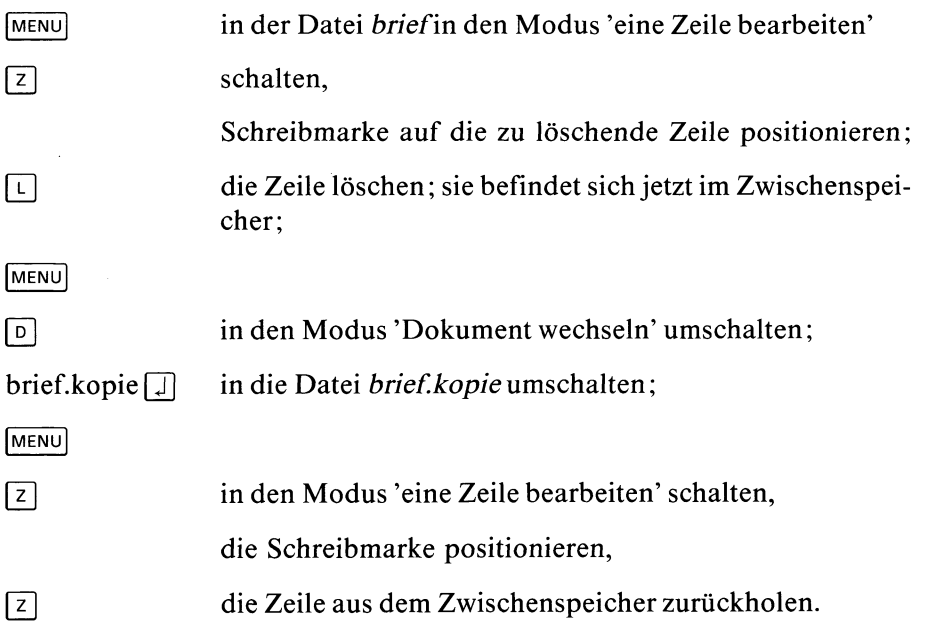

Jetzt ist es an der Zeit, den so mühsam erstellten Brief zu sichern. Denn bis jetzt haben Sie nur auf einer temporären Datei gearbeitet.

# **Wie können Sie Ihre Datei sichern?**

Wollen Sie Ihre Datei unter einem anderen Namen als den, den Sie beim Aufruf des CED angegeben haben, sichern oder einmal während der CED-Sitzung zwischensichern, so können Sie dies im Modus 'abspeichern' tun. Drücken Sie die Tasten:

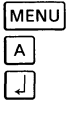

Nach dem Drücken der Taste *[J*\ , wird die Datei unter Ihrem aktuellen Namen abgelegt - das ist der in der Kopfzeile angegebene. Wollen Sie sie unter einem Namen sichern, geben Sie bevor Sie die Taste Q] drücken, diesen Namen ein. Drücken Sie nun die Taste [J]. Der CED rettet Ihre Datei unter diesem Namen. Nach erfolgreichem Abspeichern - Sicherung ist der CED wieder im Modus 'neuen Text eingeben'.

Wollen Sie nur unter dem aktuellen Namen abspeichern genügt auch schon ein Druck auf die Funktionstaste F9. Ihr Dokument wird dann automatisch abgespeichert.

#### $4.2.9$ **Beenden Sie Ihre CED-Sitzung**

Drücken Sie die Tasten:

**| m e n u |**  $\sqrt{v}$ 

jetzt meldet sich der CED mit der Frage: Wollen Sie Ihren Text sichern? Geben Sie j= Ja oder n = Nein ein!

## **Achtung**

Antworten Sie jetzt unvorsichtigerweise mit n, war Ihre ganze Arbeit umsonst. Alle Änderungen, die Sie während dieser CED-Sitzung gemacht haben, sind gelöscht, falls Sie sie nicht zwischendurch abgespeichert haben. Geben Sie dagegen ein j ein, schreibt der CED Ihre Änderungen in die Datei: brief.

Haben Sie während der CED-Sitzung im Modus 'Dokument wechseln' andere Dateien geöffnet und diese noch nicht geschlossen, schaltet der CED jetzt zu der zuletzt aktiven um; in unserem Fall also zu *brief.kopie.* Diese können Sie jetzt auf dieselbe Weise sichern. Haben Sie während der CED-Sitzung noch weitere Dokumente geöffnet **und** verändert, so wechselt der CED automatisch zu all diesen Dateien. Sie können dann von Fall zu Fall entscheiden, ob Sie die Veränderungen in der jeweiligen Datei retten wollen oder nicht. Damit der CED weiterschaltet, müssen Sie die einzelnen Dateien im Modus 'verlassen' abspeichern oder nicht.

# **4.3 Sonstige Kommandos**

# **Was gibt es noch für Modi und Kommandos?**

Unser Beispiel ist zu kurz, um alle Modi und Kommandos des CED zu besprechen. Deshalb suchen Sie sich am besten eine Übungsdatei, die etwas größer als unsere Briefdatei ist. Oder, tippen Sie einfach ein etwas längeres Dokument in eine Datei.

# **4.3.1 Wie können Sie Texte in einem Dokument suchen?**

Natürlich gibt es im CED auch die Möglichkeit, nach Zeichenketten zu suchen. Schalten Sie in den Modus 'suchen' um. Drücken Sie die Tasten:

**| m e n u |**  $\lceil s \rceil$ 

In der oberen Zeile des Bedienbereichs können Sie die zu suchende Zeichenfolge eingeben. Alle Zeichen, auch führende und nachfolgende Leerzeichen, sind signifikant.

Drücken Sie jetzt die Taste [Tj oder die Taste (T|, beginnt der CED, ab der Schreibmarkenposition nach der eingegebenen Zeichenfolge zu suchen. Hat der CED diese nicht bis zum Erreichen des Dateiendes gefunden, gibt er die Meldung aus:

# \*\*\*\*\* TEXT NICHT GEFUNDEN

Wird die Zeichenkette gefunden, positioniert der CED die Schreibmarke auf deren ersten Buchstaben. Wollen Sie nach weiterem Auftreten der angegebenen Zeichenkette suchen, drücken Sie noch einmal die Taste Q] oder  $\Box$ .

## **Wie können Sie in der Datei vor der Schreibmarkenposition suchen?**

Entweder Sie positionieren zuerst die Schreibmarke an den Anfang der Datei und beginnen dann zu suchen. Oder Sie suchen rückwärts, indem Sie den Suchvorgang durch Drücken der Taste (T| auslösen.

## **Hinweis**

Haben Sie eine Zeichenkette im Modus 'suchen' als Suchzeichenkette eingetragen, bleibt diese während der gesamten CED-Sitzung als solche erhalten. Wollen Sie sie löschen, drücken Sie im Modus 'suchen' die Tasten **[CTRL**] und  $\overline{X}$  gleichzeitig.

Ist die Suchzeichenkette noch eingetragen, können Sie auch, ohne in den Modus 'suchen' zu schalten, nach dieser Zeichenkette suchen. Durch Drücken der Funktionstasten [F13] bzw. [F14] schalten Sie automatisch in diesen Modus und starten das Suchen vorwärts -  $\lceil$  F13<sup> $]$ </sup> -, bzw. rückwarts -  $\lceil$  F14 $\rceil$ . Anschließend befinden Sie sich wieder in Ihrem Ausgangsmodus.

### **Achtung**

Der CED versteht im Gegensatz zu vielen anderen Kommandos keine regulären Ausdrücke (siehe ed-Kommando, Kapitel 6).

# **4.3.2 Wie können Sie das Fenster über das Dokument verschieben?**

Schalten Sie durch Drücken der Tasten **|menu| |~f~|** in den Modus 'Fenster positionieren'.

# **Wollen Sie das Fenster auf eine bestimmte Zeile positionieren?**

Tragen Sie die Zeilennummer - ohne Vorzeichen - im Bedienbereich ein und drücken Sie die Taste [] oder eine der Tasten [] oder []. Das Fenster wird über den gewählten Bereich geschoben; die gewählte Zeile wird oberste Zeile im Fenster. Die Schreibmarke befindet sich in dieser Zeile. Ist die eingegebene Zahl größer als die Anzahl der Zeilen, springt der CED auf die letzte Zeile der Datei.

Wollen Sie eine bestimmte Spalte zur ersten, bzw. letzten im Fenster machen, benutzen Sie in diesem Modus die Taste  $\overline{\leftarrow}$  bzw. die Taste  $\overline{\leftarrow}$ .

Oder wollen Sie das Fenster in festen Schrittweiten zeilen- oder spaltenweise über dem Dokument verschieben? Dann tragen Sie die Schrittweite - mit einem Vorzeichen, die Art des Vorzeichens spielt keine Rolle - in das freie Feld im Bedienbereich ein. Mit den Tasten  $\leftarrow$  bzw.  $\rightarrow$  verschieben Sie das Fenster nach links bzw. rechts in der angegebenen Schrittweite; mit den Tasten  $\lceil \cdot \rceil$  bzw.  $\lceil \cdot \rceil$  nach oben bzw. unten.

Zur Erinnerung: Auch mit den Tasten  $\boxed{\uparrow}$  und  $\boxed{\downarrow}$  - halbseitenweise -, und den Funktionstasten <a>[F15]</a> und <a>[F16]</a> können Sie das Fenster über das Dokument verschieben.

#### $4.3.3$ **Wechseln in die Shell**

Haben Sie sich auch schon einmal geärgert, daß Sie erst eine Editorsitzung beenden mußten, um ein einfaches Shell-Kommando auszuführen? Den CED können Sie vorübergehend unterbrechen, ohne daß das gerade bearbeitete Dokument erst gerettet werden muß. Drücken Sie die Tasten:

**| m e n u |**  $\Box$ 

Der CED verabschiedet sich jetzt mit der Meldung:

> > > Aufruf cedsh, Rueckkehr zum CED mit Taste: END

und die Shell meldet sich mit dem Empfangs-Bereitzeichen \$. In der Shell können Sie nun beliebige SINIX-Kommandos ausführen. Allerdings hat diese sog. temporäre Shell eine niedrigere Priorität, so daß Sie, wenn Sie umfangreichere Arbeiten in der Shell durchführen wollen, doch besser den CED ganz verlassen.

Wollen Sie die temporäre Shell wieder verlassen, drücken Sie zu Beginn einer Kommandozeile die Taste **<sup>|</sup> e n p |.** Sie befinden sich nun wieder im CED und können Ihr Dokument weiter bearbeiten.

Haben Sie sich auch schon oft gewünscht, mit einem einzigen Tastendruck eine ganze Folge von Befehlen auslösen zu können? Der CED bietet Ihnen diese Möglichkeit.

#### 4.3.4 Tasten mit beliebiger Zeichenfolge belegen

### **Hinweis**

Tastenbelegungen sind nur für die aktuelle CED-Sitzung gültig.

Den folgenden Tasten kann man keinen Text zuweisen:

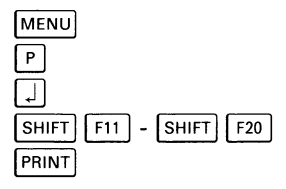

### **Wie können Sie einer Taste einen Text zuweisen?**

Schalten Sie in den Modus Tasten belegen' um: **<sup>|</sup> m e n u | [ <sup>p</sup>~|,** tippen Ihre gesamte Zeichen- und Befehlsfolge ein, schalten ein zweites Mal in den Modus 'Tasten belegen', und drücken die Taste, der Sie den gespeicherten Text zuweisen wollen.

Das klingt einfacher, als es meistens ist. Deshalb soll an zwei Beispielen die Belegung von Tasten erklärt werden.

Nehmen Sie an, Sie wollen einen Bericht über den Mississippi schreiben. In diesem Bericht wird der Name Mississippi oft Vorkommen. Anstatt ihn nun jedes Mal neu einzutippen, können Sie auch die Zeichenkette Mississippi einer sonst nicht genutzten Taste zuordnen. Anschließend reicht dann ein Tastendruck, um das Wort Mississippi in den Text einzufügen.

Um eine Taste mit der Zeichenkette Mississippi zu belegen, schalten Sie zuerst in den Tastenbelegungsmodus um: **<sup>|</sup> m e n u | [~<sup>p</sup> ] ,** Der CED schaltet sofort wieder in den Modus 'neuen Text eingeben' oder 'einfügen' zurück. Daß Sie im Modus 'Tasten belegen' sind, erkennen Sie nur an dem Wort PROTO, das rechts neben der Versionsnummer des Editors in der Kopfzeile steht. Jedes von Ihnen jetzt eingegebene Zeichen wird vom CED gespeichert. Tippen Sie also Mississippi ein. Der Text Mississippi erscheint so im Dokument, als hätten Sie ihn im Texteingabemodus eingegeben. Jetzt wollen Sie den Text beenden und einer Taste zuweisen. Schalten Sie ein zweites Mal in den Modus 'Tasten belegen': **[ m e n u | |~p~|**

# Der CED wird Sie auffordern:

# \*\*\*\*\* GEWUENSCHTE TASTE DRUECKEN

Der Taste, die Sie als nächste drücken, wird die Zeichenkette, die Sie w soeben eingegeben haben, zugeordnet. Üblicherweise benutzt man entweder selten gebrauchte Sonderzeichen, eine der vom CED nicht verwendeten Funktionstasten, außer den oben ausgeschlossenen, oder eine **CERL** Tastenkombination. Drücken Sie z.B. gleichzeitig die Tasten [CTRL] [A]. Jedes Mal, wenn Sie von nun an diese Tastenkombination drücken, wird dafür der Text Mississippi in Ihr Dokument eingetragen.

## **Achtung**

Wie Sie gemerkt haben, führt der CED alle Ihre Eingaben sofort aus. D.h. im Modus 'Tasten belegen' können Sie sofort Ihre eingegebene Zeichenkette oder Kommandofolge überprüfen.

Das zweite Beispiel ist etwas komplexer. Hier sollen zu der Zeichenfolge auch einige CED-Kommandos gehören.

Stellen Sie sich vor, Sie wollten das Wort CED an einigen Stellen im Text durch das Wort Editor ersetzen. Ideal wäre, wenn Sie für die beiden Tätigkeiten - suchen und ersetzen - nur je einen Tastenanschlag benötigten.

Mit den bisher bekannten Kommandos ist das ziemlich umständlich: Sie müssen jedes Mal in das Menü Suchfunktionen umschalten, um das nächste Auftreten von CED zu finden. Wenn Sie dann entschieden haben, daß Sie es durch Editor ersetzen wollen, tippen Sie im Modus 'neuen Text eingeben' die ersten drei Buchstaben: Edi, schalten dann in den Modus 'einfügen' und tippen die restlichen drei Buchstaben: tor ein. Jetzt schalten Sie wieder in den Modus 'suchen' usw.

Durch Belegen einer Taste können Sie sich die Arbeit erheblich vereinfachen. Legen Sie zuerst die Suchfunktion auf die Tastenkombination **[CTRL]**  $\boxed{B}$ . Dabei müssen Sie folgendes beachten: Das Eintragen der Suchzeichenkette CED sollte nicht mit zur Tastenbelegung gehören! Da der CED den Sucheintrag nach dem Suchen nicht löscht, würde jedes weitere Einträgen die Zeichenkette verlängern. Stattdessen können Sie sich dieses Gedächtnis zunutze machen. Schalten Sie in den Modus 'suchen' und tragen Sie CED als Suchzeichenkette ein. Ohne die Taste (T) zu drücken und damit den Suchvorgang auszulösen, schalten Sie jetzt in den Modus 'Tasten belegen' um.

In der Kopfzeile muß jetzt PROTO erscheinen, d.h. alles, was Sie von nun an eingeben, können Sie nachher einer Taste zuordnen. Schalten Sie zuerst in den Modus 'suchen' um. Der Sucheintrag CED ist noch vorhanden. Drücken Sie die Taste [Jj- Oer CED beginnt, nach dem nächsten Auftreten von CED zu suchen. Ungeachtet, ob Sie dabei CED im Text gefunden haben oder nicht, schalten Sie wieder in den Modus 'neuen Text eingeben' und beenden Ihre Befehlsfolge, indem Sie wieder in den Modus 'Tasten belegen' umschalten. Drücken Sie die Tasten:

**| m e n u | E**

Auf die Aufforderung

# \*\*\*\*\* GEWUENSCHTE TASTE DRUECKEN

drücken Sie jetzt gleichzeitig die Tasten **[CTRL]** und [B].

Sie können jetzt ausprobieren, ob Sie alles richtig gemacht haben, indem Sie mehrere Male **CERL | B** drücken. Der CED sollte dann nach dem jeweils nächsten Auftreten von CED suchen.

Die zweite Funktion, das Ersetzen von CED durch Editor legen Sie jetzt auf die Tasten **GRL**  $\boxed{c}$ . Positionieren Sie die Schreibmarke auf das C von CED, so wie es die CED-Suchfunktion beim Auffinden der Zeichenkette CED machen würde. Schalten Sie wieder in den Modus 'Tasten belegen'. Überschreiben Sie jetzt das Wort CED mit Edi. Schalten Sie um in den Modus 'einfügen' und tippen Sie die restlichen drei Buchstaben: tor ein. Schalten Sie wieder in den Texteingabemodus zurück. Beenden Sie jetzt den Modus 'Tasten belegen' und weisen Sie Ihre Eingabe der Tastenkom- $\overline{\text{bination [C|} z \text{u}}$ .

Jetzt haben Sie die Möglichkeit, mit zwei Tastenanschlägen das Wort CED durch Editor zu ersetzen. Positionieren Sie zuerst die Schreibmarke auf den Anfang Ihres Dokuments. Mit der Tastenkombination **CALLA** is uchen Sie jetzt das nächste Auftreten des Wortes CED; wollen Sie es durch Editor ersetzen, drücken Sie **cTRL**  $|c|$ .

#### $4.3.5$ Tastenbelegung anzeigen

Wenn das nicht so funktioniert wie beschrieben, lassen Sie sich Ihre Tastenbelegungen anzeigen. Drücken Sie die Tasten:

**| m e n u |**  $\sqrt{x}$ .

Die Ausgabe müßte so aussehen:

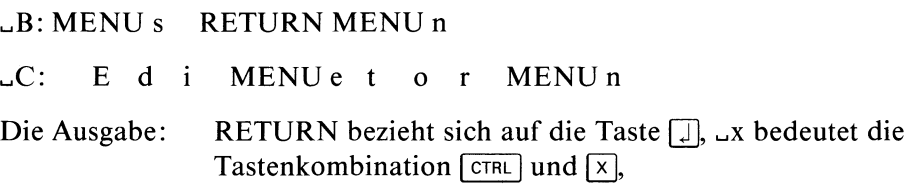

Schreibmarkenbewegungen werden durch einfache Pfeile oder

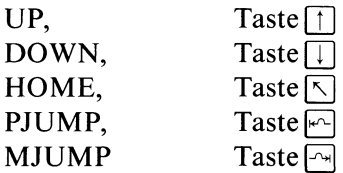

angezeigt. Funktionstasten werden als Pn -  $1 < n < 20$  - bzw. Fn, wenn gleichzeitig mit der Funktionstaste die Taste [SHIFT] gedrückt wurde, bezeichnet.

Schon belegte Tasten können Sie jederzeit neu belegen. Wollen Sie eine Tastenbelegung löschen, schalten Sie direkt nach dem ersten Umschalten in den Modus Tasten belegen' ein zweites Mal in ihn um. Die so entstandene leere Zeichenfolge weisen Sie der Taste zu, deren Belegung Sie löschen wollen.

# **4.3.6 Bildschirm neu aufbauen**

Schickt Ihnen während einer CED-Sitzung an einem Mehrplatzsystem ein anderer Benutzer eine Meldung mit dem write-Kommando, wird durch die auf dem Bildschirm erscheinende Meldung der Bildschirmaufbau des CED zerstört. Auch durch Übertragungsfehler in der Leitung kann der Bildschirmaufbau verändert werden. Um den alten Bildschirminhalt wieder abgebildet zu bekommen, drücken Sie die beiden Tasten **CTRL** und **FR** gleichzeitig. Der Bildschirm wird gelöscht und so wieder aufgebaut, wie er ausgesehen hatte, bevor er zerstört wurde.

 $\mathcal{L}^{\text{max}}$  $\sim 10^{-10}$ 

# **5 Systemverwaltung**

# **Die Rolle des Systemverwalters**

Vielleicht ist Ihnen schon der Begriff Super-User begegnet. Auf jedem SINIX-System ist eine Benutzerkennung mit dem Namen: root und der Benutzernummer: 0 eingerichtet. Der Benutzer dieser Kennung wird als Super-User bezeichnet. Er kann sich über alle Schutzbits hinwegsetzen. Er kann also durch falsche Eingaben eventl. beträchtlichen Schaden anrichten. Deshalb sollte möglichst nur ein Mitarbeiter das root-Kennwort kennen.

Melden Sie sich unter der Benutzerkennung root ans System an, meldet sich die Shell mit dem Bereitzeichen # an Stelle des sonst üblichen \$. Das soll Sie darauf hinweisen, daß Sie beim Arbeiten unter dieser Kennung eine besondere Verantwortung haben.

Der Super-User wird im folgenden als Systemverwalter bezeichnet. Er muß die Benutzerkennung root benutzen.

Der Systemverwalter ist verantwortlich für den zuverlässigen Betrieb des gesamten Systems. Seine Aufgaben umfassen:

- Einrichten neuer Benutzerkennungen
- Überwachen der Plattenbelegung
- Datensicherung
- Noteingriffe
- Konfigurierung des Systems
- Formatieren von Disketten
- Installation neuer Softwareprodukte

## **Die Console**

Die Datensichtstation eines Einplatzsystems heißt: Console

An einem PC-MX oder PC-MX2 ist die Datensichtstation die Console, die an der Systemeinheit am Anschluß CRT angeschlossen ist. Beachten Sie: Das Betriebssystem eines PC-MX oder PC-MX2 wird durch Ein- oder Ausschalten der Console hochgefahren oder gestoppt (siehe auch Kapitel 5.2 und 5.3).

Das Betriebssystem schreibt seine Fehlermeldungen auf die Console. Sie können die Console ansprechen über die Datei: /dev/console.

# **5.1 Dateiverzeichnisse für die Systemverwaltung**

/etc /usr/lib

Die meisten für die Systemverwaltung notwendigen Kommandos finden Sie im Dateiverzeichnis: /etc. Um diese Kommandos aufzurufen, müssen Sie entweder den Gesamt-Pfadnamen des Kommandos angeben, oder vorher die Shell-Variable: PATH zusätzlich mit: /etc belegen. Einige Systemdateien und Kommandos für den Systemverwalter befinden sich im Dateiverzeichnis: /usr/lib.

Die Ausführungserlaubnis für Systemverwaltungskommandos ist auf den Eigentümer beschränkt. Die in /etc und /usr/lib enthaltenen Systemdateien sollten gegen unbefugtes Verändern geschützt sein.

In den folgenden Tabellen finden Sie alle in den Dateiverzeichnissen: /etc und /usr/lib enthaltenen Dateien, Angaben über ihren Inhalt, welches Kommando welche Dateien benutzt oder welche anderen Kommandos aufruft, und, ob die Datei vom Systemverwalter verändert oder das Kommando aufgerufen werden kann.

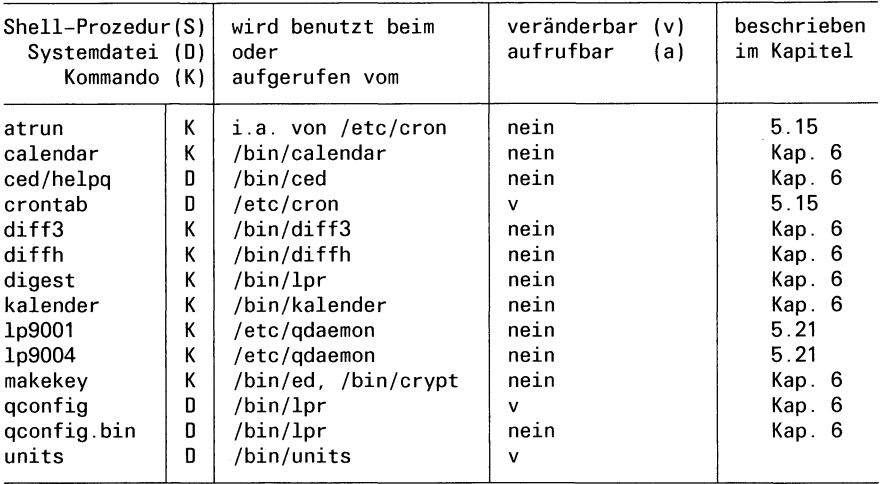

#### **/usr/lib**

# $/etc$

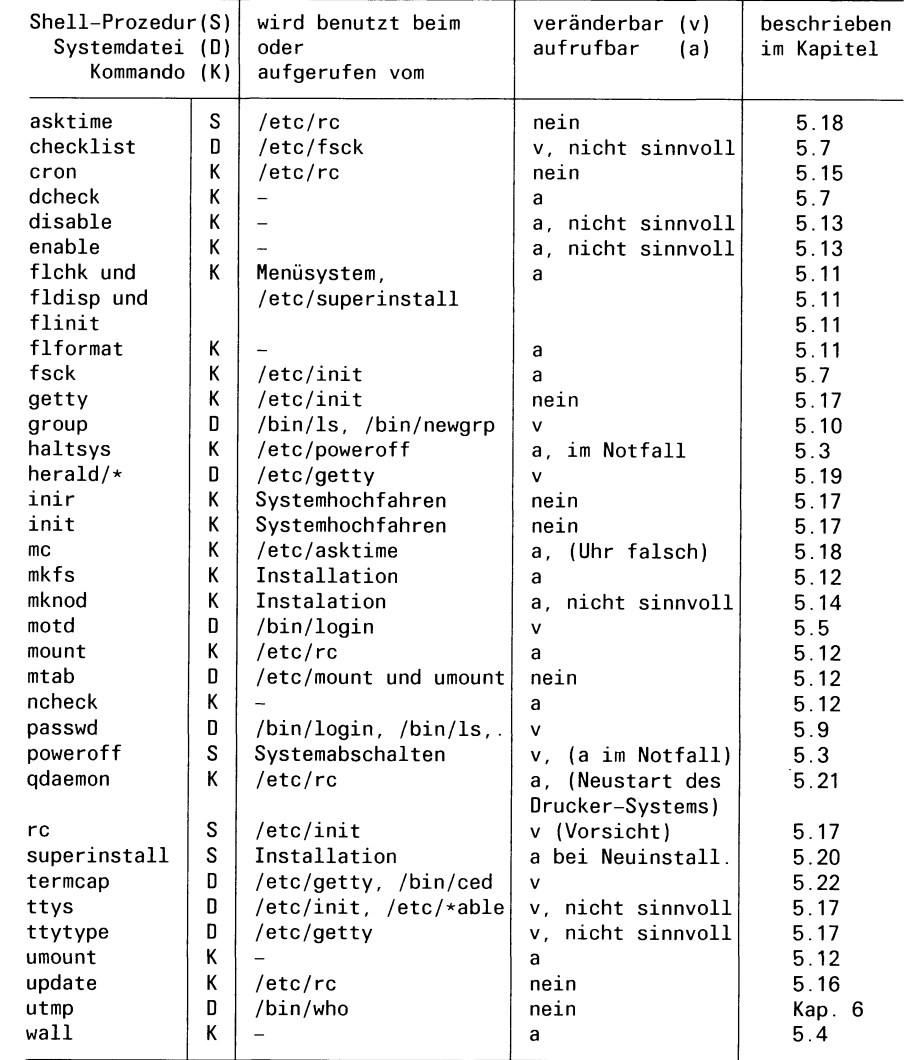

# **5.2 Das Betriebssystem hochfahren**

Das Betriebssystem können Sie hochfahren:

- bei einem PC-MX durch den Ein-/Ausschalter an der Console.
- $-$  bei einem PC-MX2 (ab Version 2.0) durch den Ein-/Ausschalter an der Console. Voraussetzung: Der Wippschalter an der Systemeinheit ist nach oben gedrückt.
- bei einem Einplatzsystem durch den Netzschalter an der Systemeinheit (unten links).
- bei einem PC-MX4 durch Drehen des Schlüsselschalters in die Stellung AUT und Drücken der Taste SV-EIN.

# **5.3 Das Betriebssystem stoppen**

/etc/poweroff /etc/haltsys

Um das Betriebssystem eines Mehrplatzsystems zu stoppen, brauchen Sie nur die Console auszuschalten (Drehknopf oben rechts betätigen). Das Betriebssystem eines Einplatzsystems stoppen Sie durch den Netzschalter an der Systemeinheit. Dadurch wird die Shell-Prozedur /etc/poweroff aufgerufen. Diese ruft das Kommando /etc/haltsys mit dem Parameter 1 auf. /etc/haltsys schreibt noch die in den Puffern befindlichen Daten auf die Platte. Anschließend markiert es das Dateisystem als "in Ordnung", stoppt das Betriebssystem und schaltet das System aus. Das Kommando /etc/haltsys können Sie im Notfall auch direkt eingeben.

Das /etc/haltsys-Kommando schaltet das Betriebssystem ohne Rücksicht auf laufende Benutzerprozesse ab. Sie sollten deshalb, bevor Sie am Mehrplatzsystem die Console abschalten bzw. das haltsys-Kommando eingeben, alle Benutzer mit Hilfe des /etc/wall-Kommandos benachrichtigen. Durch einen entsprechenden Eintrag in der Datei /etc/poweroff können Sie ein anderes Abschaltverhalten definieren. Sie können dort z.B. durch eine Shell-Prozedur erreichen, daß das Betriebssystem erst gestoppt wird, nachdem sich der letzte Benutzer abgemeldet hat.

## **Achtung**

Kann man an einem Mehrplatzsystem (Version 1.x) das Betriebssystem durch Ausschalten der Console nicht stoppen, dann ist der Wippschalter an der Systemeinheit nach oben gedrückt. Drücken Sie Ihn nach unten, dann läuft alles wie oben beschrieben. Ein nach oben gedrückter Wippschalter ''überbrückt" die Ausschaltfunktion der Console.

Leerseite bedingt durch Nachtrag vom März 1986.

# 5.4 Nachricht an alle Benutzer senden

# /etc/wall

Mit dem /etc/wall-Kommando können Sie Nachrichten an alle angeschlossenen Benutzer senden. Deshalb ist dieses Kommando bei einem Einplatzsystem sinnlos; da kein anderer Benutzer gleichzeitig arbeiten kann. Das /etc/wall-Kommando setzt sich über eine durch das mesg-Kommando (siehe Kapitel 6) gesetzte Schreibsperre hinweg.

# **/etc/wall [datei]**

Das /etc/wall-Kommando schickt den Inhalt der angegebenen Datei an alle angeschlossenen Benutzer. Haben Sie keine Datei angegeben, liest /etc/wall von der Standardeingabe.

**Wichtig:** Geben Sie die Nachricht von der Datensichtstation ein, müssen Sie sie mit der Taste **[ e n d <sup>|</sup>**abschließen.

## **Beispiel**

\$ /etc/wall

Achtung! In 5 Minuten wird das System voruebergehend wegen Neuinstallation von Software gesperrt. Bitte beenden Sie Ihre Sitzung. **| END| \$**

# 5.5 Login-Nachricht für alle Benutzer

# /etc/motd

In diese Datei können Sie eine Nachricht eintragen, die jedem Benutzer beim Login ausgegeben wird. Existiert diese Datei noch nicht, können Sie sie anlegen.

# **5.6 Daten sichern**

tar

Sie sollten regelmäßig Ihre Daten sichern, d.h. auf externe Datenträger kopieren. Dadurch verhindern Sie, daß durch Benutzer-, Hardware- oder Softwarefehler wichtige Daten verloren gehen. Haben Sie Ihre Daten gesichert, sparen Sie sich viel Arbeit bei der Rekonstruktion Ihrer Daten.

Ihnen steht zur Datensicherung das tar-Kommando zur Verfügung (siehe Kapitel 6). Mit diesem Kommando können Sie Teile Ihres Dateisystems auf Diskette kopieren oder von der Diskette wieder einiesen.

# **5.7 Dateisystem überprüfen (für SINIX-Version 2.0)**

/etc/fsck /etc/dcheck /etc/ncheck

#### **Das /etc/fsck-Kommando**

Mit dem /etc/fsck-Kommando kann man ein auf Platte oder Diskette stehendes physikalisches Dateisystem überprüfen und reparieren. Was ist ein physikalisches Dateisystem? Jede Platte oder Diskette ist durch Blöcke strukturiert. Diese Blöcke sind in zwei ''Bereichen" zusammengefaßt, die als physikalisches Dateisystem bezeichnet werden, sie haben die Namen: /dev/root und /dev/usr. In diesen beiden physikalischen Dateisystemen ist das ''logische Dateisystem" abgebildet, d.h. der Dateibaum bestehend aus Dateien und Dateiverzeichnissen. In den Blöcken des physikalischen Dateisystems: /dev/usr sind alle Dateien und Dateiverzeichnisse abgebildet, die im ''logischen Dateisystem" vom Dateiverzeichnis: /usr direkt oder indirekt ausgehen. Das physikalische Dateisystem: /dev/root enthält alle anderen Dateien oder Dateiverzeichnisse des Dateibaums.

Andere Namen für die physikalischen Dateisysteme sind: /dev/rroot und /dev/rusr. Das r steht für: raw device. Über diese Namen ist ein zeichenweiser Zugriff möglich.

#### **/etc/fsck [Schalter] [dateisystem]**

- schalter -y fsck nimmt an, die Antwort auf alle Fragen sei "yes".
	- -n fsck nimmt an, die Antwort auf alle Fragen sei "no".
	- -b Blocknummer.

fsck benutzt die angegebene Blocknummer als Superblock, falls der originale Superblock nicht brauchbar ist. Als alternativen Superblock können sie immer Block 32 angeben. Andere Blocknummern bekommen Sie z.B. am Bildschirm angegeben, wenn Sie mit dem /etc/newfs-Kommando auf Diskette ein physikalisches/logisches Dateisystem erstellen.

dateisystem Name des zu überprüfenden physikalischen Dateisystems. Auf Ihrer Festplatte sind zwei physikalische Dateisysteme eingerichtet: /dev/usr und /dev/root. Die Diskette hat den Namen: /dev/fl2 .

## /etc/fsck überprüft:

- 1. Ob es Blöcke gibt, auf die mehrfach verwiesen wird.
- 2. Ob es Blöcke gibt, deren Adresse außerhalb der Grenzen des physikalischen Dateisystems liegt.
- 3. Falsche Verweiszähler.
- 4. Falsche Anzahl von Blöcken in einem Dateiverzeichnis.
- 5. Ob die Größe eines Dateiverzeichnisses ein Vielfaches von 16 Byte ist. w
- 6. Falsche Indexeintrag-Formate.
- 7. Ob es Blöcke gibt, auf die es keine Verweise gibt.
- 8. Ob es Indexnummern gibt, die außerhalb der Grenzen der Liste der Indexeinträge liegen.
- 9. Ob es im Superblock mehr als 65536 Indexnummern gibt.
- 10. Ob mehr Blöcke für Indexeinträge beansprucht werden, als im Dateisystem vorhanden sind.
- 11. Falsches Format der Freispeicherliste.
- 12. Falsche Gesamtanzahl der freien Blöcke und/oder der freien Indexnummern.

Findet fsck Dateien, deren Indexeintrag noch erhalten ist, die aber in keinem Dateiverzeichnis enthalten sind, schreibt es diese Indexeinträge, bei Zustimmung des Systemverwalters, in das Dateiverzeichnis:  $\ell$ lost + found. Der Name der Datei ist ihre Indexnummer. Das Dateiverzeichnis /lost + found muß vorher existieren und leere Plätze enthalten, in die Einträge gemacht werden können. Das erreichen Sie, indem Sie das Dateiverzeichnis anlegen, einige Dateien in dieses Dateiverzeichnis eintragen und diese wieder löschen.

# Das /etc/ncheck-Kommando

Mit dem ncheck-Kommando kann man eine Liste erzeugen, die Pfadnamen und dazugehörige Indexnummer enthält.

# **/etc/ncheck [-i immuner...] [-a] [-s] [dateisystem]**

Schalter und Parameter

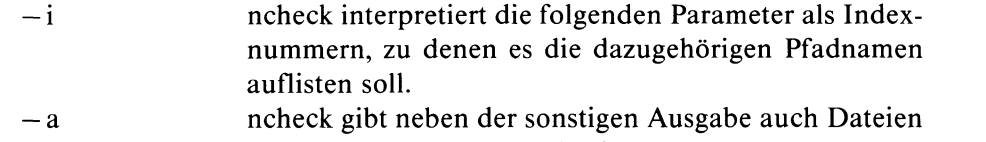

aus, die mit "." oder ".." beginnen. — s ncheck gibt nur Pfadnamen von Dateien aus, über die man entweder Geräte anspricht oder bei denen das s-Bit für den Eigentümer gesetzt ist. Mit dieser Funktion kann man gezielt Verletzungen der Sicherheitsregeln suchen.

Wird kein Schalter angegeben, gibt ncheck alle Pfadnamen aus, die zum angegebenen oder standardmäßig angenommenen Dateisystem gehören.

dateisystem Name eines physikalischen Dateisystems. Wenn Sie keine Angabe machen, untersucht ncheck nacheinander /dev/rroot und /dev/rusr (siehe fsck-Kommando).

# Das /etc/dcheck-Kommando

Das dcheck-Kommando überprüft die Dateiverzeichnisse eines Dateisystems. Es vergleicht die Verweiszähler jedes Indexeintrags mit der Häufigkeit des Auftretens seiner Indexnummer in allen Dateiverzeichnissen. Unterschiede werden gemeldet.

Sie können das Kommando auch dazu benutzen, zu gegebenen Indexnummern den Dateinamen und das Dateiverzeichnis, in dem diese Datei enthalten ist, zu suchen.

# **/etc/dcheck [-i immuner...] dateisystem**

Schalter

— i dcheck interpretiert die folgenden Parameter (bis auf Dateiname) als Indexnummern. Jedes Auftreten dieser Indexnummern in einem Dateiverzeichnis wird gemeldet mit: Indexnummer, Indexnummer des Dateiverzeichnisses, Name der Datei. Findet dcheck eine Datei, bei der Verweiszähler und Anzahl des Auftretens in Dateiverzeichnissen nicht übereinstimmt, gibt dcheck diese Information aus. Dateien, deren Verweiszähler auf Null steht und die in keinem Dateiverzeichnis eingetragen sind, werden auch aufgelistet. Die einzig gefährliche Situation ist, wenn die Anzahl der Einträge größer ist, als die Anzahl der Verweiszähler der Indexeinträge. Wenn dann Einträge gelöscht werden und der Verweiszähler dadurch auf Null gefallen ist, bleiben Einträge zurück, die auf nicht mehr gültige Einträge zeigen. Deshalb sollten diese Einträge gelöscht werden. Wenn der Verweiszähler grösser als die Anzahl der Einträge ist, kann es höchstens dazu kommen, daß Plattenplatz vergeudet wird, wenn es keine Einträge mehr gibt, der Verweiszähler aber noch größer Null ist.

dateisystem

Der Name des zu überprüfenden physikalischen Dateisystems, (siehe: fsck-kommando)

# **5.8 Plattenbelegung überprüfen**

# df, du, quot und find

Zur Überwachung der Plattenbelegung stehen die folgenden Kommandos zur Verfügung:

- df Damit können Sie den noch freien Platz in einem physikalischen Dateisystem abfragen.
- du Damit können Sie abfragen, wieviele Blöcke von bestimmten Dateien oder Dateiverzeichnissen belegt werden.
- quot Damit können Sie den von jedem Benutzer belegten Platz auf allen Dateisystemen abfragen.
- find Damit finden Sie Dateien, die bestimmte Bedingungen erfüllen, z.B. Dateien, auf die seit einer bestimmten Zeit nicht mehr zugegriffen wurde.

Eine vollständige Beschreibung dieser Kommandos finden Sie im Kapitel 6.

# **Hinweis**

Achten Sie darauf, daß mindestens immer 15 Prozent des physikalischen Dateisystems: /dev/usr frei sein sollten.

# **5.9 Neue Benutzer definieren**

## /etc/passwd

Neue Benutzer dürfen Sie nur über das Systemverwaltermenü: Login-Administration definieren. Wenn Sie einen Benutzer lediglich in der Datei /etc/passwd definieren, erzeugen Sie damit Inkonsistenzen im System (siehe auch: Kapitel 5.23, Tips für den Systemverwalter). Auf die Datei: */etc/passwd* sollten Sie nur direkt zugreifen, um eventl. ein Kennwort zu löschen oder den Kommentareintrag zu ändern. Dazu benutzen Sie am besten den CED-Editor.

Das folgende Beispiel zeigt einen vollständigen Eintrag für einen Benutzer in der Datei */etc/passwd.*

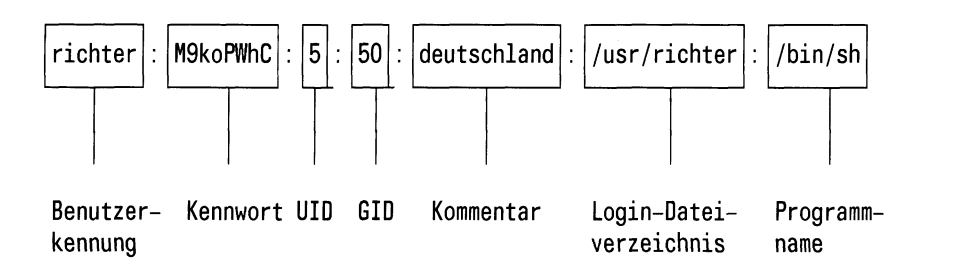

## Bedeutung der Einträge:

Jeder Eintrag muß vom anderen durch einen Doppelpunkt getrennt sein. Wird ein Eintrag weggelassen (z.B. Kommentar), muß man den folgenden Doppelpunkt trotzdem angeben.

#### Benutzerkennung

Hier wird eine Benutzerkennung definiert, die der Benutzer beim Login eingeben muß.

Kennwort Diesen Eintrag können Sie nicht selbst machen (außer sie schreiben ein vorhandenes verschlüsseltes Kennwort ab). Ein Kennwort definieren Sie mit dem passwd-Kommando (siehe Kapitel 6). Das passwd-Kommando trägt ein Kennwort verschlüsselt an dieser Stelle ein.

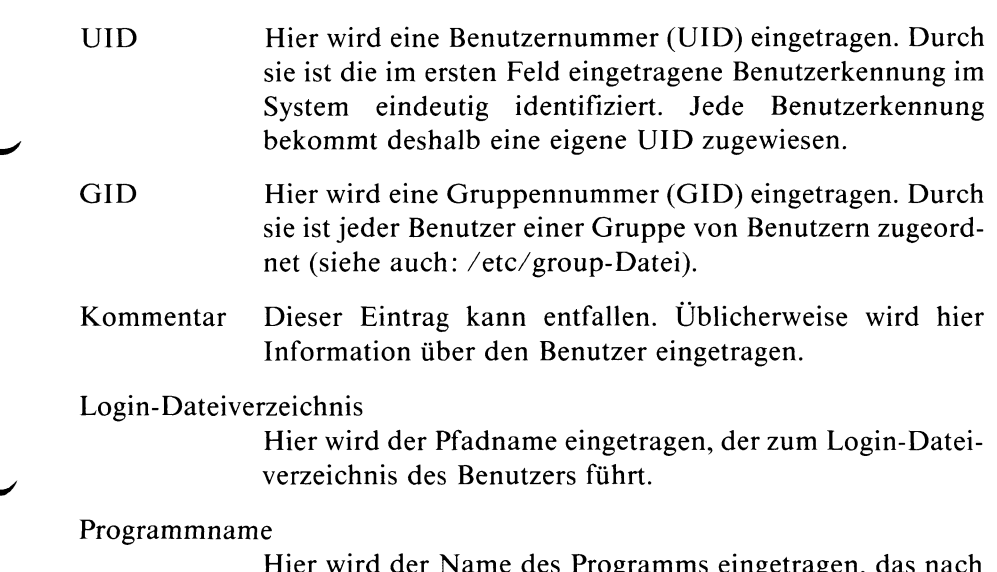

Hier wird der Name des Programms eingetragen, das nach dem Login des Benutzers gestartet werden soll. Standard: /bin/sh .

Die Datei /etc/passwd enthält standardmäßig folgende Einträge:

```
root:cHUkyKx8z60P.:0:0:Systemverwalter und super user:/:/bin/sh
admin:PvmNsgLmv:0:3:Menu System Administrator:/usr/admin:/usr/menus/sabin/ums
daemon:x:1:0:Manager fuer automatischen Aufruf:/usr/spool/lpd:/bin/sh
cron:x:1:0:Manager fuer automatischen Aufruf:/usr/lib:/bin/sh
sys:x:2:2:System Manager:/usr/sys:/bin/sh
bin:x:3:3:Kommando Manager:/usr:/bin/sh
gast:x:4:1:SINIX Gastbenutzer:/usr/gast:/bin/sh
mgast::5:1: einzige Kennung ohne Kennwort:/usr/mgast:/usr/menus/sabin/ums
```
An diese Einträge können sich beliebig viele Einträge für Benutzer anschließen.

## **Hinweis**

Die Datei */etc/passwd* muß für alle Benutzer lesbar sein, da das ls-Kommando sie benötigt, um einer UID Benutzerkennungen zuordnen zu können.
# 5.10 Benutzergruppe definieren

# /etc/group

Jeder Benutzer ist durch die Angabe einer Gruppennummer (in der Datei / *etc/passwd)* einer Benutzergruppe zugeordnet. Dieser Nummer wird in der Datei */etc/group* ein Name zugeordnet.

Ein Benutzer kann vorübergehend in eine andere Benutzergruppe wechseln, wenn er in der Datei */etc/group* für diese andere Gruppe als Berechtigter eingetragen ist. Zum temporären Wechseln der Benutzergruppe können Sie das newgrp-Kommando (siehe Kapitel 6) benutzen. Dieses Kommando benötigt die Datei */etc/group.*

Das folgende Beispiel zeigt einen vollständigen Eintrag für die Datei */etc/group.*

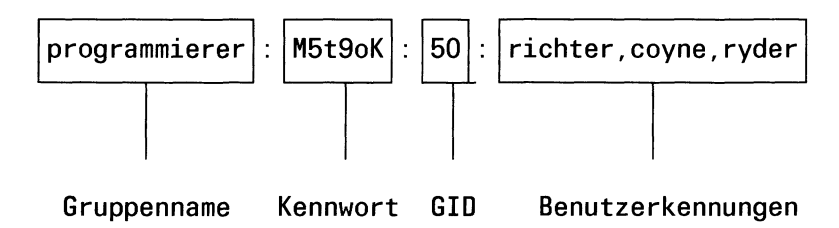

Bedeutung der Einträge: Jeder Eintrag muß vom anderen durch einen Doppelpunkt getrennt sein. Wird ein Eintrag weggelassen, muß man den folgenden Doppelpunkt trotzdem angeben.

- Gruppenname Dieser Eintrag ist Pflicht. Damit wird ein Gruppenname vergeben.
	- Kennwort Dieser Eintrag kann entfallen. Ist ein Kennwort definiert, muß es der Benutzer angeben, der in diese Gruppe wechseln will. Wie können Sie dieses Kennwort definieren? Nur mit Tricks. Es gibt kein Kommando, um ein Gruppenkennwort direkt definieren zu können. Was tun? Es gibt zwei Möglichkeiten:
		- Man kann ein verschlüsseltes Kennwort abschreiben, dessen Bedeutung man im Klartext kennt.
		- Man definiert mit dem passwd Kommando (siehe Kapitel 6) in der Datei: /etc/passwd unter einer ''Dummy-Kennung" ein Kennwort und schreibt das verschlüsselte Passwort in die Datei: /etc/group.
	- GID Dieser Eintrag ist Pflicht. Dieser Eintrag entspricht der Gruppennummer (GID), wie sie in der Datei */etc/passwd* steht. Für diese GID definieren Sie im Feld: Gruppenname einen Namen.
	- Benutzer An dieser Stelle brauchen Sie nur die Kennungen der Benutzer eintragen, denen es möglich sein soll, sich vorübergehend dieser Gruppe anzuschließen (siehe newgrp-Kommando, Kapitel 6).

# **5.11 Disketten**

/etc/flformat /etc/flchk /etc/fldisp /etc/flinit

### **Allgemeines über Disketten**

An Ihrem System verwendeten Disketten müssen folgende Eigenschaften haben:

- double density mit doppelter Dichte beschreibbar
- 5 1/4 Zoll Durchmesser
- 96 tpi (tracks per inch) Spuren pro Inch

• two sided doppelseitig beschreibbar

#### **Hinweis**

Durch Verkleben der Aussparung an der Diskette oben rechts können Sie Ihre Diskette gegen Überschreiben schützen. Dieser Mechanismus ist umgekehrt wie bei anderen Disketten.

Eine Diskette ist in drei Bereiche eingeteilt:

- den Labelbereich, der Informationen über Eigentümer und Version enthalten kann;
- den Bootbereich, der ein Programm enthalten kann, das beim Systemstart abläuft; das ist allerdings nur für die Bootdisketten erforderlich;
- den Datenbereich zur Speicherung von Daten.

Auf die folgenden Bereiche können Sie zugreifen über Dateien im Dateiverzeichnis: /dev

- auf den Labelbereich über /dev/flO oder zeichenweise / dev/rflO;
- auf den Bootbereich über /dev/fl1:
- auf den Datenbereich über /dev/f!2.

Die meisten Kommandos, die mit Disketten arbeiten, haben den Namen der entsprechenden Datei eingebaut, über die sie ein Gerät ansprechen.

Bevor Sie eine neue Diskette benutzen können, müssen Sie diese mit dem /etc/flformat-Kommando formatieren.

### Das /etc/flformat-Kommando

Mit dem /etc/flformat-Kommando können Sie eine Diskette formatieren. Legen Sie, bevor Sie das /etc/flformat-Kommando aufrufen, die Diskette in das Diskettenlaufwerk.

Das /etc/flformat-Kommando teilt die Spuren einer Diskette in Sektoren von 256 Byte ein. Formatierte 5 1/4 Zoll Disketten haben eine Kapazität von  $0.65 \text{ MB} = 650 \text{ kB}$ .

### **Achtung**

Das /etc/flformat-Kommando arbeitet ohne Rücksicht auf etwaige Inhalte der Diskette. Haben Sie auf der Diskette Daten gespeichert, werden diese überschrieben.

## **Labelbereich auf einer Diskette initialisieren, prüfen, ausgeben: flinit-, flchk- und fldisp-Kommando.**

Zur softwaremäßigen Identifizierung Ihrer Disketten, ist auf ihnen ein besonderer Bereich, der Labelbereich eingerichtet. Den Labelbereich können Sie ansprechen über die Datei /dev/flO. In diesen Bereich können Versionsnummer und Eigentümer eingetragen werden.

Zur Initialisierung, Überprüfung und Ausgabe dieses Bereichs stehen Ihnen die Kommandos flinit, flchk und fldisp zur Verfügung.

Diese Kommandos werden vom Menüsystem bei der Bearbeitung von Disketten benutzt. Das tar-Kommando benutzt den Labelbereich nicht.

### **Labelbereich initialisieren: flinit**

### **/etc/flinit [-v vsn] [-o owner]**

Wird /etc/flinit ohne Parameter aufgerufen, wird die Standardeinstellung für -v und -o ausgeführt.

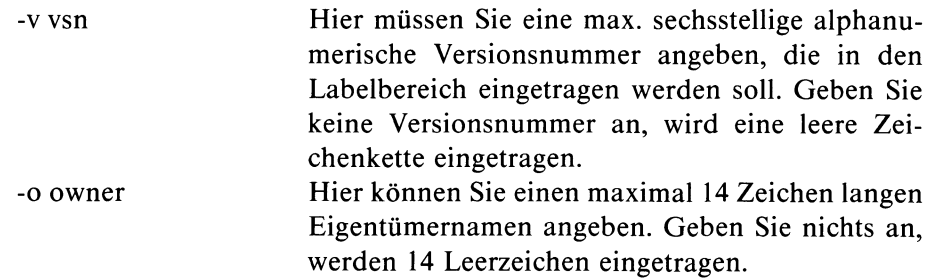

# **Labelbereich überprüfen: flchk**

## **/etc/flchk [-il[-v vsn][-o owner]**

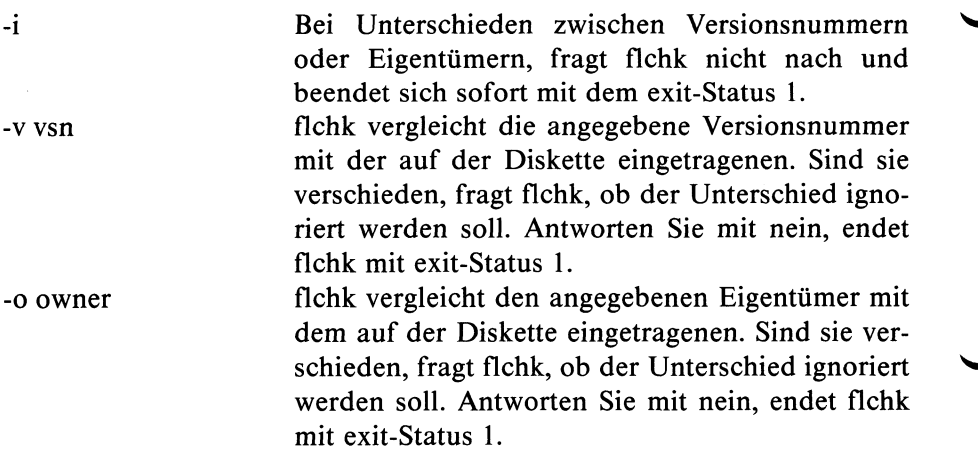

## **Labelbereich ausgeben: /etc/fldisp [-o][-v]**

/etc/fldisp gibt Eigentümer und Versionsnummer der eingelegten Diskette aus.

- -o Namen des Eigentümers ausgeben
- -v Versionsnummer ausgeben

Standard: -v und -o

# **5.12 Dateisystem auf Disketten (für SINIX-Versionen 1.x)**

/etc/mkfs /etc/mount /etc/umount

SINIX bietet die Möglichkeit, an das bestehende Dateisystem andere Dateisysteme anzuhängen. Diese anderen Dateisysteme bilden für sich ein eigenes baumartig strukturiertes Dateisystem. An das bestehende Dateisystem angehängt, bilden sie einen Unterbaum des gesamten Dateisystems. Für den Benutzer ist nicht sichtbar, ob das Dateisystem, in dem er gerade arbeitet, ein solches Teil-Dateisystem ist oder nicht (siehe Bild 5-1).

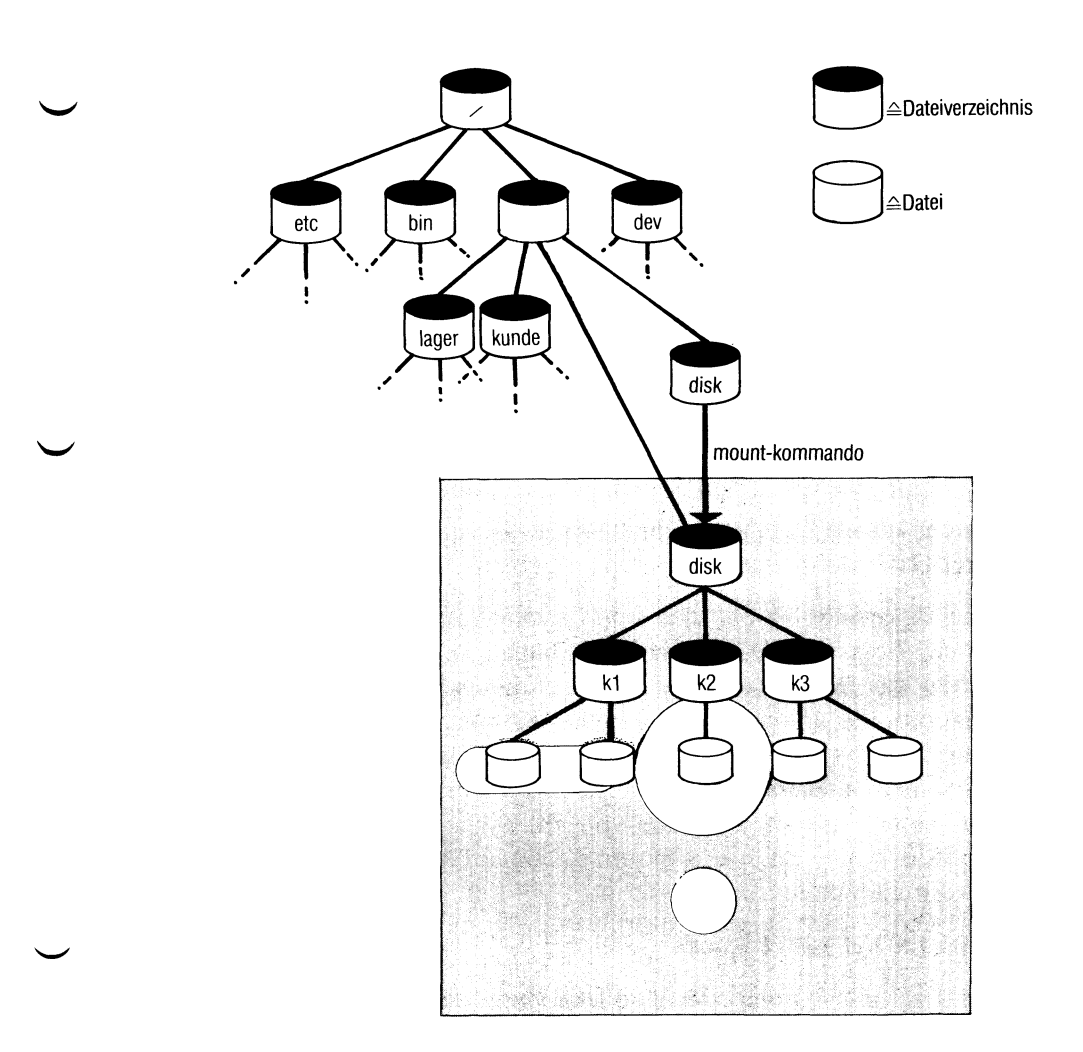

# Bild 5-1 Dateisystem auf Diskette

Wenn Sie auf einer Diskette ein eigenes Dateisystem erstellen und an das bestehende Dateisystem anhängen wollen, müssen Sie folgende Kommandos benutzen:

/etc/mkfs-,/etc/mount- und/etc/umount.

### **Das /etc/mkfs-Kommando**

Lesen Sie diese Kommandobeschreibung gut durch, bevor Sie das erste Mal das mkfs-Kommando ausprobieren. Ein falsch eingegebenes mkfs-Kommando kann viel zerstören.

Das mkfs-Kommando erzeugt auf einer formatierten Diskette oder in einer Datei zwei Dinge:

- ein physikalisches Dateisystem
- ein ''logisches Dateisystem". Dieses Dateisystem besteht aus mindestens einem Dateiverzeichnis (siehe: Beispiel 1) oder wird nach in einer Datei definierten Angaben aufgebaut.

Für eine Diskette ist ein physikalisches Dateisystem die Voraussetzung, um darauf ein ''logisches Dateisystem" aufbauen zu können, d.h. ein Dateisystem das aus Dateien und Dateiverzeichnissen besteht (siehe auch fsck-Kommando). Sie können mit dem mkfs-Kommando ein physikalisches/ logisches Dateisystem entweder direkt auf einer Diskette einrichten oder es zuerst in einer Datei erstellen und anschließend auf eine Diskette kopieren. Ein auf einer Diskette stehendes physikalisches/logisches Dateisystem können Sie durch das /etc/mount-Kommando mit dem bestehenden Dateibaum verbinden.

### **/etc/mkfs I-n] [-y] namel name2**

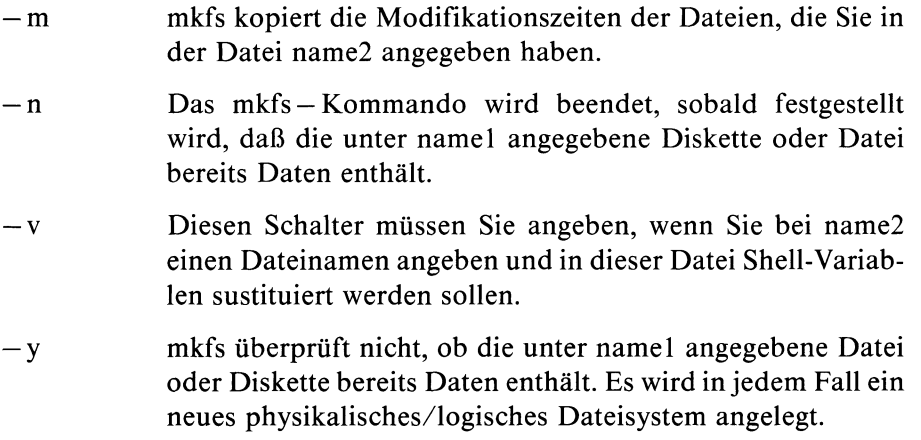

#### name 1 Zwei Angaben sind möglich:

- Name der Datei, in der Sie ein physikalisches/logisches Dateisystem einrichten wollen
- Name der Gerätedatei, über die Sie die Diskette ansprechen, auf der das neue physikalische/logische Dateisystem erzeugt werden soll. Der Name ist: /dev/fl2.

#### **Achtung**

Die Angabe eines falschen Dateinamens kann katastrophale Folgen haben. Befindet sich eine Diskette im Laufwerk, die schon ein Dateisystem oder Daten enthält, werden diese zerstört. Das können Sie durch den n-Schalter vermeiden.

name2 Zwei Angaben sind möglich: (siehe auch Schalter: -m und -n)

- Die maximale Anzahl der Blöcke, die auf die Diskette passen (z.B. 580 Blöcke für eine 5 1/4 Diskette) (siehe: Beispiel 1). Diese Angabe müssen Sie machen, wenn Sie unter namel angegeben haben: /dev/fl2.
- Den Namen einer Datei, die Definitionen enthält, wie das physikalisch/logische Dateisystem auf der Diskette aussehen soll.

#### **Hinweis**

Diese Datei hat nichts mit der unter namel angegebenen Datei zu tun (siehe: Definition eines physikalisch/logischen Dateisystems in einer Datei).

#### **Beispiel 1**

Eingabe: /etc/mkfs /dev/fl2 580

Jetzt wird auf der im Diskettenlaufwerk: /dev/fl2 eingelegten, formatierten Diskette ein physikalisches Dateisystem erzeugt. Es besteht aus einem leeren Dateiverzeichnis, das als Wurzel des neu aufzubauenden Dateisystems dient. Wie können Sie auf dieses Dateiverzeichnis zugreifen? Dazu müssen Sie das neue Dateisystem auf der Diskette mit dem bestehenden Dateisystem verbinden. Das machen Sie mit dem /etc/mount-Kommando.

## **Definition eines physikalischen/logischen Dateisystems in einer Datei**

Sie können in einer Definitionsdatei den Aufbau eines physikalischen/ logischen Dateisystems festlegen. Den Namen für diese Datei können Sie frei wählen. Schreiben Sie den Namen dieser Definitionsdatei beim mkfs-Kommando an die Stelle name2, dann wird ein den Definitionen in dieser Datei entsprechendes physikalisches/logisches Dateisystem erstellt. Mit namel geben Sie an, wo dieses Dateisystem erstellt werden soll, d.h. direkt auf einer Diskette (/dev/fl2) oder in einer Datei (beliebiger Name).

Haben Sie in einer Definitionsdatei ein großes physikalisches/logisches Dateisystem definiert, empfiehlt es sich, diese Definitionen nicht direkt auf einer Diskette ausführen zu lassen, sondern sie über eine Datei (beliebiger Name) auszuführen (siehe Angabe: namel). Bei einer Ausführung der Definitionsdatei über eine Datei wird das physikalisch/logische Dateisystem schneller aufgebaut; außerdem haben Sie dann das komplett aufgebaute Dateisystem in dieser Datei, von wo aus Sie es leicht und schnell auf beliebig viele Disketten kopieren können.

Eine Datei, in der Sie ein physikalisch/logisches Dateisystem definieren, muß einen bestimmten Aufbau haben, damit das mkfs-Kommando sie lesen kann. Die Einträge in dieser Datei müssen durch Leerzeichen oder <Neue Zeile> voneinander getrennt sein. Eine Beispieldatei:

```
580 110
d-777 3 1
usr d-777 3 1
 sh — 755 3 1 /bin/sh
 ben d-755 8 1
    joe — 777 8 1
    jeff — 777 8 1
$
paul d-777 9 1 /usr/paul
 $
bO b-544 3100
cO c-544 3100
$
$
```
Was bedeuten die einzelnen Einträge?

Damit die einzelnen Einträge in der Datei erkannt werden, muß die Datei in der **ersten Zeile** ''nichts" enthalten. Dieses ''nichts" wird in den ersten Block auf der Diskette geschrieben. Es empfiehlt sich deshalb ein :-Kommando dorthin zu schreiben.

Die **zweite Zeile** enthält eine Definition der Anzahl der Blöcke (hier: 580) des einzurichtenden Dateisystems sowie eine Angabe, wieviele Indexnummern vergebbar sein sollen (hier: 110).

Die **dritte Zeile** entält Definitionen über den Dateityp des erstens zu erstellenden Eintrages. Sie besteht aus einer 5 Zeichen langen Zeichenkette gefolgt von zwei Zeichen, die durch ein Leerzeichen voneinander getrennt sein müssen. Als erstes Zeichen der 5 Zeichen langen Zeichenkette (hier: d) kann man eintragen:

- $=$  Datei
- $d =$  Dateiverzeichnis
- b = Blockorientierte Datei für Geräte
- $c = Zeichenorientierte Datei für Geräte$

Wird ein d eingetragen erzeugt das mkfs-Kommando ein Dateiverzeichnis mit den Einträgen : . und .. Dieses Dateiverzeichnis ist dann das root-Dateiverzeichnis für den folgenden Dateibaum (siehe: vierte Zeile). Als zweites Zeichen in der dritten Zeile (hier: —) muß man angeben: u, g oder —

 $u = set - UID$  oder  $g = set-GID$  oder -  $=$  kein Eintrag

Mit dem dritten, vierten und fünften Zeichen in der dritten Zeile (hier: 777) werden Schutzbits definiert (siehe: chmod-Komando).

Die beiden letzten Zeichen der dritten Zeile sind die Benutzernummer (UID) und die Gruppennummer (GID).

Ab der vierten Zeile kommen Einträge, die den am root-Dateiverzeichnis hängenden Dateibaum definieren. In der Beispieldatei hängt am root-Dateiverzeichnis das Dateiverzeichnis usr (Eintrag: d-777 3 1, siehe Erklärung für Zeile drei). In das Dateiverzeichnis usr wird eine Datei eingetragen mit dem Namen: sh. Diese Datei wird mit dem Inhalt aus der Datei gefüllt, deren Name ganz rechts steht (hier: /bin/sh). Außerdem wird in das Dateiverzeichnis usr das Dateiverzeichnis ben eingetragen. Das Dateiverzeichnis ben soll folgende Dateien enthalten: joe und jeff.

Ist der Eintrag für ein Dateiverzeichnis zu Ende, muß er mit einem \$-Zeichen abgeschlossen sein. Deshalb steht hinter dem Eintrag für die Datei jeff ein \$-Zeichen, d.h. der Eintrag für das Dateiverzeichnis ben ist beendet.

In das Dateiverzeichnis usr wird jetzt noch das Dateiverzeichnis paul eingetragen und mit dem Inhalt von /usr/paul gefüllt. Das \$-Zeichen gibt an, daß keine weiteren Einträge für das Dateiverzeichnis paul folgen. Als letztes werden noch die beiden Gerätedateien bO und cO in das Dateiverzeichnis usr eingetragen.

Das folgende \$-Zeichen kennzeichnet das Ende der Einträge für das Dateiverzeichnis usr. Das anschließende \$-Zeichen markiert das Ende der Definitionsdatei.

#### Das /etc/mount-Kommando

Mit den /etc/mount-Kommando verbindet man ein auf einer Diskette vorhandenes Dateisystem mit einem bestehenden Dateisystem. Dazu müssen Sie vorher im bestehenden Dateisystem ein leeres Dateiverzeichnis einrichten, in das das neue Dateisystem eingehängt werden soll. Über dieses Dateiverzeichnis können Sie nach erfolgreicher Durchführung des mount-Kommandos auf die Dateien und Dateiverzeichnisse des neu eingehängten Dateisystems zugreifen.

#### **Hinweis**

Bevor Sie eine ''gemountete" Diskette aus dem Laufwerk nehmen, sollten Sie ein umount-Kommando eingeben. Es kann sonst zu Komplikationen kommen, wenn das Betriebssystem runter-und wieder raufgefahren wird.

#### **/etc/mount [dateiname dateiverzeichnis l-r]]**

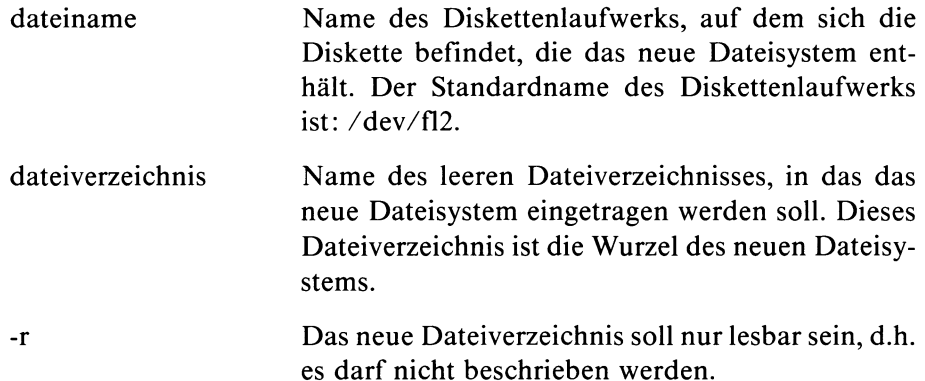

Gibt man das /etc/mount-Kommando ohne Parameter an, bekommt man Informationen über alle angehängten Dateisysteme ausgegeben. Diese Informationen sind in der Datei /etc/mtab gespeichert.

Nach Eingabe des /etc/mount-Kommandos kann man auf die Dateien und Dateiverzeichnisse des neu eingehängten Dateisystems normal zugreifen, d.h. man kann mit ihm wie mit dem bestehenden Dateisystem arbeiten. Es sind lediglich keine Verweise (siehe ln-Kommando, Kapitel. 6) zwischen Dateien des bestehenden und des neuen Dateisystems möglich.

### **Hinweis**

Das neue Dateisystem muß als "in Ordnung" markiert sein. Ein ''defektes" neues Dateisystem wird vom bestehenden Dateisystem abgewiesen. Was kann man dann tun? Man bringt das ''defekte" neue Dateisystem mit dem fsck-Kommando wieder "in Ordnung".

## **Beispiel für das /etc/mount-Kommando:**

Eingabe: /etc/mount /dev/fl2 disk

Das neue Dateisystem auf der Diskette im Diskettenlaufwerk /dev/fl2, wird an das leere Dateiverzeichnis: disk im bestehenden Dateisystem angehängt.

# **Das /etc/umount-Kommando**

Mit dem /etc/umount-Kommando hängt man ein Dateisystem ab, das man vorher mit dem /etc/mount-Kommando angehängt hatte. Bevor das /etc/umount-Kommando ein Dateisystem abhängt, prüft es, ob dafür noch Ein-/Ausgabeoperationen anstehen. Wenn ja, werden diese Operationen vor dem Abhängen noch ausgeführt. Ein abgehängtes Dateisystem wird als "in Ordnung" markiert.

## **/etc/umount dateiname**

dateiname Name des Diskettenlaufwerks, auf dem sich die Diskette befindet, die das abzuhängende Dateisystem enthält. Der Standardname des Diskettenlaufwerks ist: /dev/f!2.

# **5.12.1 Dateisystem auf Diskette (ab SINIX-Version 2.0)**

## **Achtung**

Diese Beschreibung gilt nur für die SINIX-Version 2.0 !!

Ab der SINIX-Version 2.0 dürfen Sie nicht mehr das /etc/mkfs-Kommando als Einzelkommando aufrufen, um ein physikalisches/ logisches Dateisystem zu erzeugen. Dafür steht Ihnen jetzt das /etc/newfs-Kommando zur Verfügung.

Für SINIX-Versionen 1.x müssen Sie nach wie vor ''das alte" /etc/ mkfs-Kommando benutzen.

## **Beispiel**

Mit folgender Eingabe errichten Sie auf einer Diskette ein physikalisches/ logisches Dateisystem:

/etc/newfs -v /dev/fl2 floppy

-v An /etc/mkfs übergebene Werte werden am Bildschirm angezeigt. /dev/fl2 Name der Gerätedatei für die Diskette, floppy Plattentyp. Das ist der Name eines Eintrags für eine Diskette in der Datei /etc/disktab. Dieser Eintrag enthält Standardwerte für Schalter des /etc/newfs-Kommandos.

## **Kommandoerklärung**

Das /etc/newfs-Kommando erzeugt auf der Festplatte oder auf einer Diskette ein physikalisches/logisches Dateisystem (siehe auch Beschreibung des /etc/mkfs-Kommandos für die Versionen 1.x). Mit dem /etc/newfs-Kommando können Sie:

- sehr einfach ein physikalisches/logisches Dateisystem aufbauen, indem Sie die Standardwerte (Schalter) des /etc/newfs-Kommandos benutzen, die in der Datei /etc/disktab stehen. Sie sollten möglichst immer mit diesen Standardwerten arbeiten, weil sie Ihnen ein ''optimal" strukturiertes physikalisches/logisches Dateisystem garantieren (siehe oben: Beispiel).
- ein physikalisches/logisches Dateisystem aufbauen, das eine sehr individuelle interne Struktur hat. Dazu müssen Sie jedoch wissen, wie in SINIX ein Dateisystem intern strukturiert ist. Also, ein Spezialist sein.

### **Wie funktioniert das /etc/newfs-Kommando?**

Wenn Sie das /etc/newfs-Kommando eingeben, ruft es das /etc/mkfs-Kommando auf. Das /etc/mkfs-Kommando verwendet Parameter, die in der Datei /etc/disktab als Standard definiert sind oder die Sie beim Aufruf des /etc/newfs-Kommandos in der Kommandozeile angeben.

Beachten Sie: Das /etc/mkfs-Kommando der SINIX-Version 2.0 unterscheidet sehr stark vom /etc/mkfs-Kommando der SINIX-Versionen 1.x. Nur Systemspezialisten sollten es als Einzelkommando verwenden.

### Format des /etc/newfs-Kommandos:

/etc/newfs [-v] [mkfs-Schalter] gerätedatei plattentyp

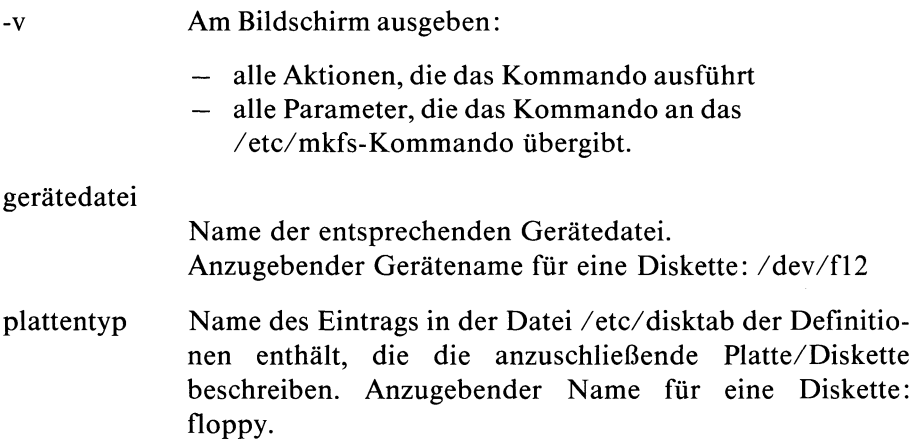

mkfs-schalter

Mit folgenden Schaltern können Sie in der Datei /etc/disktab definierte Standardwerte ändern. Diese Änderungen werden an das /etc/mkfs-Kommando übergeben.

### **Wichtiger Hinweis**

- Diese Schalter brauchen Sie nicht zu benutzen, wenn Sie auf einer Diskette ein ''normales" physikalisches/logisches Dateisystem erstellen wollen. Dazu reichen Ihnen die in der Datei /etc/disktab definierten Standardwerte.
- Benutzen Sie die folgenden Schalter nur dann, wenn Sie bewußt die optimalen Standardwerte eines Dateisystems verändern wollen. Dazu sollten Sie jedoch wissen, wie in SINIX ein Dateisystem intern strukturiert ist, also ein Spezialist sein.

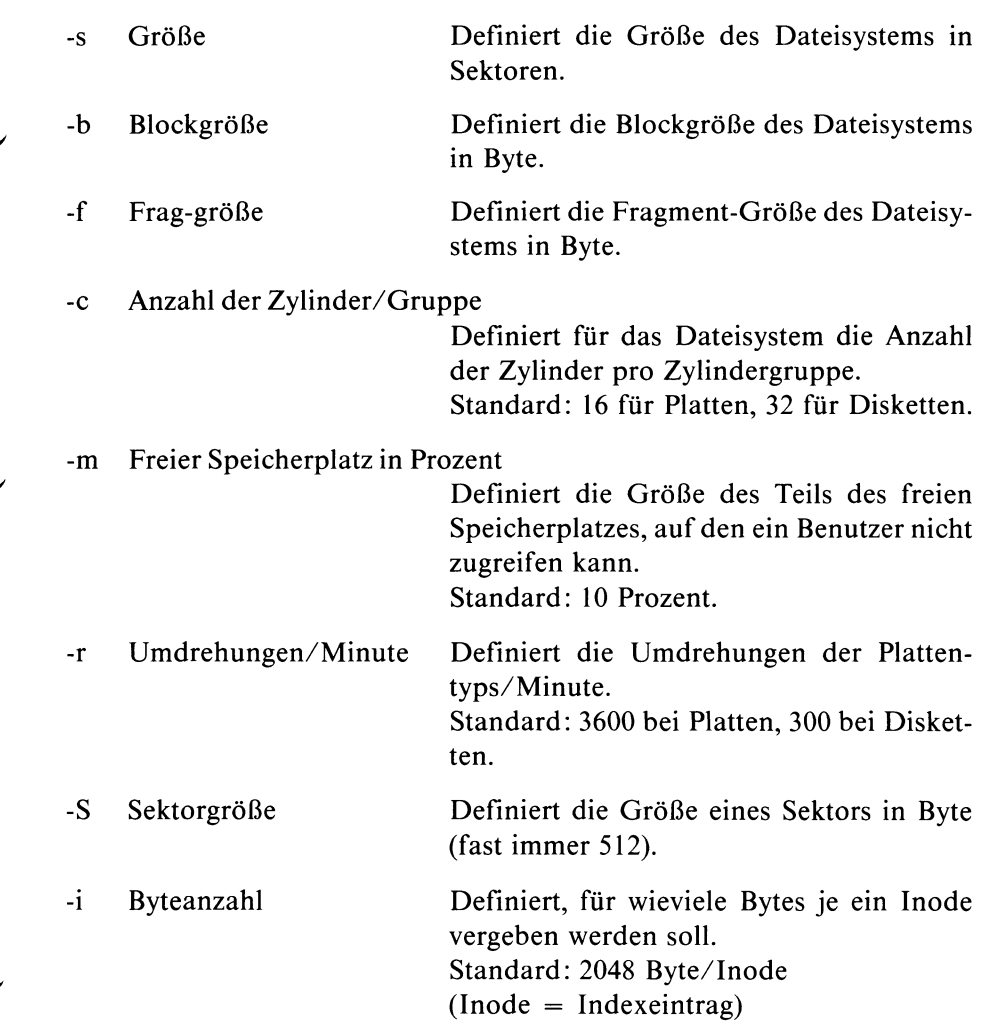

Leerseite bedingt durch Nachtrag vom März 1986.

# **5.13 Datensichtstationen aktivieren und deaktivieren**

/etc/disable /etc/enable

### **Hinweis**

Die beiden Kommandos funktionieren nur für Datensichtstationen, an denen niemand arbeitet.

### **Das /etc/disable-Kommando**

Mit dem /etc/disable-Kommando kann man Datensichtstationen deaktivieren. Benutzen Sie dieses Kommando an einem Einplatzsystem, dann deaktivieren Sie damit Ihre Datensichtstation. Um wieder mit ihr arbeiten zu können, müßten Sie das Betriebssystem runter- und wieder rauffahren.

### **/etc/disable ttyn**

ttyn n ist die Nummer einer Datensichtstation. Sie können die Nummer durch Eingabe des tty-Kommandos (siehe Kapitel 6) an der entsprechenden Datensichtstation abfragen.

### **Das /etc/enable-Kommando**

Mit dem /etc/enable-Kommando kann man Datensichtstationen aktivieren und deaktivieren.

**/etc/enable [-schalterl ttyn ...**

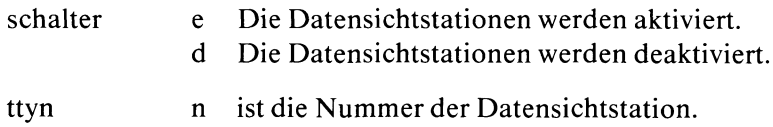

# **5.14 Datei für Geräte anlegen**

### /etc/mknod

Das /etc/mknod-Kommando erzeugt eine Datei, über die man ein Gerät ansprechen kann. Allerdings sollten Sie dieses Kommando nur benutzen, wenn Sie sich genau mit den Treibern für die Geräte Ihres SINIX-Systems auskennen. Um neue Geräte anzuschließen, benutzen Sie am besten den entsprechenden Service der Menüs.

### **/etc/mknod dateiname [Schalter] majornummer minornummer**

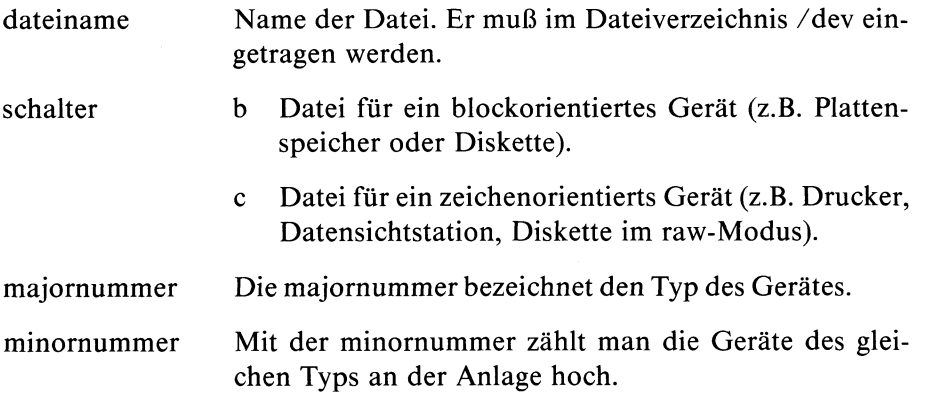

# **5.15 Periodische Tätigkeiten anstoßen**

## /etc/cron

Das /etc/cron-Kommando führt Routinearbeiten zu festgelegten Zeiten aus. Routinearbeiten sind z.B. Aufräumarbeiten, wie das Löschen temporärer Dateien oder Arbeiten zur Datensicherung.

Das /etc/cron-Kommando überprüft im Minutenabstand die Datei */usr/lib/crontab.* In dieser Datei stehen Kommandos und die Zeiten, zu denen sie durch /etc/cron ausgeführt werden sollen. Er wird von der Shell-Prozedur /etc/rc gestartet, die /etc/init beim Hochfahren des Systems ausführt, /etc/cron ist während der gesamten Laufzeit des Systems aktiv.

Die Datei */usr/lib/crontab* ist eine Tabelle, die aus Zeilen zu je 6 Felder besteht. Eine Zeile in der Datei: */usr/lib/crontab*hat folgendes Format:

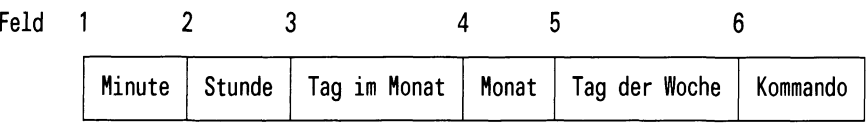

Die Felder 1 bis 5 legen die Zeit fest, zu der cron das im Feld 6 stehende Kommando ausführen soll.

Minute Stunde Tag im Monat Monat Tag der Woche Kommando Mögliche Angaben: 0-59 Mögliche Angaben: 0-23 Mögliche Angaben: 1-31 Mögliche Angaben: 1-12 Mögliche Angaben: 1-7, Montag = 1 usw. Gesamt-Pfadname des Kommandos, das durch cron zur festgelegten Zeit ausgeführt werden soll.

Die Felder 1 bis 5 können auf folgende Arten angegeben werden:

n Eine Zahl im gültigen Bereich.

n-n Eine Bereichsangabe

\* Ein Stern, der alle Werte im zulässigen Bereich umfaßt.

Die Datei: /usr/lib/crontab kann beliebig viele Kommentarzeilen enthalten. Eine Kommentarzeile muß in Spalte 1 das Nummernzeichen # enthalten.

## **Beispiel**

Eine typische Datei: /usr/lib/crontab mit erklärenden Kommentarzeilen könnte so aussehen:

```
* =alle erlaubten Werte
n-n=Bereich von Werten
n,n=Liste von Werten
_{\pm}minute hour day/month month day/week program
\overline{\mathbf{H}}* * * ★ ★ /usr/lib/atrun
\ast0 5 * * 5 /usr/bin/mkdump
   0 5 * ★ 1-5 /usr/bin/rmjunk
$
```
Erklärung der Beispieltabelle:

Das Programm /usr/lib/atrun wird jede Minute an allen Tagen der Woche aufgerufen.

Das Programm /usr/bin/rmjunk wird von montags bis freitags jeweils um 5 Uhr gestartet.

Das Programm /usr/bin/mkdump wird jeden Freitag um 5 Uhr gestartet.

### **Hinweis**

/etc/cron greift auf die Datei */usr/lib/crontab* nur zu, wenn sie seit dem letzten Zugriff geändert wurde (neues Änderungsdatum). Beachten Sie dabei, daß z.B. das Kommando mv das Änderungsdatum nicht setzt.

# **5.16 Dateisystem auf aktuellem Stand halten**

# /etc/update

Das /etc/update-Kommando ist während der gesamten Laufzeit des Systems aktiv. Es führt alle 30 Sekunden das sync-Kommando aus. Sync schreibt alle Informationen, die sich im Hauptspeicher befinden, auf die Platte. Dadurch wird sichergestellt, daß das Dateisystem im Falle eines Systemabsturzes einigermaßen auf dem neuesten Stand ist.

Das /etc/update-Kommando wird beim Hochfahren des Systems durch Aufruf der Shell-Prozedur /etc/rc vom Prozeß /etc/init gestartet. Sie sollten deshalb das update-Kommando nicht direkt aufrufen.

# **5.17 Prozesse die beim Systemstart ablaufen**

/etc/init /etc/inir /etc/ttys /etc/ttytype

Das /etc/init- Kommando wird beim Hochfahren des Systems aufgerufen, /etc/init stößt nacheinander folgende Tätigkeiten an:

- Die Shell-Prozedur /etc/rc wird ausgeführt. Dadurch werden Verwaltungsarbeiten durchgeführt wie z.B.:
	- Löschen von temporären Dateien (z.B. die Dateien in den Dateiverzeichnissen /tmp und /usr/tmp).
	- Hinzufügen von Dateisystemen. Das Dateisystem auf der Festplatte /dev/usr wird an das Dateiverzeichnis /usr angehängt (siehe /etc/mount-Kommando).
	- Starten von Prozessen, die während der gesamten Laufzeit des Betriebssystems aktiv sind (z.B. /etc/cron).
- Bei einem Mehrplatzsystem liest /etc/init aus der Datei /etc/ttys, welche Datensichtstationen angeschlossen werden müssen. Für jede dieser Datensichtstationen erzeugt init einen Prozeß zum Eröffnen für Lesen und Schreiben. Standardmäßig werden dabei folgende Dateideskriptoren zugeordnet:

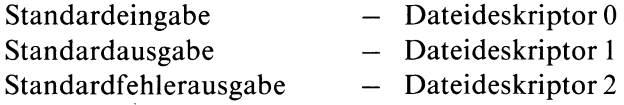

Die Dateideskriptoren sind den Datensichtstationen zugeordnet und werden beim Umleiten der Standard-Ein-/Ausgabe benutzt (siehe: Kapitel 3.2).

Das Eröffnen einer Datensichtstation kann erst abgeschlossen werden, wenn diese Datensichtstation tatsächlich eingeschaltet ist.

Bei einem Einplatzsystem macht /etc/init das gleiche, wie oben beschrieben, für eine Datensichtstation.

- init ruft nach erfolgreichem Eröffnen einer Datensichtstation eines Ein- oder Mehrplatzsystems das getty-Kommando auf, das am Bildschirm Ihren Benutzernamen anfordert. Das getty-Kommando übergibt diesen Benutzernamen dem login-Kommando. Dieses Kommando :
	- fordert eventuell ein Kennwort für den Benutzer an
	- meldet den Benutzer an das Betriebssystem an,
	- schreibt einen Benutzereintrag in die Datei /etc/utmp und
	- startet die Shell bzw. das Programm, das in der Datei*/etc/passwd* eingetragen ist, als Standardprogramm für den Benutzer.
	- initialisiert für jede Datensichtstation den in /etc/termcap definierten Zeichensatz

Der Benutzer kann nun seine Arbeiten an der Datensichtstation durchführen.

Der /etc/init-Prozeß wartet, bis der Benutzer die Shell bzw. das Programm beendet. Init führt nun die folgenden Tätigkeiten aus:

- init löscht den Benutzereintrag in der Datei /etc/utmp. In dieser Datei sind die gerade aktuellen Benutzer des Betriebssystems notiert.
- init eröffnet die betreffende Datensichtstation eines Ein- oder Mehrplatzsystems und ruft das getty-Kommando auf, damit sich erneut ein Benutzer anmelden kann.

## **Hinweis**

Der init-Prozeß ist immer der Vaterprozeß des Shell-Prozesses, der nach dem Anschließen der Datensichtstation aktiv wird.

#### /etc/inir-Kommando

Das inir-Kommando wird an Stelle des init -Kommandos aufgerufen, wenn die Ladeprozedur erkennt, daß das Dateisystem nicht als "in Ordnung" markiert ist. Eine Ursache dafür kann sein, daß z.B. das System nicht durch das haltsys-Kommando gestoppt wurde, sondern durch einen Hardwareoder Softwareabsturz.

Das inir-Kommando meldet sich mit dem Text:

Das System wurde nicht ordnungsgemaess abgestellt. Deshalb muß die Konsistenz des Dateisystems ueberprueft werden.

Anschließend überprüft das fsck-Komando automatisch das root-Dateisystem und repariert gefundene Schäden. Danach hält das System an. Sie müssen es nun neu hochfahren.

# **5.18 Systemuhr stellen**

/etc/asktime  $/etc/mc$ 

Ihr System besitzt zwei Uhren:

- eine batteriegepufferte Hardwareuhr
- eine Systemuhr, die nur läuft, wenn Ihr System läuft.

Sie können beide Uhren stellen und lesen:

- die Hardwareuhr mit dem /etc/mc-Kommando,
- die Systemuhr mit dem datum, bzw. date-Kommando.

Stellen Sie die Hardwareuhr, wird die Systemzeit automatisch mit der Zeit der Hardwareuhr synchronisiert.

Beim Hochfahren des Systems wird die Shell-Prozedur /etc/asktime aufgerufen. Diese versucht, die Zeit der Hardwareuhr zu lesen. Ist das nicht möglich, weil entweder:

- die Datei für die Hardwareuhr (/dev/mc) fehlt, oder
- die Hardwareuhr defekt ist, oder
- die Hardwareuhr noch nie gestellt wurde,
- fordert asktime Sie auf, das Datum und die Zeit einzugeben, asktime setzt, wenn möglich, die Zeit der Hardwareuhr mit dem /etc/mc-Kommando, sonst nur die Systemzeit mit dem datum-Kommando.

Kann /etc/mc die Hardwareuhr lesen, synchronisiert mc nur die Systemzeit mit der Hardwareuhr.

Sie sollten die Systemzeit nicht ohne Grund mit dem datum-Kommando setzen, da dann Systemzeit und Hardwareuhr nicht synchron laufen.

#### Wie können Sie das /etc/mc-Kommando benutzen?

Zum Abfragen und Setzen der Hardwareuhr gibt es das mc-Kommando. Das Kommando können Sie nicht benutzen, um Datum und Zeit auszugeben; /etc/mc gibt nur Fehlermeldungen aus. Nur der Systemverwalter kann die Zeit setzen.

#### **/etc/mc [[[[jj]mm]tt]hhmm[.ss]]**

wobei bedeuten:

- jj: die beiden letzten Ziffern der Jahreszahl,
- mm: die Monatszahl (zweistellig): also 01 für Januar,
- tt: der Tag (zweistellig),
- hh: die Stunde (zweistellig),
- mm: die Minuten (zweistellig),
- ss: die Sekunden (zweistellig).

#### **Arbeitsweise**

Haben Sie kein Argument angegeben, versucht mc, die Hardwareuhr zu lesen. Ist das erfolgreich, synchronisiert mc die Systemzeit mit der Zeit der Hardwareuhr. Andernfalls gibt mc die Frage aus:

Zeit eingeben: [jj][mm][tt]hhmm[.ss]:

mc überprüft Ihre Eingabe auf Plausibilität. Fehlende Teile des Datums belegt mc mit den Daten der letzten Änderung des root-Indexeintrags. Ist ihre Eingabe für mc nicht plausibel, wiederholt mc die Abfrage, bis Sie ein gültiges Datum eingegeben haben. Kann mc Ihre Eingabe erkennen, versucht mc, die Hardwareuhr auf diese Zeit zu setzen. Gelingt dies nicht, bricht mc mit einer Fehlermeldung ab.

Nach dem Setzen der Zeit versucht mc noch einmal, die Zeit zu lesen. Ist das wieder nicht möglich, bricht mc ebenfalls mit einer Fehlermeldung ab. (Es liegt dann wahrscheinlich ein Hardwarefehler vor).

Zuletzt setzt mc die Systemzeit auf die Zeit der Hardwareuhr.

Haben Sie eine Zeitangabe als Argument angegeben, überprüft mc sie auf Plausibilität, setzt die Hardwareuhr und synchronisiert damit die Systemzeit.

# **5.19 Begrüßungsbildschirm ändern**

#### /etc/herald/\*

Wenn Sie an einem Ein- oder Mehrplatzsystem Ihre Login-Shell beenden, oder bei einem Mehrplatzsystem Ihre Datensichtstation schon eingeschaltet hatten, bevor das System hochgefahren wurde, erscheint der Begrüssungsbildschirm:

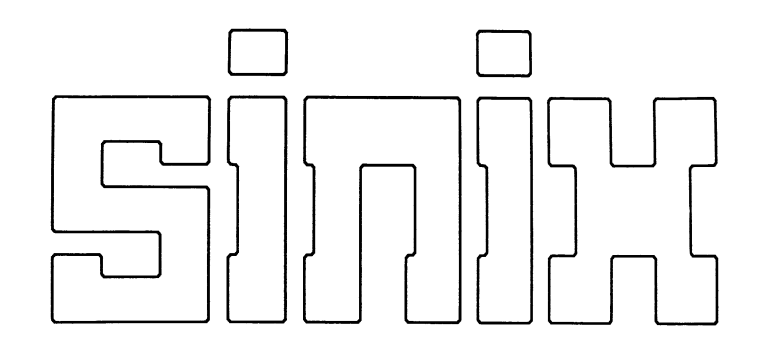

Rechnername: sieOO1 Benutzerkennung:

W

Das /etc/getty-Kommando hat diese Grafik aus der Datei

/etc/herald/ < dss > , geholt und auf den Bildschirm geschrieben. < dss > ist der Name Ihrer Datensichtstation im Dateiverzeichnis: /dev. Den Namen können Sie mit dem tty-Kommando (siehe Kapitel 6) feststellen. Bei einem Einplatzsystem liest das /etc/getty-Kommando den Begrüssungsbildschirm aus der Datei /etc/herald/console.

Möchten Sie Ihren eigenen Begrüßungsbildschirm definieren, schreiben Sie einfach Ihre Definition in die zu Ihrer Datensichtstation gehörige Datei im Dateiverzeichnis /etc/herald.

#### **Hinweis**

Eine Datei, die einen Begrüßungsbildschirm enthält, darf keine Tabulatorzeichen enthalten - X'08' (siehe: Anhang ASCII-Tabelle).

# **5.20 Neue Software installieren**

### /etc/superinstall

Wollen Sie neue Software auf Ihrem System installieren, müssen Sie die Shell-Prozedur /etc/superinstall benutzen.

#### **/etc/superinstall**

Nach dem Aufruf fordert superinstall die erste Diskette des neu zu installierenden Softwareprodukts an. Schieben Sie die entsprechende Diskette ins Laufwerk und superinstall wird selbsttätig die erforderlichen Tätigkeiten durchführen.

Eine erfolgreiche Installation beendet superinstall mit der Meldung: Installation erfolgreich abgeschlossen.

Andernfalls meldet das Kommando: Installation konnte nicht erfolgreich abgeschlossen werden.

# **5.21 Die Druckerverwaltung**

/etc/daemon /bin/lpr /usr/spool/CONFIG /usr/spool/CONFIG.bin

#### **Grundsätzliches zum Druckerbetrieb**

- Wollen Sie an einem Drucker etwas ausgeben, müssen Sie dazu das lpr-Kommando benutzen (siehe: Kapitel 6).
- Ergibt eine Zustandsabfrage für einen Drucker immer die Zustände GESTOERT oder POLL, dann ist dieser Drucker vermutlich: Nicht eingeschaltet, OFF LINE geschaltet oder die Verbindung zwischen Rechner und Drucker nicht in Ordnung.
- Drucker lassen sich zu Druckergruppen zusammenfassen. Ein Drucker kann mehreren Gruppen zugeordnet sein. Man kann z.B. eine Gruppe definerten, die alle Drucker enthält. Weitere Gruppen könnten dann jeweils bestimmte Drucker enthalten, wie etwa: Schönschreibdrucker oder Tintendrucker. Standardmäßig richtet SINIX für jeden Drucker eine Gruppe ein, die genau diesen Drucker enthält. Außerdem wird eine Gruppe definiert, die alle Drucker enthält (siehe auch: Datei /usr/spool/CONFIG).
- Man kann festlegen auf welcher Druckergruppe ein Druckauftrag ausgegeben werden soll (siehe: lpr-Kommando, -dru = oder -ws = ). Eine Ausgabe erfolgt immer am ersten freien Drucker einer Gruppe.
- Der Systemverwalter kann einen oder mehrere Druckerverwalter definieren. Ein als Druckerverwalter definierter Benutzer kann die ihm zugeordneten Drucker: sperren, freigeben, an ihnen die Probedruckfunktion aufrufen oder ihren Schwellwert für die Ausgabepriorität verändern (siehe: lpr-Kommando).

#### **/etc/daemon**

/etc/daemon steuert die Druckerverwaltung. Die Druckerverwaltung kontrolliert laufend alle konfigurierten Drucker; auch dann wenn kein Drukkauftrag zu bearbeiten ist. Im Abstand von ca. 50 Sekunden wird überprüft, ob die konfigurierten Drucker ansprechbar sind. Bei einer Zustandsabfrage erhält man deshalb (fast) immer den tatsächlichen Zustand der Drukker angezeigt (siehe: lpr-Kommando).

Beim Hochfahren des SINIX-Systems wird das Programm /etc/daemon gestartet. Es bleibt solange aktiv, bis entweder das System heruntergefahren wird oder kein Drucker mehr zu verwalten ist.

Wollen Sie die Druckerverwaltung neu aktivieren, während das System läuft, dann rufen Sie bitte folgende Prozedur auf: /usr/spool/startup. Diese Prozedur ruft u.a. /etc/daemon auf. Folgendes wird ausgeführt:

- Beenden eines eventuell noch laufenden daemon-Prozesses.
- Abbrechen laufender Druckaufträge.
- Laden aller Treiberprogramme (backend) entsprechend der Konfigurationsdatei.
- Eröffnen der Kommunikationskanäle zwischen /etc/dämon und den Treiberprogrammen.
- Ausführen vorhandener alter Aufträge.

Während des laufenden Betriebs behält /etc/daemon den Überblick über alle Benutzeraufträge, die zeitlich entkoppelt zum lpr-Kommando ablaufen sollen und führt Buch über die Zustände aller Ausgabegeräte. Anhand dieser Information entscheidet /etc/daemon, wann und auf welchem Ausgabegerät ein bestimmter Auftrag ausgeführt wird.

#### **/bin/lpr**

Mit dem /bin/lpr-Kommando kann man Druckaufträge stellen, d.h. /bin/lpr ist die Benutzerschnittstelle des Druckerbetriebes. Durch entsprechende Parameter können Sie Druckaufträge erstellen, modifizieren oder löschen sowie den Zustand der Drucker oder Druckaufträge abfragen. Abhängig davon welche Parameter Sie eingeben, führt das lpr-Kommando die gewünschte Aktion entweder sofort aus oder delegiert sie zur späteren Behandlung an /etc/daemon. Standardmäßig interpretiert das lpr-Kommando alle Argumente, die es nicht als Parameter interpretieren kann, als Namen von Dateien, für die ein Druckauftrag zu erstellen ist.

#### **Konfigurationsdatei: /usr/spool/CONFIG und /usr/spool/CONFIG.bin**

Die Druckerverwaltung benötigt die Konfigurationsdatei /usr/spool/CONFIG. /usr/spool/CONFIG ist die Binärversion von /usr/spool/CONFIG. Sobald das lpr-Kommando oder /etc/dämon merkt, daß die Datei /usr/spool/CONFIG neueren Datums ist als /usr/spool/CONFIG, ruft es /usr/spool/digest auf. Dieses Programm übersetzt die Textversion (CONFIG) der Konfigurationsdatei in die Binärversion (CONFIG.bin). Das Progamm /usr/spool/digest erscheint nicht an der Benutzeroberfläche.

Die Textversion (CONFIG) der Konfigurationsdatei kann nur der Systemverwalter erstellen oder verändern. Folgendes kann er in /usr/spool/CONFIG definieren:

- Welche Drucker die Druckerverwaltung verwalten soll.
	- Welche Zuordnung besteht zwischen: Druckernamen, Gerätedateien und Treiberprogrammen (backend).
	- Welche druckerspezifischen Parameter des lpr-Kommandos vom /etc/daemon an Treiberprogramme weitergeleitet werden sollen.
	- Welche Drucker zu einer Druckergruppe zusammengefaßt sein sollen.
	- Welche Benutzer Druckerverwalter sein sollen, d.h. privilegierte Funktionen für bestimmte Drucker ausführen können.

## **Ein Beispiel für eine Konfigurationsdatei /usr/spool/CONFIG**

```
D03 /usr/spool/lp9013 /dev/lp9013-D03 -dt -int -pb2 -pb3 -pb= -pl= +hd +trl -ab= -bis= -optimize -hop -font=
006 /usr/spool/lp9004 /dev/lp9004-006 -dt -int -pb2 -pb3 -pb= -pl= +hd +trl -ab= -bis= -optimize -gross -nf1<br>007 /usr/spool/lp9001 /dev/lp9001-007 -dt -int -pb2 -pb3 -pb= -pl= +hd +trl -ab= -bis= -optimize -hop -font=
D03 ( D03 ) 'Multifunktionsdrucker'
STD ( D03 D06 D07 ) 'Alle vorhandenen Drucker'
D06 ( D06 ) 'Typenraddrucker'
D07 ( D07 ) 'Nadeldrucker 9001'
SCHNELL ( D03 D07 ) 'Alle schnellen Drucker'
admin ( D03 D06 D07 )
franz ( D03 )
xaver ( D07 )
nicole ( D06 )
```
Wie die einzelnen Einträge zu interpretieren sind, entnehmen Sie bitte der Beschreibung über den allgemeinen Aufbau der Konfigurationsdatei (CONFIG).

## **Achtung**

Im Beispiel wurde für den 9013-Drucker als letzter Schalter angegeben: -font = . Stünde stattdessen -font, würde die Druckerverwaltung für diesen Schalter kein Argument akzeptieren, d.h. man könnte ihn nicht verwenden.

## **Wichtiger Hinweis**

Die beiden Leerzeilen zwischen den drei Teilen der Datei /usr/spool/CONFIG sind Trennzeilen. Leerzeilen in /usr/spool/CONFIG sind Teil der Syntax; deshalb dürfen außer den beiden Trennzeilen keine weiteren Leerzeilen in dieser Datei Vorkommen.

## **Allgemeiner Aufbau einer Konfigurationsdatei /usr/spool/CONFIG**

Die Datei besteht aus drei Teilen und ist grundsätzlich wie folgt aufgebaut:

- 1) Druckerbeschreibungen Trennzeile
- 2) Definition der Druckergruppen Trennzeile
- 3) Definition der Druckerverwalter

### 1. Teil = Druckerbeschreibung

**Druckername Treiberprogrammname Gerätedatei lpr-schalter Druckername Treiberprogrammname Gerätedatei lpr-schalter Druckername Treiberprogrammname Gerätedatei lpr-schalter** 

#### **Hinweis**

Das lpr-Kommando akzeptiert nur druckerspezifische Schalter, die im 1. Teil von /usr/spool/CONFIG unter "lpr-schalter" definiert sind.

2. Teil = Definition der Druckergruppen

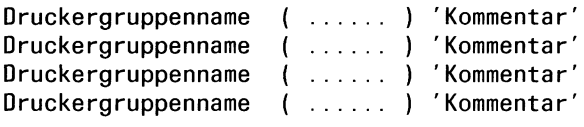

In ( .....) müssen die Namen der Drucker angegeben sein, die zu dieser Druckergruppe gehören sollen.

3. Teil = Definition der Druckerverwalter

Benutzerkennung ( ..... ) **Benutzerkennung ( ..... ) Benutzerkennung** ( ..... )

In ( .... ) müssen die Namen der Drucker stehen, die der davor durch ''Benutzerkennung" definierte Druckerverwalter administrieren darf.

## **Achtung**

Nach jeder Änderung der Datei /usr/spool/CONFIG muß folgendes Kommando eingegeben werden: lpr -rr. Dadurch wird der Druckerverwaltung die Änderung mitgeteilt. Die Druckerverwaltung benötigt einige Zeit, um diesen Befehl auszuführen. Sollte die Druckerverwaltung anschließend nicht mehr aktiv sein, können Sie sie durch Starten von /usr/spool/startup neu aktivieren (Dauer ca. 20 Sekunden). Ist die Druckerverwaltung anschließend immer noch nicht aktiv, dann ist vermutlich die /usr/spool/CONFIG-Datei fehlerhaft. Es empfiehlt sich, vor jeder Änderung dieser Datei eine Sicherheitskopie anzulegen.

#### Die Treiberprogramme (backend)

Das Programm /etc/daemon führt die Ausgabe einer Datei auf einen Drucker nicht selbst durch, sondern delegiert sie an Treiberprogramme. Das entsprechende Treiberprogramm interpretieret auch alle druckerspezifischen Auftragsparameter.

Durch die Trennung von Auftragsverwaltung und Auftragsausführung wird einerseits die Parallelarbeit erleichtert, andererseits braucht

/etc/daemon keine druckerspezifischen Informationen zu beachten. Wenn Sie also nachträglich einen neuen Druckertyp definieren wollen, brauchen Sie dazu nur ein neues Treiberprogramm erstellen.

#### **Für folgende Druckertypen stehen Treiberprogramme zur Verfügung:**

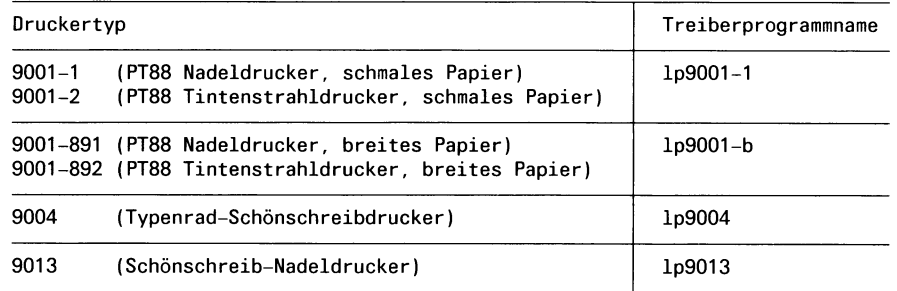

#### **Mögliche Parameter für die Treiberprogramme: lp9001, lp9004 und Ip9013**

- -pb = Maximale Zeilenlänge festlegen. Zeilen die länger sind, werden vor der Ausgabe auf die hier definierte maximale Länge gekürzt. Die Standardwerte für die Zeilenlänge sind so festgelegt, daß die ganze Schreibbreite des Druckers ausgenutzt wird.
- -pl = Maximale Seitenlänge festlegen. Mit diesem Parameter legt man fest, wieviele Zeilen maximal auf jede Seite gehen. Die Druckerverwaltung braucht diese Angabe zur Berechnung der Anzahl der bereits ausgegebenen Seiten und zum seitengenauen Aufsetzen nach einer Unterbrechung der Druckausgabe.
- $-hd$   $+hd$

Kopfseite unterdrücken/ausdrucken

 $-trl + trl$ 

Endeseite unterdrücken/ausdrucken
# Mögliche Parameter für das Treiberprogramm: lp9001

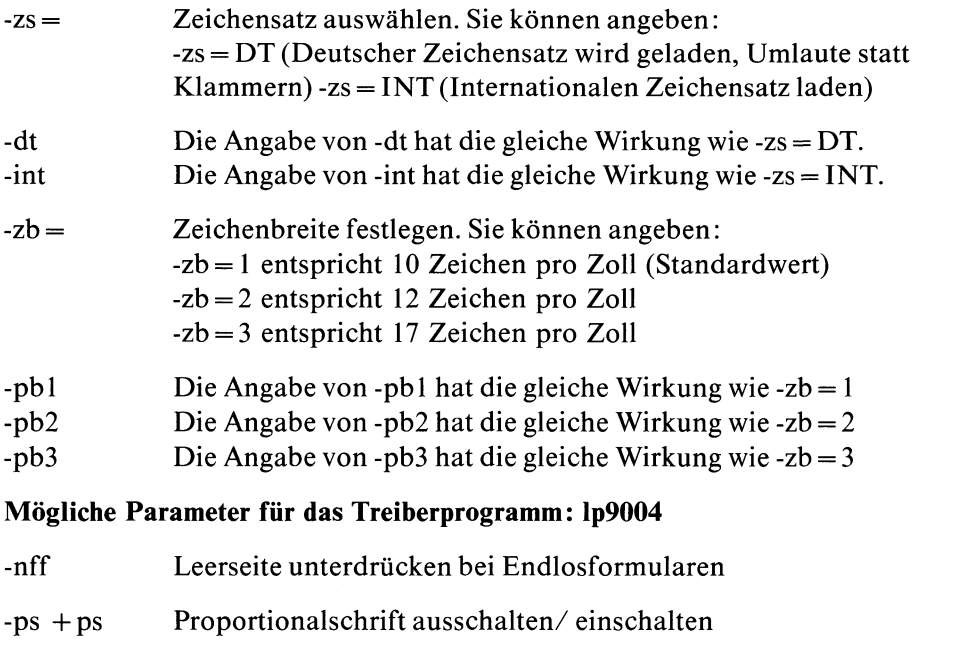

### **Achtung**

Ein Drucker mit ASF-Einrichtung sollte nicht zusammen mit Druckern ohne ASF-Einrichtung in einer Druckergruppe sein.

### Mögliche Parameter für das Treiberprogamm: lp9013

- $-font = x \qquad x = 1$  Schnellschrift in Dataqualität  $x = 2$  Schönschrift
	- $x = 3$  3. Zeichensatz (falls vorhanden)

#### **Hinweis**

- Die Einteilung konfigurierter Drucker in Druckergruppen kann man aus dem Standardmenüsystem heraus vernehmen (Auswahl ssd, Definition von Druckergruppen).
- Im Gegensatz zur SINIX-Version 1.0C ist **die Reihenfolge** von angegebenen lpr-Schaltern wichtig. Alle beim lpr-Kommando angegebenen Schalter und Dateinamen werden von links nach rechts ausgewertet. Es ist möglich, mit einem lpr-Kommando mehrere verschiedene Drukkaufträge abzusetzen.

#### **Beispiel**

```
lpru-ws=GRUPPE1u+deluDAT1u-delu+hdu
    -ws=GRUPPE2_DAT2_-hd_DAT3_-pb3_DAT4
```
• Ein lpr-Schalter wird nur dann akzeptiert, wenn er für **alle** Drucker einer Druckergruppe zugelassen ist. Falls die GRUPPE2 im obigen Beispiel den Drucker 9004 enthält, würde die Angabe des Schalters "-pb3" zu einem Fehler führen.

# **5.22 Datensichtstationsdefinitionen**

## /etc/termcap

In der Datei / *etc/termcap* sind jeweils Eigenschaften beschrieben für:

- die Datensichtstationen eines Mehrplatzsystems
- die Datensichtstation eines Einplatzsystems

Die Datei enthält z.B. die Zeichenfolgen, die von bestimmten Tasten gesendet werden, oder die nötig sind, um bestimmte Funktionen am Bildschirm auszuführen.

Die Datei wird von Programmen benutzt, die bildschirmorientiert arbeiten, wie z.B. das Menüsystem und der CED-Editor. Außerdem benutzt /etc/getty die in /etc/termcap zur Variablen :is gehörende Information, um eine Datensichtstation beim Anschalten zu initialisieren.

Die Datei / *etc/termcap* besteht aus Blöcken von Einträgen. Jeder Block beginnt mit einer Kopfzeile, in der in Kurz- und Langform erklärt ist, für welche Datensichtstationen, bzw. Programme die folgende Information bestimmt ist. Alle Zeilen eines Blocks bis auf die letzte enden mit dem Zeichen '6'. Die Einträge eines Blocks sind durch das Zeichen ': voneinander getrennt. Jede Zeile beginnt und endet mit einem ':'. Jeder Eintrag besteht aus mindestens einer zweibuchstabigen Identifikation, die die Bedeutung des Eintrags festlegt.

Es gibt drei verschiedene Arten von Einträgen:

- Bool'sche, die angeben, ob die Datensichtstation eine bestimmte Fähigkeit hat, z.B. :bs: bedeutet: diese Datensichtstation hat eine Backspace-Funktion.
- Numerische Eigenschaften; diese Einträge beginnen mit der Identifikation. Es folgt auf das ' $\#$ -Zeichen eine Dezimalzahl, z.B. :li $\#$ 5: diese Datensichtstation hat 25 Zeilen.
- Zeichenfolgen; sowohl von der Tastatur gesendete Zeichen, als auch an die Datensichtstation zu sendende, um bestimmte Funktionen auszulösen. Diese Einträge haben die Form: :Identifikation = zeichenkette: . Bei der Angabe der Zeichenkette gelten folgende Konventionen:
	- $-$  x wird als  $\boxed{\text{crrel}}$   $\boxed{\text{x}}$  interpretiert;
	- eine mit \$0 beginnende Zahl wird als Oktalzahl interpretiert;
	- \$E wird als Escape-Zeichen interpretiert X'27';
	- % steht für zu berechnende und in die Zeichenkette einzusetzende Zeichen.
		- z.B. \$E[%i%d;%dH: um die Schreibmarke direkt zu adressieren.

Zur Arbeit mit diesen Einträgen stehen Ihnen im CES besondere Prozeduren zur Verfügung (siehe auch: tcout-Kommando).

# 5.23 Tips für den Systemverwalter

# **• Der Drucker läuft nicht mehr?**

Meistens haben die Schwierigkeiten einfache Ursachen. Stellen Sie deshalb zuerst fest, ob:

- der Drucker angeschaltet ist;
- der Drucker online geschaltet ist.

Hilft das nicht, stellen Sie mit dem Kommando: lpr -q fest, ob der Drucker bereit ist. Wenn nicht, aktivieren Sie ihn mit dem Kommando: lpr -du (lpr-Kommando siehe Kapitel 6).

Ist das nicht erfolgreich, stellen Sie fest, ob der Druckerverwaltungsprozeß /etc/qdaemon aktiv ist. Geben Sie dazu das Kommando:

ps -e

ein. Ist /etc/qdaemon nicht in der Ausgabeliste des ps-Kommandos enthalten, starten Sie ihn neu. Geben Sie ein:

## /etc/qdaemon

Wenn alles nichts hilft, müssen Sie einige Aufräumarbeiten leisten. Beenden Sie zuerst den Druckerverwaltungsprozeß /etc/qdaemon und eventuell aktive Treiberprogramme mit Hilfe des kill-Kommandos (siehe Kapitel 6). Löschen Sie dann alle Dateien in den Dateiverzeichnissen:

- /usr/spool/lpd/qdir und
- /usr/spool/lpd/stat.

Starten Sie dann den Prozeß /etc/qdaemon neu.

## **• Ein Benutzer hat sein Kennwort vergessen?**

Hat ein Benutzer sein Kennwort vergessen, kann er sich nicht mehr an das System anmelden. Da es auch dem Systemverwalter aus Sicherheitsgründen nicht möglich ist, ein verschlüsseltes Kennwort zu entschlüsseln, ist dieses Kennwort verloren. Was tun? Der Systemverwalter muß mit dem passwd-Kommando (Kapitel 6) für den Benutzer ein neues Kennwort definieren.

#### Der Systemverwalter hat sein Kennwort vergessen?

Vergessen Sie es nicht. Es ist nicht möglich, ein vergessenes root-Kennwort zu restaurieren. Die letzte Rettung ist, das gesamte System von der boot-Diskette aus neu zu installieren, und anschließend mit Ihren Sicherungsdisketten das System wiederherzustellen.

### **• Die Platte ist voll?**

Dazu sollte es nie kommen. Eine Platte sollte wenigstens ca. 15 % freien Speicherplatz im /usr-Dateisystem haben. Überwachen Sie deshalb den freien Speicherplatz sorgfältig. Dazu stehen das du-, df-, qout- und find-Kommando zur Verfügung (siehe Kapitel 6). Ist Ihr Plattenplatz doch einmal erschöpft, versuchen Sie mit dem qout- und find- Kommando Dateien zu finden, die Sie auslagern oder löschen können.

### **• Es läuft nichts mehr?**

- 1) Ihre Datensichtstation ''versteht" nichts mehr.
	- Es kann Vorkommen, daß Ihr System die Taste *[J\* nicht mehr versteht. Dann können Sie keine Kommandos mehr abschließen. Benutzen Sie stattdessen die Taste [menu<sup>|</sup>. Bekommen Sie jetzt eine Antwort vom System, befindet sich Ihre Datensichtstation wahrscheinlich im raw-Modus. Sehen Sie zusätzlich nicht einmal mehr auf dem Bildschirm, was Sie eintippen, ist zusätzlich noch das Echo ausgeschaltet worden. Trotzdem kommen die von Ihnen angegebenen Zeichen noch beim Betriebssystem an und werden von diesem interpretiert, allerdings nicht in der gewohnten Art.

Diesen Zustand können Sie mit dem stty-Kommando (Kapitel 6) wieder in den Normalzustand zurücksetzen. Dabei müssen Sie folgendermaßen vorgehen.

- Drücken Sie zuerst die Taste [menu<sup>|</sup>, um sicher zu sein, daß alle vorher von Ihnen eingegebenen Zeichen verarbeitet sind.
- Geben Sie das Kommando ein: stty raw echo nl (Taste <sup>|</sup>menu<sup>|</sup> drücken)

### **Achtung**

Sie müssen das Kommando mit der Taste **1menu|** abschließen.

**Achtung**

Sie können Ihre Eingabe nicht mit der Taste  $\boxed{\infty}$  korrigieren. Wenn Sie sich vertippen, müssen Sie Ihre Eingabe wiederholen.

Jetzt sollte Ihre Datensichtstation wieder ''normal" arbeiten.

- 2) Ihre Datensichtstation zeigt nur noch seltsame Zeichen an? Offensichtlich ist ein falscher Zeichensatz in den Bereitstellungsbereich geladen worden. Um das zu beheben, versuchen Sie folgendes:
	- Versuchen Sie zuerst, den alten Zeichensatz wieder zu laden. Drükken Sie die Tasten: **ESC**  $\lceil \cdot \rceil$  **E** für den Zeichensatz International oder **[ESC**  $\lceil \cdot \rceil$  **[K**] für den deutschen Zeichensatz

Jetzt müßten Sie wieder die richtigen Zeichensatz auf Ihrem Bildschirm sehen.

— Versuchen Sie jetzt, einige Sonderzeichen einzutippen. Erscheinen stattdessen andere Sonderzeichen auf dem Bildschirm, ist die Belegung Ihrer Tastatur geändert worden:

Stellen Sie fest, welche Taste das Zeichen: [ liefert. Tippen Sie folgende Tastenfolge ein:  $\left[\begin{array}{cc} \text{ESC} \\ \text{I} \end{array}\right] \left[\begin{array}{cc} \text{I} \\ \text{O} \end{array}\right] \left[\begin{array}{cc} \text{I} \\ \text{U} \end{array}\right]$ um Ihre internationale Tastatur zu belegen, oder  $\left[\frac{1}{2}\right]$   $\left[\frac{1}{2}\right]$   $\left[\frac{1}{2}\right]$ um Ihre deutsche Tastatur zu belegen.

- 3) Ihre Datensichstation wird durch einen Prozeß blockiert, den Sie nicht mehr stoppen können. Dieser Prozeß kann z.B. im Hintergrund laufend alle Ihre Eingaben verschlucken. Sie können dann kein Kommando mehr eingeben. Haben auch die Unterbrechungstasten keine Wirkung mehr, können Sie folgendes machen:
	- Falls der Prozeß keinen Schaden anrichtet und Sie begründete Hoffnung haben, daß er sich von selbst beendet, warten Sie!
	- Arbeiten Sie an einem Mehrplatzsystem, dann gehen Sie zu einer anderen Datensichtstation und geben das Kommando ein: ps -a. Die Ausgabe dieses Kommandos (PID-Spalte) liefert Ihnen die Nummer des Prozesses, der die andere Datensichtstation blockiert.

Als Systemverwalter können Sie jetzt versuchen, mit einem der beiden Kommandos:

kill -2 PID oder: kill -3 PID

den Prozeß zu abzubrechen. Wenn keines der beiden Kommandos wirkt, benutzen Sie das Signal 9 beim kill-Kommando: kill -9 PID. Jetzt wird der Prozeß mit Sicherheit beendet; aber vielleicht temporäre Dateien und die Datensichtstation in einem seltsamen Zustand hinterlassen.

- 4) Sie können keine Eingabe mehr machen?
	- Versuchen Sie es trotzdem. Vielleicht gelingt es Ihnen, noch Daten (z.B. beim CED-Editor) zu retten.
	- Haben Sie alles gerettet oder reagiert das System wirklich nicht mehr, dann schalten Sie das System aus und fahren es, nachdem sich die Systemeinheit abgeschaltet hat, wieder hoch. An einem Mehrplatzsystem erreichen Sie das durch Ein- und Ausschalten der Console; an einem Einplatzsystem durch Ein- und Ausschalten des Systems an der Systemeinheit.
	- Schaltet sich das System nicht automatisch aus, drücken Sie den RESET-Taster an der Bedieneinheit. Der RESET-Taster ist bei einem Mehrplatzsystem der obere der beiden Knöpfe, die sich rechts neben der LED-Leuchtkette an der Systemeinheit befinden. Bei einem Einplatzsystem ist der RESET-Taster rechts neben dem Netzschalter. Sie können ihn mit einem kleinen Schraubendreher drücken. Das System wird dadurch automatisch wieder gestartet.

# **• Das System ist abgestürzt?**

Schreiben Sie in diesem Fall alle Meldungen auf, die das System vor und beim Absturz entweder auf die Datensichtstation des Einplatzsystems oder auf die Console des Mehrplatzsystems geschrieben hat. Schalten Sie das System aus, und warten Sie, bis sich die Systemeinheit abgeschaltet hat. Anschließend können Sie es wieder anschalten. Da das Dateisystem beim Absturz nicht ordnungsgemäß abgeschlossen wurde, wird es automatisch auf seine Konsistenz geprüft.

Funktioniert das nicht, drücken Sie den RESET-Taster wie im vorgehenden Abschnitt unter 4) beschrieben.

# **• Definition neuer Benutzer führte zu Inkonsistenzen?**

Neue Benutzer darf man nur über das Systemverwaltermenü: Login-Administration definieren. Manipulationen an einzelnen Systemtabellen (z.B. an der Datei: /etc/passwd) führen zu Inkonsistenzen, die man nicht mehr automatisch beseitigen kann. Falls solche Inkonsistenzen eintreten, muß man folgende Dateien von Hand auf den gewünschten Stand bringen:

```
/etc/passwd
/etc/group
/usr/admin/.benutzer/*
/usr/admin/gruppen
/usr/admin/stop.dat
/usr/menus/app/develop/login.dat
/usr/menus/app/develop/deauth.dat
```
Um die Änderungen durchführen zu können, muß der Systemverwalter aus dem Menüsystem in die SINIX-Shell wechseln, dort die entsprechenden Änderungen durchführen und anschließend folgende Prozedur aufrufen:

/usr/menus/app/control/genacf.scr

## **Hinweis**

1) Diese Prozedur kann man nur unter der Benutzerkennung: admin direkt zum Ablauf bringen. Beim Aufruf unter der Benutzerkennung: root müssen vorher folgende Variablen definiert sein:

 $DEV = /usr/menus/app/development$  $APP = /usr/menus/app/control$  $SAEXEC = /usr/menus/sabin$ export DEV APP SAEXEC

2) Gleichzeitiges Arbeiten des Systemverwalters an mehreren Datensichtstationen kann zu Inkonsistenzen im System führen.

# **6 Die Kommandos**

Beschrieben sind die SINIX-Kommandos, die Sie als Normalbenutzer verwenden können. Eine ausführliche Übersicht, gegliedert nach Funktionen, finden Sie in Abschnitt 6.5.

Nicht enthalten sind hier die Kommandos für den Systemverwalter (Kapitel 5) und die Kommandos für Shell-Prozeduren, die die Shell direkt interpretiert. Diese finden Sie in Abschnitt 3.8.

# **6.1 Kommandos eingeben, aber richtig**

#### **Darstellung**

W

Alle SINIX-Kommandos sind dargestellt, wie im folgenden Beispiel:

ls[. **-Schalter..** .Juname...]

In dieser Darstellung bedeuten:

- ls ist der Kommandoname. Er ist fett gedruckt. Daran sehen Sie, daß Sie die Angabe "ls" schreiben müssen.
- steht für ein Leerzeichen, das zwischen verschiedenen Angaben zu schreiben ist. Sie können auch mehrere Leerzeichen schreiben. Das macht keinen Unterschied.
- [ ] Angaben in eckigen Klammern können Sie weglassen. Natürlich beeinflußt das die Wirkung des Kommandos. Die eckigen Klammern selbst dürfen Sie nicht schreiben.
- Schalter kennzeichnet Wahlmöglichkeiten für die Wirkung des Kommandos. Für schalter setzen Sie eine aktuelle Angabe ein. Meist sind verschiedene Buchstaben als Schalterangabe möglich. Welche, das finden Sie jeweils in der Beschreibung des Kommandos. Diese Angaben können Sie i.a. kombinieren, z.B. Is -1 ruft ls mit Schalter 1 auf, ls -lig ruft ls mit Schaltern 1, i und g auf.

name Für name setzen Sie eine aktuelle Angabe ein, hier z.B. den Namen einer Datei oder eines Dateiverzeichnisses. Die jeweilige Bedeutung der Angabe entnehmen Sie der Kommandobeschreibung.

> heißt, daß Sie die davorstehende Angabe mehrmals machen dürfen, z.B könnten Sie mehrere Schalter auch so angeben: Is -1 -i -g wirkt genauso, wie ls -lig

> In diesem Beispiel können Sie auch mehrere Namensangaben machen, z.B. Is -1 adam eva

> Abgekürzte Dateinamen gelten auch als mehrere Einträge: ls -li c\* (alle Dateien, die mit c beginnen, siehe Abschnitt 2.2.3).

#### **Beachten Sie:**

 $\ddotsc$ 

- Manchmal sind die Zeichen "[" und "]" keine Metazeichen, sondern hinzuschreiben. Dann ist dies entsprechend beschrieben.
- Bei manchen Kommandos gibt es Schalter mit vorangestelltem "-" und solche ohne " $\cdot$ " oder auch mit " $+$ ". Dann ist dieses Vorzeichen bei jedem Schalter beschrieben.
- Gehört zu einem Schalter ein Argument, dann ist die Syntax dafür jeweils eigens beschrieben, z.B. bedeutet -f[\_datei], daß Sie z.B. angeben können: "-f' oder "-f ausgabe".
- Wenn Sie bei einem Kommando einen Schalter angeben der nicht beschrieben ist, bekommen Sie entweder eine Fehlermeldung oder es kann zu undefinierten Ereignissen kommen.

#### **Kurz zusammengefaßt:**

*Symbol Bedeutung*

Fettdruck Konstante, die so einzugeben ist.

normaler Druck

Angabe, für die Sie aktuell etwas einsetzen müssen.

- [ ] wahlfreie Angabe. Die Klammern sind nicht zu schreiben.
- Wiederholung der vorhergehenden Angabe ist möglich. $\ddotsc$

#### Sonderzeichen außer "[", "]" und "..."

sind Konstanten, also zu übernehmen.

Die Anführungszeichen haben zwar Bedeutung für die Shell, werden aber auch im Text verwendet, um Zeichen oder Zeichenfolgen hervorzuheben, wie z.B. oben. Sie sehen jeweils aus dem Zusammenhang, welche Bedeutung die Anführungszeichen haben.

#### **Wie eingeben?**

Kommandos schreiben Sie anschließend an das Bereit-Zeichen (\$) in eine Zeile. Sie schließen die Eingabe mit der Taste [J] ab. [J] ist für die Shell das Zeichen, alles vorhergehende als Kommando zu interpretieren.

## *Mehrere Kommandos in einer Zeile*

#### kommandol ; kommando2 ; kommando3

Die Kommandos werden nacheinander angestoßen, ohne Verbindung von Ein- und Ausgaben.

Beachten Sie auch die Möglichkeit, Kommandos mit Pipelines zu ketten (siehe Abschnitt 3.3).

#### *Die Zeile ist zu kurz?*

Schreiben Sie am Zeilenende einfach weiter, ohne  $\Box$  zu drücken.

Eine Zeile fortsetzen können Sie auch, indem Sie am Ende der Zeile einen Gegenschrägstrich (\) schreiben.

#### *Daten eingeben*

Erwartet ein Kommando Eingaben von der Tastatur, setzt es die Schreibmarke auf den Beginn der nächsten Zeile. Schreiben Sie nun Ihre Eingabe, wobei Sie jede Zeile mit der Taste *[J\* abschließen. Das Kommando erhält jede Zeile wie die Zeile einer Datei.

Taste  $F^{ND}$  beendet die Dateneingabe, d.h. für das Kommando ist das Dateiende erreicht und das Kommando wird fertig ausgeführt.

# 6.2 Was Sie zu jedem Kommando wissen sollten

Ein Kommando, das eine Eingabe erwartet, liest diese von der Standard-Eingabe oder von Dateien, deren Namen Sie angeben müssen, wie beim jeweiligen Kommando beschrieben.

Ein Kommando gibt aus auf die Standard-Ausgabe.

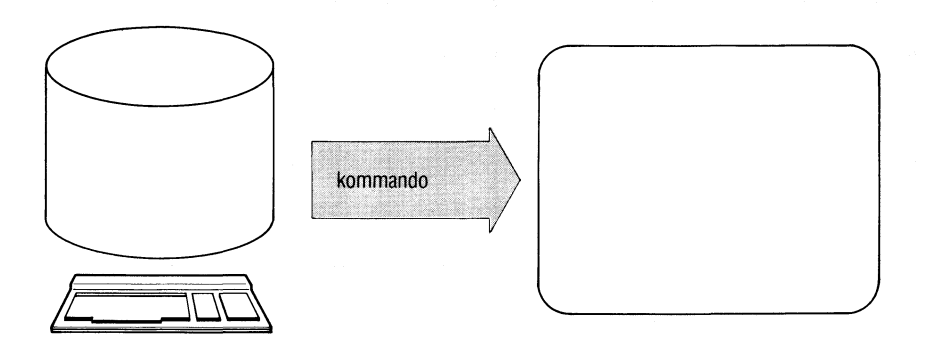

Standard-Eingabe ist die Tastatur, Standard-Ausgabe ist der Bildschirm.

Mit Pipelines und mit Umlenken der Ein- oder Ausgabe schaffen Sie sich mehr Möglichkeiten, z.B.:

- ein Kommando, das normalerweise von der Tastatur liest, kann auch aus einer Datei lesen oder seine Eingabe von einem vorhergehenden Kommando bekommen.
- ein Kommando, das normalerweise auf den Bildschirm ausgibt, kann auch in eine Datei ausgeben oder das Ergebnis an ein weiteres Kommando übergeben.

Lesen Sie dazu Abschnitte 3.2 und 3.3.

Gibt ein Kommando auf den Bildschirm aus und ist die Ausgabe länger als eine Bildschirmseite, dann können Sie:

- die Ausgabe anhalten mit  $\boxed{\text{cTRL}}$   $\boxed{\text{s}}$ , Ausgabe fortsetzen mit  $\boxed{\text{cTRL}}$   $\boxed{\text{o}}$ ,
- die Komandos ''more" bzw. ''page" verwenden.

## **Dateinamen**

Wenn Sie Dateinamen oder Namen von Dateiverzeichnissen angeben, haben Sie immer mehrere Möglichkeiten:

- Sie geben einen einfachen Namen an. Damit beziehen Sie sich auf das aktuelle Dateiverzeichnis.
- Sie geben einen Pfadnamen an. Damit können Sie beliebige Dateien und Dateiverzeichnisse im ganzen Dateisystem benutzen, vorausgesetzt, Sie haben die Zugriffsrechte.
- Sie können die Sonderzeichen für Dateinamen verwenden, besonders um mehrere Dateien gleichzeitig anzugeben (siehe Abschnitt 2.2.3).

### **Ende-Status:**

Jedes Kommando liefert einen Ende-Status, der aussagt, wie das Kommando abgelaufen ist. Der Ende-Status steht als Zahlenwert in der Variablen "?". Sie können ihn z.B. mit ''echo \$?" abfragen.

Ist bei der Beschreibung eines Kommandos weiter nichts angegeben, dann ist der Ende-Status:

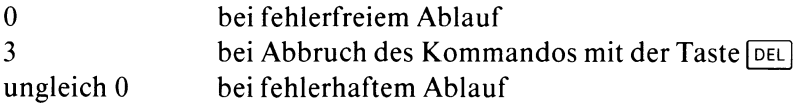

#### **Fehlermeldungen**

Zu jedem Kommando gibt es Fehlermeldungen. Sie sind weitgehend selbsterklärend. Fehlermeldungen gehen auf die Standard-Fehlerausgabe. Standard-Fehlerausgabe ist normalerweise der Bildschirm. Sie können Sie aber umlenken mit  $2 > \&$  datei.

Fehlermeldungen des Betriebssystems deuten meist auf einen hardwarebedingten fehlerhaften Ablauf. Als Maßnahme können Sie die Meldung ignorieren und es nochmals versuchen. Wiederholt sich der Fehler mehrmals, verständigen Sie den Sytemkundendienst. Solche Fehler haben z.B. die Form:

**ERR ON DEV 1/23 BN=.....**

# 6.3 Welches Kommando für welche Aufgabe?

Kommandos sind sehr vielseitig zu verwenden. Die folgende Übersicht teilt die Kommandos nach ihrer hauptsächlichen Funktion ein. Dabei kommen einige Kommandos mehrmals vor.

## **Datensichtstations- und Benutzereigenschaften ändern**

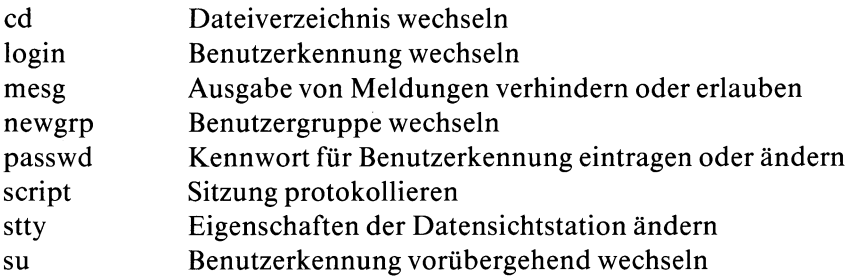

## **Dateien verwalten und bearbeiten**

#### *sichern und archivieren*

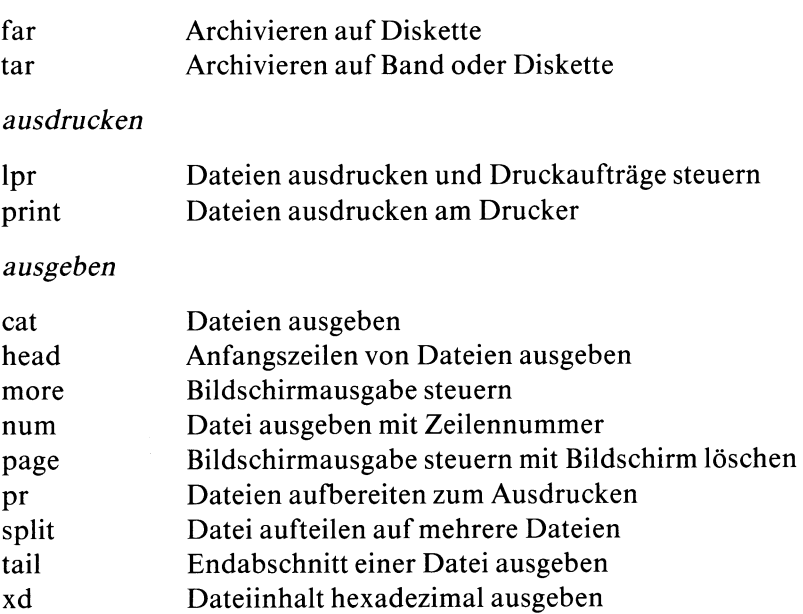

# *bearbeiten*

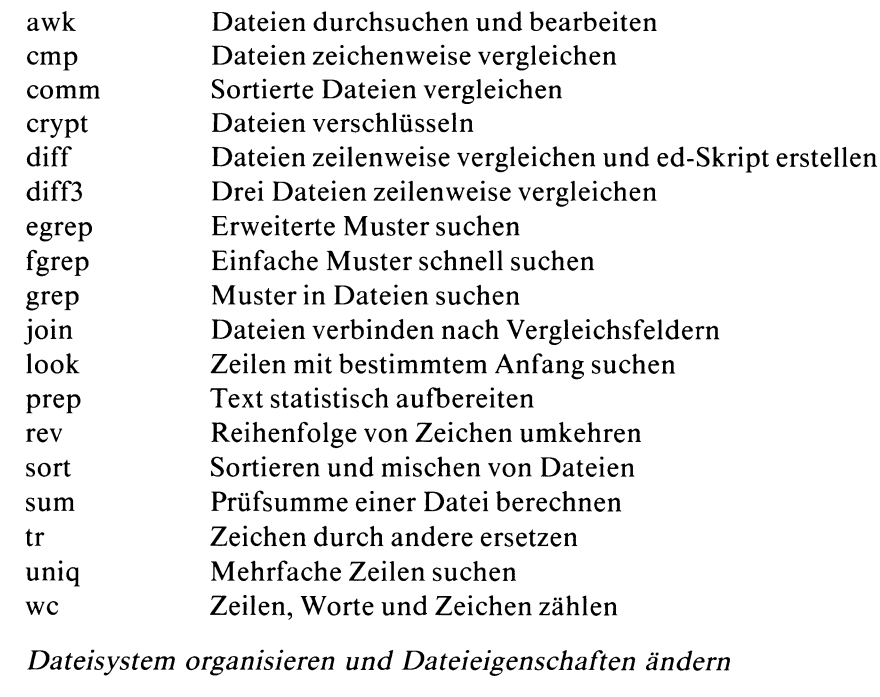

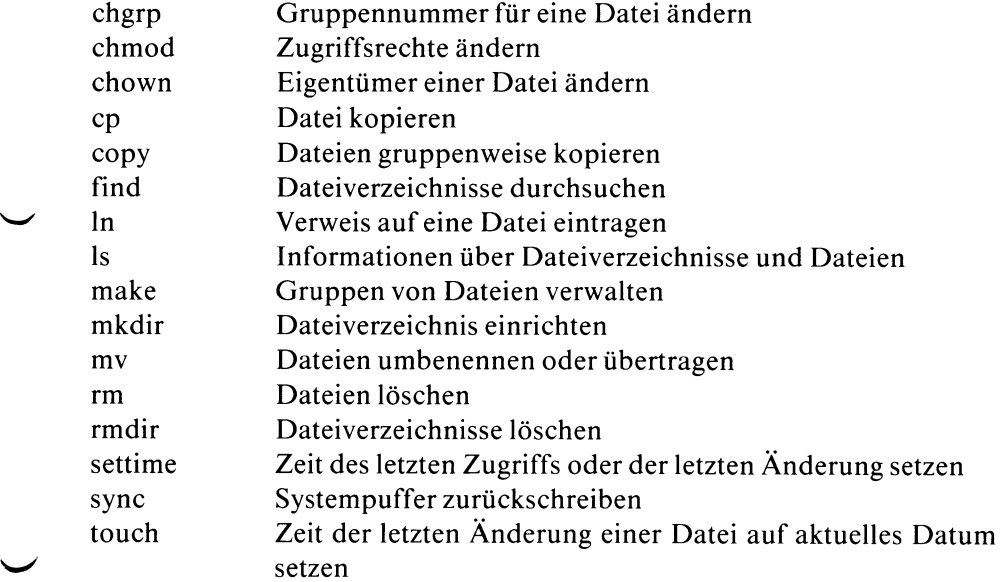

# **Editoren**

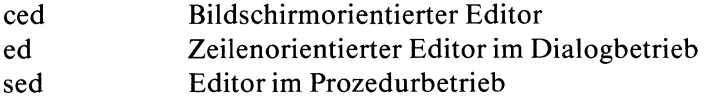

# **Hilfskommandos für Shell-Prozeduren**

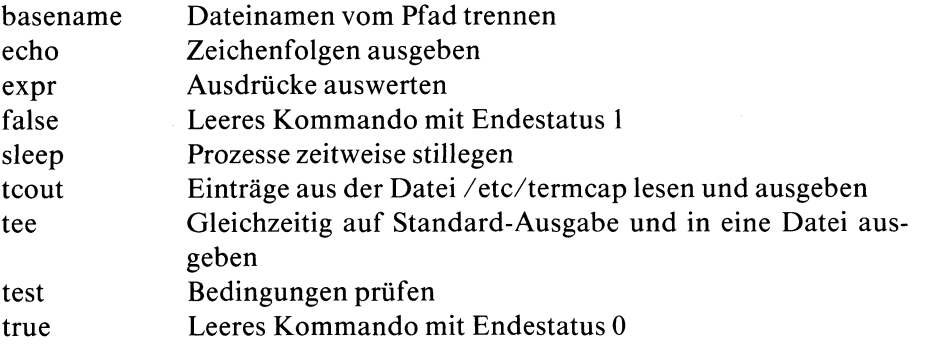

# **Informationen über Systemdaten**

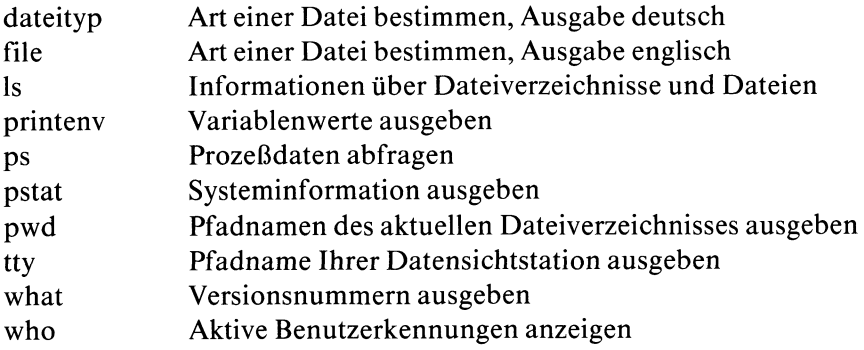

 $\bar{z}$ 

# **Kalenderfunktionen und Termine**

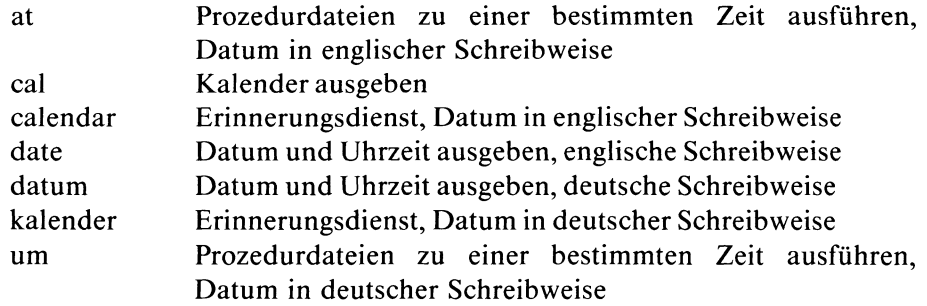

# **Kommunikation mit anderen Benutzern**

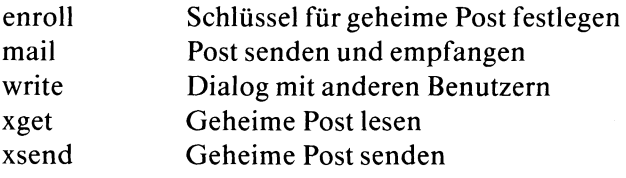

#### **Prozesse steuern**

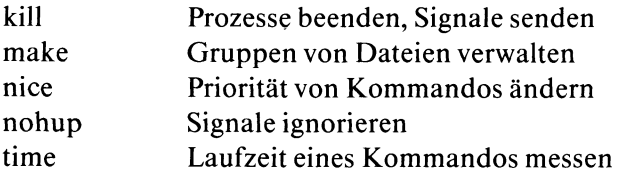

#### **Rechenfunktionen**

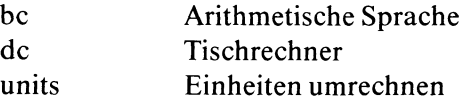

# **Speicherplatz-Belegung überprüfen**

- df Dateisystem auf freien Platz prüfen<br>
du Belegten Speicherplatz ausgeben Belegten Speicherplatz ausgeben
- quot Dateisystem prüfen auf Belegung pro Benutzer

# **6.4 Vollständige Beschreibung der Kommandos in alphabetischer Reihenfolge**

Querverweise zu verwandten Kommandos finden Sie am Ende jeder Kommandobeschreibung,, z.B.

>>> rmdir, mkdir verweist auf die genannten Kommandos.

# **Prozedur-Dateien zu einer bestimmten Zeit ausführen, Datum englisch — execute commands at a later time**

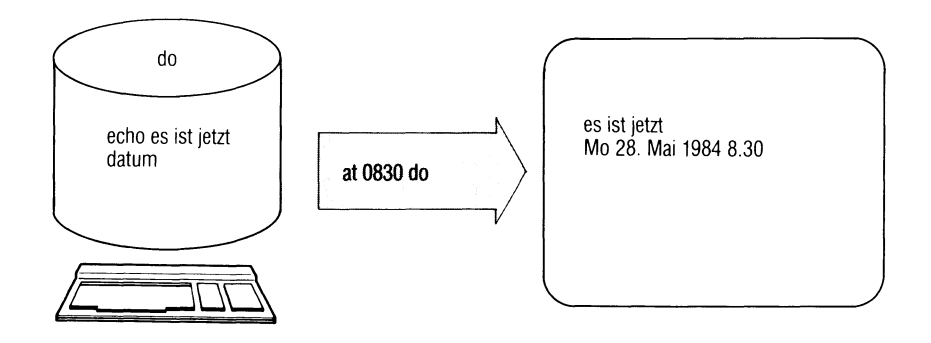

Mit dem at-Kommando können ein oder mehrere Kommandos zu einem festgesetzten (späteren) Zeitpunkt ausgeführt werden.

Das Kommando "um" hat dieselbe Funktion wie "at", nimmt aber deutsche Datumsangaben.

 $at$ <sub> $\sim$ </sub>zeit $[$  $\sim$ tag] $[$  $\sim$ datei]

zeit Für den Operanden zeit müssen 1 bis 4 Ziffern angegeben werden.

- Ein- und zweistellige Zahlen interpretiert das Kommando als Stunden.
- Drei- und vierstellige Zahlen interpretiert das Kommando als Stunden und Minuten.

Bündig an die Ziffern können wahlweise folgende Buchstaben angegeben werden:

- a Vormittag, (am auch zulässig)
- p Nachmittag, (pm auch zulässig)
- n Mittag
- m Mitternacht

Wenn nach den Ziffern keine Buchstaben angegeben sind, nimmt das Kommando die 24-Stunden-Uhrzeit an.

Für den Operanden tag können Sie angeben:

— ein Datum in der Form: May 12, oder

— einen Tag der Woche

Ist für den Operanden ein Tag der Woche angegeben und anschließend das Kennwort week, so wird die Shell-Kommandodatei am angegebenen Tag in der folgenden Woche ausgeführt.

Ist für tag der aktuelle Tag angegeben, führt at den Auftrag in der folgenden Woche aus.

Die Namen der Monate und Tage werden in englischer Sprache angegeben und können abgekürzt sein.

*Standard (keine Angabe):* at führt den Auftrag am selben Tag aus, bzw. am folgenden Tag, falls die angegebene Uhrzeit schon vergangen ist.

datei

Name der Kommandodatei, die die auszuführenden Kommandos enthält, at erstellt daraus eine neue Kommandodatei (im Dateiverzeichnis /usr/spool/at) mit gleicher Benutzer- und Gruppenidentifikation, die zusätzlich einen Verweis auf das aktuelle Dateiverzeichnis und adäquate Änderungen der Umfeldvariablen enthält.

*Standard (keine Angabe):* at liest die auszuführenden Kommandos von der Standard-Eingabe.

tag

at

### **Hinweis**

- Um die neue Kommandodatei erstellen zu können (s.o.), muß für at die Kommandodatei des Benutzers lesbar sein, d.h. das r-Bit für Gruppen muß gesetzt sein.
	- Die neue Kommandodatei erhält einen Namen, der sich aus dem Datum und einer Identifikationsnummer zusammensetzt. Mit ls /usr/spool/at/\* werden alle neu erstellten Kommandodateien aufgelistet, deren Inhalt mit cat gelesen werden kann.
	- Die Ausführung der von at erstellten Kommandodatei wird über das Kommando atrun gesteuert, atrun wird in regelmäßigen Abständen von /etc/cron aufgerufen, das ständig im Hintergrund läuft.
	- Standard- und Fehlerausgaben der Kommandodatei gehen verloren, wenn man sie nicht umleitet.
	- Zeitlich sich überholende Aufträge werden parallel ausgeführt, was zu Problemen führen kann.

## **Beispiele**

1. Die Datei merkedatum habe folgenden Inhalt:

```
date » datefile
at 830a merkedatum
```
Ein einmaliger Aufruf von merkedatum (direkt oder mit at) bewirkt, daß täglich um 8 Uhr 30 das aktuelle Datum in die Datei datefile geschrieben wird.

2. Mit folgenden Kommandos wird am 1.April um 13 Uhr das Datum auf der Konsole ausgegeben.

```
at 1pm apr 1
/bin/date » /dev/console
FND
```
#### $>>$  >  $>$  um

# **Dateien durchsuchen und bearbeiten**

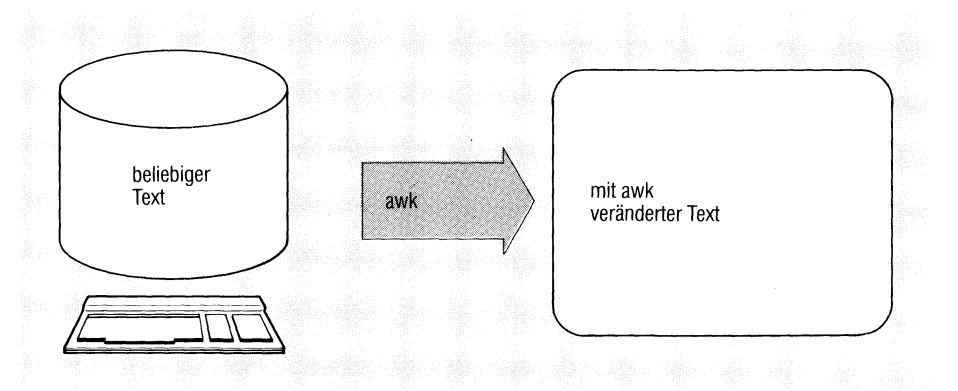

awk ist eine Programmiersprache, mit der übliche Aufgaben aus der Textverarbeitung angenehm zu formulieren sind. Erforderliche Daten werden mit Hilfe von Mustern aus Dateien gesucht; die gewünschten Aufgaben können dann durch Angabe von Aktionen gelöst werden, awk-Programme werden interpretiert.

### $awk[\_\text{-}Fe][\_\text{-}f]\_\text{programm}[\_\text{datei...]}$

**Schalter**

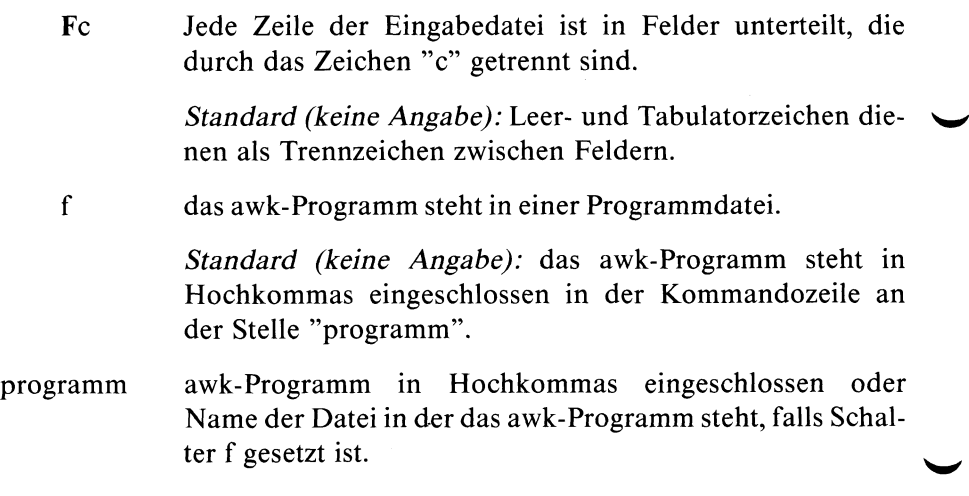

datei Datei für Eingabedaten. Bei mehreren Angaben verarbeitet awk die Dateien in der angegebenen Reihenfolge. Steht für einen Dateinamen das Zeichen "-", liest awk von der Standard-Eingabe.

> *Standard (keine Angabe):* awk liest von der Standard-Eingabe.

# **Programmstruktur**

Ein awk-Programm hat folgende Strukur:

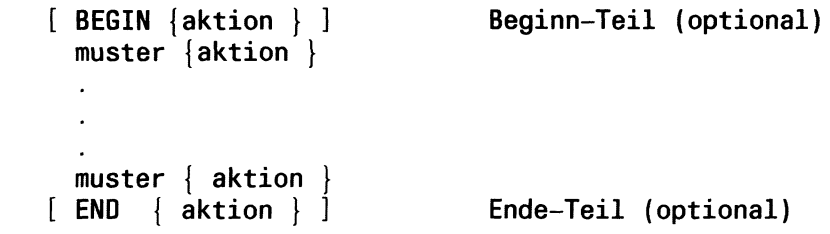

BEGIN und END sind zwei ausgezeichnete Muster (siehe Muster). Jede Aktion muß in geschweifte Klammern eingeschlossen sein.

## **Arbeitsweise**

awk liest die Eingabedateien Zeile für Zeile. Jede Zeile wird nach allen im awk-Programm aufgeführten Mustern durchsucht. Sobald ein Muster paßt, wird die entsprechende Aktion ausgeführt.

Fehlt bei einem Paar (muster {aktion}) die Angabe für muster, so wird die Aktion für jede Zeile ausgeführt; fehlt die Angabe für aktion, dann wird jede passende Zeile ausgegeben. Eine der beiden Angaben muß vorhanden sein.

# **Zeilen und Felder**

Eine Eingabedatei ist in Zeilen unterteilt, die durch den Zeilentrenner RS getrennt sind. Die spezielle Variable RS enthält als Voreinstellung ''neue Zeile" (siehe unten, Variablen). An RS kann jedes beliebige Zeichen als Trennsymbol zugewiesen werden.

Die Zeilen werden in der speziellen Variablen NR durchgezählt.

awk

Jede Zeile ist in Felder unterteilt, die durch den Feldtrenner FS getrennt sind. Die spezielle Variable FS ist mit dem Leer- oder Tabulatorzeichen vorbesetzt. Diese Standardeinstellung kann durch Setzen des Schalters Fc (siehe oben) oder durch Zuweisung eines beliebigen anderen Zeichens an FS geändert werden.

Die spezielle Variable NF enthält die Anzahl der Felder der aktuellen Zeile.

### *Besonderheiten*

- *•* Enthält RS einen Leerstring, so gilt eine Leerzeile als Zeilentrenner, Leer- oder Tabulatorzeichen und ''neue Zeile" sind dann Feldtrenner.
- Enthält FS das Leerzeichen, werden führende Leer- und Tabulatorzeichen überlesen. Beliebig viele aufeinanderfolgende Leer- bzw. Tabulatorzeichen zählen als ein Zeichen.
- Enthält FS ein anderes Zeichen als das Leerzeichen, dann werden führende Trenner mitgezählt.

## *Zugriff*

Auf Zeilen und Felder können mit folgenden Variablen zugegriffen werden:

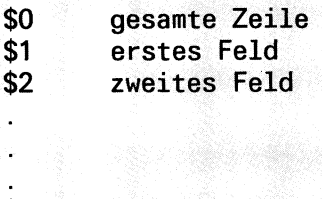

**\$NF letztes Feld**

# **Beispiel**

Ausgabe des zweiten und ersten Feldes einer Zeile: {print \$2,\$1}

# **Hinweis**

- Für  $i > NF$  ist \$i nicht unbedingt der Leerstring.
- Zuweisungen an Felder sind möglich, auch an \$i, falls i > NF. Dabei wird jedoch NF nicht verändert!

# **Muster**

Als Muster erlaubt awk beliebige logische Verknüpfungen von regulären Ausdrücken und Vergleichen. Im Einzelnen sind folgende Möglichkeiten zulässig:

a) BEGIN und END

Diese beiden speziellen Muster kontrollieren das Programm am Anfang und am Ende.

- BEGIN Falls vorhanden, muß BEGIN als erstes Muster angegeben sein. Die zugehörige Aktion wird dann genau einmal vor Bearbeitung der ersten Eingabezeile ausgeführt.
- END Falls vorhanden, muß END als letztes Muster angegeben sein. Die zugehörige Aktion wird dann genau einmal zum Schluß des Programms ausgeführt.
- b) Reguläre Ausdrücke

Wie bei egrep sind bei awk erweiterte reguläre Ausdrücke als Muster zugelassen. Ein regulärer Ausdruck muß in Schrägstriche eingeschlossen sein: /ausdruck/. Bei der Angabe eines regulären Ausdrucks wird die gesamte Zeile nach einer passenden Zeichenfolge durchsucht (siehe auch ed, egrep und Tabelle im Anhang).

c) Vergleiche

Ein Muster, das einen Vergleich darstellt, hat die allgemeine Form:

ausdruck 1 relop ausdruck2

relop ist einer der üblichen Vergleichsoperatoren:

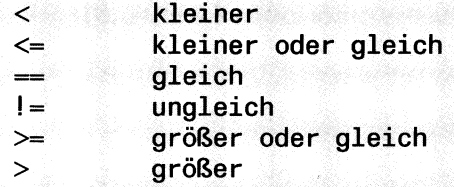

Bezüglich Ausdrücke siehe unten, Aktionen.

Ist keiner der Operanden numerisch oder ist aus dem Zusammenhang nicht ersichtlich, ob es sich um einen Textvergleich oder numerischen Vergleich handelt, so wird Textvergleich durchgeführt.

#### **Beispiele**

- 1) Bestimme alle Zeilen mit gerader Feldanzahl:  $NF\%2 = 0$
- 2) Suche alle Zeilen, deren zweites Feld um mehr als 100 größer ist als das erste:  $$2 > $1 + 100$
- d) Mustervergleich

Ein Mustervergleich hat die allgemeine Form:

ausdruck op regulärer Ausdruck,

wobei op sein kann:

muß passen zu

f darf nicht passen zu

Damit ist es möglich, außer ganzen Zeilen (s.o.) auch einzelne Felder mit Hilfe von regulären Ausdrücken anzusprechen, wie z.B.:

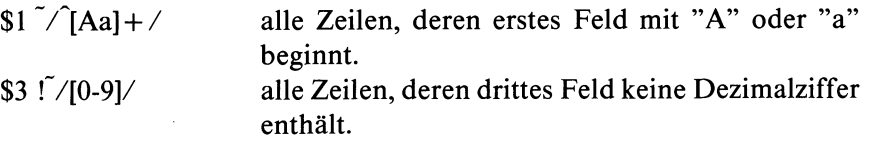

e) Bedingungen

Bedingungen sind logische Verknüpfungen von regulären Ausdrücken, Vergleichen oder Mustervergleichen mit Hilfe der Operatoren:

- ! NICHT
- I | ODER
- && UND
- () Klammerung

Die Auswertung einer zusammengesetzten Bedingung erfolgt von links nach rechts.

#### **Beispiel**

Suche alle Zeilen, deren erstes Feld mit 'M' beginnt aber nicht 'Müller' ist:

 $$1 > = "M" \&\& \$1 < "N" \&\& \$1! = "Müller"$ 

f) Bereiche

Ein Bereich hat die allgemeine Form:

muster1, muster2

und bedeutet, daß die zugehörige Aktion für jede Zeile zwischen dem ersten Auftreten von musterl und dem ersten Auftreten von muster2 (einschließlich) ausgeführt wird.

## **Beispiel**

Berabeite den Bereich von Zeile 100 bis Zeile 200 (einschließlich):  $NR = 100, NR = 200$ 

## **Aktionen**

Eine Aktion ist eine Folge von Anweisungen, die abgeschlossen werden durch: "neue Zeile" oder ";" oder "}".

Eine Anweisung kann sein:

- a) Ablaufanweisung
- b) Zuweisung
- c) Ausgabeanweisung
- d) Aufruf einer eingebauten Funktion

Eine Anweisung besteht aus Ausdrücken, in denen Sie auch Variablen verwenden können.

# *Variablen*

Variablen haben einen frei wählbaren Namen (auch Ziffern sind zulässig) und können numerische (Gleitkommazahlen) oder alphanumerische (Zeichenfolgen) Werte annehmen. Konstante Zeichenfolgen müssen Sie beim awk immer in doppelte Hochkommas einschließen. Variablen werden nicht deklariert, die Art des Wertes wird nach dem Kontext festgelegt. Sie werden beim ersten Auftreten mit dem numerischen Wert 0 oder der leeren Zeichenfolge initialisiert. Zeichenreihen werden in numerischem Kontext wenn möglich als numerische Werte interpretiert, falls dies nicht möglich ist, erhalten sie in der Regel den numerischen Wert 0.

## **Beispiel**

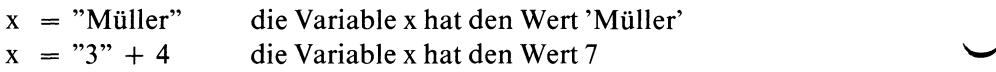

awk benutzt eine Reihe vordefinierter Variablen, die bei Bedarf verändert werden können.

## vordefinierte Variablen

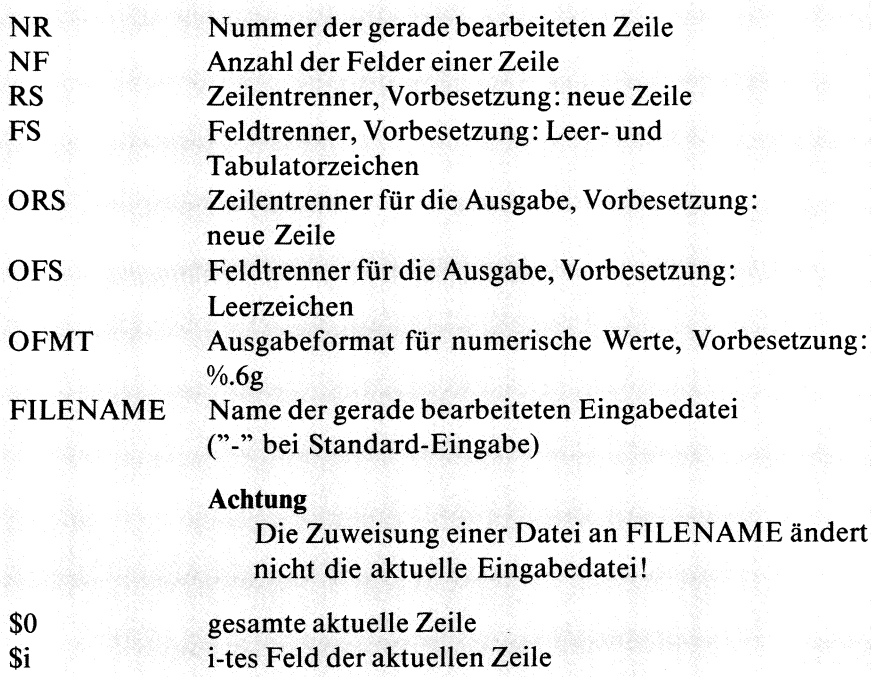

Die Feldvariablen \$i könnnen wie normale Variablen benutzt werden und je nach Kontext numerische oder alphanumerische Werte annehmen.

#### Beispiel

 $\{if (\$3 > 1000) \$3 = "zu groB" \}$ 

#### *Felder*

Als Variable sind außerdem Felder (arrays) mit numerischem Index sowie sogenannte assoziative Felder mit textuellem Index zugelassen. Die Bezeichnung eines Feldelementes lautet allgemein:

#### feldname[index]

Felder werden ebenso wie einfache Variable nicht deklariert. Bei der ersten Anwendung wird ein Feld angelegt und nach Bedarf dimensioniert. Eine Besonderheit stellen die assoziativen Felder dar, die eine benutzerfreundliche Textverarbeitung ermöglichen. Die einzelnen Feldelemente können wie üblich durch Angabe ihres Indexnamens angesprochen werden. Zum Durchlaufen aller Elemente eines assoziativen Feldes gibt es die spezielle Laufanweisung:

for (var in feldname) Anweisung,

wobei var in irgendeiner beliebigen Reihenfolge die bisher vorhandenen Indexwerte annimmt und die Anweisung dann für das entsprechende Feldelement ausgeführt wird.

#### Achtung

- die Reihenfolge ist rein zufällig
- var darf nicht verändert werden!
- Verwenden Sie als assoziativen Feldindex eine konstante Zeichenfolge, so müßen Sie diese in doppelte Hochkommas einschließen wie etwa häuf [''Student"] (siehe Beispiel).

### *Ausdrücke*

Zum Rechnen mit Variablen und Konstanten stehen Ihnen folgende C-Operatoren zur Verfügung:

Die Operatoren sind nach steigender Priorität aufgeführt.

 $= , + = , - = , / = , \% =$  $\mathbf{1}$ && ! **> , > = , < , < = , ! = , = = ~ l ~** r • **aneinanderschreiben**  $+$ ,  $-$ **++, —**

Zuweisungsoperatoren, wobei die zusammengesetzten Operatoren "op = " wie folgt interpretiert werden:

E1 op=  $E2$  bedeutet  $E1 = E1$  op  $E2$ **logisches ODER logisches UND logisches NICHT Vergleichsoperatoren Mustervergleichsoperatoren Zeichenfolgenverknüpfung plus, minus Inkrement, Dekrement**

a) Ablaufanweisungen

Ablaufanweisungen haben die gleiche Syntax wie in C und können im Einzelnen eines der folgenden Konstrukte sein:

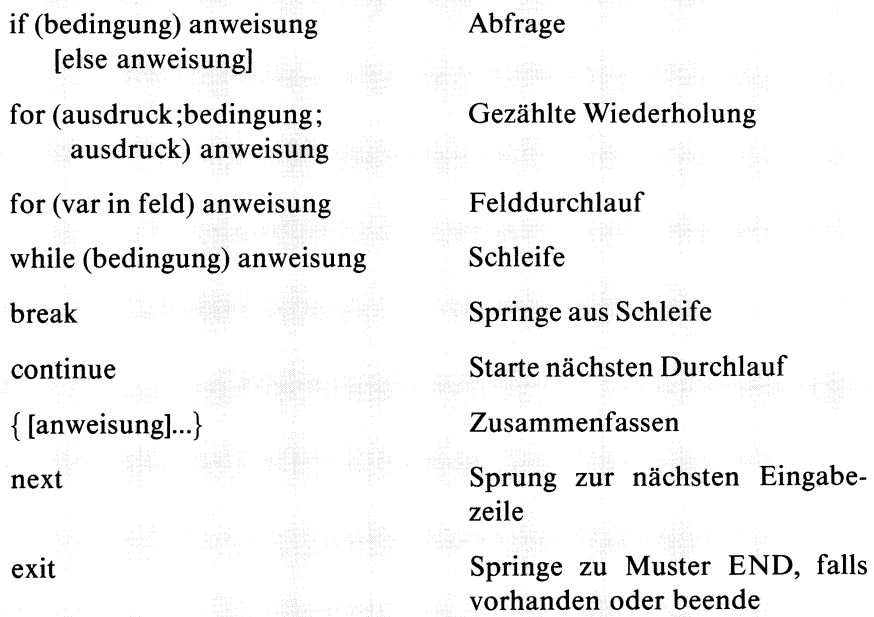

b) Zuweisung

Die Zuweisung hat die Form

 $variable = *aug*druck$ 

Mit der Zuweisung

 $$2 = "$ 

wird z.B. der Inhalt des zweiten Feldes gelöscht.

#### Achtung

Die Zuweisung bewirkt eine Wertänderung bei der Variablen auf der linken Seite der Zuweisung. Diese Wertänderung betrifft allerdings nur die Ausgabe. Der Inhalt der awk- Eingabedatei wird dadurch nicht geändert.

c) Ausgabeanweisung

Für die Ausgabe stehen zwei awk-Kommandos zur Verfügung:

print  $\text{[arg,...]}$   $\left[ \right.$  > datei

*Standard (keine Angabe):* eine Zeile wird auf die Standard-Ausgabe ausgegeben.

argl,arg2,...

die Argumente werden in der angegeben Reihenfolge, getrennt durch den Ausgabefeldtrenner OFS (Voreinstellung Leerzeichen), auf die Standard-Ausgabe ausgegeben. An OFS kann eine beliebige Zeichenfolge zugewiesen werden.

#### **Beispiel**

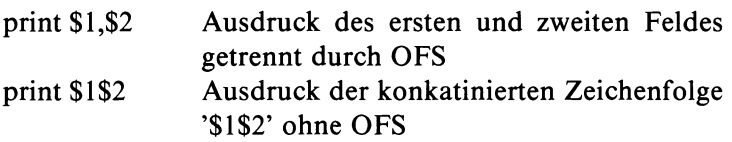

> datei Umleiten der Ausgabe.  $>$  und | sind ebenso zulässig.

datei ist entweder eine Variable, die als Wert einen Dateinamen hat, oder ein Dateiname, den Sie in doppelte Hochkommas einschließen müssen.

#### Achtung

Geben Sie für datei den Dateinamen der awk- Eingabedatei an, so meldet awk keinen Fehler. Sie können dadurch den ursprünglichen Inhalt Ihrer Datei zerstören.

An die Ausgabe einer print-Anweisung wird der Ausgabezeilentrenner ORS angehängt (Voreinstellung neue Zeile). Die Variable OFMT gibt an, in welchem Format numerische Argumente ausgegeben werden (Voreinstellung %. 6g)

printf format [arg,...] [> datei]

printf ist identisch zu printf in C. Es werden keine Ausgabetrenner OFS und ORS ausgegeben.

**Beispiel** printf  $\frac{10}{6}$ -20g %5d \n", \$3"."\$2, \$1

d) Aufruf eingebauter Funktionen

awk bietet keine Möglichkeit, Funktionen selbst zu definieren, stellt aber die folgenden Funktionen zur Verfügung:

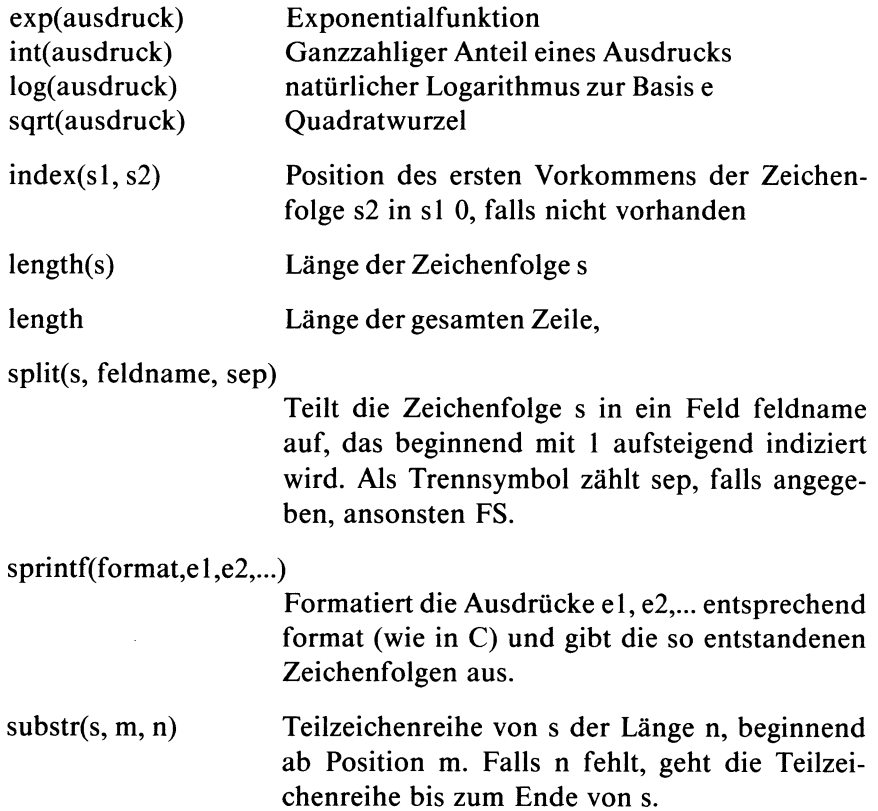

### **Beispiele**

```
1 . Die Datei test habe folgenden Inhalt:
   \begin{array}{cc} 1 & 1 \\ 2 & 2 \end{array}2 2
   3 3
   4 4
       5 5
   Es sollen alle Zeilen ausgegeben werden, deren
   Quersumme größer als 6 ist:
   awk '$1+$2 > 6 {print $0}' test
```
2. In einer Datei jugend seien Jugendliche geführt, wobei im zweiten Feld die Angabe Schüler, Student, Lehrling oder Sonstige steht. Für eine Statistik sollen Schüler und Studenten gezählt werden:

```
awk '$2 ~ /Schüler/ {häuf["Schüler"]++}
     $2 ~ /Student/ {häuf["Student"]++}
          END {print "Schüler:" häuf["Schüler"];
           print "Student:" häuf["Student"]}' jugend
```
# **Dateinamen vom Pfad trennen**

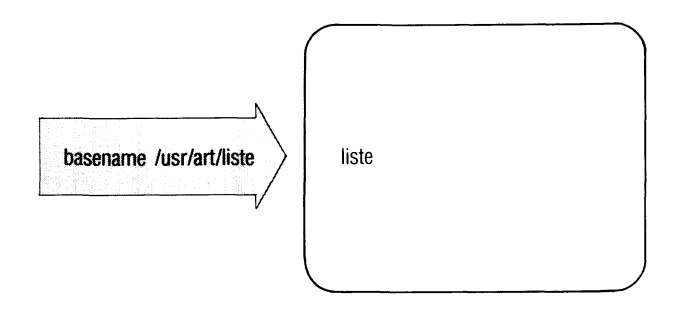

basename erzeugt aus einer Zeichenfolge mit Zeichen "/" (einem Pfadnamen) die Zeichenfolge nach dem letzten "/" (Dateiname ohne Pfad). basename verwendet man in Shell-Prozeduren.

#### basename\_zeichenfolge[\_ende]

#### **Zeichenfolge**

ein Pfadname, basename löscht alle Zeichen bis zum letzten "/" einschließlich dieses Schrägstrichs, z.B.: basename /usr/eva/src/prog ergibt die Ausgabe "prog".

basename prüft nicht, ob dieser Pfadname im Dateisystem existiert.

ende Endbuchstaben, die basename ebenfalls aus der Zeichenfolge löschen soll, z.B.: basename ./src/program ram liefert die Ausgabe "prog".
### **Beispiel**

Die folgende Prozedur übersetzt das C-Quellprogramm aus der Datei, deren Name beim Prozeduraufruf in \$1 übergeben wird. Das Übersetzungsergebnis schreibt cc standardmäßig in die Datei a.out. mv benennt a.out um. Den neuen Dateinamen bildet basename aus dem Namen in \$1.

cc \$1 mv a.out basename \$1 .c

Steht z.B. in \$1 der Name /usr/eva/src/prog.c, dann lautet der neue Name "prog".

Shell (Abschnitte 3.6 bis 3.8)  $>>>>$ 

# **Arithmetische Sprache**

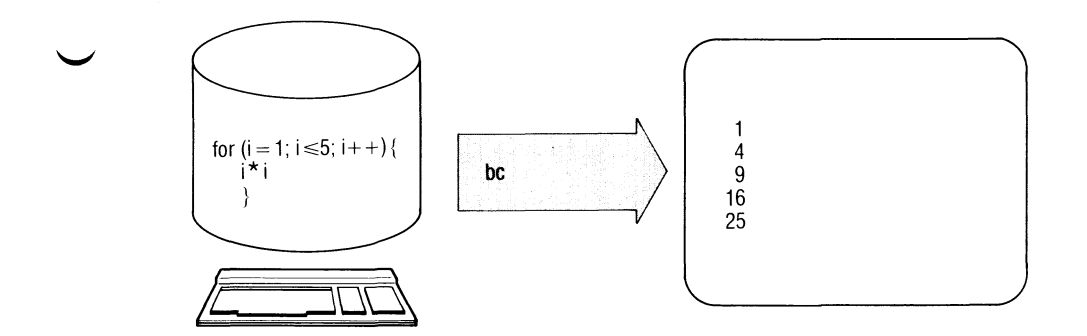

bc liest C-ähnliche Programme für Rechenfunktionen und macht daraus Anweisungen für den Tischrechner de. bc ruft de auf und gibt die Ergebnisse mit beliebiger Genauigkeit aus.

bc[\_-schalter...][\_datei...]

**Schalter**

- 1 müssen Sie setzen, wenn Sie eine der folgenden Funktionen verwenden.
	- $s(x)$  sin
	- $c(x)$  cos
	- e(x) Exponentialfunktion
	- $l(x)$   $log$
	- a(x) arctan
	- j(n,x) BESSEL-Funktion

Alle Funktionsargumente werden als Werte übergeben.

c nur de-Anweisungen erzeugen. bc gibt die de-Anweisungen auf die Standard-Ausgabe aus. datei Name einer Datei mit einem bc-Programm. Anschließend an die angegebenen Dateien liest bc von der Standard-Eingabe. Sie können dann weitere Anweisungen eingeben oder bc mit quit beenden

> *Standard (keine Angabe):* bc liest von der Standard-Eingabe.

#### Syntax der bc-Programme:

bc verarbeitet folgende Elemente der Sprache C. In der folgenden Darstellung bedeutet:

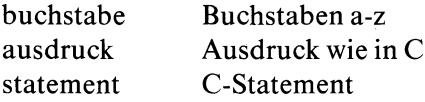

*Namen:*

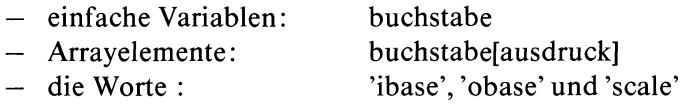

#### *andere Operanden:*

- beliebig lange Zahlen, wahlweise mit Vorzeichen und Dezimalpunkt.
- (ausdruck)
- sqrt (ausdruck) Quadratwurzel von ausdruck
- length (ausdruck) Zahl der signifikanten Dezimalziffern
- scale (ausdruck) Zahl der Ziffern rechts vom Dezimalpunkt
- buchstabe (ausdruck,...,ausdruck)

*Kommentare:*

*—* werden eingeschlossen in /\* und \*/.

Operatoren:

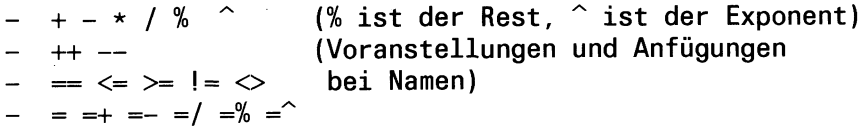

#### *Statements:*

- **ausdruck**
- **{statement;...;statement}**
- **if (ausdruck)statement**
- **while (ausdruck)statement**
- **for (ausdruck;ausdruck;ausdruck)statement**
- **null statement**
- **break**
- **quit**
- **Funktionsdefinitionen define buchstabe(buchstabe,....buchstabe){ auto buchstabe,...buchstabe statement;...statement return (ausdruck)**

#### **Hinweis**

 $\mathcal{E}$ 

- Ist ein Statement ein Ausdruck, wird sein Wert ausgedruckt, es sei denn, daß der Hauptoperator eine Zuweisung ist.
- Statements trennen Sie durch Zeichen ":" oder "neue Zeile".
- Mit scale können Sie festlegen, mit wievielen Stellen Ausdrücke berechnet werden (ähnlich wie bei de).
- Mit ibase oder obase können Sie die Ein- und Ausgabe-Nummer-Radices festlegen.
- Sie können denselben Buchstaben gleichzeitig für ein Array, eine Funktion oder eine einfache Variable benutzen. Für ein Programm sind alle Variablen global. "Auto"-Variable werden während Funktionsaufrufen außer Kraft gesetzt. Wenn Sie Arrays als Funktionsargumente verwenden oder als automatische Variable definieren wollen, müssen Sie dem Arraynamen leere eckige Klammern anfügen.

### **Beispiele**

1. Das folgende bc-Programm definiert die Funktion e(x), die angenähert die Werte der e-Funktion berechnet.

```
scale=20
define e(x){
       auto a, b, c, i, s
       a=1
       b=1
       s=1
       for (i=1;1==1;i++){
                 a=a*x
                 b=b*i
                 c=a/b
                 if (c==o) return (s)
                 s=s+c
        \}}
```

```
2. for (i = 1; i < 10; i + +) e(i)
```
druckt die angenäherten Werte der Exponentialfunktion für die ersten 10 ganzen Zahlen.

bc ist mit Schalter 1 aufzurufen, da die Funktion e(x) enthalten ist:

```
$ be -1
for (i=1;i<=10;i++) e(i)
hier kommt das Ergebnis, rechnen Sie nach!
quit
$
```
#### $>>>>$  dc

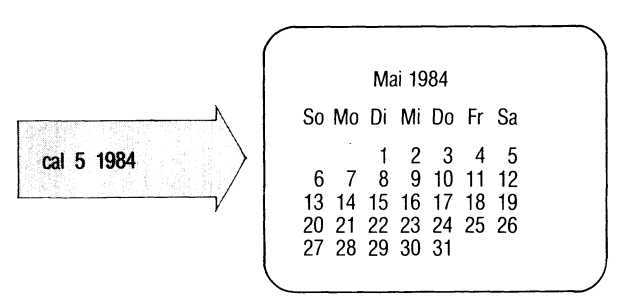

Das Kommando cal gibt einen Kalender aus.

### calf^monatj^jahr

monat Der Kalender wird nur für den angegebenen Monat ausgegeben. Zulässige Werte: 1 bis 12.

> *Standard (keine Angabe):* Kalender für das ganze Jahr ausgeben.

jahr Der Kalender wird für das angegebene Jahr ausgedruckt. Zulässige Werte: 1 bis 9999.

#### **Hinweis**

Die Angabe caL84 bezieht sich auf das Jahr 84 und nicht auf 1984.

**Ende-Status:** immer 0

**Beispiel**

**\$ <cal 5 1983 Mai 1983 So Mo Di Mi Do Fr Sa 1 2 3 4 5 6 7 8 9 10 11 12 13 14 15 16 17 18 19 20 21 22 23 24 25 26 27 28 29 30 31 \$**

# **Erinnerungsdienst, Datum in englischer Schreibweise**

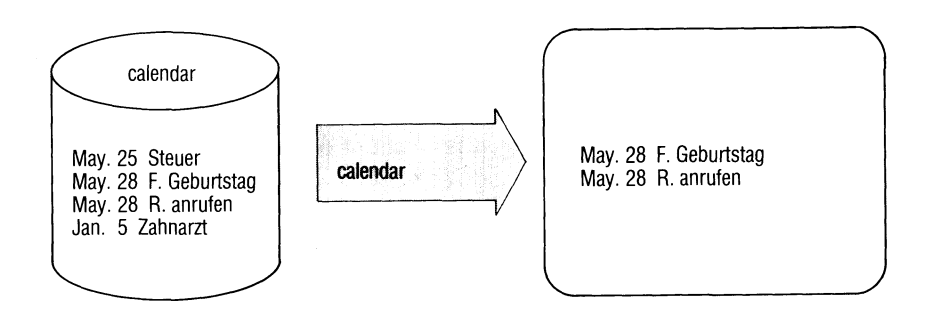

calendar ist eine Gedächtnisstütze für Termine. Die Termine tragen Sie in einer Datei ''calendar" im Login-Dateiverzeichnis ein. Das Kommando calendar gibt aus dieser Datei jeweils die Zeilen aus, die das aktuelle Datum enthalten.

calendar hat diesselbe Funktion wie das Kommando kalender. Die Termine werden lediglich in englischer Schreibweise erfaßt.

### **calendar[,\_,-]**

kein Schalter

calendar druckt aus der Benutzerdatei ''calendar" alle Zeilen aus, in denen an beliebiger Stelle das heutige oder morgige Datum steht. Die üblichen Monat-Tag-Angaben wie etwa Dec.7, December 7, 12/7 usw. werden erkannt. An Wochenenden werden für ''morgen" die Tage einschließlich Montag ausgesucht.

— calendar bezieht sich auf alle Benutzer, die eine Datei "calendar" in ihrem Login-Dateiverzeichnis haben. Jedem solchen Benutzer werden die eventuell gefundenen Zeilen aus seiner calendar-Datei mit mail zugesandt.

#### **Hinweis**

Das Konzept vom verlängerten ''morgen" an Wochenenden gilt nicht an Feiertagen.

**Ende-Status**: immer 0

#### **Beispiel**

Die Datei calendar im Login-Dateiverzeichnis habe folgenden Inhalt:

**May.31 Nicht vergessen: Reinhardt anrufen! Jun/8 Bei gutem Wetter Gartenfest bei Stingls Heute ist 7/8 ! August 15 : Termin bei Kantarelis Wichtig: Heute Antrag für ALFGM abgeben (Jun.8)** 

Wenn Sie am 8.Juni calendar aufrufen, erhalten Sie die Ausgabe:

**Jun/8 Bei gutem Wetter Gartenfest bei Stingls Wichtig: Heute Antrag für ALFGM abgeben (Jun.8)**

 $>>>>$  at, kalennder, mail

# **Dateien ausgeben — catenate and print**

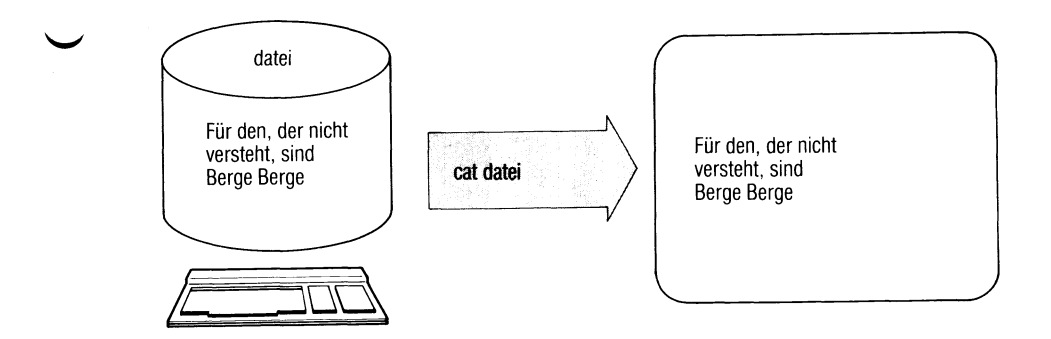

cat liest Dateien in der Reihenfolge, wie sie genannt sind und gibt deren Inhalte nacheinander aus.

cat[..-u][.datei...]

#### kein **Schalter**

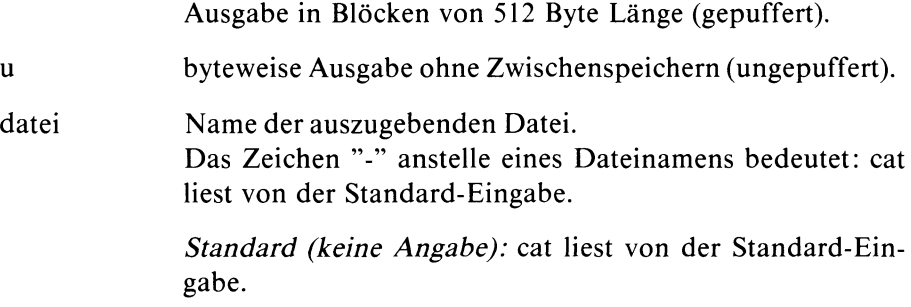

### Hinweis

Das Kommando cat a b > a würde den Inhalt der Datei a zerstören, bevor cat ihn lesen kann - Vorsicht!

#### **Beispiele**

1. Welchen Inhalt hat datei 1 ?

```
$ cat dateil
Jeder weiß, was so ein Mai-
käfer für ein Vogel sei.
```
In datei2 schreiben Sie nun zwei Zeilen Text:

```
$ cat \gg datai2in den baeumen hin und her
kriecht und fliegt und krabbelt er
I END |
$
```
Nun soll der Inhalt von dateil und datei2 in datei3 gebracht werden, ergänzt um zwei weitere neu eingegebene Zeilen:

**\$ cat dateil datei2 - > datei3 max und moritz immer munter schuetteln sie vom bäum herunter I END |** \$

2. cat ohne Angabe von Dateien wirkt ähnlich wie echo, liest jedoch von der Standard-Eingabe. Das sehen Sie, wenn Sie Schalter u angeben (Ausgabe ungepuffert):

```
$ cat -u
adam
adam
eva
eva
| END |
$
```
#### $>>>>$  pr, cp

# **Dateiverzeichnis wechseln — change working directory**

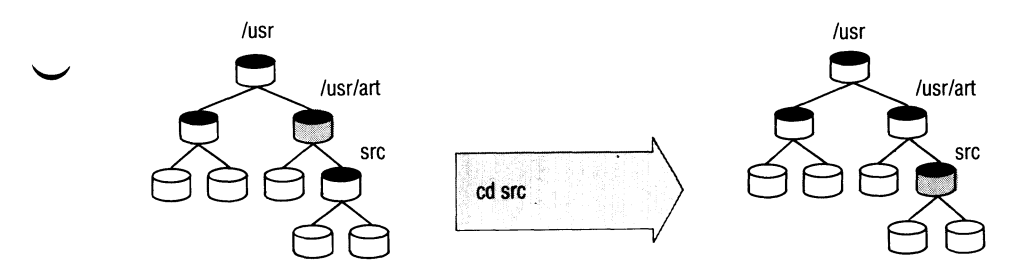

cd wechselt vom aktuellen in das angegebene Dateiverzeichnis.

cd[\_dateiverzeichnis]

dateiverzeichnis

Name des Dateiverzeichnisses, in das Sie wechseln wollen. Dieses wird zum neuen aktuellen Dateiverzeichnis. Sie müssen die Erlaubnis zum Durchsuchen dieses Dateiverzeichnisses haben (siehe Abschnitt 2.5 und chmod).

*Standard (keine Angabe):* Wechseln in das Home-Dateiverzeichnis. Das Home-Dateiverzeichnis ist identisch mit dem Login-Dateiverzeichnis, wenn Sie in der Variablen HOME nichts anderes vereinbart haben.

#### Hinweis

cd erzeugt keinen eigenen Prozeß.

### Beispiele

1. Wechseln in das Dateiverzeichnis konten

**\$ cd konten** \$ pwd **/usr/blumann/konten**

Der Pfadname des neuen Dateiverzeichnisses ist /usr/blumann/konten.

2. Wechseln in das Dateiverzeichnis adressen, das ebenfalls ein Unterdateiverzeichnis von /usr/blumann ist.

cd ../adressen

".." bezeichnet das Dateiverzeichnis, das dem aktuellen (hier /usr/blumann/konten) übergeordnet ist. Unabhängig vom aktuellen Dateiverzeichnis könnten Sie eingeben:

cd /usr/blumann/adressen

 $>>>>$  Shell (Abschnitte 3.6 bis 3.8)

# **Bildschirmorientierter Editor**

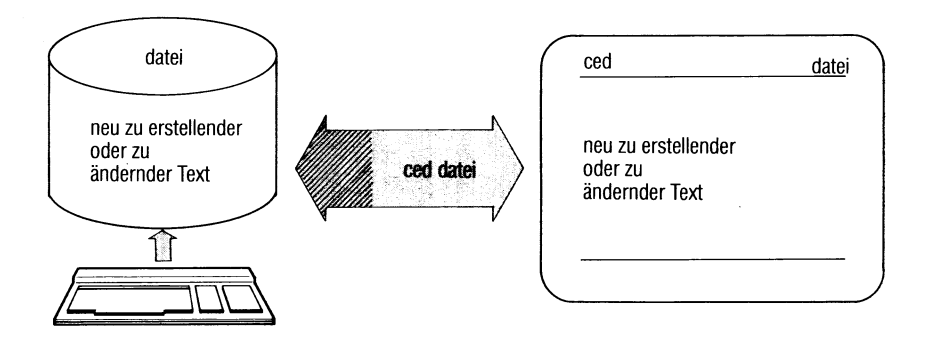

- Der ced ist ein bildschirmorientierter Editor. Bildschirmorientiert heißt: Sie können die Schreibmarke frei über den Bildschirm bewegen, um Text an beliebiger Stelle einzugeben oder zu ändern. Der ced bietet Ihnen ein ''Menü" verschiedener Bearbeitungs-Modi. Je nach Modus können Sie:
	- direkt Text eingeben oder
	- Kommandos eingeben für unterschiedliche Bearbeitungsfunktionen, z.B. Kopieren, Löschen usw.

ced[.J-schalter][udatei]

**Schalter**

f\_,zeilennummer

Der ced positioniert die Schreibmarke auf die angegebene Zeile.

**Suchzeichenfolge**

Der ced positioniert die Schreibmarke auf die erste Zeile, die die Suchzeichenfolge enthält. Ist die Suchzeichenfolge nicht in der Datei vorhanden, zeigt der ced den Dateianfang.

Der ced öffnet die Datei, die die angegebene Textmarkierung enthält und positioniert die Schreibmarke darauf. Die Funktion setzt voraus, daß Sie mit dem Kommando ctags eine Datei ''tags" erstellt haben (siehe C-Entwicklungssystem).

datei Name der Datei, die Sie bearbeiten wollen. Gibt es im aktuellen Dateiverzeichnis keine Datei dieses Namens, legt sie ced neu an.

> *Standard (keine Angabe):* ced öffnet die Datei, die Sie zuletzt an dieser Datensichtstation mit dem ced bearbeitet haben und positioniert die Schreibmarke dahin, wo sie zuletzt stand, ced holt diese Informationen aus der Datei /usr/lib/ced/CE.ttyname.benutzerkennung.

#### Arbeiten mit dem ced

ced arbeitet auf einer Kopie der Datei, die Sie bearbeiten wollen, ced übernimmt die Änderungen erst dann in die Datei, wenn Sie:

- den ced verlassen und dabei "j" angeben (siehe Modus v) oder
- die Änderungen mit Modus a abspeichern. Dabei können Sie auch einen anderen Dateinamen wählen.

# *Der Bildschirm*

\*\* CED Texteditor Vi.G Zeile: 1 Spalte: 1 Name: brief

Sie wollen neuen Text eingeben? Bitte geben Sie Ihren Text ein!

# *Kopfzeile:*

Die Kopfzeile enthält:

- die ced-Version,
- Zeilen- und Spaltenposition der Schreibmarke,
- den Dateinamen der gerade im Fenster gezeigten Datei.

# *Fenster:*

Das Fenster zeigt einen Ausschnitt aus der bearbeiteten Datei (19 Zeilen). An der Schreibmarkenposition in der Kopfzeile erkennen Sie, welchen Abschnitt der Datei Sie gerade bearbeiten.

Das Fenster können Sie verschieben:

 $\lceil \hat{v} \rceil$  nach oben um 9 Zeilen (1/2 Fenster),  $\boxed{0}$  nach unten um 9 Zeilen (1/2 Fenster), | F151 nach unten um 19 Zeilen (1 Fenster), | F**1 6** 1 nach oben um 19 Zeilen (1 Fenster).

Mit Modus f können Sie das Fenster beliebig nach oben, unten, rechts und links verschieben.

Das Fenster verschiebt sich automatisch, wenn Sie mit der Schreibmarke an den Rand des gezeigten Bereiches kommen.

# *Bedienbereich:*

Im Bedienbereich zeigt der ced an, welchen Modus Sie gerade gewählt haben, und welche Funktionen Sie darin ausführen können.

In einigen Modi können Sie im Bedienbereich Text eingeben, z.B. den Dateinamen im Modus d (Datei wechseln) oder die zu suchende Zeichenfolge im Modus s (suchen).

Korrigieren können Sie eine Eingabe im Bedienbereich so:

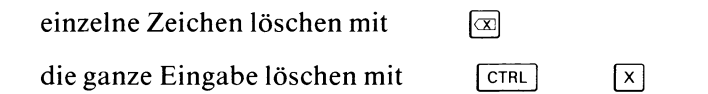

#### *Schreibmarke bewegen:*

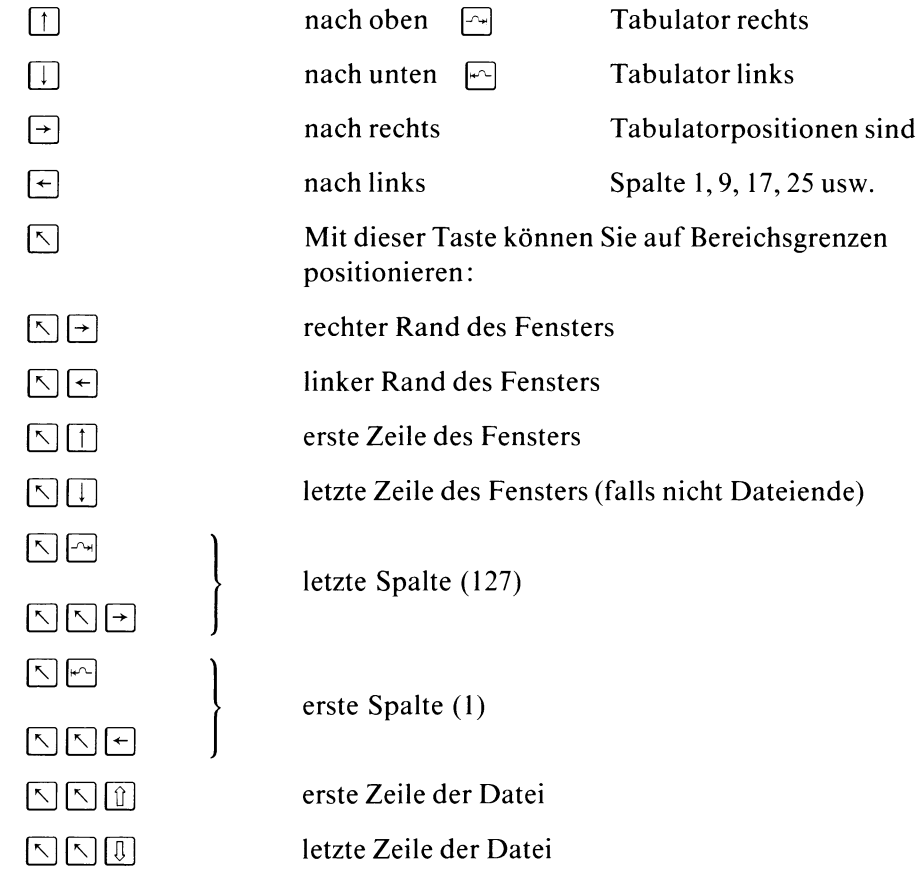

#### *Modus aus wählen*

**Drücken Sie nacheinander die Taste <b>MENU** und eine Buchstabentaste. Sie wählen damit eine der folgenden Funktionen:

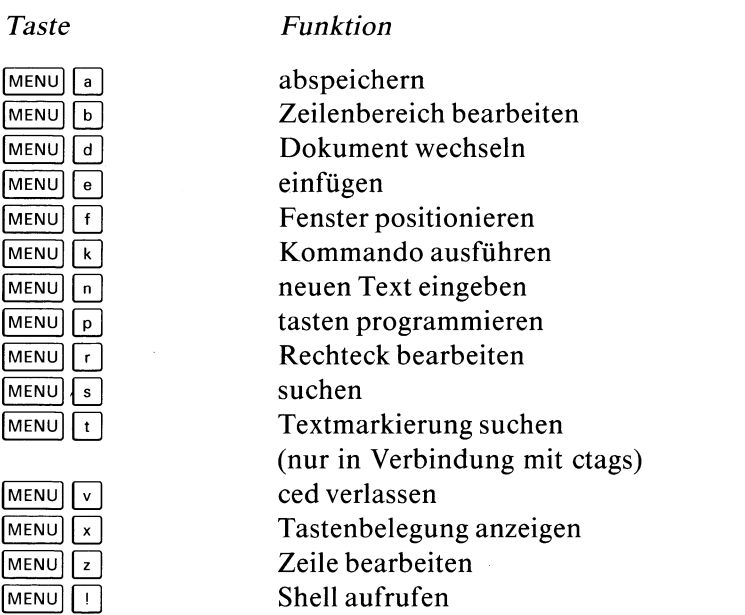

Nach dem Aufruf befindet sich der ced immer im Modus n ''neuen Text eingeben".

**MENU** | HELP | zeigt immer die Kurzbeschreibung des ced.

In der Kurzbeschreibung können Sie vorwärts und rückwärts blättern, wie in einer anderen Datei. Wenn Sie vorher im Modus s (suchen) eine Zeichenfolge angeben, können Sie mit F13 bzw. F14 diese Zeichenfolge in der Kurzbeschreibung suchen.

#### Hinweis

- Der ced verarbeitet Eingaben sofort, ohne daß Sie die Taste [j] drücken müssen. Eine Ausnahme sind Eingaben in der Bedienzeile. •
- Abhängig vom Modus haben die Tasten unterschiedliche Wirkung.

#### **Beschreibung der Modi**

#### **a Abspeichern von Text**

Im ßedienbereich geben Sie den Namen der Datei an, in der der Text abzuspeichern ist, den Sie gerade bearbeiten. Dann drücken Sie die Taste  $\Box$ .

Geben Sie keinen Dateinamen an, schreibt der ced den Text in die aktuelle Datei. Der Dateiname steht in der Kopfzeile. Der ursprüngliche Dateiinhalt wird überschrieben.

#### **b Zeilenbereich bearbeiten**

In diesem Modus können Sie Bereiche von aufeinanderfolgenden Zeilen bearbeiten. Markieren Sie die oberste und unterste Zeile des Bereichs (Funktion m).

Folgende Funktionen stehen Ihnen zur Verfügung:

m markieren einer Zeile:

Setzen Sie die Schreibmarke auf die gewünschte Zeile und drükken Sie die Taste "m". ced meldet in der Status-Zeile: MARKE GESETZT. Es gelten immer die beiden zuletzt gesetzten Marken. Löschen eines Bereichs (Funktion 1) löscht auch die Marken.

- e einfügen von Leerzeilen: Oberhalb der Schreibmarke werden soviele Leerzeilen eingefügt, wie der zuletzt markierte Bereich umfaßt.
- k kopieren des markierten Bereichs: Oberhalb der Schreibmarke wird eine Kopie des markierten Bereichs eingefügt.
- 1 löschen und speichern des markierten Bereichs: Der markierte Bereich wird gelöscht und zwischengespeichert. Jedes weitere Löschen und Speichern überschreibt den zuletzt gespeicherten Bereich!
- z zurückholen des zwischengespeicherten Bereichs: Der zuletzt gelöschte und damit zwischengespeicherte Bereich wird oberhalb der Schreibmarke eingefügt.

Wollen Sie nur eine einzige Zeile bearbeiten, können Sie diese durch zweimaliges Drücken der Taste "m" markieren.

#### $\mathbf d$ **Datei wechseln**

Im Bedienbereich geben Sie den Namen einer weiteren Datei an, die Sie bearbeiten möchten. Drücken Sie nun die Taste *[J\.* Im Fenster sehen Sie den Anfang der neuen Datei. Der ced ist jetzt im Modus n (neuen Text eingeben).

Existiert die angegebene Datei nicht, fragt ced Sie, ob die Datei angelegt werden soll. Antworten Sie mit j, wird diese Datei angelegt.

#### *Mehrere Dateien parallel bearbeiten*

Haben Sie mehrere Dateien geöffnet, wie oben beschrieben, dann können Sie:

- von einer Datei auf die nächste umschalten: Drücken Sie im Modus d nur die Taste Q]. ced schaltet zwischen den beiden zuletzt bearbeiteten um.
- Text von einer Datei in eine andere übertragen:
	- 1) Auf Bereiche, die Sie markiert haben (Modus b, r oder z) können Sie direkt von der zweiten Datei aus zugreifen, wenn Sie in den entsprechenden Modus geschaltet haben.
	- 2) Zwischengespeicherte Bereiche können Sie in der anderen Datei zurückholen (Modus b oder z).

Schalten Sie in den Modus v (ced verlassen), fragt ced für die aktuelle Datei, ob sie gesichert werden soll. Anschließend schaltet ced auf die nächste offene Datei zurück, in der Sie geändert haben. Auf diese Weise können Sie alle während einer ced-Sitzung bearbeiteten Dateien abschließen.

#### $\mathbf{e}$ **einfügen**

Wollen Sie Text einfügen, schalten Sie in den Modus e (Text einfügen). eingefügt. Der dort stehende Text wird nach rechts verschoben, wenn nötig, auch aus dem Fenster hinaus. Der ced meldet, wenn durch das Einfügen die Zeile zu lang wird (max. 127 Zeichen).

#### $\mathbf f$ **Fenster positionieren**

Das Fenster können Sie in diesem Modus auf zwei Arten verschieben:

— auf eine bestimmte Zeile oder Spalte:

Geben Sie eine Zahl ohne Vorzeichen im Bedienbereich an und drücken Sie eine der folgenden Tasten:

 $\Box$  oder  $\Box$  oder  $\Box$ 

Das Fenster beginnt mit der angegebenen Zeile. Die Schreibmarke steht links oben.

 $\boxed{\div}$  oder  $\boxed{\rightarrow}$ 

Das Fenster beginnt mit der angegebenen Spalte. Die Schreibmarke steht links oben.

— relativ zur aktuellen Position:

Geben Sie eine Dezimalzahl n mit Vorzeichen " + " oder " — " ein und drücken Sie eine der folgenden Tasten:

 $\Box$  oder  $\Box$ 

n Zeilen nach unten

- **p ]** n Zeilen nach oben
- PI n Zeilen nach unten
- $\left\lfloor \frac{1}{\epsilon} \right\rfloor$  n Spalten nach links
- $\lceil \cdot \rceil$  n Spalten nach rechts

Ob Sie + n oder -n angeben, ist völlig gleichgültig!

### **k Kommando ausführen**

In diesem Modus können Sie Shell-Kommandos aufrufen und diesen einen Bereich Ihrer Datei als Eingabe übergeben. Die Ausgabe des ausgeführten Kommandos schreibt ced anstelle des Eingabebereichs in die Datei.

In der Eingabezeile des Menübereichs legen Sie den Eingabebereich und das auszuführende Kommando fest:

 $[$  bereich  $]_$  us kommando

Dabei bedeuten:

- bereich Eingabebereich für das Kommando. Dieser Bereich der Datei wird an die Standard-Eingabe des Kommandos übergeben und in der Datei gelöscht.
	- nl n Zeilen ab der Schreibmarke.
	- n n Abschnitte ab dem Abschnitt, in dem die Schreibmarke steht. Ein Abschnitt ist ein Bereich ohne Leerzeilen, d.h. mit einer Leerzeile endet ein Abschnitt.
	- leerer Eingabebereich, aus der Datei wird nichts gelöscht.

bereich nicht angegeben

Eingabebereich ist der Bereich ab der Schreibmarke bis zum Ende des Abschnitts.

kommando ist das auszuführende Kommando. Eine fehlerhafte Angabe meldet ced und löscht den Eingabebereich nicht. Zugelassen sind alle Shell-Kommandos, außer: login, su und ähnlichen Kommandos, die die Shell-Umgebung verändern.

Die Ausgabe des Kommandos wird an Stelle der gelöschten Eingabe eingefügt. Wollen Sie keine Eingabe löschen, müssen Sie einen leeren Eingabebereich angeben (-01 oder -0 oder einfach -).

#### **neuen Text eingeben**  $\mathbf{n}$

In diesem Modus können Sie Text eingeben. Sie überschreiben dabei schon vorhandenen Text.

Folgende Tasten können Sie dabei verwenden:

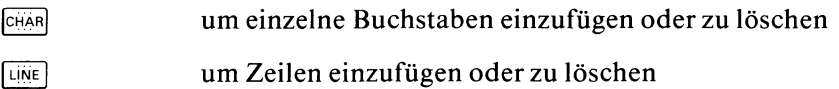

#### **p Tasten programmieren**

In diesem Modus können Sie beliebige Zeichenfolgen, Schreibmarkenbewegungen, Modusumschaltungen eingeschlossen, (fast) beliebigen Tasten zuweisen. Vor allem sollten Sie dafür die F-Tasten verwenden. Wenn Sie dann eine so definierte Taste drücken, erhält der ced die entsprechenden Zeichenfolgen bzw. Anweisungen.

#### *Wie belegen Sie eine Taste?*

Wenn Sie in den Modus ''Tasten belegen" umschalten, erscheint in der Kopfzeile der Text PROTO. Alles, was Sie von nun an ausführen, wird gespeichert: Text, den Sie eingeben, Modus-Umschaltungen usw.

Um diese Aktionen einer Taste zuzuordnen, drücken Sie erneut die Tasten **<sup>|</sup> m e n u <sup>|</sup>**und *\V*\ . Der ced meldet:

#### \*\*\*\*GEWUENSCHTE TASTE DRUECKEN

Nun drücken Sie die Taste, der Sie die gespeicherten Aktionen zuordnen wollen, ced schaltet wieder in den Modus n (neuen Text eingeben).

#### *Welche Tasten können Sie belegen ?*

Sie können alle Tasten belegen, außer **MENU** und  $\lceil p \rceil$ . Verwenden Sie vor allem die Tasten Fl, F2 usw. Die Tasten F9 bis F17 sind vom ced mit Standard-Funktionen vorbelegt (siehe unten).

Neu belegte Tasten verlieren natürlich ihre ursprüngliche Funktion. Die Belegung bleibt nur für die Dauer der ced-Sitzung erhalten!

#### **r Rechteck bearbeiten**

Ein Rechteck ist ein Bereich der Datei, den Sie durch Markieren zweier Ecken festlegen können (Funktion m). Die Ecken müssen sich diagonal gegenüberliegen.

m Markieren einer Ecke:

Markiert wird die Position, auf der die Schreibmarke steht, wenn Sie Taste "m" drücken, ced meldet: MARKE GESETZT. Es gelten immer die beiden zuletzt gesetzten Marken. Löschen eines Rechtecks (Funktion 1) löscht auch die Marken.

1 Löschen eines Rechtecks:

Das markierte Rechteck wird gelöscht. Es wird *nicht* gespeichert! Wenn Sie ein Rechteck verschieben wollen, kopieren Sie es erst (Funktion h, u oder v) und löschen es anschließend.

h horizontal einfügen:

Das markierte Rechteck wird mit seiner linken oberen Ecke an der Schreibmarkenposition eingefügt. Text in den betroffenen Zeilen ab der Schreibmarkenspalte wird nach rechts verschoben.

v vertikal einfügen:

Das markierte Rechteck wird vor der Schreibmarkenzeile eingefügt. Es steht mit dem linken Rand auf der Spalte, in der die Schreibmarke steht.

u überschreibend kopieren:

Das markierte Rechteck wird mit der linken oberen Ecke auf die Schreibmarkenposition kopiert. Vorhandener Text wird dabei überschrieben.

#### **s suchen nach Zeichenfolgen**

Im Bedienbereich tragen Sie die Zeichenfolge ein, nach der Sie suchen wollen. Den Suchvorgang starten Sie mit einer der folgenden Tasten:

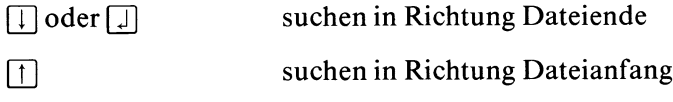

Tritt die Zeichenfolge bis zum Dateiende bzw. Dateianfang nicht mehr auf, meldet ced TEXT NICHT GEFUNDEN.

Führende und anhängende Leerzeichen sind signifikant. Im Gegensatz zu anderen Kommandos kennt der ced keine regulären Ausdrücke.

#### **t Textmarkierung**

Dieses Kommando ist nur dann sinnvoll, wenn Sie das CES (C-Entwicklungssystem) besitzen. Wenn Sie mehrere C-Quelldateien haben, die zu einem größeren Programmsystem gehören, können Sie sich mit Hilfe des Kommandos ctags eine Datei ''tags" erzeugen, die die Namen und genauen Fundorte (Datei und Position) aller zu diesem Programmsystem gehörigen Funktionen enthält.

Im Modus ''Textmarkierung" geben Sie in der Bedienzeile den Namen der Funktion an, zu der Sie umschalten möchten. Der ced schaltet in die Datei an die Stelle um, an der sich die Definition dieser Funktion befindet. Die Datei ''tags" muß im aktuellen Dateiverzeichnis vorhanden sein und den Namen der angegebenen Funktion enthalten.

#### **v ced verlassen**

Um Ihre ced-Sitzung zu beenden, drücken Sie **MENU** und geben ein v ein. Jetzt können Sie wählen, ob Sie die von Ihnen gemachten Änderungen retten wollen oder nicht. Geben Sie j oder n ein:

- j die geänderte Datei wird gerettet, alle Änderungen stehen jetzt in Ihrer Datei.
- n die Änderungen werden vergessen, Ihre Datei hat den ursprünglichen Inhalt. Wurde die Datei neu angelegt, bleibt sie in diesem Fall leer.

#### **x Tastenprogrammierung anzeigen**

Wollen Sie die von Ihnen programmierten Tasten und die diesen zugeordneten Texte ansehen, benutzen Sie das Kommando x. Auf dem leeren Schirm wird Ihnen eine vollständige Liste gezeigt. Auf der linken Seite des ersten Doppelpunktes ist die Taste verzeichnet, auf der rechten Seite die dieser Taste zugeordnete Zeichenfolge. Dabei bedeuten:

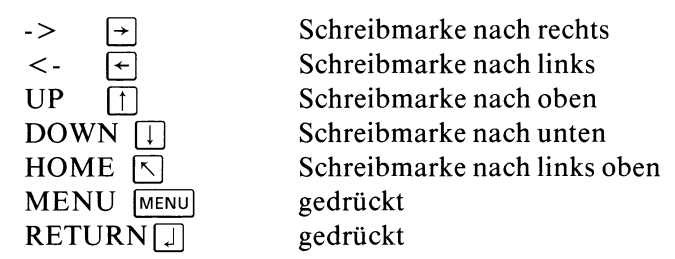

Die von ced vorbelegten Tasten #F9 bis #F17 werden nicht angezeigt. Zurück in die Menüauswahl gelangen Sie mit **<sup>|</sup> m e n u |.**

#### **z eine Zeile bearbeiten**

Welche Zeile Sie bearbeiten wollen, wählen Sie mit der Schreibmarke.

- 1 Löschen und Speichern der Zeile: Die gewählte Zeile wird gelöscht und zwischengespeichert. Jedes weitere Löschen und Speichern überschreibt die zuletzt gespeicherte Zeile.
- z Zurückholen der zwischengespeicherten Zeile: Die zuletzt zwischengespeicherte Zeile wird oberhalb der Schreibmarke eingefügt.
- e Einfügen einer Leerzeile: Eine Leerzeile wird oberhalb der Schreibmarke eingefügt,
- t Teilen der Zeile: Der Rest der Zeile ab der Schreibmarkenposition wird in eine neue Zeile geschrieben.
- v Verbinden zweier Zeilen: Die gewählte Zeile und die darauf folgende Zeile werden zu einer Zeile verbunden.

r Rest der Zeile löschen: Der Rest der Zeile ab der Schreibmarkenposition wird gelöscht.

#### Î **Shell aufrufen**

Mit diesem Modus verlassen Sie den ced vorübergehend. Der ced ruft das Programm auf, das Sie in der Shellvariablen SHELL angegeben haben. Diese Variable können Sie z.B. in Ihrer .profile-Datei setzen. Standardmäßig nimmt der ced als Programm /bin/sh an. Sie können so vorübergehend in der Shell arbeiten, ohne daß der Inhalt der editierten Datei verlorengeht. Beenden Sie die Shell mit der Taste **[END]**, gelangen Sie wieder in den ced zurück.

#### **Tasten mit besonderer Bedeutung**

Außer den bereits beschriebenen Tasten haben die folgenden eine besondere Bedeutung:

- @ verwenden Sie, um einzelne Zeichen zu löschen, auch in der Bedienzeile.
- **1 CTRL R** Damit können Sie den Bildschirminhalt neu ausgeben lassen, wenn er durcheinandergeraten ist, z.B wenn Sie eine Meldung eines Hintergrund-Prozesses erhalten haben.
- **CTRL** X Damit können Sie die Eingabe in der Bedienzeile ganz löschen.
- **IORE | @** ist die "Notbremse" des ced: wenn er auf keine Eingabe mehr reagiert, können Sie damit den ced beenden. Sollte anschließend immer noch keine normale Eingabe möglich sein, siehe Abschnitt 5.23 unter "Es läuft nichts mehr".

# *Vordefinierte Standard-Funktionen*

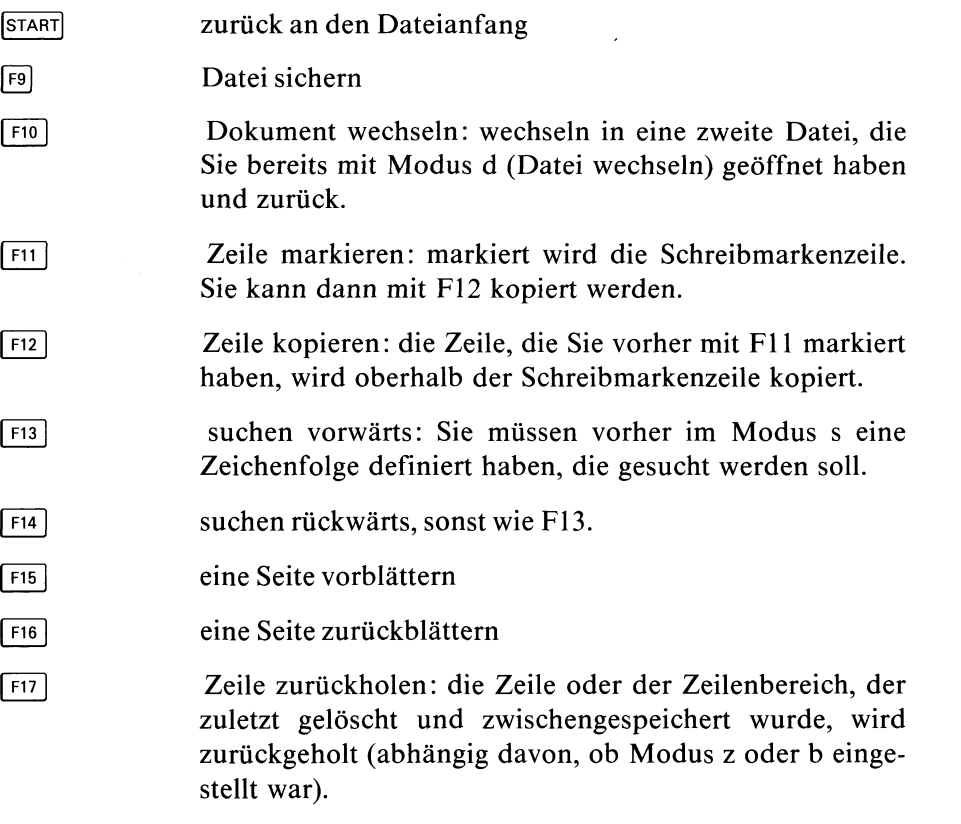

Legen Sie den mitgelieferten beschrifteten Streifen auf Ihre Tastatur.

Eine Beispielsitzung mit dem ced finden Sie in Kapitel 4.

# datei datei

**chgrp prog datei**

**Gruppennummer für eine Datei ändern — change group**

**t** Benutzergruppe chgrp ändert die Gruppennummer für eine Datei. Es können dann Benutzer der neu angegebenen Gruppe auf die Datei zugreifen (Gruppen-

prog

Zugriffsrechte vorausgesetzt).

Indexeintrag  $\overline{\phantom{a}}$ ... other

Nur der Systemverwalter kann die Gruppennummer ändern!

### chgrp\_gruppe\_datei...

gruppe Gruppennummer der Benutzergruppe, die Zugriffsrecht haben soll. Sie können auch den Gruppennamen angeben, falls Sie Namen in der Datei /etc/group definiert haben (siehe Abschnitt 5.10).

datei Name der Datei, für die Sie die Gruppennummer ändern wollen.

### **Beispiel**

Die Dateien gold und silber sollen der Benutzergruppe mit der Gruppennummer 4 zugeordnet werden:

chgrp 4 gold silber

 $>>$  > chown, chmod

# **Zugriffsrechte ändern — change mode**

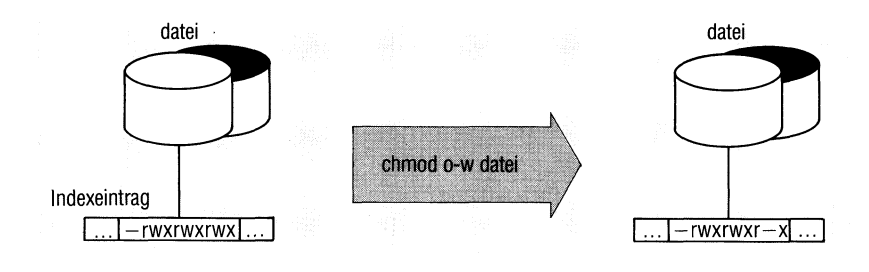

chmod ändert die Zugriffsrechte für Dateien und Dateiverzeichnisse (siehe auch Abschnitt 2.5). Zugriffsrechte ändern kann nur der Eigentümer der Datei oder der Systemverwalter.

chmod\_modus\_datei...

modus Symbolische oder absolute Angabe der Zugriffsrechte.

*Symbolische Angabe:*

[wer] darf was

- wer Für wen gelten die angegebenen Rechte. Sie können eine Kombination der Buchstaben u, g und o angeben.
	- u Eigentümer
	- g Gruppe
	- o andere Benutzer
	- a steht für ugo, also alle Benutzer

*Standard:* abhängig von umask. Normalerweise alle Benutzer außer o mit w.

darf gibt an, ob die Rechte gegeben oder weggenommen werden sollen.

- + vergeben der angegebenen Rechte, alle anderen bleiben unverändert.
- wegnehmen der angegebenen Rechte, alle anderen bleiben unverändert.
- vergeben der angegebenen Rechte, alle anderen werden weggenommen.
- was Art des Zugriffsrechts. Sie können eine Kombination der folgenden Buchstaben angeben:
	- r Leseerlaubnis
	- w Schreiberlaubnis
	- x Ausführungserlaubnis, bei einem Dateiverzeichnis die Erlaubnis zum Durchsuchen.
	- s s-Bit setzen (siehe Abschnitt 2.5.2). s wirkt nur, wenn u oder g oder ug angegeben ist. Die Anzeige s beim ls-Kommando überschreibt die Anzeige x.
	- t Sticky-Bit setzen. t kann nur der Systemverwalter angeben! ls zeigt t an letzter Stelle der Zugriffsrechte an. Die Anzeige t überschreibt die Anzeige x für "andere".

*Absolute Angabe:*

**Oktalzahl**

Die Zugriffsrechte kann man folgendermaßen durch eine Oktalzahl darstellen:

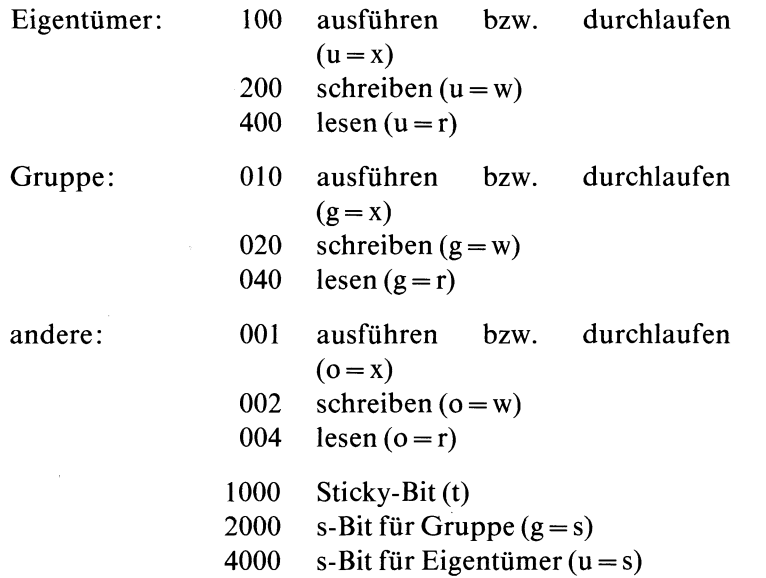

Diese Zahlenwerte können Sie beliebig addieren, z.B.: chmod 644 datei setzt die Zugriffsrechte rw- $r - -$ rchmod 700 datei setzt die Zugriffsrechte rwx  $--- -$ 

name Datei oder Dateiverzeichnis, für das Sie die Zugriffsrechte ändern wollen.

#### Ende-Status:

- 0 bei normalem Ablauf
- 1 bei fehlerhaftem Ablauf
- 255 falsche Modus-Angabe

#### Beispiel

Die Datei motest hat folgende Zugriffsrechte:

**\$ Is -1 motest -rwxrwxr-x 2 blumann 32 May 25 09:40 motest Für alle 3 Benutzergruppen wird die Schreiberlaubnis entzogen. \$ chmod -w motest \$ Is -1 motest** 32 May 25 09:40 motest **Für "andere" werden alle Zugriffsrechte entzogen: \$ chmod o-rwx motest \$ Is -1 motest -rwxr-x--- 2 blumann 32 May 25 09:40 motest Alle Benutzer sollen nur lesen dürfen: \$ chmod a=r motest Is -1 motest -r— r— r— 2 blumann 32 May 25 09:40 motest**

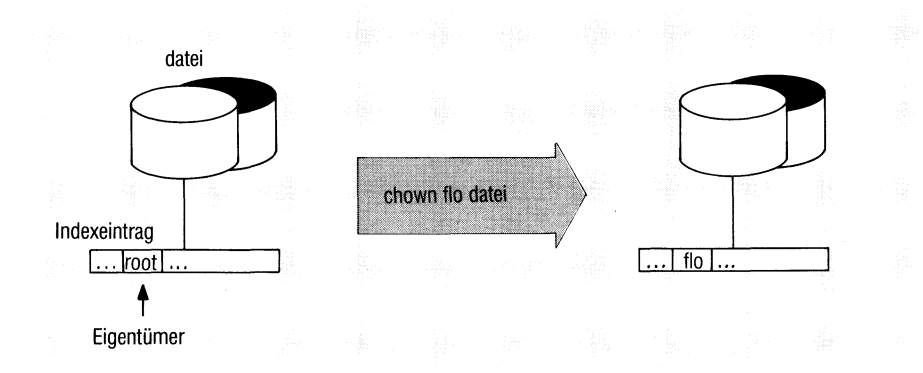

# **Eigentümer einer Datei ändern — change owner**

chown ändert den Eigentümer einer Datei oder eines Dateiverzeichnisses auf eine andere Benutzerkennung, chown kann nur der Systemverwalter ausführen!

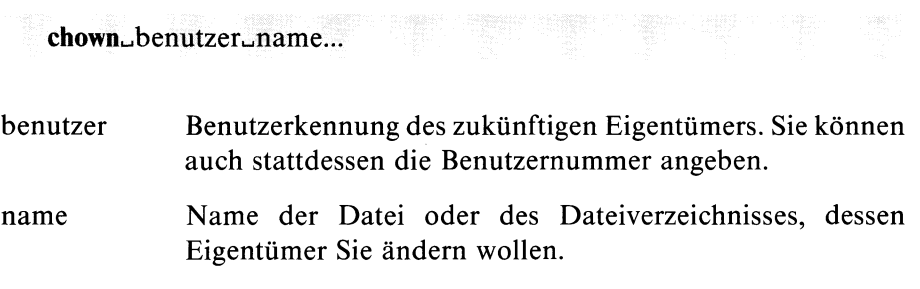

#### Hinweis

chown verändert nur den Eigentümer, aber *nicht* die Gruppennummer für die Datei.

#### Beispiel

Sie haben als Systemverwalter das Dateiverzeichnis /usr/programme neu eingerichtet. Es soll dem Benutzer ''jockl" gehören.

```
# chown jockl /usr/programme
#
```
 $>> >>$  chgrp

# **Dateien zeichenweise vergleichen — compare two files**

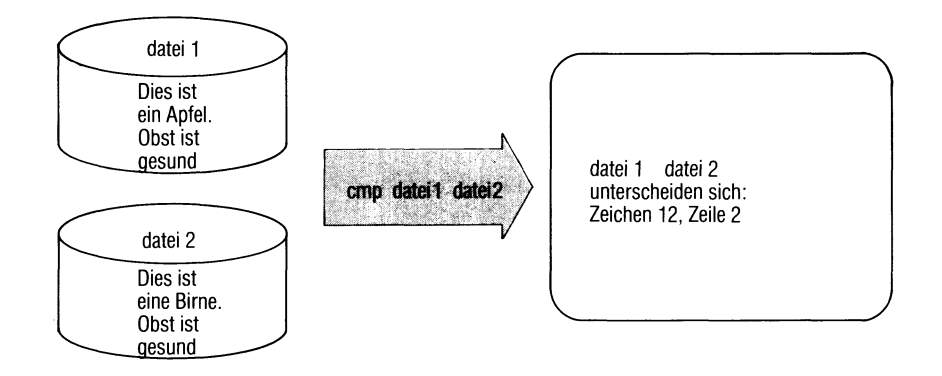

cmp vergleicht zwei Dateien Zeichen für Zeichen und gibt die Unterschiede aus.

cmp[...-schalter].datei1.datei2

**Schalter**

1 Auflisten aller Abweichungen in folgender Form:

zeichennummer zeichen1 zeichen2

zeichennummer ist die Position des Zeichens ab Dateianfang (dezimal).

zeichen 1 und zeichen 2 sind die abweichenden Zeichen in dateil und datei2. Sie sind oktal dargestellt. Eine ASCII-Tabelle finden Sie im Anhang.

s cmp gibt nur den Ende-Status zurück, wie unten angegeben.

#### kein Schalter

Dateien sind identisch: cmp gibt nichts aus.

Dateien sind verschieden: cmp gibt Zeichennummer (n) und Zeilennummer (m) des ersten Unterschieds aus:

dateil datei2 Unterschied: Zeichen n, Zeile m

Beide Zahlenangaben rechnen ab Dateianfang. Bei der Anzahl der Zeichen zählen die Zeichen für ''neue Zeile" mit.
dateil datei2

Namen der beiden Dateien, die verglichen werden sollen. Wenn für den ersten Dateinamen das Zeichen "-" angegeben ist, liest cmp stattdessen von der Standard-Eingabe.

## **Hinweis**

- Endet eine der beiden Dateien, ohne daß cmp einen Unterschied feststellen konnte, meldet cmp: In der Datei name wurde EOF erkannt.
- Ist in einer von zwei sonst gleichen Dateien ein Buchstabe ausgelassen, meldet cmp -1 wegen der Verschiebung alle folgenden Zeichen als unterschiedlich.

## **Ende-Status:**

- 0 bei identischen Dateien
- 1 bei unterschiedlichen Dateien
- 2 bei fehlerhaftem Ablauf: z.B. Syntaxfehler, Dateiname fehlt oder Datei kann nicht geöffnet werden.

## **Beispiel**

In einer Shell-Prozedur sollen zwei Dateien verglichen und bei Gleichheit eine davon gelöscht werden.

```
if cmp -s $1 $2
then
rm $2
fi
```
 $>>$  > diff, comm

**Sortierte Dateien vergleichen - select or reject lines common to two sorted files**

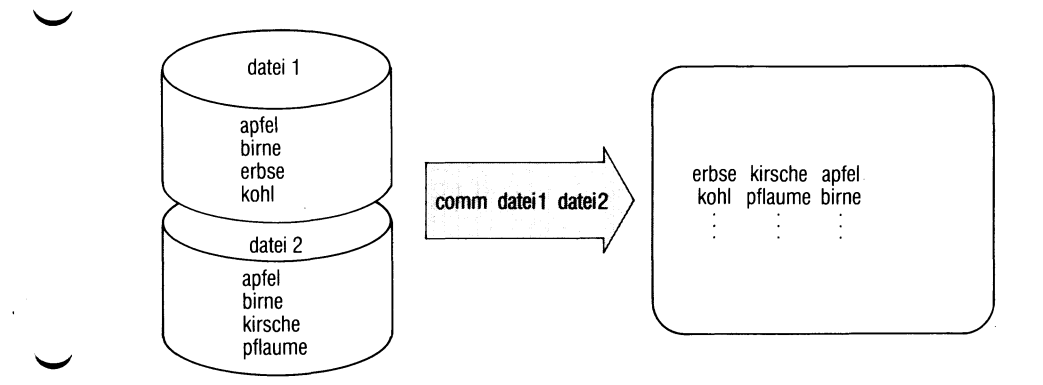

comm vergleicht zwei Dateien, deren Zeilen gemäß ASCII sortiert sind.

comm[...schalter...].dateil\_datei2

**Schalter**

kein Schalter

comm liefert eine 3-spaltige Ausgabe mit folgender Bedeutung:

- Spaltel : Zeilen, die nur in dateil vorkommen.
- Spalte2 : Zeilen, die nur in datei2 Vorkommen.
- Spalte3 : Zeilen, die in beiden Dateien **Vorkommen.**
- 1 Unterdrückt die Ausgabe der Spalte 1.
- 2 Unterdrückt die Ausgabe der Spalte 2.
- 3 Unterdrückt die Ausgabe der Spalte 3.

Die Schalterkombination -12 gibt also die Zeilen aus, die beiden Dateien gemeinsam sind. Die Schalterkombination -23 (bzw -13) gibt nur die Zeilen der dateil (bzw datei2) aus.

Die Schalterkombination -123 erzeugt keine Ausgabe.

dateil datei2 Namen der beiden sortierten Dateien, die verglichen werden sollen. Wird für einen Dateinamen das Zeichen "-" angegeben, liest comm von der Standard-Eingabe.

### **Beispiel**

In einer Datei katalog seien Buchtitel mit den zugehörigen Autoren erfaßt, und zwar so, daß in der zweiten Spalte einer Zeile jeweils der Autor aufgeführt ist. Sie wollen jetzt den Katalog nach mehreren Autoren durchsuchen. Diese Aufgabe kann mit comm gelöst werden, wenn die Autoren in sortierter Reihenfolge eingegeben werden.

1. Erstellen einer sortierten Autorenliste aus dem Katalog:

awk '{printf "%s<sup>6</sup>n",\$2}' katalog | sort > autorenliste

2. Vergleich der im Katalog erfaßten Autoren mit den gesuchten und Eingabe in sortierter Reihenfolge über Standard-Eingabe:

comm -12 autorenliste

 $>>$  > cmp, diff, diff3, uniq

# **Dateien gruppenweise kopieren - copy groups of files**

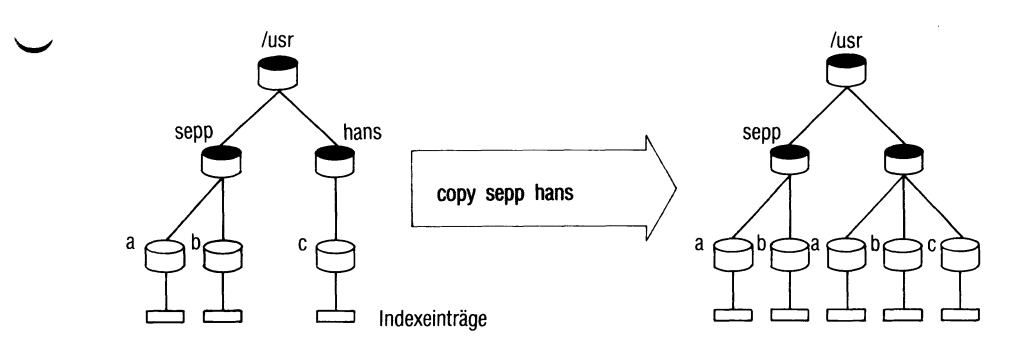

Das copy-Kommando

- kopiert Inhalte von einem oder mehreren Dateiverzeichnissen in ein anderes Dateiverzeichnis oder
- kopiert Benutzer-und Gerätedateien.

copy[\_-schalter...]\_quelle...\_ziel

Schalter Mehrere Angaben zum Operanden Schalter dürfen in beliebiger Reihenfolge stehen, müssen aber durch mindestens ein Leerzeichen getrennt sein.

kein Schalter

Ist die Quelle kein Dateiverzeichnis, entspricht copy dem Kommando cp.

Ansonsten wird jede Datei aus dem Quell-Dateiverzeichnis kopiert. Untergeordnete Dateiverzeichnisse werden nicht berücksichtigt.

Ein nicht vorhandenes Ziel (Datei oder Dateiverzeichnis) wird neu erstellt und erhält die gleichen Attribute wie die Quelle. Ein bereits vorhandenes Ziel wird beim Kopieren überschrieben.

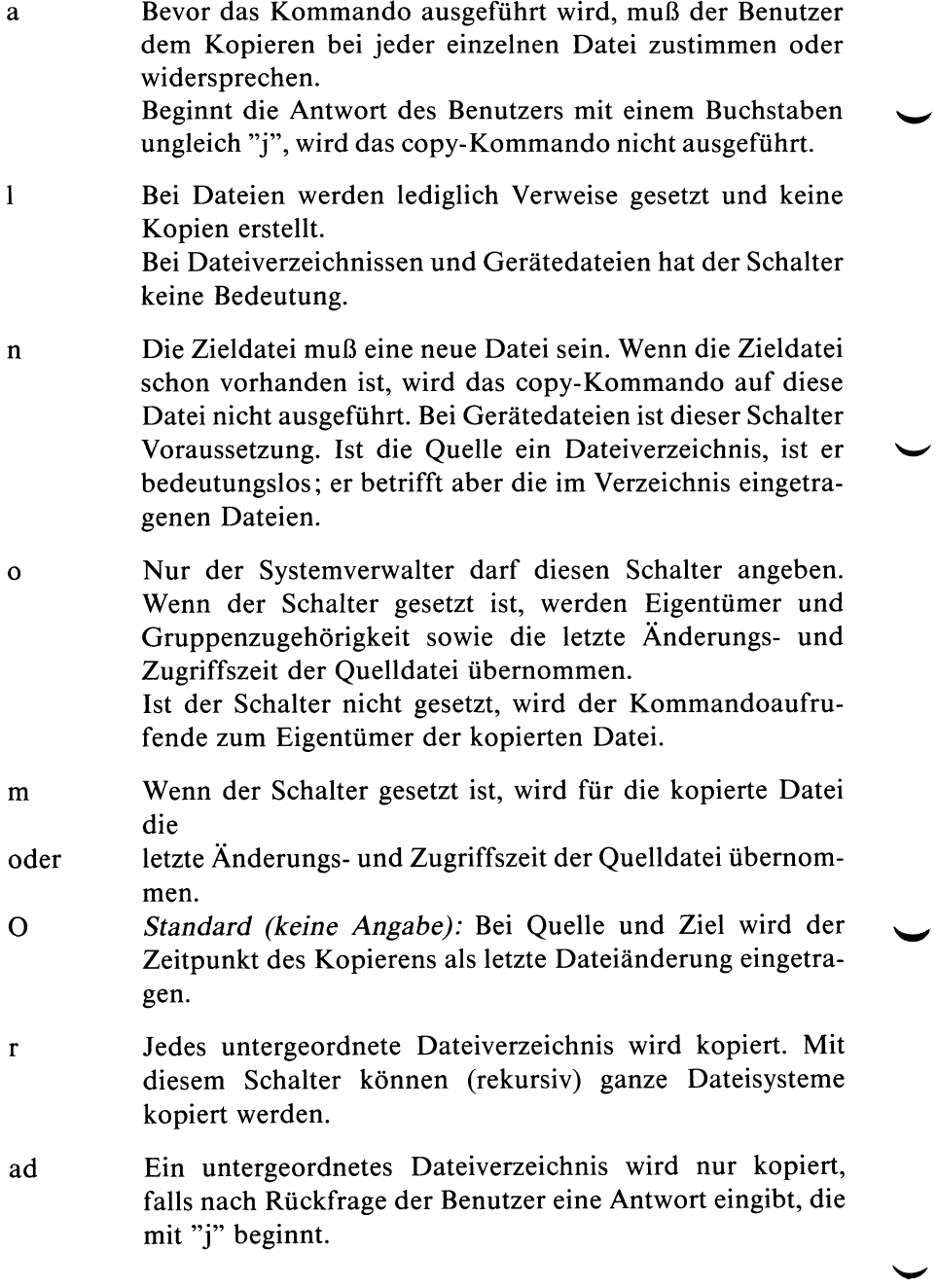

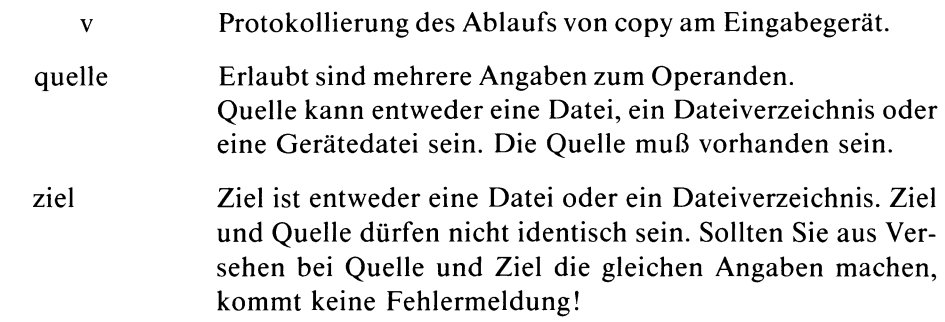

Beispiel siehe Bild nächste Seite.

## $>>$  > cp, ln

SINIX Buch 1 V1.0C, U1901-J-Z95-3

 $\vec{r}$ 

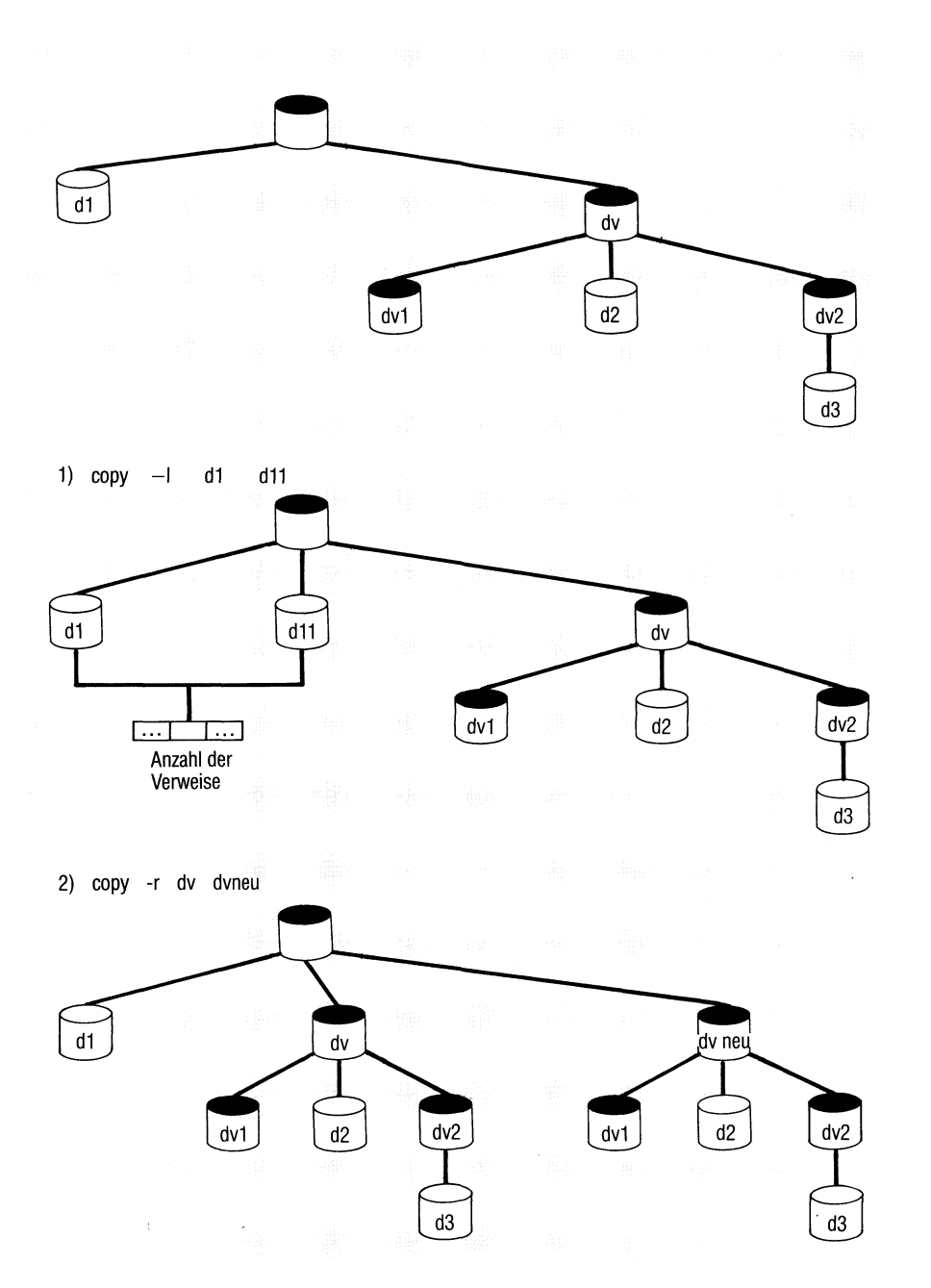

## **Datei kopieren — copy files**

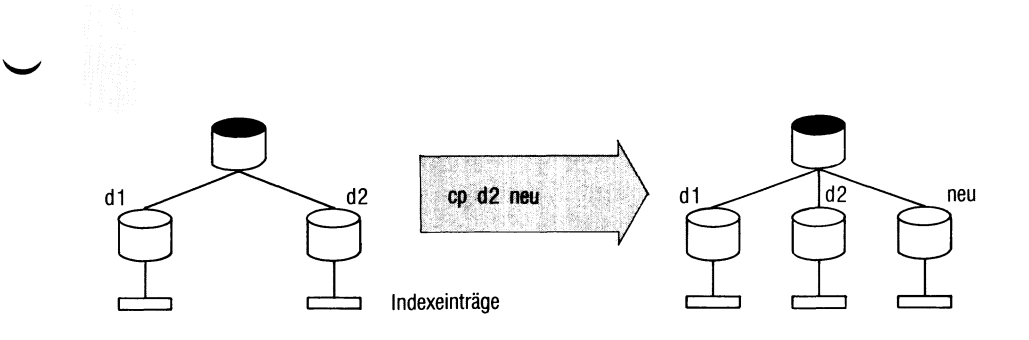

cp hat zwei Funktionen. Das Kommando

- kopiert die Datei in eine Datei mit anderem Namen im selben Dateiverzeichnis (Format 1), oder
- kopiert eine oder mehrere Dateien in ein anderes Dateiverzeichnis (Format 2). Der alte Dateiname wird beibehalten.

Kopieren heißt: die Datei ist anschließend physikalisch nochmals vorhanden

#### Format 1

cp^originaLkopie

original Dateiname des Originals.

kopie Dateiname der Kopie. Die Kopie muß anders heißen als das Original. Gibt es noch keine Datei mit diesem Namen, wird sie neu angelegt und erhält die Eigenschaften des Originals, wie z.B. Eigentümer und Zugriffsrechte. Die Zeit der letzten Änderung wird für die Kopie aktuell gesetzt. Gibt es im Dateiverzeichnis bereits eine Datei mit Namen kopie, wird sie überschrieben. Die Kopie erhält dann die Eigenschaften der überschriebenen Datei.

## Format 2

cp^original[...]^dateiverzeichnis

original Dateiname des Originals. Sie können mehrere Dateinamen angeben und so mehrere Dateien auf einmal kopieren. Die Kopien erhalten jeweils den Namen des Originals. Gibt es eine der Dateien bereits, wird sie überschrieben (siehe auch Format 1).

dateiverzeichnis

Dateiverzeichnis, in das die Kopien einzutragen sind. Es darf nicht das Dateiverzeichnis sein, in dem die Originale stehen.

#### **Beispiele**

1. Die Datei mist soll im selben Dateiverzeichnis kopiert werden. Die Kopie soll zweitmist heißen:

cp mist zweitmist

2. Alle Dateien, deren Namen mit "dat" beginnen, sollen ins Dateiverzeichnis /usr/fl/sicher kopiert werden:

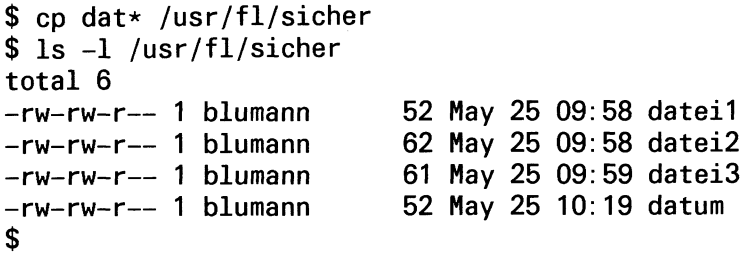

 $>>$ >> copy, ln, mv

# **Dateien verschlüsseln**

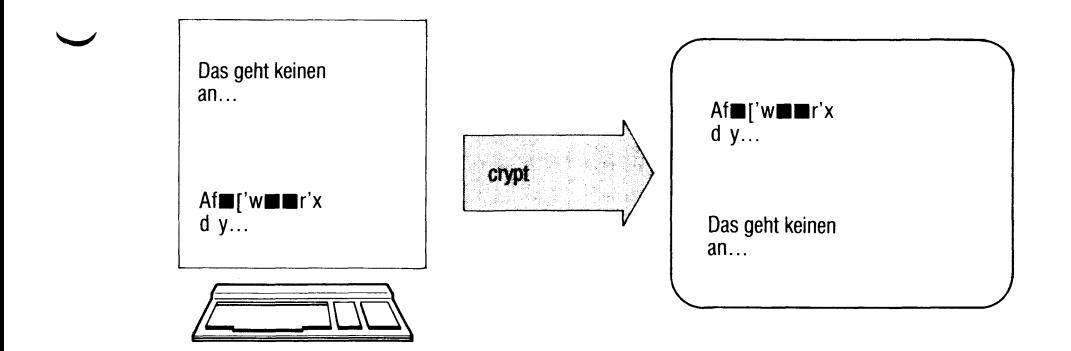

crypt verschlüsselt und entschlüsselt Text. Damit können Sie z.B. Dateien für andere unlesbar machen, crypt liest von der Standard-Eingabe und schreibt verschlüsselt auf die Standard-Ausgabe.

Verschlüsselten Text entschlüsselt script nur richtig, wenn Sie denselben Schlüssel angeben.

## crypt[\_schlüssel]

Schlüssel 1 bis 8 Zeichen. Nur mit demselben Schlüssel können Sie verschlüsselten Text wieder lesen.

> *Standard (keine Angabe):* crypt fordert Sie auf, einen Schlüssel einzugeben. Der eingegebene Schlüssel ist am Bildschirm nicht sichtbar. Sie schließen die Eingabe mit Q] ab.

## **Hinweis**

- Mit crypt verschlüsselte Dateien können Sie auch im Verschlüsselungsmodus des ed lesen und bearbeiten, ed arbeitet dabei auch mit crypt.
- crypt speichert den Schlüssel nicht ab. Wenn Sie den Schlüssel vergessen haben, können Sie verschlüsselte Dateien nicht mehr entschlüsseln.

## **Beispiele**

```
1. crypt mythos < klar > geheim
   schreibt den Text der Datei klar verschlüsselt in die Datei geheim, 
   crypt mythos < geheim | lpr
```
druckt den Inhalt von geheim im Klartext am Drucker aus.

2. Wollen Sie den Schlüssel nicht sichtbar eingeben, schreiben Sie z.B.

```
$ crypt <geheim I lpr
  Schluessel eingeben:
$
```
Nach der Aufforderung geben Sie den Schlüssel ein.

## **Datum und Uhrzeit ausgeben, englische Schreibweise**

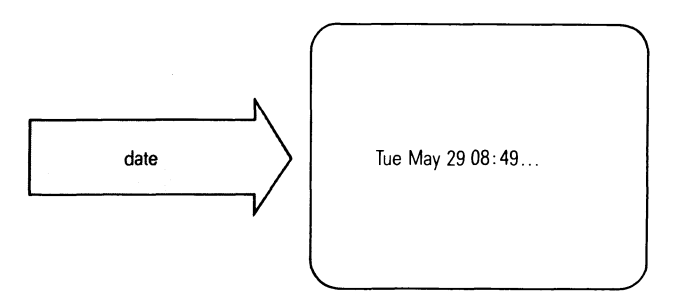

date zeigt Ihnen das aktuelle Datum und die Uhrzeit in englischer Schreibweise. *Nur für den Systemverwalter:*

Mit date können Sie die Systemuhr stellen (siehe Abschnitt 5.18).

date[\_[jjmmtt]hhmm[.ss]]

kein Operand angegeben date gibt das aktuelle Datum und die Uhrzeit aus.

## *Nur für den Systemverwalter*

Mit den folgenden Angaben setzt date die Systemuhr. Sie sollten nicht ohne Grund die Systemuhr verstellen, da sonst Hardware- und Systemuhr verschieden laufen und erst wieder mit /etc/mc synchronisiert werden müssen.

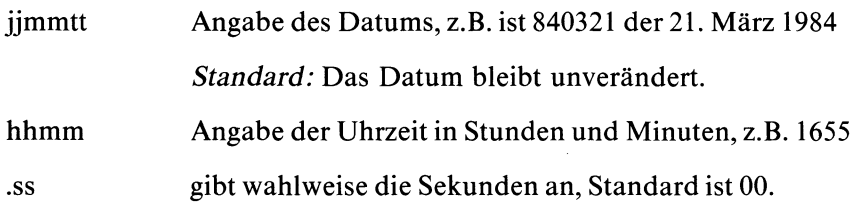

### **Beispiel**

**\$ date Thu Har 22 07:59:32 MEZ 1984 \$**

## $>>>>$  datum

## **Art einer Datei bestimmen**

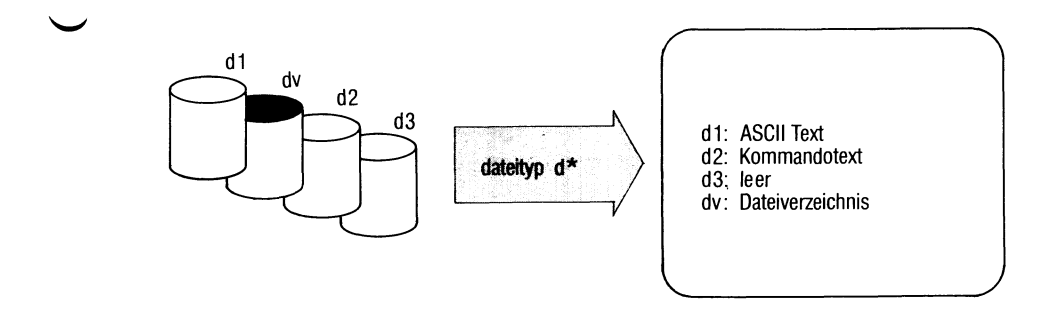

dateityp unterscheidet Dateien nach ihrem Inhalt, z.B.

- Text-Dateien (ASCII-Zeichen),
- Shell-Prozeduren,
- C-Programme (Quellprogramme),
- ausführbare C-Programme.

dateityp arbeitet wie das Kommando 'Tile", die Ausgabe ist jedoch deutsch.

**dateityp^-fj^dateiname...**

- dateiname Name einer oder mehrerer Dateien, deren Art bestimmt wird.
- f Bei dateiname ist eine Datei anzugeben, die eine Liste von Dateinamen enthält. Diese Dateien untersucht dateityp.

dateityp gibt aus: "dateiname: dateiart".

Ausführbare C-Programme klassifiziert dateityp weiter nach den Schaltern, die beim cc-Kommando gesetzt waren (siehe C-Entwicklungssystem):

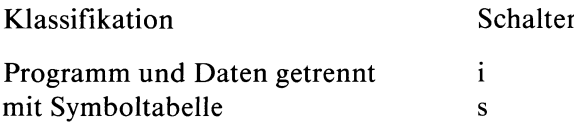

## **Hinweis**

dateityp verwechselt leicht Shell-Prozeduren mit C-Programmen. Ebenso bezeichnet dateityp irrtümlich Programme, die mit Kommentaren beginnen, als Text.

## **Beispiel**

**\$ file \* april: leer blind: Kommandotext cobol: Dateiverzeichnis** core: **dateil: ASCII Text fehler: ASCII Text** heu5: **prep.i: Text** \$

 $>>$  > C-Entwicklungssystem

## **Datum und Uhrzeit ausgeben, deutsche Schreibweise**

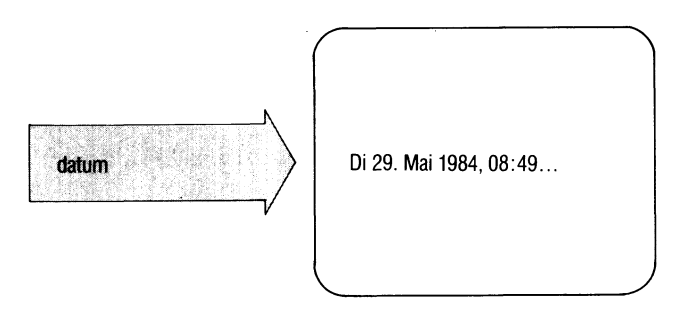

datum zeigt Ihnen das aktuelle Datum und die Uhrzeit in deutscher Schreibweise.

*Nur für den System verwalter:*

Mit datum können Sie die Systemuhr stellen (siehe Abschnitt 5.18).

datum[^[jjmmtt]hhmm[.ss]]

kein Operand angegeben datum gibt das aktuelle Datum und die Uhrzeit aus.

## *Nur für den System verwalter*

Mit den folgenden Angaben setzt datum die Systemuhr. Sie sollten nicht ohne Grund die Systemuhr verstellen, da sonst Hardware- und Systemuhr verschieden laufen und erst wieder mit /etc/mc synchronisiert werden müssen.

Die folgenden Angaben sind wie beim Kommando date,

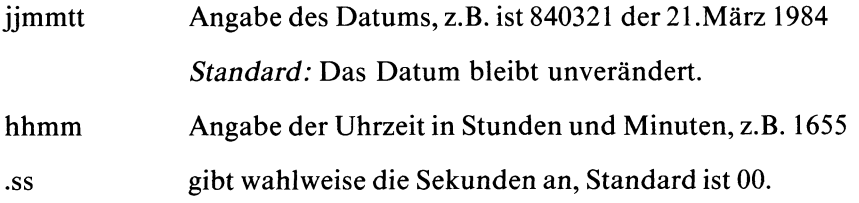

## Beispiel

**\$ datum** Do 22. Mar. 1984, 08:00:19 MEZ \$

#### $>>>>$  date

## **Tischrechner - desk calculator**

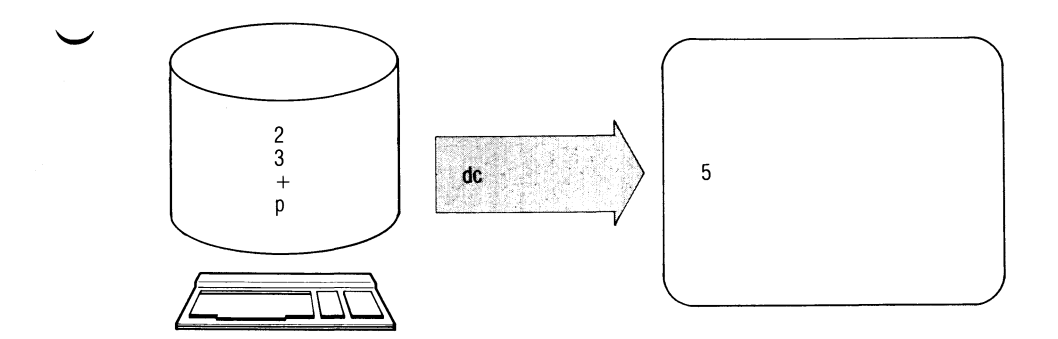

Mit de können Sie im Dialog mit SINIX wie mit einem Tischrechner rechnen.

#### dc[\_datei]

kein Operand

Die Eingabe der Rechenoperation wird von der Standard-Eingabe erwartet.

- datei Angabe der Datei, in der die Rechenoperationen stehen, die ausgeführt werden sollen.
- Das de Kommando aktiviert den Tischrechner. Anschließend geben Sie an der Datensichtstation oder von Datei mit den folgenden Symbolen Ihre Rechnungen ein:
	- zahl zahl ist eine fortlaufende Folge der Ziffern 0 bis 9. Eine negative Zahl wird mit einem Unterstrich vor der Ziffernfolge gekennzeichnet. Die Ziffernfolge kann einen Dezimalpunkt enthalten, zahl wird in den Keller geladen.
- $-$  / \* % Die zwei ersten Werte im Keller werden mit folgenden Rechenoperationen verknüpft:
	- + Addition
	- Subtraktion
	- \* Multiplikation
	- / Division
	- % Modulofunktion
	- Exponentialrechnung

Dabei wird ggf. der gebrochene Teil eines Exponenten übergangen. Die Rechenoperanden werden im Keller gelöscht und an ihre Stelle wird das Rechenergebnis abgespeichert.

- sx Der Anfang des Kellers wird in ein Register mit dem Namen x geladen und anschließend gelöscht, x kann ein beliebiges Zeichen sein. Wenn s groß geschrieben ist, wird x nicht als Register, sondern als Keller behandelt.
- Ix Der Inhalt des Registers x wird in den Keller geladen. Das Register x bleibt dabei unverändert. Der Anfangswert aller Register ist Null. Wenn 1 groß geschrieben ist, wird x als Keller behandelt und der erste Wert dem Hauptspeicher hinzugefügt.
- d Der erste Wert im Keller wird kopiert.
- **p** Der erste Wert im Keller wird ausgedruckt. Dabei bleibt der Wert im Keller unverändert erhalten. Wenn p groß geschrieben ist, wird der erste Wert im Keller als Zeichenfolge im ASCII-Code interpretiert und ausgedruckt. Dabei bleibt der Wert im Keller nicht erhalten.
- f Der gesamte Inhalt des Kellers und der Register werden ausgedruckt.

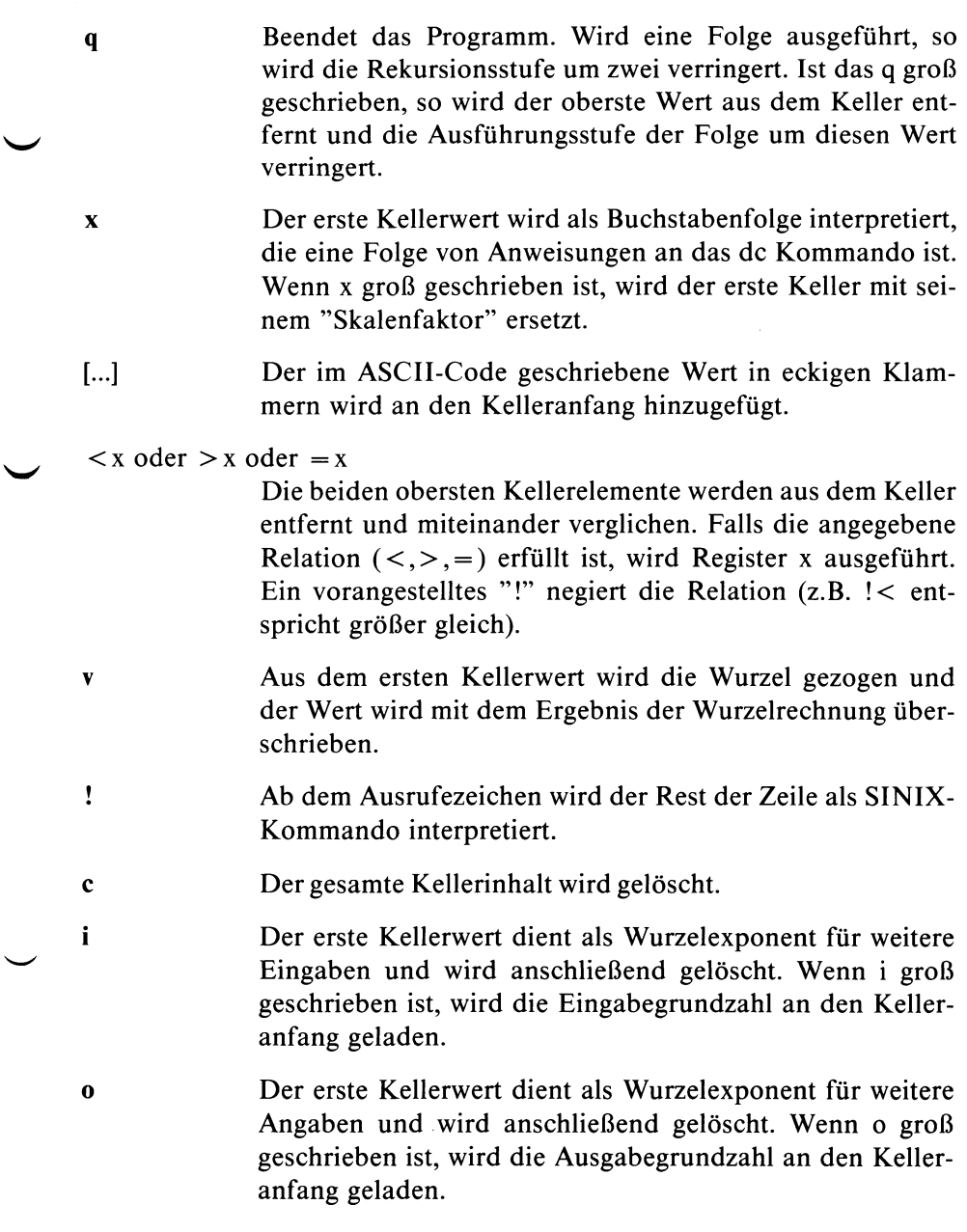

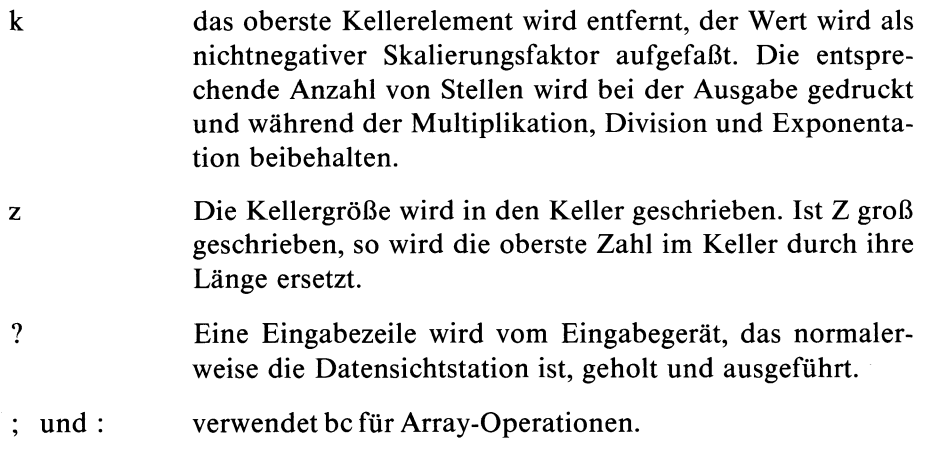

Der Keller ist ein Speicher, der nach dem Prinzip ''last in - first out" arbeitet: Der zuletzt gespeicherte Wert steht ganz oben im Keller und kann als erster wieder verarbeitet werden.

Ein Register ist ein Arbeitsspeicher, der über einen Namen angesprochen wird (siehe Schalter s und 1). Register verwendet man zum Zwischenspeichern von Werten und von Folgen von de-Anweisungen

## **Beispiel**

Folgendes Beispiel druckt die Zahlen 0-9

**[lip1+ si li10>a] sa Osi lax**

 $>>>>$  bc

## **Dateisystem auf freien Platz prüfen (für SINIX-Version 2.0)**

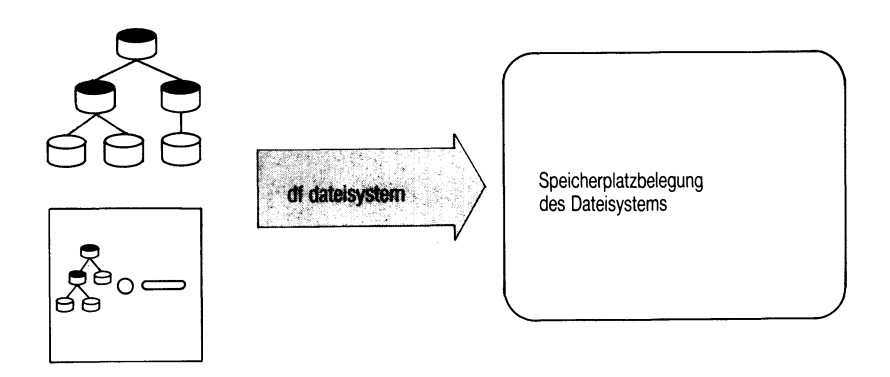

df liefert eine Übersicht über den noch freien sowie den belegten Speicherplatz eines Dateisystems. Die Ausgabe ist abgerundet auf volle KB.

## df[-i][\_dateisystem...][datei...]

-i Anzahl aller belegten und noch freien Indexnummern.

dateisystem

Name des Dateisystems, das Sie prüfen wollen, z.B. /dev/fl2 für ein Dateisystem auf Diskette (siehe Abschnitt 5.12).

*Standard (keine Angabe):* df prüft die standardmäßig vorhandenen Dateisysteme /dev/rroot und /dev/rusr (siehe Abschnitt 5.7)

datei Es werden Angaben ausgegeben über das Dateisystem, in dem die datei liegt.

## **Hinweis**

Wenn in der Zeit während das df-Kommando läuft, ein anderer Prozeß freien Speicherplatz holt, wird folgende Fehlermeldung ausgegeben: Block xxxx enthält eine ungültige Anzahl freier Blöcke. Diese Meldung erscheint, weil das df-Kommando auf einen freien Speicherplatz zugreifen will, den es inzwischen nicht mehr gibt.

## **Was wird ausgegeben?**

## **Ein Beispiel, Eingabe:**

df -i

Ausgabe:

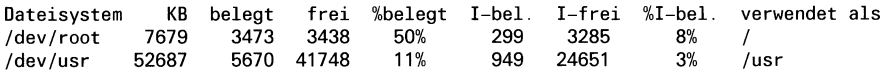

## **Bedeutung**

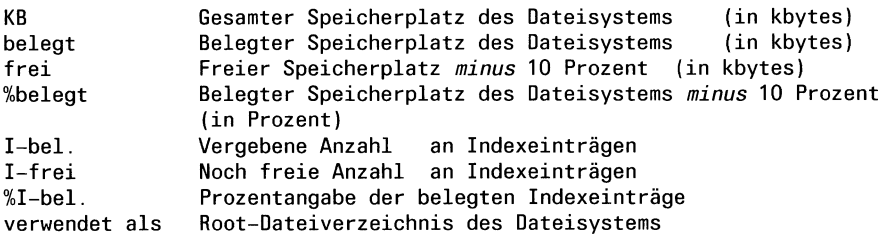

 $>>$  > Abschnitt 5.7

SINIX Buch 1 V2.0, U1901-J1-Z95-4

# Dateien zeilenweise vergleichen und ed-Skript erstellen differential file comparator

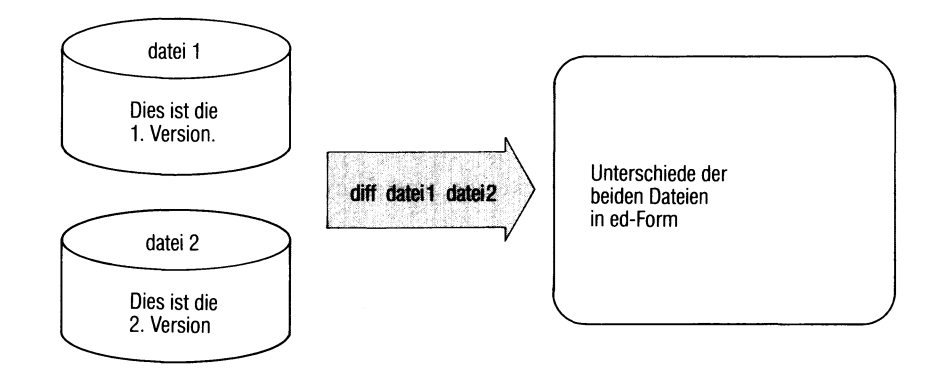

diff vergleicht zwei Dateien und gibt aus:

- die Zeilen, in denen sich die Dateien unterscheiden und
- ed-Kommandos, mit denen man aus datei2 dateil erzeugen kann.

Mit diff können Sie also die Unterschiede zweier Dateiversionen festhalten.

diff[\_-schalter]\_datei1\_datei2

**Schalter**

kein Schalter angegeben diff gibt Zeilen folgenden Inhalts aus:

> **zeilel a bereich2 bereichl d zeile2 bereichl c bereich2**

Die linken Angaben bereichl und zeilel beziehen sich auf dateil, die rechten Angaben auf datei2 und sind Zeilenbereiche wie bei ed. a, d und c entsprechen ed-Kommandos:

a für anfügen (append)

- d für löschen (delete)
- c für ersetzen (change)

Auf diese Anweisungszeilen folgen Einfügezeilen:

- > bezeichnet Zeilen, die in dateil einzufügen sind,
- < bezeichnet Zeilen, die in datei2 einzufügen sind.

Diese Angaben lesen Sie folgendermaßen:

Die Anweisungen a, d und c mit den davorstehenden Bereichsangaben zeigen, wie dateil in datei2 umzuwandeln ist. Dazu gehören die mit " > " markierten Einfügezeilen.

Ersetzen Sie a durch d und d durch a und verwenden die rechts davon stehenden Bereichsangaben, dann zeigen die Anweisungen, wie man datei2 in dateil überführen kann. Dazu gehören die mit " < " bezeichneten Einfügezeilen.

ed-Skript erzeugen. Das ed-Skript enthält a- c- und d-Kome mandos für den Editor ed, sowie die zugehörigen Textzeilen.

> Mit dem Skript als Eingabe wandelt der Editor datei2 in dateil um.

diff erzeugt eine Ausgabe ähnlich einem ed-Skript (nicht für ed zu verwenden). Daraus können Sie entnehmen, mit welchen Änderungen dateil in datei2 geändert werden kann. Die Ausgabe hat die Form:

anweisung bereich

anschließend evtl, einzufügende Zeilen.

anweisung ist einer der folgenden Buchstaben (wie bei ed):

- a für anfügen
- d für löschen
- c für ändern

bereich ist ein Zeilenbereich, wie bei ed. Eine Zeile mit an erster Stelle schließt auf a oder d folgende Einfügezeilen ab (wie bei ed).

 $\mathbf{f}$ 

- b diff berücksichtigt weder Leerzeichen im Text, noch Leerzeichen oder Tabulatorzeichen am Zeilenende.
- h diff erzeugt nur eine Zeile der Form: l,\$cl,\$, gefolgt von den entsprechenden Zeilen aus dateil und datei2. Dabei arbeitet diff schneller und Sie können beliebig lange Dateien bearbeiten. Allerdings sollten die Unterschiede in den Dateien gering und deutlich getrennt sein.

## dateil datei2

Dateien, die diff vergleichen soll. Steht für einen der Dateinamen das Zeichen '-', liest diff stattdessen von der Standard-Eingabe.

Weist einer der beiden Namen auf ein Dateiverzeichnis, sucht diff in diesem Dateiverzeichnis eine Datei mit dem gleichen Namen, wie die angegebene Datei.

## Ende-Status:

- 0 Dateien sind gleich
- 1 Dateien sind verschieden
- 2 Eingabefehler

## **Beispiele**

1. Die zwei Dateien datei1 und datei2 werden miteinander verglichen.

\$ cat dateil heute ist montag es ist kalt \$ cat datei2 heute ist dienstag es ist herbst es ist kalt \$ diff dateil datei2 lc 1,2 < heute ist montag  $=$   $=$   $=$ > heute ist dienstag > es ist herbst

2. Dateien vergleichen und ein ed-Skript erstellen:

\$ diff -e dateil datei2 **lc** heute ist dienstag es ist herbst

\$

Die ed-Kommandos, die diff ausgibt, würden datei2 in dateil umwandeln.

 $>>>>$  cmp, comm, diff3, ed

# Drei Dateien zeilenweise vergleichen three-way differential file comparsion

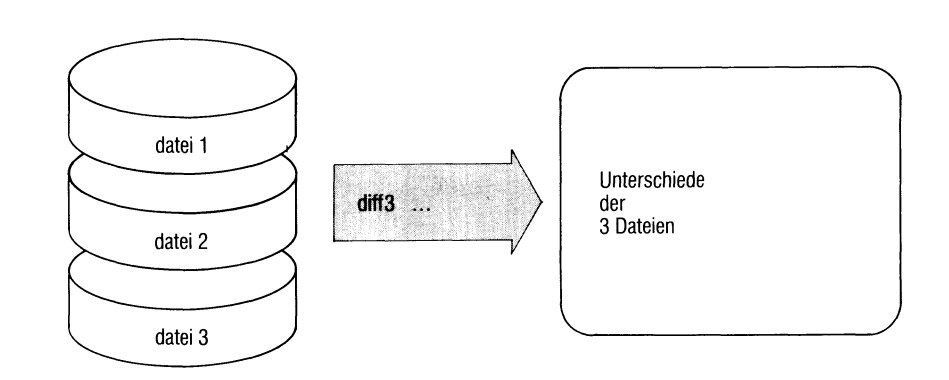

diff3 vergleicht drei Dateien und gibt nicht übereinstimmende Textbereiche aus.

diff3[\_-schalter]\_datei1\_datei2\_datei3

**Schalter**

kein Schalter

Für nicht übereinstimmende Textbereiche erzeugt diff3 eine Ausgabe der folgenden Art:

marke

eines der vier Zeichen mit der Bedeutung:

 $=$  = alle drei Dateien unterscheiden sich

 $=$   $=$   $=$  1 dateil unterscheidet sich, datei2 und datei3 sind identisch

- $=$   $=$   $=$  2 datei2 unterscheidet sich, datei1 und datei3 sind identisch
- $=$   $=$   $=$  3 datei3 unterscheidet sich, dateil und datei2 sind identisch.

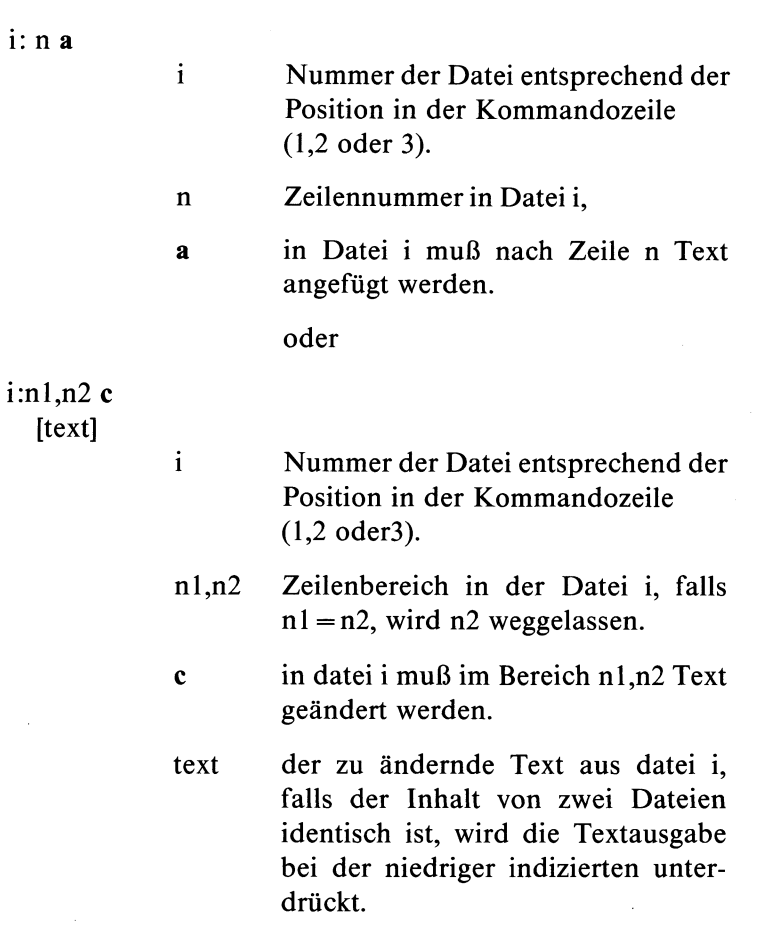

e In Form eines ed-Scriptes wird angezeigt, wie die Unterschiede zwischen datei2 und datei3 in dateil eingebaut werden können. Eine Ausgabe erfolgt bei diesem Schalter also nur, falls datei3 von dateil und datei2 verschieden ist. Die Ausgabe hat die Form:

> **bereich anweisung eventuell einzufügende Zeilen**

 $\ddot{\phantom{a}}$ 

bereich Zeilenbereich (wie bei ed) in Datei 1. anweisung einer der beiden Buchstaben (wie bei ed):

- a anfügen c ändern
- x wie e, jedoch erfolgt eine Ausgabe nur, wenn alle drei Dateien verschieden sind.
- 3 wie e, jedoch erfolgt eine Ausgabe nur, wenn lediglich Datei3 verschieden ist, Dateil und Datei2 aber identisch sind.

dateil datei2 datei3

Namen der Dateien, die das Kommando vergleicht.

#### **Beispiele**

Sie haben drei Versionen tl, t2, t3 einer Adressendatei mit folgendem Inhalt:

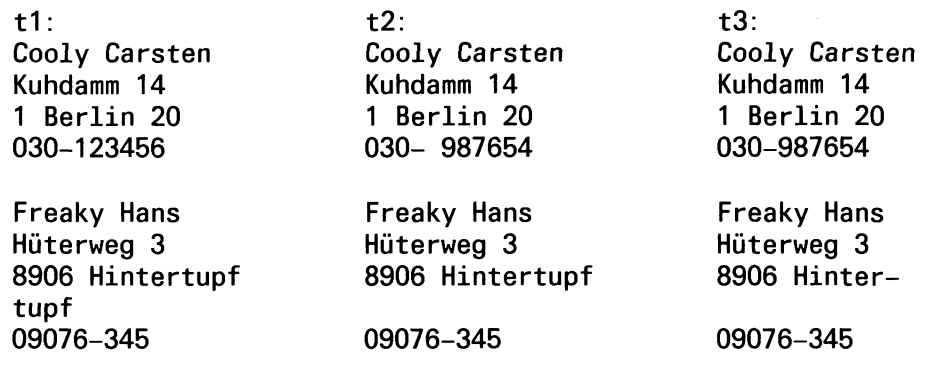

**Motz Peter Leopoldstr. 6 8 München 40 089-777888**

1) Die Konsistenz der drei Versionen läßt sich überprüfen mit:

**diff3 t1 t2 t3 diff3 liefert die Ausgabe:**  $=$ -1 **1:4c 030-123456 2:4c 3:4c 030-987654 ===3 1:9a 2:9a 3:10,14 Motz Peter Leopoldstr. 6 8 München 40 089-777888**

2) Wollen Sie jetzt feststellen, wie tl aktualisiert werden kann, dann rufen Sie auf:

**diff3 -e t1 t2 t3**

diff3 liefert die Ausgabe:

**9a Motz Peter Leopoldstr. 6 8 München 40 089-777888**

Beachten Sie bitte, daß die geänderte Telefonnummer von Cooly Carsten nicht ausgegeben wird, da sie in Version t2 und t3 übereinstimmt und der -e Schalter nur Unterschiede zwischen Datei2 und Datei3 berücksichtigt.

 $>>>>$  comm, cmp, diff

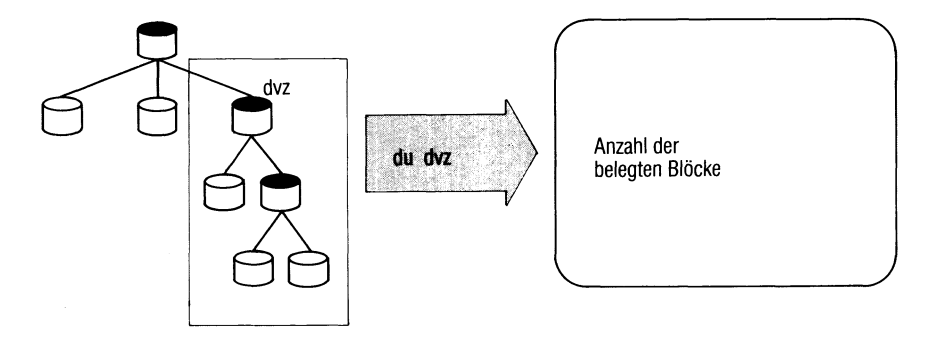

du zeigt den von Dateien belegten Speicherplatz in KB (1KB = 1024 Byte). Sie können den belegten Speicherplatz ausgeben lassen für die Dateien eines Teilbaumes, d.h. du untersucht ein angegebenes Dateiverzeichnis und alle seine Unter-Dateiverzeichnisse.

du[...-schalter][.name...]

**Schalter**

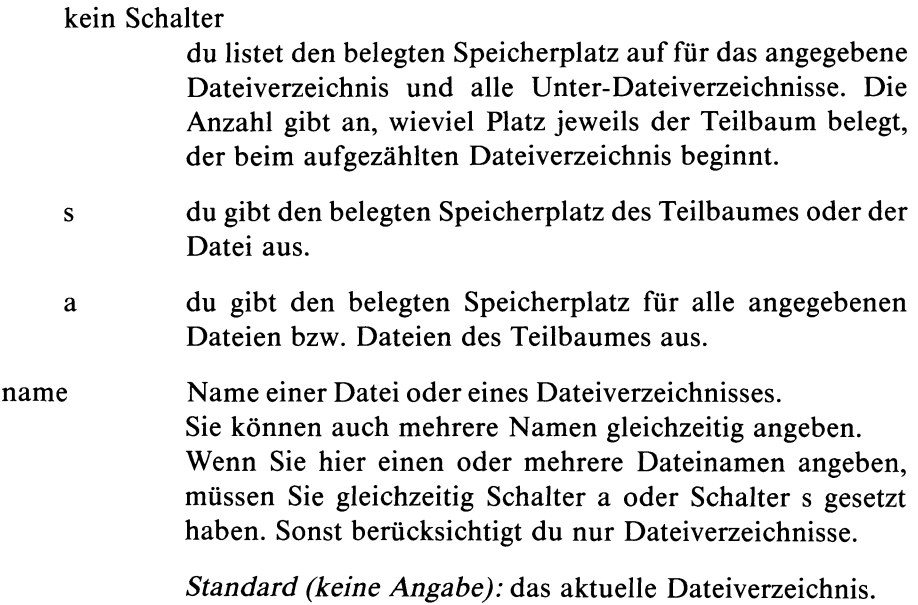

**Belegten Speicherplatz ausgeben — display used blocks**

### **Hinweis**

Eine Datei, die zwei Verweise auf sich hat, wird nur einmal gezählt. Wenn es zu viele unterschiedliche Dateien mit Verweisen gibt, zählt du diese möglicherweise mehrfach. Die Ausgabe ist auf volle KB abgerundet.

## **Ende-Status:** immer 0

## **Beispiel**

Sie möchten eine Übersicht über alle Dateien in Ihrem aktuellen Dateiverzeichnis haben:

```
$ du -a I sort +1
390
1 ./abc
I ./bild
77 ./cobol
14 ./cobol/demo.cbl
      II ./cobol/ems.cbl
```
 $>>>>$  df, quot

## **Zeichenfolgen ausgeben — echo arguments**

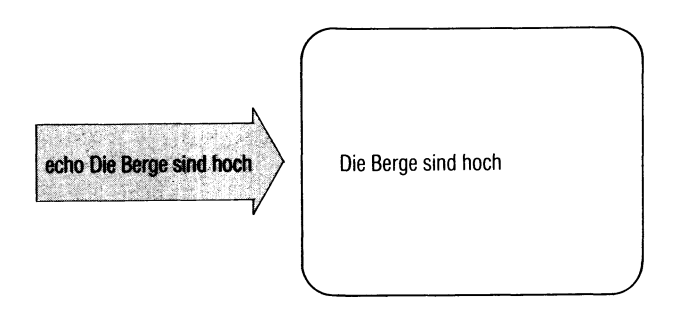

echo bildet aus der Angabe argument in der Kommandozeile eine Zeichenfolge und gibt sie aus. Damit können Sie z.B.

- Meldungen in Shell-Prozeduren erzeugen,
- den Inhalt von Variablen abfragen,
- Ausgaben von Kommandos mit Konstanten ergänzen, z.B. in Pipelines,
- Text in Dateien schreiben usw.

 $echo[\ldots n][\ldots]$ 

**w**

Die Ausgabe wird nicht mit [T) abgeschlossen. Bei Shell- $\mathbf n$ Prozeduren können Sie so mehrere Ausgaben in eine Zeile schreiben.

> *Standard (n nicht angegeben):* echo schließt die Ausgabe mit ''neue Zeile" ab.

- Ausdruck, den die Shell als Zeichenfolge interpretieren kann, das ist: argument
	- text beliebiger Text, z.B. echo hier bin ich. Jedes Wort von ''hier bin ich" ist *ein* Argument.
	- 'text' Text, der Sonderzeichen enthalten darf, z.B. echo 'gib "\$" aus!'. Der Text in Hochkommas ist *ein* Argument.

## "text" oder text

Die Shell interpretiert die Zeichenfolge text, wie in Abschnitt 3.4 beschrieben, z.B. ergibt echo who gerade die Ausgabe des Kommandos ''who".

#### abgekürzte Dateinamen

wie in Abschnitt 2.2.3 beschrieben, z.B.

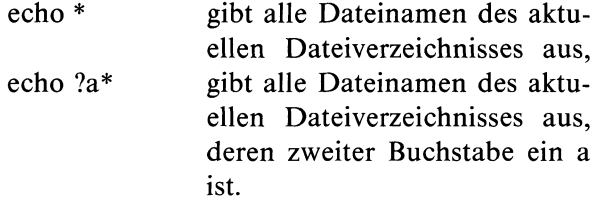

## Stellungs- und Kennwortparameter echo gibt deren Inhalt aus, z.B.:

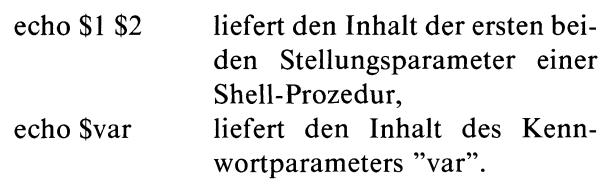

#### **Hinweis**

Statt echo können Sie auch das Kommando display verwenden, display ist ein "eingebautes Kommando".

Solche Kommandos führt die Shell direkt aus, sie sind schneller und es ist keine Ein-Ausgabeumlenkung möglich (siehe auch: Kommandos der Shell, Kapitel 3.8).

## **Beispiele**

 $\ddot{\phantom{a}}$ 

1. In einer Shell-Prozedur wollen Sie eine Fehlermeldung ausgeben auf die Standard-Fehlerausgabe:

```
echo "Die Datei $1 ist nicht vorhanden" > &2
   \ddot{\phantom{0}}\overline{a}
```
2. Welchen Inhalt hat die Variable SHOME?

```
$ echo $H0ME
/usr/art
$
```
3. Vor die Ausgabe des Kommandos ''datum" wird eine Zeichenfolge gestellt.

```
$ (echo -n 'Heute ist: ';datum) I cat > d1 
$ cat d1
Heute ist: Mi 2.Mai.1984, 16:07:53 MEZ
$
```
## **Zeilenorientierter Editor im Dialogbetrieb**

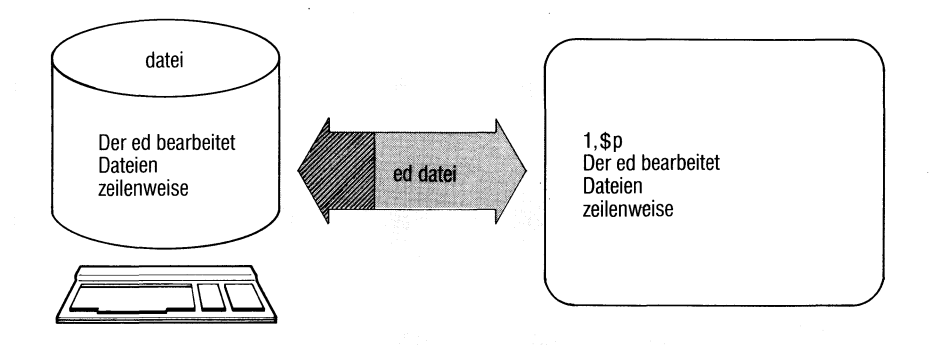

ed ist ein interaktiver zeilenorientierter Editor. Er eignet sich besonders für kurze Änderungen an Dateien und zur Bearbeitung von Dateien, die nicht druckbare Zeichen enthalten, und deshalb nicht vom bildschirmorientierten Editor ced bearbeitet werden können. Der ed ist ein sehr effizienter Editor; aber seine Benutzerschnittstelle ist für den ungeübten Benutzer kompliziert. Die Benutzung der Schreibmarke ist nicht möglich.

 $ed[$ --][--x][-datei]

- unterdrückt die Ausgabe der Anzahl der gelesenen bzw. geschriebenen Bytes beim e(dit), r(ead) und w(rite) Kommando.
- $-x$  bewirkt das Umschalten von ed in den Ver-, bzw. Entschlüsselungsmodus. ed fordert die Eingabe eines Schlüssels an, der zur Ver-, bzw. Entschlüsselung der beim e(dit), r(ead) und w(rite) Kommando angegebenen Dateien benutzt wird. Ist eine Datei angegeben, wird ihr Inhalt gelesen und entschlüsselt, falls er verschlüsselt ist.
- datei Geben Sie eine Datei an, führt ed als erstes Kommando ein e(dit) aus, um die Datei in den internen Puffer einzulesen. Sonst arbeiten Sie anfangs auf einem leeren Puffer und bestimmen erst beim Wegschreiben des Pufferinhalts auf eine Datei deren Namen.

#### **Allgemeines**

ed arbeitet grundsätzlich auf einer Kopie der angegebenen Datei. Erst wenn Sie ein write-Kommando eingeben, wird der alte Inhalt dieser Datei überschrieben.

Verlassen Sie den Editor, müssen Sie mit write-Kommando die Kopie in die Datei zurückschreiben. Ansonsten sind Ihre Änderungen verloren. Die Kommandos **[END]**, **q**, **Q** und **e**, mit denen Sie den Inhalt des Puffers löschen können, geben ein ? aus, wenn der geänderte Inhalt des Puffers vor dessen Löschung nicht gerettet wurde, ed arbeitet in zwei Modi, dem Eingabe- und dem Kommandomodus. Im Eingabemodus, den Sie durch die Befehle append, change und insert einschalten, werden alle folgenden Eingabezeichen, auch verschiedene nicht druckbare Zeichen in den Puffer geschrieben.

Sie verlassen den Eingabemodus durch Drücken der Taste **DEL** oder durch Eingabe eines . in der ersten Spalte. Alle Kommandos müssen durch Drükken der Taste *[J\* abgeschlossen werden.

I.a. darf nur ein Kommando auf einer Zeile stehen. Für ed existiert zu jedem Zeitpunkt eine aktuelle Zeile. Geben Sie bei einem Kommando keine Adresse an, beziehen sich die Kommandos fast immer auf diese Zeile. Die aktuelle Zeile wird (explizit) durch '.' bezeichnet.

#### **Beschränkungen**

Folgende Beschränkungen gelten für die Arbeit mit ed:

- eine Zeile darf höchstens 512 Zeichen lang sein;
- eine globale Kommandoliste darf höchstens 256 Zeichen enthalten;
- ein Dateiname darf höchstens 64 Zeichen lang sein;
- die Datei darf nicht größer als 128 K sein.

#### **Kommandostruktur**

ed Kommandos haben i.a. eine sehr einheitliche Struktur: keine, eine oder zwei Adressen gefolgt von einem Befehlsbuchstaben und eventuellen Parametern. Durch die Adressen werden Zeilen im Puffer bezeichnet, auf die das Kommando angewendet wird. Adressenangaben werden wie folgt interpretiert:

- Haben Sie keine Adresse angegeben, nimmt ed die zu jedem Kommando gehörige Standardadresse an; diese ist bei allen Kommandos angegeben.
- Haben Sie eine Adresse angegeben, gilt die durch diese Adresse bezeichnete Zeile als ausgewählt.
- Zwei Adressen kennzeichnen den Bereich zwischen den angegebenen Intervallgrenzen (einschließlich). Ist die zweite Adresse kleiner als die erste, meldet ed einen Fehler. Der Bereich, der sich nur auf die aktuelle Zeile bezieht, wird mit "..." bezeichnet.
- Benötigt ed keine Adresse und Sie haben eine angegeben, meldet ed einen Fehler.
- Haben Sie mehr Adressen angegeben als nötig sind, nimmt ed die letzten.

Adressen werden normalerweise durch "," voneinander getrennt. Sie können auch durch ein ";" getrennt werden. Das hat zur Folge, daß die aktuelle Zeile auf die erste angegebene Adresse gesetzt wird, während bei der ",''-Notation die aktuelle Zeile erst bei der Ausführung von Kommandos verändert wird. Das spielt z. B. eine Rolle, wenn Sie einen Bereich durch die Angabe zweier regulärer Ausdrücke kennzeichnen wollen. Trennen Sie die beiden Ausdrücke durch ein ",", beginnt die Suche nach beiden Ausdrücken auf der aktuellen Zeile, haben Sie sie durch ";" getrennt, wird die aktuelle Zeile auf die Zeile gesetzt, die eine Zeichenfolge enthielt, zu der der reguläre Ausdruck paßte, bevor nach dem zweiten Ausdruck gesucht wird.

#### **Adressen**

Adressen werden wie folgt konstruiert:

- 1. Das Zeichen "." adressiert die aktuelle Zeile.
	- 2. Das Zeichen "\$" adressiert die letzte Zeile des Puffers.
	- 3. Die Dezimalzahl n adressiert die n-te Zeile im Puffer.
	- 4. 'x (Hochkomma x) adressiert die mit dem Buchstaben x markierte Zeile (s. Kommando k).
	- 5. Ein regulärer Ausdruck in '/' eingeschlossen, adressiert die erste Zeile, die, beginnend mit der aktuellen Zeile, eine Zeichenfolge enthält, die zu dem regulären Ausdruck paßt. Falls notwendig, springt ed vom Ende des Puffers an seinen Anfang, um die Suche fortzusetzen.
	- 6. Ein regulärer Ausdruck in '?' eingeschlossen adressiert die erste Zeile, die, beginnend mit der aktuellen Zeile rückwärts suchend, eine Zeichenfolge enthält, die zu dem regulären Ausdruck paßt. Falls notwendig, springt ed vom Anfang des Puffers an sein Ende, um die Suche fortzusetzen.
	- 7. Eine Adresse gefolgt von einem '+' oder '-' gefolgt von einer Dezimalzahl n, adressiert die Zeile, die n Zeilen hinter bzw. vor der durch die angegebene Adresse bezeichneten Zeile liegt.
	- 8. Beginnt eine Adresse mit einem  $+$  oder einem  $-$ , so gilt 7. bzgl. der aktuellen Zeile.
	- 9. Endet eine Adresse mit einem  $+$  oder einem  $-$ , so wird als folgende Dezimalzahl eine 1 angenommen. Die Adresse, die aus einem einfachen '-' besteht, adressiert die Zeile vor der aktuellen Zeile. '+' oder '-'-Zeichen am Ende einer Adresse haben kumulativen Effekt; die Adresse ' $++$ ' adressiert also die zweite auf die aktuelle Zeile folgende Zeile.

## **Reguläre Ausdrücke**

Ein regulärer Ausdruck r bezeichnet eine Menge von Zeichenfolgen, die *passenden* Zeichenfolgen (oder *Interpretationen*) von r. Z.B. bezeichnet der reguläre Ausdruck  $\#[abc] \#$  die drei Zeichenfolgen  $\#a \#$ ,  $\#b \#$  und #c#.

ed unterstützt den Gebrauch (eingeschränkter) regulärer Ausdrücke zum Auffinden von Zeilen in einer Datei (s.o. Adressen) sowie in Befehlen für string-Operationen (s. substitute-Kommando). Ein regulärer Ausdruck wird immer in  $\frac{1}{2}$  eingeschlossen.

Für die Suche nach einer passenden Zeichenfolge für einen regulären Ausdruck gelten folgende Regeln:

- Die Zeilen der Datei werden sequentiell von links nach rechts abgesucht.
- Es wird immer die längstmögliche passende Zeichenfolge ausgewählt.
- Für einen regulären Ausdruck der Form xy (siehe Punkt 6) wird die längstmögliche Interpretation von x gefolgt von einer Interpretation von y ausgesucht.
- Der zuletzt in /r/ angegebene reguläre Ausdruck r wird gespeichert und kann mit // angesprochen werden.
- Ist die Suche erfolglos, meldet sich ed mit ? zurück.

## Reguläre Ausdrücke

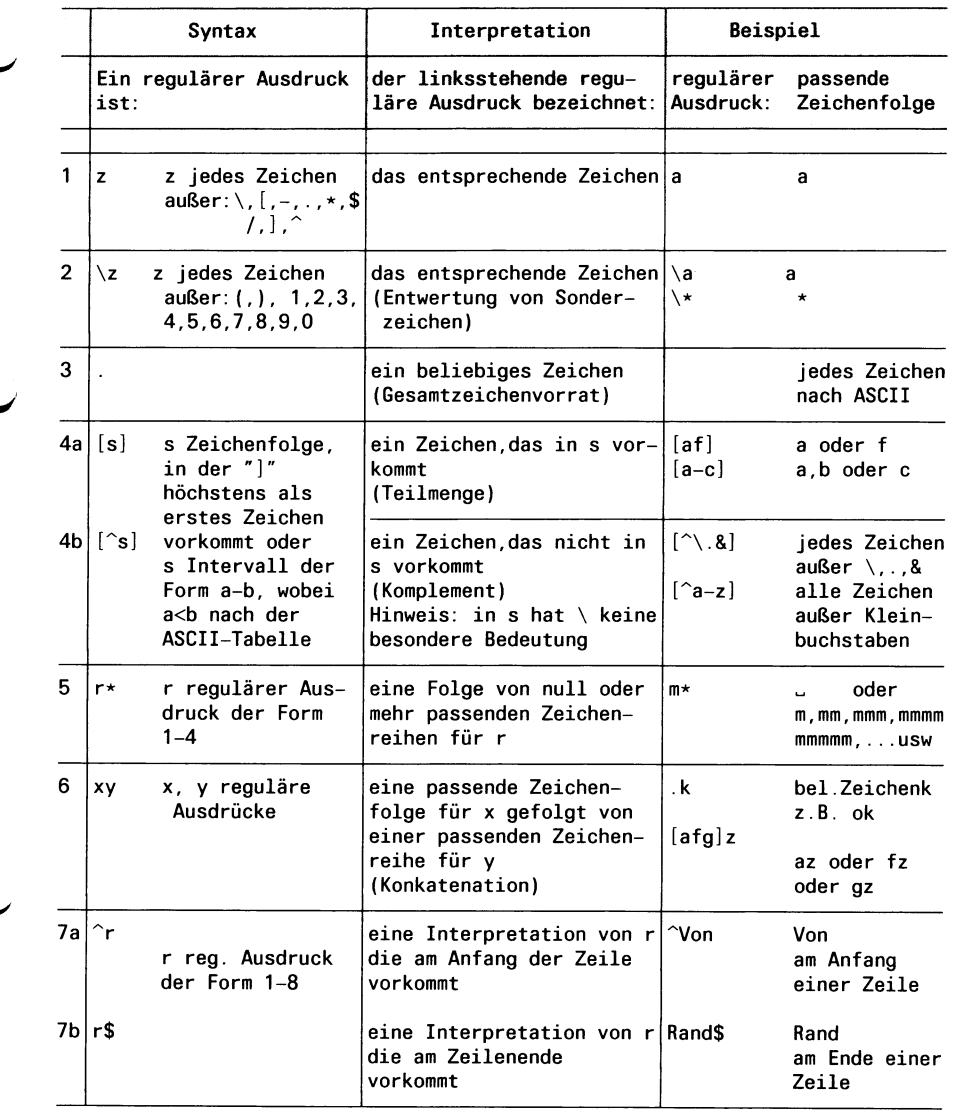

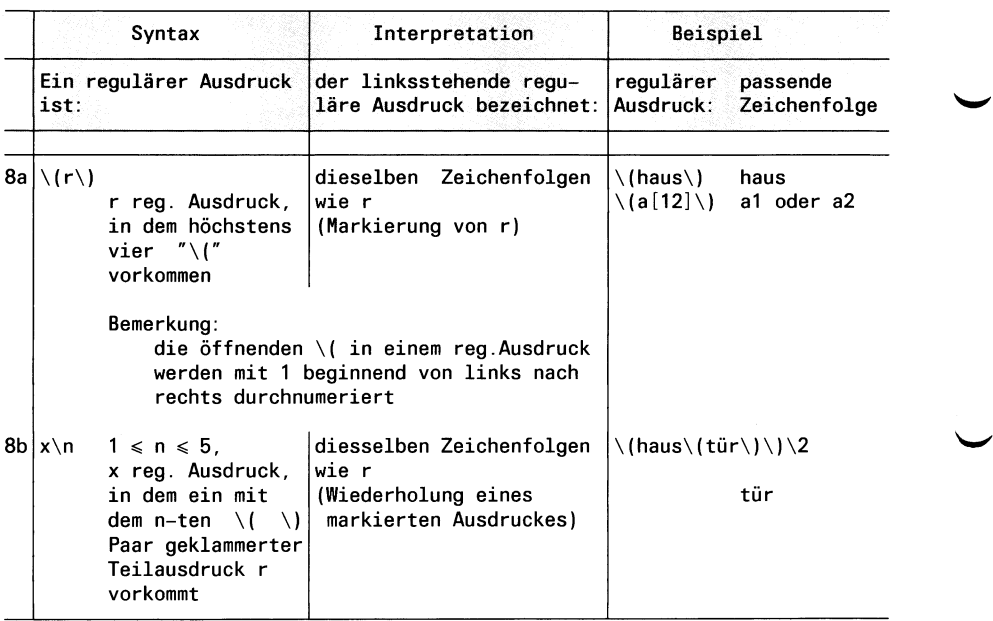

Die folgende Liste enthält in alphabetischer Reihenfolge die Kommandos, die Sie im Kommandomodus eingeben können. Die meisten Kommandos können durch ein angehängtes p- oder 1-Kommando dazu veranlasst werden, die aktuelle Zeile - nach Ausführung des Kommandos - auszugeben.

[zeile] a contract a contract a contract a contract a contract a contract a contract a contract a contract a contract a contract a contract a contract a contract a contract a contract a contract a contract a contract a con

Ihre Eingabe

*Standard für zeile*: .

Das append Kommando liest den eingegebenen Text und fügt ihn hinter der adressierten Zeile an. Die Adresse 0 ist bei diesem Kommando erlaubt; der Text wird dann vor die erste Zeile des Puffers eingefügt. Die aktuelle Zeile ist nun die zuletzt eingegebene, bzw. falls keine Eingabe erfolgte, die adressierte Zeile.

Ihre Eingabe

[bereich] c ändern - change

*Standard für bereich*: .,.

Das change Kommando löscht den angegebenen Bereich und ersetzt ihn durch die eingegebenen Zeilen. Die aktuelle Zeile ist die zuletzt eingegebene, bzw. falls keine Eingabe erfolgte, die Zeile vor den gelöschten Zeilen.

[bereich] d löschen - delete

*Standard für bereich*: .,.

Das delete Kommando löscht den angegebenen Bereich. Die Zeile hinter der letzten gelöschten Zeile wird zur aktuellen Zeile. Standen die gelöschten Zeilen am Ende des Puffers, wird die neue letzte Zeile die aktuelle.

e [datei] einiesen - edit

#### *Standard für datei:* der aktuell gespeicherte Dateiname

Das edit Kommando löscht den gesamten Puffer und liest den Inhalt der Datei ein. Ist der alte Pufferinhalt verändert und nicht gerettet worden, meldet ed ein '?', ohne den Puffer gelöscht zu haben. Geben Sie daraufhin ^ ein weiteres edit Kommando ein, wird es ohne diese Meldung ausgeführt. Die Anzahl der eingelesenen Bytes wird ausgegeben, wenn Sie nicht ed mit dem Schalter "-" aufgerufen haben. Die aktuelle Zeile ist die letzte Zeile des Puffers. Der angegebene Dateiname wird für eventuell folgende edit-, filename-, read- oder write- Kommandos gespeichert.

E [datei] einiesen - Edit

*Standard für datei:* der aktuell gespeicherte Dateiname

Das Edit Kommando verhält sich wie das edit Kommando, außer daß es, wenn der Inhalt des Puffers verändert und nicht gerettet wurde, ihn ohne Warnung löscht.

f [datei] Dateiname - filename

*Standard für datei:* der aktuell gespeicherte Dateiname

Ein neuer Dateiname überschreibt den bisher gespeicherten.

## [bereich] g/regulärer Ausdruck/kommandoliste

#### *Standard für bereich:* 1,\$

Das global Kommando markiert im ersten Schritt alle Zeilen, die eine Zeichenfolge enthalten, die zu dem regulären Ausdruck paßt. Dann wird für jede markierte Zeile die Kommandoliste ausgeführt, wobei die aktuelle Zeile jeweils auf die nächste markierte Zeile gesetzt wird. Ein einzelnes Kommando oder das erste einer Liste steht auf derselben Zeile wie das global Kommmando. Alle Zeilen einer Kommandoliste außer der letzten müssen mit einem "\" enden. Die Kommandos append, insert und change mit dazugehöriger Eingabe sind zugelassen. Der Punkt ".", um die Eingabe abzuschließen, kann auf der letzten Zeile der Kommandoliste weggelassen werden. Die Kommandos global, global but (v) und "!" sind in der Kommandoliste nicht zugelassen.

[zeile] i einfügen - insert

#### Ihre Eingabe

*Standard für zeile*: .

Das insert Kommando fügt den eingegebenen Text vor der adressierten Zeile ein. Die aktuelle Zeile ist die letzte eingegebene; wurde keine Eingabe gemacht, wird die Zeile vor der adressierten zur aktuellen Zeile. Dieses Kommando unterscheidet sich von dem append-Kommando nur durch die Positionierung des eingegebenen Texts.

 $[bereich + 1]$  j verbinden - join

*Standard für bereich*: .,.

Das join Kommando verbindet alle im angegebenen Bereich liegenden Zeilen zu einer Zeile, wenn die neue Zeile nicht länger als 512 Zeichen wird. In diesem Bereich liegende Leerzeilen werden gelöscht. Haben Sie nur eine Adresse angegeben, geschieht nichts. Die neue Zeile wird zur aktuellen Zeile.

[zeile] kx Q] markieren - mark

*Standard für zeile*: .

Das mark Kommando markiert die angegebene Zeile mit dem Buchstaben x. x muß ein Kleinbuchstabe sein. Adressiert wird die markierte Zeile durch 'x (Hochkomma x).

[bereich] 1 ausgeben - list

*Standard für bereich*: .,.

Das list-Kommando gibt im Gegensatz zum print-Kommando die angegebenen Zeilen wie folgt aus: Nicht druckbare Zeichen werden als zweistellige Oktalzahlen dargestellt; überlange Zeilen werden mehrzeilig ausgegeben, am Ende mit dem Zeilenfortsetzungszeichen "J" versehen. Das list Kommando darf nach jedem Kommando stehen, das kein Ein-/Ausgabekommando ist.

[bereich] m *adresse* verschieben - move

*Standard für bereich*: .,.

Das move Kommando verschiebt die im angegebenen Bereich liegenden Zeilen hinter die durch *adresse* adressierte Zeile. Die letzte der verschobenen Zeilen wird die aktuelle Zeile.

[bereich] p ausgeben - print

*Standard für bereich*: .,.

Das print Kommando gibt die angegebenen Zeilen aus. Nicht druckbare Zeichen werden nicht dargestellt. Überlange Zeilen werden nicht besonders dargestellt, d.h. man kann sie nicht als solche erkennen. Die aktuelle Zeile ist die zuletzt ausgegebene Zeile. Das print Kommando darf nach jedem Kommando, das nicht E/A-Kommando ist, angegeben werden.

[bereich] P ausgeben - Print

Dieses Komamndo ist ein Synonym für print.

Mit dem quit Kommando wird ed beendet. Falls der Inhalt des Puffers nach der letzten Veränderung nicht gerettet wurde, gibt ed ein ? aus und wartet auf weitere Eingabe. Mit einem weiteren quit-Kommando verlassen Sie den ed, ohne den Puffer gerettet zu haben.

Q verlassen - Quit

Das Quit Kommando beendet den ed sofort ohne Meldung, auch wenn der veränderte Inhalt des Puffers nicht gerettet wurde.

[zeile] r [datei] lesen - read

*Standard für zeile:* \$

*Standard für datei:* der aktuell gespeicherte Dateiname

Das read Kommando liest die Datei und fügt den Inhalt hinter die angegebene Zeile ein.

Die Adresse 0 ist für dieses Kommando erlaubt.

Sie bewirkt, daß die Datei an den Anfang des Puffers geschrieben wird. Beim Lesen werden ASCII-Null-Zeichen und alle Zeichen nach dem letzten Zeichen ''neue Zeile" entfernt. Nach erfolgreichem Lesen wird die Anzahl der gelesenen Bytes ausgegeben, wenn Sie ed nicht mit dem Schalter "-" aufgerufen haben. Die aktuelle Zeile ist die letzte eingelesene Zeile.

q verlassen - quit

**ersetzen - substitute [bereich] s/regulärer Ausdruck/Ersetzungszeichenfolge/ oder [bereich] s/regulärer Ausdruck/Ersetzungszeichenfolge/ g**

*Standard für bereich*:.,.

Das substitute Kommando durchsucht die Zeilen des adressierten Bereichs nach Zeichenfolgen, die zu dem regulären Ausdruck passen. In jeder so gefundenen Zeile wird, falls .../g angegeben wurde, jedes, sonst nur das erste Auftreten der passenden Zeichenfolge durch die Ersetzungszeichenfolge ersetzt. Falls keine passende Zeichenfolge gefunden wurde, meldet ed ein "?".

Um den regulären Ausdruck von der Ersetzungszeichenfolge zu trennen, können auch alle anderen Zeichen außer dem Leerzeichen und dem Zeilenvorschubzeichen benutzt werden. Die aktuelle Zeile ist die Zeile auf der die letzte Ersetzung stattgefunden hat.

Ein "&"-Zeichen in der Ersetzungszeichenfolge wird bei erfolgreicher Suche durch die Zeichenfolge der Zeile ersetzt, die zu dem regulären Ausdruck paßt. Die besondere Bedeutung dieses Zeichens kann durch das Voranstellen eines "\" aufgehoben werden.

Ein "\n " - n ist eine Dezimalzahl - wird ersetzt durch die Zeichenfolge, die zu dem n-ten regulären Unterausdruck paßt, der zwischen " $\langle$ " und " $\rangle$ " eingeschlossen ist. Wenn geschachtelte, geklammerte Unterausdrücke vorhanden sind, wird n durch Zählen des Auftretens von "\(" bestimmt.

 $\setminus \Box$  aufteilen - split

Zeilen können geteilt werden, indem ein Zeilenvorschubzeichen in eine Zeile eingefügt wird. Das Zeilenvorschubzeichen ''neue Zeile" muß durch Voranstellen eines "\" entwertet werden.

SINIX Buch 1 V1.0C, U1901-J-Z95-3

[bereich] ta kopieren - copy

*Standard für bereich*: .,.

Das copy Kommando kopiert den adressierten Bereich hinter die angegebene Zeile a. Die Angabe der Zeile 0 ist zugelassen. Die aktuelle Zeile ist die letzte der kopierten Zeilen.

[bereich] u rückgängig machen - undo

*Standard für bereich*: .,.

Das undo Kommando stellt den alten Inhalt der angegebenen Zeile wieder her, falls die letzte Änderung in dieser Zeile vorgenommen wurde.

[bereich] v/regulärer Ausdruck/Kommando-Liste global but

*Standard für bereich:* 1,\$

Das v-Kommando unterscheidet sich von dem global-Kommando nur durch die Auswahl der Zeilen. Im Gegensatz zu global werden hier alle Zeilen ausgesucht, die keine Zeichenfolge enthalten, die zu dem regulären Ausdruck paßt.

[bereich] w [datei] schreiben - write

## *Standard für bereich:* 1,\$ *Standard für datei:* der aktuell gespeicherte Dateiname

Das write Kommando schreibt den angegebenen Bereich in die Datei. Der alte Inhalt der Datei wird dabei überschrieben. Existiert die Datei noch nicht, so wird sie angelegt. Ist ein Name angegeben, überschreibt dieser den bisher gespeicherten. Die Adresse 0 ist nicht zugelassen, d.h. es ist nicht möglich, eine leere Datei zu erzeugen. Die aktuelle Zeile bleibt unverändert. Nach erfolgreichem Schreiben wird die Anzahl der geschriebenen Bytes ausgegeben, wenn Sie nicht den ed mit dem Schalter "-" aufgerufen haben.

#### [bereich] W [datei] Write

*Standard für bereich:* 1,\$

keine Angabe für datei: der in filename gespeicherte Dateiname

Im Gegensatz zum write Kommando schreibt W die angegebenen Zeilen ans Ende der datei; der alte Inhalt wird also nicht zerstört.

x Schlüssel - key

Das key-Kommando schaltet in den Ent- bzw. Yerschlüsselungsmodus um. ed fordert die Angabe eines Schlüssels an. Folgende edit- read- und write-Kommandos ent- bzw. verschlüsseln den betreffenden Text mit Hilfe des Algorithmus des crypt Kommandos. Von crypt und edit verschlüsselte Texte sind also kompatibel. Die Angabe eines leeren Schlüssels schaltet den Ent- bzw. Verschlüsselungsmodus wieder ab.

[zeile] = Zeilennummer - linenumber

*Standard für zeile:* \$

Die Nummer der angegebenen Zeile wird ausgegeben. Die aktuelle Zeile wird dadurch nicht verändert.

! < shell kommando > shell aufrufen

Der Rest der Zeile hinter dem "!" wird an die Shell übergeben, die versucht, die Eingabe zu interpretieren. Nach Beendigung des Shell Kommandos ist ed wieder aktiv. Die aktuelle Zeile wird nicht verändert.

 $6 - 114$ 

[zeile + zahl] Q] nächste Zeile - next line

*Standard für zeile*: . *Standard für zahl:* 1

Die Eingabe einer Leerzeile (Sie drücken nur die Taste **[TD** bewirkt, daß die nächste Zeile ausgegeben wird. Sind zeile und zahl angegeben, wird die Zeile mit der Nummer (Nummer von zeile + zahl) ausgegeben.

#### [DEL] **Kommandoabbruch**

Mit der Taste **DEL** können Sie laufende ed Kommados unterbrechen. ed meldet sich anschließend mit einem

**<sup>I</sup>END <sup>1</sup>** Beenden des ed

Die Wirkung ist dieselbe wie beim Kommando q.

#### Hinweis

• Liest ed seine Kommandos nicht von der Datensichtstation sondern aus einer Datei, so wird nach dem ersten für ed unverständlichen Kommando abgebrochen.

#### Fehlermeldungen

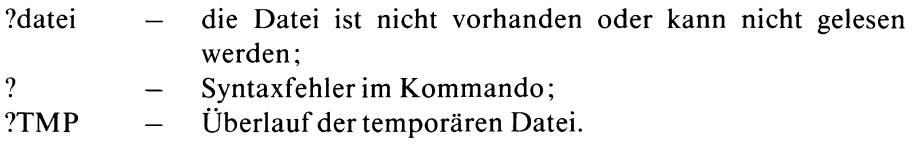

## **Erweiterte Muster suchen — extended grep**

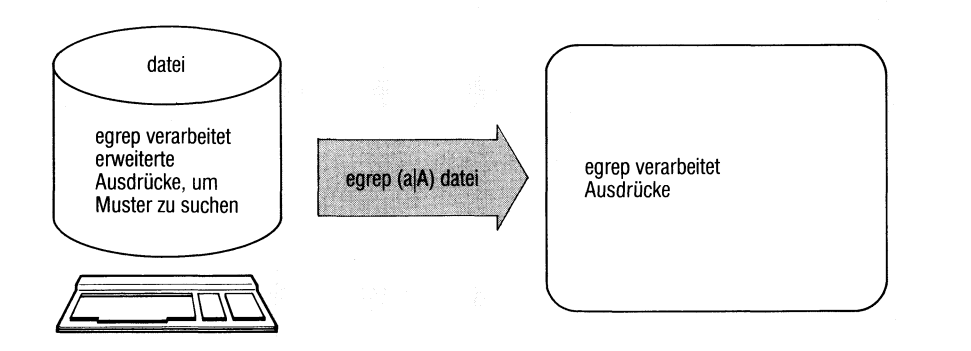

egrep durchsucht Dateien nach dem angegebenen Muster und gibt jede Zeile aus, die das Muster enthält, egrep läßt gegenüber grep (bzw. ed) erweiterte reguläre Ausdrücke für Muster zu, z.B. ''Arbeitgeber | nehmer)".

Benutzen Sie

- fgrep um nach konstanten Zeichenfolgen zu suchen, z.B. 'Apfel'. fgrep arbeitet schneller als grep und egrep.
- grep um einfachere Muster zu suchen, grep läßt als Muster reguläre Ausdrücke zu.

egrep[...-schalter...][.muster][.datei...]

verzweigen.

**Schalter**

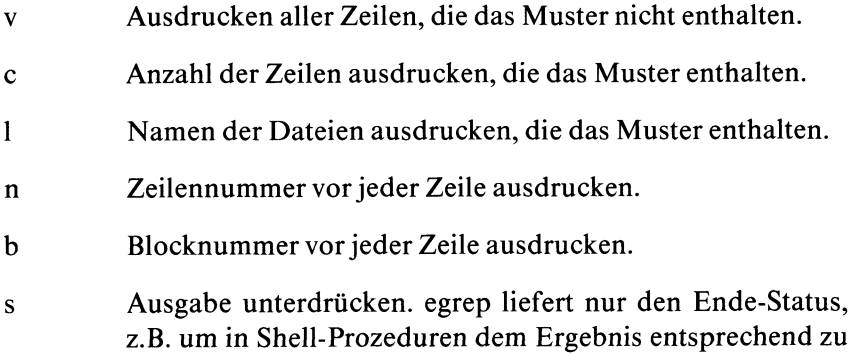

h Beim Durchsuchen mehrerer Dateien werden die Dateinamen nicht mit ausgedruckt.

e<sub>→</sub>muster

ist anzugeben, wenn das Muster mit dem Zeichen beginnt. z.B. sucht egrep -e -abc alle Zeilen, die das Muster "-abc"

enthalten.

f^datei

egrep entnimmt das Muster der Datei und gibt jede Zeile der durchsuchten Dateien aus, die eines der Muster enthalten. Jede Zeile der Datei gilt als Muster.

muster ein regulärer Ausdruck, wie beim Kommando ed beschrieben mit den Erweiterungen 9-11 (Tabelle rechts)

datei Datei, die nach dem Muster durchsucht werden soll. Bei mehreren Angaben durchsucht egrep jede Datei und gibt vor den gefundenen Zeilen jeder Datei den Dateinamen aus.

> *Standard (keine Angabe):* egrep liest von der Standard-Eingabe.

#### Ende-Status:

- 0 Muster gefunden
- 1 Kein Muster gefunden
- 2 Fehlerhafter Ablauf, z.B. Syntaxfehler oder Datei kann nicht geöffnet werden.

SINIX Buch 1 V1.0C, U1901-J-Z95-3

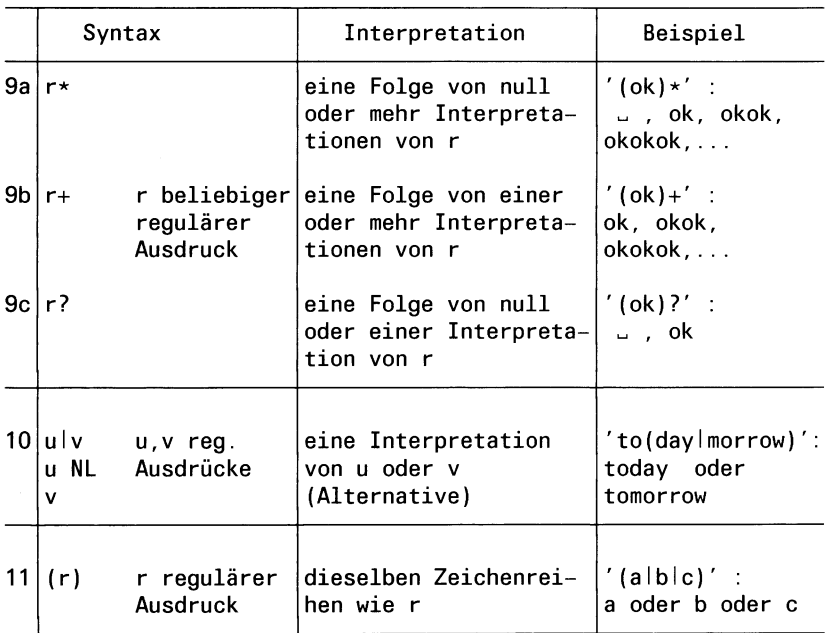

Für die Operatoren gelten folgende Prioritäten:

- Klammern haben höchste Priorität
- auf gleichem Klammerniveau gilt:
	- \*, + , ? geht vor Konkatenation geht vor Alternative ( $|$  oder NL).

## Beispiel

1) Finde alle Zeilen in der Datei test, die eine nichtleere Folge von "." enthalten:

egrep  $\sqrt{(x)} + \text{' test}$ 

2) Finde alle Zeilen in der Datei test, die weder mit "\$" beginnen noch mit "\" enden:

egrep -v  $\hat{S}$  | \ \\$' test

 $>>$  > ed, fgrep, grep, sed

## **Schlüssel für geheime Post festlegen**

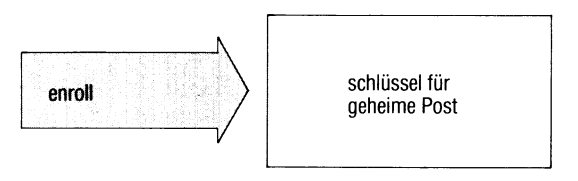

enroll legt einen Schlüssel fest, mit dem geheime Post verschlüsselt oder entschlüsselt werden kann (siehe xsend). Wenn Ihnen ein anderer Benutzer eine verschlüsselte Nachricht senden will (oder Sie sich selbst), müssen Sie mit enroll einen Schlüssel festgelegt haben. Die Nachricht können Sie mit xget lesen, wenn Sie dabei denselben Schlüssel angeben.

#### **enroll**

enroll fragt ab ''Geben Sie einen Schluessel an:" Hierauf geben Sie einen Schlüssel ein (1-8 Zeichen) und schließen die Eingabe mit Q] ab. Die Eingabe ist nicht sichtbar.

Jede Nachricht, die Ihnen von jetzt ab mit xget zugeht, wird mit diesem Schlüssel behandelt. Um den Schlüssel zu ändern, rufen Sie enroll erneut auf. Neu eintreffende Nachrichten werden dann mit dem neuen Schlüssel behandelt.

#### Ende-Status: immer 0

#### Beispiel

Sie legen als Schlüssel für geheime Post das Wort "eva" fest:

```
$ enroll
Geben Sie einen Schluessel an: eva
$
```
 $>>$  > mail, xget, xsend

## **Ausdrücke auswerten**

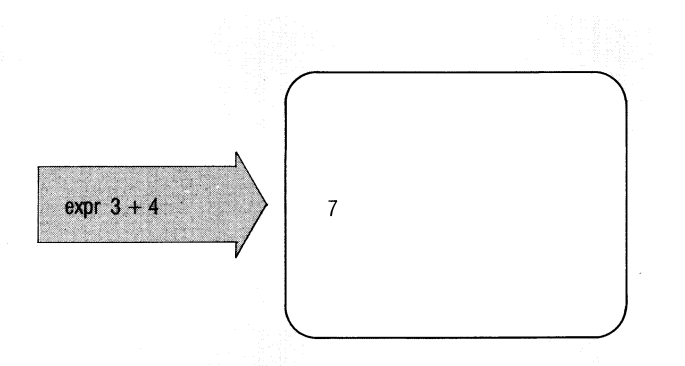

Die in der Kommandozeile angegebenen Argumente interpretiert expr als Ausdrücke und wertet sie nacheinander aus. Die Ergebnisse werden auf die Standard-Ausgabe ausgegeben.

 $expr_{a}argument...$ 

- argument Jede Zeichenfolge ohne Zwischenraum wird als ein Argument gewertet. Mehrere Argumente werden durch Leerzeichen voneinander getrennt. Die nachfolgende Liste enthält alle Operatoren zum Verknüpfen von Ausdrücken. Die Liste ist nach steigender Priorität geordnet; Operatoren mit gleicher Priorität sind in einer Gruppe zusammengefaßt.
	- al | a2

Das Ergebnis ist der erste Ausdruck (al) wenn dieser weder leer noch 0 ist; ansonsten ist der zweite Ausdruck (a2) das Ergebnis.

al & a2

Das Ergebnis ist der erste Ausdruck (al), wenn keiner der Ausdrücke leer oder 0 ist; ansonsten ist das Ergebnis 0.

#### al relop a2

relop ist einer der üblichen Vergleichsoperatoren:

 $\lt$ ,  $\lt$  =, =,  $!=$ ,  $\gt$  =,  $\gt$ .

Wenn die angegebene Bedingung erfüllt ist, ist das Ergebnis 1.

Wenn die angegebene Bedingung nicht erfüllt ist, ist das Ergebnis 0.

Wenn beide Ausdrücke vom Typ Integer sind, vergleicht das Kommando numerisch; ansonsten wird alphabetisch verglichen.

 $al + a2$ 

Addition

 $al - a2$ 

Subtraktion

al '\*' a2

Multiplikation. Das Zeichen "\*" ist in Hochkommas einzuschließen, weil es sonst von der Shell interpretiert wird.

al / a2

Division

al % a2

Modulofunktion

al : a2

Das Kommando vergleicht die Zeichenfolge des ersten Arguments mit dem regulären zweiten Ausdruck. Die Syntax des regulären Ausdrucks ist die gleiche, wie die des ed-Kommandos. Die Mustersymbole \(...\) können verwendet werden, um einen Teil des ersten Arguments auszuwählen. Ansonsten liefert das Ergebnis die Anzahl der Zeichen, die übereinstimmen. Wenn keine Übereinstimmung vorliegt, ist das Ergebnis 0.

(ausdruck)

Runde Klammem fassen Ausdrücke in Gruppen zusammen.

#### **Ende-Status:**

- 0 wenn der Ausdruck weder leer noch 0 ist
- 1 wenn der Ausdruck leer oder 0 ist<br>2 bei fehlerhaften Ausdrücken
- 2 bei fehlerhaften Ausdrücken
- 132 bei Division durch 0

#### **Beispiele**

1. Um zur Shell-Variablen a 1 dazuzuzählen:

 $a = \text{expr}\left(\text{sa} + \text{a}\right)$ 

2. Um aus dem in der Variablen a abgelegten Pfadnamen den Datei-Namen-Teil (den am weitesten rechts stehenden Teil), der ein '/' enthalten kann, oder nicht, zu finden:

expr  $a : \sqrt{(x^*)'} \rightarrow a$ 

Beachten Sie die zitierten Shell-Metazeichen.

 $>>$  > ed, Shell (Abschnitte 3.6 bis 3.8), test

## **Leeres Kommando mit Endestatus 1**

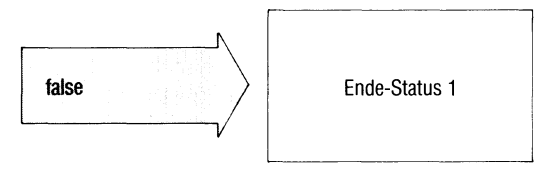

false kehrt mit Ende-Status 1 zurück und tut sonst nichts, false verwendet man in Shell-Prozeduren, um die Bedingung ''falsch" zu erzeugen. Die Bedingung ''wahr" (Endestatus 0) erzeugen Sie mit dem Kommando "true".

#### **false**

**Endestatus:** immer 1.

## **Beispiele**

1. Der Ende-Status von false ist 1.

```
$ false
$ echo $?
1
$
```
2. Die folgende Prozedur erzeugt eine Endlos-Schleife. Sie läßt sich z.B. mit der Taste **DEL** unterbrechen.

```
until false
do
t.
÷.
```
**done**

 $>>$  > Shell (Abschnitte 3.6 bis 3.8), true

# **Archivieren auf Diskette — floppy archiver**

far archiviert Dateien und ganze Unterbäume des Dateisystems in einem Diskettenarchiv.

Das Kommando far (floppy archiver) ist identisch mit dem Kommando tar mit folgendem Unterschied:

far kennt die Größe einer Diskette und verwendet standardmäßig das Attribut k. Dieses bewirkt, daß far eine Folgediskette anfordert, um eine Datei aufzuteilen, wenn Sie nicht mehr auf die Diskette paßt.

Außerdem verwendet far immer das Attribut n, das den Ablauf beschleunigt.

far\_funktion[attribut...][\_argument...][\_datei...]

Die Beschreibung ist identisch mit der Beschreibung von tar. Sehen Sie bitte dort nach.

far

#### $>>$  > tar

#### *r* datei Im Mai fliegen die Im Mai fgrep Mai datei Maikäfer Maikäfer munter herum. V

**Einfache Muster schnell suchen — fast grep**

fgrep durchsucht Dateien nach dem angegebenen Muster und gibt jede Zeile aus, die das Muster enthält. Damit lassen sich z.B. bestimmte Textstellen finden, fgrep läßt als Muster zu: Zeichenfolgen ohne ersetzbare Sonderzeichen, z.B. Wörter wie ''Maikäfer".

Benutzen Sie

- grep um Muster zu suchen, die Sie durch reguläre Ausdrücke bilden können, grep arbeitet langsamer als fgrep.
- egrep um kompliziertere Muster zu suchen, egrep läßt als Muster volle reguläre Ausdrücke zu.

fgrep[<sub>u</sub>-schalter...][umuster][udatei...]

**Schalter**

kein Schalter angegeben

fgrep gibt alle Zeilen aus, die das Muster enthalten,

- v Ausgeben aller Zeilen, die das Muster nicht enthalten,
- c Anzahl der Zeilen ausgeben, die das Muster enthalten.
- 1 Namen der Dateien ausgeben, die das Muster enthalten,
- n Zeilennummer vor jeder Zeile ausgeben,
- b Blocknummer vor jeder Zeile ausgeben.
- s Ausgabe unterdrücken, fgrep liefert nur den Ende-Status, z.B. um in Shell-Prozeduren dem Ergebnis entsprechend zu verzweigen.
- h Beim Durchsuchen mehrerer Dateien werden die Dateinamen nicht mit ausgegeben.
- y Bei Buchstaben im Muster unterscheidet fgrep nicht zwischen Groß- und Kleinschreibung.

e<sub>→</sub>muster

ist anzugeben, wenn das Muster mit dem Zeichen beginnt, z.B. sucht fgrep -e -abc alle Zeilen, die das Muster "-abc" enthalten.

f.file

fgrep entnimmt das Muster der Datei file und gibt jede Zeile der durchsuchten Dateien aus, die eines der Muster enthalten. Jede Zeile von file gilt als Muster.

- x alle Zeilen ausdrucken, die nur das Muster enthalten.
- muster eine Zeichenfolge, nach der fgrep jede Zeile durchsucht.
- datei Datei, die nach dem Muster zu durchsuchen ist. Wenn Sie mehrere Dateien angeben, durchsucht sie fgrep alle und gibt vor den gefundenen Zeilen jeder Datei den Dateinamen aus.

*Standard (keine Angabe):* fgrep liest von der Standard-Eingabe.

#### **Ende-Status:**

- 0 Muster gefunden
- 1 Kein Muster gefunden
- 2 Fehlerhafter Ablauf, z.B. Syntaxfehler oder Datei kann nicht geöffnet werden.

#### **Beispiele**

1. Aus den Dateien kunden1 bis kunden3 sind alle Zeilen zu suchen, die den Namen ''Wanninger" enthalten.

**\$ fgrep Wanninger kundenl kunden2 kunden3 k u n d e n l :Buchbinderei Wanninger Muenchen kunden2:Wanninger Herbert, Muenchen 5, Kirschstr.3 k u n d e n 3 :120383 1240.25 3 LE Art. 023 Fa. Wa nninger** kunden3:180584 330.87 1 LE Art. 332 **kunden3:080684 999.98 20 LE Art. 038 Fa. Wanninger**

2. Eine Datei soll nur ausgedruckt werden, wenn sie die Zeichenfolge ''Buch 2" enthält. Das leistet folgende Prozedur

**if fgrep -s 'Buch 2' \$1 print \$1 fi**

 $>>$  ed, egrep, grep, sed, Shell (Abschnitte 3.6 bis 3.8)

## **Art einer Datei bestimmen**

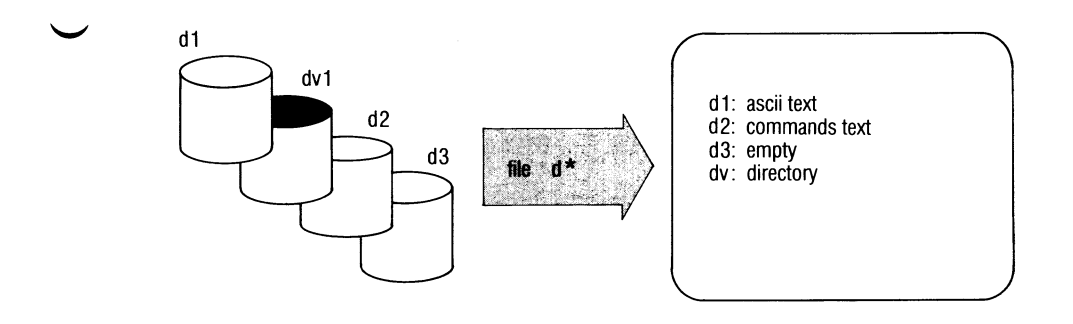

file unterscheidet Dateien nach ihrem Inhalt, z.B.

- Text-Dateien (ASCII-Zeichen),
- Shell-Prozeduren,
- C-Programme (Quellprogramme),
- ausführbare C-Programme.

file arbeitet wie das Kommando ''dateityp", die Ausgabe ist jedoch englisch.

file[\_-f]\_dateiname...

- dateiname Name einer oder mehrerer Dateien, deren Art bestimmt wird.
	- f Bei dateiname ist eine Datei anzugeben, die eine Liste von Dateinamen enthält. Diese Dateien untersucht file.

file gibt aus: ''dateiname: dateiart". Für dateiart kann stehen

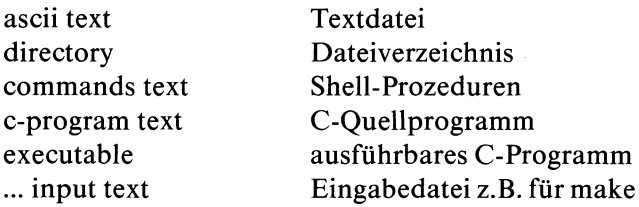

Ausführbare C-Programme klassifiziert file weiter nach den Schaltern, die beim cc-Kommando gesetzt waren (siehe C-Entwicklungssystem):

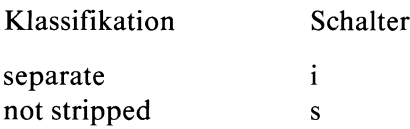

#### **Hinweis**

file verwechselt leicht Shell-Prozeduren mit C-Programmen. Ebenso bezeichnet file irrtümlich Programme, die mit Kommentaren beginnen, als Text.

#### **Beispiel**

**\$ file april: blind: cobol: core: dateil: ascii text fehler: ascii text neu5: prep.i: English text** \$ **empty commands text directory data empty**

#### >>>> C-Entwicklungssystem

## **Dateiverzeichnisse durchsuchen — find files**

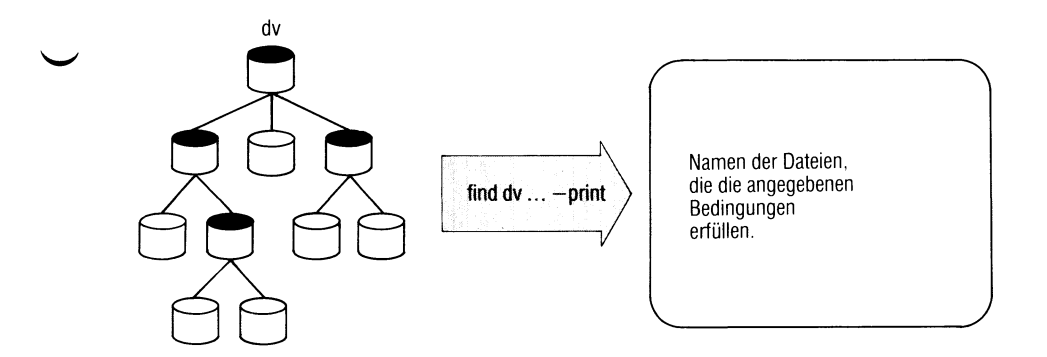

find durchsucht Dateiverzeichnisse nach Dateien, die vorgegebene Bedingungen erfüllen. Für jede so gefundene Datei können Sie find folgendes ausführen lassen:

- Dateinamen ausdrucken (-print oder -space)
- ein Kommando ausführen (-exec oder -ok)

find<sub>-pfadname...-bedingung...-aktion</sub>

- pfadname find durchsucht alle Dateiverzeichnisse, die über diesen Pfadnamen erreichbar sind.
- bedingung Bedingung, auf die find die Dateien prüft. Sie können mehrere Bedingungen auch verknüpfen, wie unten gezeigt.

name^dateiname

Die Datei hat den Namen dateiname. Für dateiname können Sie auch die üblichen Abkürzungen verwenden, z.B. find /usr/adam -name 'gruppe.\*' ... ; der Dateiname ist dann in Hochkommas einzuschließen.

Pfadnamen können Sie bei name nicht angeben!

#### perm^oktalzahl

Die Zugriffsrechte der Datei entsprechen der Angabe Oktalzahl (siehe chmod).

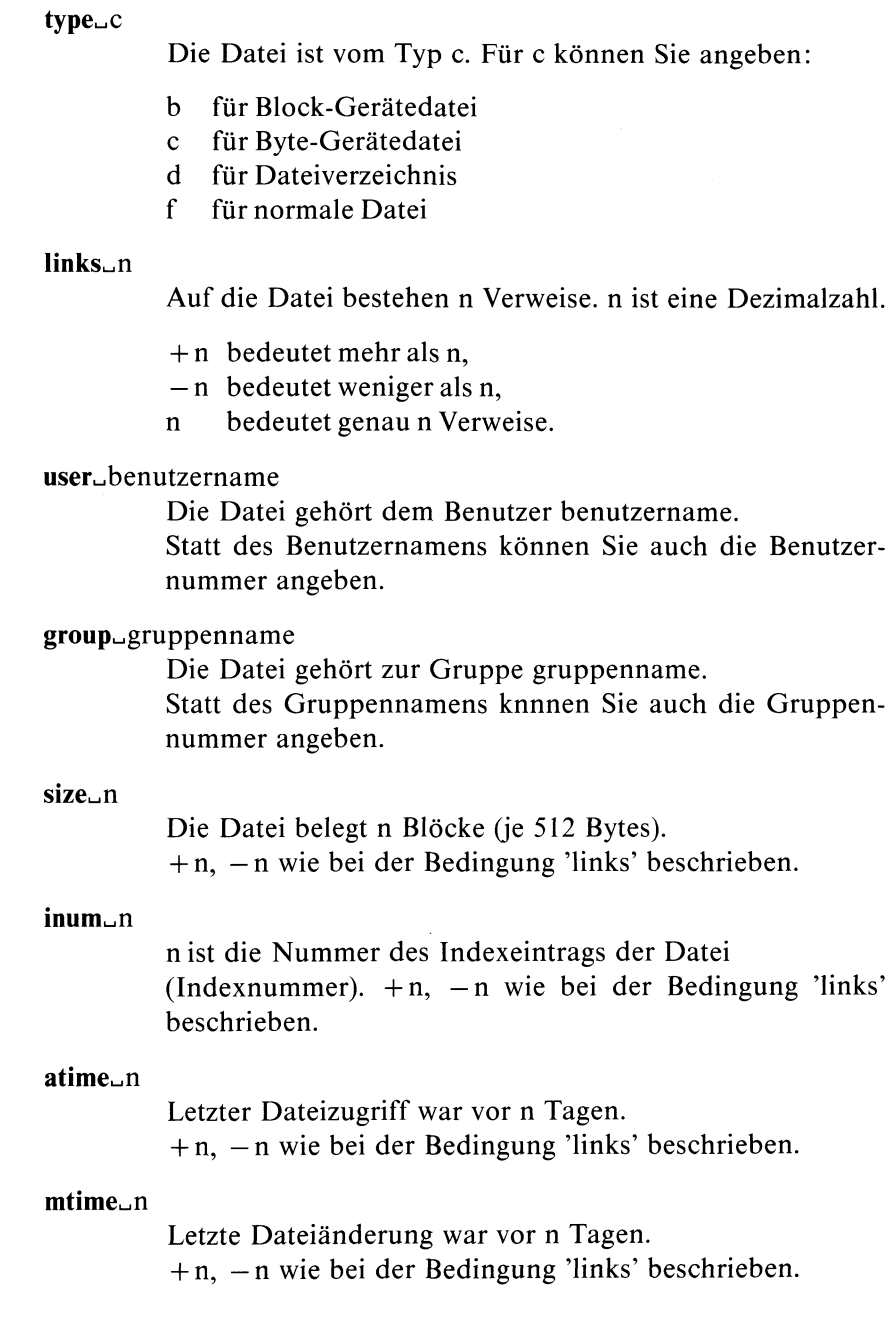

#### **newer,.,** dat ei

Die geprüfte Datei wurde zu einem neueren Zeitpunkt geändert als die hier genannte Datei datei.

aktion Angegebene Aktionen führt find aus, wenn alle Bedingungen davor erfüllt sind. Sie können mehrere Aktionen angeben. exec und ok wirken ebenfalls als Bedingung für weitere Aktionen.

> find arbeitet also alle Angaben von links nach rechts ab und führt die Aktionen aus, solange die Bedingungen erfüllt sind. Sobald eine Bedingung nicht erfüllt ist, bricht find ab und prüft die nächste Datei.

> Wenn Sie nicht wenigstens eine Aktion angeben, z.B. print, liefert find kein Ergebnis.

#### exec<sub>u</sub>kommando

kommando wird ausgeführt. Die Bedingung ist erfüllt, wenn das Kommando den Ende-Status 0 hat.

{} als Kommandoargument steht für den aktuellen Dateinamen, z.B ... -exec ls -l  $\{\}\ \$ ... : volle Information über die gefundenen Dateien ausgeben.

Das Kommando müssen Sie mit der Zeichenfolge " $\cup$ : " abschließen.

#### ok. kommando

ok wirkt wie exec mit folgendem Unterschied: find fragt vorher ab: < kommando ... dateiname> ? Antworten Sie mit:

- y für 'Kommando ausführen',
- n für 'Kommando nicht ausführen'. Die Bedingung ist dann nicht erfüllt und find unterdrückt alle folgenden Aktionen (-print, -exec, -ok).

#### **print**

Ausdrucken des Pfadnamens für jede gefundene Datei, print setzt keine Bedingung.

#### **space**

Wie print (s.o.) plus zusätzlicher Ausgabe der Dateigröße in Byte.

#### **Bedingungen verknüpfen**

Bedingungen können Sie wie folgt miteinander verknüpfen:

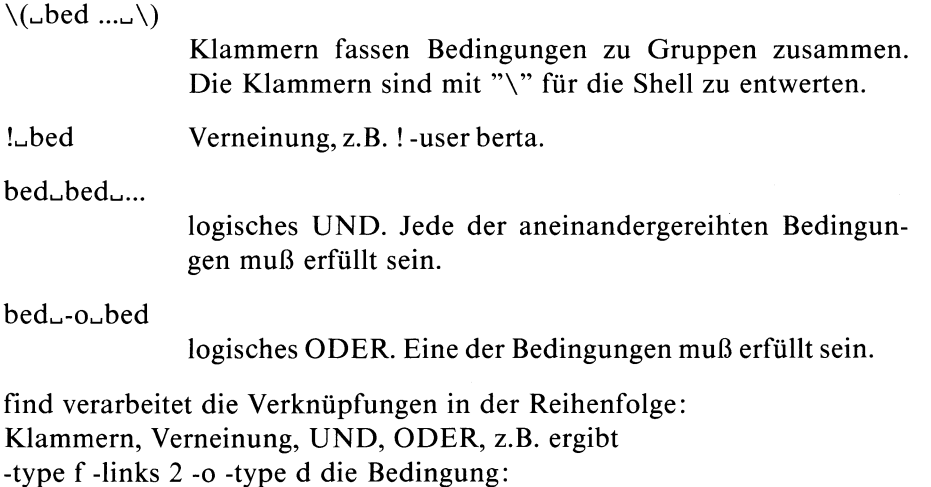

die Datei ist entweder eine Benutzerdatei mit 2 Verweisen oder ein Dateiverzeichnis.

#### **Beispiele**

1. Alle Dateien im aktuellen Dateiverzeichnis löschen, auf die länger als 20 Tage nicht zugegriffen wurde. Vor dem Löschen soll abgefragt werden.

find . -atime  $+20$  -ok rm {} \;

2. Alle Einträge im Dateiverzeichnis /usr/florian ausgeben, deren Eigentümer nicht ''florian" ist.

find /usr/florian ! -user florian -print

 $\Rightarrow$  > > Shell (Abschnitte 3.6 bis 3.8), test

## **Muster in Dateien suchen — global regular expression print**

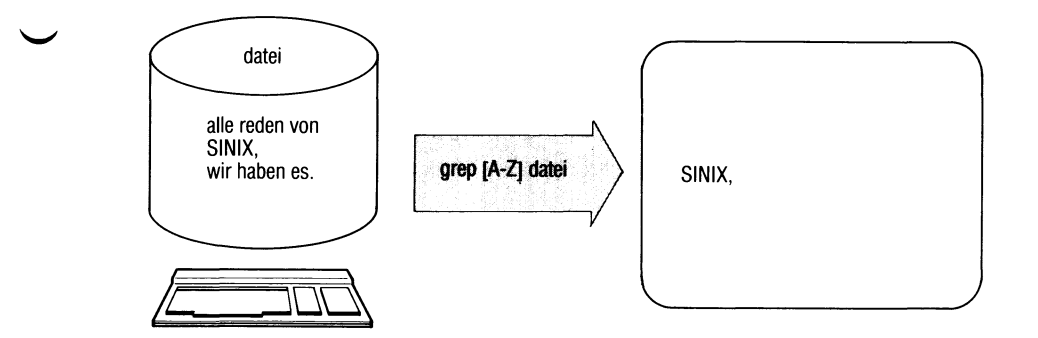

grep durchsucht Dateien nach dem angegebenen Muster und gibt jede Zeile aus, die das Muster enthält. Damit lassen sich z.B. bestimmte Textstellen finden, grep läßt als Muster zu: Zeichenfolgen, die als reguläre Ausdrücke geschrieben werden, z.B. [A-Z].\* für Zeichenfolgen, die mit einem Großbuchstaben beginnen.

Benutzen Sie

- fgrep um nach konstanten Zeichenfolgen zu suchen, z.B. 'Apfel'. fgrep arbeitet schneller als grep,
- egrep um kompliziertere Muster zu suchen, egrep läßt als Muster volle reguläre Ausdrücke zu.

 $\text{grep}[\ldots]$ schalter...] $\ldots$ ]

#### **Schalter**

- v Ausdrucken aller Zeilen, die das Muster nicht enthalten.
- c Anzahl der Zeilen ausdrucken, die das Muster enthalten.
- 1 Namen der Dateien ausdrucken, die das Muster enthalten.
- n Zeilennummer vor jeder Zeile ausdrucken.
- b Blocknummer vor jeder Zeile ausdrucken.
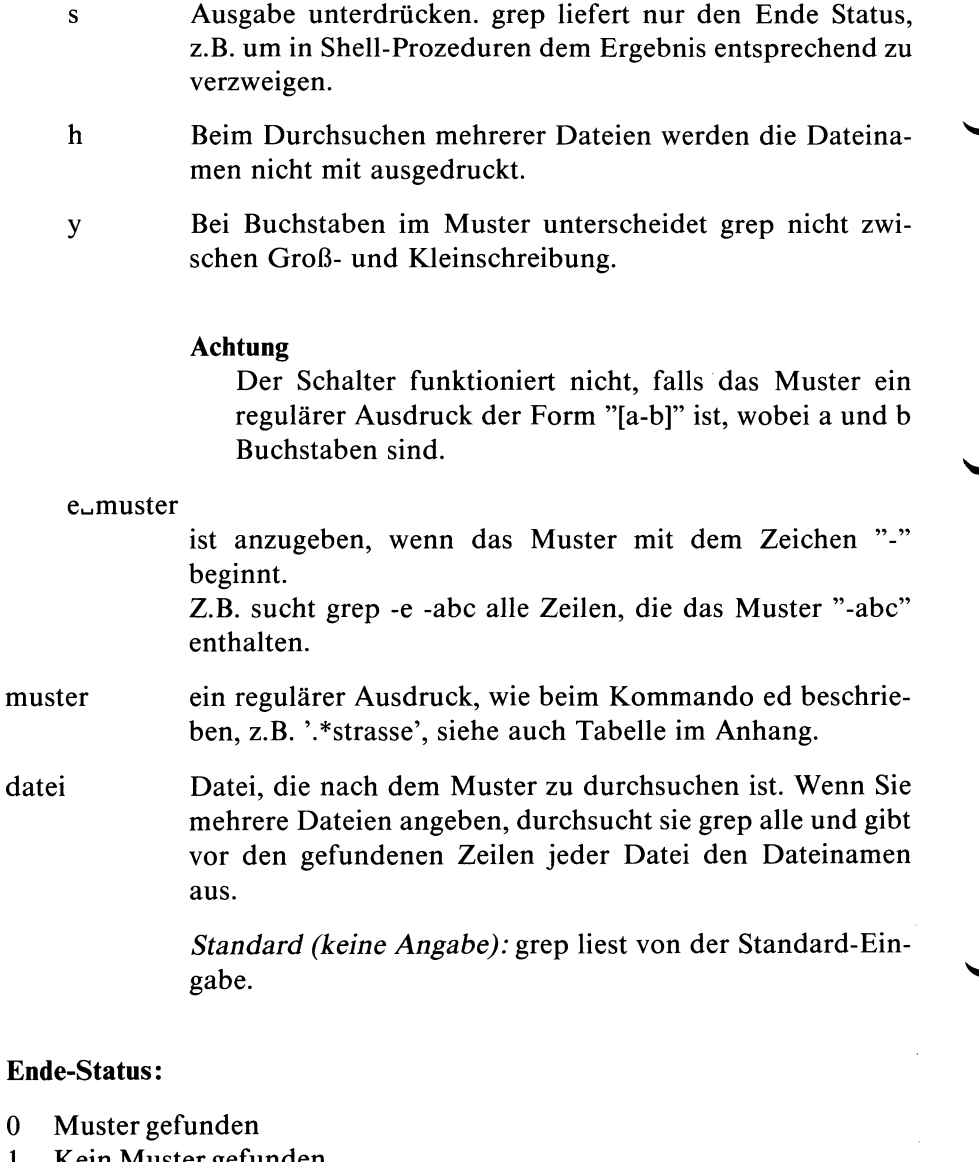

1 Kein Muster gefunden<br>2 Fehlerhafter Ablauf, z. 2 Fehlerhafter Ablauf, z.B. Syntaxfehler oder Datei kann nicht geöffnet werden.

# **Beispiel**

Suche alle Zeilen in der Datei test, die auf "n" oder "N" enden

grep -y 'n\$' test

> > > > ed, egrep, fgrep, sed, Shell (Abschnitte 3.6 bis 3.8)

SINIX Buch 1 V1.0C/V2.0/V1.2, U1901-J1-Z95-4

# **Anfangszeilen von Dateien ausgeben**

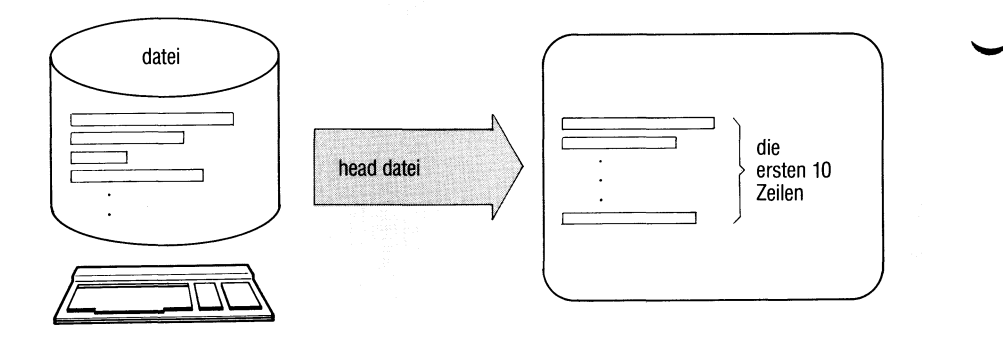

head gibt die Anfangszeilen der angegebenen Dateien aus.

head[...-anzahl][...datei...]

anzahl Anzahl der Zeilen, die head ab Dateianfang ausgibt (1-9999).

*Standard (keine Angabe):* 10 Zeilen.

datei Datei, deren Anfangszeilen auszugeben sind. Bei mehreren Dateien gibt head die Dateinamen mit aus.

> *Standard (keine Angabe):* head liest von der Standard-Eingabe.

#### **Beispiel**

Sie möchten sich einen Überblick verschaffen, welchen Inhalt die Dateien des aktuellen Dateiverzeichnisses haben.

head...5.<sup>\*</sup> | pr | lpr

 $>>$  >  $>$  tail

# **Dateien verbinden nach Vergleichsfeldern**

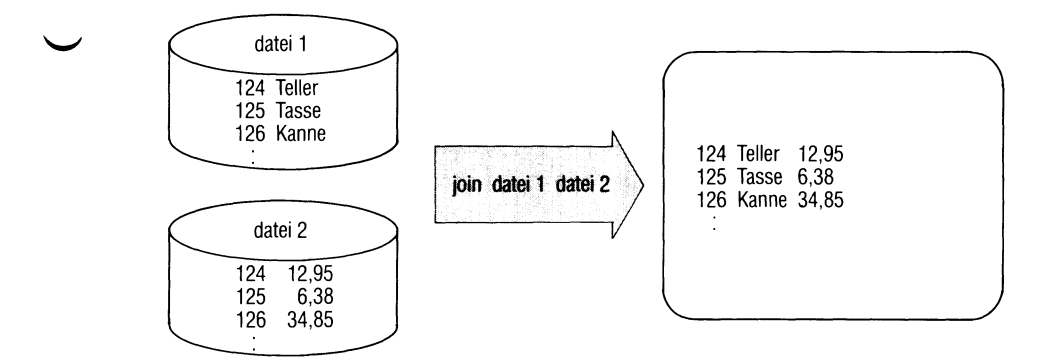

join vergleicht zwei Dateien nach Vergleichsfeldern, die Sie festlegen können. Für jede Übereinstimmung gibt join eine Zeile aus. Die Ausgabezeile enthält das Vergleichsfeld und auswählbare Felder der ersten Datei und der zweiten Datei. Die Dateien müssen jeweils nach dem Vergleichsfeld aufsteigend sortiert sein.

join[\_-schalter...]\_datei1\_datei2

**Schalter**

an

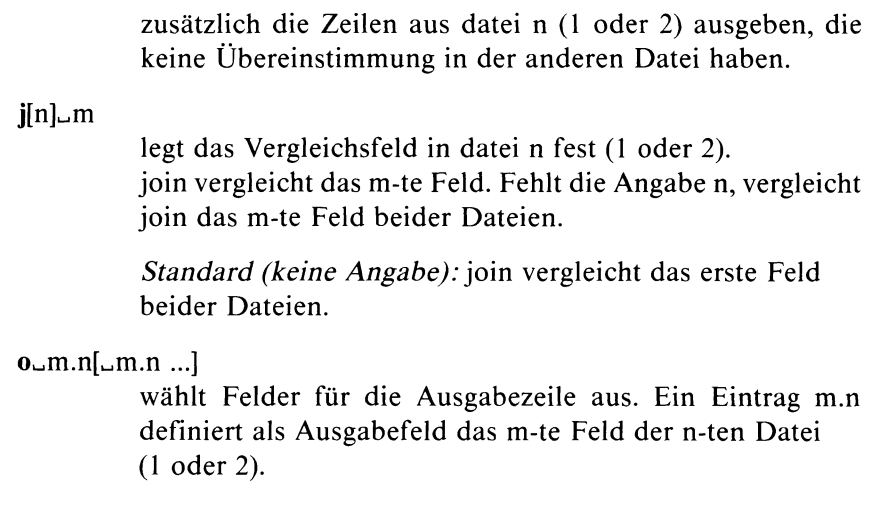

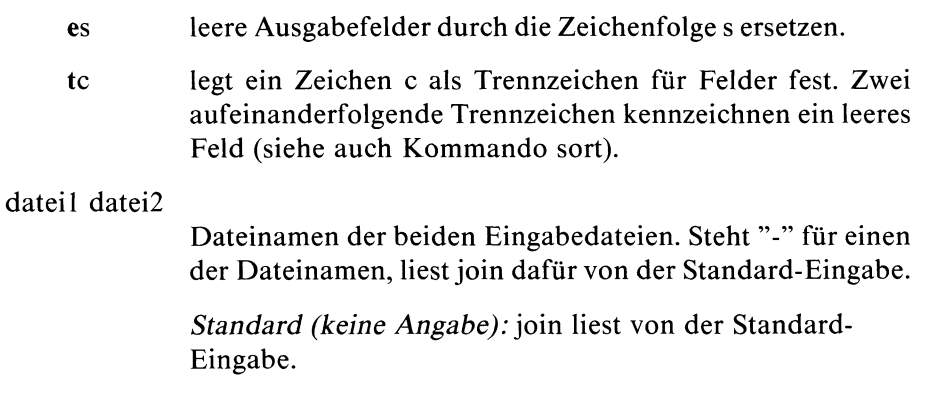

## **Hinweis**

- Gilt für die Feldtrennung das Leerzeichen (Standard), muß die Datei mit ''sort -b" sortiert sein, d.h. führende Leerzeichen werden nicht berücksichtigt. Ist dagegen bei join Schalter t angegeben, ist normal mit sort zu sortieren.
- Bei der Ausgabe richtet join die Felder nicht spaltenweise bündig aus. Dies können Sie z.B. mit dem awk machen.

## **Beispiel**

In der Datei ort ist einem Namen ein Ort zugeordnet, in der Datei betrag sind denselben Namen Beträge zugeordnet. Beide Dateien sind nach dem Namen sortiert, join soll beide Dateien nach den Namen verbinden.

Inhalt der Datei ort:

**Albert Muenchen Hugo Stuttgart Ilse Hamburg**

Inhalt der Datei betrag:

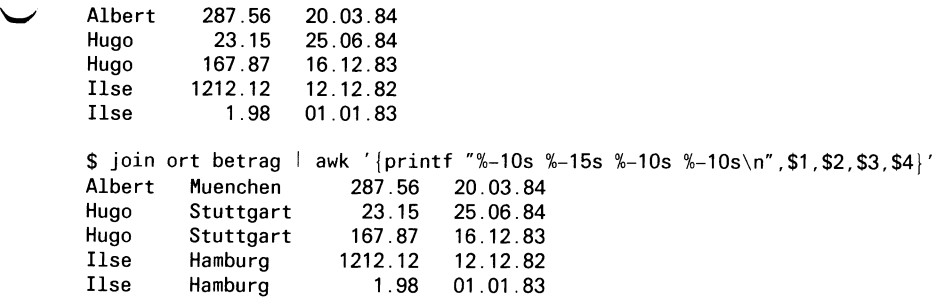

#### $>> >>$  awk, sort, comm

# **Erinnerungsdienst, Datum in deutscher Schreibweise**

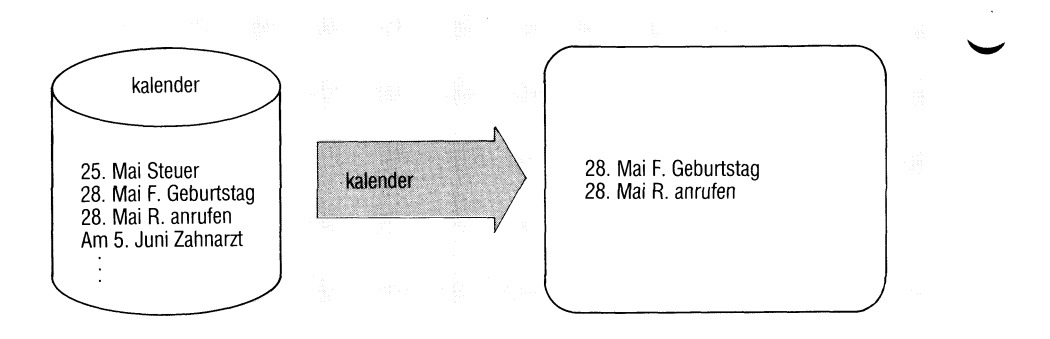

kalender ist eine Gedächtnisstütze für Termine. Die Termine tragen Sie in einer Datei ''kalender" im Login-Dateiverzeichnis ein. Das Kommando kalender gibt aus dieser Datei jeweils die Zeilen aus, die das aktuelle Datum enthalten.

kalender hat dieselbe Funktion wie das Kommando calendar. Die Termine werden lediglich in deutscher Schreibweise erfaßt.

# $kalender[$ ...-]

#### kein Schalter

kalender druckt aus der Benutzerdatei 'kalender' alle Zeilen aus, in denen an beliebiger Stelle das heutige oder morgige Datum steht. Die üblichen Tag-Monat-Angaben wie etwa 7.Dezember, 7.Dez, 7.12, 7/12 werden erkannt. An Wochenenden werden für 'morgen' die Tage einschließlich Montag ausgesucht.

— kalender bezieht sich auf alle Benutzer, die eine Datei 'kalender' in ihrem Login-Dateiverzeichnis haben. Jedem solchen Benutzer werden die eventuell gefundenen Zeilen aus seiner kalender-Datei mittels mail zugesandt.

#### **Hinweis**

Das Konzept vom verlängerten ''morgen" an Wochenenden gilt nicht an Feiertagen.

**Ende-Status:** immer 0

### **Beispiel**

Die Datei kalender im Login-Dateiverzeichnis habe folgenden Inhalt:

**31.Mai Nicht vergessen: Reinhardt anrufen! 8/Jun Bei gutem Wetter Gartenfest bei Stingls Heute ist der 7.8. !! 15 August : Termin bei Kantarelis Wichtig: Heute Antrag für ALFGM abgeben (8.Juni)**

Wenn Sie am 8.Juni kalender aufrufen, erhalten Sie die Ausgabe:

**8/Jun Bei gutem Wetter Gartenfest bei Stingls Wichtig: Heute Antrag für ALFGM abgeben (8.Juni)**

 $>>$  at, calendar, mail

 $\checkmark$ 

**Prozesse beenden, Signale senden — kill a process**

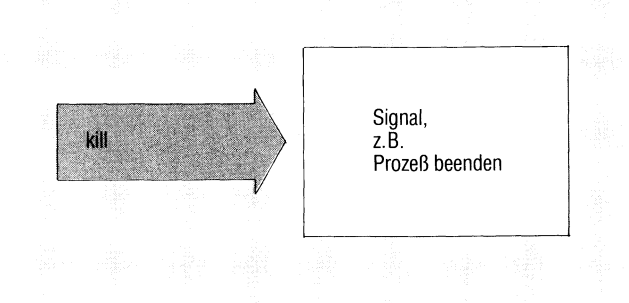

kill beendet Prozesse der eigenen Benutzerkennung mit Signal 15 oder sendet andere Signale.

kill^-signal^prozeßnummer...

signal Signal, das kill senden soll (1-15).

*Standard (keine Angabe):* Signal 15, d.h. Prozeß beenden.

#### Hinweis

Prozesse können Signale abfangen und damit unwirksam machen. Signal 9 kann nicht abgefangen werden, d.h. ''kill -9 prozeßnummer" beendet einen Prozeß in jedem Fall.

prozeßnummer

Nummer des Prozesses, den Sie beenden wollen. Die aktuellen Prozeßnummern Ihrer Benutzerkennung gibt das Kommando ps aus. Nur solche können Sie angeben.

0 als Prozeßnummer bedeutet: alle Prozesse der eigenen Benutzerkennung.

# **Mögliche Signale**

Folgende Signale sind auf der Kommando-Ebene von Bedeutung. Weitere Signale siehe C-Entwicklungssystem.

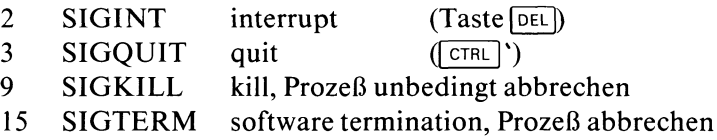

Die Signale 2, 3 und 14 (SIGALARM) werden von der Shell für Hintergrundprozesse ignoriert.

Die Signale 9 und 11 (SIGSEGV) können in der Shell nicht abgefangen werden. Einmal ignorierte Signale werden an Kindprozesse weiter vererbt und können dort nicht mehr abgefangen werden.

## **Hinweis**

Der Systemverwalter kann alle Prozesse beenden.

## **Ende-Status:**

- 0 bei normalem Ablauf
- 1 bei fehlerhaftem Ablauf
- 143 bei erfolgreichem Abbruch aller Prozesse mit kill 0

## **Beispiel**

**\$ kill -9 31 2 \$**

Der Prozeß mit der Nummer 312 wird durch das Signal 9 beendet.

## $>>$  > ps, trap (Abschnitt 3.8.14)

SINIX Buch 1 V1.0C/V2.0/V1.2, U1901-J1-Z95-4

**Verweis auf eine Datei eintragen - make a link**

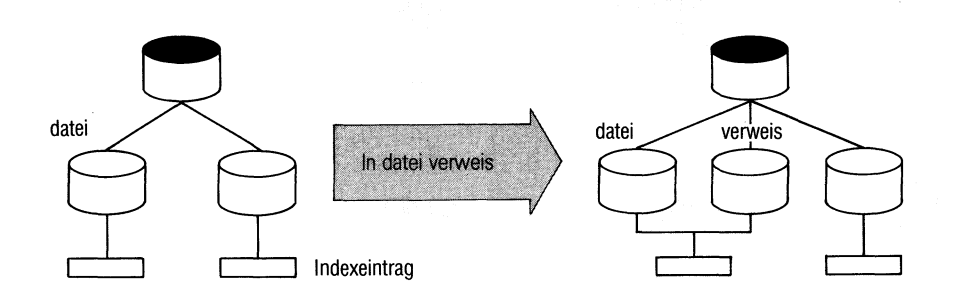

ln trägt in einem Dateiverzeichnis einen Verweis auf eine vorhandene Datei ein (siehe auch Abschnitt 2.3). Sie können dann z.B. von verschiedenen Dateiverzeichnissen aus mit derselben Datei arbeiten, ohne lange Pfadnamen anzugeben.

ln^,dateiname[^verweisname]

dateiname Name der Datei, auf die Sie einen Verweis eintragen wollen. Diese Datei muß bereits vorhanden sein. Der Verweis wird im aktuellen Dateiverzeichnis eingetragen, falls Sie keinen Pfadnamen angeben. Nicht verweisen dürfen Sie auf Dateiverzeichnisse und auf andere Dateisysteme.

verweisname

Unter diesem Namen können Sie die Datei dann ansprechen.

*Standard (keine Angabe):*

ln nimmt den Namen ''dateiname" ohne Pfadbestandteile und trägt den Verweis im aktuellen Dateiverzeichnis ein, z.B. ln /usr/wolf/sieben/geisslein trägt im aktuellen Dateiverzeichnis den Namen ''geisslein" ein.

 $\ln$ 

#### **Hinweis**

Einen Verweis auf eine Datei können Sie nicht mehr vom ursprünglichen Eintrag unterscheiden. Da es sich ja tatsächlich um eine einzige Datei handelt, gibt es nur einen Indexeintrag dazu, auf den jeder Verweis zeigt. Das heißt, die Datei hat auch für alle Verweise dieselben Eigenschaften.

Beim Löschen einer Datei mit rm wird nur der Verweis aus dem Dateiverzeichnis entfernt. Erst mit dem letzten Verweis löscht rm die Datei wirklich.

#### **Beispiel**

Die zwei Benutzer "max" und ''moritz" wollen mit derselben Datei ''.profile" arbeiten. Sie ist im Dateiverzeichnis /usr/max bereits eingerichtet:

ln /usr/max/.profile /usr/moritz/.profile

Ist /usr/moritz das aktuelle Dateiverzeichnis, genügt die Angabe:

ln /usr/max/.profile

# **Benutzerkennung wechseln**

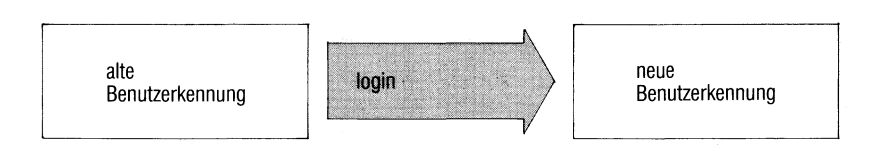

Mit login wechseln Sie direkt in eine andere Benutzerkennung.

login[\_benutzer]

benutzer Benutzerkennung, in die Sie wechseln wollen.

*Standard (keine Angabe):* login fordert Sie auf, eine Benutzerkennung einzugeben, wie bei Beginn der Sitzung.

### **Hinweis**

- Ist ein Kennwort für die Benutzerkennung vereinbart, fragt login dieses im Dialog ab.
- login wird von der Shell direkt ausgeführt. Der laufende Prozeß wird überschrieben (siehe auch newgrp).
- Die Shell-Umgebung entspricht der neuen Benutzerkennung (siehe Beispiel).

**Ende-Status:** immer 0.

# **Beispiel**

Wechseln in die Benutzerkennung santi. Das Kommando printenv zeigt die neue Shell-Umgebung (vergl. Kommando su).

\$ login santi **Kennwort:** \$ printenv **H O M E = / u s r / s a n t i** PATH=:/bin:/usr/bin  $SHELL = / bin / shell$ **T E R M = 9 7 8 0 1 U S E R = s a n t i**

 $>>$  > newgrp, su

# **Zeilen mit bestimmtem Anfang suchen**

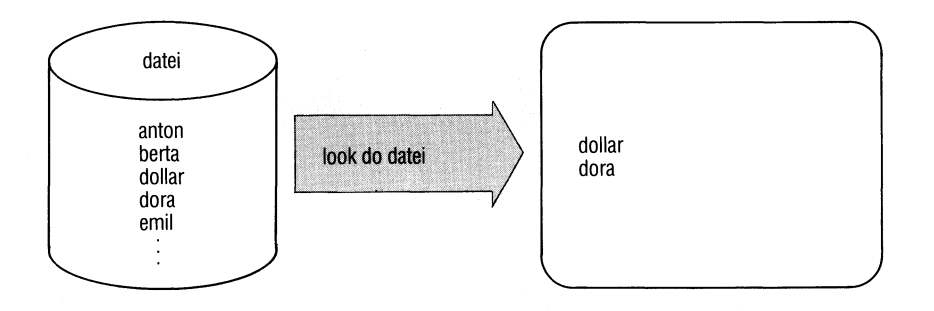

look sucht in einer sortierten Datei alle Zeilen, die mit einer bestimmten Zeichenfolge beginnen und gibt sie aus (siehe auch nächste Seite: Wichtiger Hinweis).

look[\_-schalter]\_zeichenfolge[\_datei]

#### **Schalter**

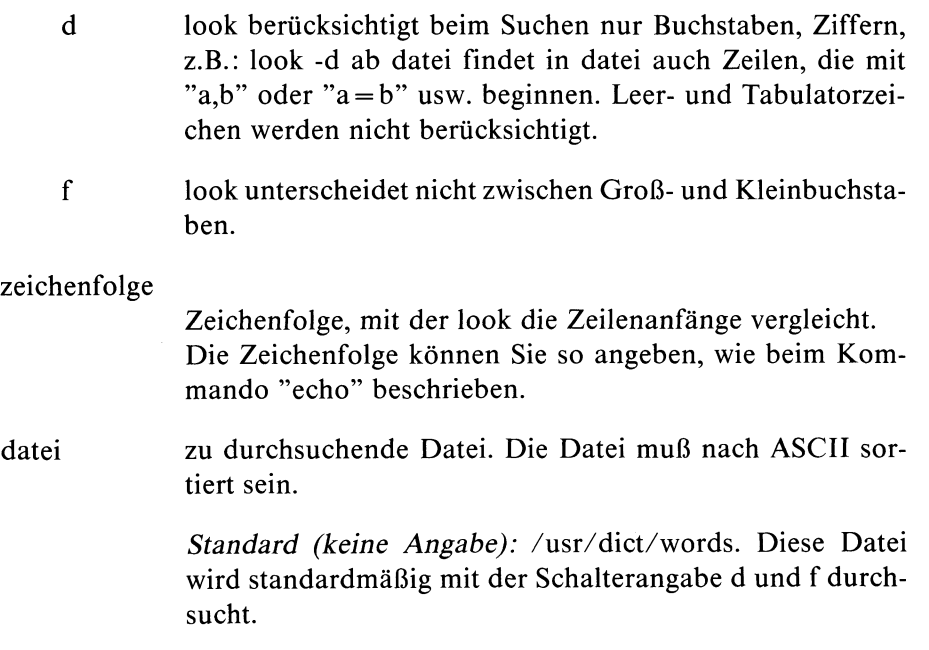

#### **Wichtiger Hinweis**

Mit dem look-Kommando können Sie nur Dateien durchsuchen, die mit dem sort-Kommando sortiert wurden. Beim look-Kommando wirken die Schalter d und f nur dann, wenn Sie die gleichen Schalter auch beim sort-Kommando angegeben hatten (siehe: sort-Kommando).

## **Beispiel**

Aus der Datei namen alle Einträge ausgeben, die mit d beginnen:

```
$ look d namen
d a n i e l
da v i d
do ra
    \overline{\phantom{a}}
```
\$

### $>>$  >  $>$  sort, grep

# **Dateien ausdrucken und Druckaufträge steuern**

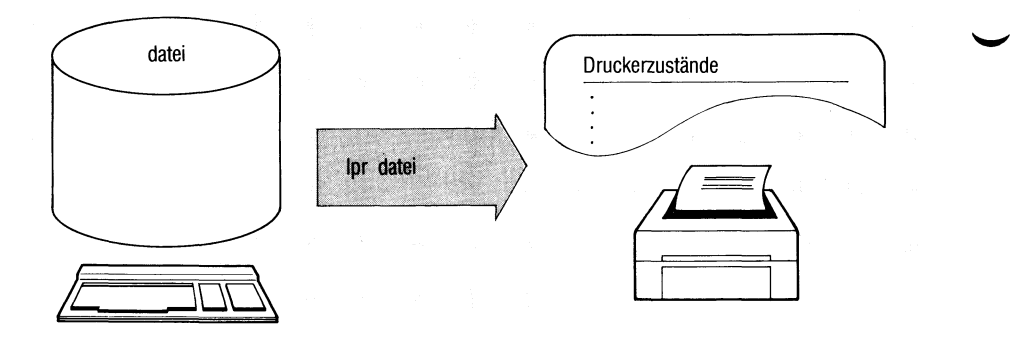

lpr steuert Druckaufträge für Dateien. Mit lpr können *Sie*:

- Dateien am Drucker ausdrucken lassen (Druckauftrag),
- das Papierformat einstellen (Zeilen pro Seite, Zeichen pro Zeile),
- die Ausgabe auf einen bestimmten Drucker lenken, wenn mehrere angeschlossen sind,
- eine Kopfseite ausgeben,
- Druckaufträge löschen,
- die Priorität von eigenen Druckaufträgen ändern,
- den Zustand der Aufträge und die Betriebsbereitschaft der Drucker abfragen,
- Druckergruppennamen abfragen.

Als *System Verwalter* können Sie:

- Drucker sperren und wieder freigeben, mit oder ohne Abbruch von laufenden Aufträgen,
- für einen Drucker eine Minimalpriorität festlegen,
- den Druckerbetrieb abschalten,
- einen Probedruck veranlassen,
- die Druckerkonfiguration ändern.

Als *Druckerverwalter* können Sie:

- Drucker sperren,
- Drucker freigeben,
	- einen Probedruck veranlassen,
	- den Schwellwert für die Ausgabepriorität (0 bis 20) festlegen.

Ein Druckerverwalter muß vom Systemverwalter in der Datei /usr/spool/CONFIG definiert sein.

Zur Druckerverwaltung siehe Abschnitt 5.21.

Es kann sein, daß an Ihr System nur ein Drucker angeschlossen ist bzw. nur ein Drucker angeschlossen sein kann. Funktionen oder Angaben, die sich auf mehrere Drucker beziehen, sind dann bedeutungslos.

**lpr[. -Schalter...][^datei...][^-schalter][.\_,datei]...**

### Hinweis

**Angaben für Schalter** *müssen* **vor einem Dateinamen stehen. Schalter werden immer von links nach rechts abgearbeitet, deshalb kann ihre Reihenfolge entscheidend sein.**

**Schalter**

- -v Ist der H-v-schalter gesetzt, gibt das lpr-Kommando eine **Ouittung**
- oder aus. Der -v-schalter setzt + v zurück.

**+ v** *Standard: -v*

dru = dg Für dg können Sie angeben, auf welche Druckergruppe die Ausgabe gehen soll.

Standard (keine Angabe): Die Ausgabe geht auf den ersten freien Drucker einer Gruppe.

Wenn ein Drucker während einer Ausgabe ausfällt, wird der Druckauftrag in der gleichen Druckergruppe auf einem anderen Drucker ausgegeben.

Wenn Sie innerhalb eines lpr-Aufrufs die Druckergruppe wechseln, werden alle vom Treiberprogramm (backend) ausgewerteten Parameter auf ihre Standardwerte zurückgesetzt.

 $ws = dg$ 

wie dru-schalter (siehe oben).

 $pr = n$ 

lpr druckt die angegebenen Dateien mit der Priorität n. Für n sind Werte zwischen 0 (niedrigste Priorität) und 20 zugelassen.

Der Systemverwalter kann angeben: 0 bis 30.

Aufträge mit hoher Priorität werden vor Aufträgen mit niedrigerer Priorität bearbeitet. Allerdings wird ein laufender Auftrag nicht von einem anderen Auftrag mit höherer Priorität unterbrochen. Jeder Drucker besitzt einen Schwellwert als Priorität. An ihm werden nur Aufträge ausgegeben, deren Priorität über diesem Schwellwert liegt.

Wenn Sie die Priorität eines laufenden Auftrags unter den Schwellwert setzen, wird die Ausgabe unterbrochen. Erst wenn Sie die Priorität des Auftrags wieder über den Schwellwert setzen, wird der Auftrag weiter ausgeführt. Das Gleiche gilt, wenn Sie den Schwellwert für einen Drucker verändern (of-schalter).

Der aktuelle Schwellwert eines Druckers wird bei Abfrage der Druckerzustände in der Spalte LIMIT angezeigt (siehe Beispiele).

 $ap = n$ 

ändert die Priorität bereits abgegebener eigener Druckaufträge nach n.

Fremde Druckaufträge kann nur der Systemverwalter angeben.

**Dieser Schalter entspricht der Kombination: -pr = n -mp.**

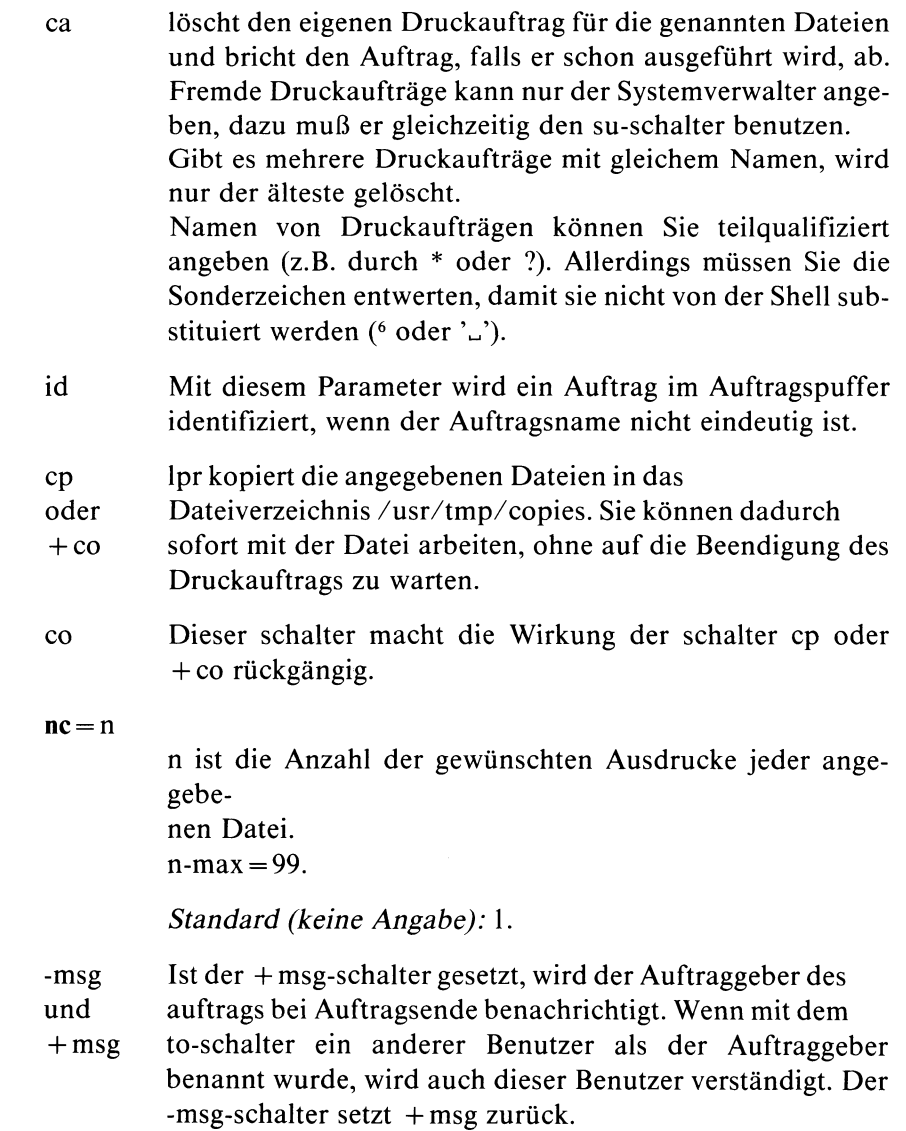

Die Verständigung erfolgt über die mail-Funktion.

 $\ddot{\phantom{0}}$ 

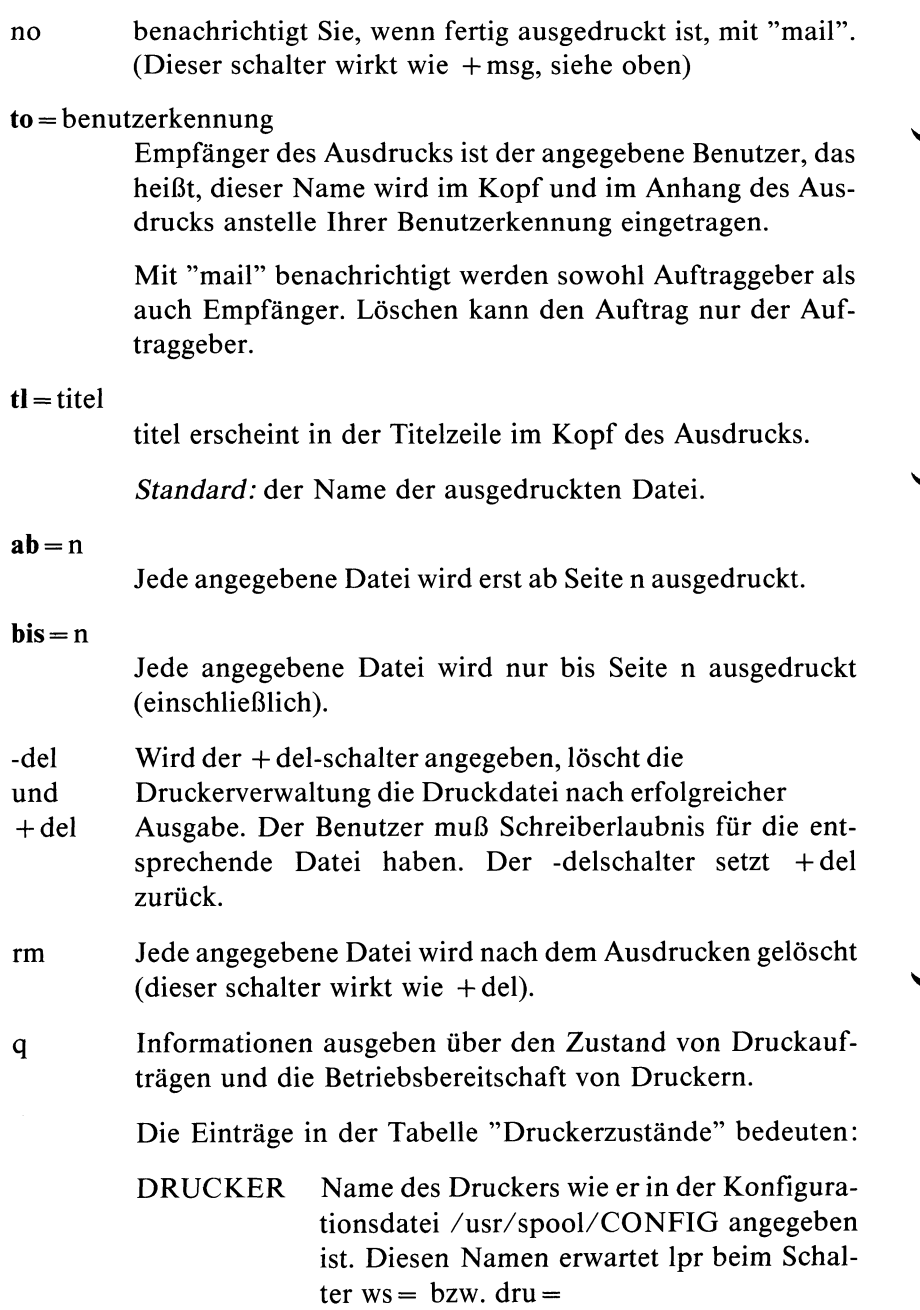

### ZUSTAND Betriebszustand des Druckers

BEREIT Für diesen Drucker ist kein Druckauftrag vorhanden.

LAEUFT An diesem Drucker wird gerade ein Druckauftrag abgearbeitet. Der Zustand dieses Auftrags wird in den folgenden Zeilen beschrieben.

WARTET Die Ausgabe auf dem Drucker ist z.Zt. nicht möglich. Ursachen können sein: Papierende, Papierstau, Farbbandende, Lampe ON-LINE am Gerät brennt nicht.

#### GESPERRT

lpr nimmt zwar Aufträge für dieses Gerät an. Die Ausführung dieser Aufträge ist aber gesperrt.

Wird der Drucker während des Betriebs abgeschaltet, (Netz aus), wird die Druckausgabe gesperrt.

#### Unbekannt

Unbekannter Betriebszustand, z.B. wegen eines Fehlers in der Konfigurationsdatei. Mit Menüsystem neu konfigurieren.

#### PROBEDRUCK

Der Drucker ist von einem Benutzer belegt für die Funktion: Probedruck. Er ist z.Zt. für andere Benutzer nicht zugänglich.

Folgende Übergangszustände sind möglich:

ABBRUCH Ein Benutzer wünscht den Abbruch eines Druckauftrags. Das zuständige Treiberprogramm (backend) hat den Abbruchbefehl jedoch noch nicht quittiert.

## START AUSGABE

Der qdaemon hat dem Treiberprogramm den Druckauftrag übergeben, wartet aber noch auf eine Quittung.

- POLL Das Treiberprogramm prüft auf Veranlassung vom qdaemon den Drucker; hat das Ergebnis aber noch nicht an qdaemon zurückgemeldet.
- LIMIT Niedrigster Schwellwert für die Ausgabepriorität eines Druckers in einer Druckergruppe.
- AUFTRAG Name der gerade ausgedruckten Datei
- SEITEN Anzahl der bereits gedruckten Seiten

Die Einträge in der Tabelle ''Auftragslage" bedeuten:

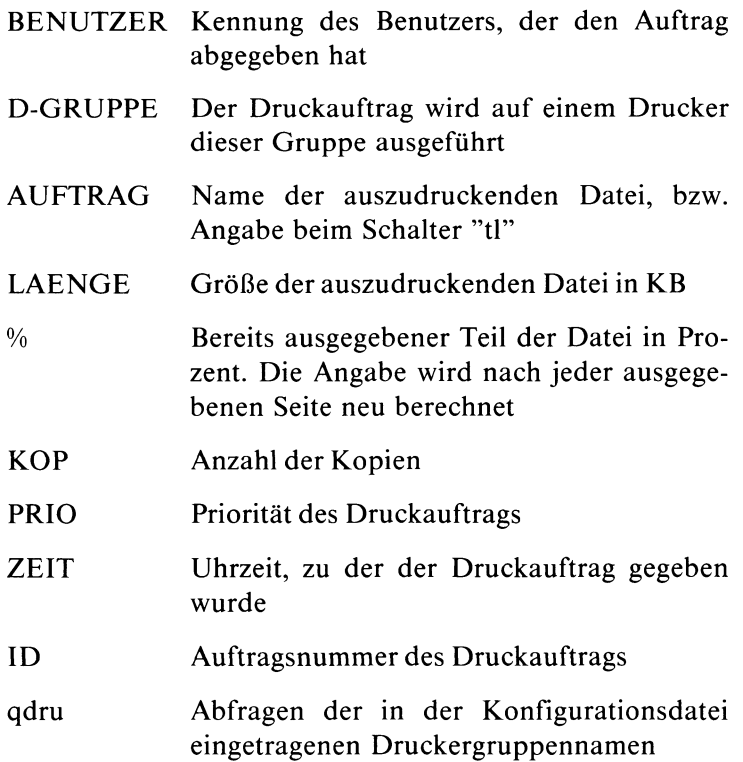

mp<sub>u</sub>auftrag...

Für einen oder mehrere hinter dem mpschalter stehende Aufträge können Druckparameter modifiziert werden. Das geht nur solange sich ein Druckauftrag noch nicht in Ausführung befindet. Hinter dem mpschalter muß mindestens ein Auftrag stehen (siehe Eintrag AUFTRAG bei Ausgabe des Kommandos lpr -q). Die Werte folgender Druckparameter lassen

sich modifizieren:  $-ws =$ ;  $-pr =$ ;  $-nc =$ ;  $-tl = ; -to = ;$  $+$ msg $/$ -msg;  $+$ del $/$ -del

 $pb = n$ 

lpr druckt die Zeilen nur bis Spalte n.

*Standardwerte:*

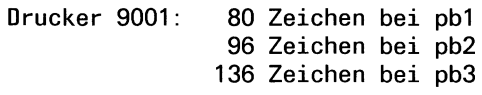

**Drucker 9004: 133 Zeichen** 

Bei Zeilen, die länger sind, geht der Zeilenrest verloren.

 $pl = n$ 

lpr stellt die Seitenlänge auf n-Zeilen/Seite ein.

*Standard:* 72

 $-hd$  +  $hd$ 

Kopfseite unterdrücken/ausdrucken

 $-trl + trl$ 

Endeseite unterdrücken/ausdrucken

Mögliche Schalter für Drucker 9001:

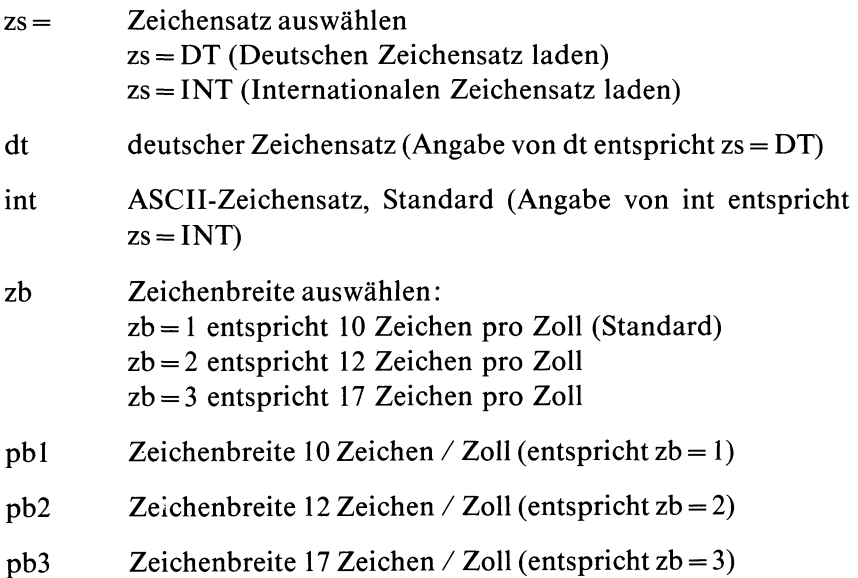

**Mögliche Schalter für Drucker 9004:**

 $-ps$  + ps

Proportionalschrift ausschalten/einschalten Verwenden Sie eine automatische Einzelblattzuführung (ASF), müssen Sie für die entsprechende Steuerzeichenfolge im auszugebenden Dokument sorgen. Zur Vermeidung irrtümlicher Zuteilung ist dafür zu sorgen, daß ein Drucker mit ASF-Einrichtung nicht zusammen mit Druckern ohne ASF-Einrichtung in einer Druckergruppe ist.

nff Unterdrückt Leerseite bei Endlosformularen.

**Mögliche Schalter für Drucker 9013:**

font =  $n - 1$  Schnellschrift in Dataqualität  $n = 2$  Schönschrift n = **3 3.** Zeichensatz (falls vorhanden)

fl lpr druckt die angegebenen Dateien aus, liest anschließend von der Standard-Eingabe und druckt diese Zeilen ebenfalls.

> Benutzen Sie lpr als Ende einer Pipeline, und geben Schalter für lpr an, müssen Sie diesen Schalter angeben.

### **Funktionen für den Systemverwalter bzw. Druckerverwalter**

Die folgenden Schalter wirken nur, wenn sie der Systemverwalter (S) oder Druckerverwalter (D) eingibt:

- dd = Drucker sperren. Geben Sie an, welchen Drucker Sie
- (S)(D) sperren wollen. Weitere Aufträge für den Drucker nimmt lpr zwar an, führt sie aber nicht aus. Ein eventuell laufender Druckauftrag wird noch zu Ende geführt. Bei der Statusabfrage mit "q" wird der Drucker als GESPERRT gekennzeichnet.
- (S)(D) Ein eventuell laufender Druckauftrag wird abgebrochen. Wird der Drucker später wieder freigegeben, wird der abgebrochene Druckauftrag von Anfang an wiederholt.
- du = Drucker freigeben. Geben Sie an, welchen Drucker Sie
- (S)(D) freigeben wollen.

# Achtung

Der du-schalter ist nur sinnvoll wenn ein Drucker gesperrt ist.

Ein eventuell mit dk abgebrochener Auftrag wird weitergeführt. ^

- rr lpr überprüft, ob die binäre Konfigurationsdatei älteren
- (S) Datums ist als die Datei: /usr/spool/CONFIG. Haben Sie sie während des laufenden Betriebs geändert, übersetzt lpr die Konfigurationsdatei. Die Änderungen wirken ab dem nächsten Auftrag, der ausgedruckt wird. Wenn Druckparameter von alten Druckaufträgen im Kon-

flikt sind mit der neuen Konfiguration, werden sie durch ihre Standardwerte ersetzt. Außerdem wird die Ausgabepriorität auf den niedrigsten Wert gesetzt und der betroffene Benutzer über mail aufgefordert, seine Druckaufträge der neuen Situation anzupassen.

- dg Druckerbetrieb abschalten, d.h. das Programm zur
- (S) Druckerverwaltung wird beendet (siehe Abschnitt 5.21). Alle laufenden Aufträge werden noch ausgeführt.
- of = Schwellwert für Ausgabepriorität festlegen.
- (S)(D) In Verbindung mit dem Schalter pr kann man mit diesem schalter den Schwellwert für Ausgabepriorität festlegen. Aufträge mit geringerer Priorität werden anschließend zwar angenommen, aber nicht gedruckt. Mögliche Angaben: Benutzer: 0 bis 20 Systemverwalter: 0 bis 30

Standardwert: 2

(siehe auch Beispiele).

- $t$ st = Probedruck anstoßen.
- (S)(D) Diese Funktion funktioniert nur auf einem Drucker, der sich im Zustand GESPERRT befindet. Sie kann auch nur von einem Benutzer gleichzeitig beansprucht werden. Es wird ein Dialog mit dem Auftraggeber geführt.
- **ex = Mit diesem Schalter wird ein Drucker aus der Druckerver-**
- (S) waltung herausgenommen und in den Zustand UNBE-KANNT versetzt. Nur wenn ein Drucker sich in diesem Zustand befindet, darf von eigenen Anwenderprogrammen auf diesen Drucker zugegriffen werden.
- **Id = Mit diesem Schalter kann ein Drucker, der mit dem**
- (S) ex-schalter aus der Druckerverwaltung herausgenommen wurde, wieder unter die Kontrolle der Druckerverwaltung gebracht werden.

 $su =$ benutzerkennung

ist anzugeben, um für einen anderen Benutzer die Priorität zu ändern (-pr) oder einen Druckauftrag zu löschen (-ca).

Schalter, die lpr nicht interpretieren kann, werden unverändert an das Treiber-Programm durchgereicht. Dadurch können Sie für ein selbstgeschriebenes Treiberprogramm eigene Schalter definieren.

datei Name der auszudruckenden Datei.

*Standard (keine Angabe):* lpr liest von der Standard-Eingabe. Beachten Sie dabei Schalter fl.

### **Hinweis**

- In welcher Form lpr die Druckausgabe aufbereitet, hängt davon ab, wie der Drucker in der Konfigurationsdatei beschrieben ist. Lesen Sie dazu 5.21.
- Wurde ein Druckauftrag fehlerhaft beendet, erhalten Sie eine Fehlermeldung mit "mail".

# **Beispiel**

1. Ein Auftrag mit id = 19 soll auf die Priorität 1 gesetzt werden.

 $\lceil \cdot 1 \rceil$  -pr = 1  $\lceil -mp \rceil$ -id = 19

Beachten Sie: Die Reihenfolge der schalter pr und mp ist zwingend.

2. Der Schwellwert für einen Drucker soll auf 10 gesetzt werden.

 $\LARGE \Box$ pr $\ldots$ -pr = 10 $\ldots$ -of = do3

 $>>$  > pr, print, Abschnitt 5.21

# **Informationen über Dateiverzeichnisse und Dateien list contents of directory**

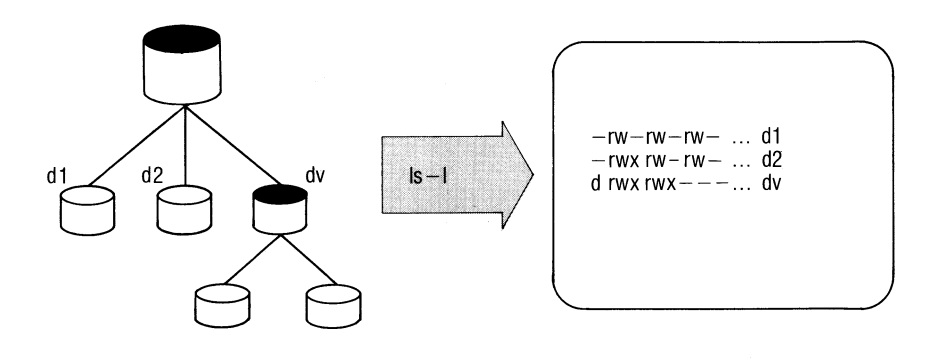

Is gibt aus:

- Informationen über Dateien und Dateiverzeichnisse: Zugriffsrechte, Eigentümer, Größe, Zeit der letzten Änderung usw.
- welche Dateien in einem Dateiverzeichnis enthalten sind.

ls[^-schalter...][L\_,name...]

- 1 (wirkt wie: ls -m)
- lf (wirkt wie: ls -F)
- 11 (wirkt wie: ls -1)
- lr (wirkt wie: ls -R)

**Schalter**

kein Schalter

Für Dateiverzeichnisse gibt ls aus: die Namen aller Dateiverzeichnisse und Dateien, die darin eingetragen sind in alphabetischer Reihenfolge.

Für Dateien gibt ls nur den Dateinamen aus.

1 Vollständige Information ausgeben in der Form:

insgesamt:  $12 \qquad (= KB$  für Dateien und Verweise)

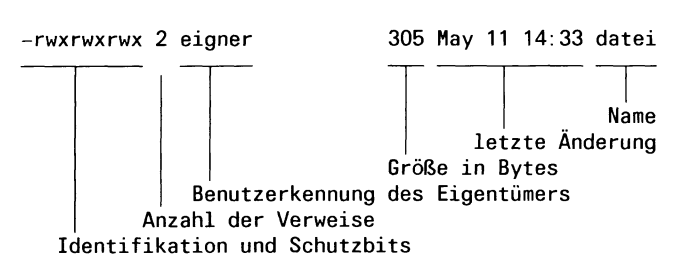

Zur Bedeutung dieser Einträge siehe Abschnitt 2.5.2 und ''chmod". Weitere Schalter können die Form der Ausgabe beeinflussen.

Liegt die Zeit der letzten Änderung mehr als ein halbes Jahr zurück, gibt ls anstelle der Uhrzeit die Jahreszahl aus.

- t Sortieren nach dem Zeitpunkt der letzten Änderung. Das jüngste Datum steht an erster Stelle.
- u Zeitpunkt des letzten Zugriffs ausgeben anstelle des Zeitpunkts der letzten Änderung (mit Schalter 1). Mit Schaltern t und u sortiert ls nach diesem Datum. Das jüngste Datum steht an erster Stelle.
- c Zeitpunkt der letzten Änderung des Indexeintrags ausgeben anstelle des Zeitpunkts der letzten Dateiänderung (mit Schalter 1). Mit Schaltern t und c sortiert ls nach diesem Datum. Das jüngste Datum steht an erster Stelle.
- r Sortierrichtung umkehren, z.B. von z bis a.
- a Einträge "." und ".." eines Dateiverzeichnisses mit ausgeben.
- s Dateigröße ausgeben in  $KB$  ( $1KB = 1024$  Bytes).
- d Bei Dateiverzeichnissen: ls gibt die Eigenschaften des genannten Dateiverzeichnisses aus, nicht den Inhalt (zusammen mit 1).
- i Indexnummer der Datei bzw. des Dateiverzeichnisses vor jeder Zeile mit ausgeben (siehe xx).

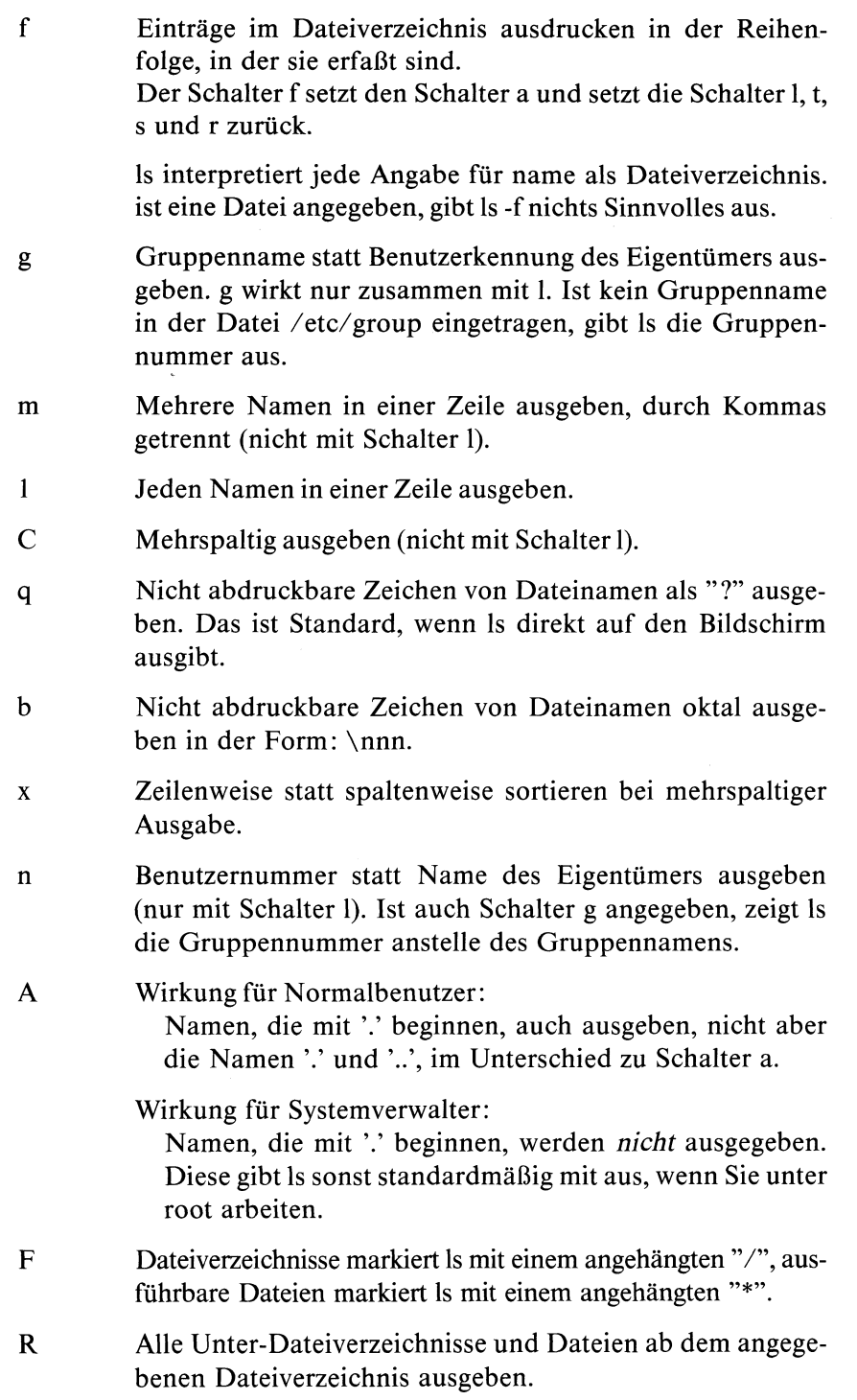

name Name einer Datei oder eines Dateiverzeichnisses. Mehrere Namensangaben sortiert ls. Sind Dateiverzeichnisse darunter, gibt ls erst alle Dateinamen aus, dann die Dateiverzeichnisse mit ihrem Inhalt.

*Standard (keine Angabe):* das aktuelle Dateiverzeichnis.

## **Beispiele**

- 1. Welche Dateinamen gibt ls aus ?
	- ls alle Dateien und Dateiverzeichnisse (ohne Inhalt) des aktuellen Dateiverzeichnisses.
	- ls \* alle Dateien und Dateiverzeichnisse (mit Inhalt) des aktuellen Dateiverzeichnisses.
	- Is -R alle Dateien und Dateiverzeichnisse des Teilbaums, der beim aktuellen Dateiverzeichnis beginnt. Mit anderen Worten: rekursiv den Inhalt aller Unter-Dateiverzeichnisse.
- 2. Indexnummern der Dateien dateil, datei2 und datei3 ausgeben:

```
$ ls -i dateil datei2 datei3
1450 dateil
3171 datei2
4176 datei3
```
3. Sie wollen die Namen und Eigenschaften aller Dateiverzeichnisse und Unterdateiverzeichnisse auflisten, die im aktuellen Dateiverzeichnis liegen. Benutzen Sie ''find", um die Namen der Dateiverzeichnisse zu finden.

```
find . -type d -exec ls -ld \{\}\setminus\;;
```
# **Post senden und empfangen — send or receive mail**

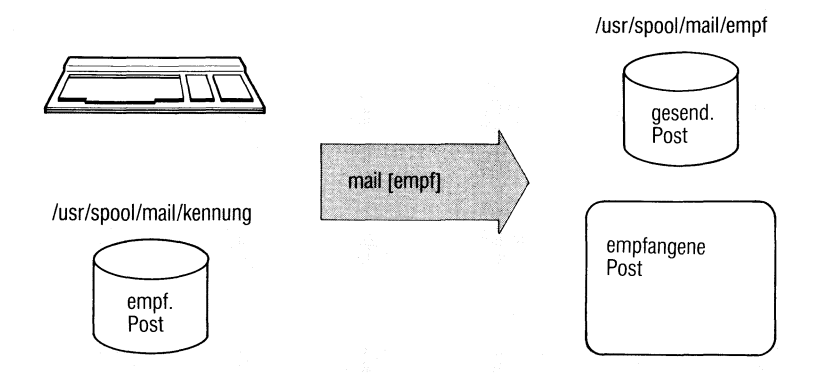

## mail hat 2 Funktionen:

- mail steckt Nachrichten (Post) in den eigenen Briefkasten oder in den Briefkasten anderer Benutzer (Format 1). Der Briefkasten ist eine Datei.
- mail holt die Nachrichten aus dem Briefkasten (Format 2). mail liest die neueste Post zuerst (last in - first out).

### **Format 1: Nachrichten senden**

maiLempfänger...

empfänger Benutzerkennung des Empfängers der Nachricht. mail liest die Nachricht von der Standard-Eingabe und bringt sie in den Briefkasten des Empfängers.

> Die Eingabe der Nachricht beenden Sie wie üblich mit der Taste **[END]** oder durch die Eingabe von "." am Zeilenbeginn.

> Sie können auch Post an sich selbst senden, wenn Sie die eigene Benutzerkennung angeben. Damit können Sie sich z.B. Notizen machen oder Meldungen aus Prozeduren senden.

# **Format 2: Nachrichten empfangen**

**mail[,\_,-schalter...]**

**Schalter**

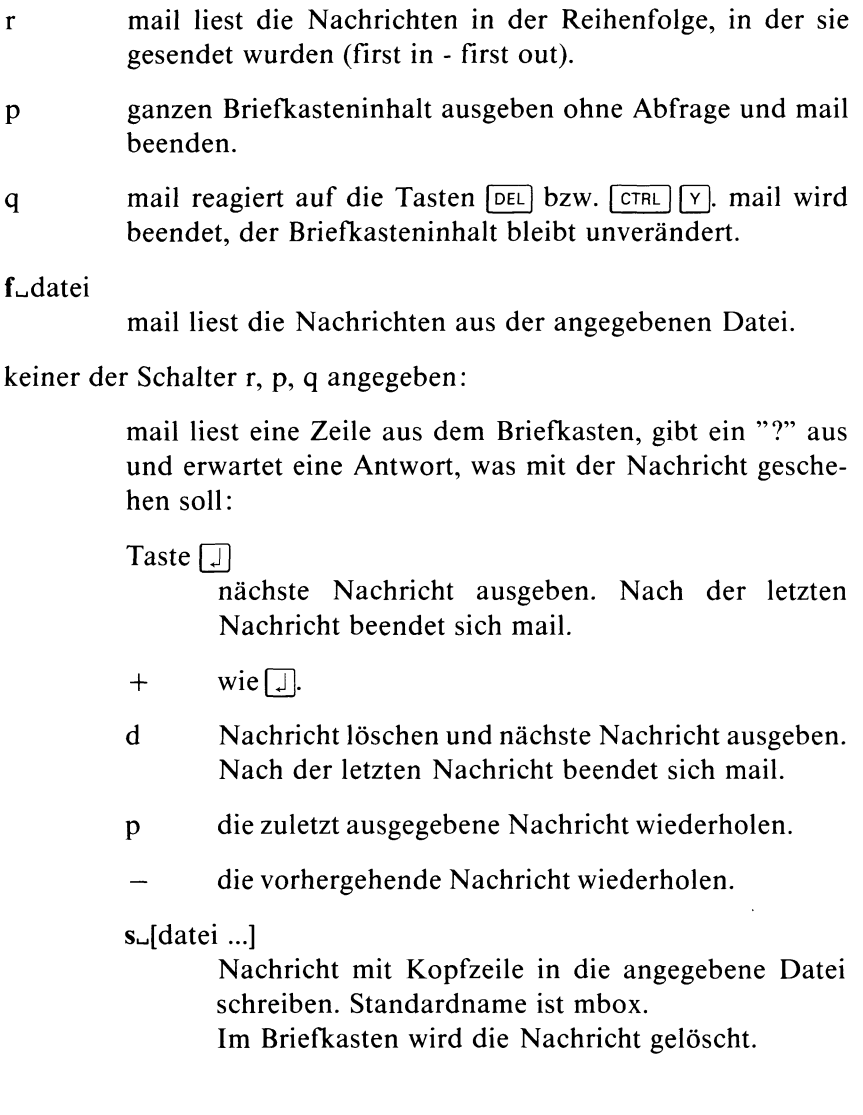
**w**\_[datei ...]

Nachricht ohne Kopfzeile in die angegebene Datei schreiben. Standardname ist mbox.

Im Briefkasten wird die Datei gelöscht.

 $m$ .[benutzerkennung]

Nachricht an den angegebenen Benutzer senden. Standard ist die eigene Benutzerkennung.

*mail beenden:*

mail beendet sich, wenn die letzte Nachricht ausgegeben ist, oder Sie geben ein:

 $\frac{1}{2}$  Taste **[END**]

Unbearbeitete Nachrichten aufheben und mail beenden.

Eine Nachricht ist ''bearbeitet", wenn Sie mit d, s, w oder m geantwortet haben.

- q wie Taste **END**
- x Alle Nachrichten aufheben und mail beenden. Auch die mit d gelöschten Nachrichten bleiben erhalten.

*Weitere Funktionen:*

#### **Ikommando**

**kommando wird ausgeführt, anschließend können Sie mit mail Weiterarbeiten.**

? Liste der mail-Anweisungen ausgeben.

### **Hinweis**

Jeder Benutzer besitzt einen eigenen Briefkasten. Die Datei hat den Namen der Benutzerkennung und steht im Dateiverzeichnis /usr/spool/mail. Die Zugriffsrechte sind: rw— r ----r ------(oktal 644). Sie können die Lese erlaubnis wegnehmen, mail löscht leere Briefkästen nicht.

Bei Beginn einer Sitzung meldet SINIX, ob Sie Post haben, d.h. ob Nachrichten in Ihrem Briefkasten sind, root und admin haben den selben Briefkasten. Beachten Sie das z.B. beim Löschen von Post.

### **Beispiel**

1. Senden einer Nachricht an den Benutzer richter:

```
$ mail richter
Die neuen Platten sind da.
Kannste abholen.
```
- \$
- 2. Sie wollen den Inhalt einer Datei als Nachricht senden:

**\$ cat datei I mail richter**

3. Sie wollen sich selbst eine Nachricht senden (als Notiz), anschließend sehen Sie sich die eingegangene Post an.

**\$ mail artmann Die mail im Kasten ist besser als der Knoten im Taschentuch. \$ mail** Von artmann am Mi 13.Jun.1984, 08:46:25 **Die mail im Kasten ist besser als der Knoten im Taschentuch.**  $? +$ **Von richter am Di 12.Jun.1984, 14:12:58 Wenn die neuen Platten da sind, sag mir Bescheid.**

**? d** \$

> Die erste ausgegebene Nachricht soll noch aufgehoben, die zweite gelöscht werden. Da dies die letzte vorhandene Nachricht war beendet sich mail.

 $>> >> xget$ , xsend, write

# **Gruppen von Dateien verwalten**

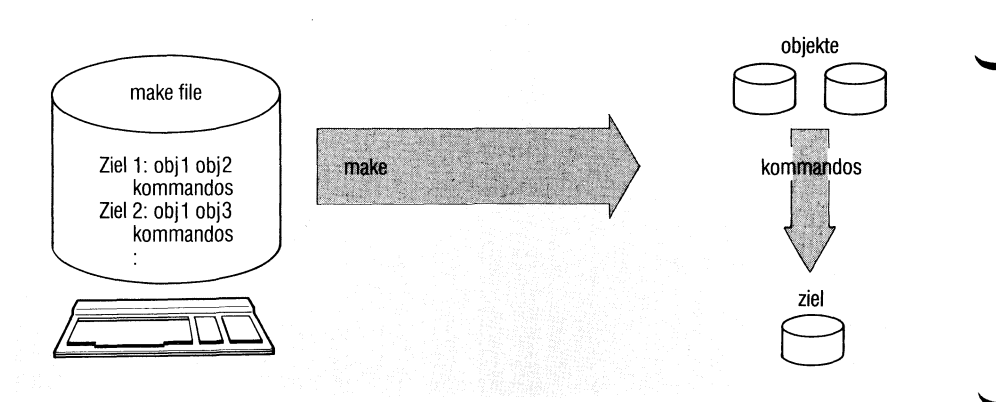

make dient zur Pflege einer Gruppe von Dateien, die voneinander abhängen. Das sind im allgemeinen Programme eines größeren Programmsystems, können aber auch beliebige Dateien sein. In einer Kommandodatei, der ''makefile", legen Sie fest, welche Kommandos jeweils ablaufen sollen, wenn sich bestimmte Dateien geändert haben.

make[...-f\_name][...-schalter...][uziel...]

#### $-f$ <sub>u</sub>name

Angabe einer Datei, die make als Eingabe benutzt, -f^datei können Sie mehrmals angeben.

Standard: make erwartet die Eingabe in einer Datei mit Namen makefile.

Ist "-" angegeben, liest make von der Standard-Eingabe.

**Schalter**

- i wirkt wie der Eintrag ''.IGNORE" in makefile.
- k Endet ein Kommando in makefile mit Ende-Status ! 0, bricht make nur die Bearbeitung des davon abhängigen Ziels ab. Weitere, von diesem Kommando nicht abhängige Ziele bearbeitet make.
- n make listet alle Kommandos auf, die ausgeführt würden, führt sie aber nicht aus.
- t make listet nur die Ziele auf, die make bearbeiten würde, führt aber die Kommandos nicht aus. make führt für jedes bearbeitete Ziel das Kommando touch aus.
- r wirkt wie der Eintrag des Zieles .SUFFIXES: mit einer leeren Liste am Anfang der ''makefile", r setzt also diese Standardeinstellung außer Kraft.
	- s Protokollierung auf Standard-Ausgabe unterdrücken. Normalerweise meldet make jedes ausgeführte Kommando.
- q make überprüft nur, ob die Zieldatei auf dem neuesten Stand ist. Wenn ja, liefert make den Ende-Status 0, sonst  $\neq 0$ .
- d Namen der betroffenen Dateien und deren Zeitpunkt der letzten Änderung ausgeben.
- p make gibt alle Makrodefinitionen und Zielbeschreibungen aus: die Voreinstellungen und die in ''makefile" definierten.
- ziel in ''makefile" definiertes Ziel, das make bearbeiten soll. make bearbeitet auch alle Ziele, von denen das angegebene abhängt.

*Standard (keine Angabe):* make bearbeitet das erste Ziel.

## **Definieren der ''makefile"**

In der ''makefile" legen Sie fest:

- Ziele: Das sind Dateien, die Sie aktualisieren wollen, wenn sich eine der Dateien geändert hat, von denen das Ziel abhängt.
- Objekte: Das sind die Dateien, von denen das Ziel abhängt.
- Kommandos: Diese legen fest, wie aus den Objekten das Ziel zu erzeugen ist.

Dazu ein einfaches Beispiel:

Ein Programm prog wird aus zwei Modulen teil 1 .o und teil2.o gebunden. Zu diesen gehören die Quellprogramme teil1.c und teil2.c. Ändern Sie nun eines der beiden Quellprogramme, dann muß dieses neu übersetzt und prog neu gebunden werden. Das formulieren Sie in der ''makefile" so:

```
prog: teill.o teil2.o
        cc teill.o teil2.o -lm -o prog
teill.0 : teill.c
        cc -c teill.c
teil2.o: teil2.c
        cc -c teil2.c
```
Drei Ziele sind definiert: prog, teill.o und teil2.o. Das Ziel prog hängt ab von teill.o und teil2.o, diese sind wiederum Ziele, die abhängen von teill.c und teil2.c.

Rufen Sie nun make auf, dann prüft make für Ziele und Objekte den Zeitpunkt der letzten Änderung. Ist eines der Objekte neueren Datums als das Ziel, führt make die darunter definierten Kommandos aus. In unserem Beispiel bedeutet das: wurde teil2.c geändert, muß teil2.c übersetzt werden, um teil2.o zu erzeugen. Anschließend muß prog aus teill.o und teil2.o gebunden werden.

*Syntax der makefile*

**ziell: Objekt ... RI kommando**

### **ziel2:**

Jede Kommandozeile muß mit einem Tabulatorzeichen beginnen! Das ist die Taste  $\boxed{\rightarrow}$  (Tabulator rechts). Der ced akzeptiert diese Taste nicht, wenn Sie jedoch mindestens 7 Leerzeichen am Zeilenanfang stehen haben, macht ced automatisch immer ein TAB daraus.

#### *Reihenfolge der Ziele*

make beginnt bei dem im Aufruf angegebenen Ziel, bzw. beim ersten Ziel, wenn nichts angegeben ist. Sind unter den Objekten dieses Zieles weitere Ziele, sucht make diese auf usw.

Die Reihenfolge ist somit durch die Abhängigkeiten von Zielen und Objekten bestimmt, gleichgültig, in welcher Reihenfolge Sie die Ziele definiert haben, make bearbeitet alle Ziele, von denen das angegebene Ziel abhängt.

## *Makro-Definitionen*

Wiederkehrende Zeichenfolgen in der ''makefile" können Sie ähnlich wie Variablen definieren (z.B. eine Menge von Objekten).

```
makro = <math>\square</math> zeichenfolge
```
Auf die Zeichenfolge beziehen Sie sich mit der Angabe:

\$(makro)

Steht für ''makro" nur ein Buchstabe, können die Klammern entfallen.

Dazu ein Beispiel:

```
objs = teill.o teil2.o
prog: $ (objs)
        cc $ (objs) -o prog
```
Für \$(objs) wird jedesmal die definierte Zeichenfolge eingesetzt. Damit läßt sich Schreibarbeit sparen.

## *Kommentare*

Zeichenfolgen, die mit "  $\#$  " beginnen, werden als Kommentar gelesen. Ein Kommentar endet mit der Zeile.

## **Beispiel**

```
prog: $(objs)
       cc $(objs) -o prog # prog binden
```
*Protokollierung unterdrücken*:

Normalerweise protokolliert make jedes ausgeführte Kommando auf der Standard-Ausgabe. Dies können Sie unterdrücken:

für einzelne Kommandos durch das Zeichen "@" vor dem Kommando: ©kommando,

• für alle Kommandos durch Angabe des Zieles ''.SILENT" irgendwo in makefile.

```
.SILENT:
```
Schalter s hat dieselbe Wirkung wie .SILENT.

#### **Kommandos mit Ende-Status**  $\neq 0$

Liefert ein Kommando einen Ende-Status  $\neq 0$ , dann bricht make normalerweise die Verarbeitung ab. Dies können Sie verhindern:

- für ein Kommando durch das Zeichen "-" vor dem Kommando: -kommando,
- für das jeweils betroffene Ziel durch den Schalter k,
- für alle Kommandos durch Angabe des speziellen Zieles ''.IGNORE" irgendwo in der ''makefile". Dieselbe Wirkung hat Schalter i.

### *Vordefinierte Regeln und Makros*

make kennt eine Reihe von Regeln und Makros, die gelten, wenn Sie nichts anderes definieren. Zum Beispiel nimmt make an, daß ein Ziel datei.o aus Objekten datei.c durch Übersetzen mit cc zu erzeugen ist. Das anfangs zitierte Beispiel könnten Sie abgekürzt so schreiben:

**prog: teill.o teil2.o cc teill.o teil2.o -lm -o prog**

Welche Makros und Regeln definiert sind, erfahren Sie durch ''make -p".

#### *Nachsilben (Suffixes)*

Unter dem speziellen Ziel ''.SUFFIXES" ist eine Folge von Nachsilben definiert, nach denen make standardmäßig Abhängigkeiten bildet. Vordefiniert ist:

.SUFFIXES: .out.o.c.e.r.f.y.l.s

Ist z.B. ein Ziel wie folgt definiert

prog: teill.o teil2.o

dann genügt es, zu schreiben

.o.c: ;kommando ...

make sucht dann nach Objekten teil 1.c und teil 2.c, um die Ziele teil 1.0 und teil2.o zu erzeugen.

In den Kommandoaufrufen können Sie sich auf gefundene Objekte bzw. Ziele wie folgt beziehen:

- \$\* ist der Name des Zieles ohne Suffix,
- \$<sup>®</sup> ist der Name des Zieles einschließlich Suffix,

\$< ist die Liste aller Objekte,

\$? ist die Liste der Objekte, die nicht aktuell sind.

# **Hinweis**

- Pro Kommandozeile wird ein eigener Prozeß erzeugt. Eingebaute Kommandos, z.B. cd, wirken daher nur für die Zeile, in der sie stehen. Mehrere Kommandos in einer Zeile können Sie mit trennen.
- Eine Fortsetzungszeile erwartet make, wenn eine Zeile mit "\" endet.

 $>>$  > Shell (Abschnitte 3.6 bis 3.8), touch

**Ausgabe von Meldungen verhindern oder erlauben**

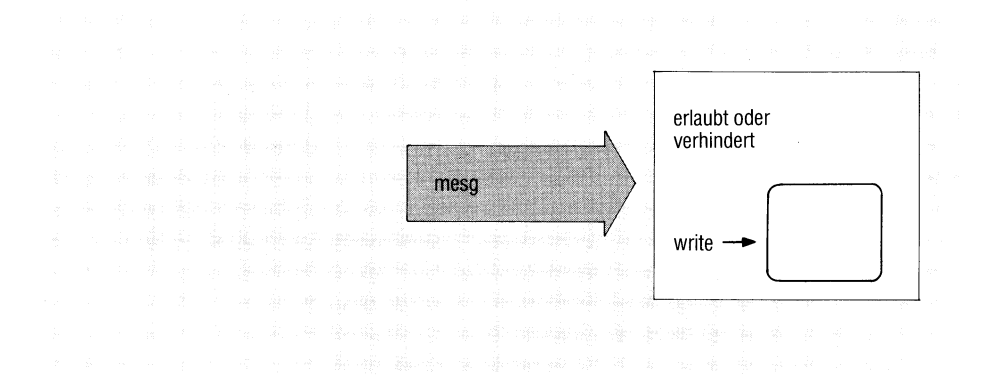

mesg verhindert, daß Meldungen anderer Benutzer auf Ihrem Bildschirm ausgegeben werden (siehe auch write).

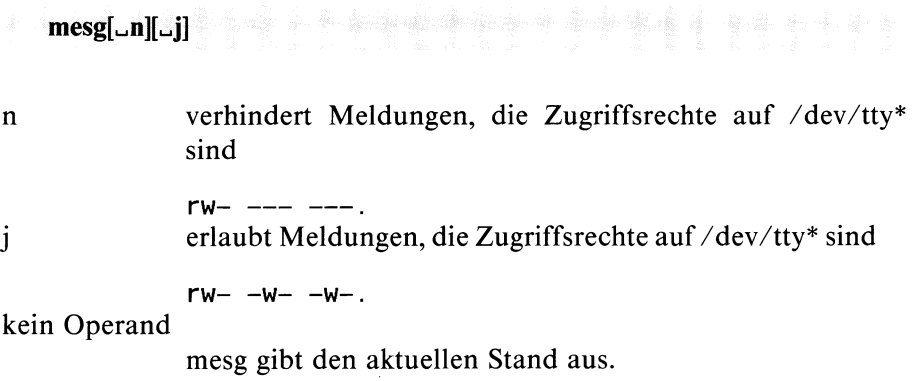

### **Hinweis**

- Meldungen des Systemverwalters (mit /etc/wall) kann mesg nicht verhindern.
- Bei Einplatzsystemen ist das Kommando sinnlos, da kein anderer Benutzer gleichzeitig arbeiten kann.

### **Ende-Status:**

- 0 Meldungen sind erlaubt
- 1 Meldungen werden verhindert<br>255 bei Fehler
- bei Fehler

## **Beispiel**

- **\$ mesg n**
- **\$ mesg**

```
Meldungen an Ihr Datensichtgerät sind nicht erlaubt.
$
```
 $>>$  > write

# **Dateiverzeichnis einrichten — make a directory**

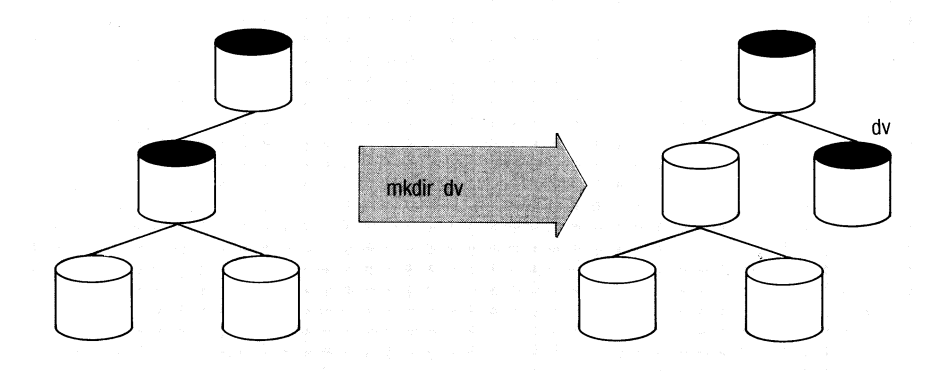

mkdir richtet ein neues Dateiverzeichnis ein.

mkdir\_dateiverzeichnis...

dateiverzeichnis

Name des neuen Dateiverzeichnisses.

Wenn Sie keinen Pfadnamen angeben, trägt mkdir den Namen im aktuellen Dateiverzeichnis ein, z.B.:

mkdir subdir richtet das Dateiverzeichnis subdir als Unterverzeichnis des aktuellen Dateiverzeichnisses ein.

Sie können auch einen vollständigen Pfadnamen angeben,z.B.: mkdir /usr/adam/dateien oder mkdir listen/beispiele

/user/adam bzw. listen müssen vorhandene Dateiverzeichnisse sein. Darin trägt mkdir den Namen ein.

mkdir trägt im neuen Dateiverzeichnis folgende Verweise ein:

"." für das Dateiverzeichnis selbst und

 $\cdot$ ... für das übergeordnete Dateiverzeichnis

## **Hinweis**

- Ein neues Dateiverzeichnis hat die Zugriffsrechte rwx rwx r-x (oktal 775).
- mkdir setzt Schreiberlaubnis für das Dateiverzeichnis voraus, in das das neue eingetragen werden soll.
	- Ein Dateiverzeichnis löschen Sie mit dem Kommando rmdir.

## **Endestatus:**

- 0 wenn alle Dateiverzeichnisse erzeugt wurden
- 1 bei Fehler

# **Beispiel**

Im Dateiverzeichnis /usr/art/programme sind die neuen Dateiverzeichnisse test und demo anzulegen.

**\$ pwd /usr/art \$ mkdir test demo \$ Is -1 drwxrwxr-x 2 art 32 May 25 09:40 demo**

**drwxrwxr-x 2 art 32 May 25 09:40 test**

## $>> >>$  rmdir

# **Bildschirmausgabe steuern**

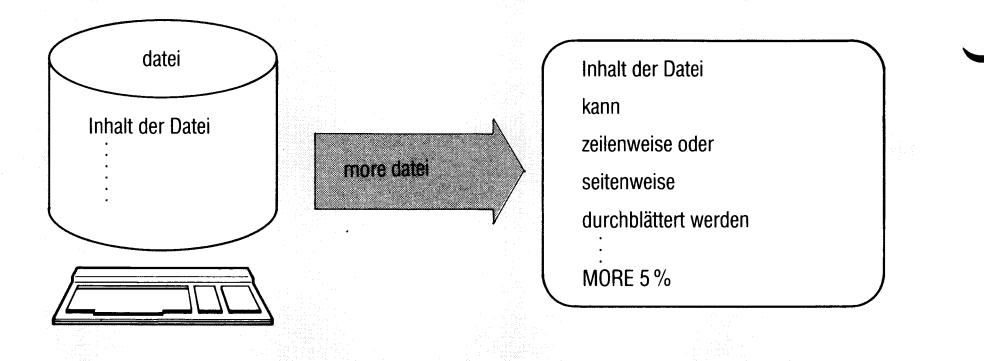

Die Kommandos more und page erlauben das interaktiv gesteuerte Durchblättern von Dateien am Datensichtgerät. Während more das Blättern durch Hochschieben der Zeilen realisiert, löscht page jeweils den Bildschirm bevor eine neue Seite ausgegeben wird. Die Beschreibung von more ist identisch mit der Beschreibung von page.

 $more[\_,-schalter]]\_ + zeilennr][\_, + /muster]\_dateiname...$ 

#### **Schalter**

kein Schalter

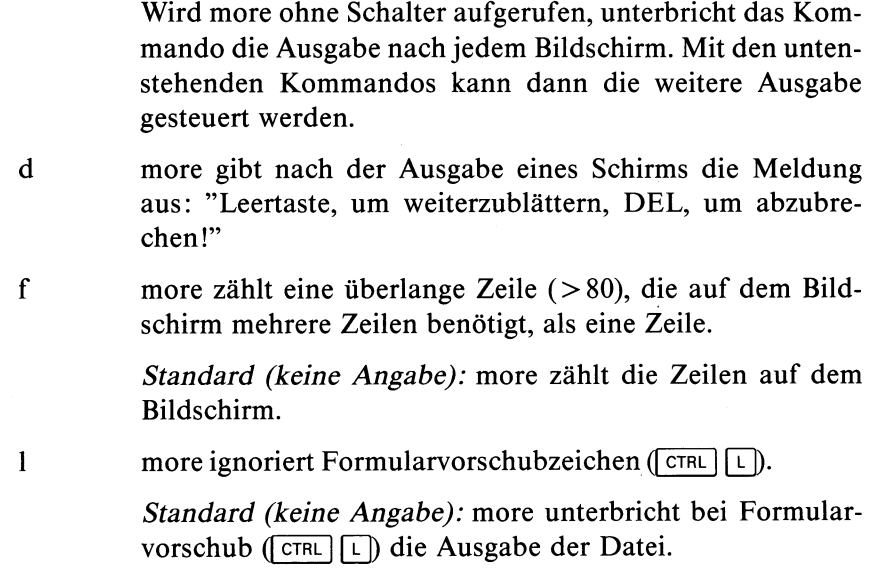

 $\mathbf{n}$ more interpretiert n als die Anzahl der Zeilen auf dem Bildschirm.

> *Standard (keine Angabe):* more liest die Bildschirmzeilenzahl aus der Datei /etc/termcap.

- + zeilennr more beginnt die Ausgabe der Datei mit der Zeile zeilennr.
- $+$  /muster more beginnt die Ausgabe der Datei zwei Zeilen vor der ersten Zeile, die eine zu dem regulären Ausdruck ''muster" passende Zeichenfolge enthält. Ansonsten wird die Meldung ''Muster nicht gefunden" aus-

gegeben. (bzgl. regulärer Ausdrücke siehe ed oder Tabelle im Anhang).

dateiname Name der Datei, die ausgegeben werden soll. Geben Sie mehrere Dateien an, so wird vor jeder Datei eine Kopfzeile ausgegeben, die den Namen der Datei enthält. Liest more von einer Datei und nicht von einer Pipeline, zeigt more am Ende eines Bildschirms den schon angezeigten Teil der Datei in Prozent der Gesamtlänge an.

#### **Kommandos**

Wenn more die Ausgabe am Ende eines Bildschirms unterbrochen hat, können Sie die weitere Ausgabe von more durch folgende Kommandos steuern:

#### i Leertaste

more gibt i weitere Zeilen aus.

*Standard (keine Angabe):* more gibt den nächsten Bildschirm aus.

 $i \Box$  more gibt i weitere Zeilen aus.

*Standard (keine Angabe):* more gibt die nächste Zeile aus.

#### $id$  oder  $i$   $\lceil c \text{TRL} \rceil$   $\lceil d \rceil$

more gibt i weitere Zeilen aus und setzt die Blätter-Größe auf i.

*Standard (keine Angabe):* more gibt die nächsten 11 Zeilen aus.

**iz**

more setzt die Bildschirmgröße auf i und gibt den nächsten Bildschirm aus.

**is**

more überspringt i Zeilen und gibt den dann folgenden Bildschirm aus.

#### **if**

more überspringt i Bildschirme und gibt den dann folgenden Bildschirm aus.

#### q oder Q oder :q oder :Q beendet more.

#### = more gibt die aktuelle Zeilennummer aus.

h HELP-Taste: Anzeige aller more-Kommandos mit kurzer Funktionsbeschreibung in deutscher Sprache.

c Aufruf des Editors ced mit der aktuellen Datei und der aktuellen Zeile als Parameter. Aktuelle Zeile ist die letzte auf dem Bildschirm.

#### i/muster

more sucht nach dem i-ten Auftreten des regulären Ausdrucks 'muster'. Tritt das Muster weniger als i mal auf und liest more von einer Datei und nicht von einer Pipeline, bleibt die Position in der Datei unverändert. Sonst wird ein neuer Bildschirm ausgegeben, der zwei Zeilen vor der Zeile beginnt, in der der reguläre Ausdruck das i-te Mal auftritt.

**in**

more sucht nach dem i-ten Auftreten des zuletzt eingegebenen regulären Ausdrucks.

' more geht zu dem Punkt, an dem die letzte Suche begann. Alle folgenden ' - Eingaben werden ignoriert. Falls noch keine Suchfunktion aufgerufen wurde, geht more an den Anfang der Datei.

Ikommando

more startet eine neue Shell, die das Kommando ausführen soll. Bei der Formulierung des Kommandos stehen Ihnen zwei Variablen zur Verfügung:

- % wird zum Namen der aktuellen Datei expandiert
- ! wird zum zuletzt eingegebenen Shellkommando expandiert;

Wollen Sie ein % oder ein ! explizit ins Kommando einfügen, müssen Sie das Zeichen durch ein vorangestelltes \ entwerten.

 $i:n$ 

more springt zur i-ten Datei der in der Kommandozeile angegebenen Dateien. Sind weniger als i Dateien angegeben, springt more zur letzten. Ist kein i angegeben, springt more zur nächsten; befinden Sie sich in der letzten, wird more beendet.

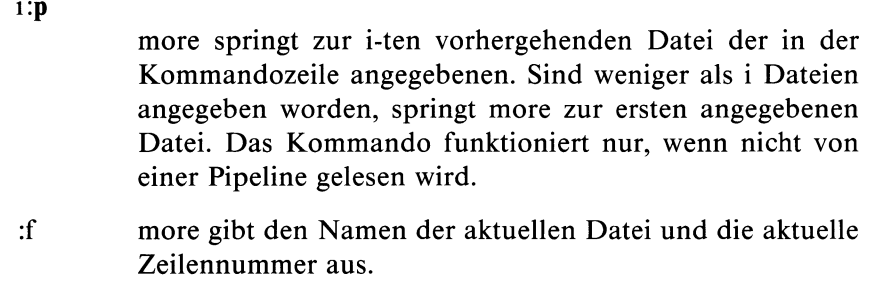

more wiederholt das vorhergegangene Kommando.

## Hinweis

- more und page arbeiten im cbreak-Modus d.h., sobald eines der oben genannten Kommandos vollständig angegeben ist, erfolgt eine Reaktion, ohne daß die Eingabe mit Q] abgeschlossen wird.
- more und page arbeiten im noecho-Modus d.h., die Kommandoeingaben - ausgenommen Shellkommandos und reguläre Ausdrücke erscheinen nicht am Bildschirm.

#### $>>$  > page

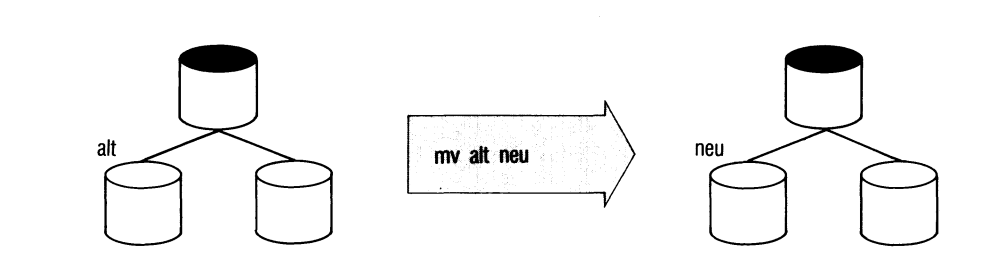

## **Dateien umbenennen oder übertragen - move or rename files**

mv hat 2 Funktionen:

- mv gibt vorhandenen Dateien oder Dateiverzeichnissen einen neuen Namen (Format1) oder
- mv überträgt die Namen von Dateien in ein anderes Dateiverzeichnis (Format2).

### **Format 1: Dateien oder Dateiverzeichnisse umbenennen**

mv^namealt^nameneu

- namealt Name einer Datei oder eines Dateiverzeichnisses, das Sie umbenennen wollen.
	- nameneu neuer Name für die Datei oder das Dateiverzeichnis. Achtung! Ist dieser Name bereits vorhanden, löscht mv den Eintrag! Falls Sie jedoch keine Schreiberlaubnis besitzen, meldet mv: Die Datei name existiert.

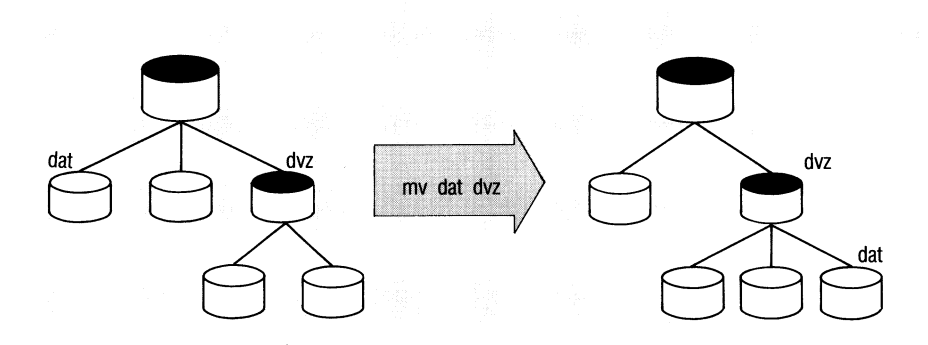

### **Format 2: Dateien in ein anderes Dateiverzeichnis übertragen**

### mv^name.-.^dateiverzeichnis

name Name einer Datei, mv überträgt alle angegebenen Namen nach dateiverzeichnis. Im ursprünglichen Dateiverzeichnis löscht mv die Namen. Dateiverzeichnisse kann man nicht übertragen.

#### dateiverzeichnis

Dateiverzeichnis, in das die Namen einzutragen sind. Sie müssen Schreiberlaubnis für dieses Dateiverzeichnis haben.

Sind in diesem Dateiverzeichnis bereits gleichnamige Einträge, löscht mv diese (siehe Format 1).

#### **Hinweis**

• mv sollten Sie nicht mit cp bzw. copy verwechseln, cp kopiert Dateien, d.h. die Datei ist dann physisch zweimal vorhanden und für jede gibt es einen Indexeintrag mit Zugriffsrechten usw. mv erzeugt keine Kopie, sondern überträgt nur einen Eintrag aus einem Dateiverzeichnis in ein anderes. Die Datei bleibt dieselbe, der alte Eintrag wird gelöscht. Indexeintrag und Indexnummer der Datei ändern sich nicht.

- Das mv-Kommando benutzt das cp-Kommando, falls Quelle und Ziel nicht im gleichen Dateisystem liegen (also auf verschiedenen Partitions). Die Quelle wird nach dem Kopieren gelöscht. Für Dateien die in der gleichen Partition liegen, werden intern die Systemaufrufe link/unlink verwendet. Aus diesem Grund können im mv-Kommando auch Fehler aus dem cp-Kommando auftreten.
- Dateiverzeichnisse kann man nicht über Gerätegrenzen übertragen.

Leerseite bedingt durch Nachtrag vom März 1986.

## **Beispiel**

1. Die Datei "w" soll umbenannt werden in "cassiopeia" und gleichzeitig vom aktuellen Dateiverzeichnis ins Dateiverzeichnis ''sterne" übertragen werden.

mv w sterne/cassiopeia

2. Die Dateien ''loewe", ''steinbock" und ''skorpion" sind ins Dateiverzeichnis ''tierkreis" zu übertragen. Sie sollen ihre Namen behalten.

mv loewe steinbock skorpion tierkreis

 $>> >>$  cp, chmod, copy, ln

# **Benutzergruppe wechseln**

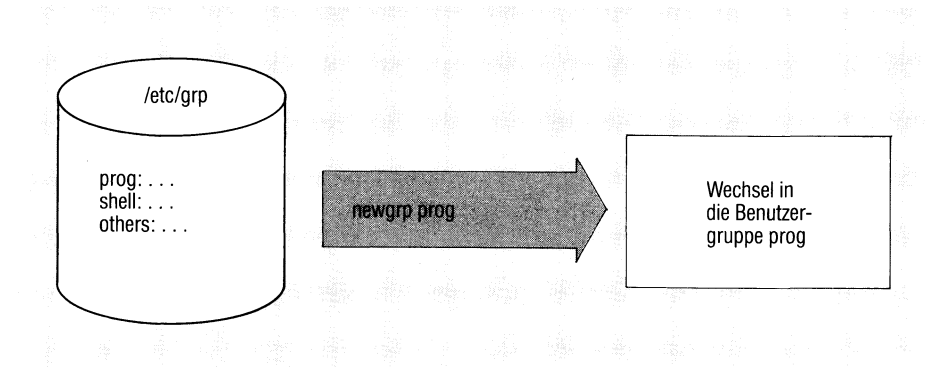

Mit newgrp wechseln Sie in eine andere Benutzergruppe. Dies wirkt sich aus auf:

- Ihre Zugriffsrechte für bestehende Dateien und
- die Gruppenidentifikation von Dateien, die Sie neu anlegen.

Sie können nur in eine Benutzergruppe wechseln, wenn Sie in der Datei /etc/group als berechtigt eingetragen sind (siehe Abschnitt 5.10).

### newgrp\_gruppe

gruppe Ein Gruppenname, der in der Datei /etc/group festgelegt ist (nicht die Gruppennummer).

### **Hinweis**

- Wenn zu dem neuen Gruppennamen ein Kennwort gehört, fordert newgrp dieses an.
- Die Shell führt das Kommando newgrp direkt aus, überschreibt aber den alten Prozeß, d.h. newgrp wirkt bis zum Ende der Sitzung oder bis Sie erneut ein newgrp-Kommando geben.

**Ende-Status:** immer 0.

## **Beispiel**

```
$ newgrp consul
$
```
Der Benutzer wechselt in die Gruppe mit der Gruppenidentifikation consul.

 $>>$  >  $\log_{10}$ , su

SINIX Buch 1 V1.0C, U1901-J-Z95-3

# **Priorität von Kommandos ändern**

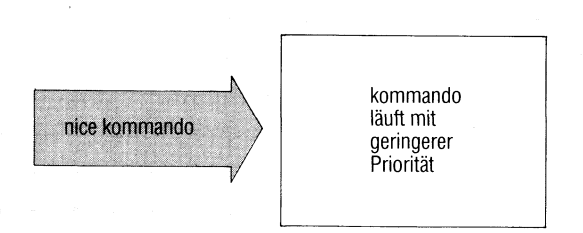

nice ändert die Priorität, mit der ein Kommando in SINIX ablaufen soll. Als Normalbenutzer können Sie die Priorität nur verringern. Der Systemverwalter kann die Priorität auch erhöhen.

nice[...-zahl]...kommando

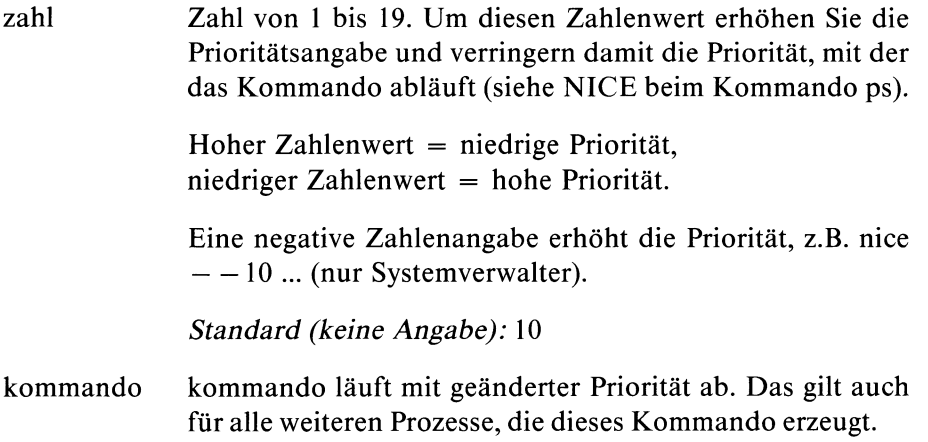

#### **Hinweis**

Normalerweise läuft ein Kommando mit der Priorität 20 ab. Die niedrigste Priorität ist 39, die höchste Priorität ist 0.

**Ende-Status:** der Ende-Status des ausgeführten Kommandos.

## **Beispiel**

Die Prozedur ''auftrag" soll im Hintergrund und mit Priorität 35 ablaufen: nice -15 auftrag &

 $>> >>$  nohup, ps

SINIX Buch 1 V1.0C, U1901-J-Z95-3

# **Signale ignorieren**

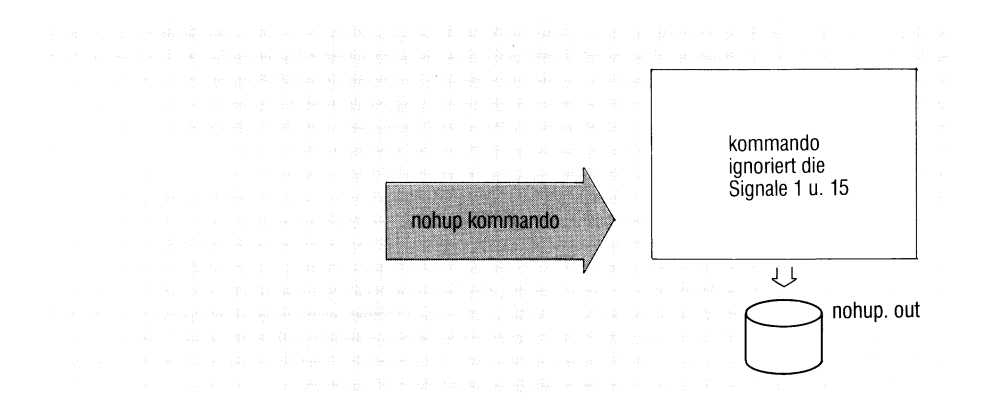

nohup führt ein anderes beliebiges Kommando so aus, daß es auf die Signale HANGUP (1) und TERMINATE (15) nicht reagiert. Zugleich läuft das Kommando mit niederer Priorität ab (Wert um 5 erhöht, siehe nice).

- nohup\_kommando
- kommando kommando wird ausgeführt. Es reagiert nicht auf die Signale 1 und 15 und läuft mit niederer Priorität ab.

#### **Hinweis**

HANGUP (Signal 1, Abschalten der Datensichtstation) wird bei SINIX nicht verwendet. Das Signal TERMINATE (15) beendet den laufenden Prozeß. Zu Signalen siehe auch kill, trap (Abschnitt 3.8.14) und C-Entwicklungssystem.

nohup speichert die Ausgabe des Kommandos standardmäßig in der Datei nohup.out ab, sie kann jedoch z.B. mit " > " umgeleitet werden.

## **Beispiel**

**\$nohup date sending output to 'nohup.out' \$cat nohup.out Tue Oct 4 11:18:31 MEZ 1983 \$**

>>> kill, nice, C-Entwicklungssystem

SINIX Buch 1 V1.0C, U1901-J-Z95-3

# **Datei ausgeben mit Zeilennummern**

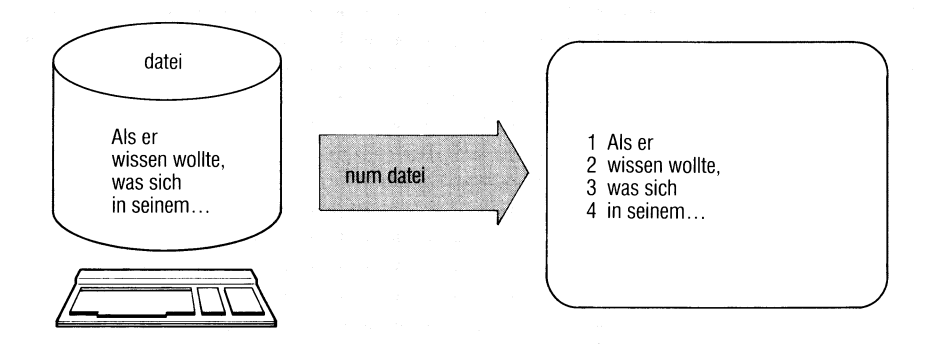

num gibt eine Datei aus (wie cat) und schreibt dabei vor jede Ausgabezeile eine laufende Nummer.

 $num[$  $\Box$ datei...]

datei Name der auszugebenden Datei.

*Standard (keine Angabe):* num liest von der Standard-Eingabe.

Die Numerierung beginnt mit 1. Die Zeilennummern bestehen aus höchstens 6 Ziffern und werden rechtsbündig zusammen mit zwei folgenden Leerzeichen vor den eigentlichen Text eingefügt, d.h. der Text beginnt auf Spalte 9.

## **Beispiel**

- 1. Dateien kunden.a und kunden.b durchnumeriert ausgeben:
	- **\$ num kunden.a kunden.b**
		- **1 Abzwirz**
		- **2 Angnirz**
		- **3 Auflorx**
		- **348 Badlitz 349 Baefmurz**

 $\overline{a}$  $\ddot{\phantom{a}}$ 

\$

Haben Sie mehrere Dateien angegeben, zählt num fortlaufend durch.

## **Bildschirmausgabe steuern**

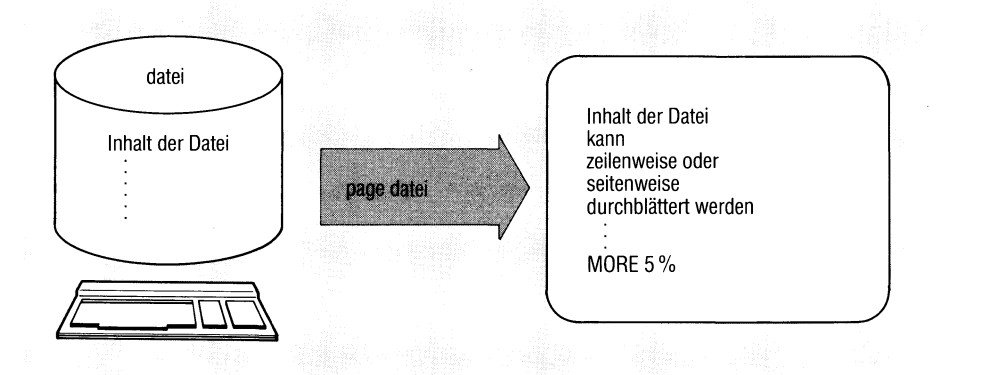

Die Kommandos page und more erlauben das interaktiv gesteuerte Durchblättern von Dateien am Datensichtgerät. Während more das Blättern durch Hochschieben der Zeilen realisisert, löscht page jeweils den Bildschirm bevor eine neue Seite ausgegeben wird.

 $page[$ -schalter][ $-$ + zeilennr][ $-$  + / muster] $\Delta$ dateiname...

Die Beschreibung von page ist identisch mit der Beschreibung von more.

#### $>>$  > more

# **Kennwort für Benutzerkennung eintragen oder ändern**

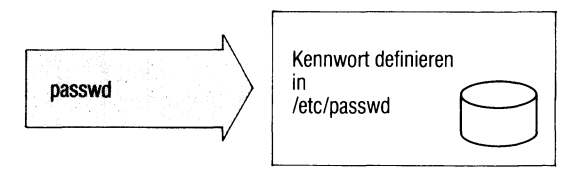

Das passwd-Kommando richtet ein neues Kennwort ein oder ändert ein bereits bestehendes.

#### passwdf^benutzerkennung]

#### benutzerkennung

Angabe der Benutzerkennung, deren Kennwort geändert werden soll. Der Operand benutzername kann entfallen. Er ist nur für den Systemverwalter sinnvoll. Nach der Kommandoeingabe erfragt das Kommando das alte Kennwort und das neue Kennwort. Um Schreibfehler zu vermeiden, wird das neue Kennwort zweimal angefordert. Aus Gründen des Datenschutzes werden das alte und das neue Kennwort nicht am Bildschirm gezeigt.

## **Hinweis**

- Nur der Benutzer oder der Systemverwalter darf ein Kennwort einrichten oder ändern.
- Damit Ihr Kennwort nicht so leicht bekannt wird, sollten Sie es nicht zu kurz wählen (z.B. 5-8 Zeichen). Sie können auch Groß- und Kleinschreibweise mischen, sowie Ziffern und Sonderzeichen verwenden.
- Meldet passwd: 'Bitte geben Sie ein längeres Kennwort ein', dann geben Sie nicht auf. Beim dritten oder vierten Versuch, Ihr (kurzes) Kennwort einzugeben, werden Sie Erfolg haben.
- Ein vergessenes Kennwort muß der Systemverwalter aus der Datei /etc/passwd löschen. Sie können dann ein neues einrichten.

## **Beispiel**

```
$ passwd
Änderung des Kennworts für anna
Altes Kennwort:
Neues Kennwort:
Neues Kennwort wiederholen:
$
```
### **Achtung**

Das passwd-Kommando wertet nur die ersten acht Zeichen aus. Folgende Kennworte wären demnach ''identisch": Mittwoch Mittwochnachmittag Mittwochabend

 $>>$  > crypt, login

# **Dateien aufbereiten zum Ausdrucken**

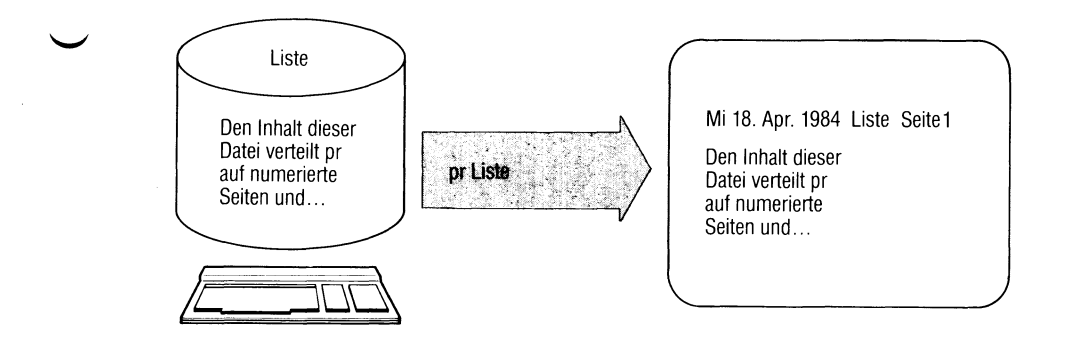

pr bereitet Dateien zum Ausdrucken auf. Das Kommando

- verteilt die Ausgabe auf Seiten,
- gibt auf jeder Seite einen Seitenkopf mit Seitennummer aus,
- kann eine Datei mehrspaltig ausgeben,
- kann mehrere Dateien spaltenweise nebeneinander ausgeben.

 $pr[\Box$ schalter...][ $\Box$ datei...]...

Schalter Schalter können Sie

- einmal für alle angegebenen Dateien setzen, z.B. pr -2 liste oder
- vor jeder Dateiangabe neu setzen, z.B. pr -3 liste -130 tabl tab2 liste wird 3-spaltig ausgegeben, tabl und tab2 werden einspaltig, aber mit 30 Zeilen pro Seite ausgegeben.

## kein Schalter angegeben

pr gibt pro Seite 72 Zeilen aus:

2 Leerzeilen datum dateiname seite 2 Leerzeilen 60 Zeilen Text 7 Leerzeilen

Dabei bedeuten:

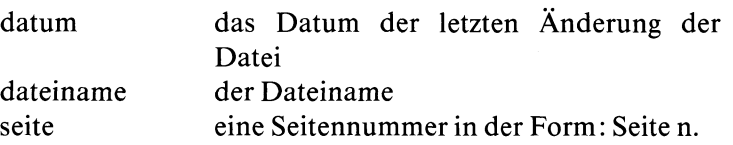

+ n ausgeben erst ab Seite n.

*Standard:* Seite 1

 $-I[n]$ 

Anzahl der Zeilen pro Seite, einschließlich Kopfzeilen.

*Standard:* 72, wie oben beschrieben. Ist n zu klein angegeben, nimmt pr den Standardwert von 72 Zeilen an.

## *Seitenkopf, Seitenende*

Der Seitenkopf besteht aus 5 Zeilen (2 Leerzeilen, Kopfzeile 2 Leerzeilen), das Seitenende bilden 7 Leerzeilen.

### **-h Zeichenfolge**

Zeichenfolge schreibt pr anstelle der Angabe dateiname in der Kopfzeile (maximal 48 Zeichen).

- -t Den 5 Zeilen langen Seitenkopf, sowie die 7 Leerzeilen am Seitenende nicht ausgeben.
- -T 5 Leerzeilen (Zeichen ''neue Zeile") anstelle des 5-zeiligen Seitenkopfes ausgeben.

#### *mehrspaltig ausgeben*

-n Datei in n Spalten ausgeben. pr gibt Zeile für Zeile in die erste Spalte einer Seite aus, füllt dann die nächste Spalte usw., z.B.:

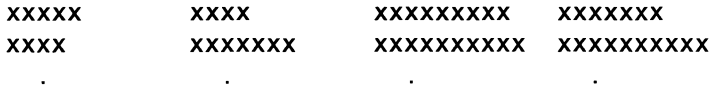

Die Spaltenbreite berechnet pr aus der Zeilenbreite (Standard 72) dividiert durch n (siehe Schalter -w). Ist eine Zeile länger als die Spalte Zeichen besitzt, schneidet pr den Rest der Zeile ab. In der letzten Spalte gibt pr immer die ganze Zeile aus.

 $-w[n]$ 

n ist die gesamte Zeilenbreite in Zeichen bei mehrspaltiger Ausgabe. Die Angabe wirkt sich nur auf die Spaltenbreite aus.

-s[trennzeichen]

pr trennt die Spalten mit dem angegebenen Trennzeichen pr -3 -s! liste gibt aus:

**Adam!Emil!Lore Berta!Emilio!Lorenz**

Der Schalter -w wirkt nicht zusammen mit -s.

*Standard (trennzeichen nicht angegeben):* ein Leerzeichen.

- m pr gibt die angegebenen Dateien nebeneinander aus: jede Datei bildet eine Spalte.
- datei Dateiname der auszugebenden Datei.

*Standard (keine Angabe):* pr liest von der Standard-Eingabe.
### **Beispiele**

1. Die Datei Wortliste enthält ein Wort pro Zeile. Sie soll in 4 Spalten ausgegeben werden, jede Spalte mit 20 Wörtern. Es ist keine Überschrift auszugeben.

**pr** -120 **-t** -4 **Wortliste**

2. Sie wollen die Datei neudruck am Drucker ausgeben. Anstelle des Dateinamens in der Überschrift soll jedoch der Text ''Neue Kunden" stehen.

pr -h 'Neue Kunden' neudruck | lpr

Die Pipeline pr | lpr, also pr ohne Schalter, wird durch das Kommando print realisiert.

 $>> >> \text{cat, lpr, print}$ 

# Text statistisch aufbereiten – prepare for statistics

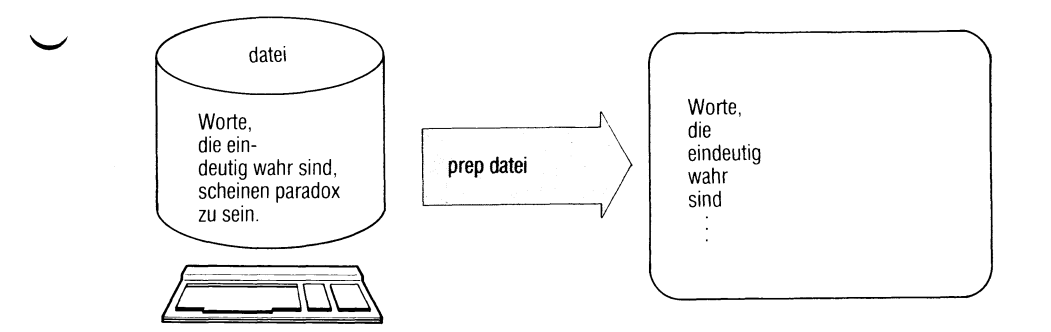

prep bereitet Text auf für die statistische Verarbeitung, prep liest eine Datei und gibt jedes Wort in einer eigenen Zeile aus. Ein Wort ist dabei eine Folge von Buchstaben, die begrenzt wird von Leerzeichen oder von Sonderzeichen.

 $prep[\_\text{-schalter}][\_\text{datei}...]$ 

## **Schalter**

- d zählt alle gelesenen Worte, prep schreibt die Wortnummer vor jedes Wort (max. 6-stellig).
- i Bestimmte Wörter nicht berücksichtigen. Die erste der angegebenen Dateien muß eine Liste von Wörtern enthalten: ein Wort pro Zeile. Kommt ein Wort dieser Liste in den aufzubereitenden Dateien vor, wird es nicht ausgegeben, zählt jedoch für die Wortnummer des Schalters d mit.
- o Nur bestimmte Wörter ausgeben. Die erste angegebene Datei muß eine Liste von Wörtern enthalten: ein Wort pro Zeile. Kommt ein Wort dieser Liste in den aufzubereitenden Dateien vor, wird es ausgegeben, sonst nicht. Der Wortzähler zählt aber alle Worte (Schalter d).
- p Interpunktionszeichen gibt prep als getrennte Ausgabezeilen aus. Die Interpunktionszeichen zählt der Wortzähler nicht mit (Schalter d).

datei Name der aufzubereitenden Datei. Haben Sie Schalter i oder o angegeben, muß die erste Datei die entsprechende Liste enthalten.

*Standard:* prep liest von der Standard-Eingabe.

### Hinweis

- Wörter mit Bindestrich teilt prep in zwei Worte.
- Am Zeilenende mit "-" getrennte Worte zieht prep zu einem Wort zusammen.
- Hochkommas innerhalb und am Ende eines Wortes gehören zum Wort.
- Ziffernfolgen und Sonderzeichen berücksichtigt prep nicht.
- Sie können Schalter i und Schalter o nicht gleichzeitig angeben.
- Zeilen werden übersprungen, wenn sie mit. oder 'beginnen.
- Großbuchstaben werden generell in Kleinbuchstaben umgewandelt.

### **Beispiel**

```
$ cat worte
Worte, die eindeutig wahr sind,
scheinen paradox zu sein.
             Lao Tse
$ prep -d worte
     1 worte
     2 die
     3 eindeutig
     4 wahr
     5 sind
     6 scheinen
     7 paradox
     8 zu
     9 sein
    10 Lao
    11 Tse
```

```
$
```
# **Dateien ausdrucken am Drucker — pr to the line printer**

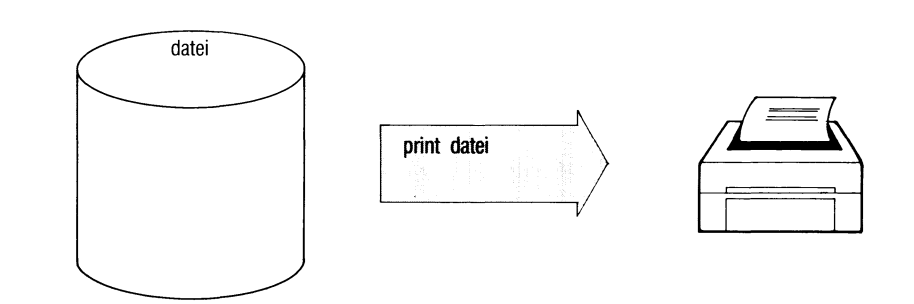

print druckt Dateien in einem Standardformat am Drucker aus. print prüft, ob die Datei existiert, nicht leer und kein Dateiverzeichnis ist und führt dann pr datei ... | lpr aus.

print\_datei...

datei Name der auszudruckenden Datei.

print gibt die Dateien so aus, wie es der normalen Ausgabe von pr und lpr entspricht:

Jede Seite enthält folgende Kopfzeile:

datum dateiname seite

Dabei bedeuten:

datum das Datum der letzten Änderung der Datei

dateiname der Dateiname

seite eine Seitennummer in der Form: Seite n.

## **Hinweis**

- print kann nicht am Ende einer Pipe stehen.
- Wird die Datei geändert oder gelöscht, bevor sie fertig ausgedruckt ist, führt das zu Fehlern.

## **Beispiel**

Alle Dateien des aktuellen Dateiverzeichnisses ausdrucken:

print \*

Dateiverzeichnisse und leere Dateien übergeht print.

### $>>$  > lpr, pr

# **Variablenwerte ausgeben — print environment**

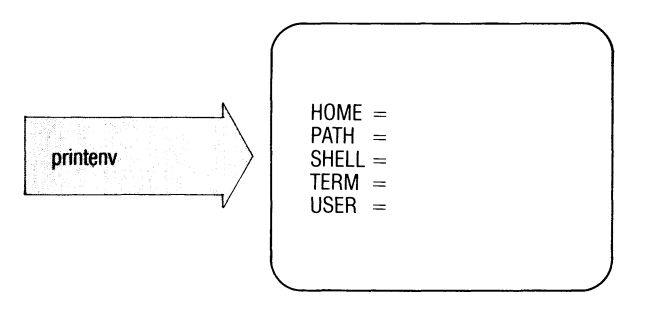

printenv gibt die Werte von Variablen aus, die in Sub-Shells zur Verfügung stehen (Shell-Umgebung).

### **printenv**[\_variable]

### variable Name einer Variablen.

*Standard (keine Angabe):* alle Variablen mit Name und Wert ausdrucken, die in Sub-Shells verfügbar sind.

### **Ende-Status:**

- 0 Die angegebene Variable ist in Sub-Shells verfügbar.
- 1 Die angegebene Variable ist nicht in Sub-Shells verfügbar.

## **Beispiele**

1. Alle Variablen ausdrucken, die in Sub-Shells zur Verfügung stehen:

```
$printenv
HOME=/usr/santi
PATH=:/bin: /usr/bin
SHELL=/bin/shell
TERM=97801
USER=santi
```
2. Exportierte Variable stehen in Sub-Shells zur Verfügung.

```
$ var1=loewe
$ var2=tiger
$ export var1
$ printenv var1
loewe
$ printenv var2
$ echo $?
1
$
```
Die Variable var2 wurde nicht exportiert, der Ende-Status ist 1.

 $>>>$  Abschnitt 3.6.1

# **Prozeßdaten abfragen**

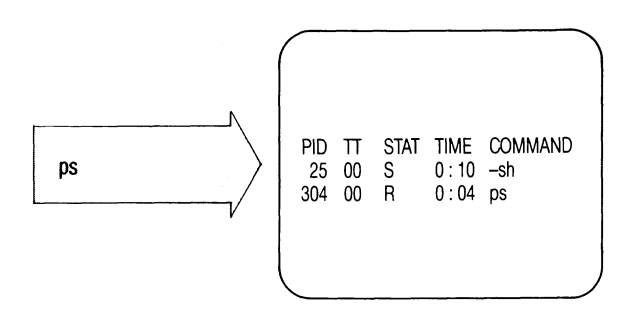

ps informiert Sie über Prozesse:

- welche Prozesse sind mit welchen Datensichtstationen verbunden ?
- welche Prozesse sind nicht mit Datensichtstationen verbunden ?
- Informationen über diese Prozesse, wie Prozeßnummer, verbrauchte Rechenzeit usw.

ps[^-schalter][^prozeßnummer...]

**Schalter**

kein Schalter angegeben

ps gibt Information aus über Prozesse, die von Ihrer Datensichtstation aus gestartet wurden. Die Ausgaben bedeuten:

- PID Prozeßnummer. Unter dieser Nummer kann der Prozeß mit kill beendet werden.
- TT Datensichtstation, die den Prozeß kontrolliert.
- TIME Die aufsummierte Ausführungszeit des Prozesses in Minuten und Sekunden.

### **COMMAND**

ist der Name des Kommandos,

e alle dem System bekannten Prozesse ausgeben.

- d alle Prozesse ausgeben, außer dem Prozeßgruppenführer.
- a nur Prozesse ausgeben, die von einer Datensichtstation kontrolliert werden, außer Prozeßgruppenführer.
- 1 ps gibt aus:

UID

PID

**C**

PRI

F Prozeßart (Flags des Prozesses)

hexadezimal:

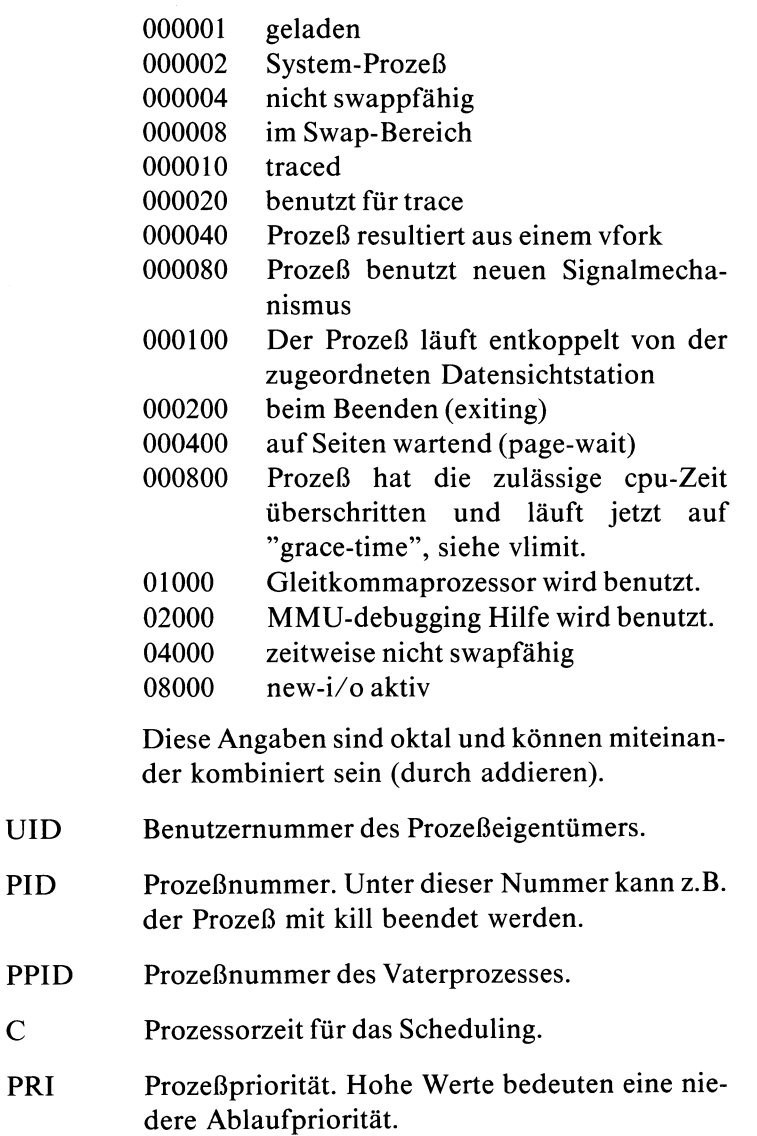

- NI Mit diesem Wert wird die Priorität berechnet.
- ADDR Hauptspeicheradresse des Prozesses in Vielfachen von 1K. Ist der Prozeß nicht im Hauptspeicher, enthält diese Spalte die Plattenadresse (swap-device) in Vielfachen von 1K.
- SZ Größe des Prozesses in Vielfachen von 1K. Das ist der Platz, der beim Beenden des Prozesses mindestens wieder freigegeben wird.
- WCHAN Hexadezimal verschlüsselte Kanalnummer, über die ein schlafender oder wartender Prozeß ein Ereignis erwartet. Wenn die Spalte leer ist, läuft der Prozeß. Die Angabe ist für Normalbenutzer belanglos.

### STAT Prozeßstatus

- 0 Prozeß ist nicht vorhanden
- S Prozeß schläft
- W Prozeß wartet
- R Prozeß läuft
- 1 Prozeß läuft in einer internen Verwaltungsroutine (Zwischenzustand)
- Z Prozeß ist beendet
- T Prozeß ist angehalten
- D Prozeß wartet auf ein Plattenereignis
- TT Datensichtstation, die den Prozeß kontrolliert. Wenn der Prozeß von keiner bestimmten Datensichtstation kontrolliert wird, enthält diese Spalte ein Fragezeichen.
- TIME Die aufsummierte Ausführungszeit des Prozesses in Minuten und Sekunden.

COMMAND Der Name des Kommandos,

- f ps gibt aus:
	- UID Benutzerkennung des Prozeßeigentümers.
	- PID Prozeßnummer, wie bei Schalter 1.
	- PPID Prozeßnummer des Vaterprozesses, wie bei Schalter 1.

### STIME Startzeit des Prozesses

TT wie bei Schalter 1.

TIME wie bei Schalter 1.

### COMMAND

ist der vollständige Kommandoaufruf mit allen Argumenten. Kann ps diese Angaben nicht liefern, steht der Name des Kommandos in eckigen Klammern.

**n**<sub>n</sub>namelist

Falls mehr als ein SINIX-Kern verwendet wird, kann hier die mit Hilfe von /etc/csym erzeugte Namensliste der momentan aktive SINIX-Version angegeben werden. Normalerweise wird die Namensliste in /vsymbols genommen.

### suswapgerät

Anstelle von /dev/swap wird das angegebene Gerät als swapgerät angenommen. Dies ist dann nützlich, wenn man einen Speicherabzug des Systems untersuchen will (post mortem dump). Wird als swapgerät /dev/null angegeben, so wird der user-block auf null gesetzt.

### c.-.coredatei

ps entnimmt das Speicherabbild der Datei coredatei und nicht /dev/mem.

### t^datensichtstationen

nur Prozesse angeben, die von den angegebenen Datensichtstationen kontrolliert werden. Datensichtstationen können Sie in einer Liste wie folgt angeben:

**t t y 0 1 ,t t y 0 2 , ... o d er " t t y 0 K t t y 0 2 , \_ 1. . o d er " t t y 0 1 ,t t y 0 2 , ..."**

#### p^prozeßnummern

nur Prozesse mit der angegebenen Prozeßnummer ausgeben. Prozeßnummern können Sie in einer Liste angeben, wie bei Schalter t.

### $g$ <sub>-</sub>prozeßgruppen

nur Prozesse der angegeben Prozeßgruppen ausgeben. Prozeßgruppen können Sie in einer Liste angeben, wie bei Schalter t.

### u^benutzerkennungen

nur Prozesse der ausgegebenen Benutzerkennung ausgeben. Benutzerkennungen können Sie in einer Liste angeben, wie bei Schalter t. Anstelle der Benutzerkennung können Sie auch die Benutzernummer angeben.

Wird gleichzeitig der f-Schalter angegeben, werden die Namen der Benutzerkennungen angegeben, sonst nur Benutzernummern.

### **Hinweis**

- Angaben für "defunct"-Prozesse sind meistens irrelevant.
- Die Optionen n, s und c sind für den ''normalen" SINIX-Benutzer ohne großen Wert; sie sind hier hauptsächlich der Vollständigkeit halber beschrieben.
	- Die maximale Anzahl der Prozesse ist 80. Bei Prozessen mit großen Code- bzw. Datenbereichen können es auch weniger sein; ebenso wenn für viele Prozesse das "sticky-bit" gesetzt ist.
	- Die maximale Anzahl der Prozesse pro Benutzer ist 15 (ausser root und admin).
	- Bei Einplatzsystemen gibt es nur eine Datensichtstation mit dem Namen console

### **Beispiele**

1. Welche Prozesse laufen zur Zeit?

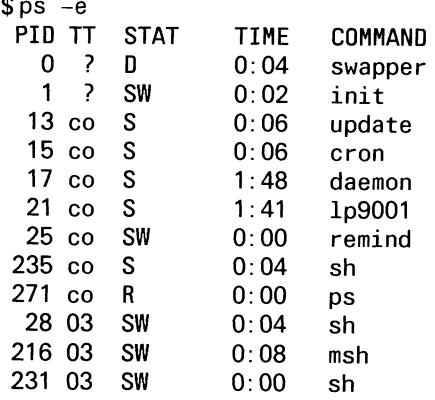

Leerseite bedingt durch Nachtrag vom März 1986

 $\sim 10^{-11}$ 

2. Ausführliche Informationen ausgeben über Prozesse, die von der Console kontrolliert werden.

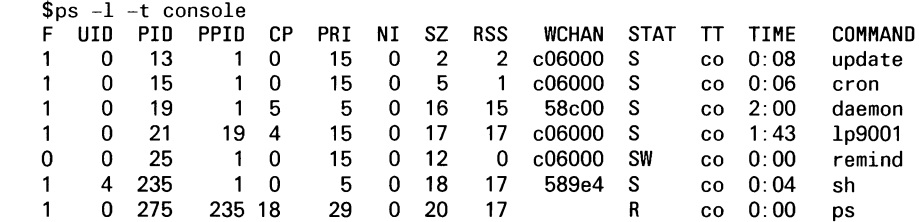

 $>>$  > kill, nice, pstat

SINIX Buch 1 V2.0, U1901-J1-Z95-4

# **System information ausgeben - print system facts**

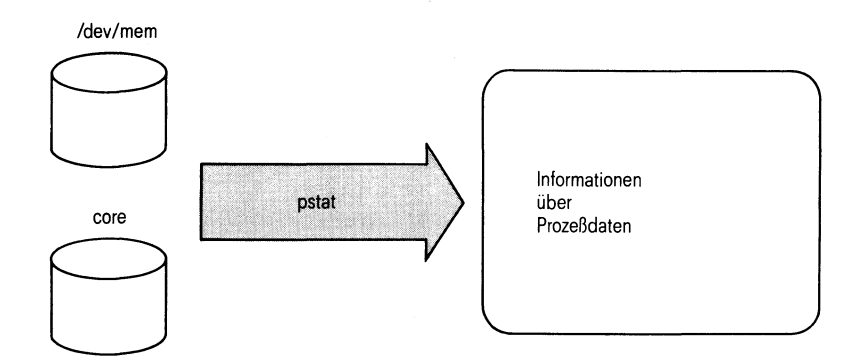

pstat liest System-Tabellen und gibt darin enthaltene Informationen aus:

- Indexeintrag-Tabelle
- Text-Tabelle
- Prozeß-Tabelle

pstat[...-schalter][...datei]

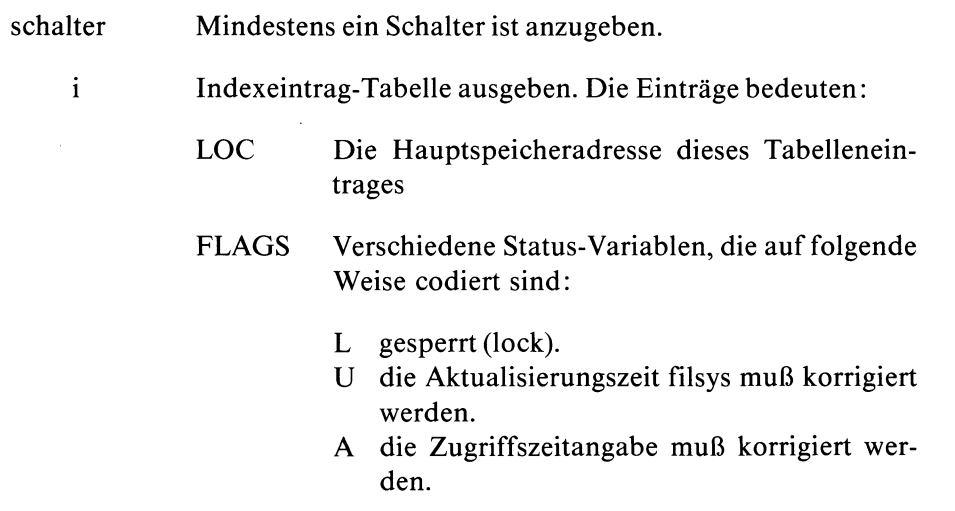

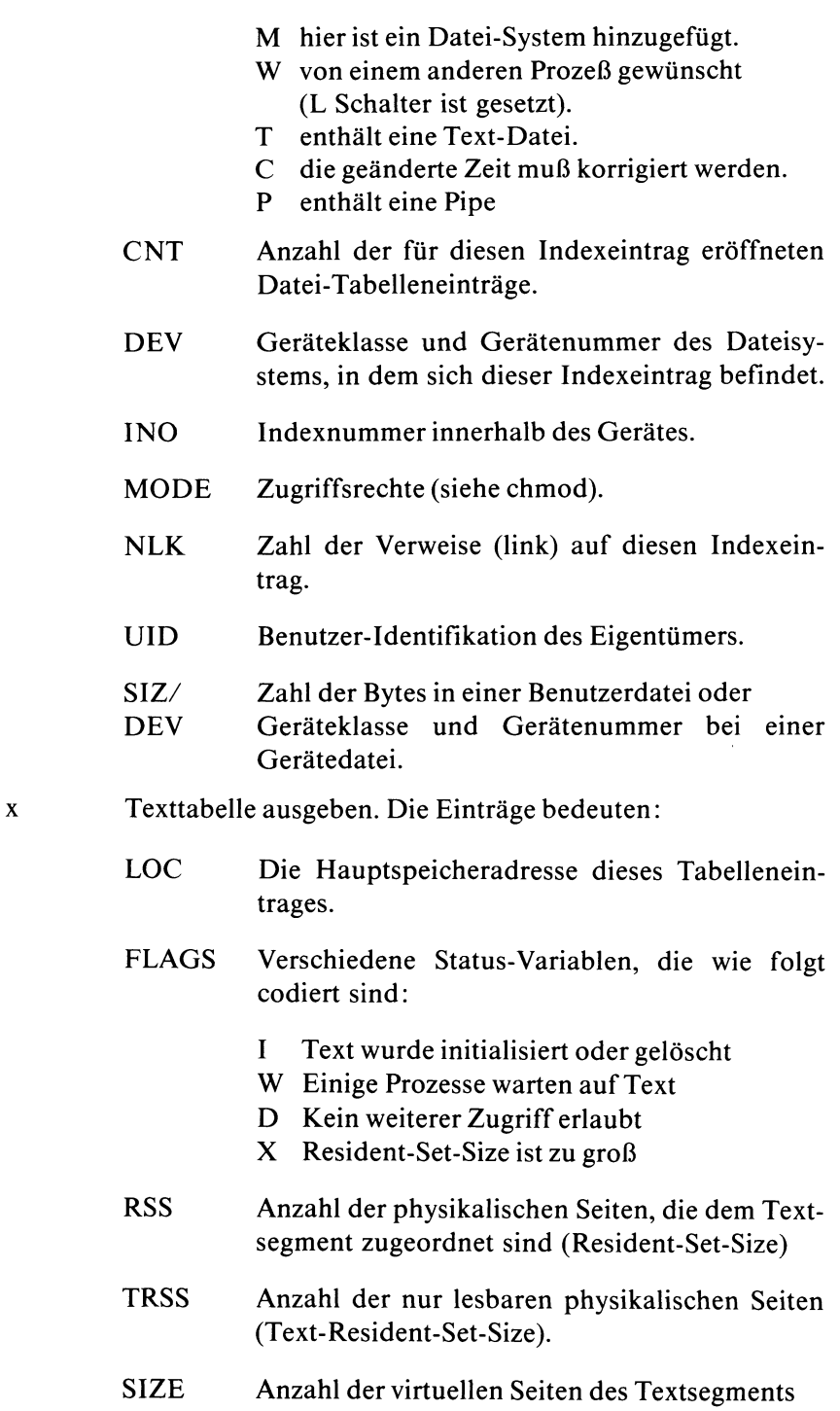

 $\mathbf{p}$ 

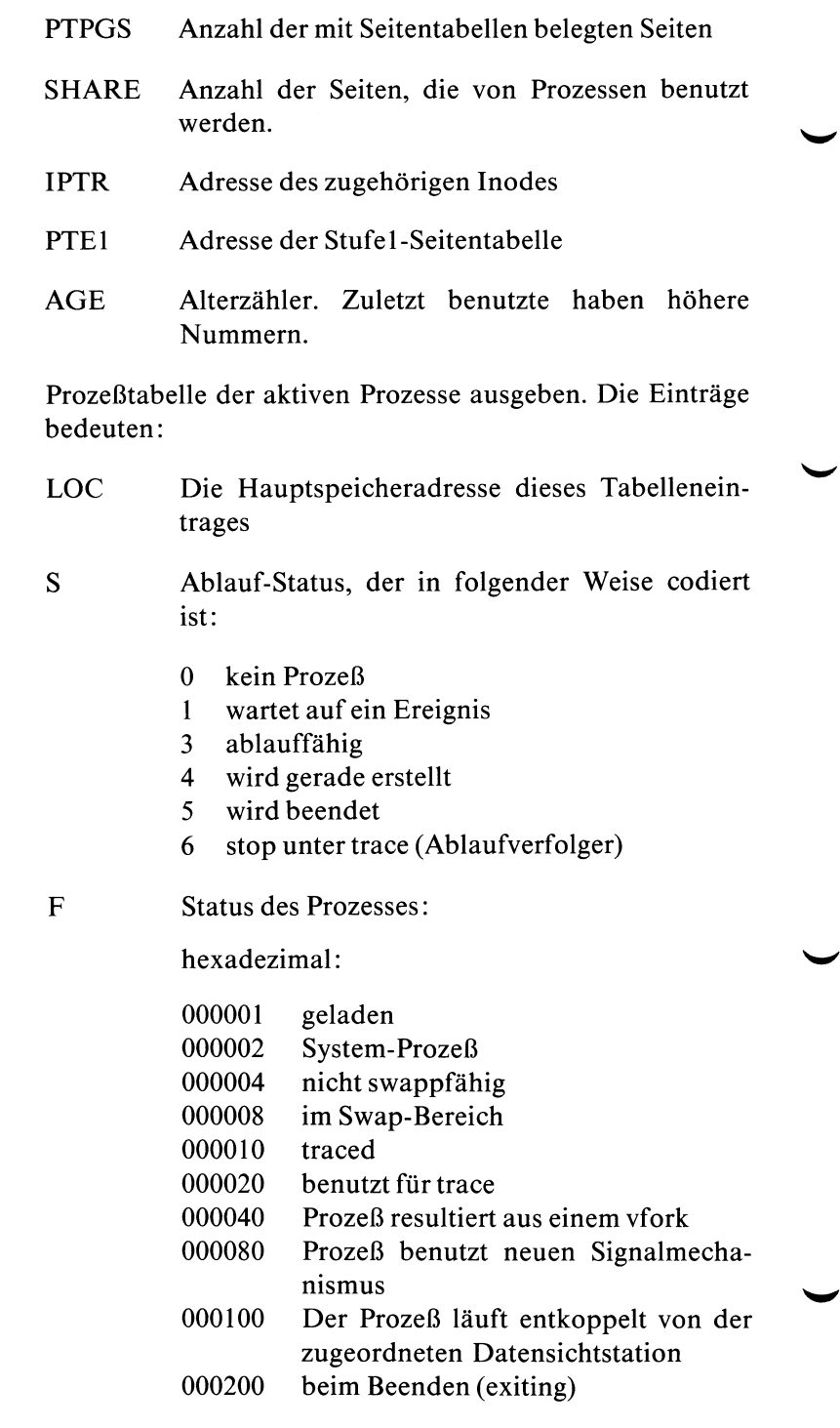

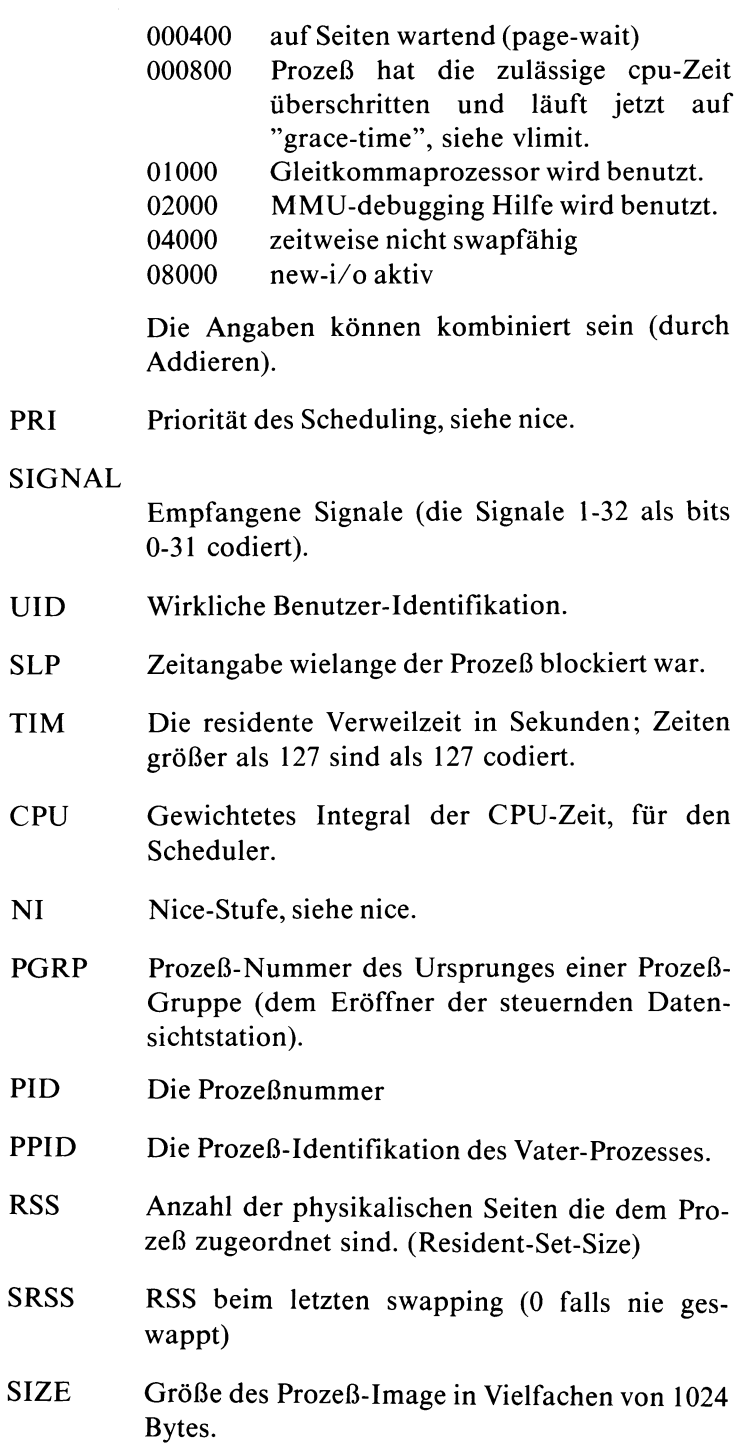

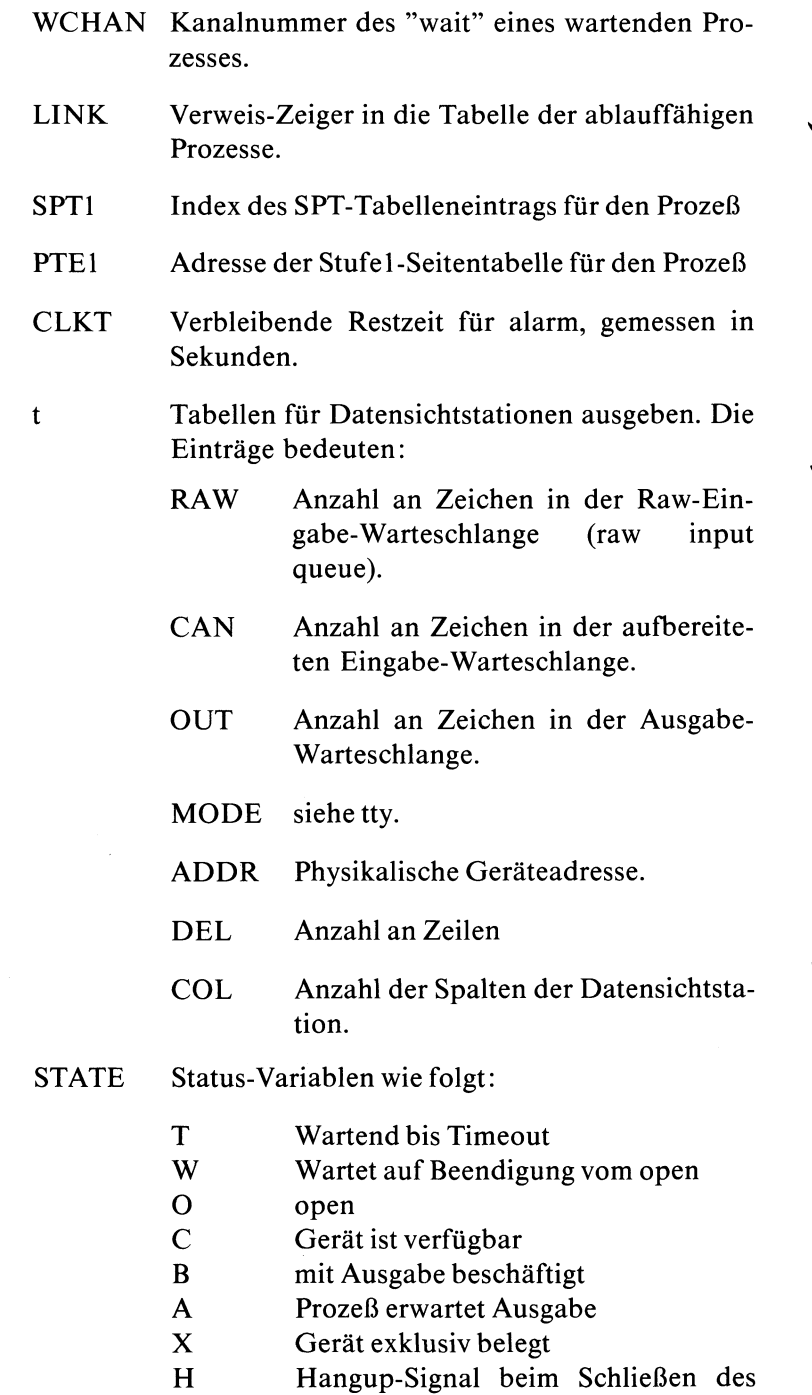

Gerätes

PGRP Prozeßgruppe die der Datensichtstation zugeordnet ist.

DISC Art des Leitungsbetriebes. 1

a Prozeßtabelle aller Prozesse ausgeben. Der Schalter a wirkt nur zusammen mit Schalter p oder x.

 $u$ <sub>pid</sub>

Informationen über den Prozeß ausgeben, dessen Adresse Sie hier angeben (siehe ps-Kommando, pid).

Geben Sie 0 an, entnimmt pstat die Prozeßdaten der bei datei angegebenen Datei. Diese muß ein Prozeßabbild enthalten, wie es z.B. bei manchen Fehlern abgespeichert wird (Dateiname core).

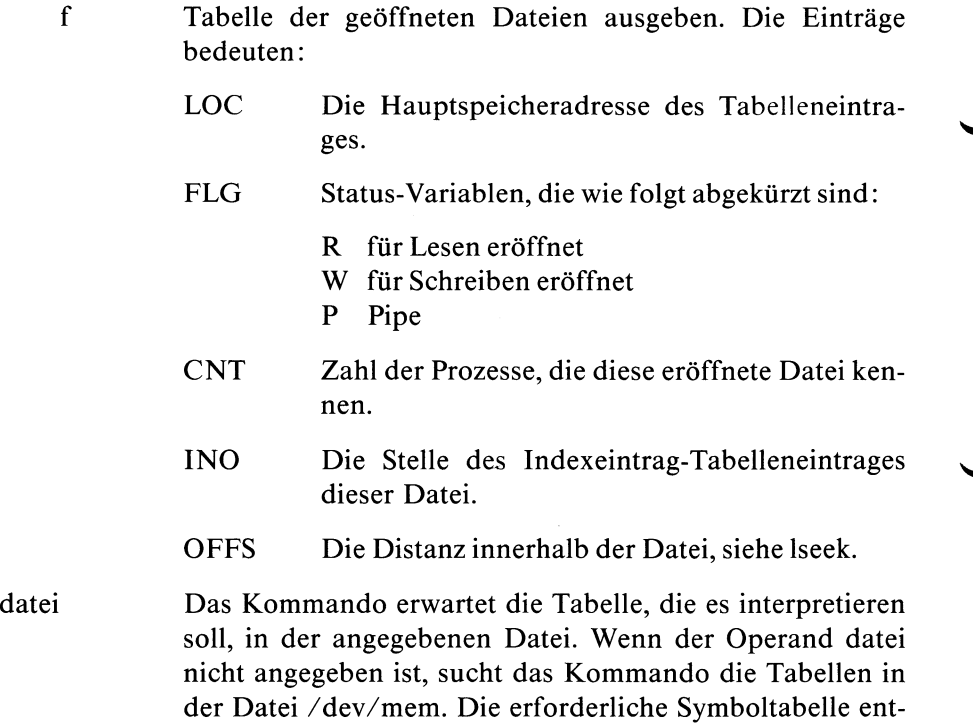

## **Beispiel**

Sie möchten die Indexeintrag-Tabelle und die Prozeßtabelle ausgeben für einen Prozeß, dessen Abbild in der Datei core steht:

nimmt pstat der Datei /xenix.

pstat -ip -u 0 core

 $>>$  >  $>$  ps

# **Pfadnamen des aktuellen Dateiverzeichnisses ausgeben path of working directory**

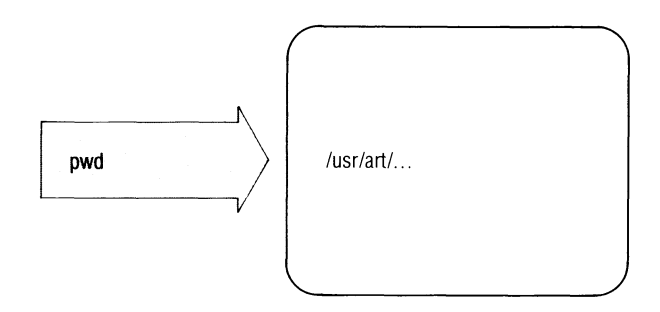

pwd gibt den Pfadnamen des aktuellen Dateiverzeichnisses aus.

**pwd**

### **Beispiele**

Welches ist das aktuelle Dateiverzeichnis? Dieses Dateiverzeichnis wollen Sie anschließend als Home-Dateiverzeichnis definieren.

```
$pwd
/usr/art/cobol/prg
H0ME='pwd'
$
```
 $>>>><sub>cd</sub>$ 

SINIX Buch 1 V1.0C, U1901-J-Z95-3

# /dev/rusr /dev/rroot 2613 bin 1234 root 936 art quot 847 richter *j*

# **Dateisystem prüfen auf Belegung pro Benutzer**

quot prüft für ein Dateisystem,

- wieviele Blöcke pro Benutzer belegt sind,
- wieviele Dateien bestimmter Größe existieren,
- die Anzahl der Dateien pro Benutzer.

quot[^-schalter][^dateisystem]

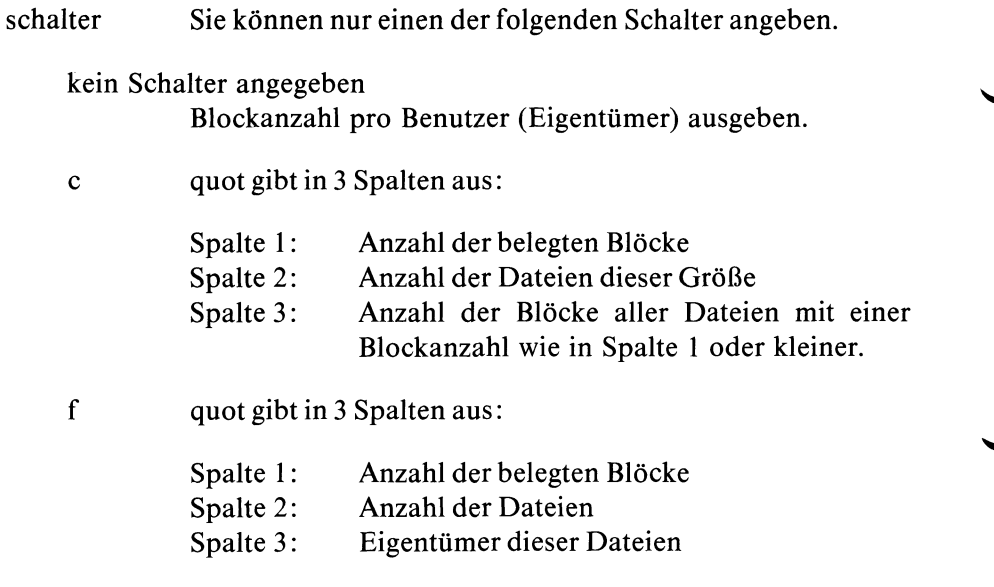

n quot erwartet von der Standard-Eingabe eine sortierte Liste von Indexnummern: eine Indexnummer pro Zeile, der Rest wird als Kommentar gelesen.

quot gibt anstelle der Indexnummer jeweils den Eigentümer aus.

dateisystem

Name des Dateisystems, das Sie prüfen wollen, z.B. /dev/ fl2 für ein Dateisystem auf Diskette (siehe Abschnitt 5.12).

*Standard (keine Angabe):* quot prüft das standardmäßig vorhandene Dateisystem /dev/rusr (siehe Abscnitt 5.7).

### **Beispiele**

1. Blockanzahl pro Benutzer:

```
$ quot /dev/rroot
/dev/rroot:
2613 bin
1234 root
 169 richter
  23 blumann
```
2. Blockanzahl und Anzahl der Dateien pro Benutzer

```
$ quot -f /dev/rroot
/dev/r root
2613 145 bin
1234 166 root
 169 6 richter
       23 2 blumann
```
3. Sie wollen eine Liste erstellen, die für alle Dateien eines Dateisystems auf Diskette den Eigentümer ausgibt:

/etc/ncheck /dev/fl2 | sort  $+$  0n | quot -n /dev/fl2

/etc/ncheck ist ein Kommando des Systemverwalters!

 $>> >>$  du, ls

SINIX Buch 1 V1.0C, U1901-J-Z95-3

# **Reihenfolge von Zeichen umkehren**

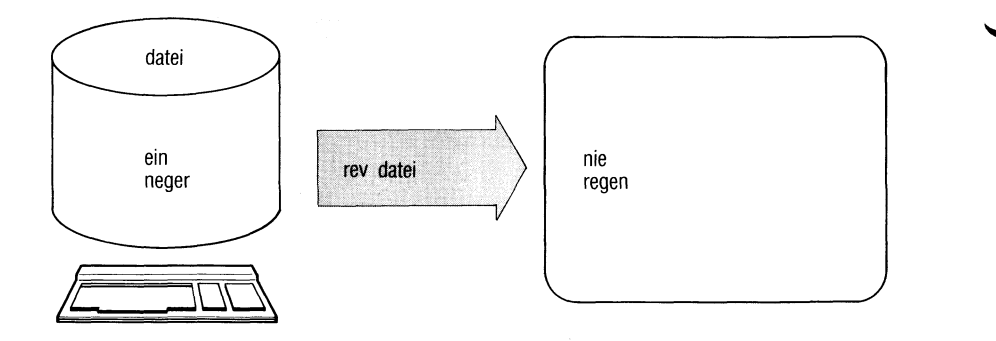

rev kehrt die Anordnung der Zeichen jeder Dateizeile um und gibt das Ergebnis an der Standard-Ausgabe aus. rev ist nur für Textdateien sinnvoll.

rev[\_datei...]

datei Dateiname der zu lesenden Datei.

*Standard (keine Angabe):* rev liest von der Standard-Eingabe.

### **Hinweis**

rev bearbeitet Zeilen mit maximal 255 Zeichen.

### **Beispiel**

**\$ rev einnegermitgazel lezagtimregennie | END | \$**

## **Dateien löschen — remove files**

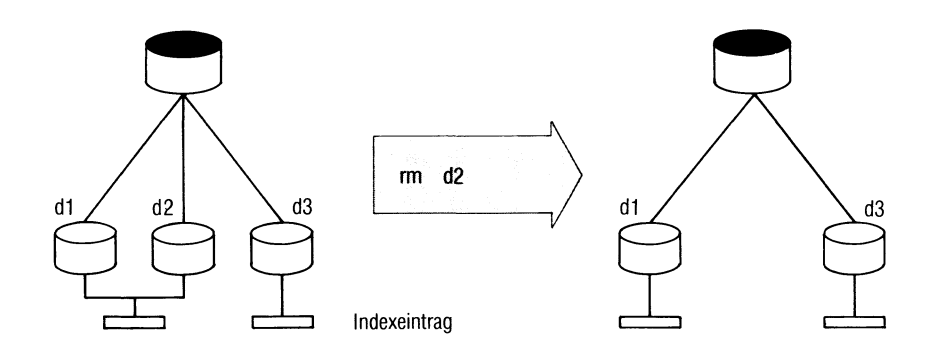

rm löscht für eine oder mehrere Dateien den Eintrag im Dateiverzeichnis (Verweis). Sind noch weitere Verweise auf die Datei vorhanden, bleibt die Datei physisch vorhanden. Mit dem letzten Verweis löscht rm auch die Datei selbst.

 $rm[$  $-$ schalter...] $\_name$ ...

**Schalter**

kein Schalter angegeben

rm löscht Einträge nur, wenn Sie Schreiberlaubnis für das Dateiverzeichnis haben, in dem der Eintrag steht.

Haben Sie keine Schreiberlaubnis für die Datei, dann gibt rm die Zugriffsrechte aus (als Oktalzahl) und fragt ab, ob der Eintrag gelöscht werden soll.

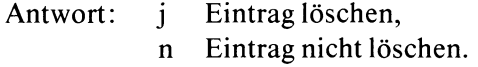

f rm löscht Einträge ohne Rückfrage, auch wenn Sie keine Schreiberlaubnis für die Datei haben (für das Dateiverzeichnis müssen Sie immer Schreiberlaubnis haben!).

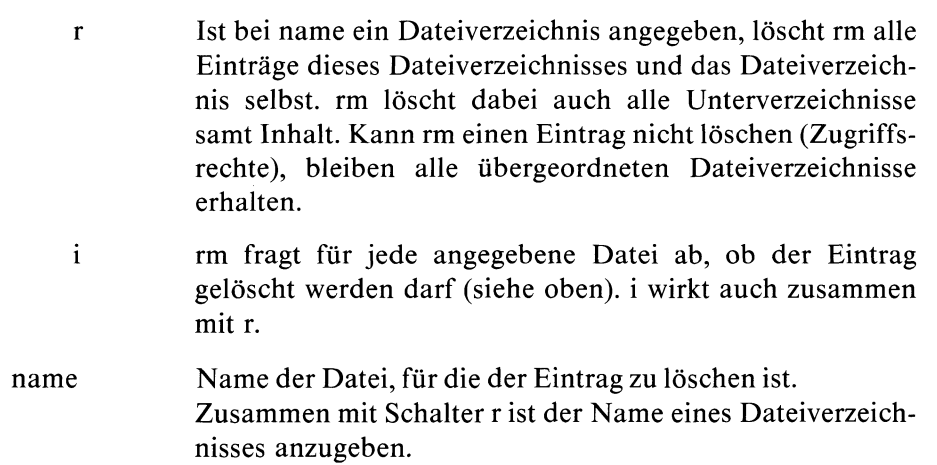

## **Beispiel**

1. Löschen aller Dateien, die auf ".prog" enden mit Abfrage:

```
$ rm -i *.prog
ablauf.prog: j
code.prog: j
eingabe.prog: n
zufall.prog: n
$
```
2. Löschen des Dateiverzeichnisses ''norm" mit allen Dateien und Unterdateiverzeichnissen :

**rm -r norm**

 $>>$  >  $>$  rmdir

# **Dateiverzeichnisse löschen — remove directories**

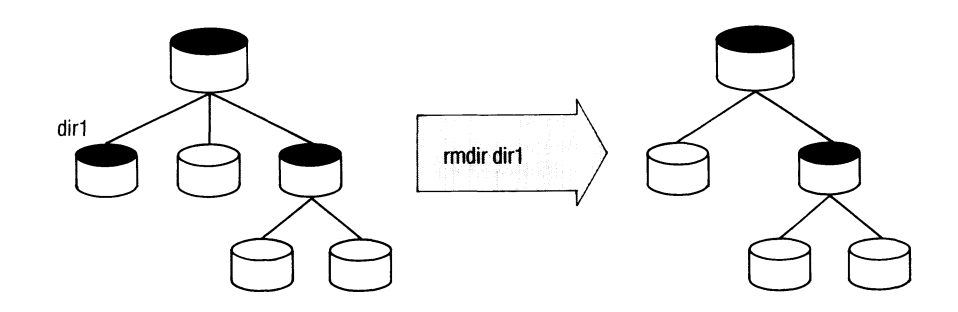

rmdir löscht ein oder mehrere leere Dateiverzeichnisse. Dateiverzeichnisse mit Inhalt löschen Sie mit rm (Schalter r).

rmdir^dateiverzeichnis...

dateiverzeichnis

Name des Dateiverzeichnisses, das Sie löschen wollen. Das Dateiverzeichnis muß leer sein. Sie brauchen Schreiberlaubnis für das übergeordnete Dateiverzeichnis.

## Beispiel

Löschen der Dateiverzeichnisse dirl und dir2

**\$ rmdir dirl dir2 rmdir: Das Dateiverzeichnis dir2 ist nicht leer.** \$

Dateiverzeichnis dir2 wurde nicht gelöscht, da es noch Dateien enthält. Sie können es einschließlich Dateien löschen mit "rm -r dir2".

### $>>$  >  $>$  rm

# **Sitzung protokollieren**

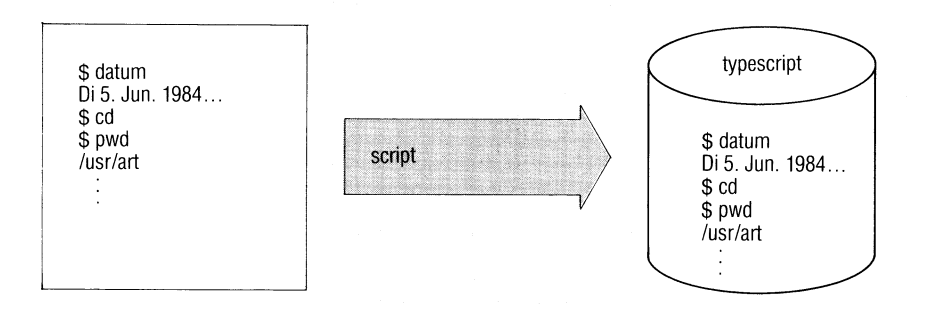

script schreibt ein Protokoll Ihrer Sitzung in eine Datei.

```
script[...-schalter][...datei]
```
**Schalter**

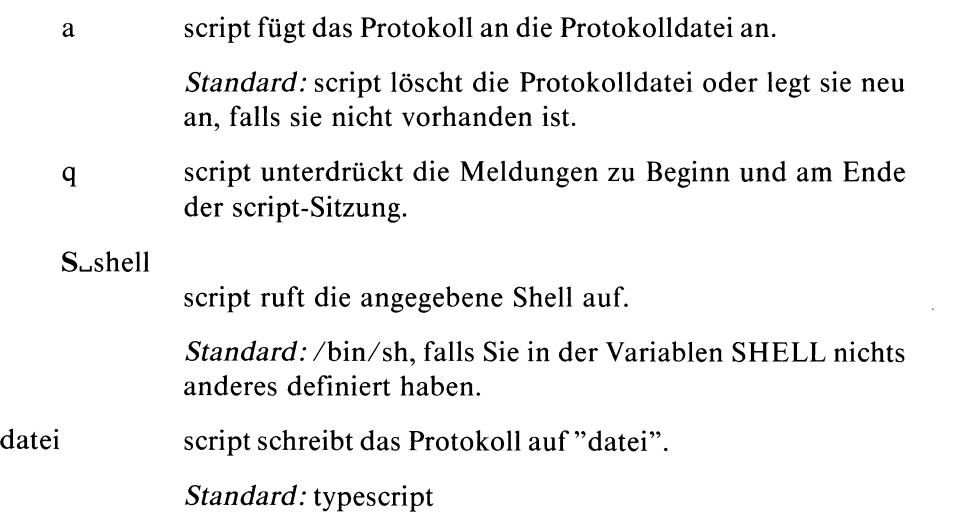

### **Arbeitsweise**

Nachdem Sie das script-Kommando eingegeben haben, meldet script: ''Script gestartet, Protokolldatei ist datei". Die in der Variablen SHELL oder durch Angabe des Schalters -S vereinbarte Shell meldet sich. Alle nun von Ihnen gemachten Eingaben und sämtliche Ausgaben schreibt script in die Protokolldatei. Diese können Sie sich später z.B. mit dem lpr-Kommando ausdrucken lassen.

script kommuniziert mit der neuen Shell über eine Pipe. Kommandos, deren Arbeitsweise davon abhängt, ob Sie über eine Pipe lesen oder schreiben, arbeiten meist nicht korrekt. Dies sind u.a. Kommandos, die im cbreak- oder raw-Modus arbeiten (siehe stty-Kommando), z.B. more, page, ced, stty. Auch die Kommandos newgrp, su und login arbeiten unter script nicht korrekt. Das Kommando who am I meldet für die Datensichtstation nur "tty??". Was direkt auf /der/... ausgegeben wird, protokolliert script nicht; z.B. Fehlermeldungen für die Console.

Um script zu beenden, drücken Sie die Taste **[END]**, script beendet dann alle von Ihnen gestarteten und noch laufenden Prozesse, indem es die Pipes zu diesen schließt.

script verwenden Sie vor allem, wenn Sie Fehler protokollieren wollen.

**Beispiel**

```
$ script protokoll
Script gestartet, Protokolldatei ist protokoll.
$ cat > admin.c
main() {}
END
Script beendet, Protokolldatei war protokoll.
$
```
script schreibt das Protokoll auf die Datei ''protokoll". Die neue Shell meldet sich mit dem Zeichen "\$". Sie schreiben dann Zeilen in die Datei ''admin.c". Durch Drücken der Taste **<sup>|</sup> e n p <sup>|</sup>**beenden Sie script, script schließt die Pipe zu der neuen Shell, und beendet diese und das cat-Kommando dadurch.

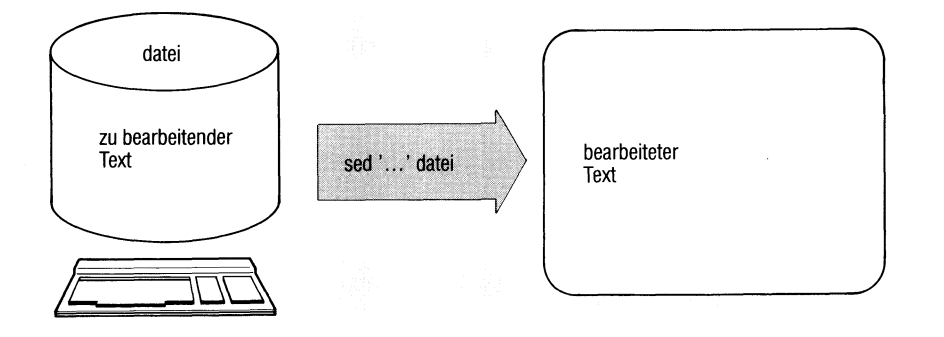

Der sed (stream editor) ist ein nicht interaktiver zeilenorientierter Editor, der besonders dann benutzt wird, wenn

- mehrfach globale Editierfunktionen effizient in einem Schritt durchgeführt werden sollen,
- die Ausgabe eines Kommandos über eine Pipeline auf einfache Weise editiert werden soll,
- die Folge von Editierkommandos zu kompliziert ist, um sie komfortabel interaktiv einzugeben.

sed liest Dateien sequentiell, bearbeitet die eingelesenen Zeilen entsprechend einer vom Benutzer spezifizierten Bearbeitungsanweisung, dem Skript, und gibt die editierte Form zeilenweise auf die Standard-Ausgabe aus, wenn nicht andere Ausgabeanweisungen im Skript angegeben wurden. Beachten Sie, daß der sed den ursprünglichen Inhalt der Eingabedatei nicht verändert! sed arbeitet auf einer Kopie und gibt auf die Standard-Ausgabe aus, schreibt also nicht zurück in die Eingabedatei!

### sed[\_-n][\_-e\_skript][\_-f\_skriptdatei][\_datei...]

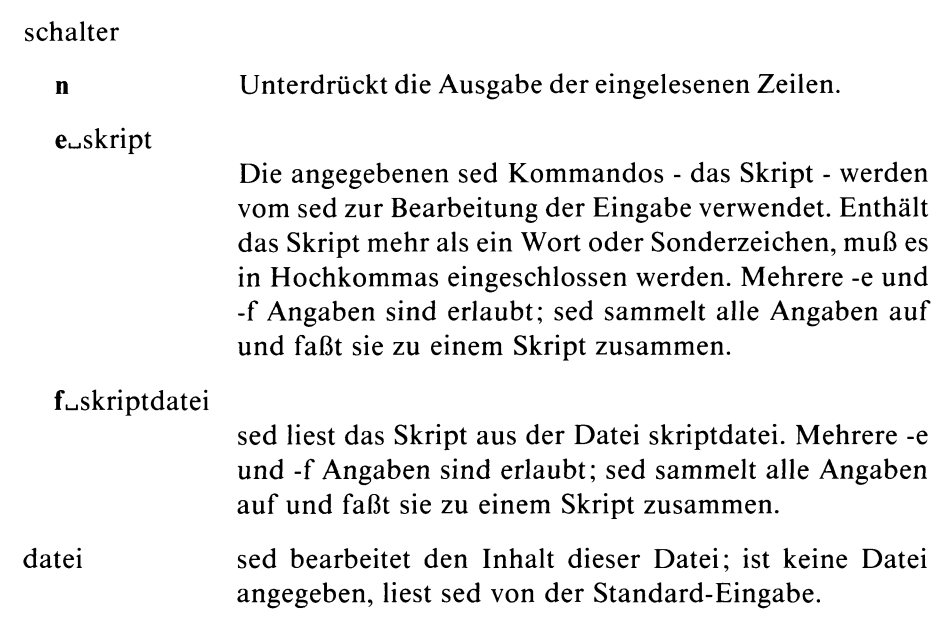

### **Allgemeines**

sed arbeitet grundsätzlich auf einer Kopie der Eingabezeilen, dem Musterspeicher. Als Zeilennummer des Musterspeichers gilt die Zeilennummer der zuletzt in den Speicher gelesenen Zeile, sed liest zyklisch eine Eingabezeile in den Musterspeicher, führt alle Skript-Kommandos aus, die diesen Musterspeicher adressieren, gibt den nun eventuell veränderten Inhalt des Musterspeichers auf die Standard-Ausgabe aus und leert ihn. Zur Zwischenspeicherung von Eingabezeilen steht noch ein Bereich, genannt Haltespeicher, zur Verfügung. Muster- und Haltespeicher fassen je 4000 Zeichen.

### **Kommandoformat**

sed Kommandos haben i.a. eine sehr einheitliche Struktur:

[ adresse [, adresse ]] funktion [ parameter... ]

keine, eine oder zwei Adressen gefolgt von einem Befehlsbuchstaben und eventuellen Parametern.

### **Adressen**

Adressen werden nach den folgenden vier Regeln gebildet:

- 1) Eine Dezimalzahl bezeichnet eine Eingabezeile. Die Zeilen aller Eingabedateien werden fortlaufend durchnumeriert.
- 2) "\$" bezeichnet die letzte Eingabezeile.
- 3) Ein regulärer Ausdruck in "/" eingeschlossen bezeichnet wie bei dem Editor ed beschrieben, eine Zeile, die eine zu dem regulären Ausdruck passende Zeichenfolge enthält.
- 4)  $\sqrt{2}$  /  $\sqrt{2}$  bezeichnet das Zeichen "neue Zeile" im Musterspeicher.

Durch die Adressen werden wie beim Editor ed Eingabezeilen ausgewählt, die bei sed jedoch im Musterspeicher stehen. Adressenangaben werden wie folgt interpretiert:

- Haben Sie bei einem Kommando keine Adresse angegeben, gilt jede Zeile im aktuellen Musterspeicher als ausgewählt.
- Haben Sie eine Adresse angegeben, gelten die Zeilen des aktuellen Musterspeichers nur dann als ausgewählt, wenn die aktuelle Zeilennummer des Musterspeichers (siehe oben, ''Allgemeines") mit der angegebenen übereinstimmt.
- Zwei Adressen, durch "," voneinander getrennt, kennzeichnen einen Bereich. Es gelten alle Zeilen als ausgewählt, die in dem Bereich liegen zwischen dem Musterspeicher, dessen Adresse mit der ersten angegeben übereinstimmt und dem Musterspeicher, dessen Adresse mit der zweiten angegebenen übereinstimmt.

Ist die zweite Adresse eine Zeilennummer, die kleiner oder gleich der ersten ist, wird nur die erste Zeile ausgewählt.

Ist der ganze Bereich abgearbeitet, wird der Prozeß wiederholt. D.h. sed sucht den nächsten Bereich, der durch die beiden Adressen ausgewählt wird.

## Skript

Ein Skript ist eine Menge von sed Kommandos der oben angegebenen Form. Dabei darf nur jeweils ein Kommando auf einer Zeile stehen. Sollen auf einen ausgewählten Musterspeicher mehrere Kommandos angewendet werden, muß diese Kommandoliste in geschweifte Klammern "{""}" eingeschlossen werden.

## **Kommandos**

Die folgende Liste enthält in alphabetischer Reihenfolge die sed Kommandos. Vor dem Kommandonamen ist in Klammern die maximale Anzahl zulässiger Adressen angegeben.

**(1) a\** anfügen - append text

text ein Text, der aus einer oder mehr Zeilen besteht, von denen alle bis auf die letzte mit einem "\" enden müssen, um das folgende Zeichen ''neue Zeile" zu entwerten, da es sonst als Kommandotrennzeichen interpretiert wird. Führende Tabulator- oder Leerzeichen in text werden von sed entfernt. Um das zu verhindern, können sie durch ein vorangestelltes "\" geschützt werden.

sed fügt an seine Ausgabe des Musterspeichers auf die Standard-Ausgabe die Ausgabe von text an. Danach liest er die nächste Eingabezeile ein.

*Standard für marke (keine Angabe):* Verzweigen zum Ende des Skriptes.

Das branch Kommando verzweigt zu dem ":" Kommando, das mit der Marke marke markiert ist.

(2)  $c \land$  verändern - change text

text ein Text aus einer oder mehr Zeilen wie beim Kommando append beschrieben.

sed löscht den Musterspeicher. Ist keine oder nur eine Adresse angegeben, gibt sed den Text aus. Sind zwei Adressen angegeben, löscht sed den gesamten adressierten Bereich, wenn er sich im Musterspeicher befindet und gibt erst dann den Text aus. Anschließend sucht sed wieder nach einer Übereinstimmung des Musterspeichers mit der ersten Adresse.

(2) d löschen - delete

sed löscht den Musterspeicher und startet den nächsten Zyklus.

(2) D löschen bis ''neue Zeile"

sed löscht den Anfang des Musterspeichers bis zum ersten Zeichen ''Neue-Zeile" und startet den nächsten Zyklus.

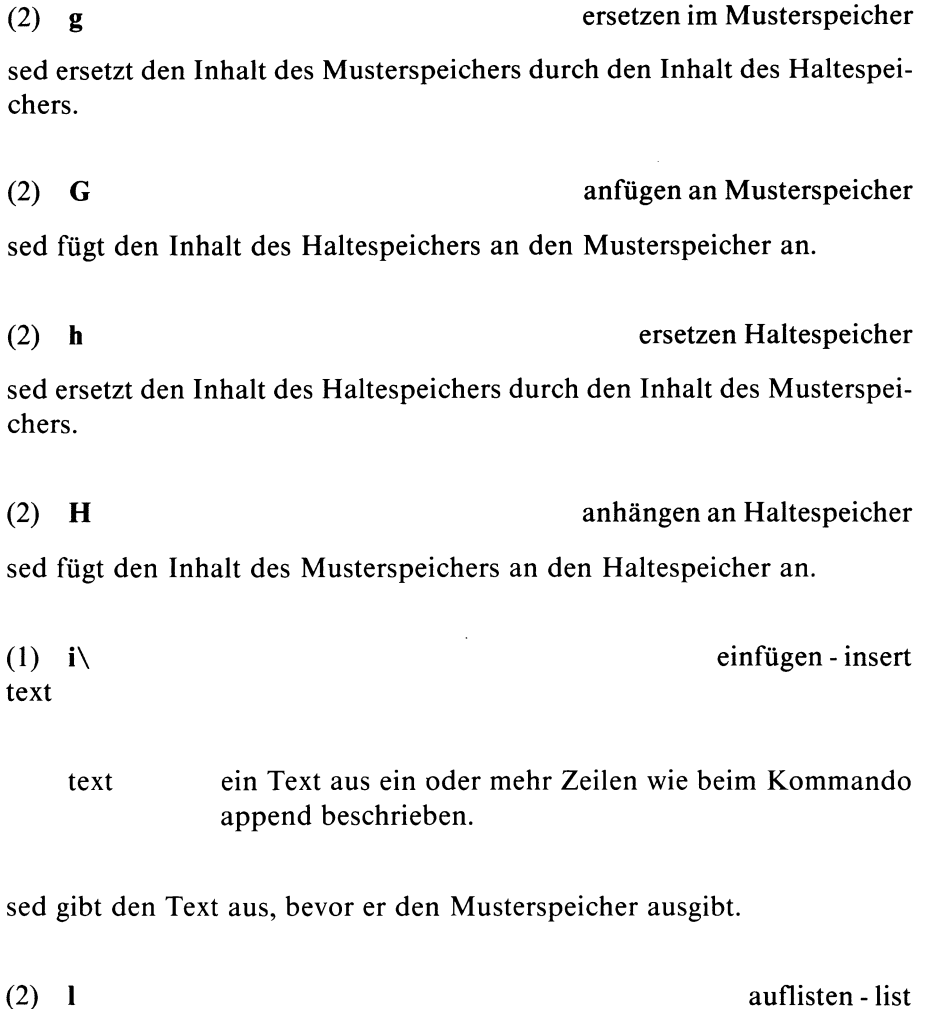

sed gibt den Inhalt des Musterspeichers auf die Standard-Ausgabe aus. Nicht druckbare Zeichen werden durch ihren ASCII-Code als zweistellige Oktalzahlen dargestellt. Überlange Zeilen werden eindeutig dadurch gekennzeichnet, daß als letztes Zeichen jedes ausgegebenen Teils dieser Zeile ein "}" ausgegeben wird.
$6 - 232$ 

(2) n nächste Eingabe - next

sed gibt den Inhalt des Musterspeichers aus, wenn der -n Schalter nicht gesetzt ist, und ersetzt den alten Inhalt durch die nächste Eingabezeile.

(2) N nächste Eingabe

sed fügt die nächste Eingabezeile an den Musterspeicher an. Dadurch wird die aktuelle Zeilennummer des Musterspeichers auf die Zeilennummer der angefügten Zeile gesetzt (siehe oben, ''Allgemeines"). Sind zur Ausführung eines N-Kommandos nicht mehr genügend Textzeilen vorhanden, geht der Rest des Textes verloren.

sed gibt den Inhalt des Musterspeichers auf die Standard-Ausgabe aus. Nicht druckbare Zeichen werden nicht dargestellt.

(2) p ausgeben - print

(2) P ausgeben bis "neue Zeile"

Der Inhalt des Musterspeichers bis einschließlich dem ersten Zeichen ''neue Zeile" wird auf die Standard-Ausgabe ausgegeben.

SINIX Buch 1 V1.0C, U1901-J-Z95-3

beenden - quit

sed wird beendet.

(1) r r datei lesen - read

**(1) q**

rdatei Eingabedatei; das Argument rdatei muß, durch genau ein Leerzeichen vom Befehlsbuchstaben "r" getrennt, am Ende der Kommandozeile stehen.

sed liest den Inhalt der rdatei und gibt ihn aus, bevor die nächste Eingabezeile gelesen wird.

ersetzen - substitute

(2) s/regulärer Ausdruck/Ersetzungszeichenfolge/schalter

**Schalter**

**kein Schalter**

Die erste Zeichenfolge im adressierten Musterspeicher, zu der der reguläre Ausdruck paßt, wird durch die Ersetzungszeichenfolge ersetzt. Statt des Trennzeichens "/" kann jedes andere Zeichen benutzt werden. Bzgl. regulärer Ausdrücke siehe ed oder Tabelle über reguläre Ausdrücke im Anhang.

- g global, alle Zeichenfolgen im Musterspeicher, zu der der reguläre Ausdruck paßt, werden ersetzt.
- p print, der Musterspeicher wird ausgegeben, falls eine Ersetzung durchgeführt wurde.

### (2) **t** marke test

*Standard für marke (keine Angabe):* Verzweigen zum Ende des Skriptes.

sed springt zu der angegebenen Marke, falls irgendwelche Ersetzungen durchgeführt wurden, seit die letzte Eingabezeile gelesen oder ein t Kommando ausgeführt wurde.

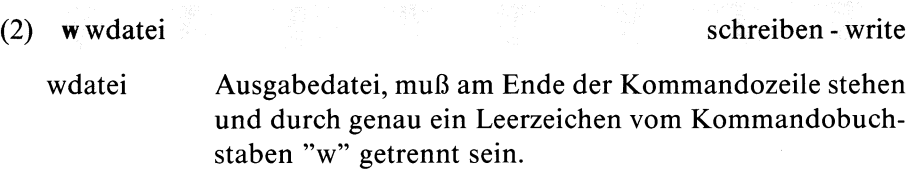

sed fügt den Inhalt des Musterspeichers an die Datei wdatei an.

(2) x austauschen - exchange

sed tauscht die Inhalte des Muster- und des Haltespeichers aus.

(2) y/zeichenfolge1/zeichenfolge2/ ersetzen Zeichen - transform

sed ersetzt jedes Auftreten eines Zeichens aus zeichenfolge1 durch das entsprechende Zeichen aus zeichenfolge2. Die beiden Zeichenfolgen müssen gleich lang sein.

(2) ! sed-kommando Negation - don't oder (2)  $! \{kommandoliste\}$ 

sed wendet das sed-Kommando (oder Kommandoliste, falls "{" angegeben ist) nur auf Zeilen an, die nicht durch die Adressen ausgewählt sind.

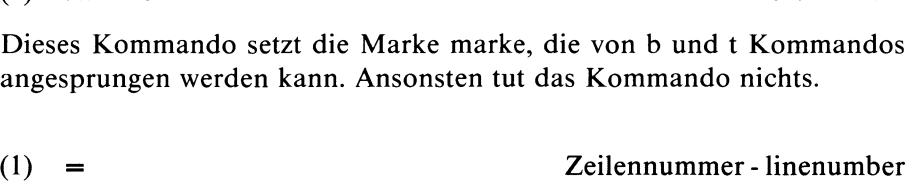

(0) : marke markieren - markieren - mark

sed gibt die aktuelle Zeilennummer in einer eigenen Zeile aus.

(2) { zusammenfassen - group

sed führt die folgenden Kommandos bis zu einem schließenden "}", das allerdings am Anfang einer Zeile stehen muß, nacheinander aus, falls die angegebenen Adressen den aktuellen Musterspeicher betreffen.

(0) leer - empty

Ein leeres Kommando wird ignoriert.

### **Beispiel**

Alle Zeilen einer Datei, die keine Leerzeilen sind, sollen um ein "tab" eingerückt werden:

sed -e  $\sqrt{\frac{s}{s}}$  / !s/ $\sqrt{\frac{s}{s}}$  / ''tab"/' dateiname

k.

### **Zeit des letzten Zugriffs oder der letzten Änderung einer Datei setzen**

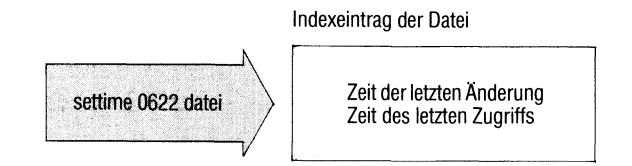

settime setzt die Zeit des letzten Zugriffs und die Zeit der letzten Änderung einer Datei oder eines Dateiverzeichnisses auf einen gewünschten Wert. Beide Angaben ändert settime im Indexeintrag der Datei.

#### **Format 1: Setzen mit eigener Angabe**

settime\_[jjmmtt]hhmm[.ss]\_datei...

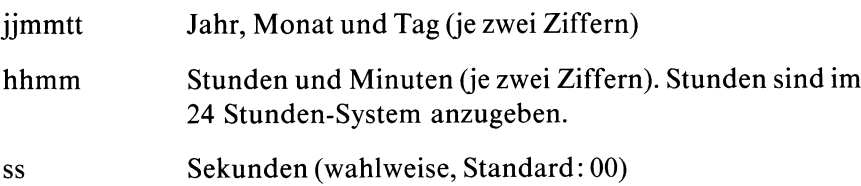

datei Name der Datei, für die Sie die Zeitangaben setzen wollen.

Mit diesen Angaben setzen Sie die Zeit der letzten Änderung und des letzten Zugriffs auf den angegebenen Zeitpunkt. Jahr, Monat und Tag können Sie weglassen, settime ergänzt die Angabe mit den aktuellen Werten. Dabei füllt settime nach vorne auf: die Angabe 0622 bedeutet z.B. 6 Uhr 22 und wird ergänzt mit dem aktuellen Datum.

### **Format 2: Setzen auf die Werte einer anderen Datei**

**settime[l\_,-f,\_,narnel].-.narne2...**

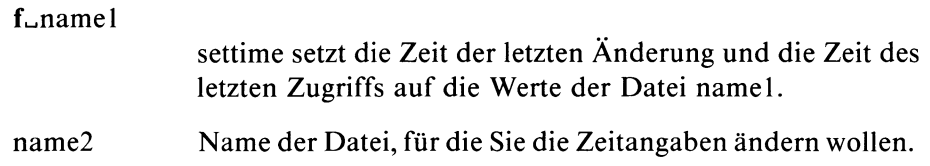

### **Beispiele**

1. Für die Datei beispiel wollen Sie die Zeit der letzten Änderung auf den 10.3. 14 Uhr 12 setzen:

settime 03101412 beispiel

settime ergänzt die Jahreszahl 84 und setzt auch die Zeit des letzten Zugriffs auf denselben Wert.

2. Für die Datei beispiel wollen Sie die Werte der Datei richter übernehmen:

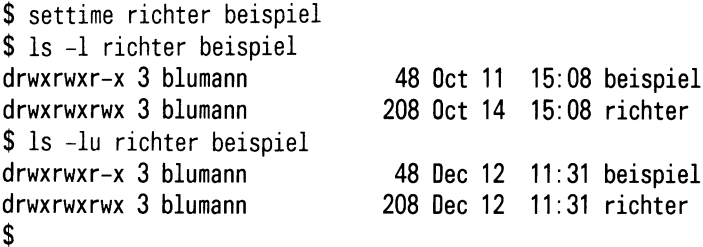

settime setzt auch die Zeit des letzten Zugriffs auf den Wert der Datei richter.

 $>> >>$  ls, touch

SINIX Buch 1 V1.0C, U1901-J-Z95-3

### **Prozesse zeitweise stillegen**

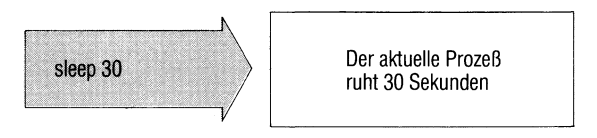

Mit dem sleep-Kommando verzögern Sie die Ausführung des nächsten Kommandos um eine frei wählbare Zeitspanne, sleep benützt man vor allem in Shell-Prozeduren. Für die angegebene Zeit ruht der Prozeß, in dem sleep aufgerufen wird, weil er durch sleep blockiert ist.

#### **sleep^zeit**

zeit Zeit in Sekunden, die der Prozeß ruhen soll.

Maximalwert: 65535 Sekunden.

#### **Beispiel**

Nach einer Verzögerungszeit von 30 Sekunden wird das Kommando date ausgeführt.

**\$ sleep 30;date Tue Oct 4 11:22 MEZ 1983 \$**

### **Sortieren und mischen von Dateien**

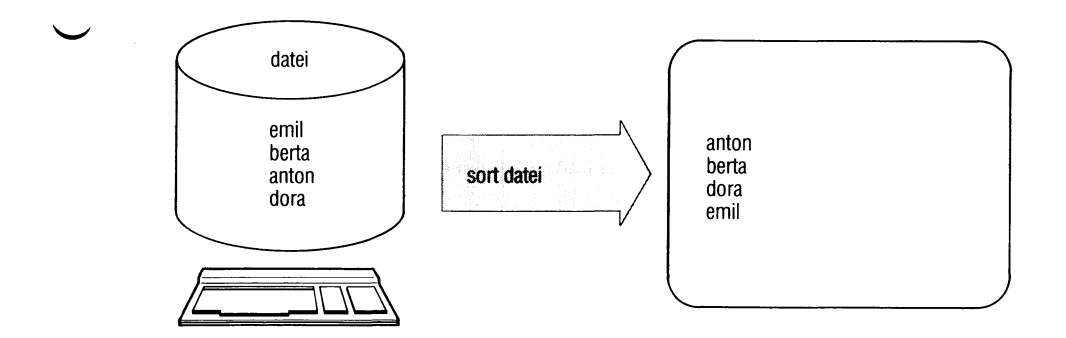

sort sortiert die Eingabedatei in alphabetischer Reihenfolge (Reihenfolge des ASCII). Das Ergebnis schreibt sort in eine Ausgabedatei, die Eingabedatei bleibt unverändert.

Geben Sie mehrere Eingabedateien an, sortiert und mischt sort die Dateien in einem Arbeitsgang, d.h. in der Ausgabedatei steht sortiert der Inhalt aller Eingabedateien.

Sortierfeld ist standardmäßig die ganze Zeile.

**sort**  $\begin{bmatrix} \Box\text{-schalter} \end{bmatrix}$  $\begin{bmatrix} \Box\text{pos} \end{bmatrix}$  $\begin{bmatrix} \Box\text{-Schalter} \end{bmatrix}$ 

 $[\square$ -o $\square$ ausgabe][ $\square$ eingabe...]

**Schalter**

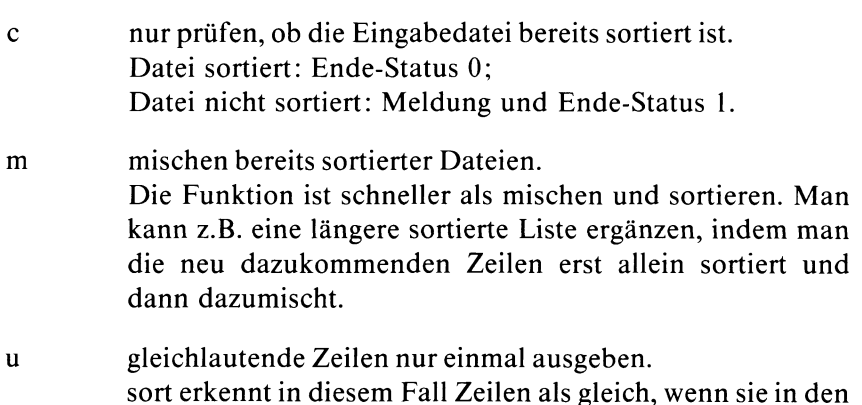

Sortierfeldern übereinstimmen (siehe Angaben + posl und  $-pos2$ ).

tx definiert x als Trennzeichen für die Felder einer Zeile. Jedes Trennzeichen begrenzt ein Feld, z.B. feld1:feld2::feld4 mit Trennzeichen ":". Dabei dürfen Felder fehlen, im Beispiel feld3.

> *Standard (t nicht angegeben):* Felder sind Zeichenfolgen, getrennt von einem oder mehreren Leerzeichen, z.B.

feldl feld2 feld3 feld4

Die folgenden Schalter können Sie auch pro Sortierfeld angeben (siehe Angaben + posl und  $-p$ os2).

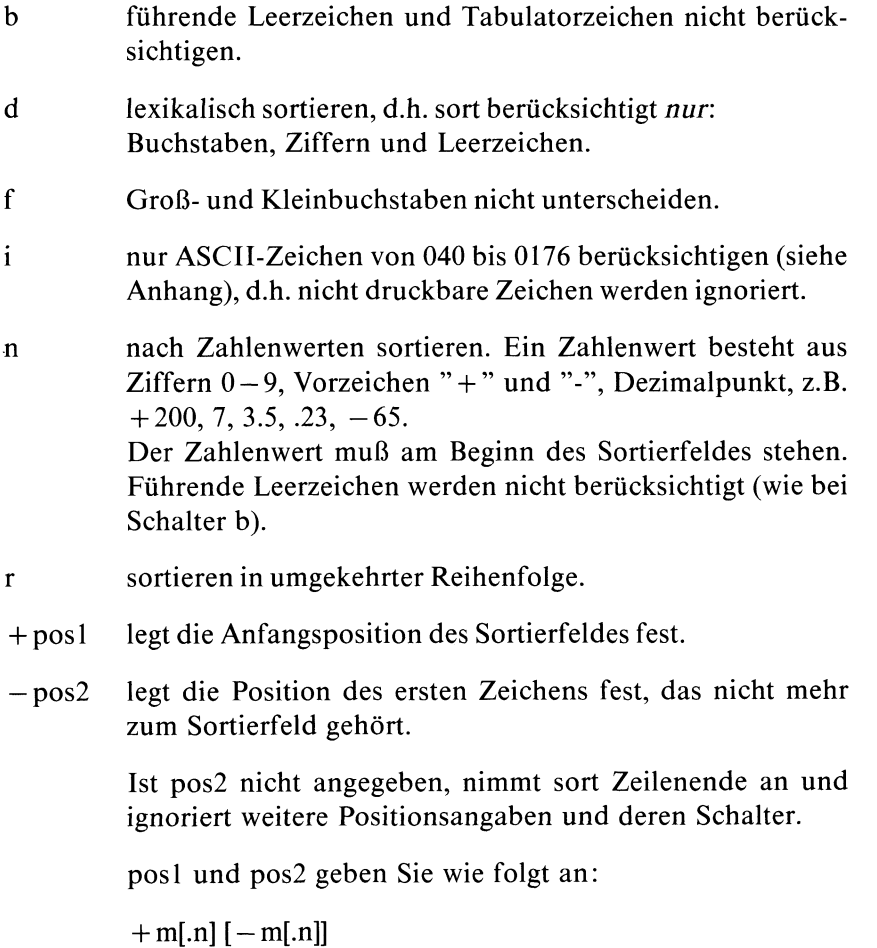

m und n sind Zahlenwerte, die bedeuten:

m Felder der Zeile überspringen,

n Zeichen (des Feldes m+ 1) überspringen. Ist Schalter b angegeben, zählen Leerzeichen am Feldanfang nicht mit. Ist .n nicht angegeben, bedeutet das .0, d.h. Feldanfang. Feld: siehe Schalter t.

Beispiel: Der Sortierbegriff beginnt im zweiten Feld beim dritten Zeichen und endet mit diesem Feld. Dann schreiben Sie: sort  $+1.2 -2$ 

**030537 A.Meierlein München 40**  $\blacksquare$ **Sortierfeld**

Definieren Sie mehrere Sortierfelder, dann sortiert sort erst nach dem zuerst definierten, bei Gleichheit nach dem nächsten usw. (siehe Beispiel).

Zeilen, die in allen Sortierfeldern gleich sind, vergleicht sort in der ganzen Länge.

Für jedes Sortierfeld können Sie folgende Schalter neu setzen, indem Sie sie hinter die Angabe +pos schreiben: b, d, f, i, n, r.

Beachten Sie: Vor den Positionsangaben gesetzte Schalter gelten für alle Sortierfelder, wenn für kein Sortierfeld eigene Schalter gesetzt sind, z.B.: sort  $-r+1-2+3$  sortiert nach dem zweiten und vierten Feld in umgekehrter Reihenfolge.

Haben Sie für mindestens ein Sortierfeld Schalter gesetzt, gelten die vorher gesetzten Schalter ab hier nicht mehr, z.B.: sort  $-r + 0 - 1 + 2 - 3 + 1n - 2$  sortiert erst umgekehrt nach dem ersten Feld, dann umgekehrt nach dem dritten Feld, dann numerisch nach dem zweiten Feld in normaler Reihenfolge.

#### TLdateiverzeichnis

Temporäre Hilfsdateien legt sort im angegebenen Dateiverzeichnis an.

*Standard:* aktuelles Dateiverzeichnis.

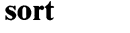

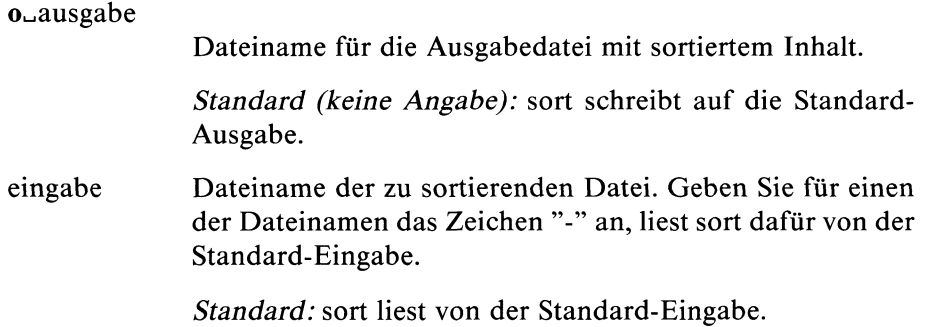

### **Ende-Status:**

- 0 bei normalem Ablauf
- 1 bei Fehler oder wenn Schalter c gesetzt und die Eingabe nicht sortiert war

*Dateien:*

/usr/temp/stm\*  $/\text{tmp}/\sqrt{*}$ 

Dies sind temporäre Hilfsdateien, d.h. sort löscht sie wieder.

### **Beispiele**

**1. Eine Liste von Worten ist alphabetisch zu sortieren, wobei gleichlautende Wörter nur einmal Vorkommen sollen. Groß- und Kleinschreibung ist nicht zu berücksichtigen:**

**sort -uf liste**

**2. Die Paßwort-Datei ist nach Benutzemummem zu sortieren. In der** Paßwortdatei sind die Felder durch ":" getrennt. Die Benutzernummer **steht im dritten Feld:**

**sort -t: + 2n /etc/passwd**

**3. Aus einer sortierten Datei (Name: monate) mit Einträgen "Monat Tag" soll die erste Zeile jedes Monats ausgegeben werden:**

sort -um  $+0$  -1 monate

**u gibt nur die erste Zeile pro "Monat" aus, da sort nur das erste Feld vergleicht.**

**m beschleunigt den Ablauf, da die Datei sortiert ist.**

**4. Sortieren nach mehreren Sortierfeldem.**

**Die folgende Datei ist nach dem ersten und nach dem vierten Feld zu sortieren (Name und Straße):**

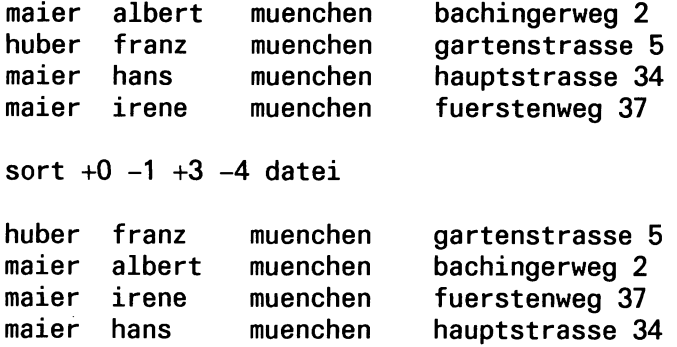

#### > > > > **umq, comm, rev, join**

sort

# xaa datei xab xac split datei

### **Datei aufteilen auf mehrere Dateien**

Mit dem split Kommando teilen Sie eine große Datei in kleinere Stücke zu je n Zeilen. Das Kommando speichert jedes Teilstück in einer Ausgabedatei ab. Eine Zeile ist eine beliebige Zeichenfolge, die durch das Zeichen ''neue Zeile" abgeschlossen ist. Am Bildschirm ist dieses Zeichen nicht sichtbar. Im Normalfall entspricht eine Dateizeile einer Bildschirmzeile.

split[...-n][.datei[.name]]

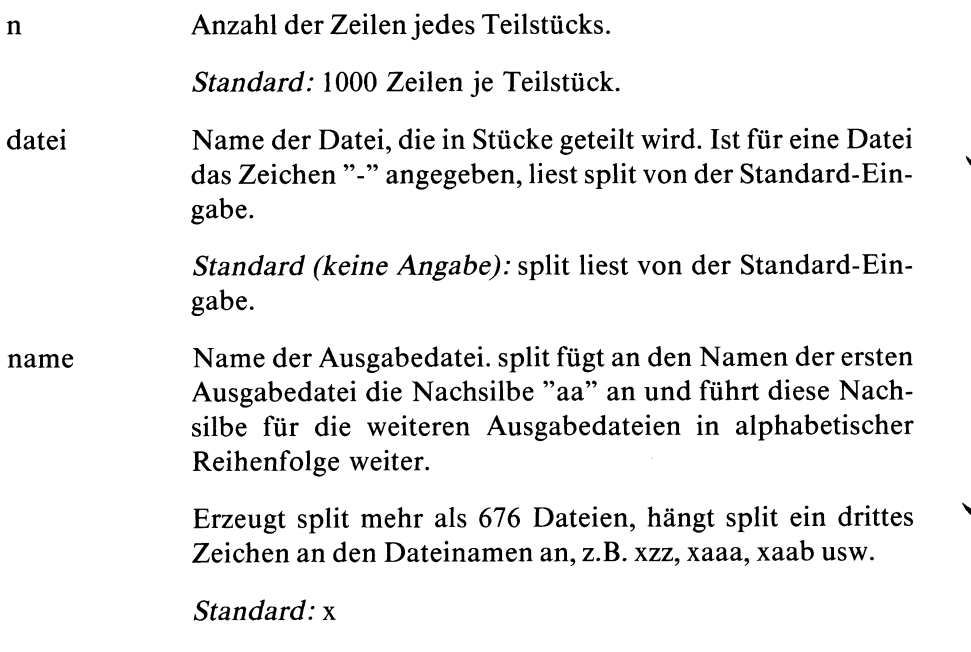

### **Beispiele**

1. Der Inhalt der Datei ''beispiel" ist zu je 20 Zeilen auf verschiedene Dateien zu verteilen.

```
$ split -20 beispiel
$ ls -1
-rw-rw-r— 1 blumann
-rw-rw-r— 1 blumann
-rw-rw-r— 1 blumann
-rw-rw-r— 1 blumann
-rw-rw-r— 1 blumann
                             917 Oct 20 11:42 beispiel
                             335 Oct 20 11:43 xaa
                             261 Oct 20 11:43 xab
                             210 Oct 20 11:43 xac
                             111 Oct 20 11:43 xad
```
2. Je zwei Zeilen der Standard-Eingabe sind in eine eigene Datei "out.." zu schreiben.

```
$ split -2 - out
Was wahr ist, war immer wahr
und wird immer wahr bleiben.
Was aber nicht wahr ist, war nie wirklich
```
**und wird nie wirklich werden.**  $\overline{\$}$  1s -1 out\* **-rw-rw-r— 1 art -rw-rw-r— 1 art 58 Oct 20 11:51 outaa 71 Oct 20 11:51 outab**

### **Eigenschaften der Datensichtstation ändern**

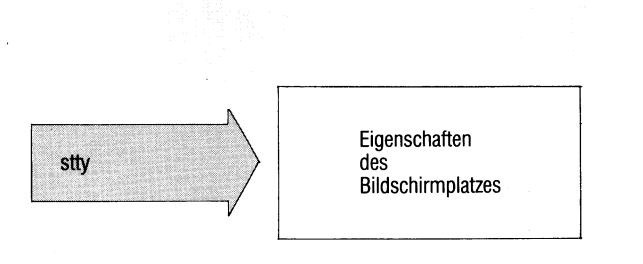

stty paßt die Ein- und Ausgabe softwaremäßig an die technischen Bedingungen der Datensichtstation an.

stty[\_schalter...]

**Schalter**

kein Schalter angegeben

stty gibt die eingestellten Werte aus.

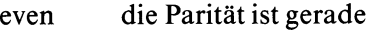

— even die gerade Parität ist verboten

- odd die Parität ist ungerade
- odd die ungerade Parität ist verboten
- raw Für die Eingabe gelten *nicht*:
	- Zeichenlöscher
	- Zeilenlöscher
	- Taste *[ del]*(Signal 2, Interrupt)
	- **| ctrl** | [7] (Signal 3, Quit)
	- **Taste IEND|(| CTRL | fp])**

"raw" setzt gleichzeitig "nl".

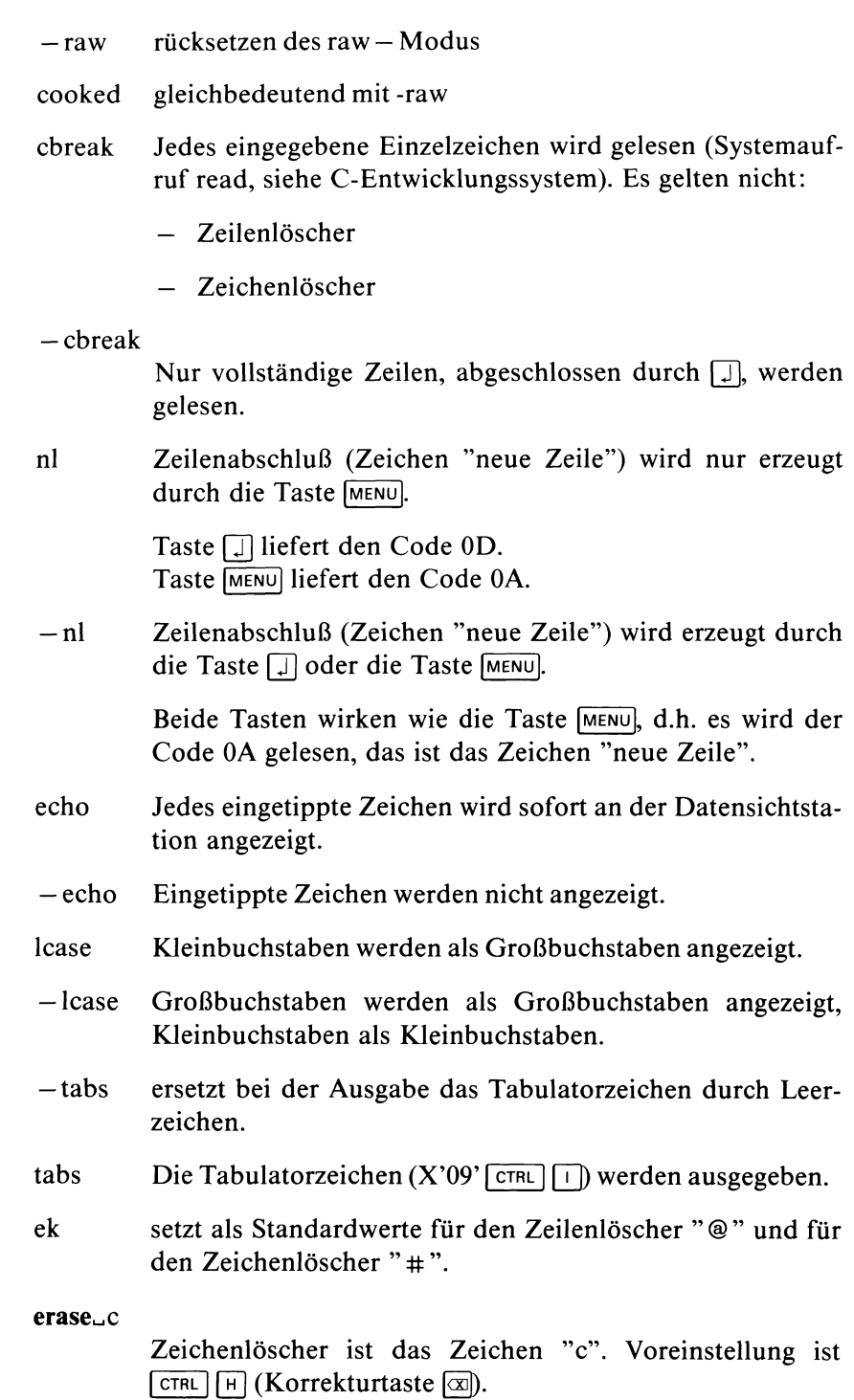

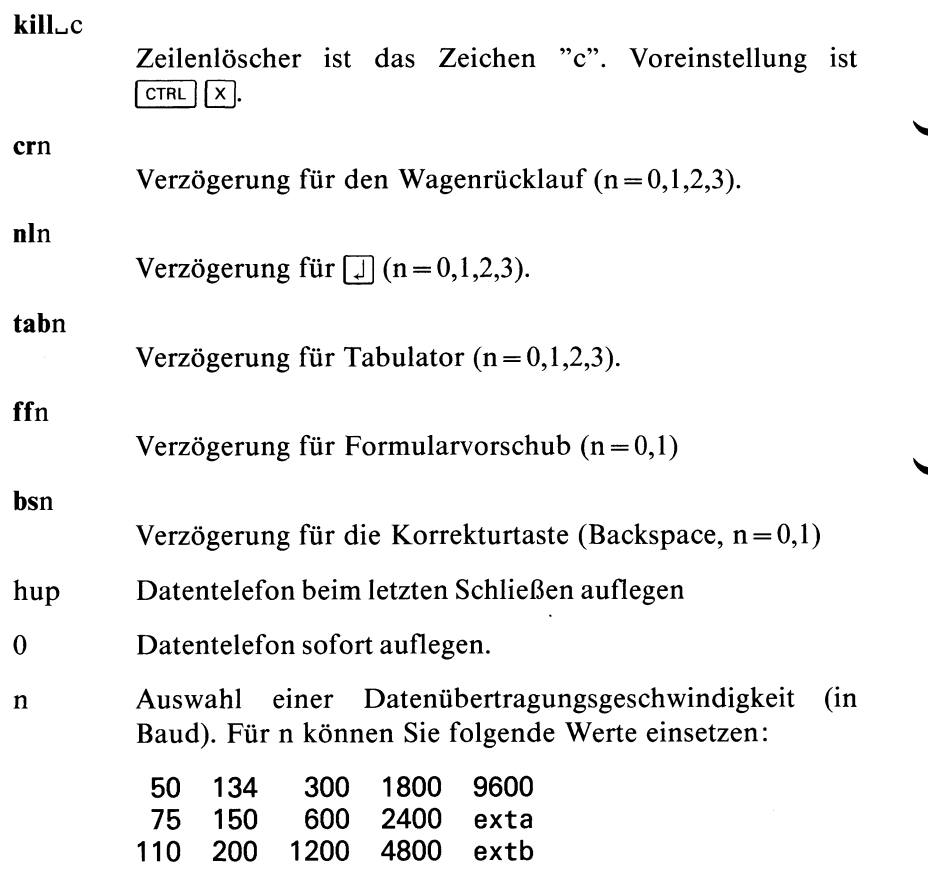

### **Beispiel**

 $\overline{\phantom{a}}$  $\ddot{\phantom{1}}$ 

In einer Prozedur soll eine Eingabe von der Tastatur nicht sichtbar eingetippt werden:

```
stty -echo
echo -n 'Bitte Kennzahl eingeben:'
read $zahl
stty echo
```
### **Benutzerkennung vorübergehend wechseln — substitute user id**

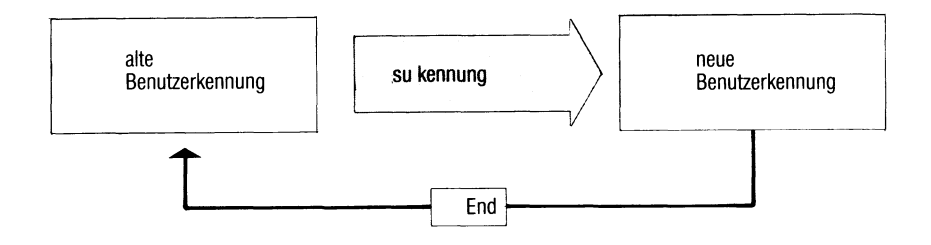

Mit su wechseln Sie vorübergehend in eine andere Benutzerkennung. Dabei ändern sich weder das aktuelle Dateiverzeichnis noch die Shell-Umgebung. Das Home-Dateiverzeichnis wird auf das Login-Dateiverzeichnis der neuen Benutzerkennung gesetzt (Variable HOME),

su erzeugt eine Sub-Shell unter dieser Kennung entsprechend dem Eintrag in der Variablen SHELL.

Wenn Sie die Taste **[END]** drücken, beenden Sie diese Sub-Shell und können anschließend sofort wieder unter der ursprünglichen Kennung arbeiten.

su[^benutzerkennung]

benutzerkennung

Benutzerkennung, unter der Sie arbeiten wollen. Ist die Kennung mit einem Kennwort geschützt, fragt su dieses ab.

*Standard (keine Angabe):* root (Systemverwalter)

### **Hinweis**

- Sie können mit su z.B. Systemverwalterfunktionen ausführen, ohne Ihre aktuelle Shell zu beenden.
- Sie können auf Dateien der neu angegebenen Kennung wie der Eigentümer zugreifen. Bei neu angelegten Dateien wird diese Kennung als Eigentümer eingetragen.
- Das Kommando "who" meldet immer die ursprüngliche Benutzerkennung!

### **Ende-Status:**

- 0 bei normalem Ablauf
- 1 bei fehlerhaftem Ablauf
- 2 Kennwort falsch

### **Beispiele**

1. Sie möchten die Zugriffsrechte einer Datei ändern, die "gast" gehört.

```
$ su gast
$ chmod 757 datei
$ pwd
/usr/art
$ cd
$ pwd
/usr/gast
$ printenv
HOME=/usr/gast
PATH=:/bin:/usr/bin
SHELL=/bin/shell
TERM=97801
USER=art
FND
```
Das Kommando pwd zeigt, daß sich das aktuelle Dateiverzeichnis nicht ändert. In der Shell-Umgebung wird die Variable HOME für das Home-Dateiverzeichnis neu gesetzt.

Obwohl USER noch auf "art" gesetzt ist, gilt für Dateizugriffe die neue Benutzerkennung "gast".

2. Sie möchten Systemverwalter-Funktionen ausführen:

```
$ su
                       Password: Kennwort eingeben
# chown ...
# /etc/wall ...
FND$
```
 $>>$  > login, newgrp

SINIX Buch 1 V1.0C, U1901-J-Z95-3

### **Prüfsumme einer Datei berechnen**

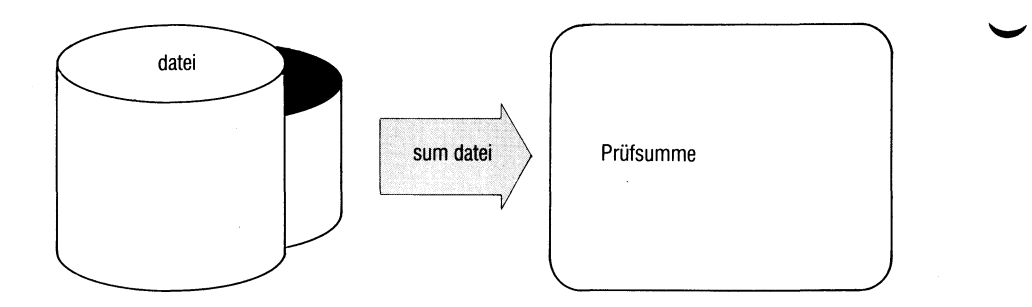

sum berechnet eine 5-stellige Prüfsumme für eine Datei. Mit der Prüfsumme können Sie feststellen, ob eine Datei verändert wurde, z.B. durch einen Fehler bei einer Dateiübertragung. Die Datei kann auch nicht abdruckbare Zeichen enthalten.

Außerdem gibt sum den belegten Speicherplatz in KB aus.

#### **sumf^name...]**

name Name einer Datei oder eines Dateiverzeichnisses. Geben Sie mehrere Namen an, gibt sum die Dateinamen mit aus.

> *Standard (keine Angabe):* sum liest von der Standard-Eingabe.

### **Ende-Status:**

- 0 normaler Ablauf
- 10 Datei ist nicht vorhanden

### **Beispiel**

1. Prüfsumme der Datei "prot":

```
$ sum prot
30207 5
$
```
2. Sind die Dateien datei1 und datei2 identisch?

```
$ sum datei*
51997 1 dateil
          datei2
$
```
### **Systempuffer zurückschreiben**

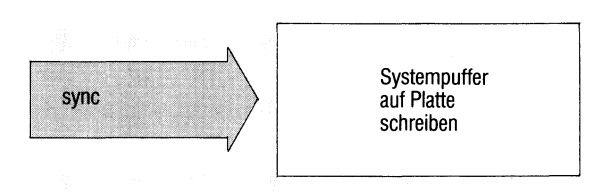

sync bewirkt, daß noch nicht ausgeführte Ausgabeoperationen des Dateisystems durchgeführt werden.

#### **sync**

#### **Arbeitsweise**

Alle Information im Hauptspeicher, die sich auf der Festplatte oder Diskette befinden soll, wird herausgeschrieben. Dazu gehören

- modifizierte Superblöcke,
- modifizierte Indexeinträge und
- noch nicht durchgeführte blockweise Ein oder Ausgabe.

Sie sollten sync benutzen, bevor Sie ein Kommando aufrufen, das das Dateisystem überprüft.

### **Hinweis**

Da sync das Zurückschreiben nur veranlaßt, muß es noch nicht abgeschlossen sein, wenn sync beendet ist.

Das /etc/sysname-Kommando gibt allgemeine Systeminformationen aus.

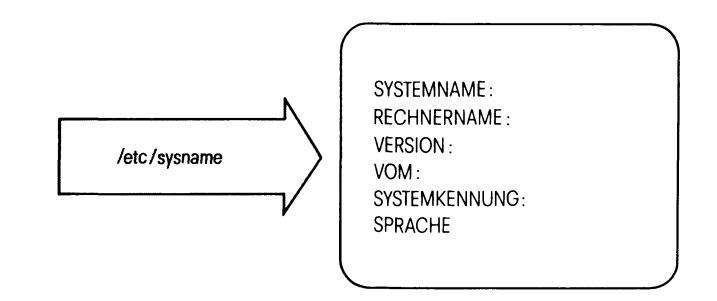

### **Beispiel**

**Eingabe: /etc/sysname**

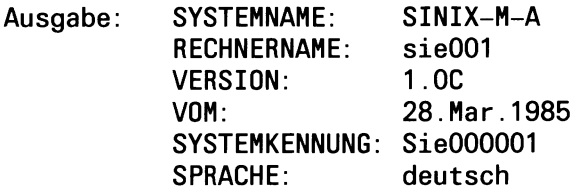

## **Endabschnitt einer Datei ausgeben**

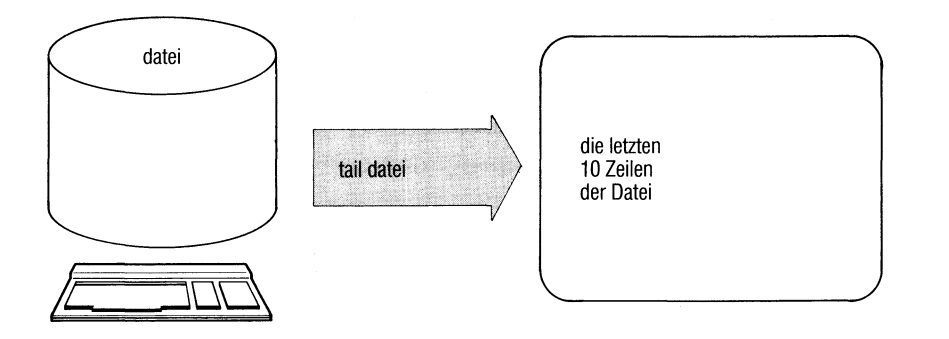

tail gibt eine Datei ab einer festgelegten Stelle aus.

tail[\_anzahl[\_schalter...]][\_dateiname]

**anzahl**

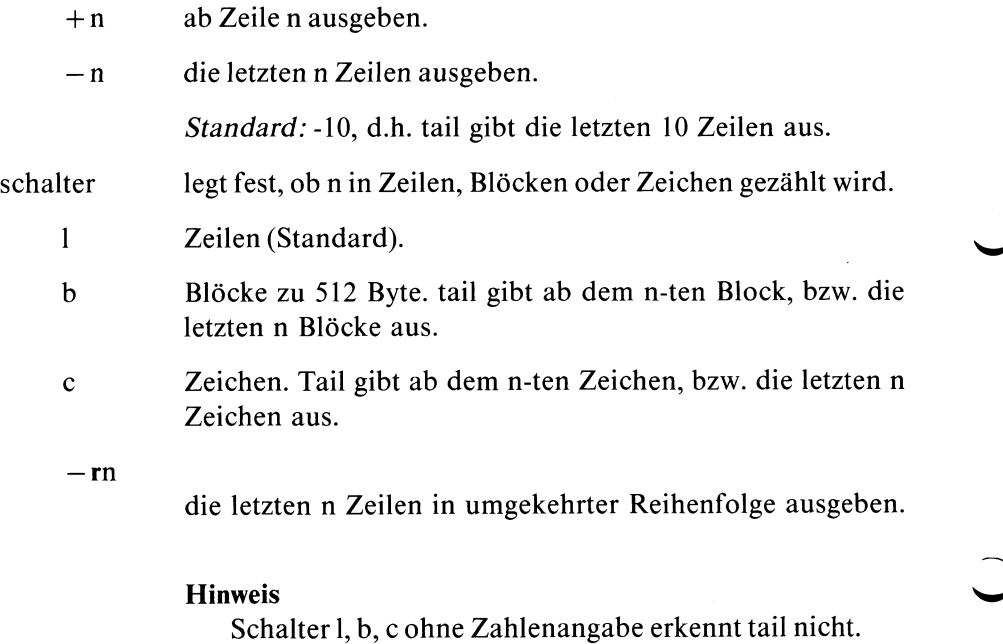

dateiname

Name der Eingabedatei.

*Standard (keine Angabe):* tail liest von der Standard-Eingabe.

### **Hinweis**

Dateiabschnitte, die vom Dateiende aus gezählt werden  $(-n)$ , muß tail in einem Puffer Zwischenspeichern. Ihre Länge ist daher begrenzt auf 4096 Bytes.

### **Beispiel**

1. Die ersten 40 Zeilen der Datei presto sollen bei der Ausgabe übersprungen werden:

tail  $+41$  presto

2. Den letzten Block der Datei andante ausgeben:

tail  $-1$ b andante

**Archivieren auf Band oder Diskette — tape archiver**

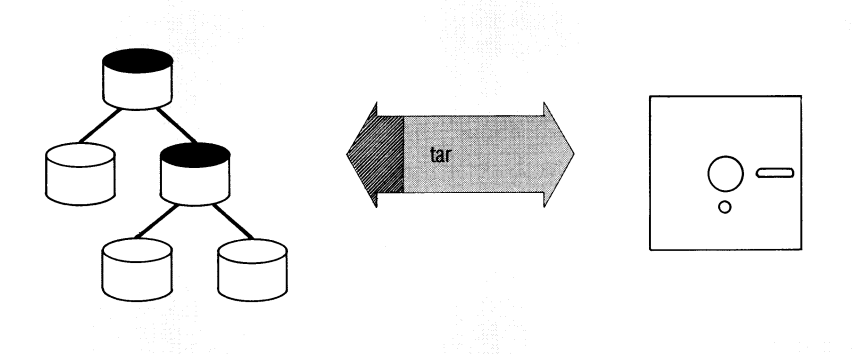

tar archiviert Dateien und ganze Unterbäume des Dateisystems in einem Diskettenarchiv oder Bandarchiv.

Das Kommando far (floppy archiver) ist identisch mit tar, setzt aber standardmäßig einige Angaben für Disketten (siehe Kommando far).

Bevor Sie tar oder far tar aufrufen, müssen Sie die Diskette, auf der sich Ihr Archiv befindet, in das Diskettenlaufwerk einlegen. Die Diskette muß formatiert sein.

Nach Beendigung des Archiviervorgangs sollten Sie Ihre Diskette sofort aus dem Laufwerk entfernen, damit nicht ein anderer Benutzer Ihr Archiv beschädigt.

tar\_funktion[attribut...][\_argument...][\_datei...]

funktion Die Funktion wählen Sie durch Angabe genau eines der folgenden Buchstaben aus:

#### *Archiv anlegen und beschreiben:*

c tar legt ein neues Archiv auf der Diskette an und schreibt die angegebenen Dateien hinein. Ein vorhandenes Archiv, bzw. ein Dateisystem, das sich auf der Diskette befand, wird überschrieben.

> Ist eine der angegebenen Dateien ein Dateiverzeichnis, so werden rekursiv alle zu diesem Dateiverzeichnis gehörigen Dateien kopiert. Die Struktur des archivierten Unterbaums bleibt also erhalten.

> Haben Sie keine Dateien angegeben, so wird ein leeres Archiv angelegt.

- r tar hängt die angegebenen Dateien an das Ende eines bestehenden Archivs an. Sind diese bereits im Archiv vorhanden, wird beim Wiedereinlesen nur die neuere Version, nämlich die angehängte Datei eingelesen (replace). Sie können mit dieser Funktion also Ihr Archiv aktualisieren, machen es dabei aber immer größer.
- u tar hängt die angegebenen Dateien an das Ende eines bestehenden Archivs an. Im Gegensatz zu Funktion r geschieht das nur, wenn die Dateien entweder noch nicht im Archiv vorhanden oder seit der letzten Archivierung verändert worden sind (update). Die Funktion kann sehr langsam sein.
- C wie c, aber mit Kontrolle.
- R wie r, aber mit Kontrolle.
- U wie u, aber mit Kontrolle.

Bei C, R und U liest tar nach dem Schreiben die Daten nochmals ein und vergleicht die gelesenen Daten mit den geschriebenen. Bei Fehler bricht tar mit einer Meldung ab. Die Funktion ist nur anwendbar bei Block-Gerätedateien mit Blockungsfaktor 1.

Beachten Sie: Diese Funktionen sind nur sinnvoll, wenn Sie mit Disketten arbeiten. Bandgeräte arbeiten sowieso mit Kontrolle.

### Archiv lesen:

- Die angegebenen Dateien werden aus dem Archiv kopiert  $\mathbf{x}$ (extract). Steht eine Datei mit vollem Pfadnamen im Archiv, wird sie in das entsprechende Dateiverzeichnis kopiert (Zugriffsrechte vorausgesetzt). Sonst kopiert tar die Datei ins aktuelle Dateiverzeichnis. Ist ein Dateiverzeichnis angegeben, so werden alle zu diesem Dateiverzeichnis gehörigen Dateien rekursiv kopiert. Ist keine Datei angegeben, so wird der Inhalt des gesamten Archivs kopiert. Befindet sich eine Datei mehrfach im Archiv, d.h. es existieren Dateien mit gleichen Namen, so wird beim Kopieren der letzten der Inhalt der zuvor kopierten überschrieben. Beim Kopieren werden, falls möglich, Eigentümer, Zeit der letzten Änderung und Zugriffsrechte von der archivierten Datei übernommen.  $\mathbf{t}$ Inhaltsverzeichnis des Archivs ausgeben (table). Jedes Vorhandensein der angegebenen Dateien im Archiv wird aufgelistet. Sind keine Dateien angegeben, so wird der gesamte Inhalt des Archivs aufgelistet.
- attribut Die ausgewählte Funktion kann durch Angabe beliebig vieler Funktionsattribute gesteuert werden. Die Attribute werden ohne Leerzeichen an die Funktion angefügt und bilden so zusammen mit der Funktionsauswahl eine Zeichenfolge. Argumente für verschiedene Attribute werden in der Reihenfolge der Attribute auf diese Zeichenfolge folgend angegeben. Als Attribute stehen Ihnen zur Verfügung:
	- alle durchgeführten Aktionen auf Standard-Ausgabe aufli- $\overline{\mathbf{v}}$ sten (verbose), tar gibt für jede bearbeitete Datei den Dateinamen und die Aktion aus. Dabei bedeuten:
		- a Die Datei wird ins Archiv geschrieben (Funktionen a und r).

x Die Datei wird aus dem Archiv kopiert. Zusätzlich wird für jede Datei die Anzahl der belegten Blöcke auf der Diskette ausgegeben.

Mit Funktion t zusammen gibt v Information über die Datei aus, ähnlich wie beim Kommando Is -1.

Ist v nicht angegeben, protokolliert tar nichts.

w tar verlangt für jede Datei eine Antwort, bevor die Aktion ausgeführt wird (warten). Geben Sie "j" oder "n" ein:

- j die Aktion wird ausgeführt,
- n die Aktion wird nicht ausgeführt.

Jede andere Eingabe bedeutet ebenfalls, daß die Aktion nicht ausgeführt wird.

f Dateiname des Gerätes für das Archiv (file), tar interpretiert das zugehörige Argument als Name der Gerätedatei für das Archiv. Geben Sie als Argument '-' an, so liest tar von der Standard-Eingabe, bzw. schreibt auf die Standard-Ausgabe, abhängig von der ausgewählten Funktion, tar kann also auch in Verbindung mit Pipelines benutzt werden, um z.B. Hierarchien innerhalb des Dateibaums zu verschieben wie in:

cd dv1; tar cf - .  $\vert$  (cd dv2; tar xf -)

Damit kopieren Sie den Unterbaum des Dateisystems, der am Dateiverzeichnis dvl hängt, an das Dateiverzeichnis dv2.

*Standard (f nicht angegeben):* /dev/fl2 (Diskettenlaufwerk).

tar interpretiert das zugehörige Argument als Blockungsfaktor. Die Blockgröße der Dateien des Archivs ist: Blockungsfaktor x 512 Bytes.

Beim Lesen eines Archivs wird die Blockgröße automatisch festgestellt.

*Standard:* 1 *Minimalwert:* 1 *Maximalwert:* 20

### **Hinweis**

Geben Sie b nicht an bei Archiven, die Sie später nachführen wollen, da die Funktionen r und u nur mit dem Blockungsfaktor 1 funktionieren.

 $\mathbf{1}$ Verweise überprüfen. tar meldet, wenn er beim Schreiben in ein Archiv Verweise auf andere Dateien nicht auflösen kann. Nur Verweise auf Dateien, die mit ins Archiv geschrieben werden, bleiben erhalten und können beim Lesen aus dem Archiv wiederhergestellt werden. tar setzt beim Lesen aus dem Archiv die Zeit der letzten m Änderung auf das aktuelle Datum.

Ist das m-Attribut nicht angegeben, wird die im Archiv gespeicherte Angabe eingesetzt.

 $\mathbf{k}$ 

Angabe der maximalen Größe des Speichermediums in KB (1 KB 1024 Byte).

tar interpretiert das zugehörige Argument.

Damit können Sie Archive bearbeiten, die auf mehreren Disketten stehen. Ist beim Schreiben die angegebene Größe erreicht, fordert tar auf:

Bitte neue Diskette einlegen und mit 'j' bestätigen:

Bei far ist dieses Attribut Standard. Wenn Sie also Disketten beschreiben und dazu far verwenden, brauchen Sie k nicht anzugeben.

Der Aufruf tar ck 580 ... entspricht dem Aufruf far c ...

Eine 5.25 Zoll Diskette faßt maximal 584 KB (1168 Blöcke).

*Minimalangabe:* 250

#### **Hinweis**

- Beim Lesen eines solchen Archivs fordert tar die Folgediskette an, falls beim Schreiben die letzte Datei geteilt wurde.
- Attribut k setzt gleichzeitig Attribut n.
- n Beschleunigt den Lesevorgang, falls das verwendete Gerät frei positionieren kann (z.B. Diskettenlaufwerke), n darf für Geräte im raw-Modus nicht verwendet werden.
- o Überschreiben von Dateien mit neuerem Änderungsdatum (overwrite), tar überschreibt beim Einlesen (Funktion x) Dateien auch, wenn Sie neueren Datums sind (Zeit der letzten Änderung).

*Standard (o nicht angegeben):* Findet tar beim Einlesen eine Datei vor, die neueren Datums ist, verlangt tar eine Antwort, ob die Datei überschrieben werden darf (j/n). Mit Schalter o entfällt diese Rückfrage.

p Zugriffsrechte übernehmen (protection), tar setzt die Zugriffsrechte nach der Angabe im Archiv (bei Funktion x).

> *Standard (p nicht angegeben):* Die Dateien erhalten die standardmäßigen Zugriffsrechte (nach umask).

argument Zu den Attributen f, b und k gehören Argumente. Diese geben Sie anschließend an Funktion und Attribute an, getrennt durch Leerzeichen, tar interpretiert die Argumente in der Reihenfolge, in der die Attribute angegeben sind.

> **Beispiel:** tar xvfk /dev/fl2 580. /dev/fl2 gehört zur Angabe f, 580 gehört zur Angabe k.

datei Name einer Datei oder eines Dateiverzeichnisses. Es gelten die üblichen Konventionen für Sonderzeichen. Der Name wird ins Archiv übernommen, wie er angegeben wurde: Die beiden Dateinamen ./abcd und abcd bezeichnen z.B. im Archiv unterschiedliche Dateien, im Dateisystem jedoch dieselbe Datei (siehe auch Funktion x).

> Mit einem Dateiverzeichnis werden auch immer alle darin enthaltenen Dateien und Dateiverzeichnisse bearbeitet.

> Sonderzeichen für Dateinamen können Sie wie folgt verwenden:

Beim Schreiben: wie üblich,

tar r d\* fügt z.B. alle Dateien an das Archiv an, deren Name mit d beginnt.

Beim Lesen: wollen Sie alle Dateien aus dem Archiv einiesen, die dort vorhanden sind und mit .c enden, schreiben Sie: tar x '\*.c' Die Hochkommas sind nötig, damit tar sich auf die im Archiv vorhandenen Dateien bezieht und nicht auf die

im aktuellen Dateiverzeichnis.

*Standard (keine Angabe):* Beim Schreiben muß eine Datei angegeben sein, beim Lesen bearbeitet tar alle Dateien des Archivs.

### **Beispiele**

1. Sie wollen ein neues Archiv auf Diskette anlegen und den Unterbaum beginnend mit dem aktuellen Dateiverzeichnis archivieren. Dabei wollen Sie jedoch einige Dateien nicht kopieren. Deshalb soll tar der Reihe nach die Namen aller zu verarbeitenden Dateien und die auf sie anzuwendende Funktion auflisten:

tar cw .

Geben Sie nun nach jeder von tar ausgegebenen Zeile eine mit j beginnende Zeichenfolge an, so wird die entsprechende Datei kopiert. Jede andere Eingabe verhindert das Kopieren.

2. Sie wollen aus Ihrem Archiv auf Diskette die Dateien xxl, xx2 und xx3 lesen, tar soll Meldungen über die bearbeiteten Dateien ausgeben:

tar xv xxl xx2 xx3

3. Sie wollen die Benutzerdaten der Benutzer florian, fridolin und nikolai sichern. Das Archiv könnte länger werden, als 1168 Blöcke.

```
# cd /usr
* tar cyk 584 florian fridolin nikolai
     tar meldet die geschriebenen Dateien
  Bitte neue Diskette einlegen und mit 'j' bestätigen: j
#
```
### **Hinweis**

Wenn Sie mit dem tar- oder far-Kommando auf eine Diskette schreiben, die ein Dateisystem enthält, wird das Dateisystem überschrieben.

### $>>$  > far

SINIX Buch 1 V1.0C/V2.0/V1.2, U1901-J1-Z95-4

### **Einträge aus der Datei /etc/termcap lesen**

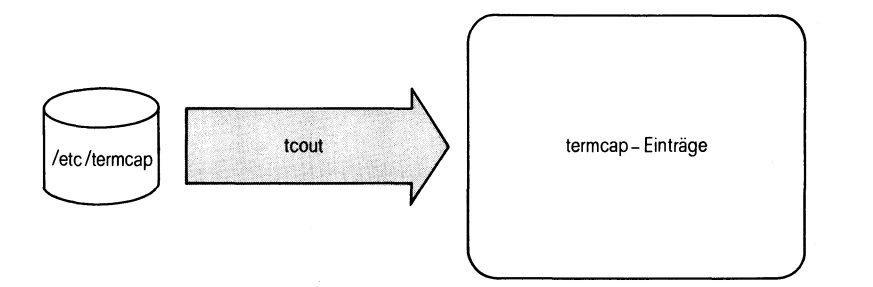

Das tcout-Kommando liest Einträge aus der termcap-Datei und schreibt sie auf die Standard-Ausgabe.

**tcout** id [zeile] [spalte]

id Name des zu lesenden termcap-Eintrages. Die folgende Tabelle enthält einen Auszug aus den in der termcap-Datei enthaltenen Einträge:

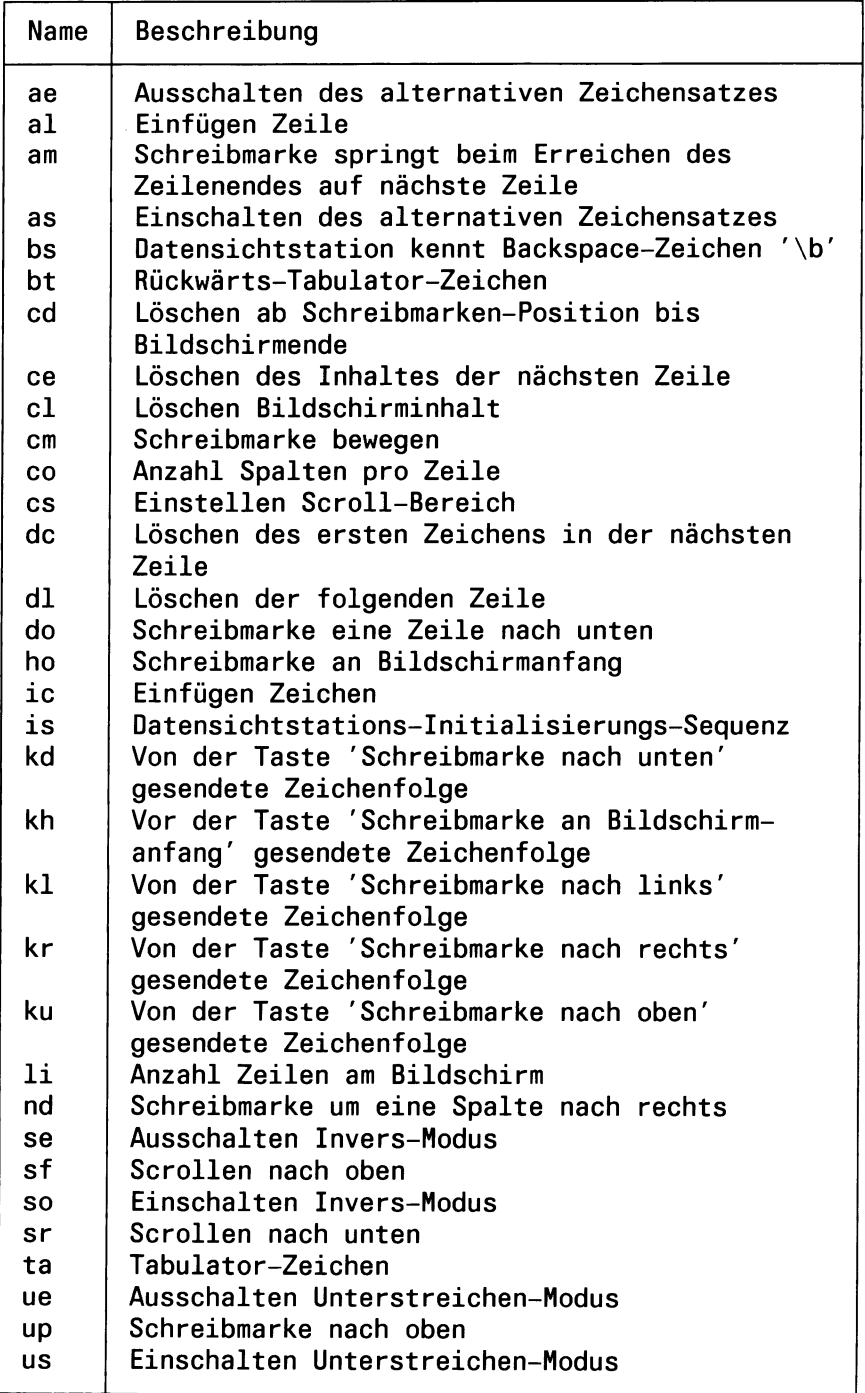
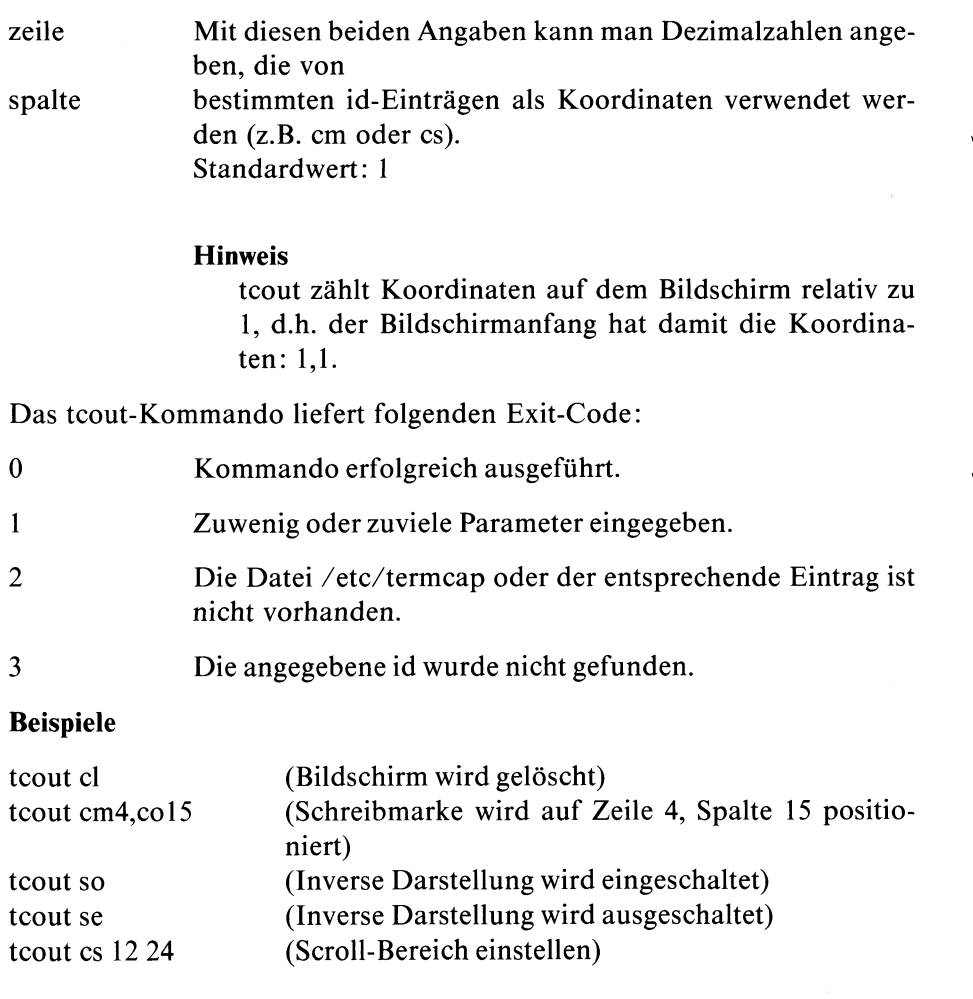

 $\hat{\boldsymbol{\beta}}$ 

## **Gleichzeitig auf Standard-Ausgabe und in eine Datei ausgeben**

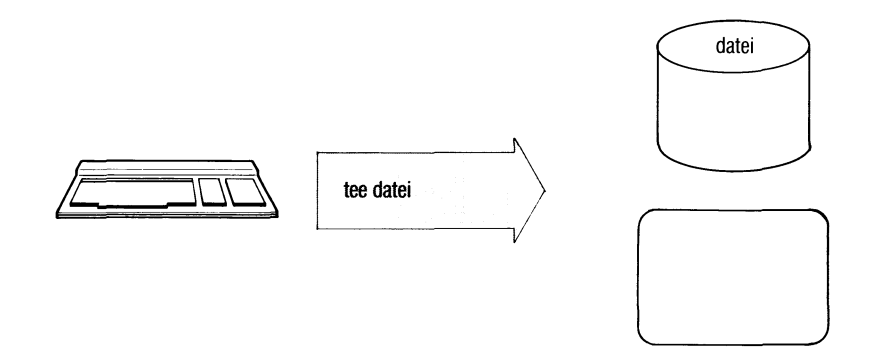

Das tee-Kommando überträgt Daten von der Standard-Eingabe zur Standard-Ausgabe und speichert zusätzlich eine Kopie der Daten in einer Datei ab.

Mit dem tee-Kommando erhalten Sie Ausgabedaten zum Anschauen sofort am Bildschirm und gleichzeitig hinterlegen Sie die Ausgabedaten zur Dokumentation in einer Datei. Wenn das tee-Kommando in einer Pipeline angegeben ist, kann es Zwischenstufen dieser Pipeline dokumentieren, die ansonsten verloren wären.

tee[...-schalter].dateiname

**Schalter**

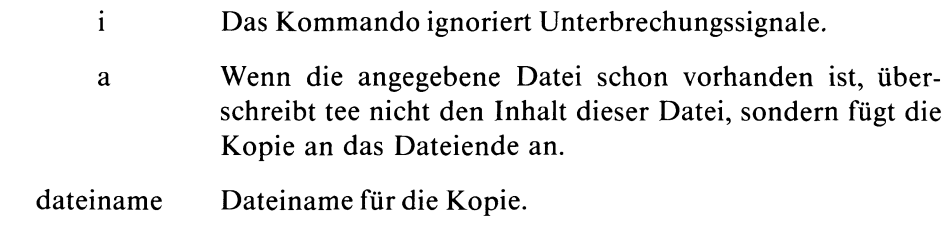

**Beispiel**

```
1 . $ tee -a beispiel2
   es ist kalt
   es ist kalt
   | END |
   $ cat beispiel2
   heute ist dienstag
   es ist herbst
   es ist kalt
   $
```
2. Die Ausgabe des Kommandos who erscheint auf dem Bildschirm und wird gleichzeitig in der Datei "anwender" gespeichert.

```
$ who I tee anwender
blumann ttyOO 4 Oct 19 11:54
$
```
## **Bedingungen prüfen**

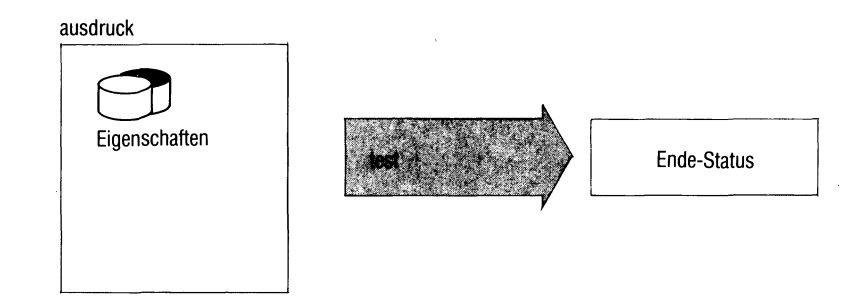

test prüft Bedingungen und setzt den Ende-Status 0, wenn die Bedingungen erfüllt sind oder den Ende-Status 1, wenn die Bedingungen nicht erfüllt sind. Bedingungen sind:

- Eigenschaften von Dateien und Dateiverzeichnissen prüfen,
- Vergleiche von Zeichenfolgen,
- algebraische Vergleiche ganzer Zahlen.

Bedingungen können Sie miteinander verknüpfen, test verwendet man in Shellprozeduren. Abhängig vom Ende-Status können Sie Kommandos ausführen oder Schleifen abbrechen usw.

test. ausdruck oder [ $\text{a}$ usdruck $\text{a}$ ]

 $[$ *u*ausdruck<sub>-1</sub>]

Steht ausdruck in eckigen Klammern, führt die Shell das test-Kommando als ''eingebautes Kommando" aus, d.h. es läuft schneller.

ausdruck eine der folgenden Bedingungen oder mehrere Bedingungen, die miteinander verknüpft sind, wie unten beschrieben. Die Bedingungen geben Sie wie Schalter an.

#### *Eigenschaften von Dateien und Dateiverzeichnissen*

Für name geben Sie jeweils den Namen einer Datei oder eines Dateiverzeichnisses an. Geben Sie für name folgendes an: " (d.h. ''nichts"), wird dafür der Name des aktuellen Dateiverzeichnisses eingesetzt.

#### $-r$ <sub>-r</sub> $n$ ame

name existiert und Sie haben Leseerlaubnis.

#### $-w$ <sub>u</sub>name

name existiert und Sie haben Schreiberlaubnis.

#### $-f$ <sub>-</sub>name

name existiert und ist kein Dateiverzeichnis.

#### $-d$ <sub>mame</sub>

name existiert und ist ein Dateiverzeichnis.

#### -Cuname

name existiert und ist eine zeichenorientierte Datei für Geräte.

#### $-b$ <sub>uname</sub>

name existiert und ist eine blockorientierte Datei für Geräte.

#### $-u$ <sub>u</sub>name

name existiert und für den Eigentümer ist das s-Bit gesetzt.

#### -g<sub>-</sub>name

name existiert und für die Gruppe ist das s-Bit gesetzt.

#### -k-name

name existiert und das sticky-Bit ist gesetzt.

#### **-Suname**

name existiert und ist nicht leer, belegt also mindestens einen Block.

### **Hinweis**

Wenn ein leerer name angegeben wird, wird automatisch das Aktuelle-Dateiverzeichnis eingesetzt.

### -t<sub>-</sub>[dateideskriptor]

dateideskriptor kann sein:

- 0 für Standard-Eingabe,
- 1 für Standard-Ausgabe (Standard, wenn Sie nichts angeben),
- 2 für Standard-Fehlerausgabe.

test prüft, ob die angegebene Ein- bzw. Ausgabe mit einer Datensichtstation verbunden ist (Ende-Status 0) oder auf eine Datei umgewiesen ist (Ende-Status 1).

#### *Vergleiche von Zeichenfolgen*

Zeichenfolgen können Sie angeben, wie z.B. bei ''echo" beschrieben (direkt oder in Variablen).

-z<sub>-</sub>zeichenfolge

Die Zeichenfolge ist leer (Länge gleich 0).

-n\_zeichenfolge

Die Zeichenfolge ist nicht leer (Länge größer 0).

#### $zeichenfolgel – <sub>–</sub> <sub>zeichenfolge2</sub>$

Die beiden Zeichenfolgen sind gleich.

#### $zeichenfolge 1 - 1 = -zeichenfolge2$

Die Zeichenfolgen sind verschieden.

## *Algebraische Vergleiche ganzer Zahlen*

Zahlenwerte können Sie direkt oder in Variablen angeben,

### wert1<sub>-op-wert2</sub>

test vergleicht wertl und wert2 algebraisch, op kann sein:

- eq gleich
- ne ungleich
- gt größer als
- ge größer gleich<br>It kleiner als
- kleiner als
- le kleiner gleich

## **Bedingungen verknüpfen**

Bedingungen können Sie wie folgt miteinander verknüpfen:

 $\langle$  (Led ...  $\cup$ ) Klammern fassen Bedingungen zu Gruppen zusammen. Die Klammern sind mit "\" für die Shell zu entwerten.

Lbed Verneinung, z.B. "! -r datei".

bed^-a^bed

logisches UND. Jede der aneinandergereihten Bedingungen muß erfüllt sein.

bed<sub>-obed</sub>

logisches ODER. Eine der Bedingungen muß erfüllt sein.

test verarbeitet die Verknüpfungen in der Reihenfolge: Klammern, Verneinung, UND, ODER.

#### **Ende-Status:**

- 0 Die Bedingungen sind erfüllt
- 1 Die Bedingungen sind nicht erfüllt

### **Beispiele**

1. Die folgende Shell-Prozedur prüft, ob der angegebene Parameter der Name einer Datei oder eines Dateiverzeichnisses ist.

```
if test -f "$1"
then
echo $1 ist eine Datei
elif test -d "$1"
then
echo $1 ist ein Dateiverzeichnis
fi
```
\$1 ist in Anführungszeichen eingeschlossen, damit test keine Fehlermeldung ausgibt, wenn kein Parameter angegeben ist.

2. Diese Prozedur vergleicht die Anzahl der Zeilen in zwei Dateien.

```
if test 'cat "$1" I wc -1' -gt 'cat "$2" I wc -1'
then
echo $1 enthält mehr Zeilen als $2
fi
```
test vergleicht die beiden vom wc-Kommando gelieferten Werte mit dem Operator -gt.

3. In Prozeduren können Sie folgende Schreibweise verwenden:

**Lausdruck^]**

```
Anstelle von if test -f "$1"
schreiben Sie z.B. if [ -f "$1" ]
```
## **Laufzeit eines Kommandos messen**

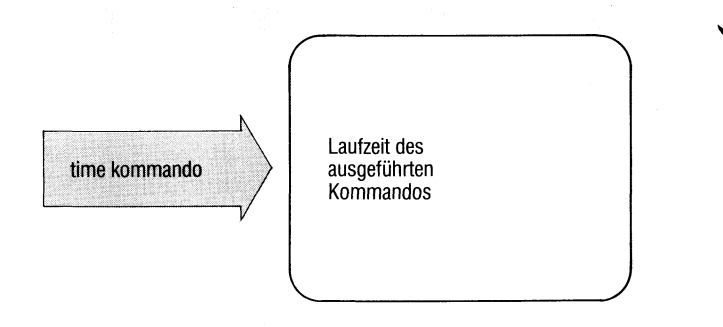

Mit dem time-Kommando messen Sie die Laufzeit eines beliebigen Kommandos. time gibt aus:

- die reale Laufzeit (real) in Sekunden, das ist die Zeit zwischen Kommandoaufruf und Kommandoabschluß,
- die CPU-Zeit der Benutzerphase (user) in 1 /60 Sekunden,
- die CPU-Zeit der Systemphase (sys) in 1 /60 Sekunden.

### time^kommando

kommando kommando wird ausgeführt. Anschließend gibt time die Zeiten aus:

## **Beispiel**

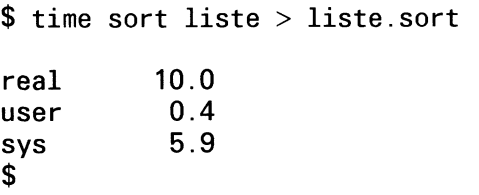

## **Zeit der letzten Änderung einer Datei auf aktuelles Datum setzen**

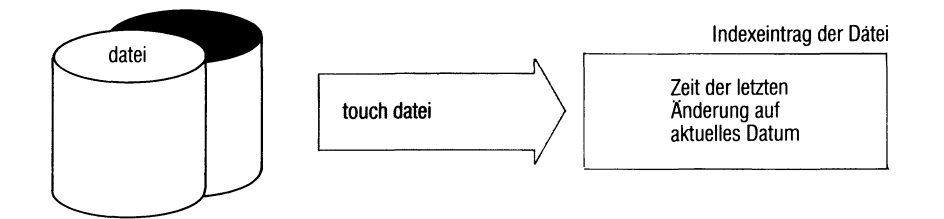

touch setzt die Zeit der letzten Änderung einer Datei auf die aktuelle Zeit und das aktuelle Datum, touch liest dazu ein Zeichen der Datei und schreibt es zurück, so daß die Datei nicht verändert wird.

touch[.-c].datei...

c Die Datei muß bereits vorhanden sein, sonst meldet touch einen Fehler.

> *Standard (c nicht angegeben):* touch erzeugt die Datei, falls sie nicht vorhanden ist.

datei Name einer Datei.

**Ende-Status:** immer 0.

### **Beispiel**

Sie möchten alle Dateien löschen, die länger als 8 Wochen nicht geändert wurden. Die Dateien, die mit ''liste." beginnen, sollen aber erhalten bleiben, auch wenn sie älter sind. Das erreichen Sie mit:

```
$ touch liste.*
$ find . -mtime +56 -exec rm {} ;;
$
```
 $>>$  > settime

## **Zeichen durch andere ersetzen**

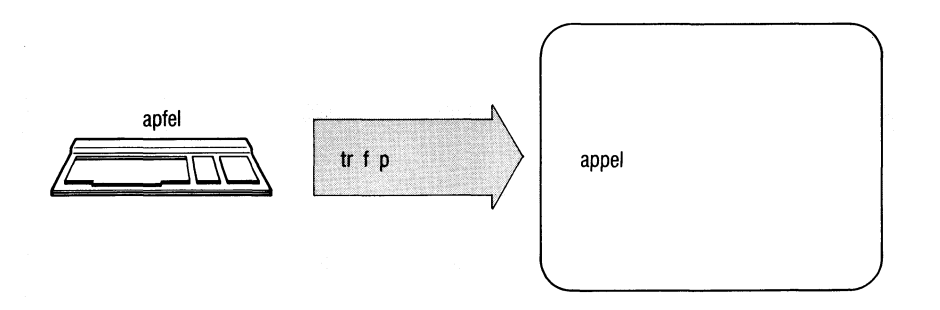

Das Kommando tr überträgt Zeichen aus dem Eingabetext der Standard-Eingabe zum Ausgabetext der Standard-Ausgabe. Dabei ersetzt tr Zeichen in einer Eingabezeichenfolge durch ''korrespondierende" Zeichen, die in der Ausgabezeichenfolge den gleichen Platz einnehmen.

tr[\_-schalter][\_zeichenfolge1][\_zeichenfolge2]

chen zusammengezogen.

### schalter

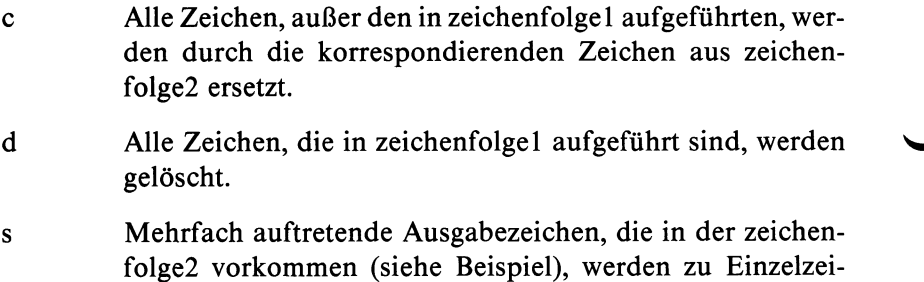

#### zeichenfolge1 zeichenfolge2

Zeichenfolgen können folgende Formen haben:

- einfach aneinandergereihte Zeichen z.B. "abc" oder "012345" oder ''ABCDEF".
- Zeichenbereiche, z.B. a —n. Sie bezeichnen alle Zeichen, die in der lt. ASCII aufsteigenden Reihenfolge zwischen a und n liegen.
- Sonderzeichen, dargestellt durch \n[n[n]], wobei n Oktal— Ziffern sind, die der ASCII-Verschlüssellung entsprechen (siehe Tabelle im Anhang). Beispiel "\012" bedeutet Zeilenvorschub. Bei allen anderen Zeichen hat das Voranstellen von "\" keine Bedeutung.

Ist zeichenfolge2 kürzer als zeichenfolge1, wird das letzte Zeichen aus zeichenfolge2 so oft wiederholt, bis beide Zeichenfolgen gleich lang sind.

#### **Beispiel**

Sie wollen eine Liste aller Worte (Folge von Buchstaben) in Ihrer Datei erstellen, und zwar so, daß jedes Wort auf einer neuen Zeile steht. Dies erreichen Sie mit der Eingabe:

tr -sc A-Za-z  $\sqrt{012}$  liste

tr

### $>>>>ed$

# true

## **Leeres Kommando mit Endestatus 0**

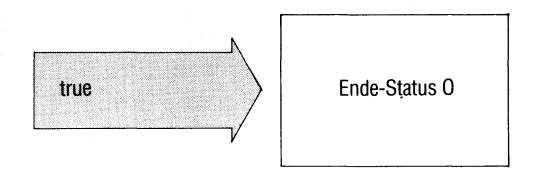

true kehrt mit Ende-Status 0 zurück und tut sonst nichts, true verwendet man in Shell-Prozeduren, um die Bedingung ''wahr" zu erzeugen. Die Bedingung ''falsch" (Endestatus 1) erzeugen Sie mit dem Kommando ''false".

**true**

**Ende-Status:** immer 0.

#### **Beispiel**

Folgende Prozedur erzeugt eine Endlos-Schleife. Sie kann z.B. mit der Taste **DEL** abgebrochen werden.

**while true do Kommandofolge done**

 $>>$  > false, Shell (Abschnitte 3.6 bis 3.8)

## **Pfadname Ihrer Datensichtstation ausgeben**

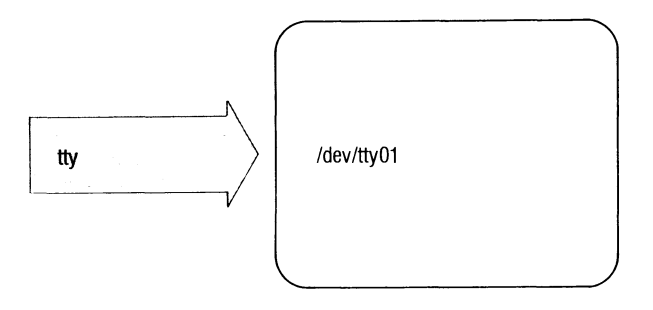

tty gibt den Pfadnamen Ihrer Datensichtstation aus. Der Ende-Status sagt aus, ob die Standard-Eingabe eine Datensichtstation ist.

**tty[—s]**

s tty liefert nur den Ende Status und gibt sonst nichts aus.

*Standard (s nicht angegeben):* Ist die Standard-Eingabe keine Datensichtstation, meldet tty: "tty liest nicht von einer Datensichtstation".

#### **Ende-Status:**

- 0 Standard-Eingabe ist eine Datensichtstation.
- 1 Standard-Eingabe ist keine Datensichtstation.

#### **Hinweis**

Bei Einplatzsystemen gibt es nur eine Datensichtstation mit dem Pfadnamen /dev/console.

## **Beispiele**

1. In einer Prozedur soll eine Ausgabe auf den Bildschirm gelenkt werden, auch wenn die Standard-Ausgabe eine Datei ist.

```
echo 'Diese Ausgabe geht auf die Datensichtstation' > 'tty'
```
2. Falls die Standard-Eingabe nicht die Datensichtstation ist, soll in der folgenden Prozedur eine Fehlermeldung erzeugt werden.

```
if tty -s 
then
read eingabe
  \bar{z}\overline{a}else
echo
Standard-Eingabe ist keine Datensichtstation' >&2fi
```
## **Prozedur-Dateien zu einer bestimmten Zeit ausführen, Datum deutsch**

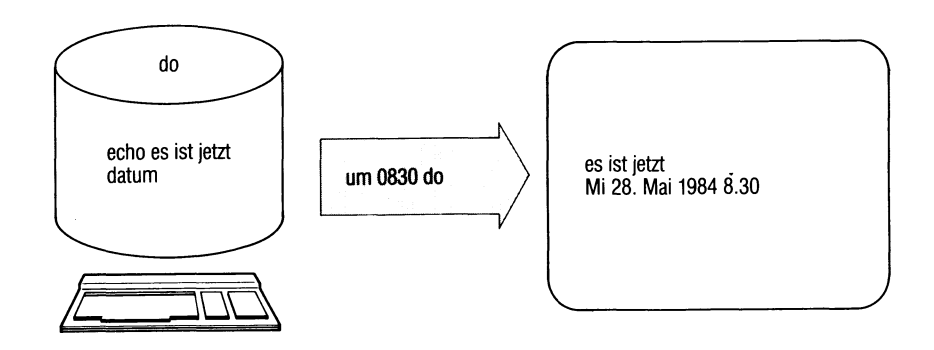

Mit dem um-Kommando können ein oder mehrere Kommandos zu einem festgesetzten (späteren) Zeitpunkt ausgeführt werden.

um hat dieselbe Funktion, wie das Kommando "at". Sie ist ausführlich bei at beschrieben. "um" nimmt deutsche Datumsangaben an.

um\_zeit[\_tag][\_datei]

tag Für tag können Sie angeben:

- eine Datumsangabe in der Form: 12 mai oder
- einen Wochentag, z.B: mittwoch

Ist für Tag ein Wochentag angegeben und anschließend das Kennwort ''woche", so wird der Auftrag am angegeben Tag in der folgenden Woche ausgeführt.

Ist für tag der aktuelle Tag angegeben, führt um den Auftrag in der folgenden Woche aus.

Die Namen der Tage und Monate werden in deutscher Sprache angegeben und können abgekürzt sein.

*Standard (keine Angabe):* um führt den Auftrag am selben Tag aus, bzw. am folgenden Tag, falls die angegebene Uhrzeit schon vergangen ist.

Alle anderen Angaben siehe Kommando at.

## **Beispiele**

1. Die Datei merkedatum habe folgenden Inhalt:

```
datum >> datefile
um 830a merkedatum
```
Ein einmaliger Aufruf von merkedatum (direkt oder mit um) bewirkt, daß täglich um 8Uhr 30 das aktuelle Datum in die Datei datefile geschrieben wird.

2. Mit folgenden Kommandos wird am 1.April um 13Uhr das Datum auf der Konsole ausgegeben.

**um 1pm 1 apr /bin/datum » /dev/console**  $FND$ 

#### $>>$  at

## **Mehrfache Zeilen suchen — unique lines**

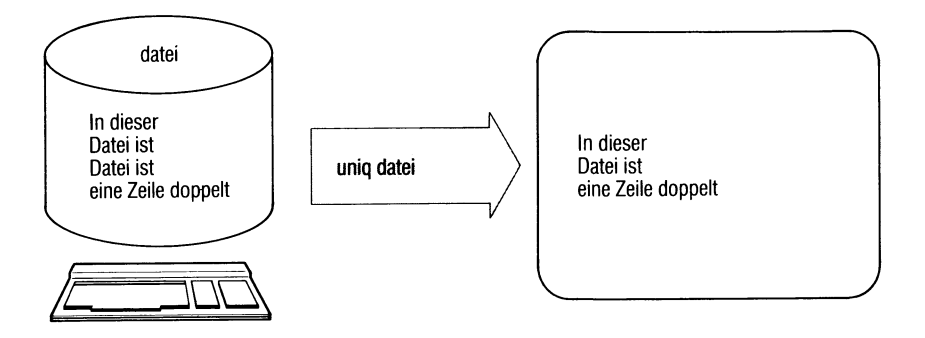

uniq durchsucht eine Datei nach aufeinanderfolgenden gleichen Zeilen, gibt die Datei aus und läßt dabei die Wiederholungen weg.

 $uniq[$ <sub>-schalter[--n][-+m]][-eingabe[-ausgabe]]</sub>

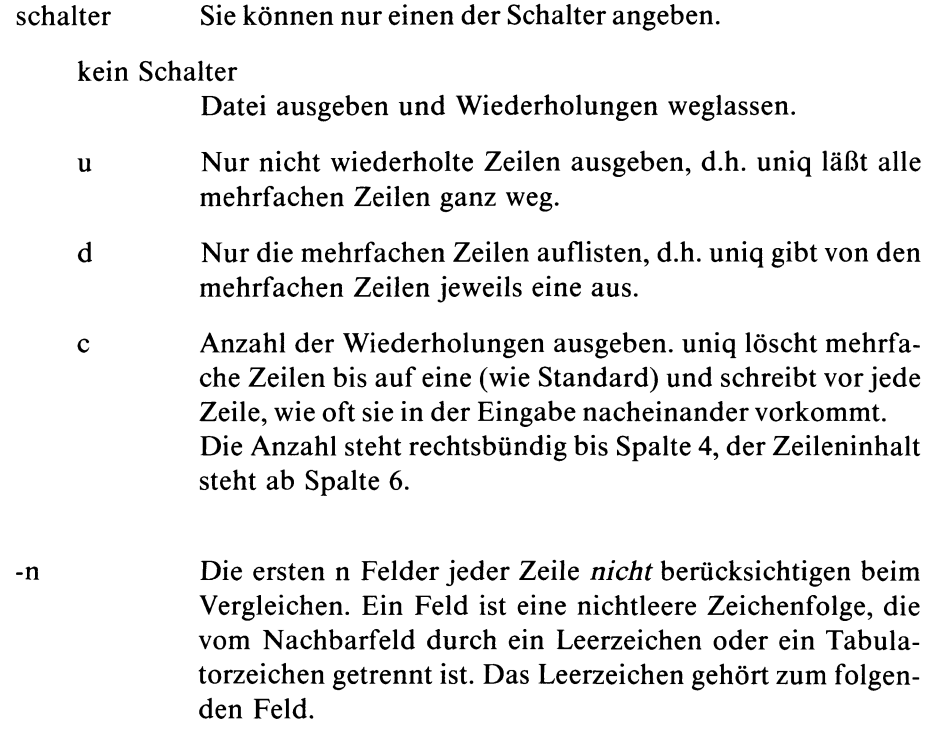

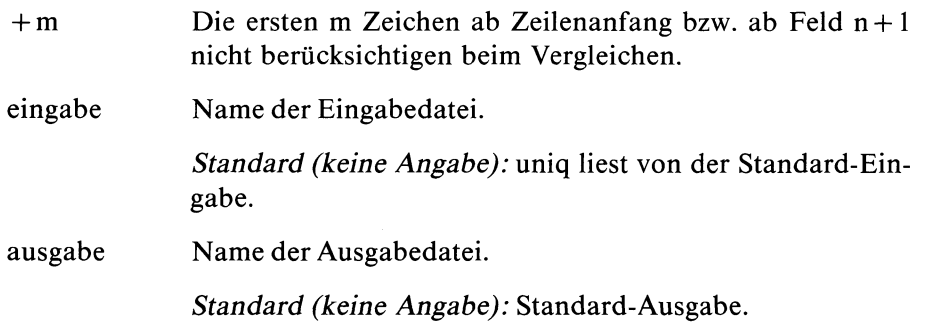

## **Beispiele**

1. Durchsuchen einer Datei nach gleichen Zeilen unabhängig davon, wo sie in der Datei stehen. Für jede dieser Zeilen ist auszugeben, wie oft sie vorkommt.

sort datei | uniq -c

2. Auszugeben sind die 10 häufigsten Wörter eines Textes. Das leistet folgende Prozedur:

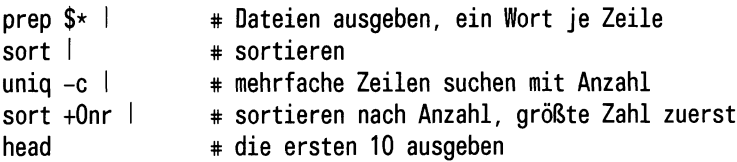

#### $>>$  > comm, sort

## **Einheiten umrechnen**

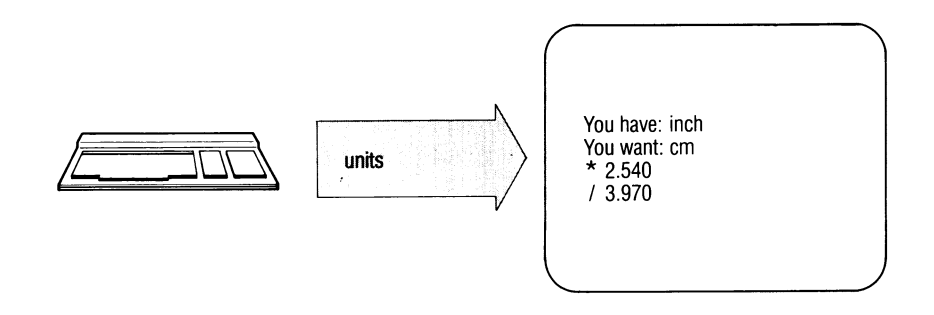

units berechnet Umrechnungsfaktoren zwischen von Ihnen angegebenen Einheiten, z.B. inch in cm.

#### **units**

#### **Arbeitsweise**

Nach Eingabe des Kommandos fordert units Sie auf, die erste der beiden Einheiten anzugeben. Geben Sie also z.B. inch ein.

You have: inch

Nuft fordert units Sie auf, die Einheit, in die Sie die erste umrechnen wollen, anzugeben. Das sei hier cm.

You want: cm

Als Umrechnungsfaktoren gibt units aus:

**\* 2 .54000e+00 / 3.93701e-01**

d.h. Sie müssen 'inch' mit 2.54 multiplizieren, um 'cm' zu erhalten, und 'cm' mit 0.393701 multiplizieren, um 'inch' zu erhalten.

Als Einheiten können Sie alle units bekannten Zeichenfolgen angeben, units versteht die meisten internationalen und angelsächsischen Einheiten, allerdings keine deutschen Spezialeinheiten wie z.B. Pfund.

Auch einige Konstante erkennt units, z.B:

- pi die Konstante Pi
- c Lichtgeschwindigkeit
- e Elektronenladung
- g Gravitationskonstante

Bei der Eingabe einer Einheit können Sie diese durch Voranstellen einer ganzzahligen Zahl multiplizieren oder durch Anfügen einer positiven ganzen Zahl potenzieren. Ebenso können Sie zwei Einheiten durch den Operator '/' dividieren, z.B. m/sec oder km/hour

Zusammengesetzte Einheiten werden auch zusammengeschrieben, z.B. 'lightyear'. Britische Einheiten, die nicht mit den entsprechenden amerikanischen übereinstimmen, müssen Sie durch Voranstellen von 'br' kennzeichnen, also z.B. 'brgallon'.

Währungen werden benannt:

belgiumfranc germanymark oder auch nur mark usw.

Währungen berechnet units nach den \$-Kursen, die in der Datei /usr/lib/ units angegeben sind (eingetragen ist der Stand von 1978!). Diese Angaben können Sie in dieser Datei ändern (nur Systemverwalter).

units führt nur multiplikative Umrechnungen durch. Sie können also z.B. nicht Grad Celsius in Grad Fahrenheit umrechnen.

Eine Liste aller units bekannten Einheiten mit Umrechnungsfaktoren finden Sie in der Datei: /usr/lib/units. W

## **Beispiel**

 $\ddot{\phantom{1}}$ 

Wieviele km/h sind 240 m/sec?

```
's-/ $ units
437 units; 3191 bytes
you have: 240 m/sec
you want: km/hour
         * 8 .64000e+02
         / 1.15741e-03
you want:
\overline{s}Ergebnis: 864 km/h
```
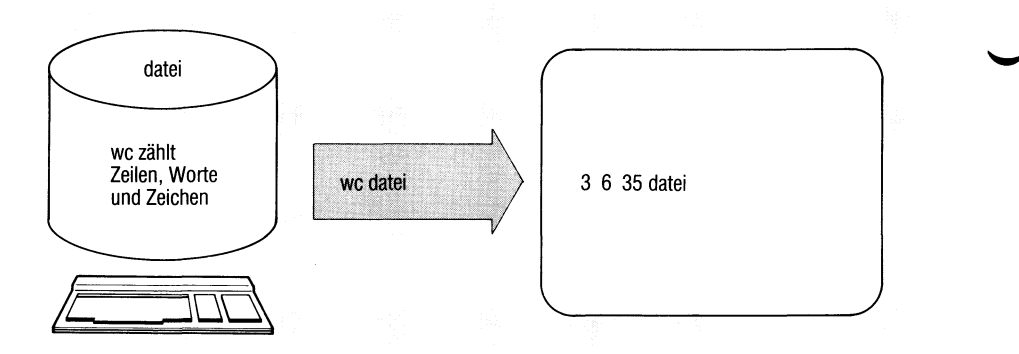

Das wc-Kommando zählt die Anzahl der Zeilen, Worte und Zeichen von Dateien.

 $wc[\dots]$ schalter][ $\Box$ datei...]

**Schalter**

kein Schalter angegeben

wc gibt drei Zahlenwerte aus für die Anzahl der

Zeilen Worte Zeichen.

Bei mehreren Dateien summiert wc die Werte.

- 1 wc zählt Zeilen (lines). Die Anzahl ermittelt wc aus der Anzahl der Zeichen ''neue Zeile".
- w wc zählt Worte (words), das sind nichtleere Zeichenmengen, getrennt durch Zwischenräume.
- c wc zählt Zeichen. Dabei zählt wc Leerzeichen und Zeichen "neue Zeile" mit.

datei Name der zu bearbeitenden Datei.

*Standard (keine Angabe):* wc liest von der Standard-Eingabe.

## **Beispiel**

Für die Dateien logik, plan und rest ist die Anzahl der Zeilen, Worte und Zeichen auszugeben.

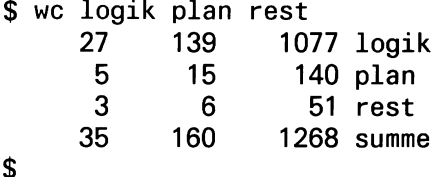

## **Versionsnummern ausgeben**

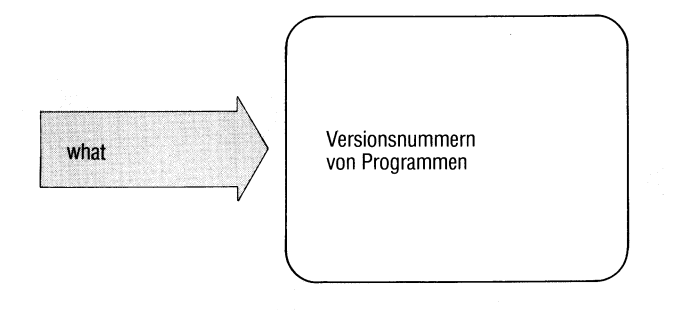

what gibt die Versionsnummern von Kommandos oder anderen Programmen aus. Diese Information ist wichtig für den System-Kundendienst, falls ein Software-Fehler in SINIX auftritt.

## what\_datei

datei Name des Kommandos.

#### **Hinweis**

what kann nur der Systemverwalter anwenden wegen der Zugriffsrechte für die Kommandodateien. what ist ein Kommando des SCCS im C-Entwicklungssystem.

#### **Beispiel**

Version des Kommandos far ausgeben:

```
#what /bin/far
far:
      tar.c 1.484/05/18
#
```
SINIX Buch 1 V1.0C, U1901-J-Z95-3

## **Aktive Benutzerkennungen anzeigen — who is in the system**

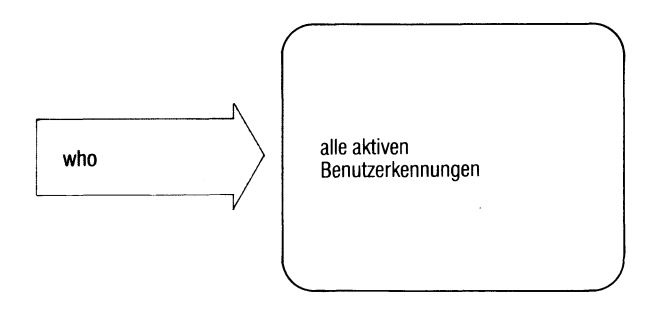

who gibt alle Benutzerkennungen aus, die zur Zeit aktiv sind. Das sind die, die mit einer Datensichtstation verbunden sind.

#### $who[\text{a}m_i]$

nichts angegeben

who listet die aktiven Benutzerkennungen auf(siehe Beispiel).

- am i who gibt die Benutzerkennung aus, unter der Sie angeschlossen sind (siehe Beispiel).
- **w Ende-Status:** immer 0.

#### **Hinweis**

Bei Einplatzsystemen kann zu einem Zeitpunkt nur eine Benutzerkennung aktiv sein (an der Datensichtstation console).

## **Beispiel**

Sie möchten wissen, welchen Benutzern Sie mit dem Kommando write eine Nachricht senden können:

**\$ who art tty01 May 4 15:07 richter tty03 May 4 12:56 Sie möchten wissen, unter welcher Kennung Sie arbeiten. Dann geben Sie ein:**

**\$ who am i art tty01 May 4 15:07**

## **Dialog mit anderen Benutzern**

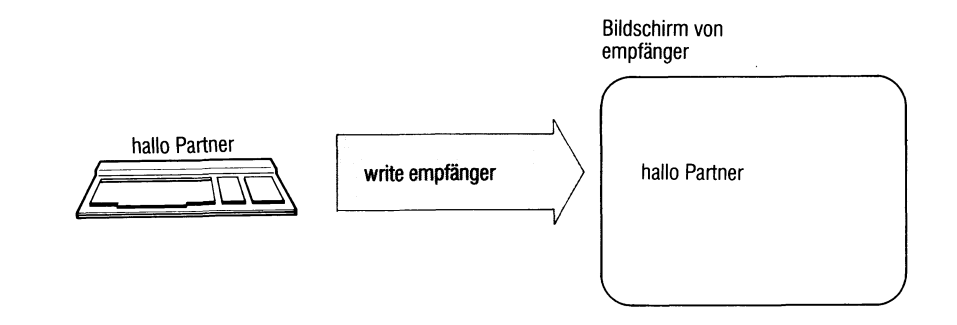

write sendet Nachrichten direkt an einen anderen Benutzer. Der Empfänger muß aktuell angeschlossen sein. Bei Einplatzsystemen ist das Kommando daher nicht sinnvoll.

## write\_empfänger[\_station]

empfänger Benutzerkennung des Empfängers.

station Name der Datensichtstation des Empfängers (siehe tty). Der Name ist anzugeben, wenn mehrere Datensichtstationen gleichzeitig unter derselben Benutzerkennung arbeiten.

write überträgt Zeilen von Ihrer Datensichtstation zur Datensichtstation des Empfängers. Vor der ersten Nachrichtenzeile gibt write beim Empfänger aus:

Nachricht von absender datenstation

Der Empfänger kann nun seinerseits mit write antworten.

write überträgt jede geschriebene Zeile an den Partner. Sie können natürlich auch mehrere Zeilen nacheinander absenden.

Sobald beide Partner ein write-Kommando gegeben haben, können sie einen Dialog in beiden Richtungen führen.

Damit der Dialog in geordneten Bahnen verläuft, können Sie ein Zeichen für das Ende einer Nachricht vereinbaren, ebenso ein Zeichen für das Ende des Dialogs.

## *Dialog beenden:*

Taste **[END]** drücken beendet write. Beim anderen Partner zeigt write dann \*\*\* ENDE \*\*\* an. Jeder Partner muß sein write-Kommando selbst beenden.

### *Kommandos ausführen, ohne den Dialog abzubrechen:*

Ikommando Zeilen, die mit einem "!" beginnen interpretiert write als Kommandozeilen, kommando wird ausgeführt.

*write-Nachrichten unterbinden:*

Mit dem Kommando mesg können Sie verhindern, daß Sie Nachrichten erhalten, z.B. wenn Sie nicht bei Ihrer Arbeit unterbrochen werden wollen.

## **Beispiel**

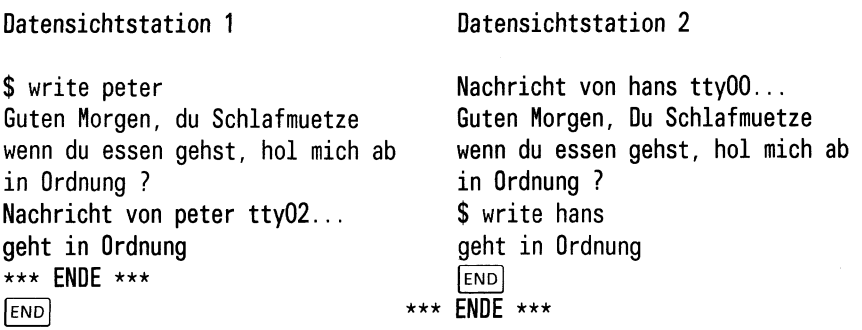

 $>>>>$  mesg, who, mail

## **Dateiinhalt hexadezimal ausgeben**

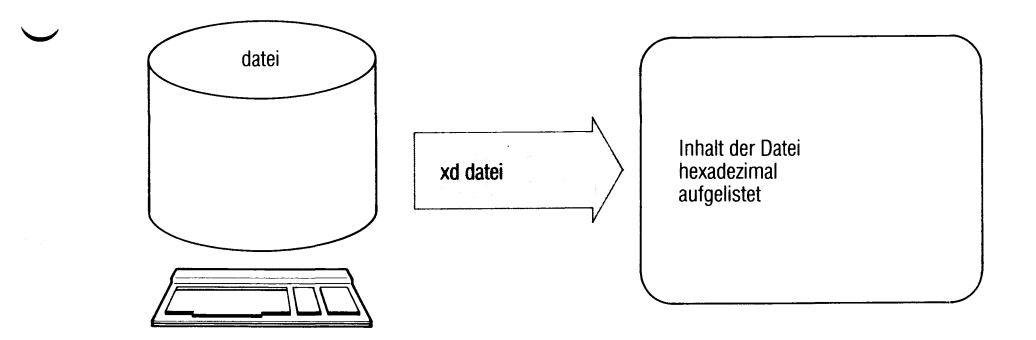

Hilft Ihnen weder das cat-Kommando noch ein Editor weiter, um den Inhalt einer Datei zu identifizieren, bleibt Ihnen nur noch das xd Kommando. Es listet den Inhalt der angegebenen Dateien hexadezimal und als Buchstabenfolge auf.

 $xd[$ <sub>d</sub>dateiname...][ $\Box$ [ + ]offset1[.[b]]][ $\Box$ -offset2[.[b]]]

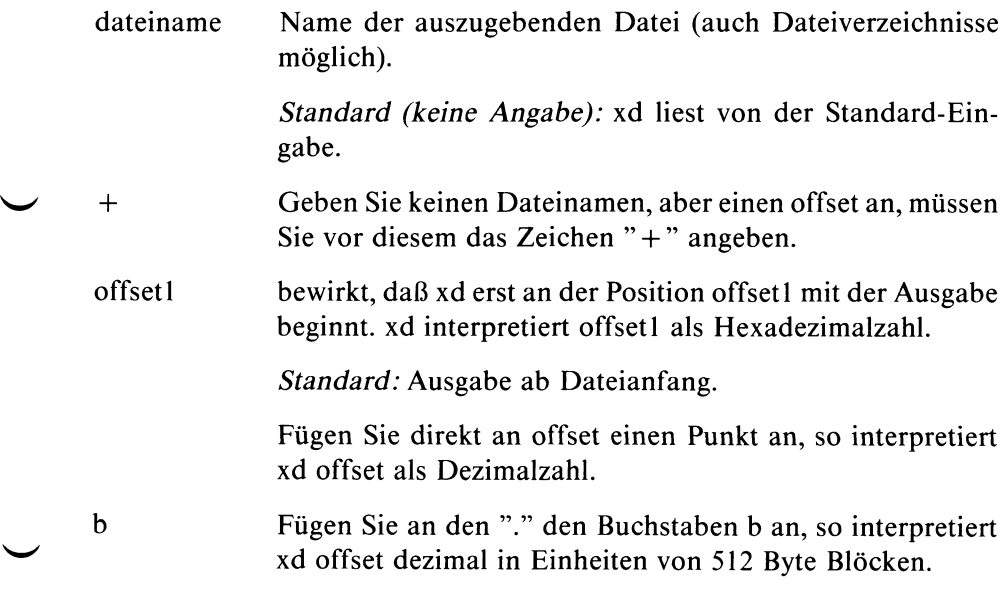

SINIX Buch 1 V1.0C, U1901-J-Z95-3

offset2 bezeichnet das Ende der Ausgabe. Ist offset2 kleiner oder gleich der Angabe offset1, gibt xd bis zum Dateiende aus. offset2 wird angegeben wie offsetl (auch "." und b).

*Standard:* Dateiende

### **Arbeitsweise**

xd listet den Inhalt der angegebenen Dateien Zeichen für Zeichen hexadezimal auf. Die Darstellung entspricht dem Wert des jeweiligen Zeichens in der ASCII-Tabelle (siehe Anhang).

In der ersten Spalte steht hexadezimal die Anzahl der bis zu dieser Zeile ausgegebenen Bytes. Darauf folgen 4 Blöcke zu je 8 Buchstaben, die je vier Bytes hexadezimal darstellen. In der letzten Spalte finden Sie die 16 Bytes als Buchstaben dargestellt, nicht druckbare Zeichen als Leerzeichen, xd ist z.B. dann hilfreich, wenn Sie den Inhalt einer Datei lesen wollen, die Sie mit anderen Kommandos nicht vernünftig lesen können, oder wenn Sie die Ausgabe eines Programms nicht interpretieren können und vermuten, daß sie nicht druckbare Zeichen enthält.

### **Beispiel**

Gibt man z.B. xd als Eingabe den ersten Abschnitt dieser Seite, erhalten Sie die Ausgabe:

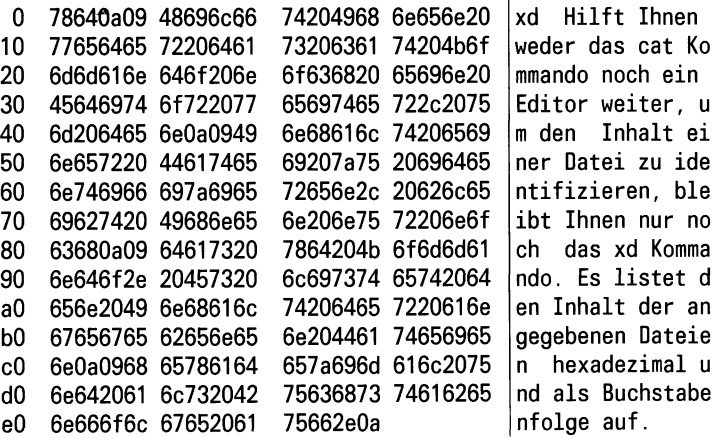

Das Ende einer Zeile erkennen Sie am Zeichen '0a' in den vier hexadezimalen Spalten. '0a' (dezimal 10) ist der Wert des Zeichens ''neue Zeile".

## **Geheime Post lesen**

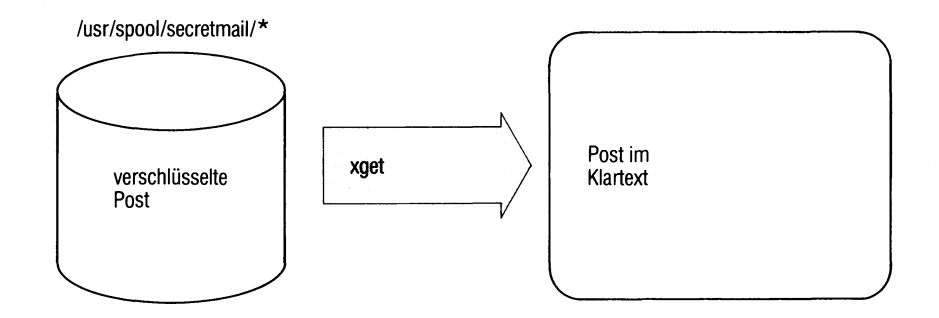

xget liest verschlüsselte Nachrichten, die mit xsend gesendet wurden, xget arbeitet wie mail, fordert aber einen Schlüssel zum Entschlüsseln der Nachricht an. Diesen Schlüssel müssen Sie mit enroll festgelegt haben, bevor Ihnen mit xsend eine Nachricht zugestellt werden kann.

#### **xget**

xget meldet: ''Geben Sie Ihren Schlüssel an". Sie geben den Schlüssel ein, den Sie mit enroll festgelegt haben und schließen die Eingabe mit Q] ab. Die Eingabe ist nicht sichtbar.

Anschließend gibt xget die eingetroffenen Nachrichten der Reihe nach aus, ähnlich wie mail.

Nach jeder Nachricht gibt xget ein Fragezeichen aus. Sie haben folgende Antwortmöglichkeiten:

ein beliebiges Zeichen, außer die unten beschriebenen nächste Nachricht ausgeben.

PI oder d oder n

Nachricht löschen und nächste Nachricht ausgeben.

q oder **[end]**

xget beenden

s.[datei] oder w.[datei] schreibt die Nachricht unverschlüsselt in die angegebene Datei.

*Standard für datei:* mbox

Ikommando

Das angegebene Kommando wird ausgeführt.

Nach jeder Eingabe müssen Sie noch Q] drücken.

#### **Beispiel**

Lesen geheimer Post:

**\$ xget Geben Sie Ihren Schlüssel an: eva Von sissi Thu Jun 14 07:40:42 1984 Weißt du schon, daß der H. dem R. gesagt hat, daß die S. auch schon Bescheid weiß, das weiß ich von A.** ? END  $\overline{\mathbf{s}}$ 

Nach Ausgabe dieser Nachricht hat der Benutzer xget beendet. Der Schlüssel (eva) ist beim Eintippen nicht sichtbar.

### $>>>>$  enroll, mail, xsend

## **Geheime Post senden**

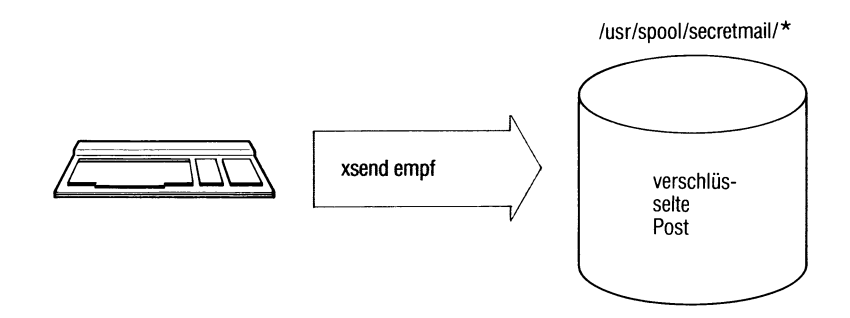

xsend sendet Nachrichten an einen anderen Benutzer, ebenso wie mail. Die Nachrichten werden jedoch verschlüsselt abgelegt. Dazu muß der Empfänger irgendwann vorher mit enroll einen Schlüssel festgelegt haben. Mit xget kann er die Nachricht lesen, wenn er dabei diesen Schlüssel angibt.

### xsend^empfänger

empfänger Benutzerkennung des Empfängers. Sie können nur einen Empfänger angeben.

xsend gibt die Meldung aus: ''Warnung: Die Schlüsseldatei des Adressaten kann verändert werden". Dann liest xsend die Nachricht von der Standard-Eingabe. Beenden Sie die Eingabe der Nachricht mit der Taste **[END]**.

### **Hinweis**

- Falls der Empfänger keinen Schlüssel festgelegt hat, können Sie ihm keine geheime Post senden, xsend meldet dann: ''Der Adressat ist nicht eingetragen".
- Der Empfänger wird mit einer ''normalen Post" benachrichtigt, daß er geheime Post erhalten hat.

## **Beispiel**

1. Sie möchten eine geheime Post an den Benutzer peter senden:

```
$ xsend peter
Warnung: Die Schluesseldatei des Adressaten kann veraendert
werden. Weißt du schon, daß der H. dem R. gesagt hat, daß
die S. auch schon Bescheid weiß, das weiß ich von A.
| END j
$
```
2. Die zu versendende Nachricht steht in der Datei g.post:

**\$ cat g.post I xsend peter Warnung: Die Schluesseldatei des Adressaten kann veraendert werden \$**

 $>>>>$  enroll, mail, xget

# Anhang

#### Inhalt ╱

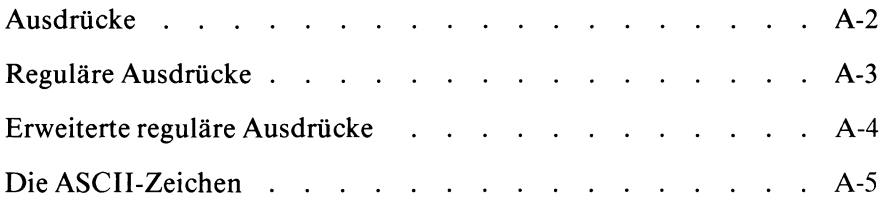

à,
# **Ausdrücke**

Folgende Kommandos verarbeiten Ausdrücke:

reguläre Ausdrücke

ed expr grep more page sed

erweiterte reguläre Ausdrücke

awk egrep

# Die ASCII-Zeichen

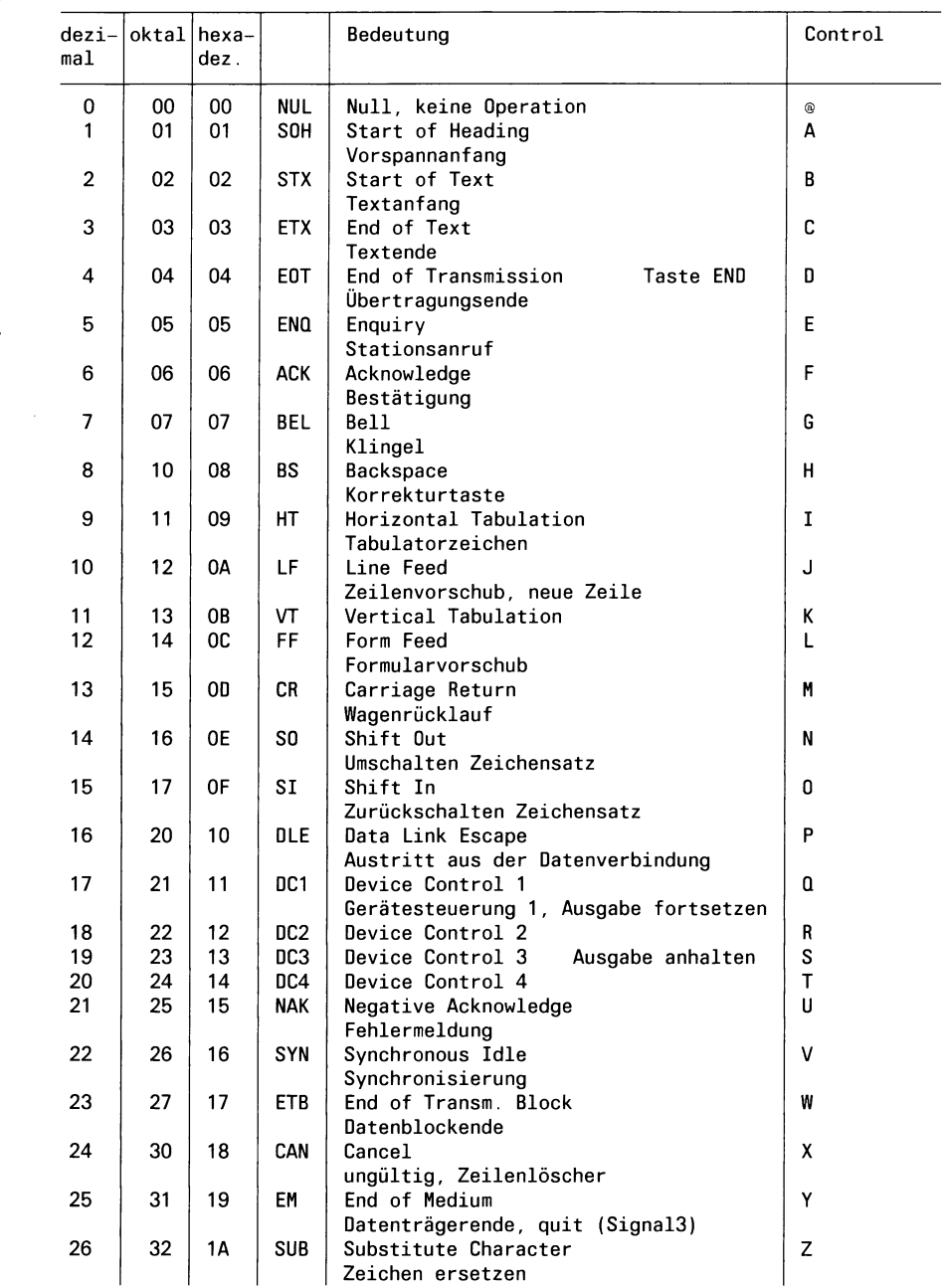

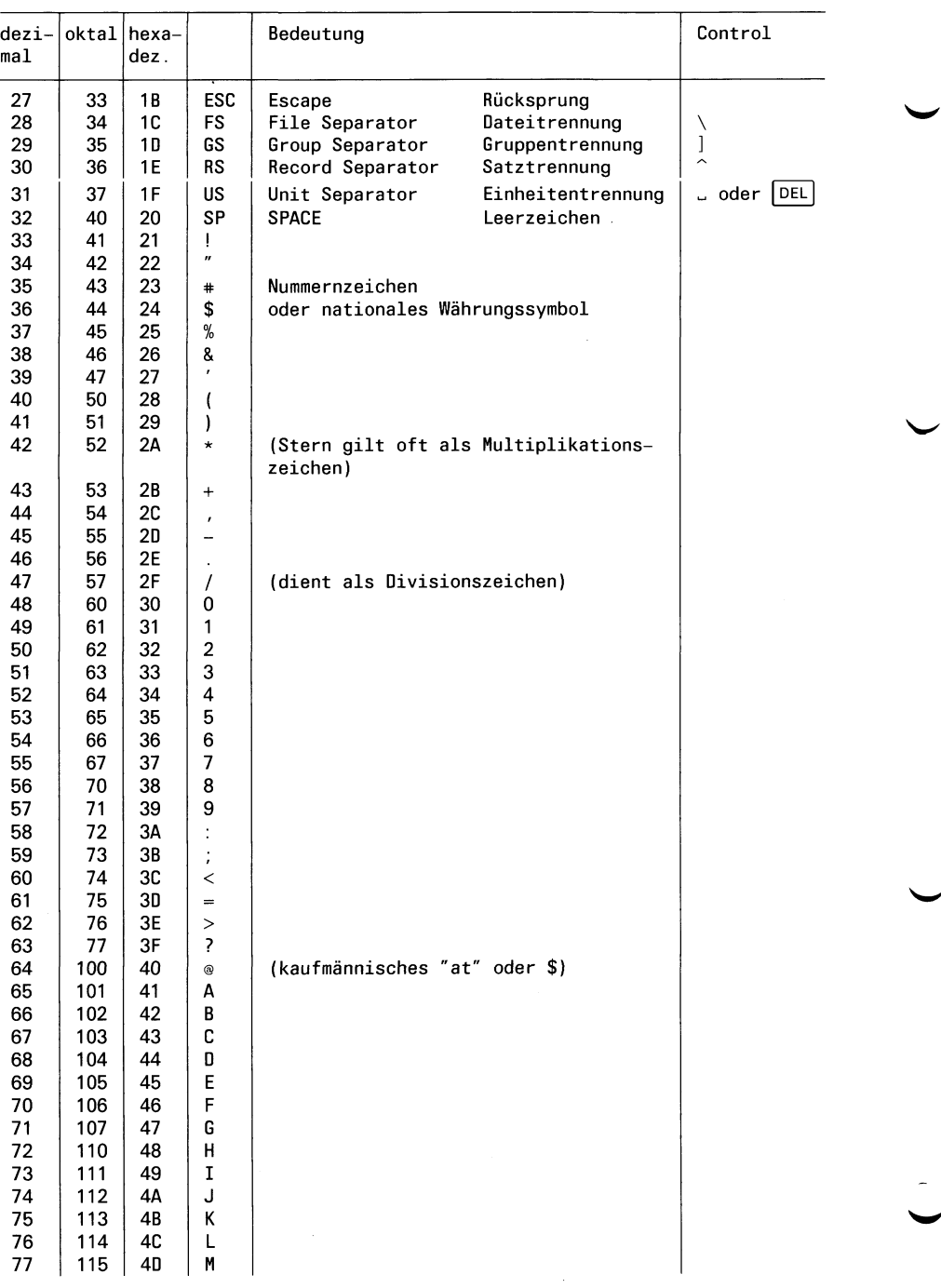

 $\sim 10^{-10}$ 

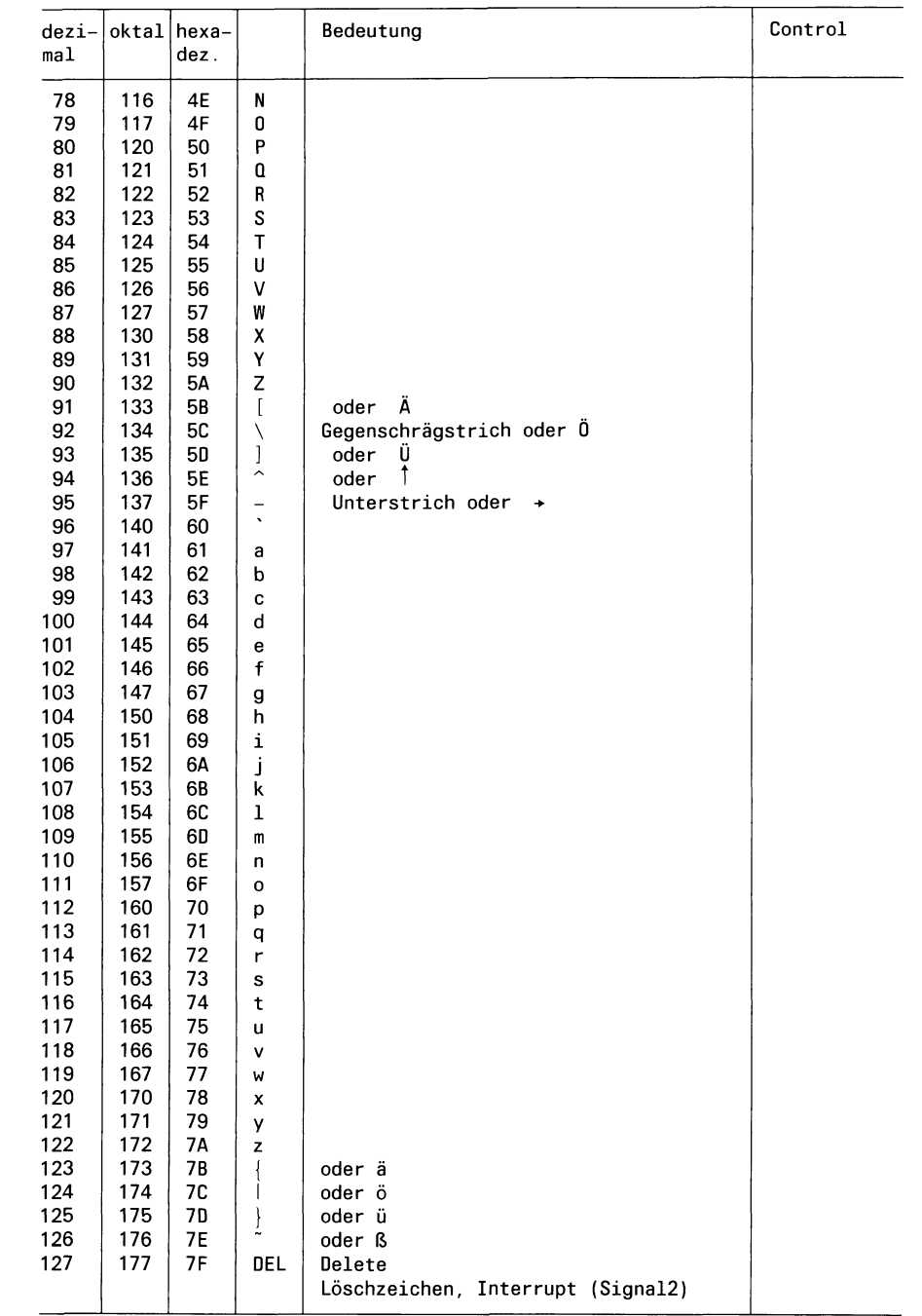

 $\label{eq:2.1} \frac{1}{\sqrt{2}}\left(\frac{1}{\sqrt{2}}\right)^{2} \left(\frac{1}{\sqrt{2}}\right)^{2} \left(\frac{1}{\sqrt{2}}\right)^{2} \left(\frac{1}{\sqrt{2}}\right)^{2} \left(\frac{1}{\sqrt{2}}\right)^{2} \left(\frac{1}{\sqrt{2}}\right)^{2} \left(\frac{1}{\sqrt{2}}\right)^{2} \left(\frac{1}{\sqrt{2}}\right)^{2} \left(\frac{1}{\sqrt{2}}\right)^{2} \left(\frac{1}{\sqrt{2}}\right)^{2} \left(\frac{1}{\sqrt{2}}\right)^{2} \left(\$ 

## Fachwörter deutsch - englisch

Administrator aktuelles Dateiverzeichnis aktuelles Umfeld Anfangszeile Apostrophen-Mechanismus Ausführungserlaubnis Benutzer Benutzerkennung Benutzernummer Bereit-Zeichen Bildschirm Datei Dateideskriptor Dateisystem Dateiverzeichnis Datensichtstation Diskette Eigentümer Eingabeaufforderungszeichen eingebaute Kommandos Ende-Status Feld Feldtrenner Festplatte Freispeicherliste Gedächtnisstütze Gegenschrägstrich Gerätedatei geschweifte Klammern Gruppenname Gruppennummer Hintergrundprozeß Home-Dateiverzeichnis Indexeintrag Indexnummer Kennwort Kennwortparameter Konsole Korrekturtaste Laufzeit Leeres Kommando Leerzeichen Leseerlaubnis Login-Dateiverzeichnis

super user working directory current environment head line quoting mechanism execute permission user user identification userid (UID) prompt screen file file descriptor file system directory terminal floppy owner prompt built-in commands exit status array, field field separator disk free list reminder backslash special file braces/curly braces group name group id (GID) background-process home-Directory INODE inumber password user-defined variable, keyword parameter console back space key elapsed time null command blank read permission login-Directory meta character pattern

Metazeichen Muster

neue Zeile Pfad Pfadname Prozeß Pipeline Prozedur Punkt-Kommando Quellcode regulärer Ausdruck Root-Dateiverzeichnis runde Klammern Schalter Schreiberlaubnis Schreibmarke Schutzbit Shell Shell-Umgebung Sonderzeichen Standard-Ausgabe Standard-Eingabe Stellungsparameter Suchzeichenfolge Systemkern Systemverwalter Tastatur umleiten Vergleichsausdruck Verweis Wagenrücklauf Zeichenfolge Zeilentrenner Zugriffsrecht

new line path pathname process pipeline procedure,script dot command source code regular expression root directory parentheses option write permission cursor protection bit shell environment special character standard output standard input positional parameter search string kernel super user/administrator keyboard redirection relational expression link carriage return string record separator mode

SINIX Buch 1 V1.0C, U1901-J-Z95-3

## **Fachwörter englisch - deutsch**

array/field back space key background-process backslash blank braces/curly braces built-in commands carriage return console current environment cursor directory disk dot command elapsed time environment execute permission exit status field separator file file descriptor file system floppy free list group identification (GID) groupname head line home-Directory INODE inumber kernel keyboard keyword parameter link login-Directory meta character mode new line null command option owner parentheses password path pathname pattern pipeline

Feld Korrekturtaste Hintergrundprozeß Gegenschrägstrich Leerzeichen geschweifte Klammern eingebaute Kommandos Wagenrücklauf Konsole aktuelles Umfeld Schreibmarke Dateiverzeichnis Festplatte Punkt-Kommando Laufzeit Shell-Umgebung Ausführungserlaubnis Ende-Status Feldtrenner Datei Dateideskriptor Dateisystem Diskette Freispeicherliste Gruppennummer Gruppenname Anfangszeile Home-Dateiverzeichnis Indexeintrag Indexnummer Systemkern Tastatur Kennwortparameter Verweis Login-Dateiverzeichnis Metazeichen Zugriffsrecht neue Zeile Leeres Kommando Schalter Eigentümer runde Klammern Kennwort Pfad Pfadname Muster Pipeline

SINIX Buch 1 V1.0C, U1901-J-Z95-3

positional parameter procedure process prompt prompt protection bit quoting mechanism read permission record separator redirection regular expression relational expression reminder root Directory screen script search string shell source code special character special file standard input standard output string super user/administrator super-user terminal user user identification (UID) user-defined variable working directory write permission

Stellungsparameter Prozedur Prozeß Bereit-Zeichen Eingabeaufforderungszeichen Schutzbit Apostrophen-Mechanismus Leseerlaubnis Zeilentrenner umleiten regulärer Ausdruck Vergleichsausdruck Gedächtnisstütze Root-Dateiverzeichnis Bildschirm Prozedur Suchzeichenfolge Shell **Ouellcode** Sonderzeichen Gerätedatei Standard-Eingabe Standard-Ausgabe Zeichenfolge Systemverwalter Administrator Datensichtstation Benutzer Benutzernummer Kennwortparameter aktuelles Dateiverzeichnis Schreiberlaubnis

## **Literatur**

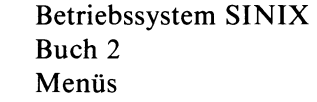

Betriebssystem SINIX TRANSIN für PC-X

TRANSIN für PC-MX

#### **Folgende Bücher haben wir beim Erstellen dieses Buchs verwendet:**

R. Thomas und J.Yates A User Guide to the Unix System Berkley: Osborne/Mc Graw-Hill 1982

UNIX Time-Sharing System. UNIX Programmer's Manual Vol.l Seventh Edition, Murray Hill: Bell Telephone Laboratories 1979

UNIX Time-Sharing System. UNIX Programmer's Manual, Vol. 2A Seventh Edition, Murray Hill: Bell Telephone Laboratories 1979

UNIX Time-Sharing System. UNIX Programmer's Manual, Vol. 2B Seventh Edition, Murray Hill: Bell Telephone Laboratories 1979

R. Gauthier Using the UNIX System Reston Publishing Co. (Prentice Hall) 1981

D.M. Ritchie The UNIX Time-Sharing System: A Retrospective Bell sys. TEch. J. 57(6) 1947-69, 1978

M. Banaham, A. Reuter UNIX-the book Wilmslow, UK, Sigma Technical Press, 1982

B.W. Kernighan, D.M. Ritchie Programmieren in C Deutsche Ausgabe von Prof. Dr. A.T. Schreiner, Dr. Ernst Janich Carl Hanser Verlag München, 1983

 $\label{eq:2.1} \frac{1}{\sqrt{2}}\int_{\mathbb{R}^3}\frac{1}{\sqrt{2}}\left(\frac{1}{\sqrt{2}}\right)^2\frac{1}{\sqrt{2}}\left(\frac{1}{\sqrt{2}}\right)^2\frac{1}{\sqrt{2}}\left(\frac{1}{\sqrt{2}}\right)^2\frac{1}{\sqrt{2}}\left(\frac{1}{\sqrt{2}}\right)^2.$ 

## **Stichwörter**

Ablaufanweisungen 3-18, 3-35 Addition (de) 6-82 Addition (expr) 6-121 Adresse (ed) 6-102f Adresse (sed) 6-228 ändern (ed) 6-107 Aktion (awk) 6-27 aktive Benutzerkennungen (who) 6-293 aktuelle Zeile (ed) 6-101 aktuelle Zeilennummer (sed) 6-228 Aktuelles Dateiverzeichnis 2-4 aktuelles Dateiverzeichnis (cd) 6-39 Akzent Gravis 3-12 Anfangszeilen ausgeben (head) 6-138 anfügen (ed) 6-107 anfügen (sed) 6-229 anfügen an Musterspeicher (sed) 6-231 Anführungszeichen (6) 6-27 Angabe, wahlfreie (6) 6-27 anhängen an Haltespeicher (sed) 6-231 Anweisung (awk) 6-27 Anzahl der Dateien (quot) 6-218 Apostroph 3-3 Apostrophier-Mechanismus 3-12 Archiv (tar) 6-258 Archiv anlegen (tar) 6-259 Archiv lesen (tar) 6-260 Archivieren auf Band oder Diskette (tar) 6-258 Arithmetische Sprache (bc) 6-29 Art einer Datei (file) 6-129 auflisten (sed) 6-231 Aufräumarbeiten 5-29 Aufruf der Prozeduren 3-23 aufteilen (ed) 6-112 Auftragslage (lpr) 6-156 Ausdruck, regulärer (awk) 6-27 Ausdruck, regulärer (ed) 6-104 Ausdrücke (awk) 6-27 Ausdrücke auswerten (expr) 6-120 Ausführberechtigung 2-20 Ausführung verzögern (sleep) 6-238 Ausführungserlaubnis (chmod) 6-59 Ausführungszeitpunkt festsetzen (um) 6-27 Ausführungszeitpunkt festsetzen (at) 6-283 Ausgabe anhalten (6) 6-27 Ausgabe fortsetzen (6) 6-27

Ausgabeoperationen des Dateisystems (sync) 6-254 ausgeben (ed) 6-111 ausgeben (ed) 6-110 ausgeben (sed) 6-232 Ausgeben auf Standard-Ausgabe und Datei (tee) 6-269 ausgeben bis ''neue Zeile" (sed) 6-232 ausgeben, mehrspaltig (pr) 6-199 ausgeben, Zeichenfolgen (echo) 6-97 austauschen (sed) 6-234 Bandarchiv (tar) 6-258 Baumstruktur 2-2 Bedienbereich (ced) 6-44 Bedingung "falsch" (false) 6-123 Bedingung ''wahr" (true) 6-280 Bedingungen (awk) 6-27 Bedingungen (find) 6-134 Bedingungen prüfen (test) 6-271 Bedingungen verknüpfen (test) 6-274 beenden (sed) 6-233 beenden einer ced-Sitzung (ced) 6-53 Begrüßungsbildschirm 1-1, 5-33 Benutzergruppe (chgrp) 6-57 Benutzergruppe wechseln (newgrp) 6-186 Benutzerkennung 1-1, 1-2, 1-6, 2-15, 2-18, 5-1 Benutzerkennung (ls) 6-161 Benutzerkennung (passwd) 6-195 Benutzerkennung definieren 5-12 Benutzerkennung gast 1-2 Benutzerkennung vorübergehend wechseln (su) 6-249 Benutzerkennung wechseln (login) 6-148 Benutzerklassen 2-20 Benutzernummer 2-14, 5-1 Benutzernummer (ls) 6-162 Benutzernummer (ps) 6-208 Benutzernummer (UID) 2-25, 2-27, 5-13 Benutzer-und Gerätedateien kopieren (copy) 6-67 Bereich (awk) 6-27 Bereich (sed) 6-228 Bereich kopieren (ced) 6-47 Bereich löschen (ced) 6-47 Bereich speichern (ced) 6-47 Bereich zurückholen (ced) 6-47 Bereit-Zeichen (6) 6-27 Beschreibung der Modi (ced) 6-47 Bildschirmausgabe steuern (more) 6-178 Bildschirminhalt neu ausgeben (ced) 6-56 Bildschirmorientiert 4-2 bildschirmorientierter Editor (ced) 6-41

Block verschieben 4-13 Block-Gerätedatei (find) 6-132 Blockungsfaktor (tar) 6-262 Blöcke 5-8 Briefkasten (mail) 6-164 Byte-Gerätedatei (find) 6-132 Cbreak-Modus (stty) 6-247 CED vorübergehend unterbrechen 4-36 CED-Editor 2-5, 4-1 CED-Sitzung beenden 4-32 ced-Sitzung, beenden (ced) 6-53 Console 5-1 core (pstat) 6-216 CPU-Zeit (time) 6-276 Darstellung (6) 6-27 Datei 4-1 Datei .profile und /etc/profile 2-7 Datei /etc/group 5-14 Datei /etc/passwd. 5-12 Datei aufbereiten zum Drucken (pr) 6-197 Datei aufteilen (split) 6-244 Datei erzeugen 2-5 Datei für ein Gerät 2-19 Datei kopieren 2-2 Datei löschen 2-6 Datei sichern 4-30 Datei übertragen 2-2 Datei, aktuelle (ced) 6-47 Datei, Eigenschaften (test) 6-272 Datei, physikalisch 2-2 Dateiänderung, letzte (find) 6-132 Dateiänderung, letzte (ls) 6-161 Dateiänderung, letzte (settime) 6-236 Dateiänderung, letzte (tar) 6-262 Dateiänderung, letzte (touch) 6-277 Dateianfang (ced) 6-56 dateideskriptor (test) 6-273 Dateideskriptoren 5-32 Dateien am Drucker ausdrucken (lpr) 6-15 Dateien archivieren (far) 6-125 Dateien ausdrucken (print) 6-203 Dateien ausgeben (cat) 6-37 Dateien ausgeben, nacheinander (cat) 6-3 Dateien bestimmter Größe (quot) 6-218 Dateien durchblättern (more) 6-178 Dateien durchsuchen (egrep) 6-116 Dateien durchsuchen (fgrep) 6-126

Dateien durchsuchen (grep) 6-135 Dateien für Geräte 2-9 Dateien gruppenweise kopieren (copy) 6-67 Dateien in ein anderes Dateiverzeichnis übertragen (mv) 6-184 Dateien kopieren (copy) 6-71 Dateien löschen 2-11 Dateien löschen (rm) 6-221 Dateien markieren (ls) 6-162 Dateien mischen (sort) 6-239 Dateien parallel bearbeiten (ced) 6-48 Dateien umbenennen (mv) 6-183 Dateien unterscheiden (dateityp) 6-77 Dateien unterscheiden (file) 6-129 Dateien verbinden nach Vergleichsfeldern (join) 6-139 Dateien vergleichen, drei (diff3) 6-91 Dateien vergleichen, zwei (diff) 6-87 Dateien verwalten (make) 6-168 Dateien zeichenweise vergleichen (cmp) 6-63 Dateien zeilenweise vergleichen (diff) 6-87 Dateien, Anzahl (quot) 6-218 Dateien, Informationen (ls) 6-160 Dateien, offene (pstat) 6-216 Dateien, sortieren (sort) 6-239 Dateien, überschreiben (tar) 6-263 Dateigröße (ls) 6-161 Dateiinhalt hexadezimal (xd) 6-297 Dateiname (ed) 6-101 Dateiname ohne Pfad (basename) 6-27 Dateiname, aktueller (ed) 6-108 Dateinamen 2-2, 2-11, Dateinamen (6) 6-27 Dateinamen Sonderzeichen 2-9, Dateinamen, abgekürzte (echo) 6-98 Dateinamen, Sonderzeichen (6) 6-27 Dateinamen, Sonderzeichen (tar) 6-264 Datei-starten 3-62 Dateisystem 2-1 Dateisystem (tar) 6-258 Dateisystem abgewiesen 5-26 Dateisystem abhängen 5-26 Dateisystem auf Diskette 5-19, 5-30 Dateisystem auf Diskette kopieren 5-6 Dateisystem prüfen auf Belegung (quot) 6-218 Dateisystem, Diskettenarchiv (far) 6-125 Dateityp (dateityp) 6-77 Dateityp (file) 6-129 Dateiverweise 2-13 Dateiverzeichnis 2-2 Dateiverzeichnis (ln) 6-146

Dateiverzeichnis /dev 2-9 Dateiverzeichnis /etc 5-2 Dateiverzeichnis /usr/lib 5-2 Dateiverzeichnis durchsuchen 3-36 Dateiverzeichnis einrichten (mkdir) 6-178 Dateiverzeichnis erzeugen 2-3 Dateiverzeichnis kennzeichnen 2-3 Dateiverzeichnis löschen 2-4 Dateiverzeichnis markieren (ls) 6-162 Dateiverzeichnis überprüfen 5-10 Dateiverzeichnis wechseln (cd) 6-39 Dateiverzeichnis, aktuelles (cd) 6-39 Dateiverzeichnis, aktuelles (pwd) 6-217 Dateiverzeichnis, Eigenschaften (test) 6-272 Dateiverzeichnis, Eigenschaften (ls) 6-161 Dateiverzeichnis, Home (cd) 6-39 Dateiverzeichnis, Login (cd) 6-39 Dateiverzeichnis, Zugriffsrechte (mkdir) 6-177 Dateiverzeichnisse durchsuchen (find) 6-131 Dateiverzeichnisse kopieren (copy) 6-67 Dateiverzeichnisse löschen (rmdir) 6-223 Dateiverzeichnisse umbenennen (mv) 6-183 Dateiverzeichnisse, Informationen (ls) 6-160 Dateizugriff, letzter (ind) 6-132 Dateizugriff, letzter (ls) 6-161 Dateizugriff, letzter (settime) 6-236 Daten eingeben (6) 6-27 Datensichtstation blockiert 5-44 Datum, deutsch (datum) 6-79 Datum, englisch (date) 6-75 Dialog mit anderen Benutzern (write) 6-295 Diskette (far) 6-125 Diskette formatieren 5-17 Disketten 2-9, 5-16 Diskettenarchiv (tar) 6-258 Diskettenlaufwerk 5-20 Diskettenlaufwerk (tar) 6-258 display (echo) 6-98 Division (de) 6-82 Division (expr) 6-121 Dokument 4-1 Dokument wechseln 4-28, 4-29 Druckauftrag (lpr) 6-152 Druckauftrag löschen (lpr) 6-153 Druckauftrag, Zustand (lpr) 6-154 Drucker 2-9, 5-46 Drucker (lpr) 6-152 Drucker (print) 6-203 Drucker 9004 5-43

Drucker freigeben (lpr) 6-157 Drucker sperren (lpr) 6-157 Druckerbetrieb 5-39, 5-40 Druckerbetrieb (lpr) 6-157 Druckerverwaltung 5-40 Druckerverwaltung (lpr) 6-152 Druckerverwaltungsprozeß 5-42 Druckerzustände (lpr) 6-154 durchblättern von Dateien (more) 6-178 Echo-Modus (stty) 6-247 Eckpunkt markieren 4-15 Editor im Prozedurbetrieb (sed) 6-226 Editor, bildschirmorientierter (ced) 6-4 Editor, zeilenorientierter (ed) 6-100 ed-Script (diff3) 6-92 ed-Skript erstellen (diff) 6-87 Eigenschaften der Datensichtstation ändern (stty) 6-246 Eigenschaften von Datensichtstationen 5-44 Eigentümer (ls) 6-161 Eigentümer ändern (chown) 6-62 einfügen (ced) 6-48 einfügen (ed) 6-109 einfügen (sed) 6-231 einfügen von Leerzeilen (ced) 6-47 Eingabe (6) 6-27 Eingabe beendet 1-4 Eingabe korrieren 5-48 Eingabe prüfen 3-37 Eingabe, nächste (sed) 6-232 Eingabebereich festlegen 4-20, 4-25 Eingabefehler 1-1 Eingabefehler korrigieren 1-5 Eingabemodus (ed) 6-101 Eingabezeile (sed) 6-227 eingebaute Funktionen (awk) 6-27 eingeben oder ändern (ced) 6-41 Einheiten umrechnen (units) 6-287 einlesen (ed) 6-108 Empfangsbereitzeichen 3-3 Endabschnitt einer Datei ausgeben (tail) 6-256 Ende-Status (6) 6-27 Ende-Status 0 (true) 6-280 Ende-Status 1 (false) 6-123 Ende-Status abfragen 3-43, 3-56 Ende-Status auswerten 3-57 Endlos-Schleife (false) 6-124 Endlos-Schleife (true) 6-280 entschlüsseln, Text (crypt) 6-73

Entschlüsselung (ed) 6-114 Entschlüsselungsmodus (ed) 6-100 Entwerten Sonderzeichen 2-12 Erinnerungsdienst (calendar) 6-35 Erinnerungsdienst (kalender) 6-142 ersetzen (ed) 6-112 ersetzen (sed) 6-233 ersetzen Haltespeicher (sed) 6-231 ersetzen im Musterspeicher (sed) 6-231 ersetzen Zeichen (sed) 6-234 Ersetzungszeichenkette (ed) 6-112 erweiterte reguläre Ausdrücke (egrep) 6-116 Exponentialrechnung (de) 6-82 Exportieren 3-33

Fehlermeldung (lpr) 6-158 Fehlermeldungen (6) 6-27 Fehlermeldungen (ed) 6-115 Feld (join) 6-140 Feld (uniq) 6-285 Felder (awk) 6-27 Felder (sort) 6-240 Felder, arrays (awk) 6-27 Felder, assoziative (awk) 6-27 Feldtrenner (awk) 6-27 Fenster (ced) 6-44 Fenster positionieren (ced) 6-49 Fenster verschieben 4-35 Folgediskette (far) 6-125 Folgediskette (tar) 6-263 Form des Ausdrucks (lpr) 6-152 for-Schleife beenden 3-35 Funktionen (bc) 6-29 Funktionen, eingebaute (awk) 6-27 Funktionstasten 4-3, 4-13

> Gedächtnisstütze (calendar) 6-35 Gedächtnisstütze (kalender) 6-142 geheime Post (enroll) 6-119 geheime Post lesen (xget) 6-299 geheime Post senden (xsend) 6-301 Geräteeintrag 5-41 Geräteklasse (Majornummer) 2-16 Gerätename 5-41 Gerätenummer (Minornummer) 2-16 Gesamt-Pfadnamen 2-6, 2-16, 2-17 Gleicheitszeichen 3-28 Groß- und Kleinbuchstaben 1-4 Großbuchstaben 1-2

Gruppe von Dateien (make) 6-168 Gruppen 2-19 Gruppenidentifikation (newgrp) 6-186 Gruppenkennwort 5-15 Gruppenname 5-15 Gruppenname (ls) 6-162 Gruppenname (newgrp) 6-186 Gruppennummer 2-14 Gruppennummer (GID) 2-25, 5-13, 5-15 Gruppennummer (ls) 6-162 Gruppennummer ändern (chgrp) 6-57

Hardwareuhr 5-35, 5-36 HELP-Taste 4-6 hexadezimal ausgeben (xd) 6-297 Hintergrundprozeß 3-5, 3-35 Hochfahren des Systems 5-32 HOME 2-7 Home-Dateiverzeichnis 2-4

Identifikation 2-15 Indexeinträge 2-13, 2-15, 5-8 Indexeintrag (find) 6-132 Indexeintrag (mv) 6-184 Indexeintrag-Liste 2-13 Indexeintrag-Tabelle (pstat) 6-212 Indexnummer 2-3, 2-13, 5-8, 5-9, 5-10 Indexnummer (find) 6-132 Indexnummer (ls) 6-161 Indexnummer (mv) 6-184 Inhaltsverzeichnis des Archivs (tar) 6-260 Inkonsistenzen 5-50 interner Zwischenspeicher 4-30

Kalender (cal) 6-33 Keller (de) 6-84 Kennwort (login) 6-148 Kennwort (passwd) 6-195 Kennwort ändern 1-6 Kennwort definieren 5-12 Kennwort vergessen 5-46 Kennworte 1-1, 1-6, 2-18 Kennwortparameter 3-14, 3-20, 3-23 Kennwortparameter übergeben 3-66 kennzeichnen Datei 2-5 Kindprozeß 3-33 Kleinbuchstaben 1-2 Kommando ausführen (ced) 6-49 Kommando ausführen (find) 6-133

Kommando eingeben 1-4, 3-3 Kommando später ausführen (um) 6-283 Kommando, Laufzeit (time) 6-276 Kommandoabbruch (ed) 6-115 Kommandoeingabe abschließen 1-4 Kommando-Liste 3-4, 3-35 Kommandoliste (ed) 6-109 Kommandoname (6) 6-27 Kommandos ausführen 3-50, 3-51 Kommandos der Shell 3-4, 3-47 Kommandos übergeben 3-51 Kommandos zusammenfassen 3-49 Kommandozeile 3-3, 3-21, 3-28 Kommandozeile übergeben 3-68 Kommandozeilen innerhalb einer Prozedur 3-28 Kommentarzeile schreiben 3-48 Konfigurationsdatei 5-40, 5-41 Konfigurationsdatei (lpr) 6-157 Konstante (6) 6-27 Konstante (units) 6-288 Kopfzeile (ced) 6-44 Kopfzeile (print) 6-203 kopieren (ed) 6-113 kopieren, Bereich (ced) 6-47 kopieren, Dateien (copy) 6-68 kopieren, Dateiverzeichnisse (copy) 6-67 korrigieren (ced) 6-45 Kurzbeschreibung (ced) 6-46 Laufzeit eines Kommandos (time) 6-276 LED-Leuchtkette 5-49 Leeres Kommando (false) 6-123 leeres Kommando (sed) 6-235 Leerzeichen (6) 6-27 Leerzeilen, einfügen (ced) 6-47 Leseberechtigung 2-19 Leseerlaubnis (chmod) 6-59 lesen (sed) 6-233 lexikalisch sortieren (sort) 6-240 löschen (ed) 6-108 löschen (sed) 6-230 löschen bis "neue Zeile" (sed) 6-230 Löschen von temporären Dateien 5-32 löschen Zeichen (ced) 6-56 löschen Zeile (ced) 6-56 löschen, Bereich (ced) 6-47 löschen, Dateien (rm) 6-221 löschen, Dateiverzeichnisse (rmdir) 6-22 Login 1-2, 2-7, 2-18, 3-3

Login-Dateiverzeichnis 2-4, 2-7 Login-Dateiverzeichnis (su) 6-249 Login-Shell 3-20, 3-26, 3-33, 3-60, 5-37 logische Dateisysteme 5-7 Majornummer 5-28 makefile (make) 6-168 makefile, definieren (make) 6-169 Makro-Definitionen (make) 6-171 markieren (ed) 6-110 markieren (sed) 6-235 markieren einer Zeile (ced) 6-47 mehrfache Zeilen auflisten (uniq) 6-285 mehrfache Zeilen suchen (uniq) 6-285 Meldungen erzeugen (echo) 6-97 Meldungen verhindern oder erlauben (mesg) 6-174 minornummer 5-28 mischen von Dateien (sort) 6-239 Modifikation 2-15 Modulofunktion (de) 6-82 Modulofunktion (expr) 6-121 Modus (ced) 6-47 Modus auswählen (ced) 6-46 Multiplikation (de) 6-82 Multiplikation (expr) 6-121 Muster (awk) 6-27 Muster (egrep) 6-116 Muster (fgrep) 6-126 Muster (grep) 6-135 Musterspeicher (sed) 6-227 Mustervergleich (awk) 6-27

Nachricht, verschlüsselt (enroll) 6-119 Nachrichten (Post) (mail) 6-164 Nachrichten senden (write) 6-295 Nachrichten verschlüsseln (xget) 6-299 nächste Zeile (ed) 6-114 Negation (sed) 6-234 neue Zeile (stty) 6-247 nicht abdruckbare Zeichen (ed) 6-100 nicht abdruckbare Zeichen (ls) 6-162 Notbremse (ced) 6-56

Objekt (make) 6-169 Operatoren (awk) 6-27 Operatoren (bc) 6-31 Operatoren (egrep) 6-118

Parameter für Shell-Prozeduren 3-20 Parameter vordefinieren 3-30 passende Zeichenfolge (ed) 6-104 PATH 2-7 Pfadname 2-17, 5-9, 6-5 Pfadname (basename) 6-27 Pfadname (pwd) 6-217 Pfadname Ihrer Datensichtstation (tty) 6-281 Pfadnamen (6) 6-27 Pfadnamen (find) 6-133 physikalisches Dateisystem 5-7, 5-11 physikalisches Dateisystem erzeugen 5-20 Pipeline Beispiel 3-10 Pipeline dokumentieren (tee) 6-269 Pipeline Prozeß 3-9 Pipelines 3-4, 3-8 Pipe-Zeichen 3-8 Plattenbelegung 5-11 Plattenblockadresse 2-13 Post empfangen (mail) 6-164 Post senden (mail) 6-164 Post, geheime (enroll) 6-119 Priorität ändern, Druckauftrag (lpr) 6-153 Priorität von Kommandos ändern (nice) 6-188 Programmsystem (make) 6-168 Protokoll der Aktionen (tar) 6-260 Protokoll der Sitzung (script) 6-224 Prozedur anhalten 3-63 Prozeß 3-4, 3-47 Prozeß abbrechen 5-49 Prozeßabschluß 3-76 Prozeßdaten (ps) 6-207 Prozesse 3-32 Prozesse beenden (kill) 6-144 Prozesse zeitweise stillegen (sleep) 6-238 Prozeßeigentümer (ps) 6-208 Prozeßhierarchie 3-33 Prozeßkonzept 3-32 Prozeßnummer 3-35 Prozeßnummer (ps) 6-207 Prozessnummern (kill) 6-144 Prozeßstatus (ps) 6-208 Prozeßtabelle (pstat) 6-214 Prozeßzeiten 3-72 Prüfsumme einer Datei (sum) 6-252

Raw-Modus (stty) 6-246 Rechenfunktionen (bc) 6-29 Rechteck bearbeiten (ced) 6-52

Rechtecke 4-2, 4-18 Rechtecke verschieben 4-15 Register (de) 6-82 reguläre Ausdrücke (awk) 6-27 reguläre Ausdrücke (more) 6-179 reguläre Ausdrücke, erweiterte (awk) 6-27 reguläre Ausdrücke, erweiterte (egrep) 6-116 regulärer Ausdruck (ed) 6-112 regulärer Ausdruck (ed) 6-104 regulärer Ausdruck (grep) 6-136 regulärer Ausdruck (sed) 6-233 Reihenfolge von Zeichen umkehren (rev) 6-220 Relativ-Pfadname 2-17, 2-18 RESET-Taster 5-49 Returncode (siehe: Ende-Status) root-Dateisystem 5-33 Root-Dateiverzeichnis 2-4, 2-17 root-Kennwort 5-1 root-Kennwort restaurieren 5-47 Routinearbeiten 5-29 rückgängig machen (ed) 6-113

S-Bit 2-25, 2-27, 2-28 **Schalter** (6) 6-27 Schalter für die Shell setzen 3-66 Schleifen beenden 3-36 Schleifen steuern 3-36 Schlüssel (crypt) 6-73 Schlüssel (ed) 6-114 Schlüssel (enroll) 6-119 Schnelle Schreibmarkenbewegungen 4-10 Schrägstrich 2-18 Schreibberechtigung 2-20 schreiben (ed) 6-113 schreiben (sed) 6-234 Schreiberlaubnis (chmod) 6-59 Schreibmarke 1-2 Schreibmarke bewegen 4-4 Schreibmarke bewegen (ced) 6-46 Schreibmarke im Dokument bewegen 4-2 Schutzbits 2-19, 2-20 Schutzbits setzen 2-20 Schutzbits, Beispiele dafür 2-22 Seitenende (pr) 6-198 Seitenkopf (pr) 6-198 Seitennummer (print) 6-203 set-Kommando 3-28 Shell 1-3, 2-7, 3-1 Shell aufrufen (ced) 6-55

Shell aufrufen (ed) 6-114 Shell beenden 3-66 Shell beendet 3-52 Shell ersetzt 3-52 Shell/Sub-Shell 3-55 Shell-Prozedur beenden 3-55 Shell-Prozeduren 3-1,3-18, 3-32 Shell-Umgebung (login) 6-148 Shell-Variablen 2-7 SIDA-Anweisung 5-4 Signal gesendet 3-73 Signale ignorieren (nohup) 6-190 Signale senden (kill) 6-144 Signalnummern 3-73 SINIX verlassen 1-6 SINIX-Kommandos aufrufen 4-20 Skript (sed) 6-226 Software installieren 5-38 Sonderzeichen 2-11, 2-12, 3-12, 3-17, 3-3, 5-48 Sonderzeichen (tr) 6-279 Sonderzeichen für Dateinamen (6) 6-27 Sonderzeichen für Dateinamen (tar) 6-264 sortieren in umgekehrter Reihenfolge (sort) 6-24 sortieren und mischen von Dateien (sort) 6-239 sortieren, lexikalisch (sort) 6-240 sortieren, nach Zahlenwerten (sort) 6-240 Sortierfeld (sort) 6-240 Sortierfelder, mehrere (sort) 6-241 Sortierrichtung umkehren (ls) 6-161 sortierte Dateien vergleichen (comm) 6-65 Spalten vertauschen 4-14 Speichern, Bereichs (ced) 6-47 Speicherplatzbelegung im Dateisystem (df) 6-85 Speicherplatzbelegung von Dateien (du) 6-95 Standard-Ausgabe (6) 6-27 Standard-Ausgabe (test) 6-273 Standard-Ein-/Ausgabe 3-5 Standard-Eingabe 3-8, 6-4 Standard-Eingabe (6) 6-27 Standard-Eingabe (test) 6-273 Standard-Eingabe für eine Prozedur umlenken 3-53 Standard-Eingabe umgeleitet 3-34 Standard-Eingabe umleiten 3-7 Standard-Eingabe umlenken 3-52 Standardeinstellung der Schutzbits 2-21 Standardeinstellung, Schutzbits 3-75 Standard-Fehlerausgabe (6) 6-27 Standard-Fehlerausgabe (test) 6-273 Standard-Funktionen (ced) 6-56

Standard-Variablen 3-15 Standard-Variablen für die Shell 3-16 Standardwerte 3-15 Standardwerte setzen 3-30 Statements (bc) 6-31 Statistik, Text (prep) 6-201 Stellungsparameter 3-20, 3-21 Stellungsparameter aufrufen 3-21 Stellungsparameter übergeben 3-21, 3-22 Stellungsparameter verschieben 3-70 Sub-Shell 3-49 Sub-Shell (printenv) 6-205 Subtraktion (de) 6-82 Subtraktion (expr) 6-121 suchen nach Zeichenfolgen (ced) 6-52 suchen, Muster (egrep) 6-116 suchen, Muster (fgrep) 6-126 suchen, Muster (grep) 6-135 Suchzeichenkette 4-38 Suchzeichenkette (ced) 6-41 Super-User 5-1 sync-Kommando 5-31 Syntax-Fehler finden 3-65 Systemabsturz 5-31 Systeminformation (pstat) 6-212 Systempuffer (sync) 6-254 Systemstart 5-32 Systemtabelle 5-50 System-Tabelle (pstat) 6-212 Systemuhr 5-35 Systemuhr stellen (date) 6-75 Systemuhr stellen (datum) 6-79 Systemverwalter 5-1 Systemverwalterfunktionen (su) 6-250 Systemverwaltermenü 5-12 Systemzeit 5-35, 5-36

Tabulatorpositionen (ced) 6-46 Tabulatorzeichen (make) 6-170 Tabulatorzeichen (stty) 6-247 Tastatur 1-1, 1-3 Tastatur deutsch 5-48 Tastatur international 5-48 Tastaturblocks 1-5 Taste Text zuweisen 4-37 Tasten belegen 4-39 Tasten im CED 4-3 Tasten mit besonderer Bedeutung (ced) 6-55 Tasten programmieren (ced) 6-51

Tastenprogrammierung anzeigen (ced) 6-54 Teilbaum (du) 6-95 Termine (calendar) 6-35 Termine (kalender) 6-142 Text einfügen 4-2 Text eingeben 4-2 Text eingeben (ced) 6-50 Text statistisch aufbereiten (prep) 6-201 Text ver- oder entschlüsseln (crypt) 6-73 Texte suchen 4-33 Textmarkierung (ced) 6-53 Texttabelle (pstat) 6-213 Textverarbeitung (awk) 6-27 Tischrechner (de) 6-81 Treiberprogramm 5-43 Trennzeichen (awk) 6-27 Trennzeichen (join) 6-140 Trennzeichen (pr) 6-199 Trennzeichen (sort) 6-240 Übergabe von Variablen 3-26, 3-28 Überschreiben von Dateien (tar) 6-263 Uhrzeit, deutsch (datum) 6-79 Uhrzeit, englisch (date) 6-75 Umleitung der Ausgabe 3-7 Umrechnen von Einheiten (units) 6-287 Umrechnungsfaktoren (units) 6-287 Umwandeln von Kennwort- in Stellungsparameter 3-28 Unterbrechungssignale 3-73 Unter-Dateiverzeichnisse (ls) 6-162 Variable definieren 3-25, 3-26 Variable exportieren 3-26 Variable global prüfen 3-67 Variablen (awk) 6-27 Variablen abfragen (echo) 6-97 Variablen als Kennwortparameter lesen 3-24 Variablen exportiert 2-7 Variablen für die Shell 3-15 Variablen Login-Shell 3-23 Variablen mit Standardwerten 3-20 Variablen schützen 3-65 Variablen- und Parameterbereich 3-20, 3-25 Variablen verändert 2-9 Variablen weiterreichen 3-60 Variablen zurückgeben 3-34 Variablenwerte ausgeben (printenv) 6-205 Vaterprozeß 3-33 verändern (sed) 6-230

verbinden (ed) 6-110 Vergleich (awk) 6-27 Vergleiche von Zeichenfolgen (test) 6-273 vergleichen, Dateien (cmp) 6-63 Vergleichsfelder (join) 6-139 verlassen (ed) 6-111 verschieben (ed) 6-110 verschlüsseln, Nachrichten (xget) 6-299 verschlüsseln, Text (crypt) 6-73 verschlüsselte Nachricht (enroll) 6-119 Verschlüsselung (ed) 6-114 Versionsnummern (what) 6-292 vertikal einfügen 4-18 Verweis (copy) 6-68 Verweis (du) 6-96 Verweis (find) 6-132 Verweis (ln) 6-146 Verweis (ls) 6-161 Verweis (mkdir) 6-176 Verweis (rm) 6-221 Verweis (tar) 6-262 Verweise für ein Dateiverzeichnis 2-14 Verweise für eine Datei 2-14 Verweiszähler 5-8 Verzweigen (sed) 6-234 verzweigen (sed) 6-230 vordefinierte Variablen (awk) 6-27

Währungen (units) 6-288 Warteschlange (lpr) 6-154 wechseln in die Shell 4-2 while-Schleife beenden 3-36 Wort (prep) 6-201 Worte zählen (wc) 6-290 Wortzähler (prep) 6-201

#### X-Bit 2-23

Zählen: Zeilen, Worte und Zeichen (wc) 6-290 Zahlenwerte sortieren (sort) 6-240 Zeichen Einfügen, Löschen 4-4 Zeichen ersetzen (sed) 6-234 Zeichen ersetzen (tr) 6-278 Zeichen zählen (wc) 6-290 Zeichen, nicht abdruckbare (ls) 6-162 Zeichen, nicht druckbare (ed) 6-100 Zeichenfolge (echo) 6-97 Zeichenfolge suchen (ced) 6-52 Zeichenfolge suchen (fgrep) 6-126

Zeichenfolge, passende (ed) 6-104 Zeichenfolgen (tr) 6-279 Zeichenfolgen ausgeben (echo) 6-97 Zeichenfolgen zusammenfassen 2-10 Zeichenfolgen, Vergleich (test) 6-273 Zeichenketten suchen 4-33 Zeichenlöscher (stty) 6-247 Zeichensatz 5-48 Zeile bearbeiten (ced) 6-54 Zeile fortsetzen (6) 6-27 Zeile markieren (ced) 6-47 Zeile, aktuelle (ed) 6-101 Zeile, gelesene (sed) 6-227 Zeile, Maximallänge (ed) 6-101 Zeile, überlang (ed) 6-110 Zeilen (uniq) 6-285 Zeilen bearbeiten 4-24 Zeilen durchsuchen (ed) 6-112 Zeilen Einfügen, Löschen 4-4 Zeilen mit bestimmtem Anfang suchen (look) 6-150 Zeilen verschieben 4-19 Zeilen zählen (wc) 6-290 Zeilen, Worte und Zeichen zählen (wc) 6-290 Zeilenabschluß (stty) 6-247 Zeilenbereich (ced) 6-47 Zeilenbereich bearbeiten 4-28 Zeilenbereich verschieben 4-12 Zeilennummer (ed) 6-114 Zeilennummer (num) 6-192 Zeilennummer (sed) 6-227 Zeilennummer (sed) 6-235 zeilenorientierter Editor (ed) 6-100 Zeilentrenner (awk) 6-27 Zeit der letzten Änderung (find) 6-132 Zeit der letzten Änderung (ls) 6-161 Zeit der letzten Änderung (settime) 6-23 Zeit der letzten Änderung (tar) 6-262 Zeit der letzten Änderung (touch) 6-277 Zeit des letzten Zugriffs (ind) 6-132 Zeit des letzten Zugriffs (ls) 6-161 Ziel (make) 6-169 Zugriffschutz 2-19 Zugriffsrechte (tar) 6-263 Zugriffsrechte ändern (chmod) 6-58 zurückholen, Bereich (ced) 6-47 zusammenfassen (sed) 6-235 Zustand von Druckaufträgen (lpr) 6-154 Zwischenspeicher 4-13

 $\mathcal{L}^{\text{max}}_{\text{max}}$  and  $\mathcal{L}^{\text{max}}_{\text{max}}$ 

# Reguläre Ausdrücke

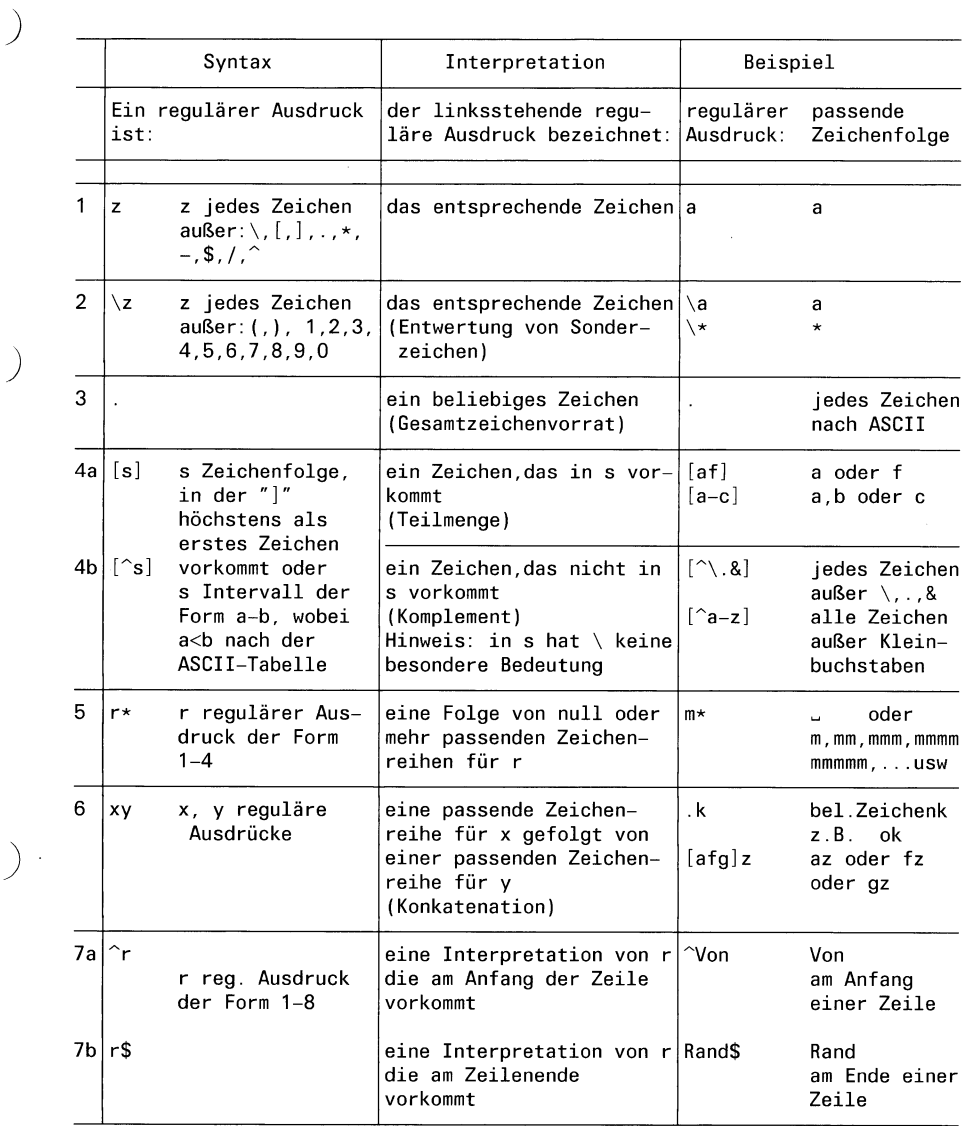

# Reguläre Ausdrücke

 $\big)$ 

 $\lambda$ 

 $\rightarrow$ 

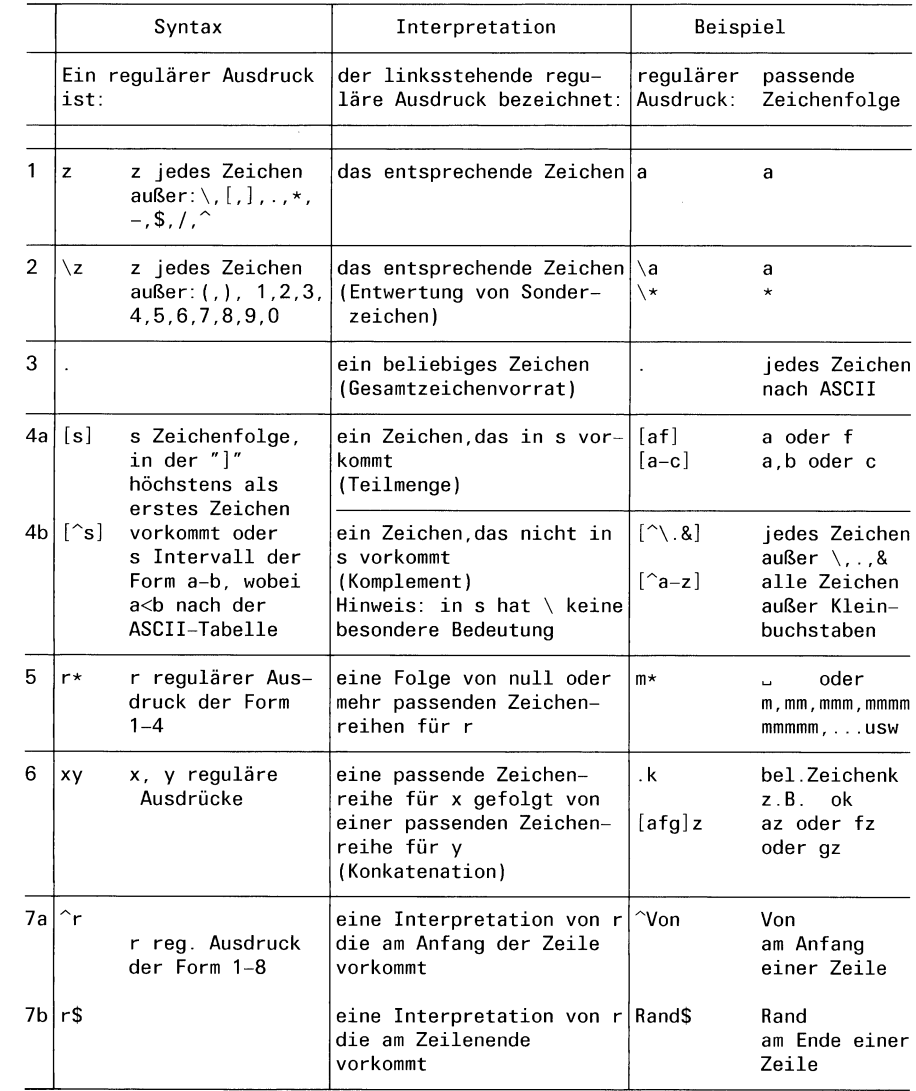

# **Betriebssystem SINIX Buch 2 Menüs**

 $\hat{\mathbb{C}}$ 

**Ausgabe März 1986 (SINIX V2.0)**

**Bestell-Nr. U2602-J-Z95-1 Printed in the Federal Republic of Germany 5300 AG 7864.(8000)**

SINIX ist der Name der Siemens-Version des Softwareproduktes XENIX.<br>XENIX ist ein Warenzeichen der Microsoft Corporation.<br>XENIX ist aus dem UNIX System III unter Lizenz der Firma AT & T<br>entstanden.

**Copyright © an der Übersetzung Siemens AG, 1984, alle Rechte Vorbehalten.**

**Vervielfältigung dieser Unterlage sowie Verwertung ihres Inhalts unzulässig, soweit nicht ausdrücklich zugestanden.**

Im Laufe der Entwicklung des Produktes können aus technischen<br>oder wirtschaftlichen Gründen Leistungsmerkmale hinzugefügt<br>bzw. geändert werden oder entfallen. Entsprechendes gilt für andere **Angaben in dieser Druckschrift.**

#### Siemens Aktiengesellschaft

# Inhalt

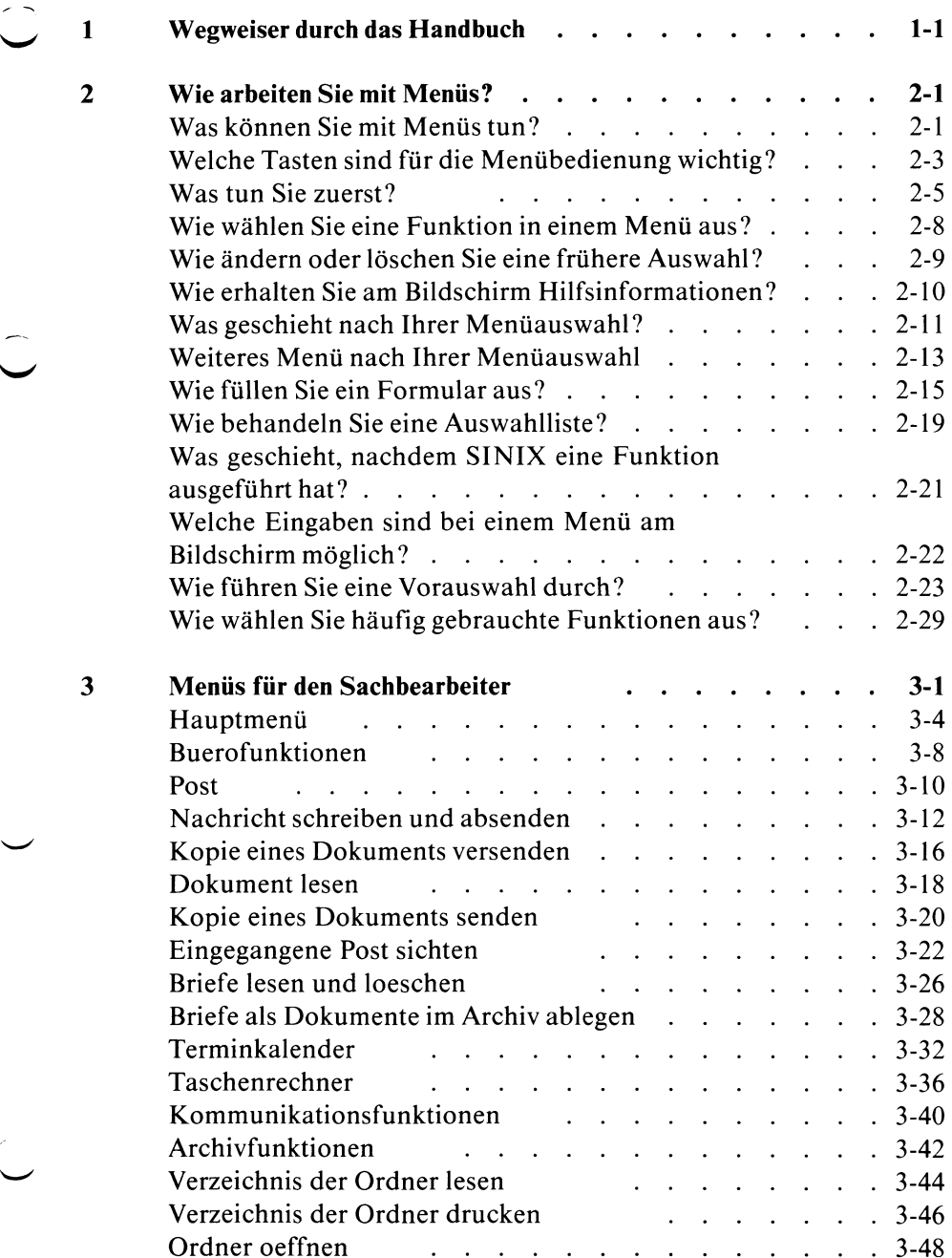

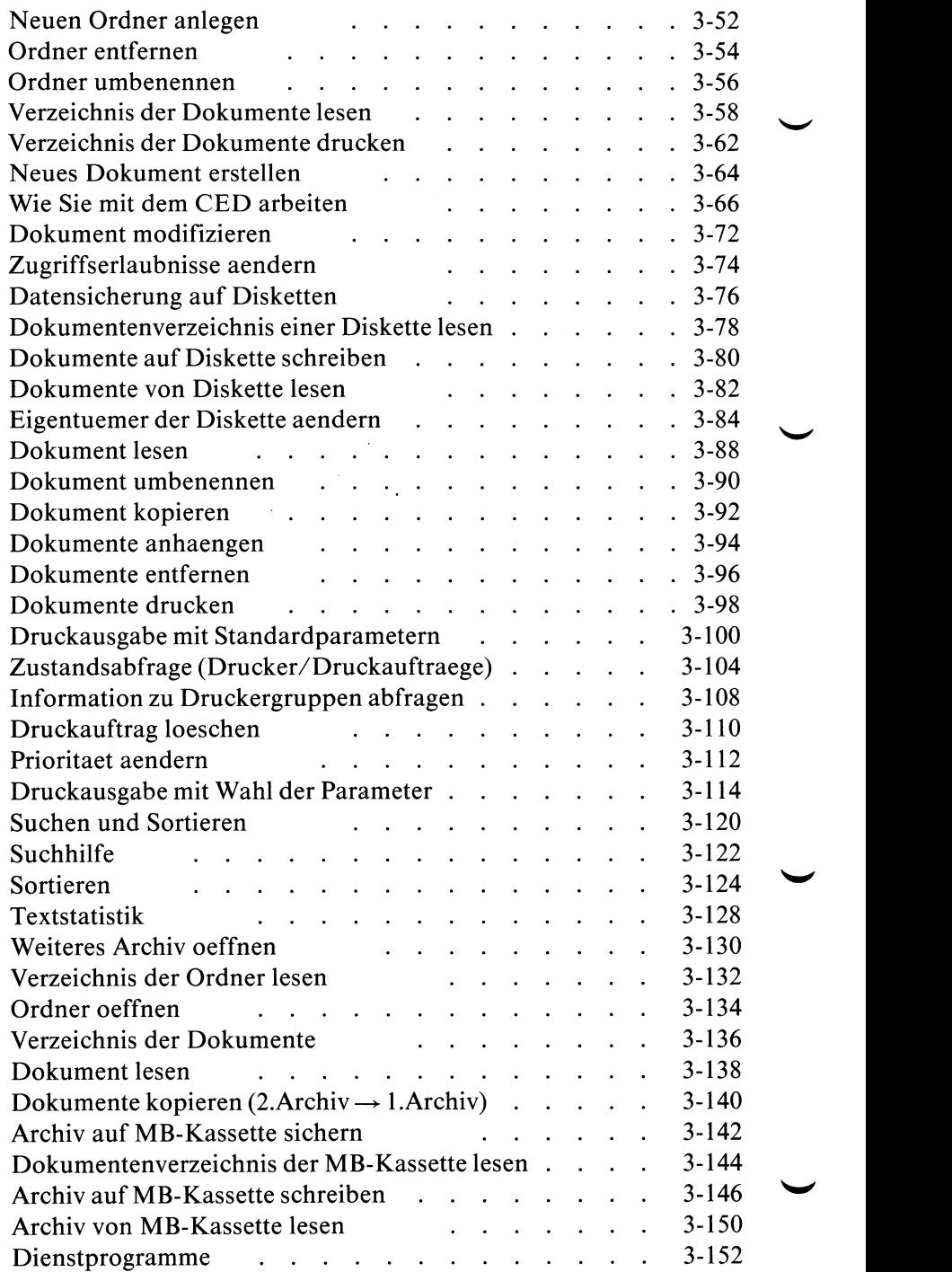

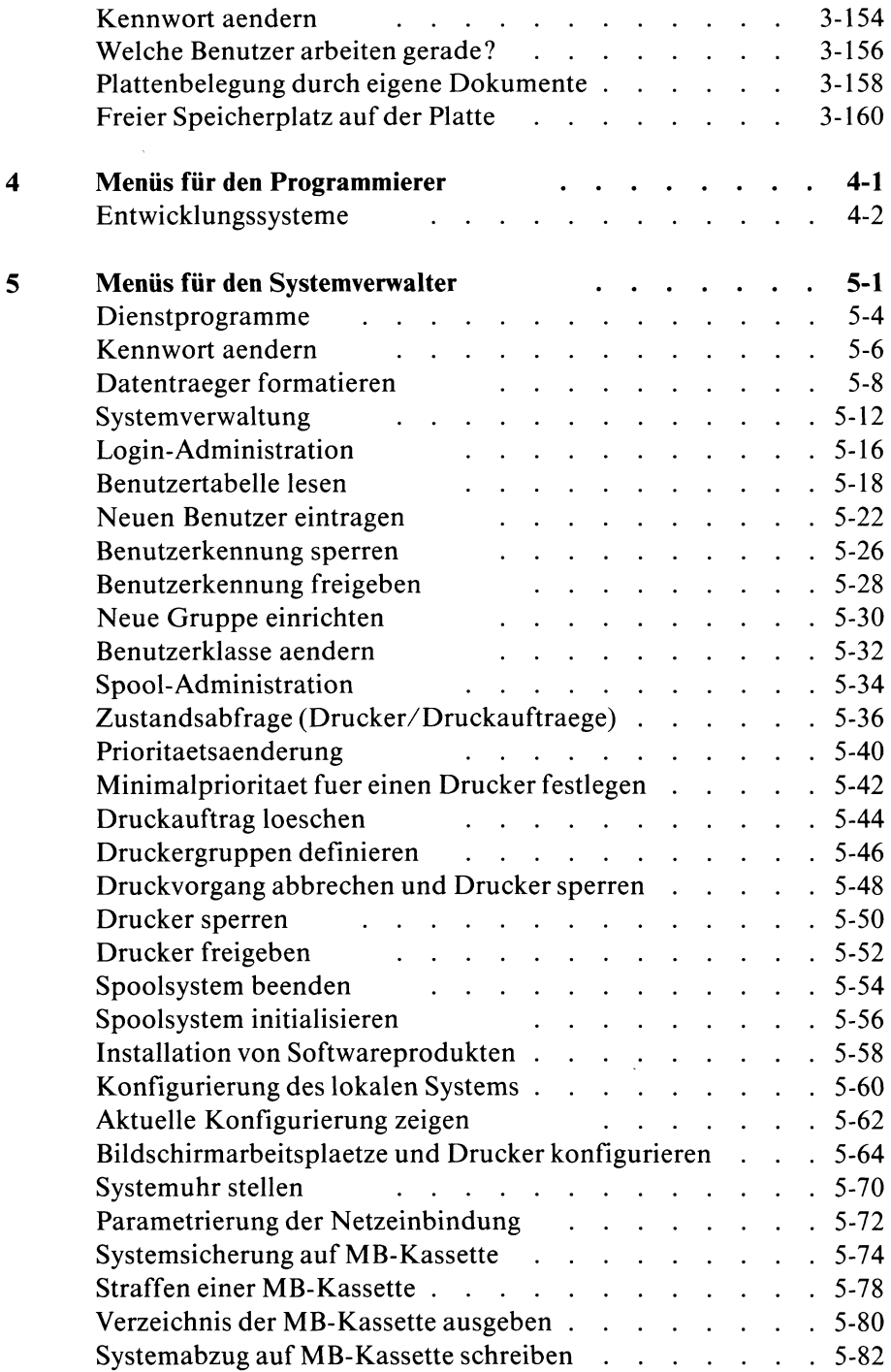
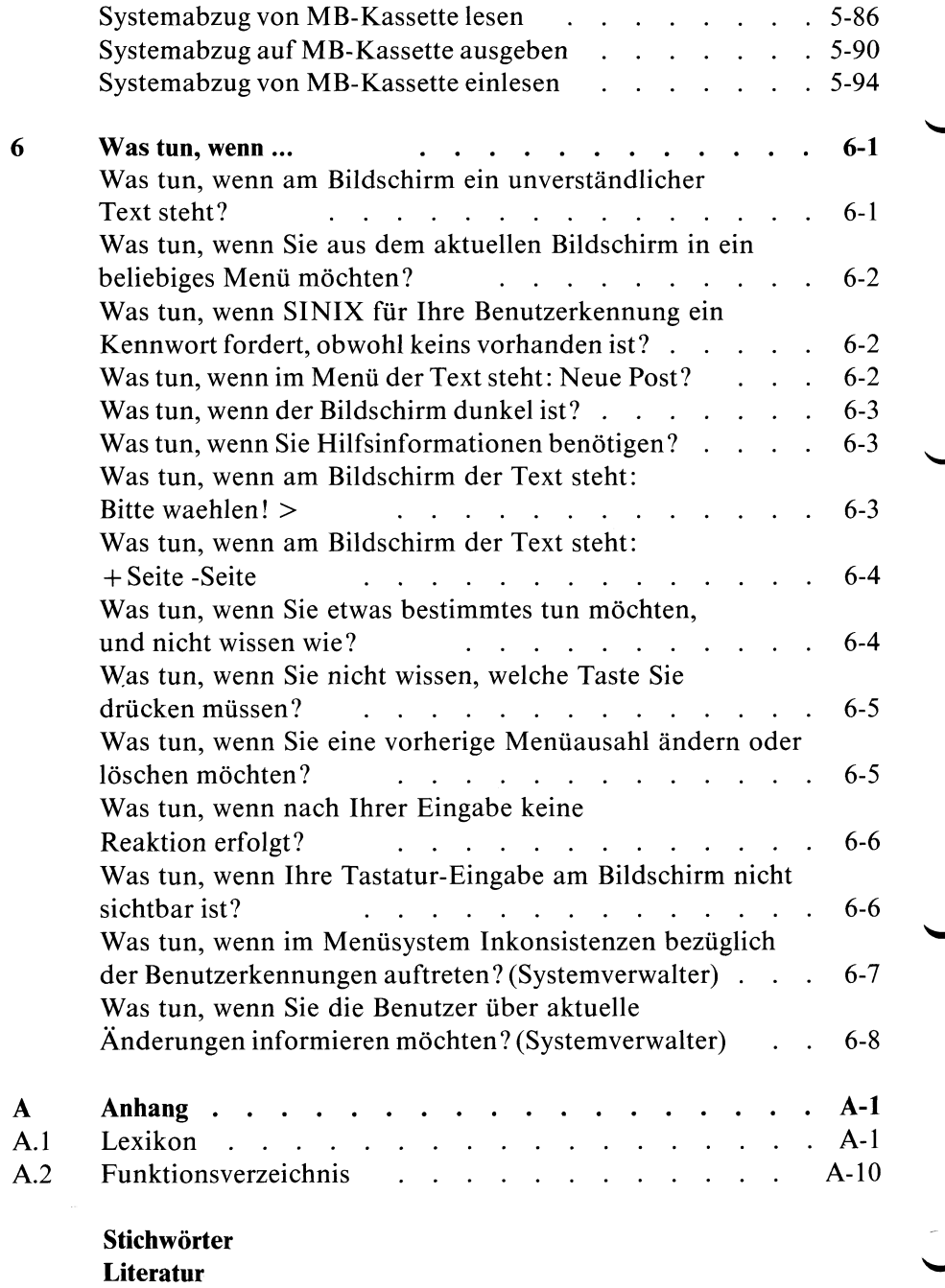

# **1 Wegweiser durch das Handbuch**

Dieses Handbuch richtet sich an SINIX-Benutzer, die mit Menüs arbeiten wollen. Für die Lektüre dieses Handbuches benötigen Sie keinerlei EDV-Yorkenntnisse.

Einige Menüs sind in diesem Handbuch nicht beschrieben, weil Sie dafür entsprechende Vorkenntnisse benötigen. Diese Kenntnisse werden in anderen Handbüchern vermittelt, auf die Sie jeweils gesondert hingewiesen werden.

Im vorliegenden Handbuch finden Sie folgende Informationen:

- Kapitel 2: Eine allgemeine Einführung, wie Sie mit den Menüs umgehen.
- Kapitel 3 bis 5:

Beschreibung der Menüs für die verschiedenen Benutzer:

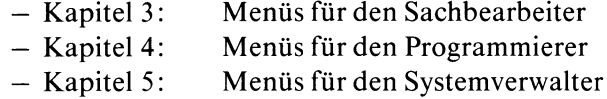

- Kapitel 6: Hinweise, was Sie bei ''verfahrenen" Situationen tun können.
- Anhang: Lexikon, Verzeichnis der Menüfunktionen.

Anhang A1: Ein Lexikon mit den wichtigsten Begriffen dieses Handbuches.

Anhang A2: Ein Verzeichnis der Menüfunktionen.

Dieses Handbuch enthält außerdem eine Übersicht aller Menü-Bildschirme.

#### *Hinweis*

Da die Bildschirme in diesem Handbuch auf einem PC-MX Computer mit mehreren Bildschirmplätzen entstanden sind, können die Bildschirme bei Ihnen leicht abweichen.

Die Namen von Benutzern, Ordnern, Dokumenten usw. können von Ihnen frei gewählt werden. Wenn in diesem Handbuch bestimmte Namen verwendet werden, sind diese als Beispiel gedacht. Die verwendeten Namen sollen Ihnen nur zeigen, wie Ihr Dialog am Bildschirm aussehen kann!

SINIX Buch 2 V2.0, U2602-J-Z95-1

# **2 Wie arbeiten Sie mit Menüs?**

Dieses Kapitel soll Sie in die Arbeit mit den Menüs einführen.

### **Was können Sie mit Menüs tun?**

Mit Menüs können Sie Ihre Aufgaben ohne EDV-Vorkenntnisse mit dem Computer lösen. Wie man mit Menüs umgeht, können Sie innerhalb von 2-3 Stunden lernen. Sie brauchen sich bei Ihrer Arbeit nicht auf den Computer und dessen Bedienung zu konzentrieren; im Mittelpunkt steht die Aufgabe, die Sie lösen wollen.

Ein Menü ist eine Liste von Auswahlmöglichkeiten auf dem Bildschirm. Jede Auswahlmöglichkeit stellt eine Aufgabe dar, die der Computer für Sie erledigen kann. Sie brauchen dazu nur eine Auswahl im Menü durchzuführen.

Der **Sachbearbeiter** kann z.B. folgende Aufgaben mit dem Computer erledigen:

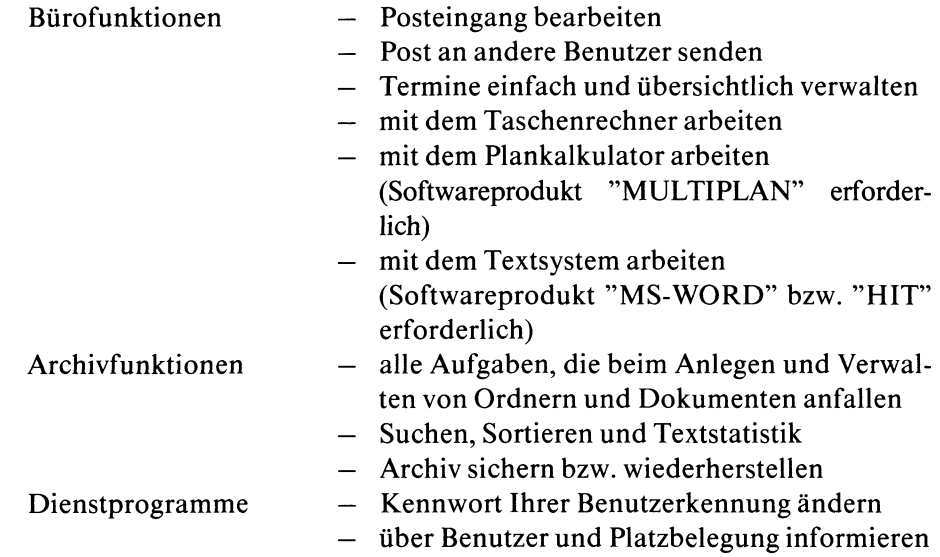

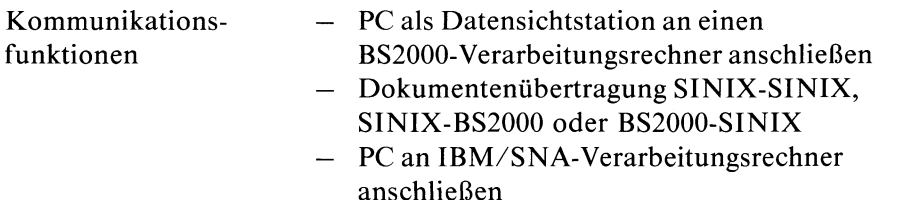

- PC als Endgerät an das Teletex-Netz der Deutschen Bundespost anschließen
- PC als Endgerät am Bildschirmtext-Dienst der Deutschen Bundespost

Der **Programmierer** kann zusätzlich folgende Aufgaben erledigen, falls das entsprechende Softwareprodukt installiert ist:

LEVEL II COBOL-Programmiersystem C-Programmiersystem BASIC-Programmiersystem PASCAL-Programmiersystem FORTRAN - Programmiersystem Formatgenerator Datenbanksystem

Der **Systemverwalter** kann zusätzlich folgende Aufgaben erledigen:

- Systemverwaltung Datenträger formatieren
	- Kennwörter ändern
	- $-$  Benutzerkennungen verwalten
	- Drucker und Druckaufträge verwalten
	- $-$  Softwareprodukte installieren
	- $-$  Konfigurieren des lokalen Systems
	- Parameter für Kommunikationsfunktionen einstellen
	- $-$  System sichern bzw. wiederherstellen

#### *Hinweis*

Wenn Sie sich über einzelne unbekannte Begriffe schnell informieren wollen, schlagen Sie bitte nach im Anhang A1, Lexikon.

# **Welche Tasten sind für die Menübedienung wichtig?**

Auf diesen Seiten sind alle Tasten erklärt, die Sie für die Bedienung der Menüs brauchen.

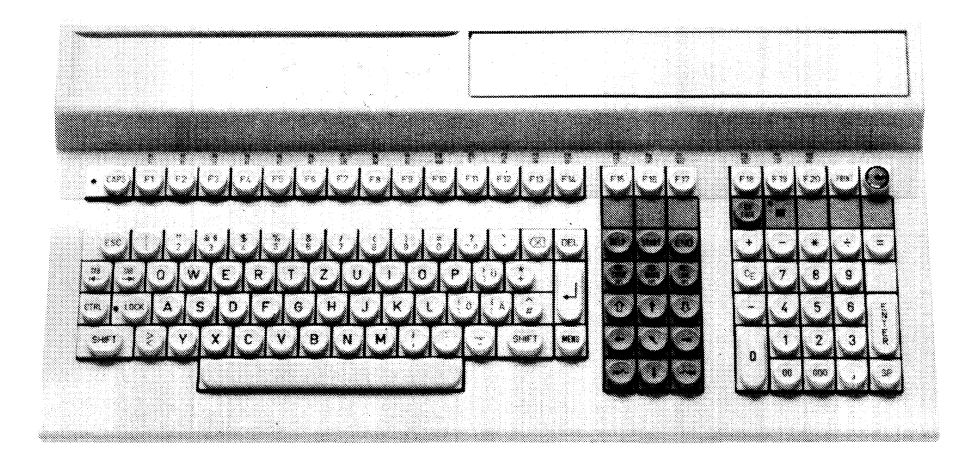

**Bild 2-1 Deutsche Tastatur**

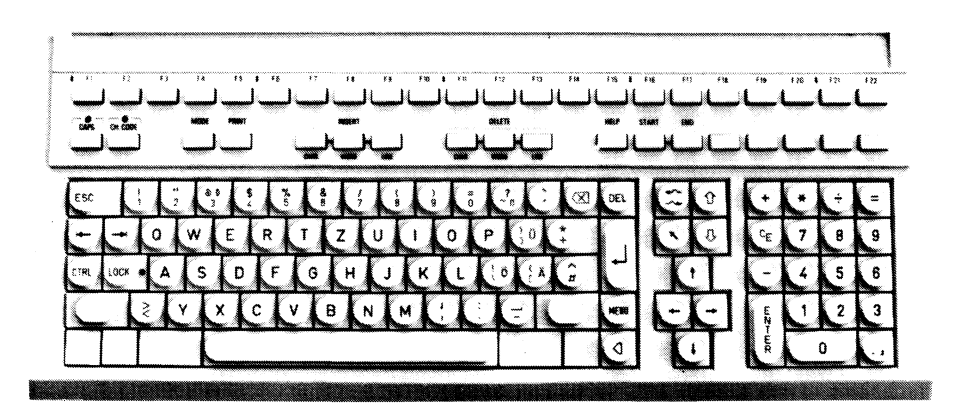

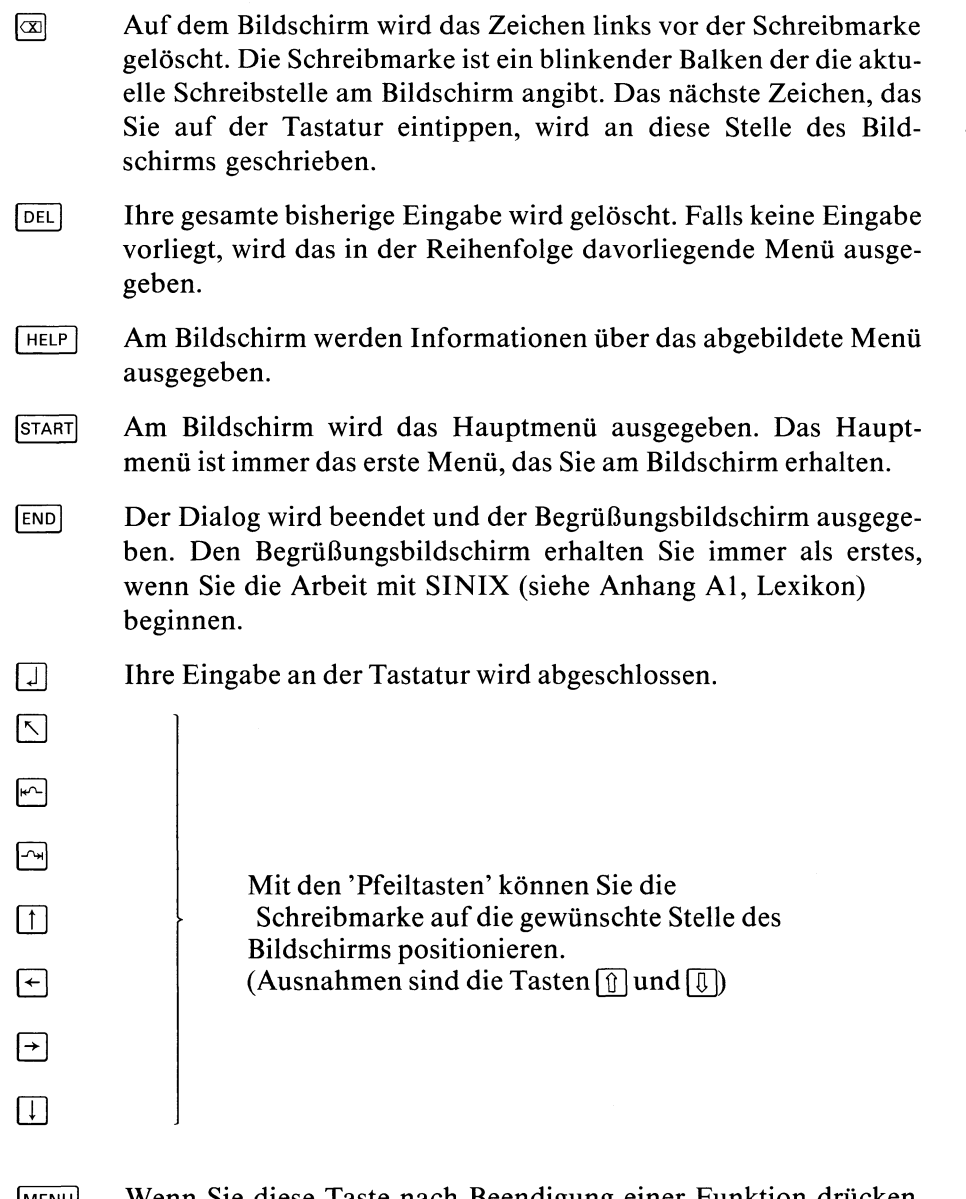

**<sup>|</sup> m e n u <sup>|</sup>**Wenn Sie diese Taste nach Beendigung einer Funktion drücken, wird das Menü am Bildschirm ausgegeben, aus dem Sie die Funktion gewählt haben.

### **Was tun Sie zuerst?**

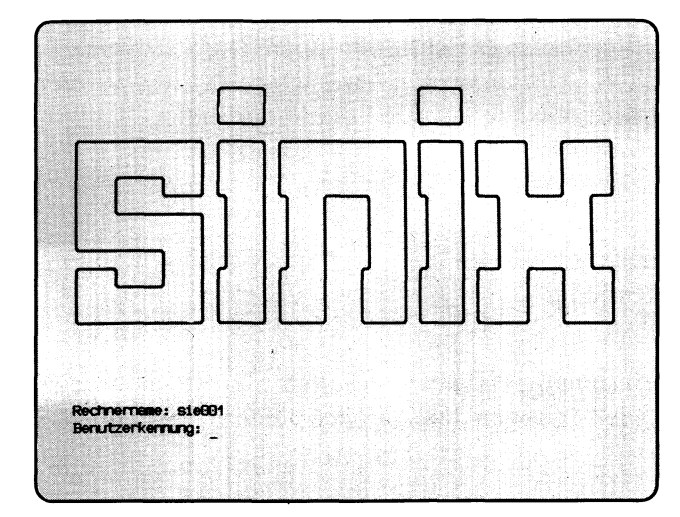

Bevor Sie mit Menüs arbeiten können, müssen Sie Ihre Benutzerkennung auf der Tastatur eintippen. Falls Sie diese nicht kennen, fragen Sie bitte den Systemverwalter. Er soll Ihnen auch das Kennwort sagen, das er für Sie vorläufig festgelegt hat, und das Sie bei Bedarf ändern können.

Benutzerkennung und Kennwort tippen Sie im Begrüßungsbildschirm ein (Beispiel siehe Abbildung oben). So erhalten Sie den Bildschirm:

#### PC-X Computer:

— wenn Sie den Computer einschalten, erhalten Sie den Begrüßungsbildschirm automatisch.

#### PC-MX Computer:

- wenn Ihr Bildschirmplatz und der Computer gleichzeitig eingeschaltet werden, erhalten Sie den Bildschirm automatisch.
- wenn Sie Ihren Bildschirmplatz später einschalten als den Computer, drücken Sie die Taste **[END**].

Zuerst geben Sie Ihre Benutzerkennung ein und drücken die Taste [J]. Danach verlangt SINIX Ihr Kennwort. Wenn Sie das Kennwort eintippen, können Sie es am Bildschirm nicht sehen, damit es niemand mitlesen kann. Nach dem Eintippen des Kennworts drücken Sie wieder die Taste  $\Box$ .

Wenn Sie sich vertippt haben, korrigieren Sie Ihre Eingabe, indem Sie die Taste @ drücken, bei Bedarf mehrmals. Das Zeichen vor der Schreibmarke wird dann gelöscht, und Sie können es richtig eintippen. Die Schreibmarke ist ein blinkender Balken. Sie gibt an, wohin das nächste Zeichen auf den Bildschirm geschrieben wird, das Sie auf der Tastatur eingeben.

*Beispiel*

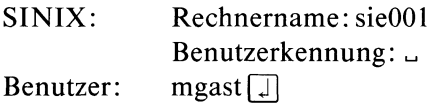

Nachdem Sie alle Daten eingetippt haben, erhalten Sie evtl, noch eine aktuelle Tagesmeldung. Sie bestätigen dann mit den Tasten  $\lceil \cdot \rceil$  und  $\lceil \cdot \rceil$ , daß Sie diese gelesen haben.

Anschließend erhalten Sie das Hauptmenü von SINIX auf dem Bildschirm.

### *Hinweis*

Um mit den Menüs vertraut zu werden, können Sie unter der Benutzerkennung ''mgast" arbeiten, die allen Benutzern zur Verfügung steht.

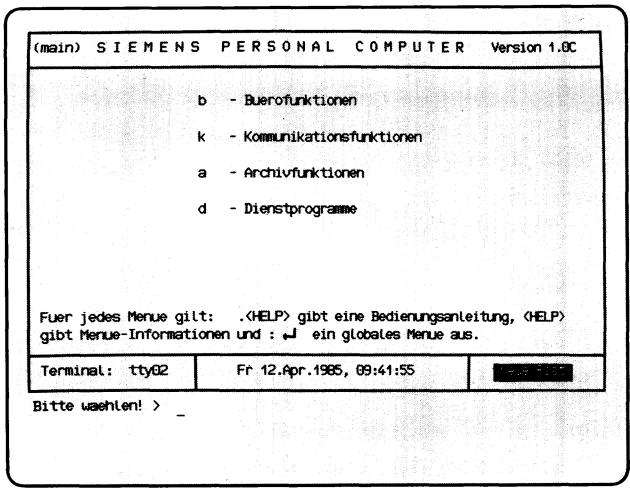

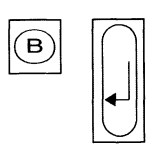

# Wie wählen Sie eine Funktion in einem Menii aus?

Anhand des Hauptmenüs von SINIX werden Sie nun sehen, wie Sie auswählen. Sie erhalten dieses Menü automatisch, wenn Sie der Systemverwaiter in SINIX als Menübenutzer eingetragen hat. Das Menü sieht z.B. so aus, wie auf der linken Seite abgebildet.

#### **Aufbau eines Menüs**

In der ersten Zeile steht der Titel des Menüs. Das links abgebildete Menü wird in diesem Handbuch immer als Hauptmenü bezeichnet.

Danach folgen die Auswahlmöglichkeiten des Menüs, bestehend aus einem Kleinbuchstaben und einer Kurzbeschreibung. Die Kurzbeschreibung gibt an, was Ihre Auswahl bewirkt, d.h. was SINIX dann tut und bezeichnet eine Funktion des Menüs.

In der letzten Zeile stehen folgende Informationen :

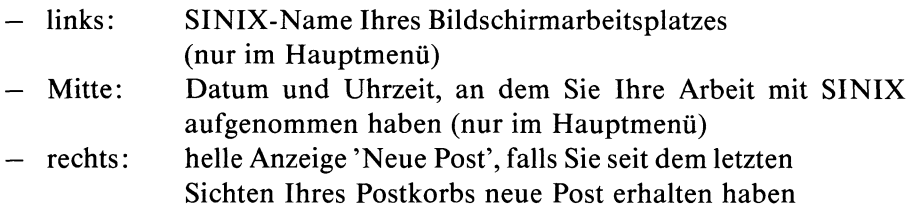

Nach der letzten Menüzeile steht der Text 'Bitte waehlen!>' Und anschließend die Schreibmarke.

#### **Menüauswahl**

Eine Auswahl führen Sie durch, indem Sie den Buchstaben vor der gewünschten Funktion eintippen. Wenn Sie z.B. im Hauptmenü die Funktion **b – Buerofunktionen** wählen wollen, drücken Sie die Taste **[B]**. Wie bei einer Schreibmaschine haben Sie dadurch den Kleinbuchstaben 'b' eingetippt. Der Text der Funktion, die Sie ausgewählt haben, erscheint daraufhin invers, d.h. die Farben von Schrift und Untergrund werden umgekehrt. Damit SINIX weiß, daß Ihre Eingabe abgeschlossen ist, drücken Sie noch die Taste [].

Sie können eine Menüfunktion auch mit den "Pfeiltasten" wählen.

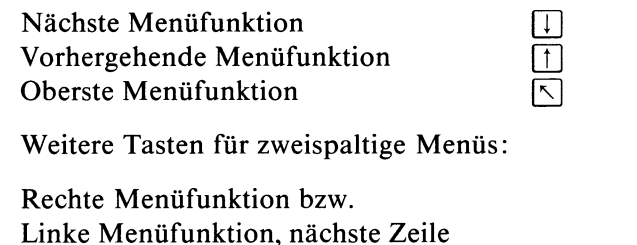

Linke Menüfunktion bzw. Rechte Menüfunktion, vorhergehende Zeile

#### **Wie ändern oder löschen Sie eine frühere Auswahl?**

Wenn Sie eine Funktion ausgewählt, aber noch nicht mit der Taste  $\Box$ abgeschlossen haben, können Sie die Auswahl noch ändern oder löschen. Sie müssen z.B. eine frühere Auswahl ändern, wenn Sie einen falschen Buchstaben eingegeben haben oder eine Auswahl löschen, wenn Sie vom aktuellen Menü in das übergeordnete Menü zurück möchten.

**s**

**0** 

#### **Menüauswahl löschen**

**Drücken Sie die Taste <b>DEL**. Die vorherige Auswahl wird gelöscht, d.h. der Text der Funktion erscheint auf dem Bildschirm wieder in der Grundeinstellung. Wenn Sie dann z.B. die Taste **<sup>|</sup> m e n u <sup>|</sup>**drücken, erhalten Sie das Menü am Bildschirm, das in der Reihenfolge vor dem aktuellen Menü liegt. Die Reihenfolge der Menüs können Sie der ''Menü-Übersicht" entnehmen.

#### **Menüauswahl ändern**

Drücken Sie die Taste **<sup>|</sup> d e l |.** Die vorherige Auswahl wird gelöscht, d.h. der Text der Funktion erscheint wieder in der Grundeinstellung. Dann können Sie eine andere Auswahl treffen.

Sie können eine Menüauswahl auch mit den ''Pfeiltasten" ändern:

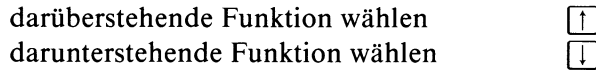

Weitere Tasten für zweispaltige Menüs:

danebenstehende Funktion wählen 1997

# **Wie erhalten Sie am Bildschirm Hilfsinformationen?**

Sie können am Bildschirm Hilfsinformationen verschiedenster Art abrufen, wenn ein Menü auf dem Bildschirm abgebildet ist:

• Hilfsinformationen über das Menü.

Drücken Sie die Taste **HELP**.

• Hilfsinformationen über eine bestimmte Funktion im Menü.

Tippen Sie den Buchstaben der Funktion und drücken Sie die  $Taste$ <sup>[HELP</sup>]!

• Hilfsinformationen über die Bedienung von Menüs.

Tippen Sie einen Punkt und drücken Sie die Taste **HELP**.

#### **Blättern in den Hilfsinformationen**

Manche Hilfsinformationen erstrecken sich über mehrere Bildschirme. Sie erhalten den vorhergehenden oder nachfolgenden Bildschirm der Hilfsinformation, wenn Sie ein Minus- oder ein Pluszeichen tippen und die Taste |~J1 drücken!

#### **Rücksprung in das Menü**

Wenn Sie vom Bildschirm mit den Hilfsinformationen wieder zurück in das Menü verzweigen möchten:

- Falls Sie in den Hilfsinformationen geblättert haben, drücken Sie die  $T$ asten **DEL** und **MENU**.
- $-$  Falls Sie nicht geblättert haben, drücken Sie nur die Taste **MENU**.

# Was geschieht nach Ihrer Menüauswahl?

Nachdem Sie im Menü ausgewählt haben, kann SINIX folgendermaßen reagieren:

- 1. Sie erhalten einen Text am Bildschirm, der Sie informiert, ob die gewählte Funktion korrekt ausgeführt wurde oder ob eine Fehlersituation die Ausführung verhindert hat.
- 2. Sie erhalten ein Frage am Bildschirm, die Sie beantworten, indem Sie z.B. 'j' (für Ja) oder 'n' (für Nein) tippen.
- 3. Sie erhalten ein **weiteres Menü,** wenn die ausgewählte Funktion ihrerseits aus mehreren Unterfunktionen besteht.
- 4. Sie erhalten ein **Formular** oder eine **Auswahlliste** am Bildschirm, wenn weitere Eingaben von Ihnen notwendig sind, damit SINIX die Funktion ausführen kann. Ein Formular wird in den alten Inhalt des Bildschirms eingeblendet. Damit Sie das Formular am Bildschirm vollständig sehen können, muß am Bildschirm der untere Drehknopf für die Helligkeit bis zum Anschlag nach rechts gedreht sein. Eine Auswahlliste wird auf einem neuen Bildschirm ausgegeben. In der

ersten Zeile steht eine Frage. Danach folgt eine Liste von Namen, z.B. Ordner- oder Dokumentennamen.

Die Möglichkeiten 3 und 4 finden Sie nachfolgend beschrieben.

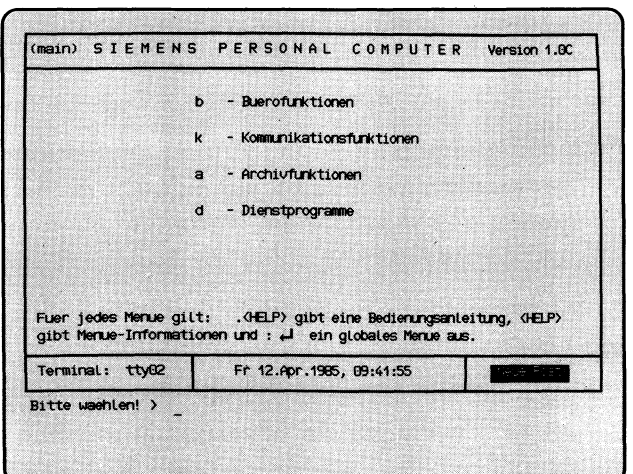

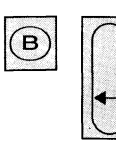

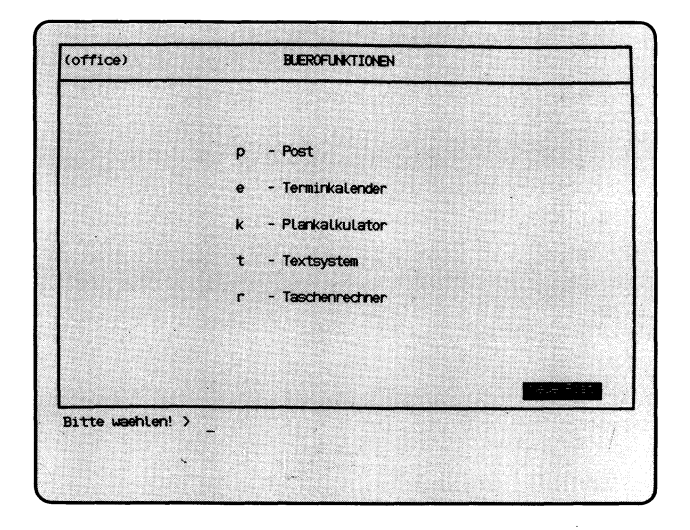

# Weiteres Menii nach Ihrer Menijauswahl

Ausgangspunkt ist wieder das Hauptmenü von SINIX. Nachdem Sie sich für b — Buerofunktionen entschieden haben, tippen Sie 'b' und drücken anschließend die Taste **[TJ-** Als Reaktion von SINIX erhalten Sie dann das Menü BUEROFUNKTIONEN, in dem Sie wieder auswählen können.

#### *Hinweis*

Den Text 'Neue Post' rechts unten im Menü erhalten Sie nur, wenn Ihr Postkorb Nachrichten enthält.

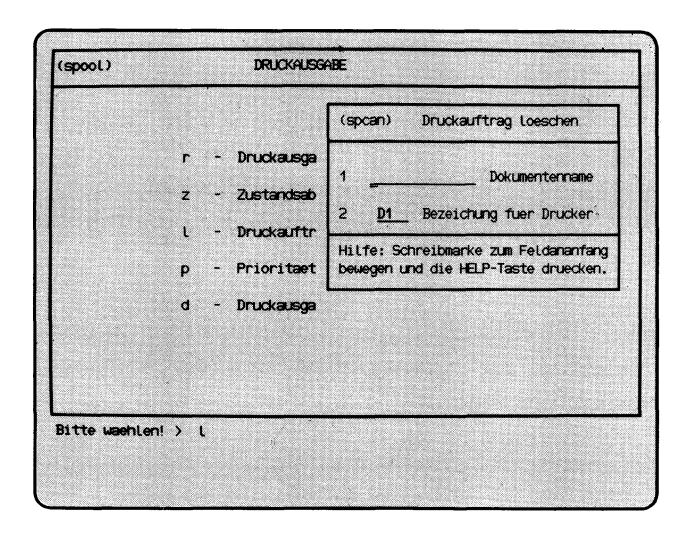

## Wie füllen Sie ein Formular aus?

#### **Formularaufbau**

Ein Beispiel für ein Formular sehen Sie auf der linken Seite abgebildet. Diesen Bildschirm erhalten Sie, wenn Sie einen Druckauftrag wieder zurücknehmen möchten.

Ein Formular besteht aus festen und ausfüllbaren Teilen.

Die festen Formularteile sind bei älteren Bildschirmen halbhell dargestellt. Sie dienen der Erläuterung und können von Ihnen nicht verändert werden. Die ausfüllbaren Formularteile sind hell unterstrichen. Diese Felder können Sie ausfüllen. Wenn Sie ein Formular am Bildschirm erhalten, steht die Schreibmarke immer auf der ersten Stelle des ersten ausfüllbaren Feldes.

#### **Welche Eingaben sind bei einem Formular möglich?**

Wenn Sie ein Formular auf dem Bildschirm erhalten, können Sie folgende Maßnahmen ergreifen:

• Hilfsinformationen über das Formular anfordern.

Bewegen Sie zuerst die Schreibmarke auf die erste Stelle des gewünschten Formularfeldes, indem Sie die Taste  $\boxed{\sim}$  bzw.  $\boxed{\sim}$  drücken. Dann drücken Sie die Taste **HELP**. Ein neuer Bildschirm informiert Sie über das entsprechende Formularfeld.

Sie können in den Hilfsinformationen vorwärts oder rückwärts blättern, indem Sie '+' oder '-' tippen und die Taste  $\Box$  drücken. Vom Bildschirm mit den Hilfsinformationen kehren Sie folgendermaßen wieder in das Formular zurück:

- Wenn Sie in den Hilfsinformationen geblättert haben, drücken Sie  $\det$  Tasten **DEL** und **MENU**.
- Wenn Sie nicht geblättert haben, drücken Sie nur die Taste [menü].
- das Formular ausfüllen. Die Felder eines Formulars füllen Sie aus, indem Sie jeweils einen Wert eintragen. Nachdem alle Felder des Formulars ausgefüllt sind, drücken Sie die Taste Q], damit SINIX das Formular verarbeiten kann.
- in das Menü zurückkehren. Wenn Sie das Formular nicht ausfüllen möchten, drücken Sie gleichzeitig die Tasten **commund T**. Sie erhalten wieder das Ausgangs-Menü am Bildschirm.

### **Hinweis**

Hilfsinformationen über die Formularbedienung können Sie abrufen, wenn ein Menü auf dem Bildschirm steht. Tippen Sie einen Punkt ein und drücken Sie die Taste **HELP**. Seite 8 der Hilfsinformation informiert Sie über die Formularbedienung.

### **Formular ausfüllen**

Sie füllen ein Formular aus, indem Sie in die ausfüllbaren Felder einen Wert eintragen. Dazu gibt es 3 Möglichkeiten:

- 1. In manche ausfüllbare Felder ist bereits von SINIX ein Wert eingetragen, den Sie innerhalb gewisser Grenzen ändern können.
- 2. In andere ausfüllbare Felder ist ebenfalls bereits von SINIX ein Wert eingetragen. Wenn in der jeweiligen Situation mehrere Werte erlaubt sind, erscheinen diese nacheinander im Feld, wenn Sie mehrmals ein Leerzeichen tippen.
- 3. Das Formularfeld ist leer, und Sie tippen auf der Tastatur einen Wert ein.

Welches Feld Sie vor sich haben können Sie feststellen, indem Sie für dieses Feld die Hilfsinformationen anfordern (siehe oben).

Wenn Sie ein Feld ausgefüllt haben, bewegen Sie die Schreibmarke mit der Taste  $\boxed{\sim}$  in das nächste Feld.

Wenn Sie das Formular ganz ausgefüllt haben, drücken Sie zum Schluß die Taste [J].

Was Sie tun können wenn Sie sich beim Formularausfüllen vertippt haben, finden Sie anschließend beschrieben.

### **Zeichen im Formularfeld überschreiben**

Bewegen Sie die Schreibmarke mit den ''Pfeiltasten" auf die gewünschte Formularstelle, und überschreiben Sie diese. Wenn Sie den Formularinhalt vollständig übernehmen möchten, drücken Sie mindestens einmal die Taste  $\rightarrow$ . Wenn Sie die Taste  $\rightarrow$  nicht gedrückt haben, wird das Formularfeld beim Verlassen ab der Schreibmarken-Position gelöscht.

#### **Ursprünglichen Wert eines vorbesetzten Formularfeldes hersteilen**

Wenn die Schreibmarke das Feld noch nicht verlassen hat, können Sie den ursprünglichen Wert eines vorbesetzten Formularfeldes wiederherstellen. Drücken Sie gleichzeitig die Tasten **CTRL** und [u].

Wenn die Schreibmarke das Feld bereits verlassen hat, müssen Sie sich das Formular erneut ausgeben lassen. Dazu brechen Sie die Formulareingabe zuerst ab, indem Sie gleichzeitig die Tasten **CTRL** und  $\lceil \cdot \rceil$  drücken. Anschließend wählen Sie die gewünschte Funktion erneut aus.

#### **Eingabetext im Formularfeld löschen**

Bewegen Sie die Schreibmarke mit den ''Pfeiltasten" auf die Stelle des Feldes, ab der Sie Text löschen wollen. Dann drücken Sie die Taste **DEL**!

Wenn nur links von der Schreibmarke Text im Formularfeld steht, wird dieser gelöscht.

Wenn kein Text im Formularfeld steht, wird die Formulareingabe abgebrochen, und Sie erhalten wieder das Menü am Bildschirm.

#### **Zeichen im Formularfeld einfügen**

Bewegen Sie die Schreibmarke mit den 'Pfeiltasten' auf die Stelle des Feldes, vor der Sie Text einfügen wollen. Dann drücken Sie gleichzeitig die Tasten **CIRL** und **[A]**. Lassen Sie die Tasten los und tippen Sie die einzufügenden Zeichen ein. Wenn Sie alle Zeichen eingefügt haben, drücken Sie eine ''Pfeiltaste", damit der Einfüge-Modus beendet wird.

Der Einfüge-Modus wird automatisch beendet, wenn das Formularfeld bis zur letzten Stelle beschrieben ist.

#### **Zeichen im Formularfeld löschen**

Bewegen Sie die Schreibmarke mit einer 'Pfeiltaste' auf das Zeichen des Feldes, das Sie löschen möchten. Dann drücken Sie für jedes auszufügende Zeichen gleichzeitig die Tasten **CIRL** und **X**. Das Zeichen auf der Schreibmarke verschwindet und evtl, dahinterstehender Text im Feld wird um eine Stelle nach links gezogen.

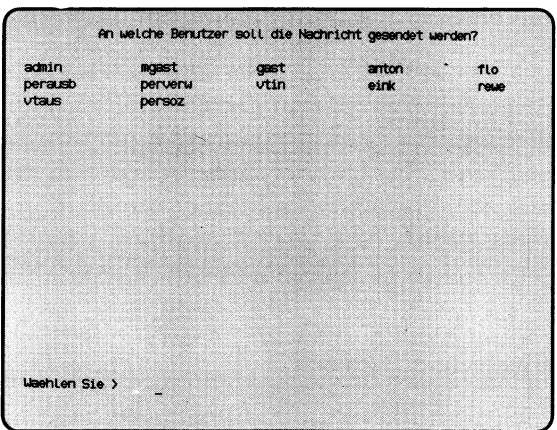

### Wie behandeln Sie eine Auswahlliste?

Auf der linken Seite ist eine Auswahlliste abgebildet. Um diesen Bildschirm zu erhalten, müssen Sie folgendes eingeben:

#### **.s^b^p^n** Taste [71

Wenn Sie eine Auswahlliste auf dem Bildschirm erhalten, können Sie eine der folgenden Maßnahmen ergreifen:

- Hilfsinformationen zur Bedienung von Auswahllisten anfordern. Tippen Sie '.' (Punkt) und anschließend die Taste **HELP**. Mit der Taste **<sup>|</sup> m e n u <sup>|</sup>**bzw. -wenn Sie in den Hilfsinformationen geblättert habenmit | **d e l** | und **<sup>|</sup> m e n u <sup>|</sup>**erhalten Sie wieder die Auswahlliste am Bildschirm.
- Auswählen.

Sie können aus der Liste einen oder mehrere Namen auswählen, abhängig von der gewählten Funktion. Sie sehen dies an der Fragestellung in der ersten Zeile der Auswahlliste.

• Rückkehr in das Menü. Drücken Sie die Taste **DEL**.

#### **Auswahlen**

Wie Sie auswählen, hängt davon ab, ob Sie einen, mehrere oder alle Namen auswählen wollen, bzw. in der jeweiligen Situation auswählen dürfen:

• Einen Namen auswählen

Tippen Sie den gewünschten Namen ein und drücken Sie die Taste [T|. Sie brauchen nur soviele Zeichen einzugeben, wie für eine eindeutige Auswahl notwendig sind.

Sie können einen Namen auch mit den Pfeiltasten wählen:

- nächster Name, gleiche Zeile bzw. erster Name, nächste Zeile  $\boxed{\sim}$
- vorhergehender Name, gleiche Zeile bzw. letzter Name, vorhergehende Zeile
- darunterliegender Name
- daüberliegender Name
- erster Name
- Mehrere Namen auswählen Bewegen Sie zuerst die Schreibmarke mit einer 'Pfeiltaste' auf den

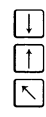

gewünschten Namen, bis dieser leuchtet! Dann drücken Sie gleichzeitig die Tasten [CTRL] und [E]. Wenn Sie die Schreibmarke auf den nächsten Namen bewegen, muß vor dem Namen ein Pluszeichen erscheinen. Der Name ist jetzt ausgewählt. Diesen Vorgang wiederholen Sie, bis alle gewünschten Namen mit + markiert sind. Zum Schluß drücken Sie die Taste  $\Box$ !

• Alle Namen auswählen Nehmen Sie zuerst eine frühere Auswahl zurück, indem Sie gleichzeitig die Tasten [CTRL] und [u] drücken. Um alle Namen auszuwählen, drücken Sie gleichzeitig die Tasten [CTRL |und  $\lceil \varepsilon \rceil$ . Vor allen Namen in der Liste erscheint ein Pluszeichen. Dann drücken Sie die Taste [.]!

#### **Falsche Eingabe korrigieren**

Wenn Sie sich vertippt haben, können Sie das vorhergehende Zeichen mit der Taste @ löschen. Wenn Sie mehrere Zeichen löschen möchten, drükken Sie die Taste mehrmals. Anschließend tippen Sie die korrekten Zeichen ein.

#### **Auswahl zurücknehmen**

Ein Name ist ausgewählt, wenn er mit + markiert (Mehrfach-Auswahl) bzw. wenn er invers dargestellt ist (Einfach-Auswahl). Wenn Sie die Taste PI nach einer Auswahl noch nicht gedrückt haben, können Sie eine Auswahl wieder zurücknehmen.

Einfach-Auswahl:

— Drücken Sie die Taste DEL. Der vorher ausgewählte Name wird wieder normal dargestellt.

Mehrfach-Auswahl:

— Einen oder mehrere Namen zurücknehmen.

Bewegen Sie die Schreibmarke mit einer 'Pfeiltaste' auf den ausgewählten Namen, bis dieser invers dargestellt ist. Dann drücken Sie gleichzeitig die Tasten  $\boxed{\text{crrel}}$  und  $\boxed{\times}$ . Die Markierung + vor dem Namen verschwindet. Dies wiederholen Sie für alle ausgewählten Namen, die wieder zurückgenommen werden sollen. Zum Schluß drücken Sie die Taste [DEL].

— Alle ausgewählten Namen zurücknehmen. Drücken Sie gleichzeitig die Tasten  $\lceil$  ctrl und  $\lceil$ u]. Alle Markierungen verschwinden.

# **Was geschieht, nachdem SINIX eine Funktion ausgeführt hat?**

- Nachdem SINIX eine Menüfunktion ausgeführt hat, erhalten Sie folgende Meldung am Bildschirm:
	- Zurueck ins vorige Menue mit MENU oder Vorauswahl

Sie können jetzt folgendes tun:

• Rückkehr ins vorige Menü.

Drücken Sie die Taste **<sup>|</sup> m e n u |.** Sie erhalten dann wieder das Menü, aus dem Sie zuletzt eine Funktion ausgewählt hatten.

• Rückkehr ins vorletzte Menü

Durch Drücken der Taste **DEL** erhalten Sie das Vorgänger-Menü des aktuellen Menüs.

• Sonstige Menü-Eingaben.

Sie können jede Eingabe durchführen, die auch bei einem Menü am Bildschirm gültig wäre. Welche Eingaben neben einer Menüauswahl sonst noch möglich sind, wird im nächsten Abschnitt beschrieben.

# **Welche Eingaben sind bei einem Menü am Bildschirm möglich?**

Neben einer Auswahl können Sie in einem Menü noch folgende Eingaben durchführen:

• Arbeit mit SINIX beenden.

Drücken Sie die Taste **[END]**. Sie erhalten den Begrüßungsbildschirm.

• Rückkehr ins vorige Menü.

Drücken Sie die Taste [MENU]. Sie erhalten das Menü, das in der Reihenfolge vor dem aktuellen liegt.

• Rückkehr ins Hauptmenü.

Drücken Sie die Taste [start]. Sie erhalten das Hauptmenü.

• Vorauswahl durchführen.

Sie können eine bestimmte Funktion direkt auswählen, ohne die dazwischenliegenden Menüs am Bildschirm zu erhalten.

• Menü GLOBALE FUNKTIONEN auswählen.

In diesem Menü können Sie einige häufig gebrauchte Funktionen auswählen.

Weitere Eingabemöglichkeiten finden Sie in den Hilfsinformationen über die Bedienung von Menüs.

Wie Sie eine Vorauswahl durchführen und das Menü

GLOBALE FUNKTIONEN auswählen, ist auf den nächsten Seiten beschrieben.

Sie können jetzt an dieser Stelle mit dem Lesen aufhören, da Sie alle erforderlichen Informationen besitzen, wie Sie mit den Menüs arbeiten. Am besten wäre es, wenn Sie das bisher Gelernte in der Praxis anwendeten. Wenn Sie sich dann sicher genug im Umgang mit den Menüs fühlen, können Sie die folgenden Seiten durchlesen. Viel Spaß bei der Arbeit!

# Wie führen Sie eine Vorauswahl durch?

Beim Durchlesen dieses Textes benötigen Sie die Menü-Übersicht vom Anfang dieses Handbuches.

Sie können eine bestimmte Funktion direkt auswählen, indem Sie eine Vorauswahl durchführen. Dabei tippen Sie alle Buchstaben ein, die Sie normalerweise in den aufeinanderfolgenden Menüs einzeln eingeben müßten. Dadurch können Sie eine Funktion wesentlich schneller auswählen, da die dazwischenliegenden Menüs nicht ausgegeben werden.

Ausgenommen sind solche Bildschirme, wo noch andere Eingaben von Ihnen erforderlich sind, z.B. ein Ordnername oder Dokumentenname.

Es gibt 2 verschiedene Eingabeformen der Vorauswahl:

- 1. Wenn Sie in der Vorauswahl die Funktion eines vorhergehenden Menüs auswählen wollen, oder wenn Sie z.B. im Menü ARCHIV eine Vorauswahl für das Menü DIENSTPROGRAMME durchführen wollen:
	- Tippen Sie die Zeichen '.s' und ein Leerzeichen und
	- ausgehend vom Hauptmenü, alle Buchstaben bis zur gewünschten Funktion, getrennt durch ein Leerzeichen.
- 2. Wenn Sie in der Vorauswahl die Funktion eines nachfolgenden Menüs auswählen wollen:
	- Ausgehend vom aktuellen Menü, tippen Sie alle Buchstaben bis zur gewünschten Funktion, und trennen diese durch ein Leerzeichen.
- Auf den folgenden Seiten Finden Sie Beispiele für eine Vorauswahl. Bitte nehmen Sie dazu die Menü-Übersicht zur Hand.

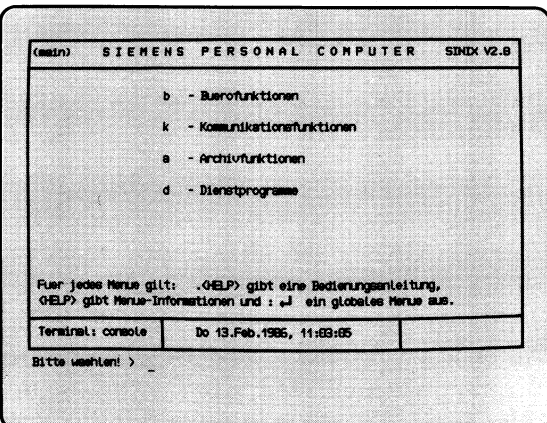

 $a \cup o \cup d \cup r$ 

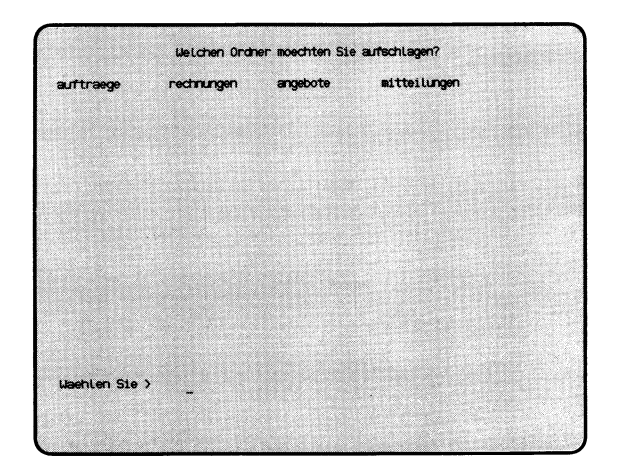

au

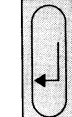

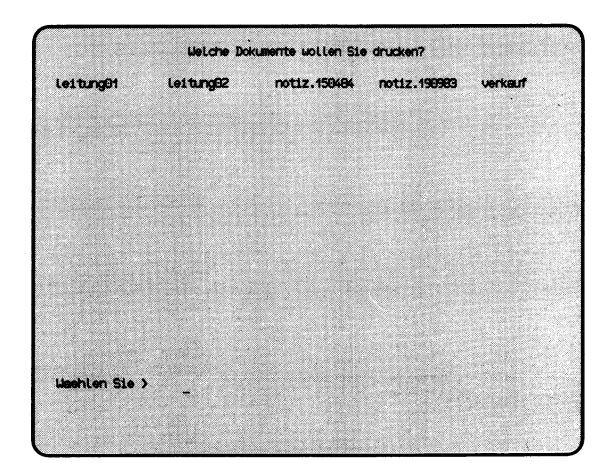

Bei diesem Beispiel wird die Vorauswahl im Hauptmenü durchgeführt. Sie wollen folgende Funktion im Menü DRUCKAUSGABE auswählen:

#### **r — Druckausgabe mit Standardparametern.**

Sie gehen folgendermaßen vor:

- Handelt es sich um eine Vorauswahl in einem nachfolgenden oder vorhergehenden Menü? Damit ist die Reihenfolge gemeint, in der die Menüs bei einer normalen Auswahl am Bildschirm erscheinen würden. In diesem Beispiel wäre die Reihenfolge der Menüs so:
	- 1) Hauptmenü (am Bildschirm)
	- 2) ARCHIV
	- 3) ORDNER1
	- 4) DRUCKAUSGABE (enthält die gewünschte Funktion)

Es handelt sich also um eine Vorauswahl in einem nachfolgenden Menü.

• Welche Buchstaben sind lt. Menü-Übersicht für die Vorauswahl einzugeben?

Menü DRUCKAUSGABE: aod gewünschte Funktion: r

Bei der Vorauswahl werden die Buchstaben durch Leerzeichen getrennt:

```
a<sub>-0-d-r</sub> und die Taste Ddrücken!
```
Bevor die Funktion von SINIX ausgeführt wird, fragt Sie SINIX nach Ihrem Ordnernamen und dem Namen des Dokumentes, das Sie ausdrukken wollen. Der Ordner und das Dokument müssen vorher von Ihnen eingerichtet worden sein.

Druckauftrag wird erteilt. X. - Zurueck ins vorige Menue mit MENU oder Vorauswahl 4 D

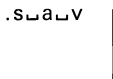

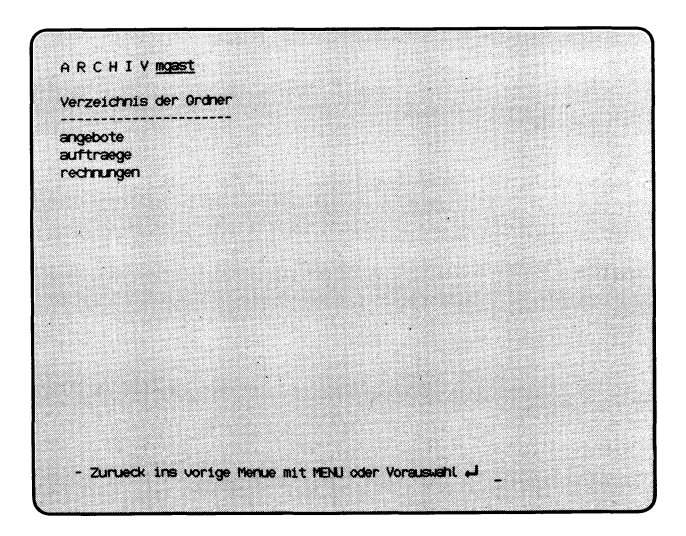

Dieses Beispiel schließt sich an das vorhergehende an. Im letzten Bildschirm werden Sie aufgefordert, die Taste **[m e n u <sup>|</sup>z u** drücken oder eine Vorauswahl einzugeben.

Sie wollen jetzt folgende Funktion im Menü ARCHIV auswählen:

#### **v — Verzeichnis der Ordner lesen.**

- Die Vorauswahl bezieht sich auf ein vorhergehendes Menü, wie die Auflistung der Menü-Reihenfolge zeigt:
	- 1) Hauptmenü
	- 2) ARCHIV (enthält die gewünschte Funktion)
	- 3) ORDNER1
	- 4) DRUCKAUSGABE
	- 5) aktueller Bildschirm
- Tippen Sie '.s' und ein Leerzeichen!
- Die Buchstaben für die Vorauswahl lt. Menü-Übersicht:

Menü ARCHIV: a gewünschte Funktion: v

Bei der Vorauswahl werden die Selektoren durch Leerzeichen getrennt, sodaß die komplette Eingabe folgendermaßen aussieht:

.s^a.-.v und Taste *[J\* drücken.

Anschließend wird die Funktion ausgeführt und Sie erhalten das Verzeichnis Ihrer Ordner auf dem Bildschirm.

### Wie wählen Sie häufig gebrauchte Funktionen aus?

Im Menü GLOBALE FUNKTIONEN können Sie einige häufig gebrauchte Funktionen auswählen, die bis auf eine Funktion schon in anderen Menüs enthalten sind. Damit Sie nicht zwischen verschiedenen Menüs wechseln müssen, sind diese Funktionen in einem Menü zusammengefaßt.

Im Menü GLOBALE FUNKTIONEN können Sie unter folgenden Funktionen wählen:

- a Aktuelle Konfigurierung zeigen
- s Eingegangene Post sichten
- e Terminkalender
- 1 Benutzertabelle lesen
- i Installierte Softwareprodukte
- r Taschenrechner
- z Zustandsabfrage (Drucker / Druckauftraege)
- g Information zu Druckergruppen abfragen
- Sie erhalten das Menü GLOBALE FUNKTIONEN auf dem Bildschirm, indem Sie in einem beliebigen Menü einen Doppelpunkt eintippen und die Taste (T) drücken.
- Globale Funktion in einem beliebigen anderen Menü auswählen: Doppelpunkt und Buchstabe der globalen Funktion eintippen und Taste [71 drücken!
- So erhalten Sie Hilfsinformationen über das globale Menü: Taste **HELP** drücken!
- Rückkehr ins Menü GLOBALE FUNKTIONEN nach Funktionsausführung: Taste MENU drücken!
- Rückkehr vom Menü GLOBALE FUNKTIONEN ins Ausgangs-Menü: Falls Sie im Menü GLOBALE FUNKTIONEN eine Funktion ausge-

Wählt hatten, drücken Sie die Tasten **DEL** und **MENU**. Falls Sie keine Auswahl getroffen hatten, drücken Sie nur die Taste MENU.

Auf den nächsten Seiten folgt ein Beispiel.

Sie haben das Hauptmenü am Bildschirm und wollen die Funktion TRANSIT wählen.

Tippen Sie 'k $\sqcup$ t' und Taste  $\sqcup$  drücken!

Als Reaktion von SINIX erhalten Sie die Meldung, daß das Softwareprodukt TRANSIT nicht installiert ist.

Sie wollen jetzt prüfen, welche Softwareprodukte installiert sind:

- Wie in der Meldung gefordert, Taste  $\Box$  drücken!
- $\bullet$  Löschen Sie die letzte Auswahl, indem Sie die Taste DEL drücken!
- Gewünschte Funktion im Menü GLOBALE FUNKTIONEN auswählen:

Tippen Sie ':i' und drücken Sie die Taste [1]!

Sie erhalten am Bildschirm eine Liste aller installierten Softwareprodukte.

• Sie kehren ins Menü GLOBALE FUNKTIONEN zurück, indem Sie die Taste MENU drücken!

Sie können eine weitere Funktion dieses Menüs auswählen, mit der Taste [MENU] ins Hauptmenü zurückkehren oder eine Vorauswahl durchführen.

# **3 Menüs für den Sachbearbeiter**

Die Beschreibung der einzelnen Menüs ist folgendermaßen aufgebaut:

- Linke Seiten stellen den Ablauf der Menüs und Bildschirme in der zeitlichen Reihenfolge dar.
- Rechte Seiten beschreiben ein Menü oder eine Funktion.

Die Seiten sind jeweils so aufgebaut:

- 1 Benutzerkreis, für den die beschriebenen Menüs gelten.
- 2 Buchstabenfolge, mit der das beschriebene Menü direkt ausgewählt werden kann (Vorauswahl).
- 3 Menü, aus dem das beschriebene Menü bzw. die beschriebene Funktion aufgerufen wurde.
- 4 Tastatur-Eingabe des Benutzers.
- 5 Abbildung des beschriebenen Menüs bzw. der beschriebenen Funktion.
- 6 Name des Menüs, aus dem das beschriebene Menü bzw. die beschriebene Funktion aufgerufen wurde (siehe 3).
- 7 Beschreibung des Menüs bzw. der Funktion (siehe 5).

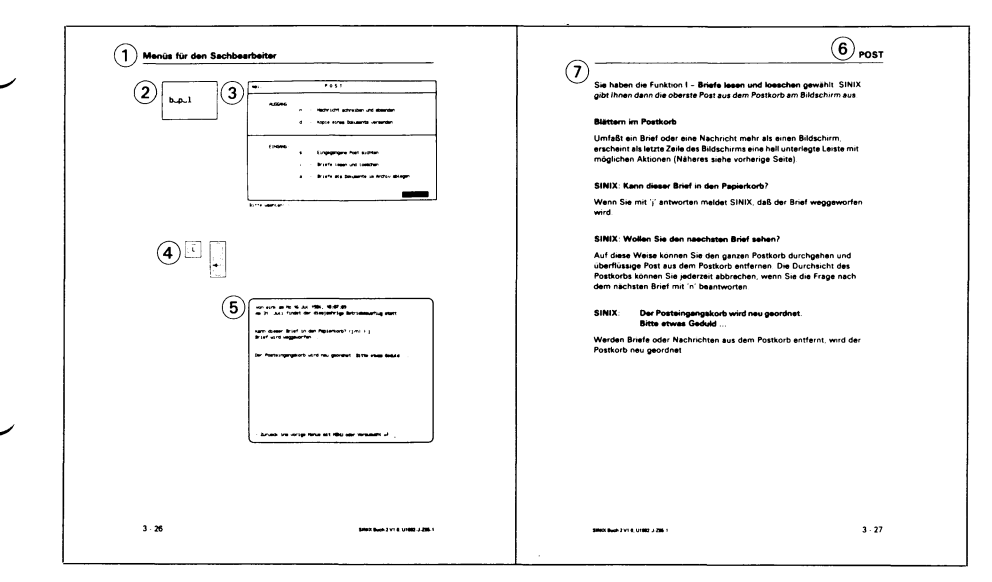

SINIX unterstützt Sie mit den Menüs bei Ihren Sachbearbeiteraufgaben in der Büroumgebung. Hierzu wurden die wesentlichen Bereiche aus der Bürowelt in SINIX nachgebildet. Die nachfolgende Tabelle stellt die Begriffe aus der Bürowelt den entsprechenden Begriffen beim Computer gegenüber.

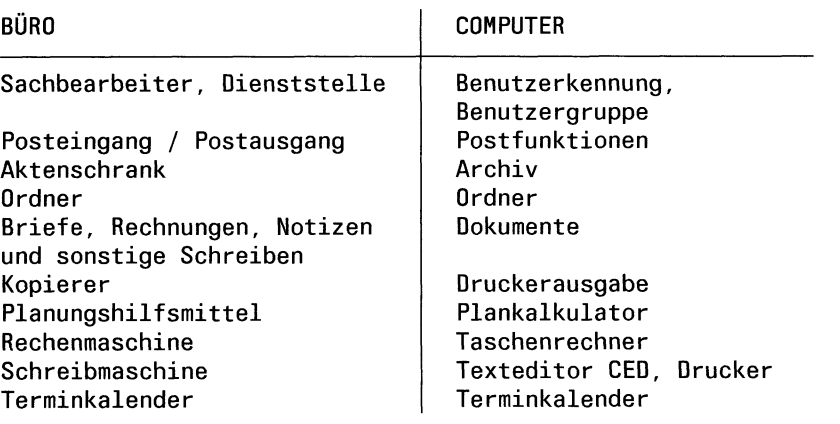

SINIX Buch 2 V2.0, U2602-J-Z95-1

ر
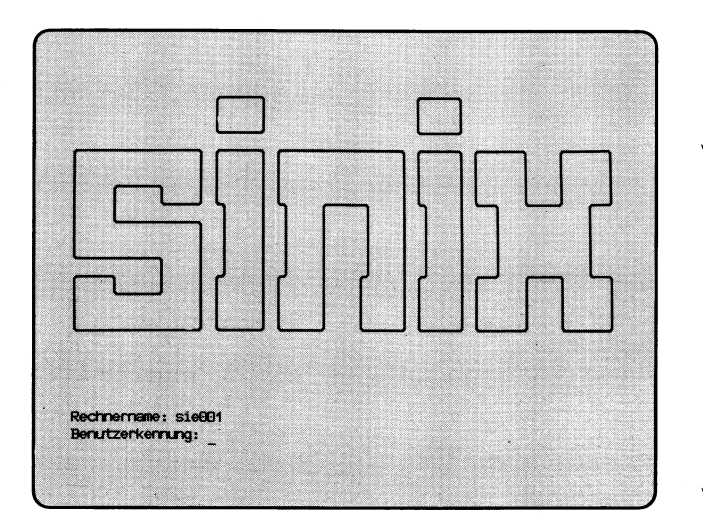

# 'Benutzerkennung'

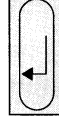

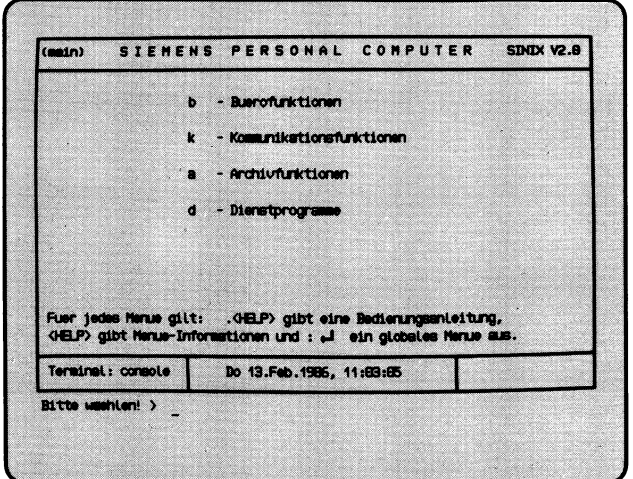

Auf der linken Seite oben sehen Sie den Begrüßungsbildschirm. Nachdem Sie Ihre Benutzerkennung und evtl. Ihr Kennwort eingetippt haben, erhalten Sie das Hauptmenü von SINIX auf dem Bildschirm.

Sie können nun eine der Funktionen, die Sie im Menü abgebildet sehen, folgendermaßen wählen:

- Drücken Sie so oft eine grüne 'Pfeiltaste', z.B.  $\lceil \cdot \rceil$ , bis die Zeile mit der gewünschten Funktion aufleuchtet (inverse Darstellung) oder
- Tippen Sie den Buchstaben ein, der vor der Funktion steht, z.B. 'b' für **Buerofunktionen.** Die Zeile mit der gewählten Funktion wird invers dargestellt.

Nachdem Sie eine Funktion ausgewählt haben, drücken Sie die Taste *\J}.*

Im Hauptmenü können Sie unter folgenden Funktionen wählen:

- **b** → **Buerofunktionen** → Seite 3-8
	- Posteingänge und -ausgänge bearbeiten
	- mit dem Terminkalender arbeiten
	- mit dem Taschenrechner arbeiten
	- mit dem Plankalkulator arbeiten
	- mit dem Textsystem arbeiten.
- **k Kommunikationsfunkionen** —► Seite 3-40

- PC als Datensichtstation 9750 an einem BS2000-Verarbeitungsrechner anschließen
- Dokumentenübertragung SINIX-SINIX, SINIX-BS2000 und BS2000-SINIX
- PC an einem IBM/SNA-Verarbeitungsrechner anschließen
- PC als Endgerät an das Teletex-Netz der Deutschen Bundespost anschliessen
- PC als Endgerät am Bildschirmtext-Dienst der Deutschen Bundespost

# (Fortsetzung nächste Seite)

- $a -$  Archivfunktionen → Seite 3-42
	-
	- Ordner anlegen, öffnen, entfernen, umbenennen oder das Verzeichnis der Ordner ausgeben (Drucker, Bildschirm)
	- Dokumente erstellen, bearbeiten, entfernen, umbenennen, kopieren, anhängen, ausgeben (Drucker, Bildschirm), sichern, durchsuchen, sortieren, schützen oder das Verzeichnis der Dokumente ausgeben (Drucker, Bildschirm)
	- Archiv sichern oder wiederherstellen.
- **d**  $\rightarrow$  **Dienstprogramme**  $\rightarrow$  **Seite 3-152**

- das Kennwort Ihrer Benutzerkennung ändern
- informieren, welche Benutzer gerade an einem PC mit mehreren Bildschirmplätzen arbeiten
- informieren, wieviel Platz Ihre Ordner und Dokumente belegen
- informieren, wieviel Platz für Ordner und Dokumente noch frei ist.

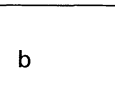

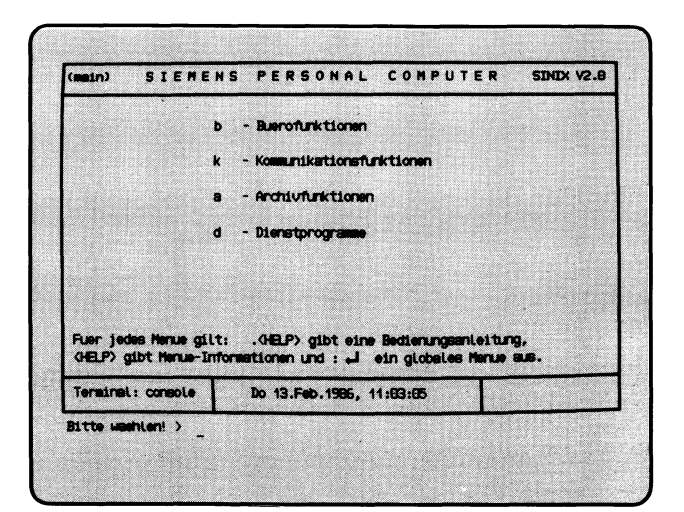

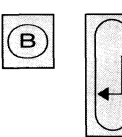

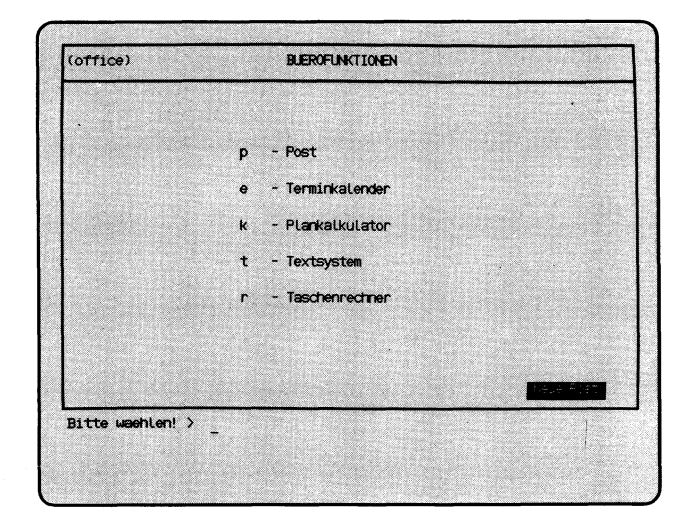

 $3 - 9$ 

Sie haben die Funktion **b** — **Buerofunktionen** aus dem Hauptmenü gewählt. Darauf erhalten Sie das Menü BUEROFUNKTIONEN am Bildschirm, in dem Sie unter folgenden Funktionen wählen können:

**p** — Post  $\rightarrow$  Seite 3-10

- an einen Benutzer von SINIX eine Nachricht oder ein Dokument senden
- eingegangene Post sichten
- Briefe aus dem Postkorb nehmen, um sie eventuell zu löschen

**e**  $-$  **Terminkalender**  $\rightarrow$  Seite 3-32

- Briefe als Dokumente in Ihrem Archiv ablegen.
- an Termine erinnern lassen
- Termine verwalten
- Terminübersichten ausgeben lassen.
- **k Plankalkulator Handbuch ''MULTIPLAN'** 
	- bei der Planung unterstützen lassen (Softwareprodukt ''MULTIPLAN" erforderlich).
- **t Textsystem** Handbuch ''MS-WORD" bzw. "HIT"
	- Texte bearbeiten (Softwareprodukt ''MS-WORD bzw. "HIT" erforderlich).
- **r**  $-$  **Taschenrechner**  $\rightarrow$  Seite 3-36
	- Grundrechenarten
	- Wurzel- und Prozentrechnen
	- Speicher
	- 5 Register und Konstanten.

 $b - p$ 

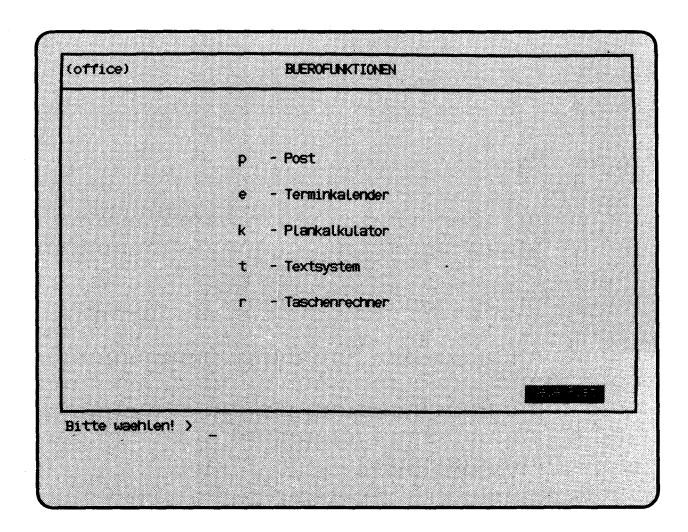

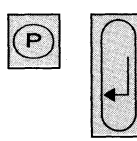

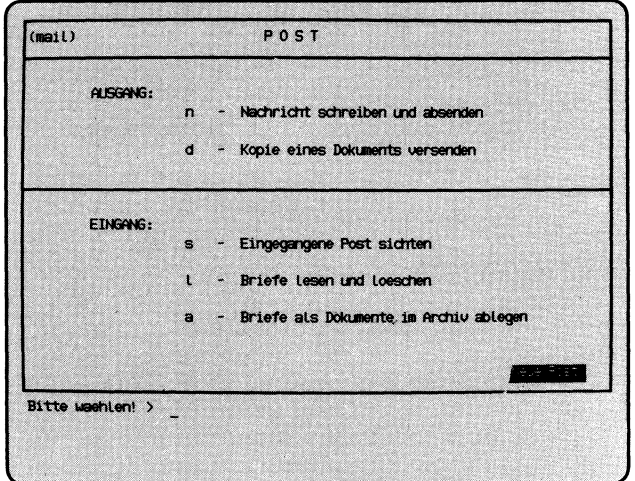

Sie haben die Funktion **p — Post** gewählt. Darauf erhalten Sie das Menü POST, in dem Sie unter folgenden Funktionen wählen können:

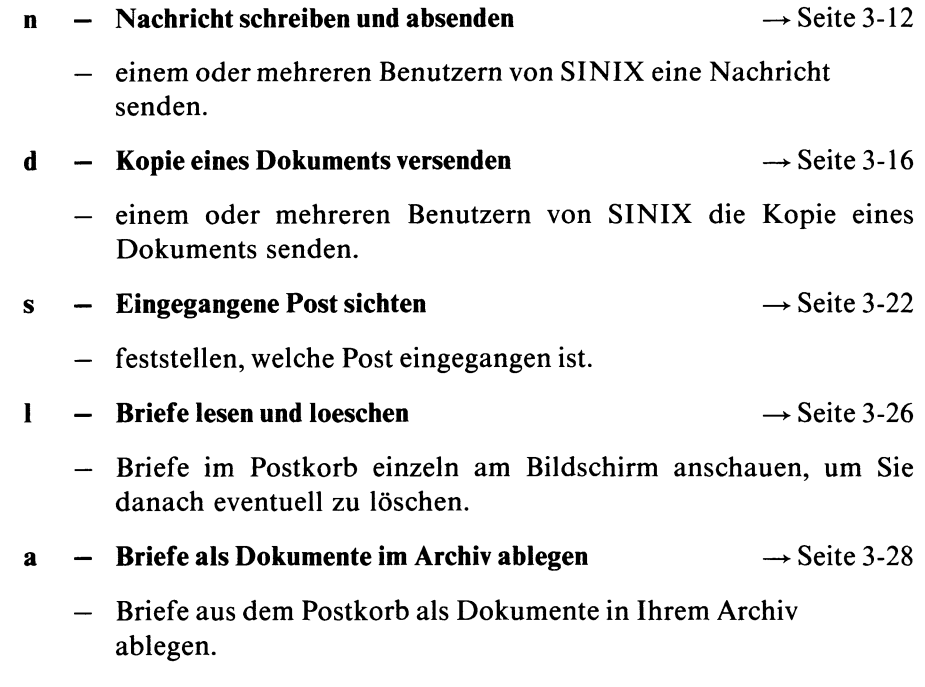

# $H$ *inweis*

Die Benutzerkennungen 'root' und 'admin' haben denselben Postkorb.

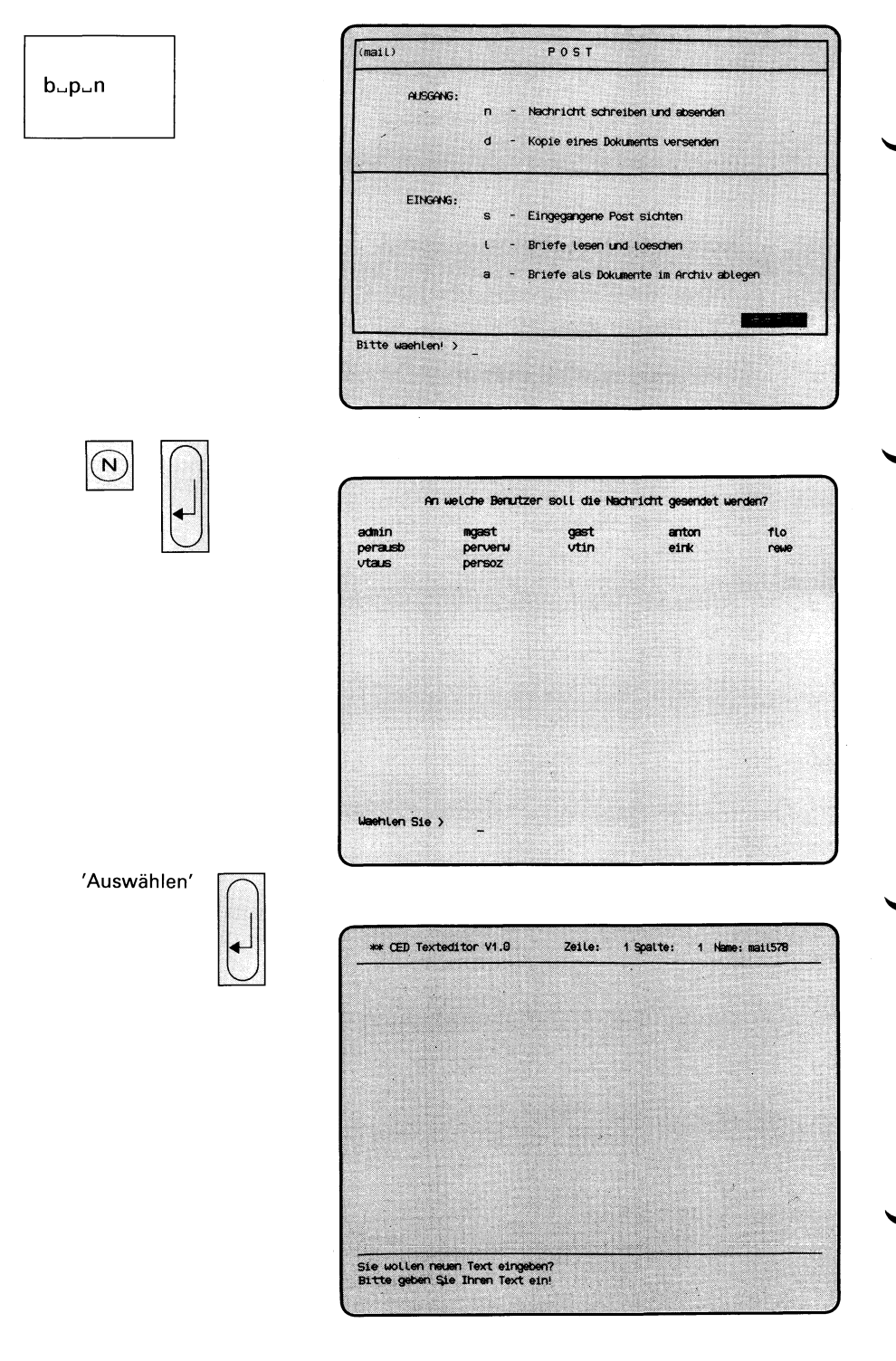

Sie haben die Funktion **n — Nachricht schreiben und absenden** gewählt.

# **SINIX: An welche Benutzer soll die Nachricht gesendet werden?**

Sie erhalten eine Liste von Benutzerkennungen, deren Inhaber Sie benachrichtigen können. Sie sollen jetzt die Benutzerkennungen auswählen, die Empfänger der Nachricht sein sollen.

Wollen Sie einem Benutzer eine Nachricht senden, tippen Sie den Namen des Benutzers ein und drücken die Taste *[J\.*

Wollen Sie mehreren Benutzern gleichzeitig die gleiche Nachricht senden, müssen Sie die jeweiligen Benutzerkennungen auf folgende Weise auswählen:

- Schritt 1: Wählen Sie über die 'Pfeiltasten' oder durch Eingabe der entsprechenden Zeichenfolge eine Benutzerkennung aus, deren Inhaber Sie benachrichtigen möchten.
	- Schritt 2: Drücken Sie jetzt die Tasten **CTRL** und **E** gleichzeitig. SINIX markiert jetzt die ausgewählte Benutzerkennung mit einem Pluszeichen. Dieses Pluszeichen wird sofort sichtbar, wenn Sie die Schreibmarke weiterbewegen.
	- Schritt 3: Für alle anderen Benutzerkennungen, die Sie markieren wollen, wiederholen Sie die Schritte 1-2.
	- Schritt 4: Nachdem Sie die Benutzer gewählt haben, drücken Sie die Taste  $\Box$ !

Wollen Sie alle Benutzer benachrichtigen, sorgen Sie zuerst dafür, daß eine vorher getroffende Auswahl gelöscht wird: Drücken Sie gleichzeitig die Tasten **CIRL** und U. Dann drücken Sie gleichzeitig die Tasten **CIRL** und **E** und anschließend  $\Box$ .

# (Fortsetzung nächste Seite)

#### **Korrektur einer Wahl**

Wenn Sie noch nicht die Taste **D** gedrückt haben, können Sie eine Auswahl folgendermaßen korrigieren:

Wenn der Name nicht mit + markiert ist, drücken Sie die Taste **DEL**. Wenn der Name mit + markiert ist, gehen Sie so vor:

- $-$  Auswahl aller Namen korrigieren: die Tasten **constructs** und **U** gleichzeitig drücken.
- Auswahl eines oder mehrerer Namen zurücknehmen: Wählen Sie über 'Pfeiltasten' oder Eingabe des Namens jene Benutzerkennung aus, bei der Sie die Auswahl zurücknehmen wollen, dann drücken Sie die Tasten  $\boxed{\text{crrel}}$  und  $\boxed{\times}$  gleichzeitig.

Nachdem Sie die Korrektur beendet haben, drücken Sie die Taste **DEL**.

Nach der Korrektur können Sie erneut auswählen.

### **CED-Bildschirm**

Der Textbearbeiter CED meldet sich, indem er einen neuen Bildschirm ausgibt. Sie können jetzt den Text Ihrer Nachricht eingeben. Bevor Sie dies tun, lesen Sie bitte den Abschnitt ''Wie Sie mit dem CED arbeiten".

#### **CED beenden**

Drücken Sie die Tasten **MENU** und  $\boxed{v}$ , um den CED zu beenden. CED fragt dann, ob Sie Ihren Text sichern wollen, d.h. ob der Text den Sie vorher eingetippt haben, abgesendet werden soll. Wenn ja, tippen Sie "j", sonst "n".

#### $H$ *inweis*

Weitere Informationen über CED finden Sie im Handbuch ''Buch 1".

#### **SINIX: Nachricht wird an ......... gesendet.**

Sie erhalten diese Meldung für jede Benutzerkennung, an die die Nachricht gesendet werden soll. Anstelle der Punkte wird die jeweilige Benutzerkennung eingesetzt.

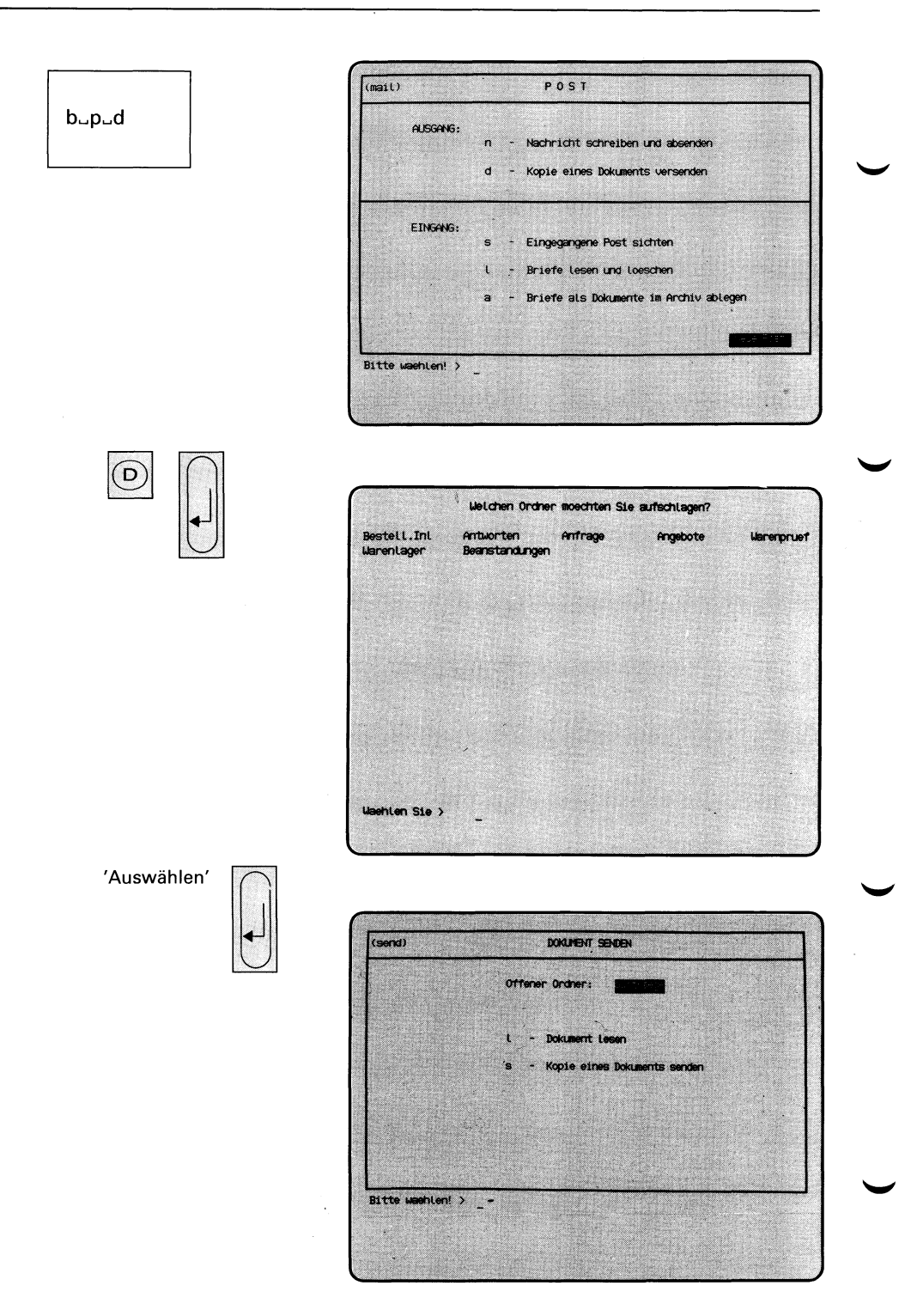

Sie haben die Funktion **d — Kopie eines Dokuments versenden** gewählt. Sie erhalten eine Auswahlliste mit Ihren Ordnernamen auf dem Bildschirm.

# **SINIX: Welchen Ordner möchten Sie aufschlagen?**

Tippen Sie den Namen des Ordners ein, in dem sich das zu versendende Dokument befindet. Wenn Sie sich vertippt haben, können Sie das jeweils vorhergehende Zeichen mit der Taste [x] löschen. Nach der Auswahl drükken Sie die Taste [T|.

Sie erhalten auf dem Bildschirm das Menü DOKUMENT SENDEN, in dem Sie unter folgenden Funktionen wählen können:

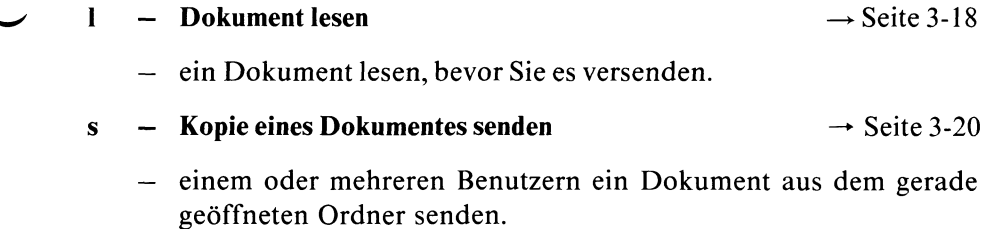

#### $H$ *inweis*

Ein Dokument können Sie mit folgender Funktion erstellen:

**n — Neues Dokument erstellen (ORDNER1).**

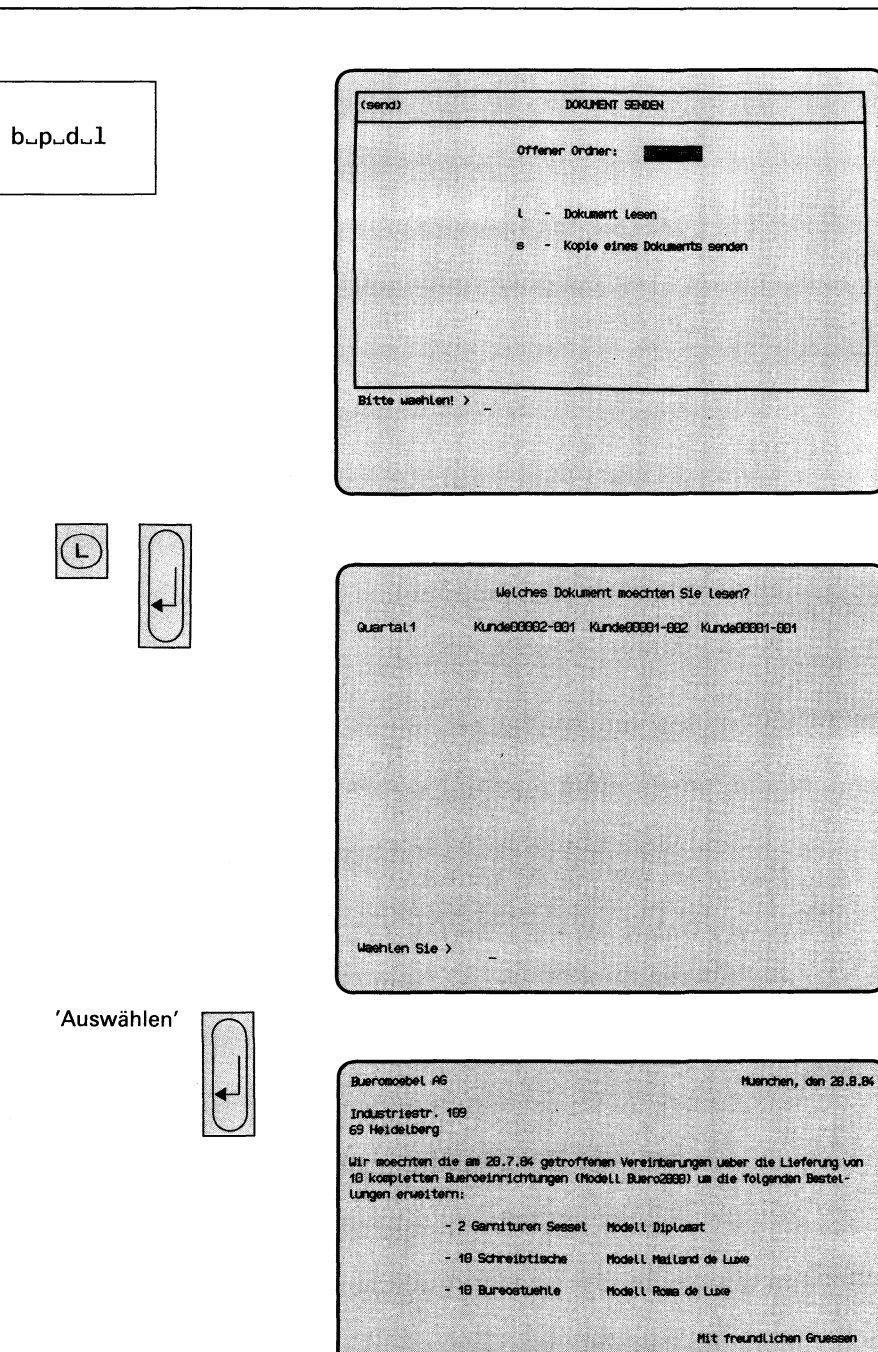

SINIX Buch 2 V2.0, U2602-J-Z95-1

- Zurueck ins vorige Merue mit MENU oder Vorsusushi al

Sie haben die Funktion **1** — **Dokument lesen** gewählt und einen Ordner geöffnet. Sie erhalten am Bildschirm eine Auswahlliste mit den Dokumentennamen des geöffneten Ordners.

#### **Dokument auswählen**

Wählen Sie nun den Namen des Dokumentes aus, das Sie lesen möchten, indem Sie den gewünschten Namen eintippen oder mit einer 'Pfeiltaste' darauf positionieren, und die Taste [j] drücken. SINIX gibt darauf das Dokument am Bildschirm aus.

#### **Blättern im Dokument**

Umfaßt das Dokument mehr als eine Bildschirmseite, erscheint am unteren Bildschirmrand eine hell unterlegte Leiste, die Sie über die weiteren möglichen Aktionen informiert:

**LEERTASTE** naechste Seite

Wenn Sie die Leertaste drücken, gibt SINIX die nächste Seite am Bildschirm aus.

**J** naechste Zeile

Mit der Taste Q] können Sie zeilenweise blättern.

#### $=$  Zeilennummer

Wenn Sie '= ' eingeben, erhalten Sie Auskunft darüber, wieviel Zeilen aus dem Dokument bislang ausgegeben wurden. Um nach der Ausgabe der Zeilennummer Weiterarbeiten zu können, müssen Sie eine der anderen möglichen Aktionen ausführen. Die ausgegebene Zeilennummer wird dann wieder gelöscht.

**DEL Abbruch** 

Mit der Taste **DEL** können Sie das Blättern abbrechen. Anschließend erhalten Sie wieder das Ausgangs-Menü auf dem Bildschirm.

# $b$ <sub>-p-d-s</sub>

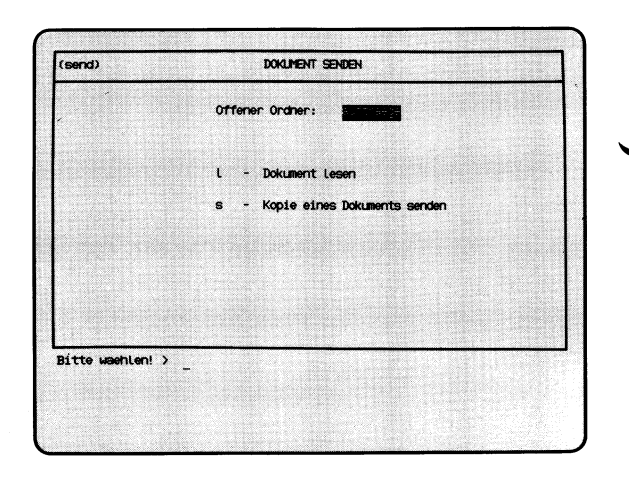

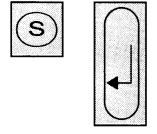

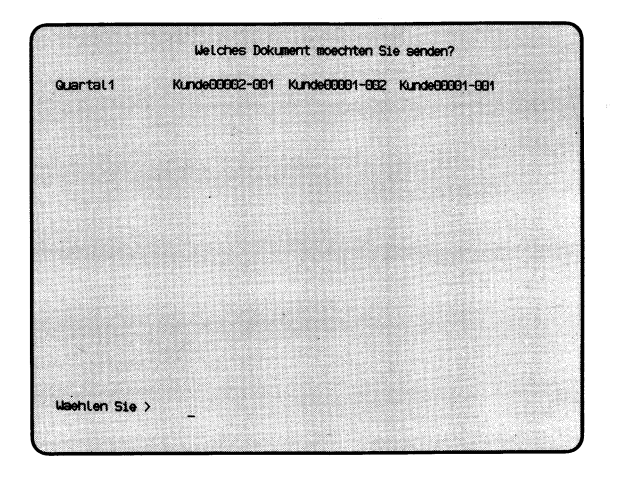

'Auswählen'

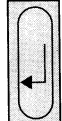

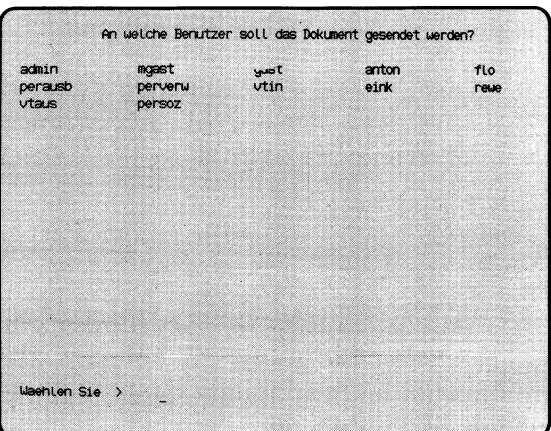

Sie haben die Funktion **s — Kopie eines Dokuments senden** gewählt. Sie erhalten darauf am Bildschirm eine Auswahlliste mit den Dokumentennamen des geöffneten Ordners.

#### **SINIX: Welches Dokument moechten Sie senden?**

Tippen Sie den Namen des Dokumentes ein, das Sie versenden wollen und drücken Sie die Taste **[7 ).**

#### **SINIX: An welche Benutzer soll das Dokument gesendet werden?**

Die Auswahlliste am Bildschirm enthält alle Benutzerkennungen von SINIX. Wählen Sie die Benutzerkennungen aus, die Empfänger des Dokumentes sein sollen, und drücken Sie die Taste *[J\.*

#### $H$ *inweis*

Informationen über Auswahllisten finden Sie in Kapitel 2: ''Wie behandeln Sie eine Auswahlliste?"

**SINIX:** post an .......... kann nicht gesendet werden Post in toter.brief gesichert

SINIX kann Ihr Dokument nicht an die angegebene Benutzerkennung senden. Ihr Dokument wurde unter dem Namen 'toter.brief im gerade geöffneten Ordner abgelegt.

#### **Bestätigung von SINIX**

Nachdem Sie SINIX mitgeteilt haben, an wen Sie das Dokument schicken wollen, erhalten Sie eine Bestätigung:

Das Dokument.............. wird a n .................gesendet ...

Anstelle der Punkte wird Ihr Dokumentenname und die Benutzerkennung des Empfängers eingesetzt.

 $b - p - s$ 

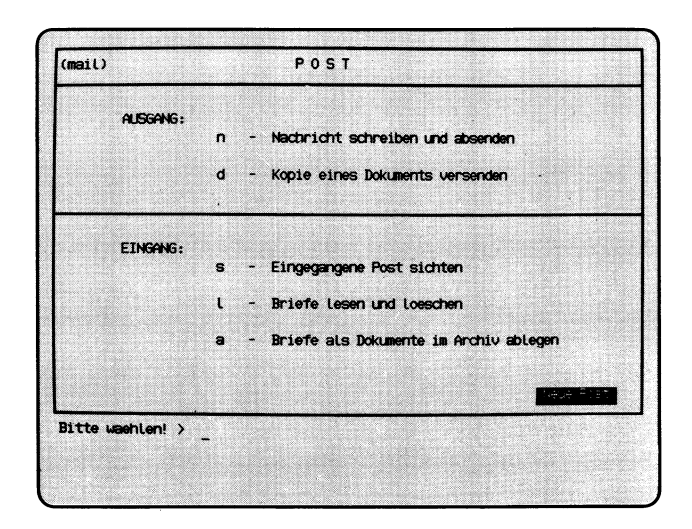

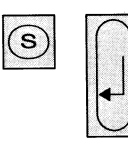

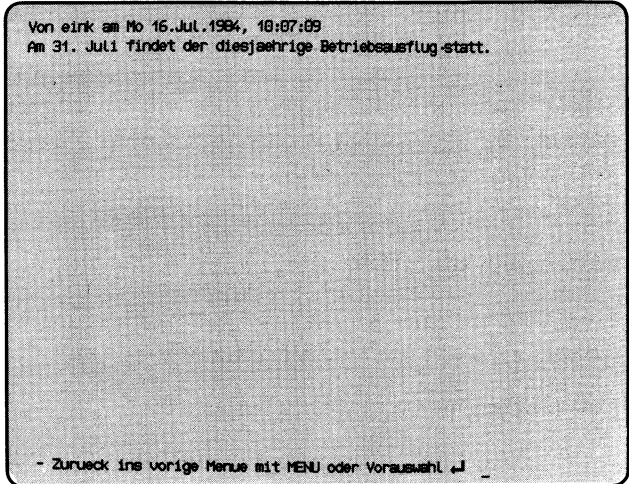

Sie haben die Funktion **s — Eingegangene Post sichten** gewählt. Sie können sich nun den Inhalt des Postkorbs am Bildschirm ansehen. Die folgende Anzeige rechts unten im Menü erscheint nach dem Abschluß dieser Funktion nicht mehr:

### **Neue Post**

Solange der Postkorb noch nicht leer ist, erscheint nach dem Eingeben der Benutzerkennung weiterhin die Meldung 'Sie haben Post'. Erhalten Sie jedoch die Meldung 'Sie haben neue Post', so bedeutet dies, daß seit dem letzten Sichten des Postkorbs Post eingetroffen ist. In diesem Fall erscheint innerhalb des Menüs auch wieder die Anzeige 'Neue Post'.

### **Aufbau des Postkorbs**

Die Post hat folgenden Aufbau:

- Kopf mit Absender, Datum und Uhrzeit des Versands
- Text der Post.

# **Blättern im Postkorb (nur vorwärts!!!)**

Umfaßt der Postkorbinhalt mehr als eine Bildschirmseite, erscheint am unteren Bildschirmrand eine Leiste, die Sie über die weiteren möglichen Aktionen informiert:

#### **LEERTASTE** naechste Seite

Wenn Sie die Leertaste drücken, gibt SINIX die nächste Seite am Bildschirm aus.

**J n a e c h s t e Z e i l e**

Mit der Taste Q] können Sie zeilenweise blättern.

(Fortsetzung nächste Seite)

#### $=$  Zeilennummer

Wenn Sie '= ' eingeben, erhalten Sie Auskunft darüber, wieviel Zeilen aus dem Postkorb bislang ausgegeben wurden. Um nach der Ausgabe der Zeilennummer Weiterarbeiten zu können, müssen Sie eine der anderen möglichen Aktionen ausführen. Die ausgegebene Zeilennummer wird dann wieder gelöscht.

### **DEL Abbruch**

Mit der Taste **DEL** können Sie das Blättern abbrechen. Anschließend erhalten Sie wieder das Ausgangs-Menü auf dem Bildschirm.

 $b - p - 1$ 

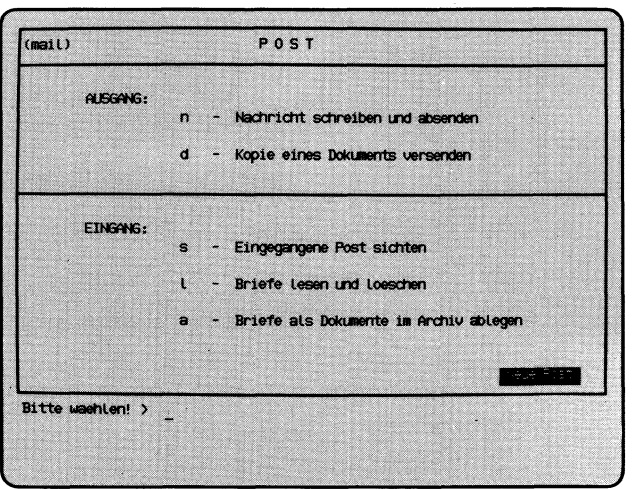

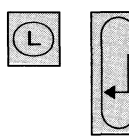

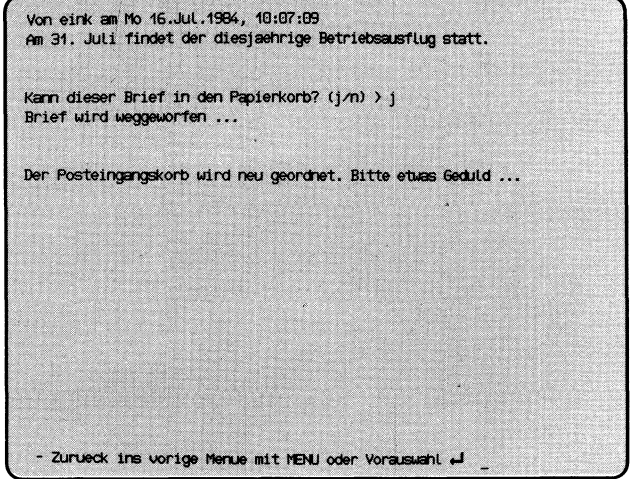

Sie haben die Funktion **1** — **Briefe lesen und loeschen** gewählt. SINIX gibt Ihnen dann die oberste Post aus dem Postkorb am Bildschirm aus.

# **Blättern im Postkorb**

Umfaßt ein Brief oder eine Nachricht mehr als einen Bildschirm, erscheint als letzte Zeile des Bildschirms eine Leiste mit möglichen Aktionen (Näheres siehe vorherige Seite).

# **SINIX: Kann dieser Brief in den Papierkorb? (j/n)**

Wenn Sie mit 'j' antworten meldet SINIX, daß der Brief weggeworfen wird.

# **SINIX: Wollen Sie den naechsten Brief sehen? (j/n)**

Auf diese Weise können Sie den ganzen Postkorb durchgehen und überflüssige Post aus dem Postkorb entfernen. Die Durchsicht des Postkorbs können Sie jederzeit abbrechen, wenn Sie die Frage nach dem nächsten Brief mit 'n' beantworten.

# **SINIX: Der Posteingangskorb wird neu geordnet. Bitte etwas Geduld**

Werden Briefe oder Nachrichten aus dem Postkorb entfernt, wird der Postkorb neu geordnet.

#### $H$ *inweis*

Die Benutzerkennungen 'root' und 'admin' haben denselben Postkorb.

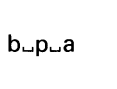

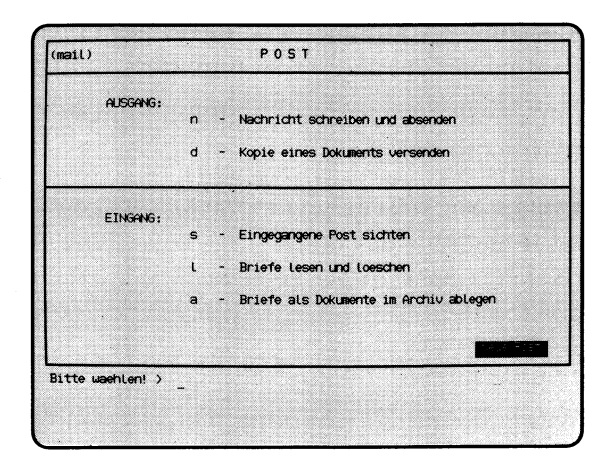

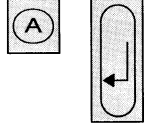

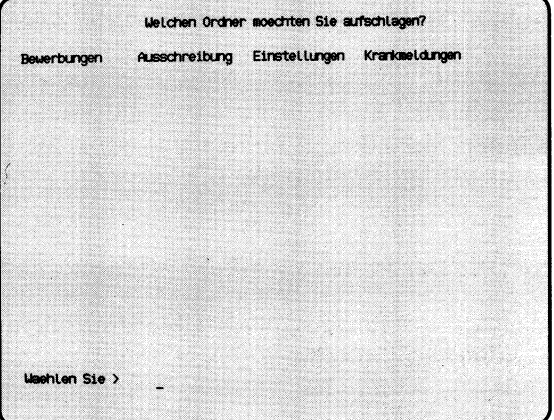

'Auswählen'

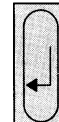

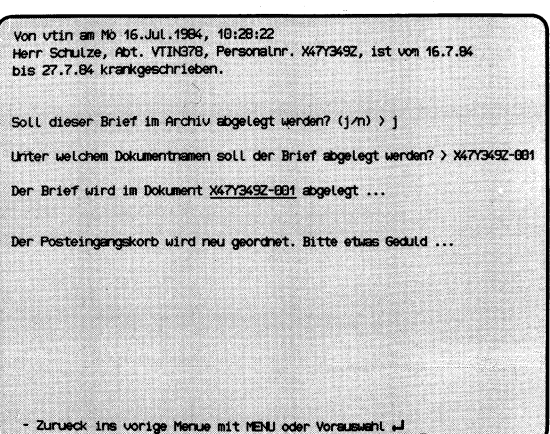

Sie haben die Funktion **a — Briefe als Dokumente im Archiv ablegen** gewählt. Sie erhalten am Bildschirm eine Auswahlliste mit Ihren Ordnernamen.

# **SINIX: Welchen Ordner möchten Sie aufschlagen?**

Wählen Sie den Ordner aus, in dem der Brief abgelegt werden soll und drücken Sie die Taste [jj. Sie erhalten dann am Bildschirm den obersten Brief aus dem Postkorb.

Wenn Sie den Brief in einem neuen Ordner ablegen möchten, müssen Sie die aktuelle Funktion mit der Taste | **pel** | abbrechen, und einen neuen Ordner einrichten. Anschließend rufen Sie nochmals die aktuelle Funktion auf.

# **SINIX: Ihr Posteingangskorb ist leer!**

Für Sie ist keine Post vorhanden.

### **SINIX: Der folgende Brief ist sehr lang und kann nur in Teilen bearbeitet werden.**

Ihr Postkorb enthält einen Brief, der länger als 299 Zeilen ist. Sie erhalten auf dem Bildschirm die ersten 21 Zeilen.

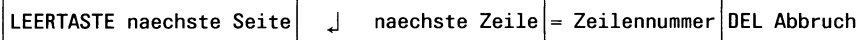

Ein Brief ist länger als 21 Zeilen. Sie können jetzt folgende Aktionen durchführen:

Taste Leerzeichen

Eine Bildschirmseite vorwärts blättern.

Taste  $\Box$ 

Eine Zeile vorwärts blättern.

Zeichen  $' = '$ 

Die aktuelle Zeilennummer im Brief ausgeben. Danach drücken Sie eine der anderen Tasten.

Taste | **del<sup>|</sup>**

Blättern im Brief beenden.

(Fortsetzung nächste Seite)

# **SINIX: Soll dieser Brief im Archiv abgelegt werden? (j/n)**

SINIX fragt, ob Sie den Brief auf dem Bildschirm in Ihrem Archiv ablegen möchten.

Wenn dies der Fall ist, tippen Sie 'j' (für Ja) und drücken die Taste *[J\.* Falls Sie den Brief nicht im Archiv ablegen möchten, tippen Sie 'n' (für Nein) und drücken die Taste *[J\.* Wenn weitere Post vorhanden ist, werden Sie anschließend gefragt, ob Sie den nächsten Brief sehen möchten.

# **SINIX: Unter welchem Dokumentnamen soll der Brief abgelegt werden?**

Geben Sie nun den Namen des Dokuments an, unter dem Sie den Brief ablegen möchten. Ein Dokumentname darf maximal 14 Zeichen lang sein und Buchstaben, Ziffern, Bindestriche und Punkte enthalten. Er darf jedoch nicht mit einem Punkt oder Bindestrich beginnen. Drücken Sie nach der Eingabe des Namens die Taste Q].

Ein Brief darf maximal 299 Zeilen lang sein, damit sie diesen in einem einzigen Dokument ablegen können. Falls der Brief länger ist, legt SINIX den Brief in mehreren Dokumenten ab.

Ein Brief, den Sie als Dokument abgelegt haben, wird im Postkorb gelöscht.

# **Bestätigung von SINIX**

Der Brief wird im Dokument.......... abgelegt.

Anstelle der Punkte wird der Dokumentenname eingesetzt, den Sie zuvor angegeben haben.

# **SINIX: Wollen Sie den naechsten Brief sehen? (j/n)**

Diese Meldung erscheint, wenn Ihr Postkorb weitere Briefe enthält. Wenn Sie hier mit 'j' antworten, wird der nächste Brief am Bildschirm ausgegeben. Wenn Sie 'n' tippen, wird die Funktion beendet. Drücken Sie zum Schluß die Taste Q].

# **SINIX: Der Posteingangskorb wird neu geordnet. Bitte etwas Geduld**

Wenn Sie Briefe als Dokumente abgelegt haben, wird Ihr Postkorb jetzt neu geordnet.

 $b<sub>u</sub>$ e

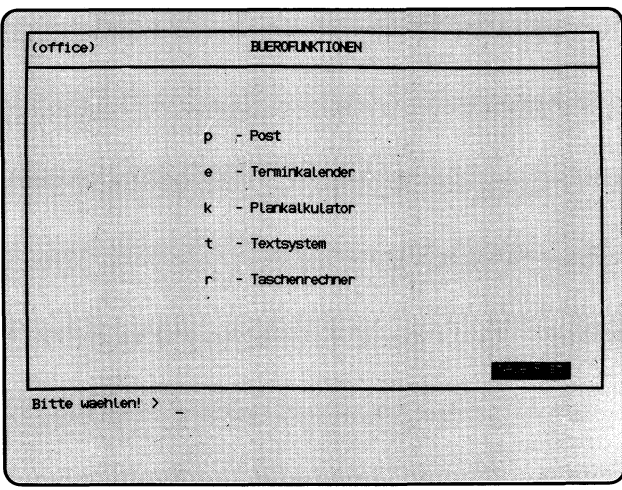

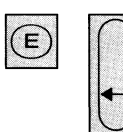

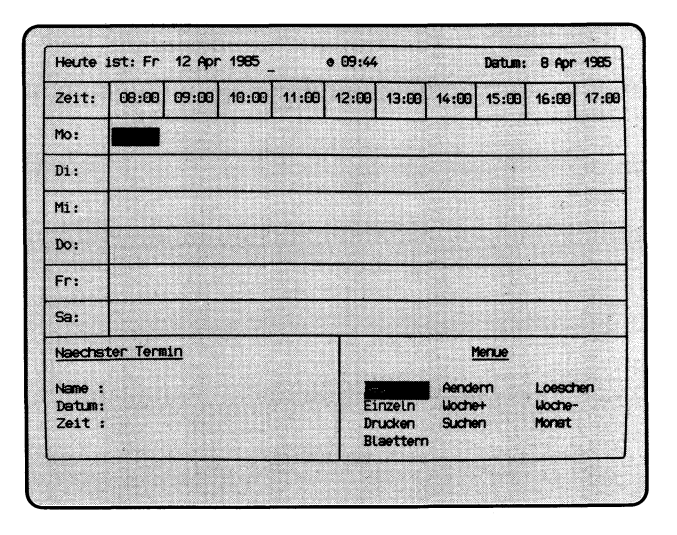

Sie haben die Funktion **e — Terminkalender** gewählt. Sie können Ihre Termine verwalten und sich an Termine erinnern lassen.

### **Funktion beenden**

Zum Beenden der Funktion drücken Sie die Taste **[END**].

#### **Hilfsinformationen abrufen**

Hilfsinformationen können Sie jederzeit mit der Taste **HELP** abrufen.

#### **Aufbau des Bildschirms**

Der Bildschirm besteht aus 3 waagerechten Bereichen:

- Zeit-Bereich (oben): Er enthält von links nach rechts Datum, Uhrzeit und Datum des aufgeblätterten Kalendertages.
	- Kalender-Bereich (mitte): Er zeigt ein Kalenderfenster mit je 9 Stunden pro Wochentag.

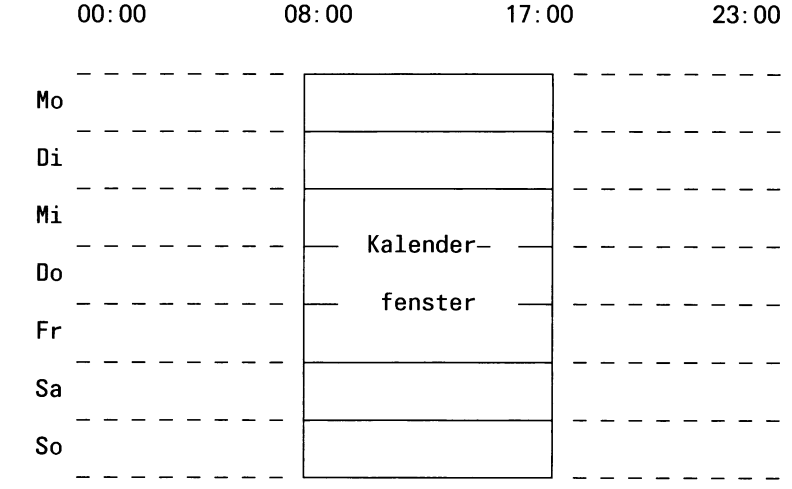

Das invers dargestellte Feld im Kalender-Bereich kennzeichnet den aufgeblätterten Wochentag und die gewählte Uhrzeit,

z.B. Mo (= Montag),  $08:00$  bis  $09:00$  Uhr.

Das Kalenderfenster können Sie in jeder beliebigen Richtung bewegen, z.B. mit Pfeiltasten.

(Fortsetzung nächste Seite)

— Dialog-Bereich (unten) Die linke Hälfte zeigt entweder eine Terminübersicht der gewählten Uhrzeit oder den nächsten Termin. Die rechte Hälfte enthält das Kommandomenü. Das gewählte Kommando ist invers dargestellt. Sie können z.B. mit der Leertaste ein anderes Kommando wählen.

#### **Bedienung des Terminkalenders**

Mit den Schreibmarkentasten können Sie das Kalenderfenster bewegen, d.h. im Kalender blättern:

- 1 Stunde weiter (bis 23:00)  $\rightarrow$
- 1 Stunde zurück (bis 00:00)  $\leftarrow$
- 1 Tag weiter, gleiche Uhrzeit (bis 31.12.2037)  $\Box$
- 1 Tag zurück, gleiche Uhrzeit (bis 1.1.1970) (T)

Sprung zur aktuellen Woche  $|\nabla|$ 

Neben diesen Tasten können Sie mit Kommandos wochenweise oder direkt zu einem bestimmten Datum blättern. Folgende Kommandos stehen Ihnen zur Verfügung:

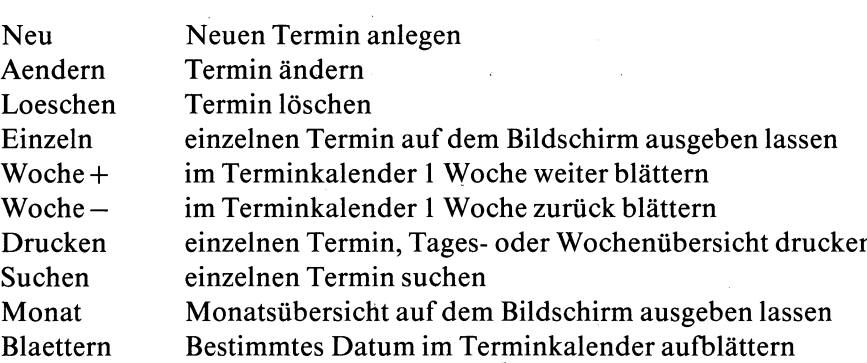

Ein Kommando wählen Sie durch Eintippen seines Anfangsbuchstabens aus (außer ''Woche-"). Sie können im Kommandomenü vorwärts blättern (Leer-Taste) und rückwärts (Taste  $\boxed{\infty}$ ). Das Kommando "Woche-" wählen Sie folgendermaßen aus:

- 1. Taste [w] drücken und anschließend die Leer-Taste oder
- 2. Taste  $\boxed{D}$  drücken und anschließend  $\boxed{\infty}$ .

Damit das Kommando ausgeführt wird, müssen Sie die Taste Q] drücken. Wenn Sie danach die Taste **HELP** drücken, erhalten Sie Hilfsinformationen zum aufgerufenen Kommando.

Nach Aufruf der Kommandos ''Neu" und ''Aendern" erhalten Sie auf dem Bildschirm ein Formular zum Einträgen oder Ändern der Termindaten. Dieses Formular bedienen Sie anders, als Sie es bisher gewohnt sind (siehe unten). Falls das Formular nicht sichtbar ist, müssen Sie den Bildschirms mit dem entsprechenden Regler heller einstellen. Datum, Uhrzeit und Dauer des Termins sind bereits ausgefüllt, können jedoch von Ihnen geändert werden. Die folgende Übersicht zeigt alle Formularfelder, ihre Bedeutung und mögliche Eingabewerte:

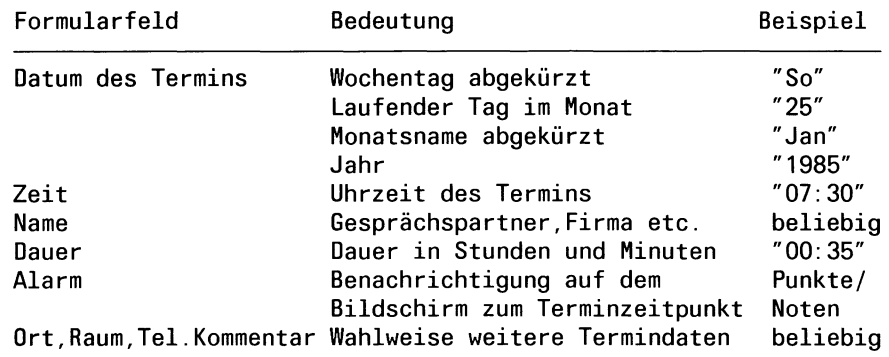

Beim Ausfüllen des Formulars können Sie folgende Tasten verwenden:

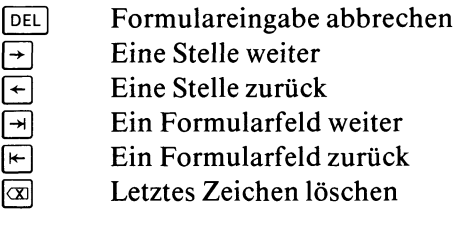

Im Kommentarfeld können Sie zusätzlich folgende Taste verwenden:

PI Eine Zeile weiter

Nachdem Sie das Formular ausgefüllt haben, drücken Sie die  $Taste$  [MENU].

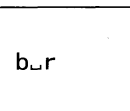

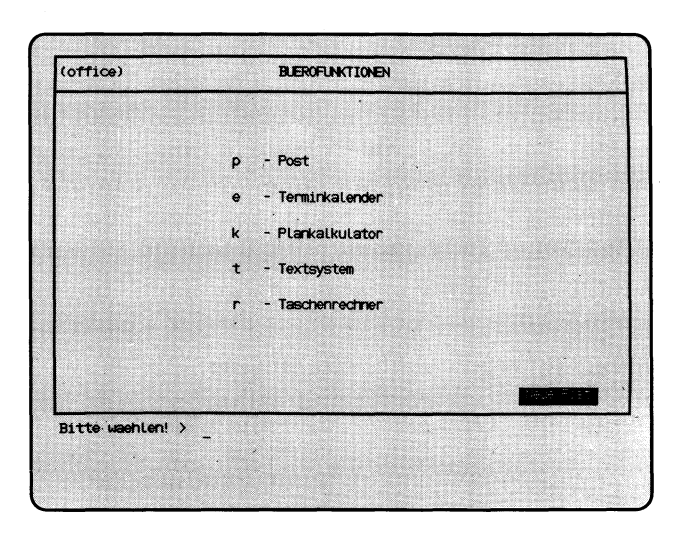

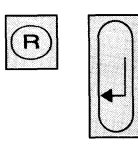

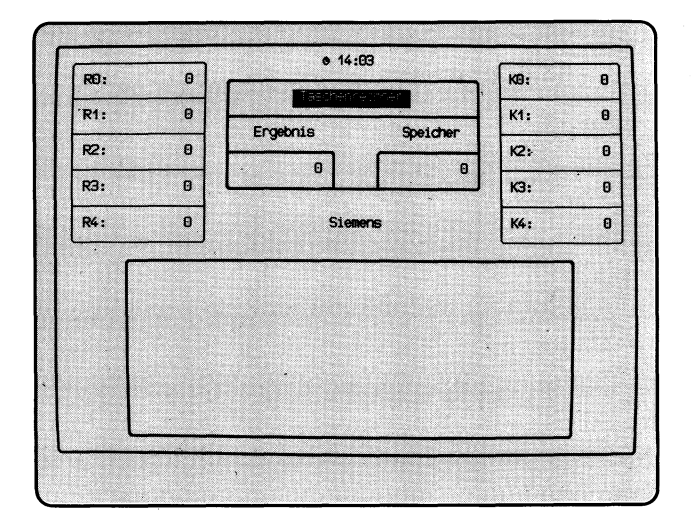

Sie haben die Funktion **r — Taschenrechner** gewählt. Diese Funktion bietet Ihnen

- Addition, Subtraktion, Multiplikation und Division
	- Wurzel- und Prozentrechnen
	- Speicher
	- 5 Register und Konstanten.

Sie können die ganz rechts liegenden Tasten Ihrer Tastatur verwenden.

# **Funktion beenden**

Zum Beenden der Funktion drücken Sie die Taste **[END**].

# **Aufbau des Bildschirmes**

Der Bildschirm der gewählten Funktion besteht aus 4 Bereichen:

• Register-Bereich (oben links): In diesem Bereich sehen Sie den Inhalt der 5 Register RO bis R4. In die Register werden zyklisch die Ergebnisse Ihrer Rechnungen eingeschrieben, wenn Sie '= ' eintippen. Das erste Ergebnis kommt in RO, das zweite in RI usw., bis R4. Dann wird wieder bei RO begonnen.

Den Inhalt der Register können Sie zum Rechnen verwenden.

- Ergebnis- und Speicher-Bereich (oben Mitte): Im Feld Ergebnis erscheinen die aktuellen Zwischenergebnisse und Ergebnisse Ihrer Rechnungen, die Sie bei Bedarf im Speicher oder im Konstanten-Bereich ablegen können.
- Im Speicher können Sie Zwischenergebnisse ablegen, addieren, subtrahieren und den Inhalt des Speichers zum Rechnen verwenden.
	- Konstanten-Bereich (oben rechts): In den Konstanten können Sie Zahlen ablegen und löschen und deren Inhalt zum Rechnen verwenden.
	- Rechen-Bereich (unten): Zum Eingeben Ihrer Rechenanweisungen steht Ihnen dieser Bereich mit 9 Zeilen zu je 57 Stellen zur Verfügung. Die Schreibmarke gibt Ihnen die Stelle an, auf die Ihre nächste Eingabe geschrieben wird.

(Fortsetzung nächste Seite)

#### **Bedienung des Taschenrechners**

Grundrechenarten: Die 4 Grundrechenarten führen Sie durch, indem Sie Zahlen und die Operatoren  $+$ ,  $-$ ,  $*$  und  $\ell$  eintippen. Bei Bedarf können Sie runde Klammern verwenden. Wenn Sie '= ' tippen wird das Ergebnis angezeigt.

Wurzelrechnen: Wenn Sie ein 's' tippen, wird der aktuelle Wert durch seine Quadratwurzel ersetzt. Der aktuelle Wert ist entweder die letzte eingetippte Zahl oder das letzte Ergebnis.

Prozentrechnen: Tippen Sie die Zahl ein, von der ein Prozentsatz errechnet werden soll, einen Operator und den Prozentsatz selbst

(z.B. 78 + 3%). Im Ergebnisfeld erscheint die Zahl, die dem Prozentsatz entspricht. Diese Zahl können Sie z.B. im Speicher ablegen. Wenn Sie das Ergebnis der Rechnung wollen, tippen Sie '='.

Potenzrechnung: So gehen Sie vor:

- 1. Tippen Sie die Zahl ein, die Sie potenzieren möchten.
- 2. Tippen Sie '\*' ein!
- 3. Tippen Sie ' = ' ein! (Im Ergebnisfeld steht die zweite Potenz.)
- 4. Tippen Sie ' = ' ein! (Im Ergebnisfeld steht die dritte Potenz.)
- 5. Tippen Sie ' = ' ein! (Im Ergebnisfeld steht die vierte Potenz.)

usw.

Speicher: Sie können folgende Operationen durchführen:

- Aktuellen Wert zum Inhalt des Speichers addieren: Die letzte eingetippte Zahl bzw. das letzte Ergebnis wird zum Inhalt des Speichers addiert, wenn Sie tippen: m +
- Aktuellen Wert vom Inhalt des Speichers subtrahieren: Die letzte eingetippte Zahl bzw. das letzte Ergebnis wird vom Inhalt des Speichers subtrahiert, wenn Sie tippen: m —
- Inhalt des Speichers zum Rechnen verwenden: Der Inhalt des Speichers erscheint in der aktuellen Zeile des Rechenbereiches, wenn Sie tippen: rm
- Inhalt des Speichers löschen: Der Inhalt des Speichers wird auf den Wert 0 gesetzt, wenn Sie tippen: c

Konstanten: Sie können folgende Operationen durchführen:

- Aktuellen Wert in einer Konstanten ablegen: Die zuletzt eingetippte Zahl bzw. das letzte Ergebnis wird in der angegebenen Konstanten abgelegt, wenn Sie tippen: Taste **<sup>|</sup>c h ä r <sup>|</sup>**bzw. |**i n s e r t** 1 und die Nummer der gewünschten Konstanten (z.B. **<sup>|</sup>c h a r <sup>|</sup>**0).
- Inhalt einer Konstanten zum Rechnen verwenden: Der Inhalt der angegebenen Konstanten erscheint in der aktuellen Zeile des Rechenbereiches, wenn Sie tippen: k und die Nummer der gewünschten Konstanten (z.B. kl für Konstante Kl).
- Inhalt einer Konstanten löschen: Der Inhalt der angegebenen Konstanten wird auf den Wert 0 gesetzt, wenn Sie tippen: gleichzeitig die Tasten **[SHIFT**] und **chan** bzw. **DELETE** und die Nummer der gewünschten **Konstanten (z.B. SHIFT) und**  $\boxed{\text{CHAR}}$  **2).**

Register: Sie können den Inhalt der Register zum Rechnen verwenden, wenn Sie tippen: r und die Nummer des gewünschten Registers (z.B. r4 für Register R4). Der Inhalt des angegebenen Registers erscheint in der aktuellen Zeile des Rechenbereiches.

Löschen aller Register, des Ergebnisfeldes und des Rechenbereiches: Die Register und das Ergebnisfeld werden auf 0 gesetzt und der Rechenbereich gelöscht, wenn Sie tippen: Taste  $\boxed{\mathbb{C}_{E}}$ .

Letzte Eingabe löschen: Drücken Sie die Taste  $\boxed{\infty}$ . Falls Sie zuletzt einen Operator eingegeben haben, hat die Taste keine Wirkung.

Neue Zeile im Rechen-Bereich: Drücken Sie die Taste [J]. Die Schreibmarke springt dann auf den Anfang der nächsten Rechenzeile. Wenn die ursprüngliche Zeile die letzte im Rechen-Bereich war, wird wieder bei der ersten Zeile begonnen.

Fehlermeldungen: Wenn Ihre Eingabe ungültig oder fehlerhaft war, erhalten Sie eine entsprechende Fehlermeldung im Rechen-Bereich, z.B. Fehler: Division durch Null. Sie müssen dann anschließend die Taste  $\lceil \frac{c_{\text{E}}}{c_{\text{E}}} \rceil$  drücken, damit Sie Weiterarbeiten können.
$\mathsf k$ 

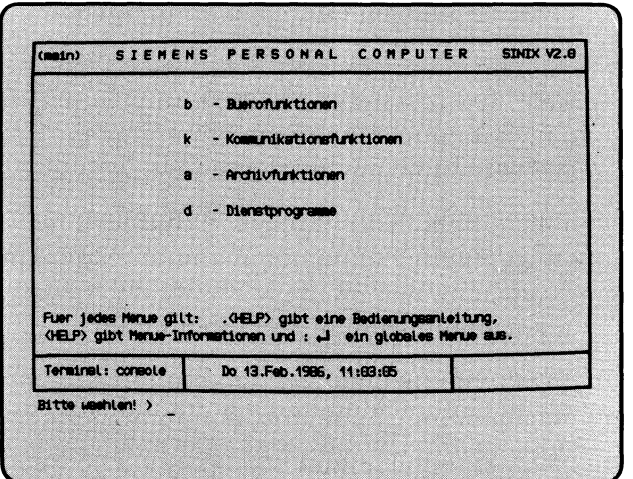

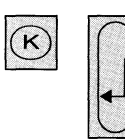

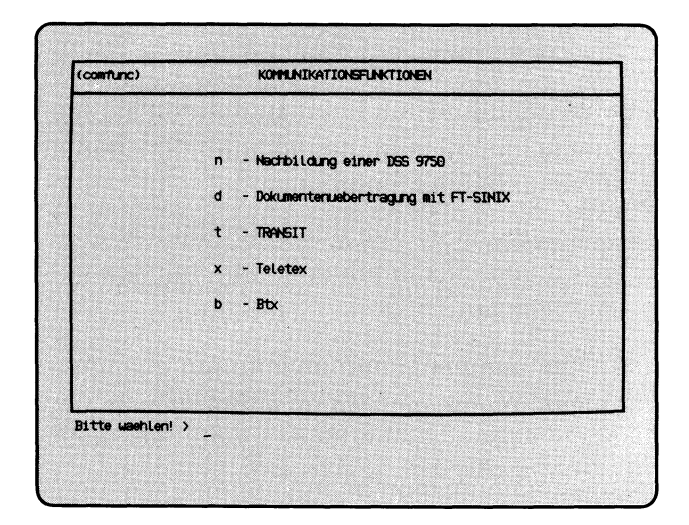

SINIX Buch 2 V2.0, U2602-J-Z95-1

Sie haben die Funktion **k — Kommunikationsfunktionen** gewählt. Darauf erhalten Sie am Bildschirm das Menü

KOMMUNIKATIONSFUNKTIONEN, in dem Sie unter folgenden Funktionen wählen können, wenn das entsprechende Softwareprodukt installiert ist:

**n** – Nachbildung einer DSS 9750 Handbuch "EMDS"

- mit dem PC wie mit einer Datensichtstation 9750 an einem SIEMENS-Verarbeitungsrechner arbeiten (Softwareprodukt EMDS und Rechnerkopplung erforderlich)
- **d Dokumentenuebertragung mit** FT-SINIX Handbuch ''FT-SINIX"
	- Dokumente mit einem SIEMENS-Verarbeitungsrechner oder einem SINIX-PC austauschen (Softwareprodukt FT-SINIX und Rechnerkopplung erforderlich)

**t - TRANSIT** "TRANSIT"-Handbücher

- Datenkommunikation mit einem entfernten IBM/SNA-Verarbeitungsrechner
- **x** Teletex **Handbuch ''TELETEX-PACK'** 
	- Textkommunikation über das Teletex-Netz (Teletex-Pack erforderlich)
- **b** Btx **Handbuch** "BASS"
	- Teilnahme am Bildschirmtext-Dienst (Btx) der Deutschen Bundespost (Softwareprodukt BASS und Zusatzgeräte erforderlich).

 $\mathbf a$ 

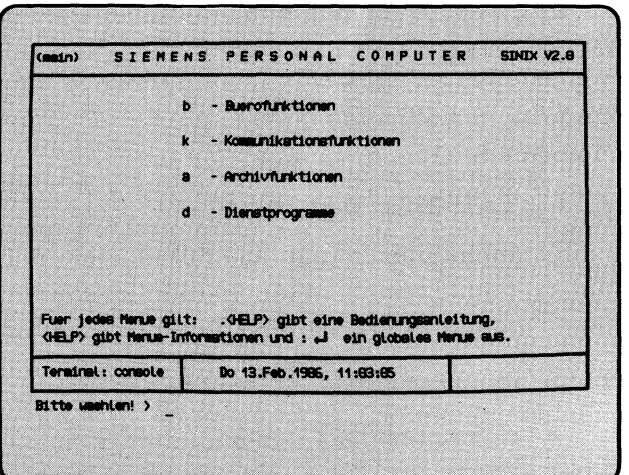

 $\bigcirc$ 

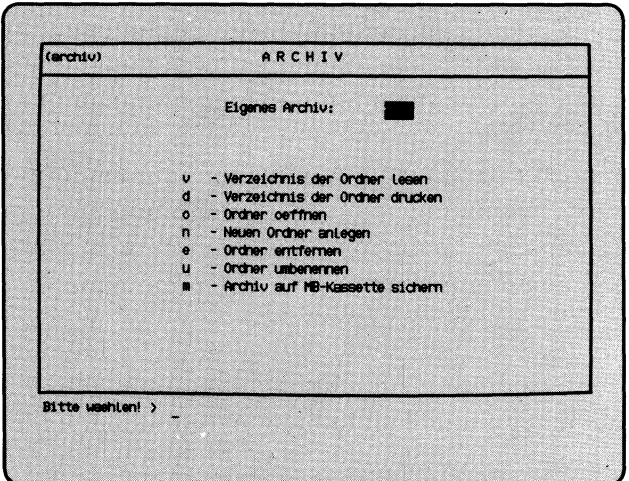

Sie haben die Funktion **a — Archivfunktionen** gewählt und erhalten darauf das Menü ARCHIV am Bildschirm. Sie befinden sich in Ihrem Archiv und können unter folgenden Funktionen wählen:

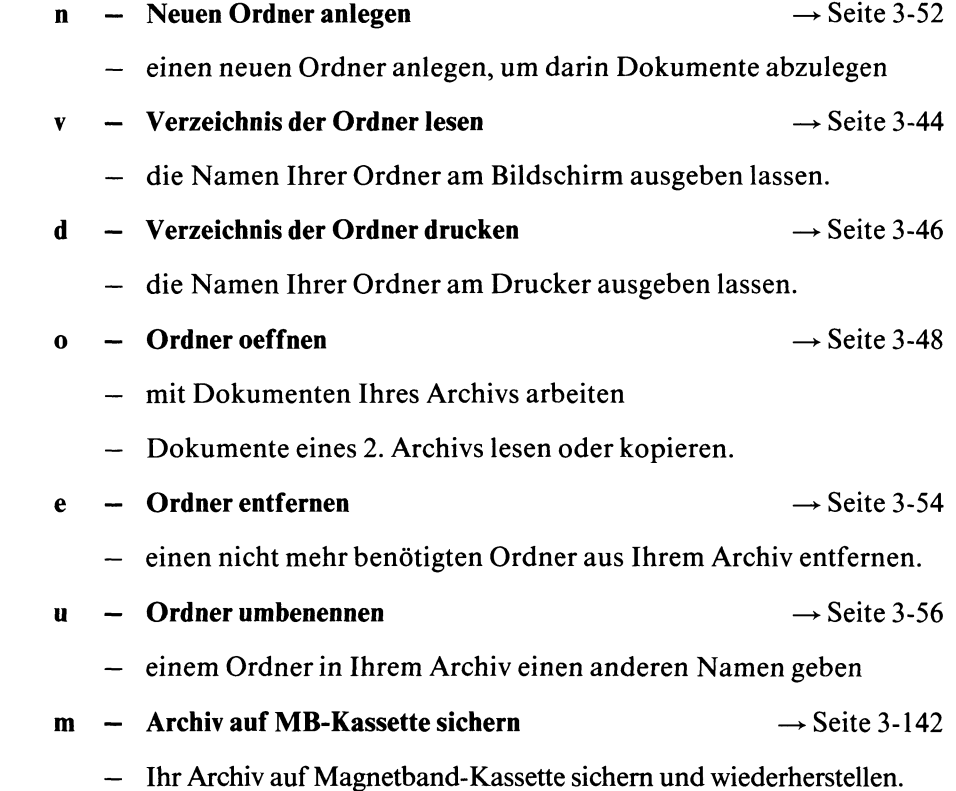

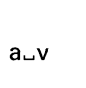

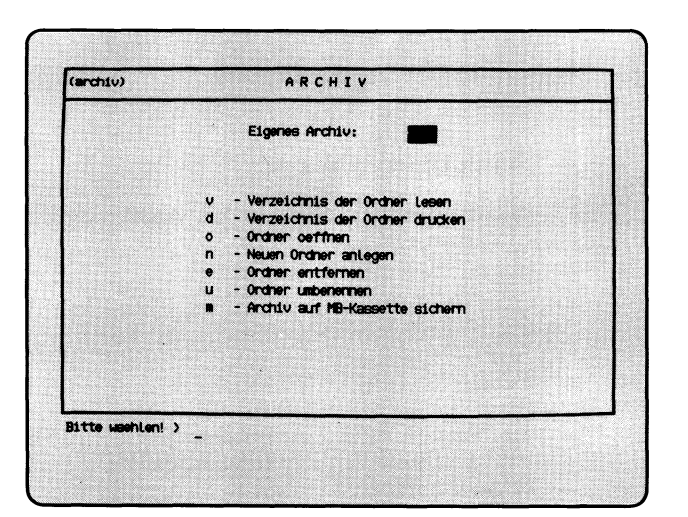

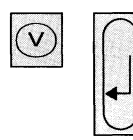

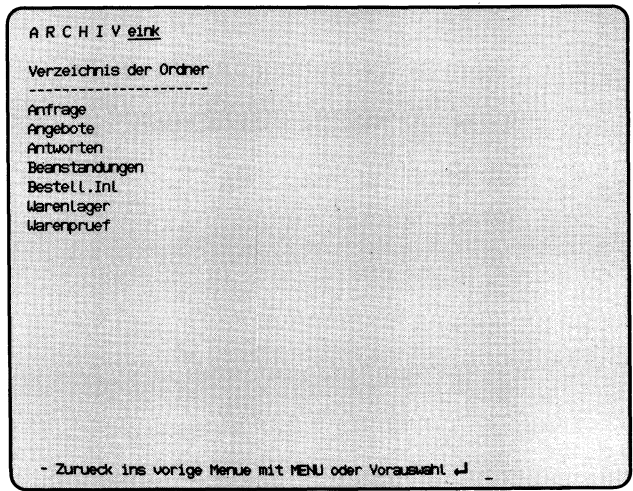

Sie haben die Funktion **v — Verzeichnis der Ordner lesen** gewählt. Sie erhalten am Bildschirm ein Verzeichnis aller Ordner Ihres Archivs.

# **SINIX:**

#### **FEHLER Das Archiv ist z.Zt. leer. Zur Fortsetzung bitte (T| drücken.**

In Ihrem Archiv befinden sich keine Ordner. Damit Sie mit Ihrem Archiv arbeiten können, müssen Sie einen Ordner einrichten. Dies können Sie mit folgender Funktion: n — Neuen Ordner anlegen (ARCHIV). Drücken Sie jetzt die Taste [T], damit Sie eine neue Auswahl durchführen können.

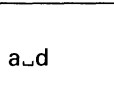

 $\sqrt{6}$ 

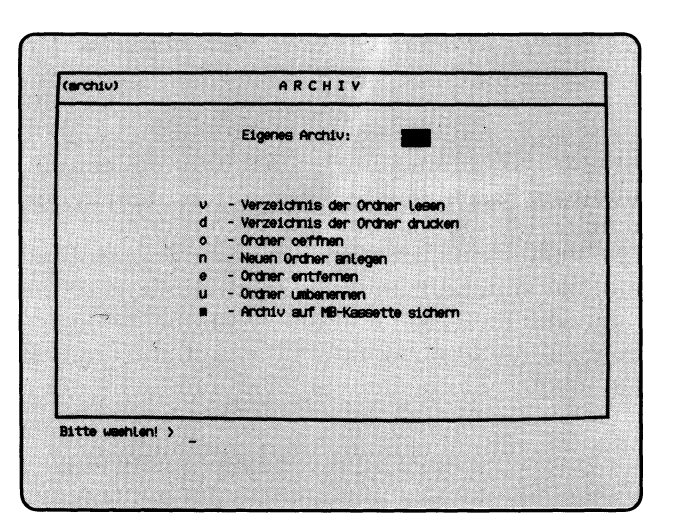

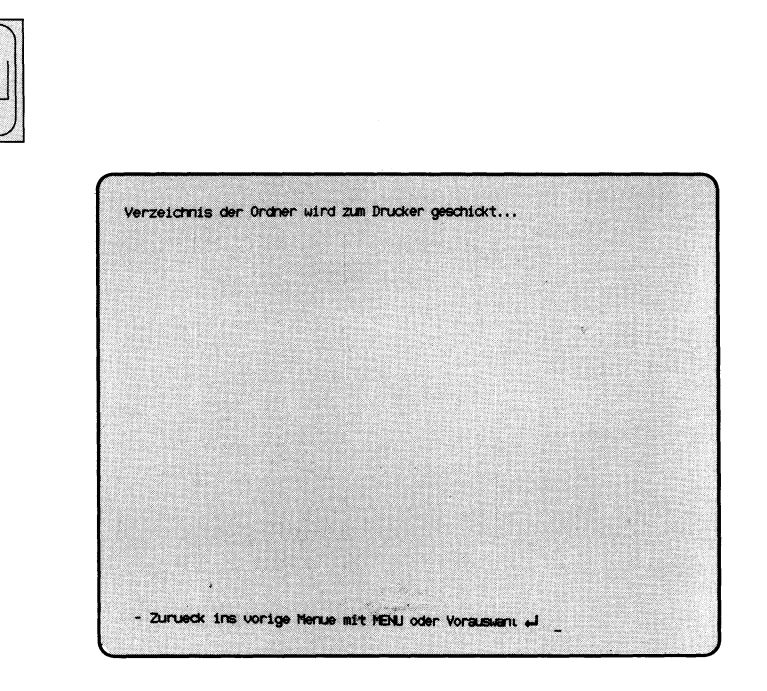

Sie haben die Funktion **d — Verzeichnis der Ordner drucken** gewählt. SINIX druckt die Namen aller Ordner Ihres Archivs aus. Ihr Druckauftrag erhält den Namen **ARCHIV** :archivname.

#### **SINIX: FEHLER Das Archiv ist z.Zt. leer. Zur Fortsetzung bitte Q] drücken.**

In Ihrem Archiv befinden sich keine Ordner. Wenn Sie mit Ihrem Archiv arbeiten wollen, müssen Sie einen Ordner einrichten. Dies können Sie mit folgender Funktion tun: n — Neuen Ordner anlegen (ARCHIV) Drücken Sie jetzt die Taste *[J\,* damit Sie eine neue Auswahl durchführen können.

#### **Bestätigung von SINIX**

Verzeichnis der Ordner wird zum Drucker geschickt.

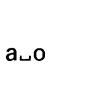

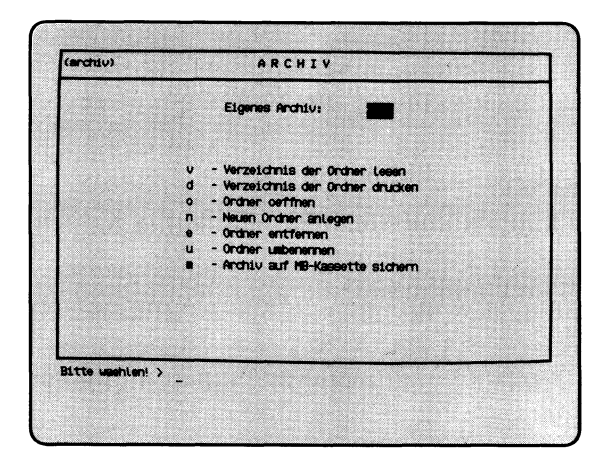

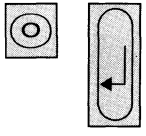

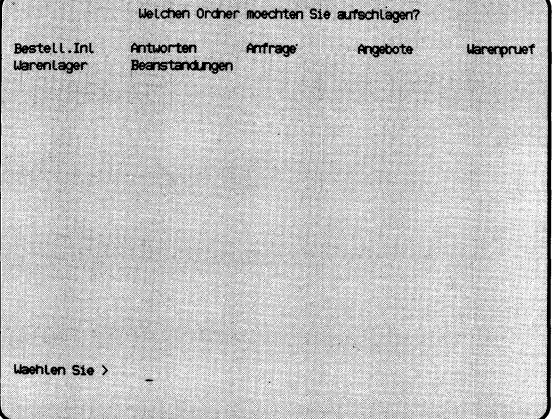

'Auswählen'

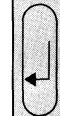

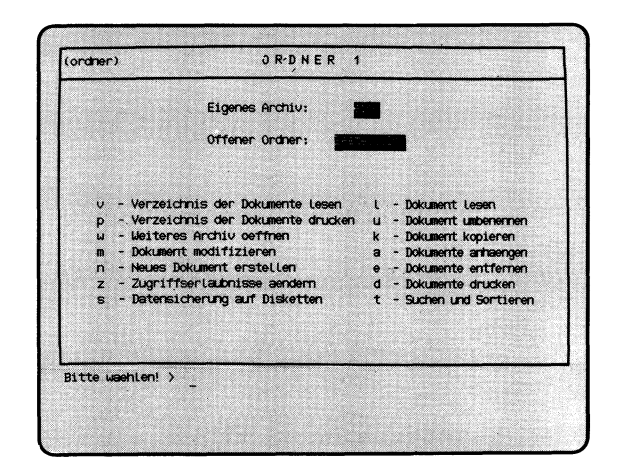

Sie haben die Funktion **o — Ordner oeffnen** gewählt. Sie erhalten auf dem Bildschirm eine Auswahlliste mit Ihren Ordnemamen.

#### **SINK: Welchen Ordner moechten Sie aufschlagen ?**

Wählen Sie den Namen des Ordners aus, den Sie öffnen wollen, und drücken Sie die Taste (T).

#### **Menü ORDNER1**

Nachdem Sie einen Ordner ausgewählt haben, gibt SINIX das Menü ORDNER1 aus. SINIX teilt Ihnen mit, daß Sie sich in Ihrem eigenen Archiv befinden und welcher Ihrer Ordner geöffnet ist.

Sie können jetzt eine der folgenden Funktionen des Menüs auswählen:

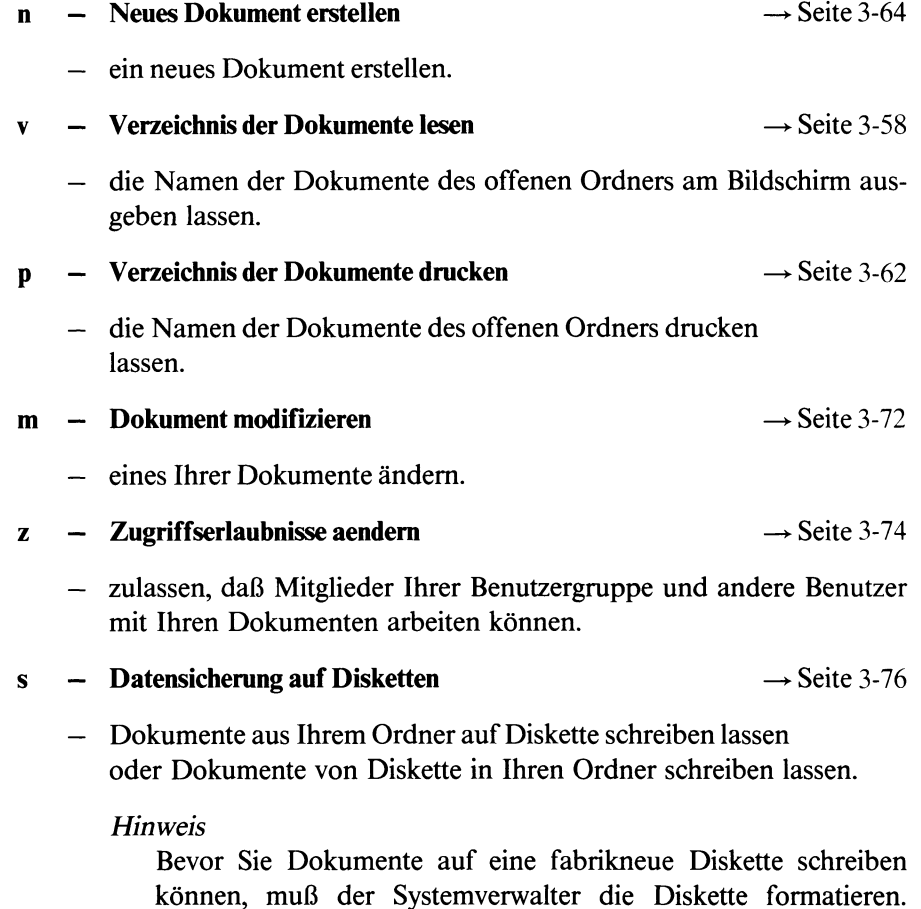

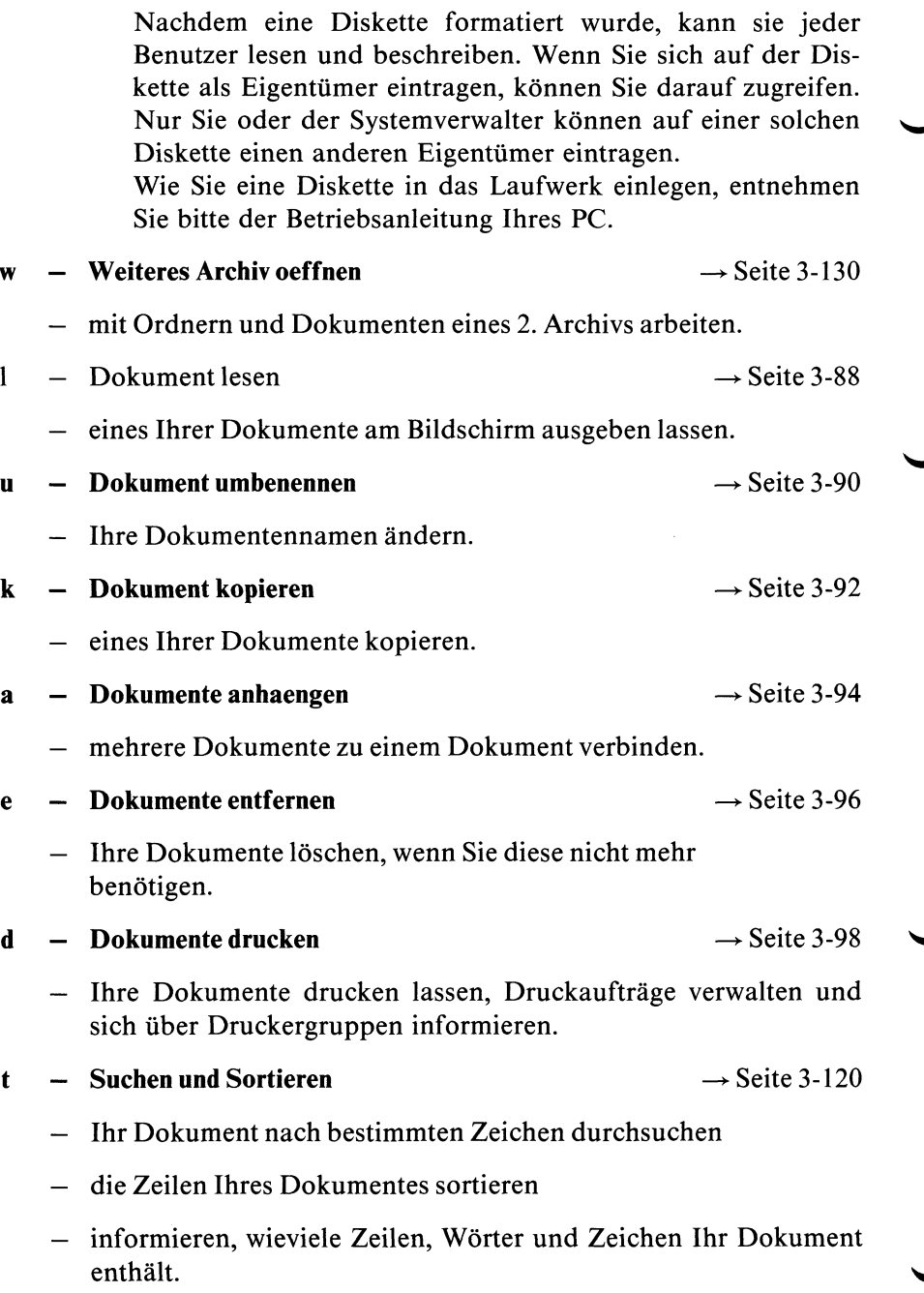

◢

SINIX Buch 2 V2.0, U2602-J-Z95-1

ر

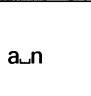

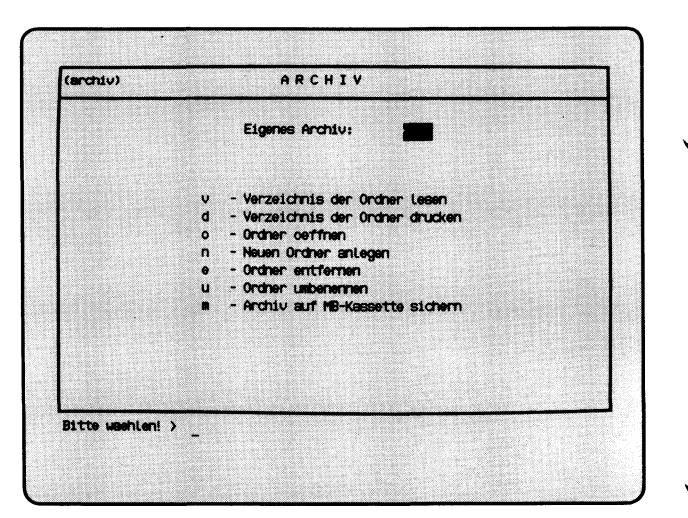

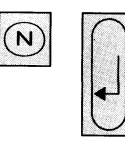

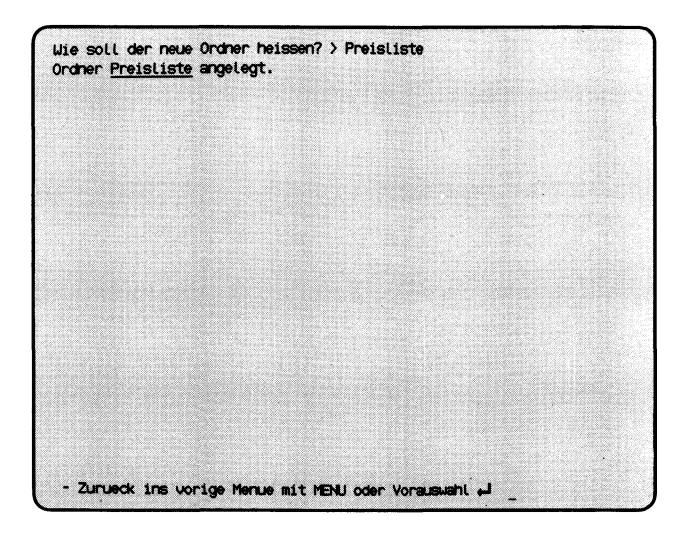

Sie haben die Funktion **n — Neuen Ordner anlegen** ausgewählt. Sie werden anschließend gefragt, wie der neue Ordner heißen soll.

#### **SINIX: Wie soll der neue Ordner heißen?**

Tippen Sie den Namen ein, den Ihr neuer Ordner erhalten soll. Ein Ein Ordnemame darf maximal 14 Zeichen lang sein und Buchstaben, Ziffern, Bindestriche und Punkte enthalten. Er muß mit einem Buchstaben oder einer Ziffer beginnen und darf keine Leerzeichen enthalten. Nachdem Sie den Namen eingetippt haben, drücken Sie die Taste  $\Box$ .

#### **SINK: Es gibt schon einen Ordner........**

Sie haben den Namen eines Ordners angegeben, der bereits existiert. Rufen Sie die aktuelle Funktion erneut auf, indem Sie 'n' tippen und die Taste (T| drücken. Anschließend tippen Sie den Namen eines Ordners ein, den es noch nicht gibt, und drücken die Taste  $\Box$ .

#### **Bestätigung von SINK**

Ordner..........................angelegt.

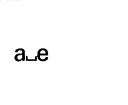

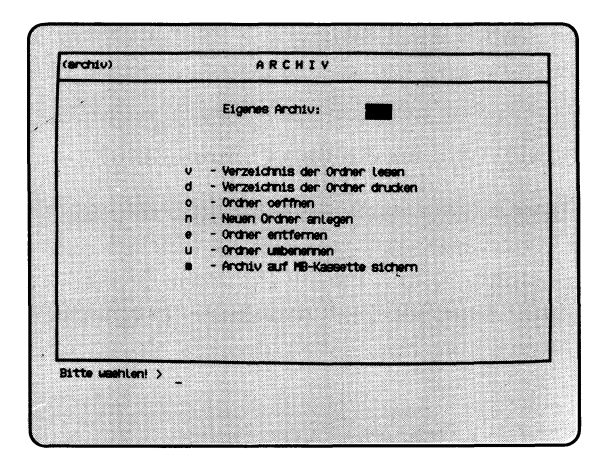

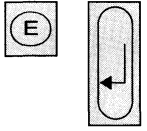

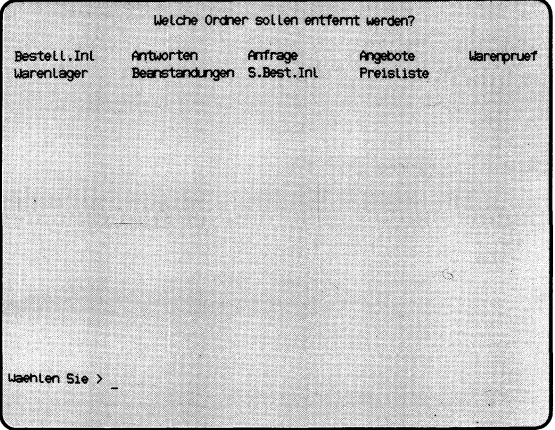

'Auswählen'

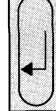

Wollen Sie den (die) Ordner tatssechlich loeschen ? (j/n) > j Bitte warten... Ordner entfernt. - Zurueck ins vorige Menue mit MENU oder Vorauswahl +

Sie haben die Funktion **e — Ordner entfernen** gewählt. Sie können nicht mehr benötigte Ordner aus Ihrem Archiv entfernen, d.h. die Ordner mit Ihren Dokumenten sind dann nicht mehr vorhanden. SINIX fordert Sie anschließend auf zu warten.

Wenn Sie die Ordner doch nicht löschen möchten, drücken Sie die Tasten [N] (für Nein) und *[J[*

#### **Bestätigung von SINIX**

Für jeden entfernten Ordner erhalten Sie folgende Meldung:

Ordner.......entfernt.

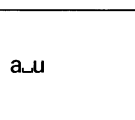

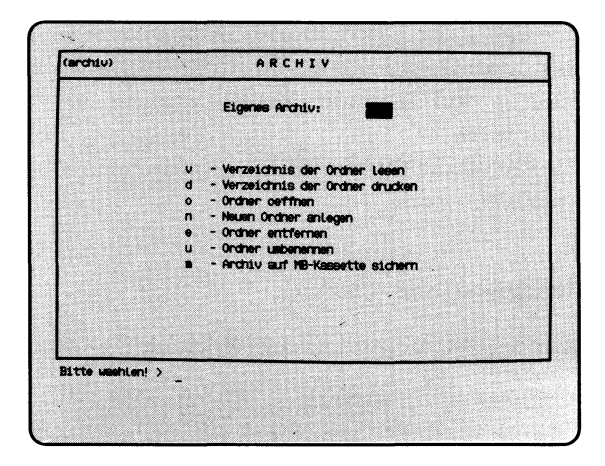

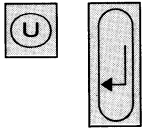

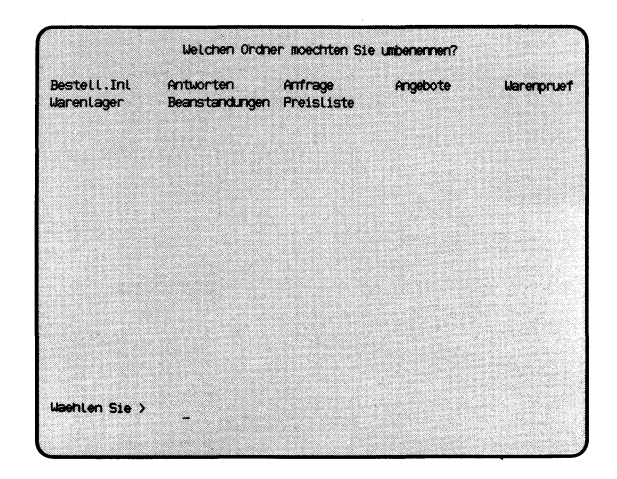

'Auswählen'

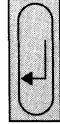

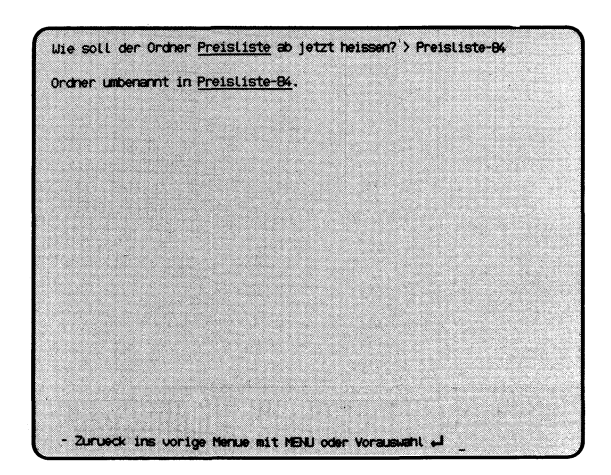

SINIX Buch 2 V2.0, U2602-J-Z95-1

Sie haben die Funktion **u — Ordner umbenennen** ausgewählt. Sie können einem Ordner in Ihrem Archiv einen anderen Namen geben.

### **SINK: FEHLER Das Archiv ist z. Zt. leer. Zur Fortsetzung bitte Q] drücken**

SINIX meldet Ihnen, daß Ihr Archiv keine Ordner enthält.

#### **SINK: Welchen Ordner moechten Sie umbenennen ?**

Sie erhalten am Bildschirm eine Auswahlliste mit den Namen der Ordner, die Ihr Archiv enthält.

Wählen Sie den Namen des Ordners aus, den Sie umbenennen möchten und drücken Sie die Taste *[Ji*

#### SINK: **Wie soll der Ordner**..........................ab jetzt heissen?

Tippen Sie jetzt den Namen ein, den Ihr vorher ausgewählter Ordner ab jetzt erhalten soll. Ein Ordnemame darf maximal 14 Zeichen lang sein und Buchstaben, Ziffern, Bindestriche und Punkte enthalten. Er muß mit einem Buchstaben oder einer Ziffer beginnen und darf keine Leerzeichen enthalten. Nachdem Sie den neuen Ordnemamen eingetippt haben, drücken Sie die Taste

#### **SINK: Es gibt schon einen Ordner..........!**

Ein gleichnamiger Ordner existiert bereits. Rufen Sie die aktuelle Menüfunktion nochmals auf, und geben Sie einen anderen Ordnemamen an.

#### **Bestätigung von SINK**

Ordner umbenannt in  $\ldots$ .

 $a_0, b_1$ 

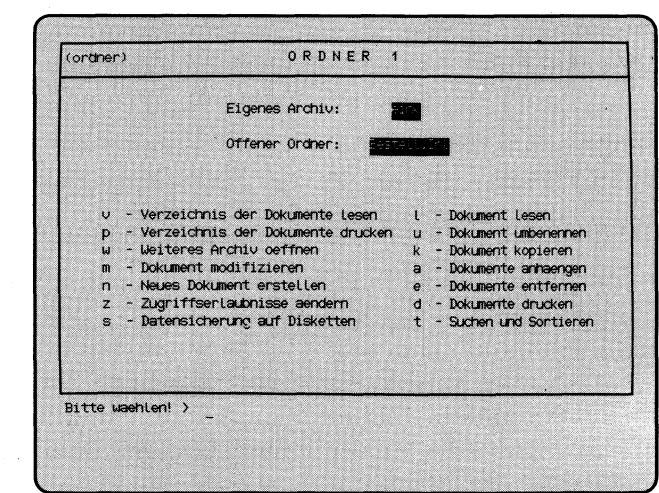

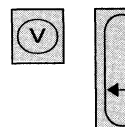

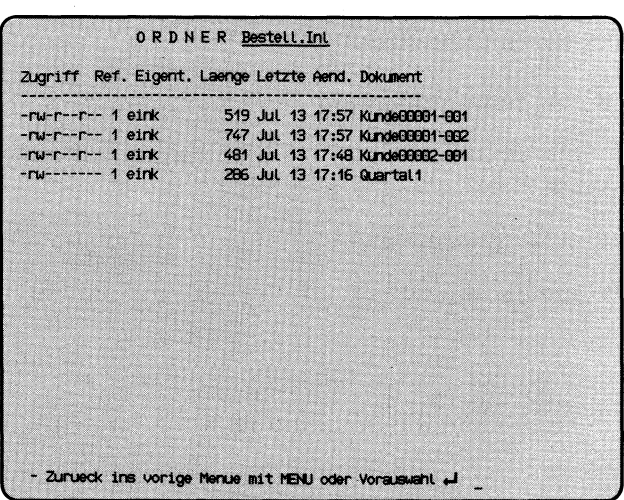

Sie haben die Funktion **v — Verzeichnis der Dokumente lesen** gewählt. Sie erhalten am Bildschirm eine Liste Ihrer Dokumentennamen, die im gerade geöffneten Ordner enthalten sind.

#### **Aufbau der Dokumentenliste**

Die Liste der Dokumentennamen enthält folgende Informationen:

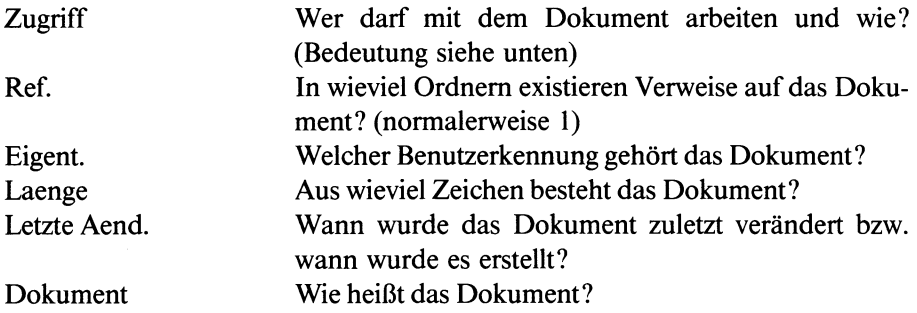

#### **Wer darf mit dem Dokument arbeiten und wie?**

Der Spalte Zugriff können Sie entnehmen, wer mit Ihrem Dokument arbeiten darf, und was er mit dem Dokument machen kann. SINIX unterscheidet hinsichtlich der Zugriffserlaubnisse 3 Benutzerarten:

- Eigentümer
- Benutzergruppe
- Andere Benutzer

Zu welcher Benutzergruppe Sie gehören bzw. die anderen Benutzer, können Sie mit folgender Funktion feststellen:

#### **1 — Benutzertabelle lesen (GLOBALE FUNKTIONEN).**

Die Spalte Zugriff ist 10 Zeichen lang. Auf Stelle 1 steht bei Dokumenten immer das Zeichen Bindestrich.

(Fortsetzung nächste Seite)

Die Stellen 2-10 sind den drei Benutzerarten folgendermaßen zugeordnet:

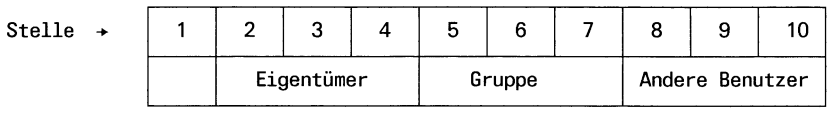

Für jede Benutzerart stehen also 3 Stellen zur Verfügung. Diese zeigen an, was die jeweilige Benutzerart mit Ihrem Dokument machen darf. Die einzelnen Stellen haben folgenden Inhalt:

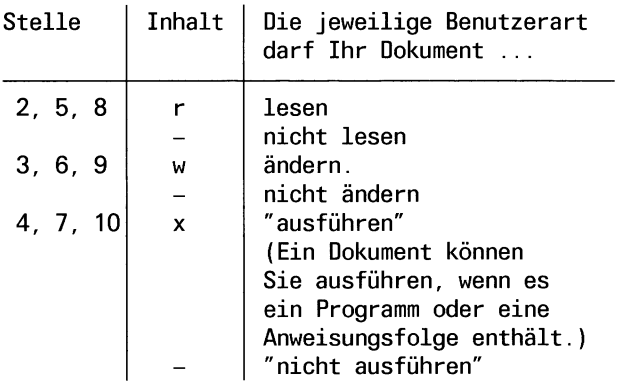

#### *Beispiele*

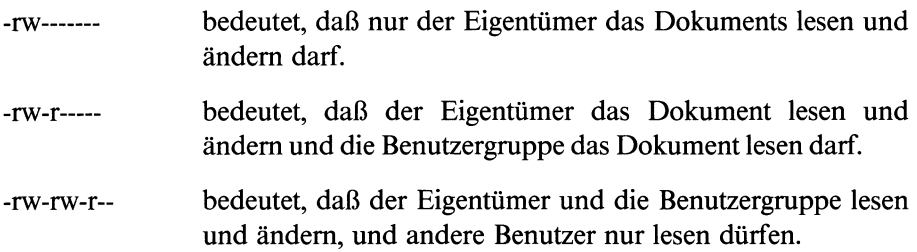

#### *Hinweis*

- 1. Die Zugriffserlaubnisse für ein Dokument können Sie mit folgender Funktion ändern: z u Zugriffserlaubnisse aendem (ORDNER1).
- 2. Weitere Informationen hierzu finden Sie im Handbuch ''Buch 1".

 $a_0$ 

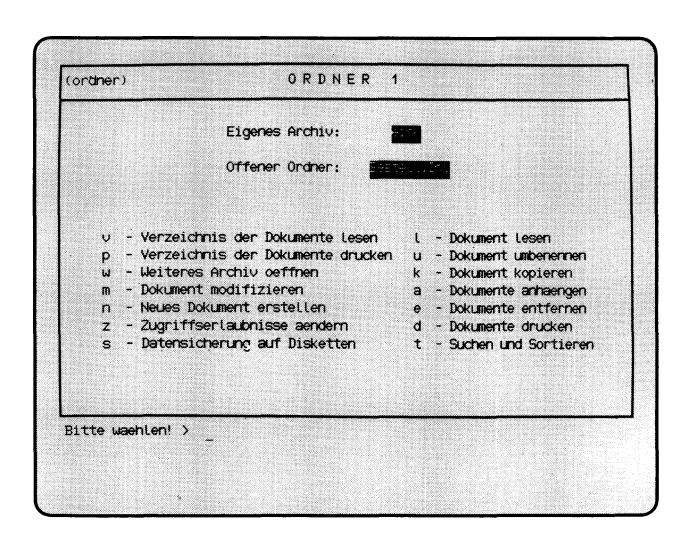

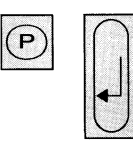

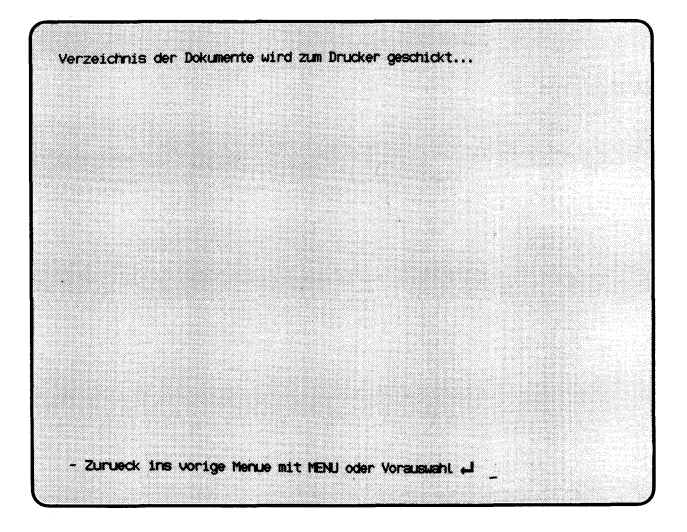

Sie haben die Funktion **p — Verzeichnis der Dokumente drucken** gewählt. SINIX schickt ein Verzeichnis aller Dokumente des gerade geöffneten Ordners an den Drucker. Die Dokumentenliste ist bei folgender Funktion erklärt:

#### **y — Verzeichnis der Dokumente lesen (ORDNER1)**

#### **Bestätigung von SINK**

Verzeichnis der Dokumente wird zum Drucker geschickt.

#### *Hinweis*

Ihr Druckauftrag erhält folgenden Namen:

#### ORDNER :ordnemame

Für ''ordnemame" wird Ihr Ordnemame eingesetzt.

a..o.n

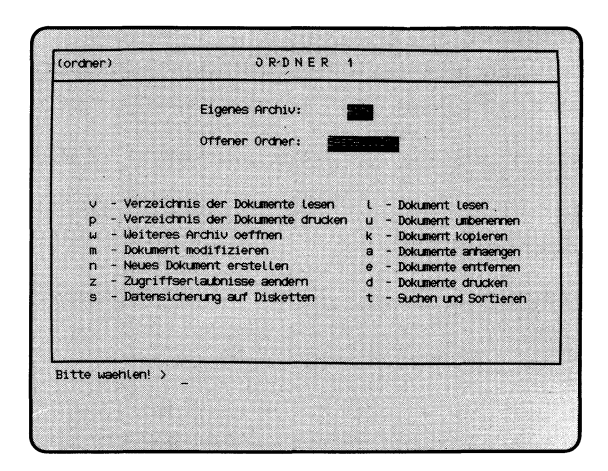

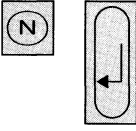

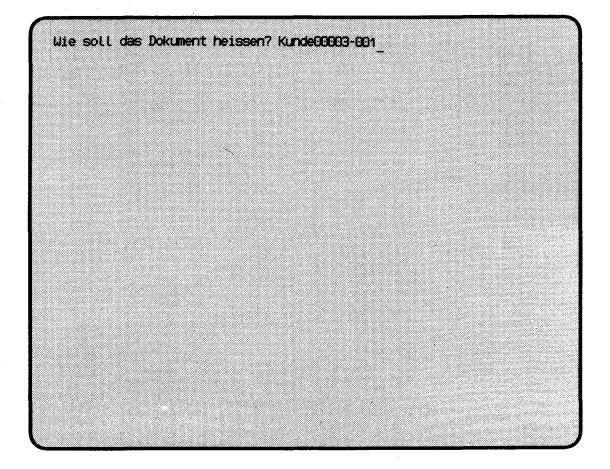

'Name eintippen'

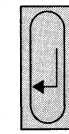

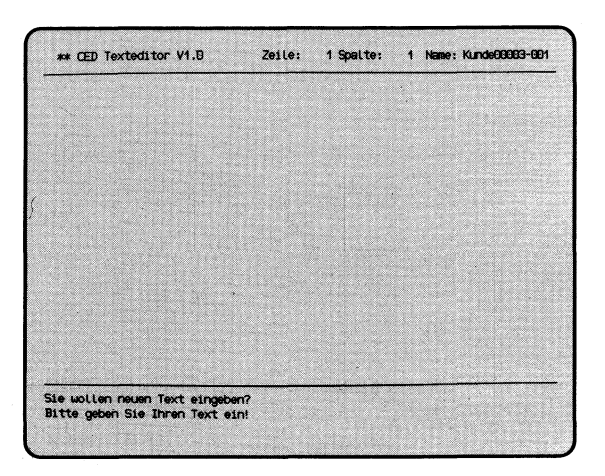

Sie haben die Funktion **n — Neues Dokument erstellen** gewählt. Bevor Sie ein Dokument erstellen können, müssen Sie mit folgender Funktion einen Ordner angelegt haben:

#### **n — Neuen Ordner anlegen (ARCHIV)**

SINIX fordert Sie auf, den Namen eines neuen Dokuments einzugeben.

#### **Funktion abbrechen**

Wenn Sie die aktuelle Funktion abbrechen wollen, drücken Sie die Taste [end} SINIX meldet dann: Sie haben keinen Namen eingegeben.

#### **SINIX: Wie soll das Dokument heissen ?**

Tippen Sie nun den Namen ein, den Ihr neues Dokument erhalten soll. Ein Dokumentenname darf maximal 14 Zeichen lang sein und Buchstaben, Ziffern, Bindestriche und Punkte enthalten. Er muß mit einem Buchstaben oder einer Ziffer beginnen, und darf keine Leerzeichen enthalten. Anschließend drücken Sie die Taste  $\Box$ .

#### **CED-Bildschirm**

Der Texteditor CED meldet sich und gibt einen Bildschirm ohne Inhalt aus. Sie können jetzt den Text Ihres Dokumentes eintippen. Bevor Sie dies tun, lesen Sie bitte den Text auf den folgenden Seiten.

#### **CED beenden**

**Drücken Sie die Tasten <b>MENU** und  $\nabla$ , um den CED zu beenden. CED fragt dann, ob Sie Ihren Text sichern wollen, d.h. ob der Text den Sie vorher eingetippt haben, in Ihr neues Dokument geschrieben werden soll. Wenn ja, drücken Sie die Taste J, sonst die Taste N.

#### *Hinweis*

Weitere Informationen über CED finden Sie im Handbuch ''Buch 1".

#### **Wie Sie mit dem CED arbeiten**

Wenn Sie bestimmte Menüfunktionen auswählen, ruft SINIX automatisch den Texteditor CED auf. Das sehen Sie daran, daß links oben auf dem Bildschirm steht: CED Texteditor. Der CED ermöglicht Ihnen, am Bildschirm neue Dokumente zu erstellen und Ihre bereits vorhandenen Dokumente zu modifizieren. Die folgende Beschreibung hilft Ihnen dabei.

#### **Aufbau des CED-Bildschirms**

Der CED-Bildschirm ist folgendermaßen aufgebaut:

- oben die Kopfzeile mit folgendem Inhalt:
	- Zeile: die Nummer der Zeile, in der gerade die Schreibmarke steht.
	- Spalte: die Nummer der Spalte (oder Stelle), in der gerade die Schreibmarke steht.
	- Name: Der Name des Dokuments, das Sie gerade mit dem CED bearbeiten.
- zwischen den 2 waagerechten Linien tippen Sie den Text Ihres Dokumentes ein bzw. ändern ihn.
- unten der Bedienbereich, in dem Sie sehen, in welchem Modus der CED arbeitet.

Wenn sich der CED meldet, befindet sich die Schreibmarke immer im Fenster auf Zeile 1, Spalte 1. Sie können dann entweder Text eintippen und ändern oder in einen anderen CED-Modus wechseln und z.B. Text einfügen oder eine Textstelle suchen. Die Modi des CED werden zu einem späteren Zeitpunkt erklärt.

#### **Welche Tasten sind für die CED-Bedienung wichtig?**

**Umschalten in einen anderen CED-Modus** Taste **MENU** 

Wenn sich der CED meldet, befindet er sich immer im Modus ''neuen Text eingeben". Wenn Sie die Taste **MENU** drücken und einen der im Bedienbereich angegebenen Buchstaben eintippen, wechselt der CED in einen anderen Bearbeitungsmodus.

• Letzte Texteingabe korrigieren Taste $\boxed{\infty}$ 

Wenn Sie die genannte Taste drücken, wird das Zeichen links vor der Schreibmarke gelöscht und Sie können es korrigieren.

• Blättern im Dokument

Sie können am Bildschirm in Ihrem Dokument vorwärts bzw. rückwärts blättern, das heißt in Richtung Dokumentanfang bzw. -ende.

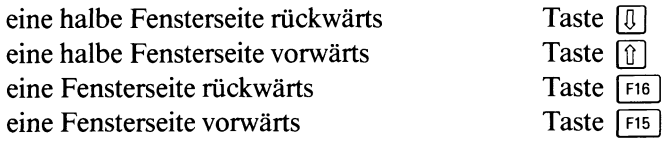

• Schreibmarke auf die gewünschte Stelle des Dokuments bewegen

Um die gewünschte Stelle Ihres Dokuments zu erreichen, können Sie die Schreibmarke folgendermaßen bewegen:

— Schreibmarke im Fenster bewegen, nach

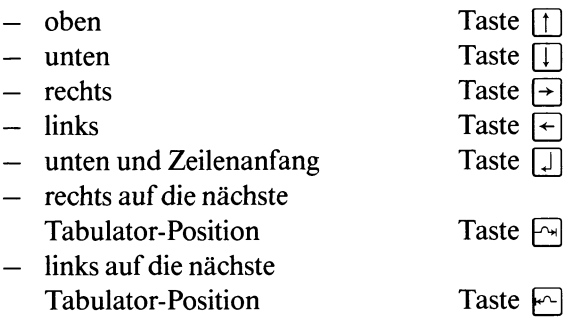

— Schreibmarke zu einem Rand des Fensters bewegen, nach

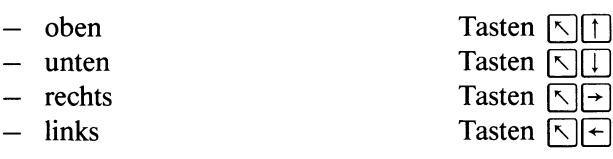

*Hinweis*

Wenn Sie einen Rand des Fensters mit der Schreibmarke überschreiten, wird dieses in Richtung der Schreibmarke verschoben. Nach oben und unten wird um eine halbe Fensterseite verschoben, nach links und rechts um eine halbe Fensterbreite. Ein Dokument kann maximal 126 Zeichen breit sein.

Das Fenster wird nicht mehr verschoben, wenn die Schreibmarke einen Rand des Dokuments erreicht.

— Schreibmarke zu einem Rand des Dokuments bewegen, zum

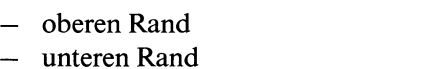

- rechten Rand
- linken Rand
- 

Tasten  $R\sqrt{|\cdot|}$ Tasten  $\nabla$ | $\nabla$ | $\nabla$ | Tasten  $\lceil \nabla \rceil \lceil \cdot \rceil$ Tasten  $\lceil \nabla \rceil \lceil \cdot \rceil$ 

• Text einfügen bzw. löschen

Sie können mit Tastenfunktionen Text einfügen bzw. löschen. Zuerst bewegen Sie die Schreibmarke an die gewünschte Stelle Ihres Dokuments. Anschließend können Sie entweder einzelne Zeichen oder ganze Zeilen einfügen bzw. löschen. Die einzelnen Möglichkeiten werden im folgenden beschrieben.

 $-$  Zeichen einfügen Taste **CHAR** bzw. **INSERT** 

Nachdem Sie die genannte Taste gedrückt haben, erscheint über der Schreibmarke ein Leerzeichen und dahinterstehender Text wird um eine Stelle nach rechts verschoben. Bei jedem Drücken der Taste **[** $\overline{c}$  **|** $\overline{a}$ *|* $\overline{a}$ *|* $\overline{b}$ *|* $\overline{c}$ *|* $\overline{a}$ **<b>***|* $\overline{a}$ *|* $\overline{c}$ *|* $\overline{a}$  $\overline{a}$ *|* $\overline{a}$ *|* $\overline{a}$ *|\* wird ein weiteres Leerzeichen eingefügt. Wenn Sie die erforderliche Anzahl von Leerzeichen eingefügt haben, tippen Sie die einzufügenden Zeichen ein.

*Hinweis*

Wenn Sie in mehreren Zeilen viele Zeichen einfügen möchten, können Sie dies bequemer im CED-Modus ''Text einfügen" tun. Die Beschreibung der CED-Modi finden Sie unter der Überschrift ''Welche Aufgaben können Sie mit dem CED erledigen?".

 $-$  **Zeichen löschen** Tasten **SHIFT** CHAR **DELETE** 

Nachdem Sie die genannten Tasten gleichzeitig gedrückt haben, verschwindet das Zeichen über der Schreibmarke und dahinterstehender Text wird um eine Stelle nach links verschoben. Wenn Sie die Tasten nochmals drücken, werden weitere Zeichen über der Schreibmarke gelöscht.

- $-$  Zeile einfügen Taste  $\sqrt{u_{\text{NE}}}$  bzw.  $\sqrt{u_{\text{NERT}}}$ Nachdem Sie die genannte Taste gedrückt haben, wird über der Schreibmarke eine Leerzeile eingefügt. Wenn Sie die Taste nochmals drücken, werden weitere Leerzeilen eingefügt. Wenn Sie die erforderliche Anzahl Leerzeilen eingefügt haben, können Sie darin Text eintragen.
- $-$  Zeile löschen Tasten **SHIFT**  $\overline{L_{\text{SME}}}$  bzw.  $\overline{L_{\text{SHE}}}$ Nachdem Sie die genannten Tasten gleichzeitig gedrückt haben, verschwindet die Zeile über der Schreibmarke und darunterstehende Zeilen werden hochgeschoben. Wenn Sie die Tasten nochmals drücken, werden weitere Zeilen gelöscht.

#### **Welche Aufgaben können Sie mit dem CED erledigen?**

Sie können z.B. in Ihrem Dokument neuen Text eingeben, Text einfügen und Textstellen suchen. Für jede dieser Funktionen arbeitet der CED in einem anderen Modus. Über die Menüs erhalten Sie immer den CED-Modus ''neuen Text eingeben". Sie können aber im CED in einen anderen Modus wechseln, indem Sie die Taste **[ m e n ü <sup>|</sup>**drücken und einen der im Bedienbereich abgebildeten Buchstaben eintippen.

Im folgenden sollen Sie 4 Modi des CED kennenlernen. Weitere Modi sind in ''Buch 1" beschrieben. Dokumente werden dort als Dateien bezeichnet. Welchen Buchstaben Sie nach dem Drücken der Taste **MENU** eintippen. steht im folgenden Text jeweils vor dem Modus.

n — neuen Text eingeben

Sie können in Ihrem Dokument neuen Text eingeben, Text modifizieren oder überschreiben. Mit den Tastenfunktionen können Sie Text einfügen oder löschen (siehe ''Welche Tasten sind für die CED-Bedienung wichtig?"). Die einzelnen Zeilen eines Dokuments dürfen maximal 126 Zeichen lang sein.

 $e$  – Text einfügen

Sie können in Ihrem Dokument an beliebiger Stelle Text einfügen. Zuerst müssen Sie die Schreibmarke an die gewünschte Stelle bewegen und dann die einzufügenden Zeichen eintippen. Der dahinterstehende Text wird nach rechts verschoben, falls notwendig aus dem Fenster heraus. Wenn die maximale Zeilenlänge von 126 Zeichen überschritten wird, meldet Ihnen dies der CED.

#### s — Textstelle suchen

Sie können den CED nach bestimmten Textstellen in Ihrem Dokument suchen lassen. Zuerst müssen Sie die Schreibmarke in die Zeile bewegen, wo die Suche beginnen soll. Nachdem Sie diesen Modus gewählt haben, fordert Sie der CED auf, in der 1. Zeile des Bedienbereichs die zu suchende Zeichenfolge einzutippen. Leerzeichen -auch führende- werden mit zur Zeichenfolge gerechnet. Dann drücken Sie eine der folgenden Tasten:

- $-$  Taste  $\Box$  oder  $\Box$ , wenn das Dokument in Richtung unterer Rand durchsucht werden soll
- $-$  Taste  $\lceil \uparrow \rceil$ , wenn das Dokument in Richtung oberer Rand durchsucht werden soll.

Wenn der CED die gesuchte Zeichenfolge gefunden hat, blättert er auf die entsprechende Dokumentseite, gibt Sie im Fenster aus und positioniert die Schreibmarke auf die gesuchte Stelle. Wenn der CED nach weiteren Stellen suchen soll, drücken Sie die Taste  $\Box$  bzw. [1], je nach Suchrichtung. Wenn Sie die Suche einstellen möchten, drücken **Sie die Taste <b>MENU**. Die Schreibmarke steht anschließend immer noch auf der zuletzt gefundenen Stelle, obwohl Sie dies nicht sehen können. Sie können jetzt z.B. den Modus ''neuen Text eingeben" wählen und die entsprechende Textstelle ändern.

Wenn der CED die Zeichenfolge nicht findet, stellt er die Suche am unteren bzw. oberen Dokumentrand ein und meldet:

TEXT NICHT GEFUNDEN. Wenn Sie anschließend nach einer anderen Textstelle suchen möchten, drücken Sie gleichzeitig die Tasten  $\boxed{\text{cTRL}}$  und  $\boxed{\times}$ . Sie können dann in der 1. Zeile des Bedienbereichs eine neue Zeichenfolge tippen, nach der Sie suchen.

v — CED verlassen

Nachdem Sie diesen Modus gewählt haben, fragt Sie der CED, ob Sie Ihren Text sichern wollen. Da der CED immer mit einer Kopie Ihres Dokuments arbeitet, können Sie jetzt entscheiden, ob Ihre Änderungen am Original des Dokuments wirksam werden sollen.

Wenn Sie die Taste J (für Ja) drücken, werden Ihre Änderungen am Original wirksam.

Wenn Sie N (für Nein) drücken, behält Ihr Dokument den Stand, den es vor dem Aufruf des CED hatte.

Anschließend erhalten Sie wieder das Ausgangs-Menü auf dem Bildschirm.

#### *Hinweis*

Die Taste **[END**] hat die gleiche Wirkung wie **MENU** und  $\nabla$ ].

#### **Wie erhalten Sie Hilfsinformationen über den CED?**

Wenn Sie Hilfsinformationen über den CED benötigen, erhalten Sie diese auf 2 Arten auf dem Bildschirm:

- Bevor Sie im Menü eine Funktion auswählen, die den CED aufruft: Fordern Sie die Hilfsinformationen über die gewünschte Menüfunktion an, indem Sie den Buchstaben der Funktion eintippen und die Taste | **help** | drücken. In diesen Hilfsinformationen stehen auch Bedienungshinweise für den CED.
- Wenn sich der CED nach einer Menüauswahl bereits gemeldet hat: **Drücken Sie die Tasten <b>MENU** und **HELP**. Sie erhalten zuerst eine Übersicht der CED-Modis am Bildschirm. Sie können wie in einem Dokument in den Hilfsinformationen blättern.

In den Ausgangsbildschirm kehren Sie in beiden Fällen mit der Taste **<sup>|</sup> m e n u <sup>|</sup>**zurück, bzw. wenn Sie in den Menü-Hilfsinformationen geblät $text{ then, mit }$ [DEL] und [MENU].

In den Hilfsinformationen finden Sie CED-Funktionen, die diese Beschreibung nicht enthält. Wenn Sie mehr darüber wissen möchten, schlagen Sie bitte im ''Buch 1" nach. Dokumente werden dort als Dateien bezeichnet.

Blättern Sie jetzt bitte wieder an die Stelle des Handbuches zurück, wo Sie zuletzt gelesen haben.

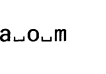

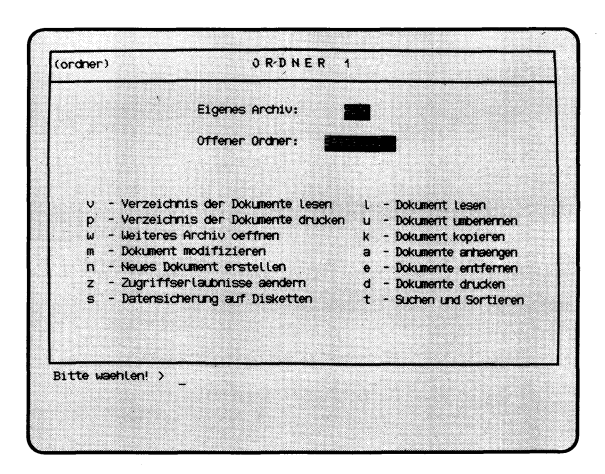

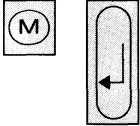

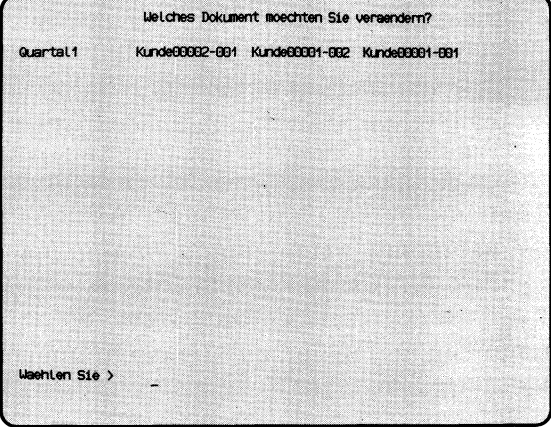

'Auswählen'

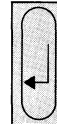

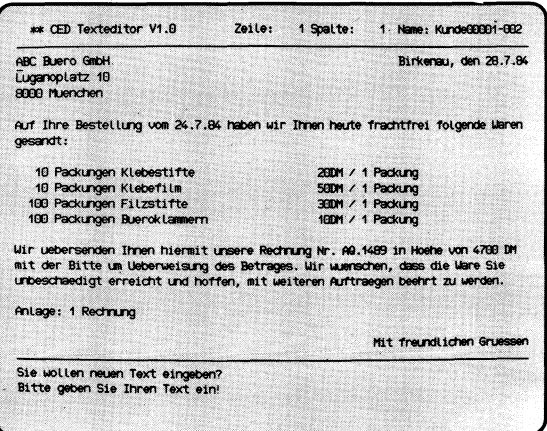

Sie haben die Funktion **m — Dokument modifizieren** gewählt. Sie erhalten am Bildschirm eine Auswahlliste mit den Namen aller Dokumente, die Ihr gerade geöffneter Ordner enthält.

#### **SINIX: Welches Dokument moechten Sie veraendern ?**

Wählen Sie den Namen des Dokumentes aus, das Sie modifizieren wollen, und drücken Sie die Taste  $\Box$ .

#### *Hinweis*

Informationen über Auswahllisten finden Sie in Kapitel 2: ''Wie behandeln Sie eine Auswahlliste?"

#### **CED-Bildschirm**

Der Texteditor CED meldet sich und gibt den Inhalt des ausgewählten Dokuments am Bildschirm aus. Sie können jetzt das Dokument modifizieren. Wie Sie dies mit dem CED tun können, lesen Sie bitte bei folgender Funktion nach: n — Neues Dokument erstellen (ORDNER1).

#### **CED beenden**

Drücken Sie die Tasten **MENU** und  $\boxed{v}$ , um den CED zu beenden. Der CED fragt dann, ob Sie Ihren Text sichern wollen, d.h. ob Ihre Modifikation des Dokuments wirksam werden soll.

Wenn Sie sichern wollen, drücken Sie die Taste J (für Ja). Der CED meldet dann, daß das Dokument gesichert wurde. Sie erhalten dann wieder das Menü ORDNER1 am Bildschirm.

Wenn Sie nicht sichern wollen, drücken Sie die Taste N (für Nein). Sie erhalten dann sofort das Menü ORDNER1.

#### *Hinweis*

Wollen Sie ein Dokument aus einem fremden Archiv modifizieren, dann müssen Sie das Dokument erst aus dem fremden Archiv in Ihr eigenes kopieren. Dies geht aber nur, wenn Ihnen der Eigentümer die Zugriffserlaubnis erteilt. Um das fremde Dokument zu kopieren, wählen Sie die folgende Funktion:

#### **w — weiteres Archiv oeffnen (ORDNER1).**

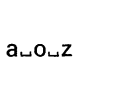

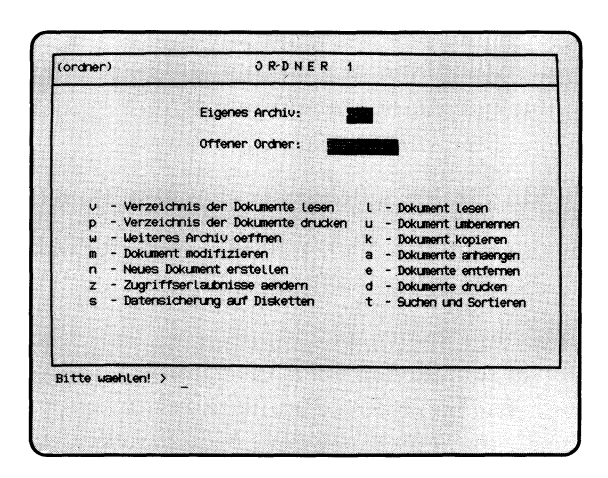

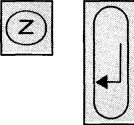

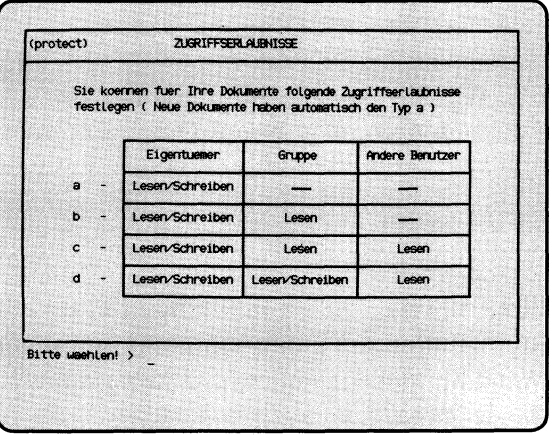

**'Zugriffs erlaubnisse festlegen'**

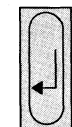

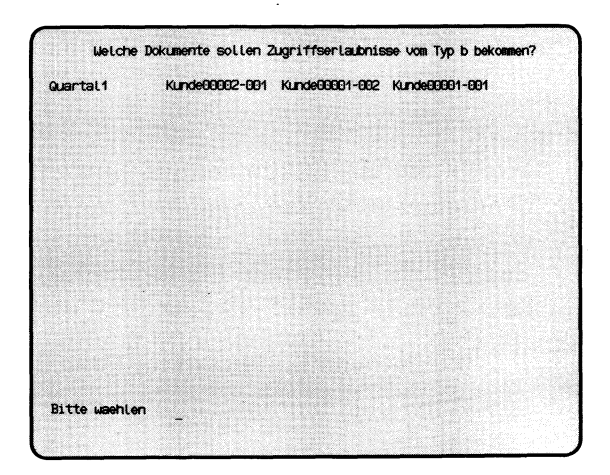

Sie haben die Funktion **z — Zugriffserlaubnisse aendern** gewählt. SINIX gibt Ihnen daraufhin das Menü ZUGRIFFSERLAUBNISSE aus.

#### **Zugriffserlaubnisse wählen**

Sie können jetzt eine der vier Zugriffserlaubnisse a, b, c, d wählen, die Sie für Ihre Dokumente festlegen möchten. Wenn Sie die Zugriffserlaubnisse für Ihr Dokument bisher noch nicht geändert haben, hat es den Typ a. Das bedeutet, daß nur Sie mit Ihrem Dokument arbeiten dürfen.

Für welche Dokumente Sie die Zugriffserlaubnisse ändern wollen, fragt Sie SINIX anschließend.

Drücken Sie nach der Auswahl die Taste [Jl-

*Hinweis*

Wenn Sie wissen möchten, welche Zugriffserlaubnisse Sie für Ihre Dokumente festgelegt haben, wählen Sie bitte folgende Funktion:

#### **v — Verzeichnis der Dokumente lesen (ORDNER1).**

Dort finden Sie auch erklärt, was die einzelnen Zugriffserlaubnisse bedeuten.

#### **Dokumente wählen**

SINIX gibt Ihnen ein Verzeichnis aller Dokumente aus, die im gerade geöffneten Ordner abgelegt sind. Sie werden nun aufgefordert, die Dokumente zu wählen, für die Sie zuvor die Zugriffserlaubnisse geändert haben. Nach der Auswahl drücken Sie die Taste [J].

*Hinweis*

Informationen über Auswahllisten finden Sie in Kapitel 2: ''Wie behandeln Sie eine Auswahlliste?"

#### **Bestätigung von SINIX**

Die Zugriffserlaubnisse der gewaehlten Dokumente wurden neu festgelegt.

Danach können Sie in das Menü ORDNER1 zurückkehren, indem Sie die Taste | **pel** | drücken. Wenn Sie für weitere Dokumente die Zugriffserlaubnisse ändern möchten, drücken Sie die Taste **<sup>|</sup> m e n u |.**
$a - 0 - s$ 

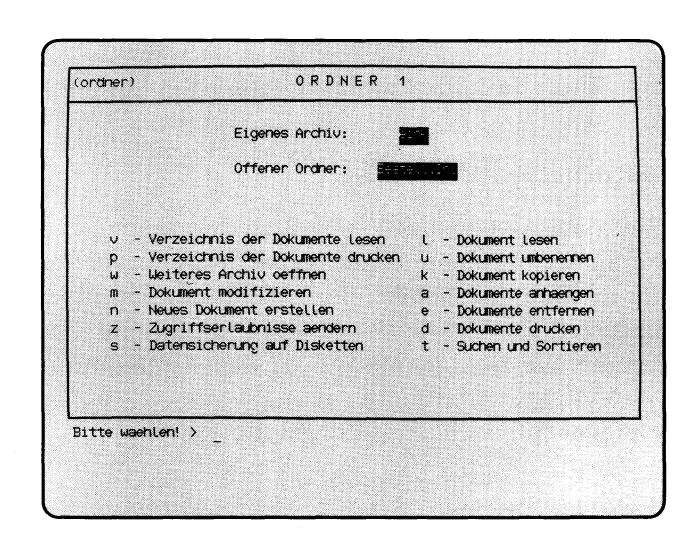

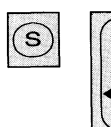

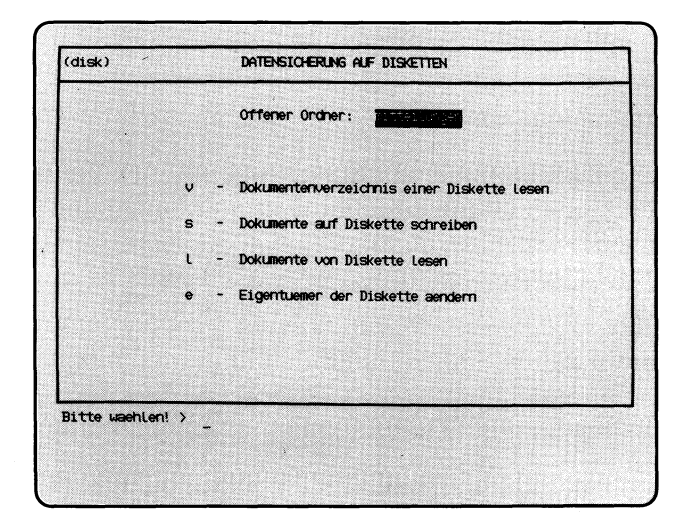

Sie haben die Funktion **s — Datensicherung auf Disketten** gewählt. SINIX gibt Ihnen das Menü DATENSICHERUNG AUF DISKETTEN aus.

Disketten ohne Eigentümerkennzeichen kann jeder Benutzer verwenden. Disketten mit Eigentümerkennzeichen kann nur der Eigentümer verwenden und nur dieser oder der Systemverwalter kann einen neuen Eigentümer festlegen.

Falls Sie auf eine Diskette schreiben wollen, muß der Schreibschutz entfernt sein. Sie sollten Ihre Dokumente aus Sicherheitsgründen regelmäßig auf Diskette schreiben.

Im Menü DATENSICHERUNG AUF DISKETTEN können Sie unter folgenden Funktionen wählen.

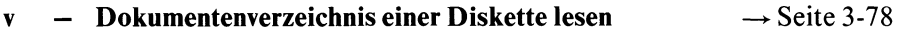

- von Ihrer Diskette die Dokumentennamen am Bildschirm ausgeben lassen.
- **s Dokumente auf Diskette schreiben** —► Seite 3-80
	- Dokumente aus Ihrem Ordner auf Diskette schreiben.
- **1 Dokumente von Diskette lesen → Seite 3-82** 
	- Dokumente von Ihrer Diskette lesen und in einen leeren Ordner von Ihnen schreiben.

### *Hinweis*

Damit Sie Dokumente von einer Diskette lesen können, muß der gerade geöffnete Ordner leer sein. Ist dies nicht der Fall, richten Sie zuerst einen neuen Ordner ein und öffnen Sie ihn anschließend.

- **e Eigentuemer der Diskette aendern** —► Seite 3-84
	- sich als Eigentümer auf der Diskette eintragen
	- einen anderen Benutzer als neuen Eigentümer Ihrer Diskette festlegen.

*Hinweis*

Wenn der neue Eigentümer Ihre Dokumente auf der Diskette nicht lesen darf, müssen Sie Ihre Diskette vom Systemverwalter formatieren lassen.

*Hinweis*

Achten Sie beim Einlegen der Diskette ins Laufwerk darauf, daß das Etikett nach links und die Schreibschutzkerbe nach unten zeigt.

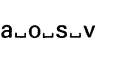

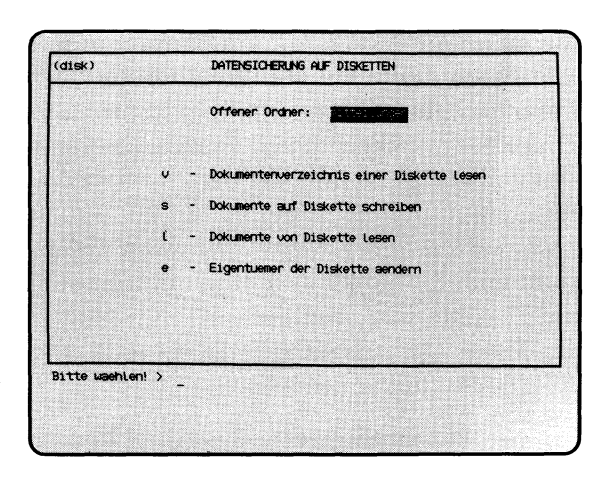

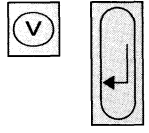

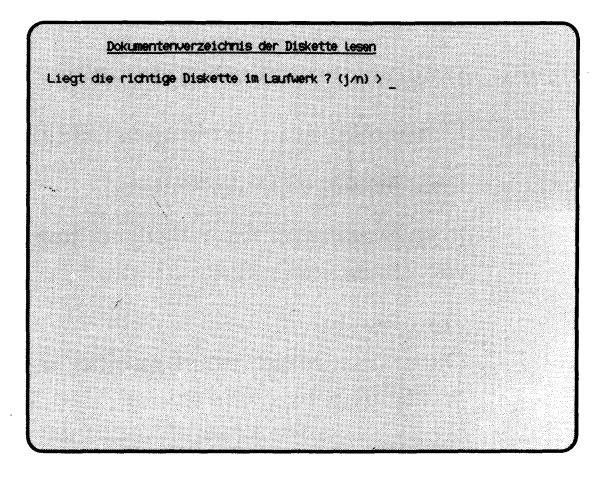

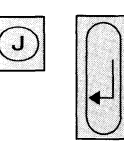

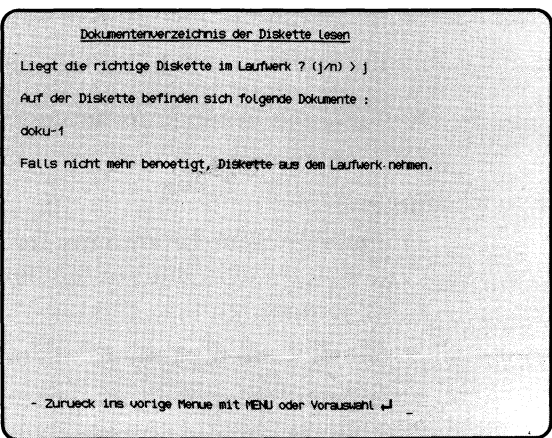

Sie haben die Funktion **v — Dokumentenverzeichnis einer Diskette lesen** gewählt. Sie erhalten auf dem Bildschirm die Namen der Dokumente, die sich auf einer Diskette befinden. Die Diskette muß entweder Ihnen gehören oder darf kein Eigentümerkennzeichen haben.

# **SINIX: Liegt die richtige Diskette im Laufwerk? (j/n)**

Überprüfen Sie bitte, ob die richtige Diskette im Laufwerk ist. Wenn das der Fall ist, tippen Sie 'j' (für Ja) und drücken die Taste  $\Box$ . Wenn nicht, tippen Sie 'n' (für Nein) und drücken die Taste  $\lceil \cdot \rceil$ ; die aktuelle Funktion ist dann beendet.

# **SINIX: Auf der Diskette befinden sich folgende Dokumente:**

Sie erhalten am Bildschirm eine Liste aller Dokumente, die sich auf der Diskette befinden. Sie können die Ausgabe anhalten, indem Sie gleichzeitig die Tasten **CTRL** und **[s]** drücken. Die Ausgabe wird fortgesetzt, wenn Sie gleichzeitig die Tasten **[CTRL**] und [a] drücken.

Falls Sie die Diskette anschließend nicht mehr benötigen, nehmen Sie sie aus dem Laufwerk heraus.

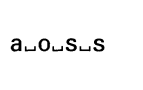

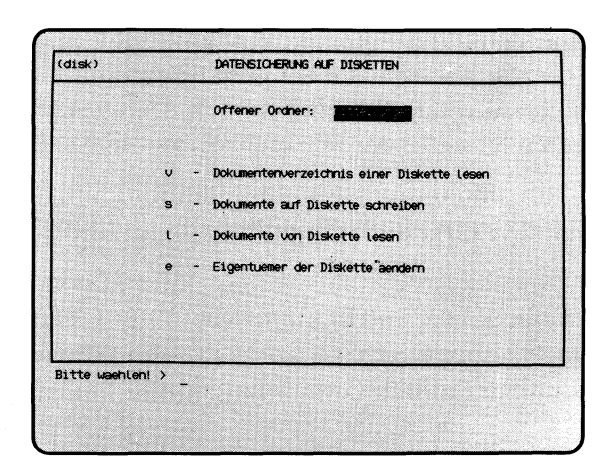

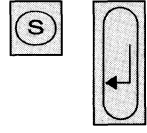

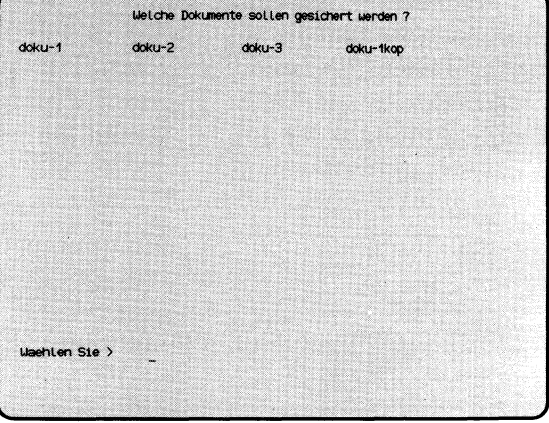

'Auswählen'

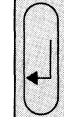

Dokumente auf Diskette schreiben Liegt die richtige Diskette im Laufwerk ? (j/n) > \_

Sie haben die Funktion **s — Dokumente auf Diskette schreiben** gewählt. Die Dokumente des gerade geöffneten Ordners können Sie auf Diskette schreiben, wobei der alte Inhalt der Diskette überschrieben wird.

Sie erhalten am Bildschirm eine Auswahlliste mit den Dokumentennamen des gerade offenen Ordners.

## **SINIX: Welche Dokumente sollen gesichert werden?**

Wählen Sie die Namen der Dokumente aus, die Sie auf Diskette schreiben möchten. Wie Sie auswählen, beschreibt Kapitel 2 dieses Handbuches: ''Wie behandeln Sie eine Auswahlliste?".

Nach der Auswahl drücken Sie die Taste [J].

# **SINIX: Liegt die richtige Diskette im Laufwerk? (j/n)**

Haben Sie die richtige Diskette in das Laufwerk eingelegt? Wenn das der Fall ist, tippen Sie 'j' und drücken die Taste  $\Box$ . Wenn nicht, tippen Sie 'n' und drücken die Taste [...]; die Funktion ist dann beendet.

## **SINIX: Ist der Schreibschutz entfernt? (j/n)**

Haben Sie den Schreibschutzstreifen am Rand der Diskette entfernt? Wenn ja, tippen Sie 'j' und drücken die Taste [J].

Wenn nicht, tippen Sie 'n' und drücken die Taste [J]. Dann nehmen Sie die Diskette aus dem Laufwerk, entfernen den Schreibschutz und legen die Diskette wieder ein. Anschließend wählen Sie die Funktion erneut aus, indem Sie ein 's' tippen und die Taste [ ] drücken.

### **SINIX: Diskette wird beschrieben:**

**Ende der Diskette bei 580KB, Blockgroesse = 4KB Position = xxxxKB a** dokumentenname **yyyyKB**

Die von Ihnen ausgewählten Dokumente werden jetzt auf die Diskette geschrieben. SINIX informiert Sie über die Speicherkapazität der Diskette in der Einheit KB (1KB = 1024 Zeichen). Anschließend erhalten Sie auf dem Bildschirm für jedes gesicherte Dokument folgende Informationen:

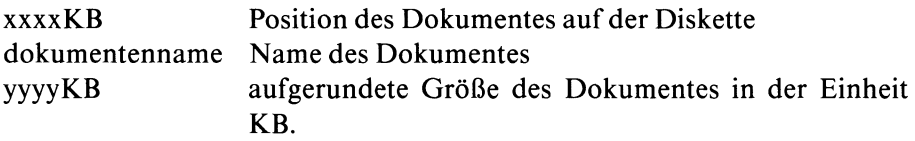

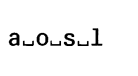

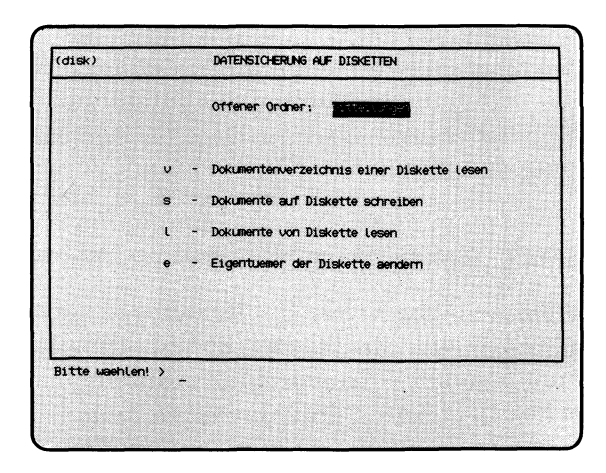

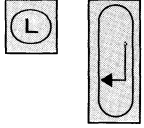

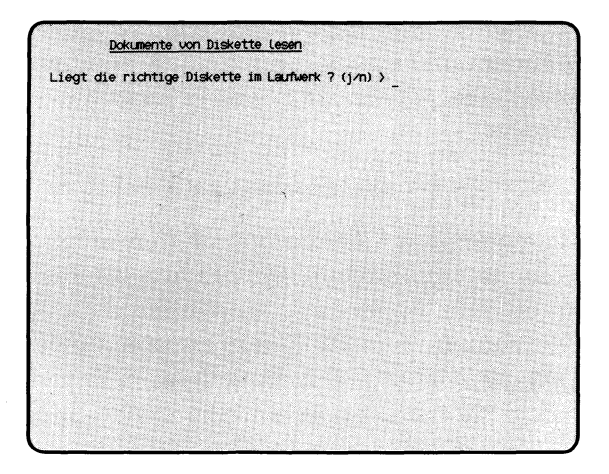

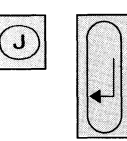

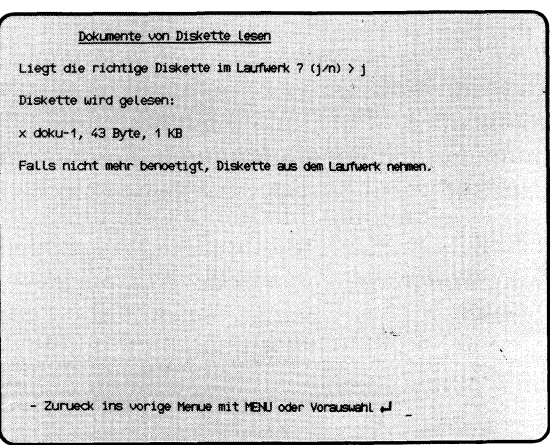

 $\sim$ 

Sie haben die Funktion **1** — **Dokumente von Diskette lesen** gewählt. Ihr geöffneter Ordner muß leer sein. Wenn er nicht leer ist, erhalten Sie einen entsprechenden Hinweis, und die aktuelle Funktion wird abgebrochen. Wenn Sie keinen leeren Ordner haben, können Sie folgendes tun:

- 1. Einen neuen Ordner anlegen
- 2. Die Dokumente eines Ordners sichern und anschließend entfernen.

Sie können nur eine Diskette lesen, wenn Sie darauf als Eigentümer eingetragen sind oder wenn kein Eigentümer darauf eingetragen ist.

## **SINIX: Liegt die richtige Diskette im Laufwerk? (j/n)**

Haben Sie die richtige Diskette in das Laufwerk eingelegt? Wenn das der Fall ist, tippen Sie 'j' und drücken die Taste  $\Box$ . Wenn nicht, tippen Sie 'n' und drücken die Taste  $\lceil \cdot \rceil$ ; die Funktion ist dann beendet.

### **SINIX: Diskette wird gelesen:**

x dokumentenname, xxxxxx Byte, yyyyKB

Die Dokumente werden jetzt von der Diskette gelesen und in Ihren offenen Ordner geschrieben. Für jedes eingelesene Dokument erhalten Sie folgende Informationen:

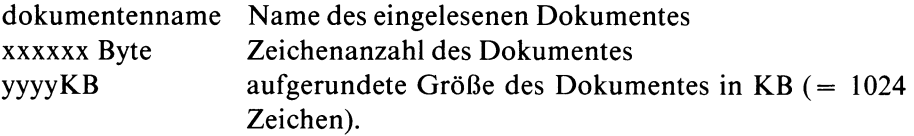

auousue

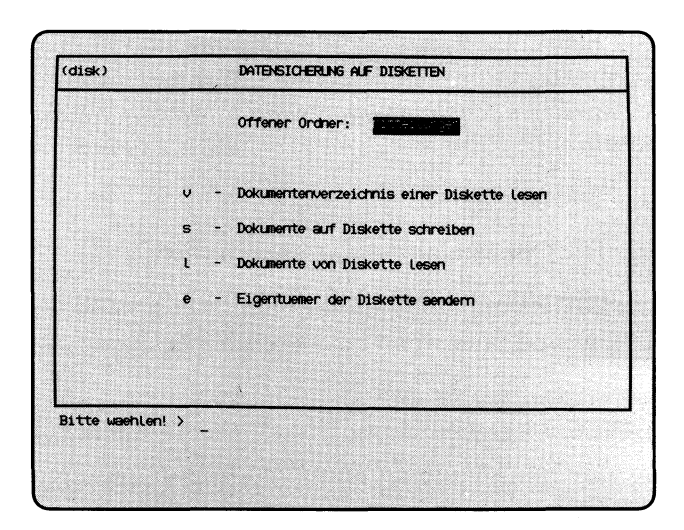

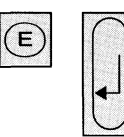

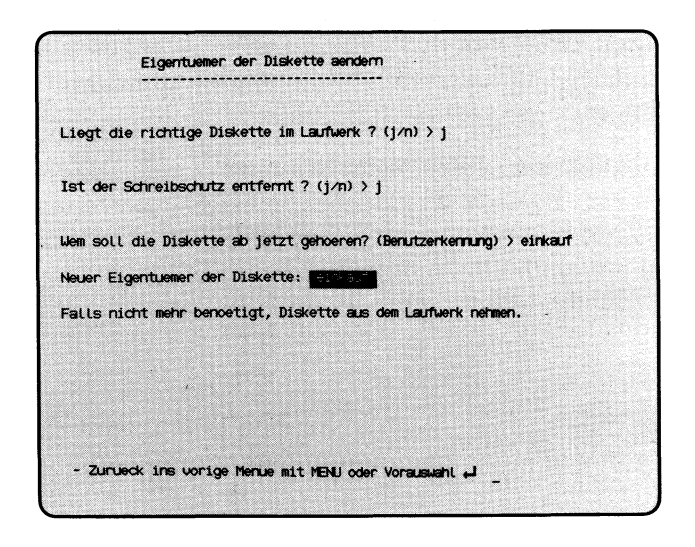

Sie haben die Funktion **e — Eigentuemer der Diskette aendern** gewählt. Diese Funktion können Sie nur ausführen, wenn Sie der Eigentümer sind, oder wenn auf der Diskette kein Eigentümer eingetragen ist. Wenn Sie für Ihre Diskette einen neuen Eigentümer festlegen, können Sie nicht mehr darauf zugreifen, jedoch der neue Eigentümer. Wenn Sie das nicht wünschen, muß der Systemverwalter die Diskette formatieren. Dabei wird der alte Inhalt der Diskette gelöscht.

Den Eigentümer einer fremden Diskette kann nur der Systemverwalter ändern.

# **SINIX: Liegt die richtige Diskette im Laufwerk? (j/n)**

Haben Sie die richtige Diskette in das Laufwerk eingelegt? Wenn das der Fall ist, tippen Sie 'j' und drücken die Taste [J]. Wenn nicht, tippen Sie 'n' und drücken die Taste [J]; die Funktion ist dann beendet.

# **SINIX: Keine Zugriffsberechtigung! Die Diskette gehoert.............**

Die Diskette gehört dem angegebenen Benutzer, und Sie können sie nicht lesen. Bitte fragen Sie den Systemverwalter.

# **SINIX: Ist der Schreibschutz entfernt? (j/n)**

Haben Sie den Schreibschutzstreifen am Rand der Diskette entfernt? Wenn ja, tippen Sie 'j' und drücken die Taste  $\Box$ . Wenn nicht, tippen Sie 'n' und drücken die Taste Q]. Dann nehmen Sie die Diskette aus dem Laufwerk, entfernen den Schreibschutz und legen die Diskette wieder ein. Anschließend wählen Sie die Funktion erneut aus, indem Sie 'e' eintippen und die Taste QJ] drücken.

# **SINIX: Wem soll die Diskette ab jetzt gehoeren? (Benutzerkennung)**

Tippen Sie die Benutzerkennung ein, der die Diskette ab jetzt gehören soll, und drücken Sie die Taste [J].

# **Bestätigung von SINIX**

Neuer Eigentuemer der Diskette: ......

(Fortsetzung nächste Seite)

## *Hinweis*

Für eine Diskette gibt es folgende Zugriffsrechte:

- 1. Auf der Diskette ist kein Eigentümer eingetragen, was nach einer Formatierung der Diskette durch den Systemverwalter der Fall ist. In diesem Fall kann jeder Benutzer mit der Diskette arbeiten.
- 2. Auf der Diskette hat sich ein Benutzer mit der aktuellen Funktion als Eigentümer eingetragen. Nur dieser kann mit der Diskette arbeiten, es sei denn er (oder der Systemverwalter) trägt einen anderen Benutzer als Eigentümer ein.

SINIX Buch 2 V2.0, U2602-J-Z95-1

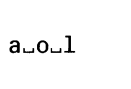

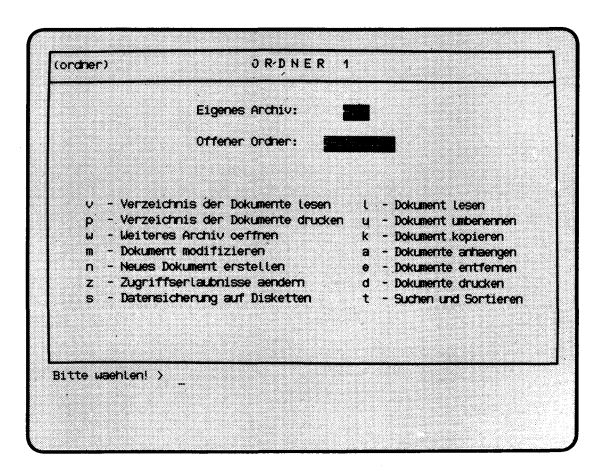

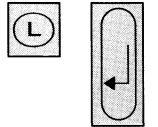

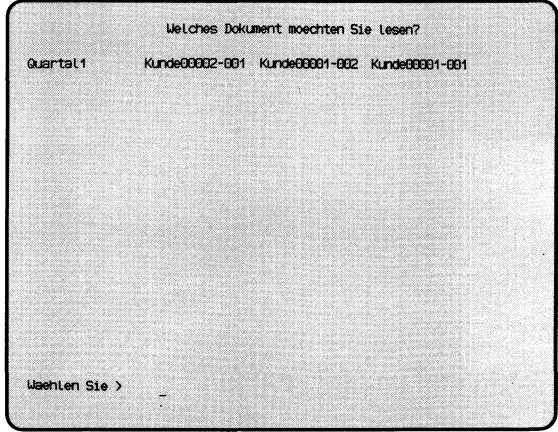

'Auswählen'

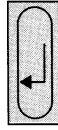

Mueller&Sohn 3 Schreibmaschine Typ-387 4546DM Puellersson 3 Scriencesconne (1913-2014)<br>
Zeller-GmbH 6 Tische Typ-C 6250M<br>
Rueroservice 7 Flip-Charts Typ-164 8050M<br>
Auer 2 Rechenmaschine Typ-44 23670M<br>
Klein-und-Gross 8 Stueller Typ-141 7580M<br>
Rueroform 9 Schreibttisch - Zurueck ins vorige Menue mit MENU oder Vorauswahl 4

Sie haben die Funktion **1** — **Dokument lesen** gewählt. Sie können den Inhalt eines Dokumentes auf dem Bildschirm anschauen, und darin bis zum Ende blättern.

SINIX gibt auf dem Bildschirm eine Auswahlliste mit den Namen aller Dokumente aus.

# **SINIX: Welches Dokument moechten Sie lesen ?**

Wählen Sie den Namen des Dokuments aus, das Sie lesen möchten, und drücken die Taste [J].

### **Dokument auf dem Bildschirm**

Sie erhalten am Bildschirm den ersten Teil des Dokuments. Umfaßt das Dokument mehr als einen Bildschirm, erhalten Sie eine Leiste am unteren Bildschirmrand, in der die möglichen Aktionen angegeben sind:

Taste Leerzeichen

Eine Bildschirmseite vorwärts blättern.

Taste  $\Box$ 

Eine Zeile vorwärts blättern.

Zeichen  $' = '$ 

Die aktuelle Zeilennummer im Dokument ausgeben. Danach drücken Sie eine der anderen Tasten.

Taste | **pel<sup>|</sup>**

Blättern im Dokument beenden.

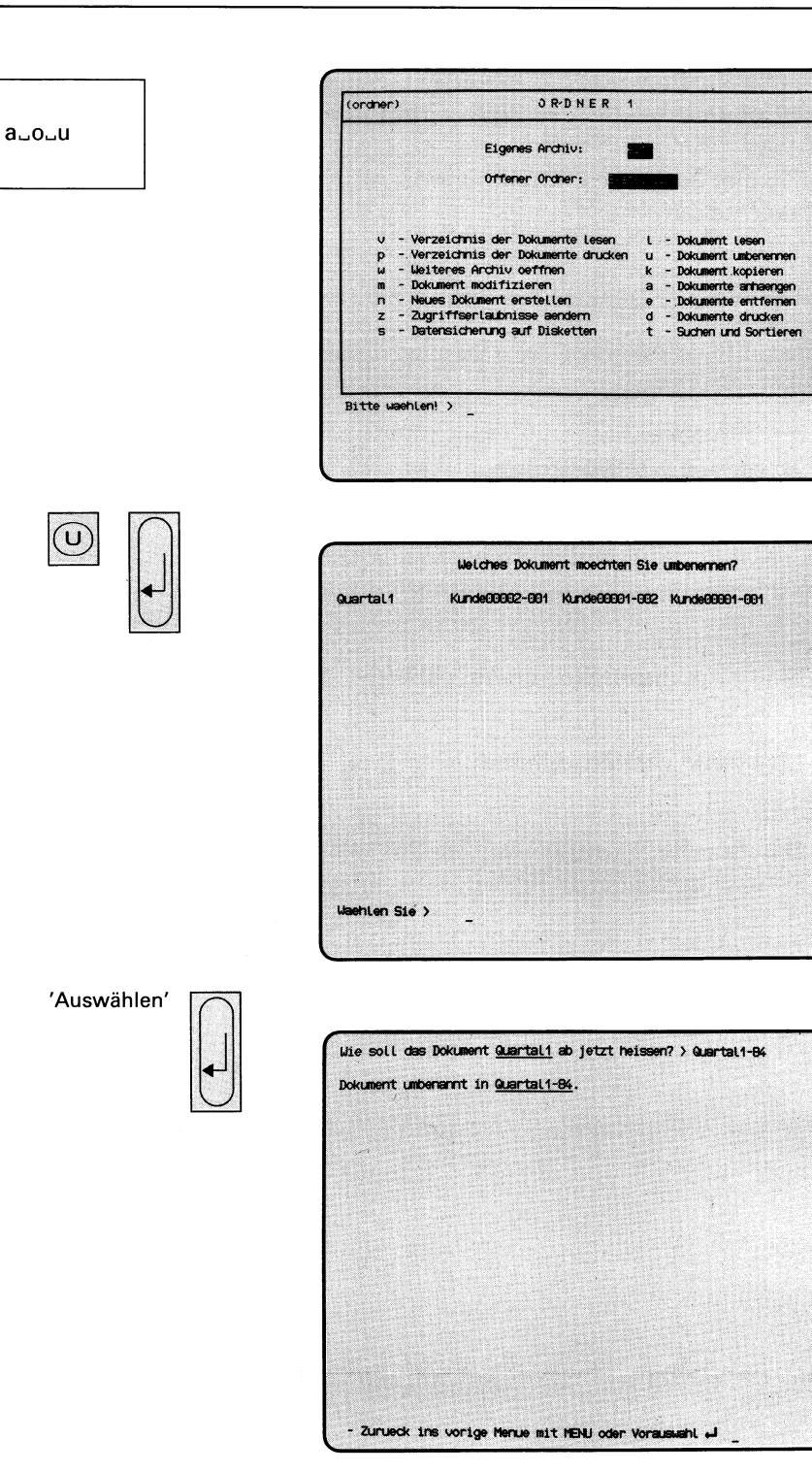

Sie haben die Funktion **u — Dokument umbenennen** gewählt. Damit können Sie den Namen eines Dokumentes ändern. SINIX gibt am Bildschirm eine Auswahlliste aller Dokumente aus, die im gerade geöffneten Ordner abgelegt sind.

## **SINIX: Welches Dokument moechten Sie umbenennen ?**

Wählen Sie den Namen des Dokuments aus, das Sie umbenennen wollen und drücken Sie die Taste *[J\.*

# **SINIX: Wie soll das Dokument.................ab jetzt heissen ?**

Tippen Sie den neuen Namen des Dokumentes ein, und drücken Sie die Taste **(TJ-** Ein Dokumentenname darf maximal 14 Zeichen lang sein und Buchstaben, Ziffern, Bindestriche und Punkte enthalten. Er muß mit einem Buchstaben oder einer Ziffer beginnen, und darf keine Leerzeichen enthalten.

# **Bestätigung von SINIX**

Dokument umbenannt in .............

*Beispiel für gültige Dokumentennamen:*

2.Dokument personal-zeit

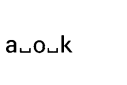

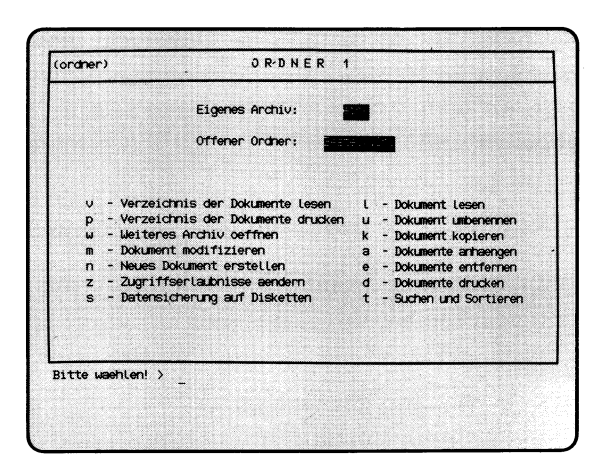

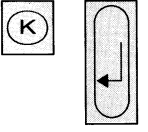

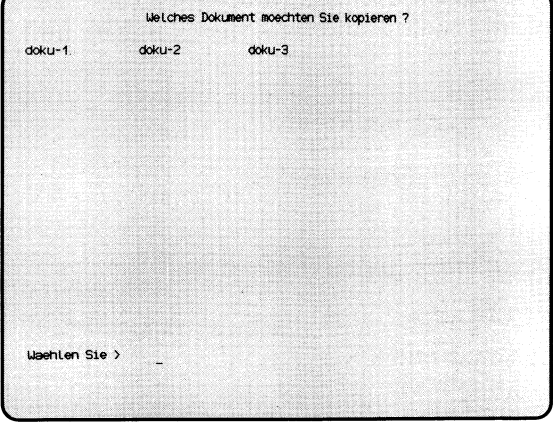

'Auswählen'

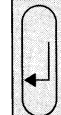

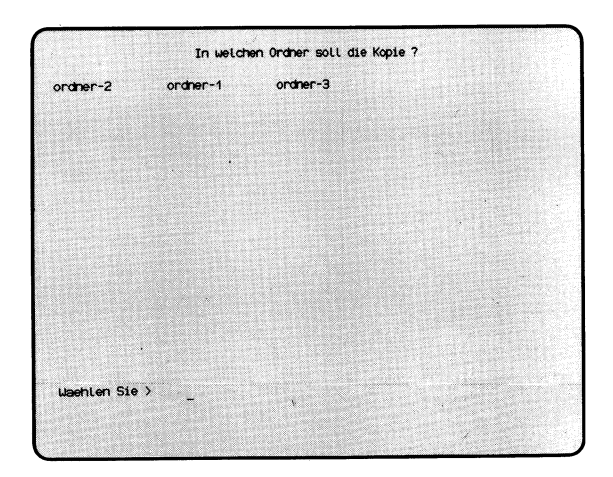

Sie haben die Funktion **k — Dokument kopieren** gewählt. Sie erhalten am Bildschirm eine Auswahlliste mit den Namen aller Dokumente im gerade geöffneten Ordner. Sie können den Inhalt eines Dokuments unter einem neuen Namen in ein anderes Dokument kopieren. Die Kopie kann im gleichen oder einem anderen Ordner angelegt werden.

### **Funktion abbrechen**

Wenn Sie die Funktion abbrechen möchten, drücken Sie die Taste **DEL**.

# **SINIX: Welches Dokument möchten Sie kopieren?**

Wählen Sie den Namen des Dokuments aus, das Sie kopieren möchten, und drücken Sie die Taste [J].

# **SINIX: In welchen Ordner soll die Kopie?**

Wählen Sie den Namen des Ordners aus, in den Sie das Dokument kopieren möchten und drücken Sie die Taste **[**71**.**

# **SINIX:** Wie soll das neue Dokument heißen? ( $\Box$  = wie Original)

Tippen Sie den Namen ein, den die Kopie erhalten soll. Dann drücken Sie die Taste [T|- Wenn Sie nur die Taste Q] drücken, wird das Dokument unter seinem Originalnamen kopiert.

**SINIX: Es gibt schon ein Dokument....... im Ordner......** 

# **Soll es ueberschrieben werden? (j/n)**

In dem Ordner, in dem Sie die Kopie anlegen möchten, existiert bereits ein gleichnamiges Dokument. Wenn Sie es überschreiben möchten, tippen Sie 'j' (für "Ja"). Wenn Sie der Kopie einen anderen Namen geben möchten, tippen Sie 'n' (für ''Nein"). Nach der Antwort drücken Sie die Taste **(**7 **).** Wenn Sie ''Nein" geantwortet haben, werden Sie wieder gefragt, wie das neue Dokument heißen soll.

### **Bestätigung von SINIX**

Dokument...............im O rdner...................angelegt.

# **SINIX: Moechten Sie noch ein Dokument kopieren ?**

Wenn Sie ein weiteres Dokument kopieren möchten, tippen Sie 'j'; wenn Sie die Funktion beenden möchten, tippen Sie 'n'. Nach der Antwort drücken Sie die Taste [J].

 $a - o - a$ 

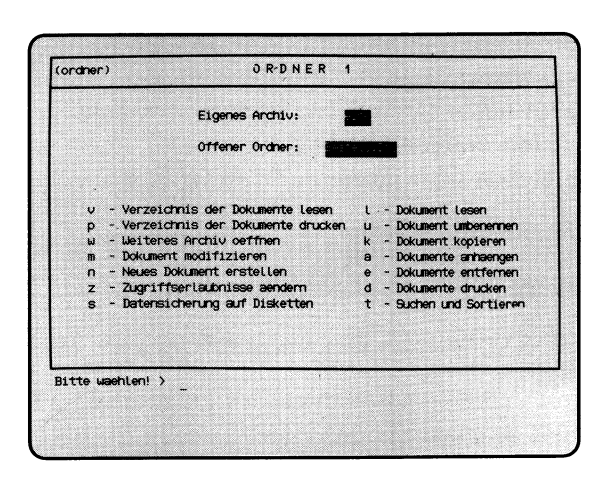

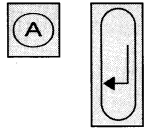

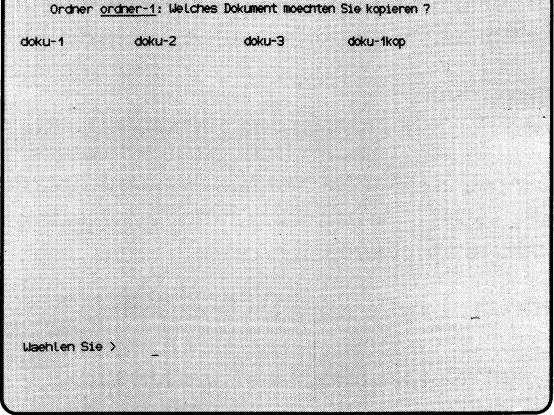

'Auswählen'

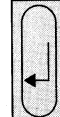

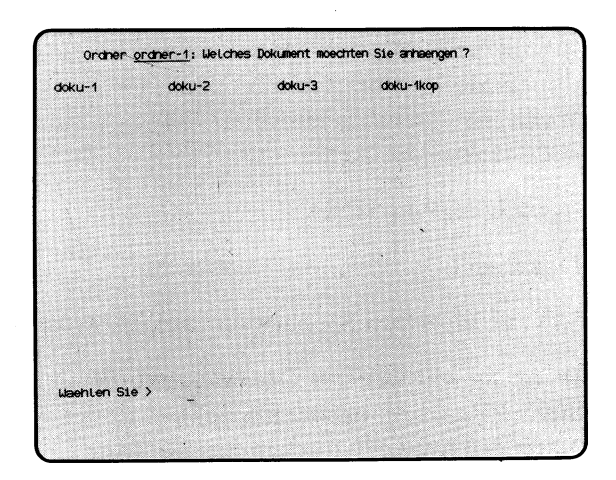

Sie haben die Funktion **a — Dokumente anhaengen** gewählt. Sie können den Inhalt mehrerer Dokumente nacheinander in einem Dokument zusammenfassen. Auf dem Bildschirm erhalten Sie eine Auswahlliste mit den Dokumentennamen des gerade geöffneten Ordners.

### **Funktion abbrechen**

Mit der Taste **DEL** brechen Sie die Funktion ab.

### **SINIX: Ordner.............. : Welches Dokument möchten Sie kopieren?**

Wählen Sie das erste Dokument entsprechend der gewünschten Reihenfolge aus, und drücken Sie die Taste *\T\.*

## **SINIX: Ordner.............. : Welches Dokument möchten Sie anhaengen?**

Wählen Sie das nächste Dokument aus, das an das zuletzt eingegebene angehängt werden soll, und drücken Sie die Taste  $\Box$ .

Die obige Frage wird solange wiederholt, bis Sie als Antwort nur die Taste [TI drücken. Sie wählen also nacheinander die anzuhängenden Dokumente aus und beenden den Fragezyklus mit der Taste *[J\.*

## **SINIX: In welchen Ordner soll das neue Dokument?**

Wählen Sie den Namen des Ordners aus, in dem die zusammengefaßten Dokumente abgelegt werden sollen, und drücken Sie die Taste [J].

# **SINIX:** Wie soll das neue Dokument heissen?  $\left( \ \right)$  = wie Original)

Geben Sie den Namen des Dokumentes an, in dem die zusammengefaßten Dokumente abgelegt werden sollen, und drücken Sie die Taste  $\Box$ . Wenn Sie nur die Taste [j] drücken, dann wird der Name des zuerst eingegebenen Dokuments verwendet.

### **SINIX: Es gibt schon ein Dokument.......... im Ordner............**

Wenn dasjenige Dokument überschrieben werden soll, dessen Namen Sie als ersten angegeben haben, tippen Sie 'j'; wenn die zusammengefaßten Dokumente in einem neuen Dokument abgelegt werden sollen, tippen Sie  $\cdot$ n'.

Nach der Antwort drücken Sie die Taste [J].

### **Bestätigung von** SINIX

Dokument...............im O rdner.................angelegt.

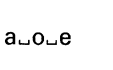

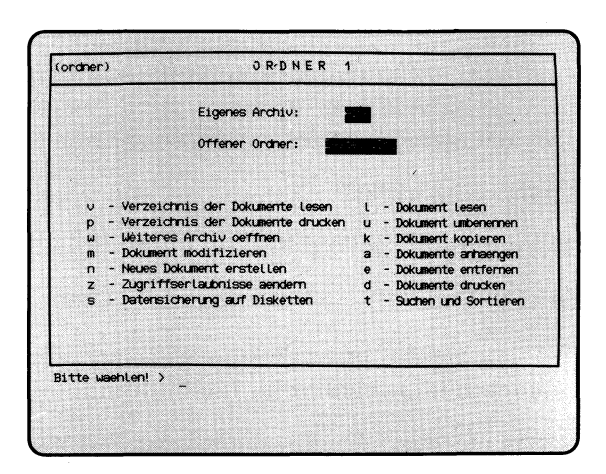

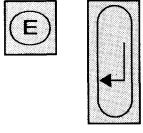

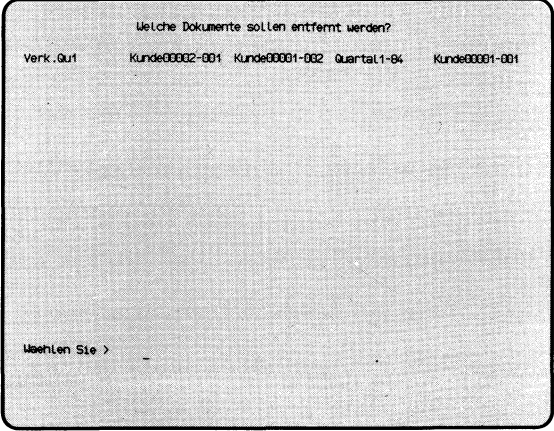

'Auswählen'

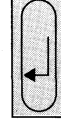

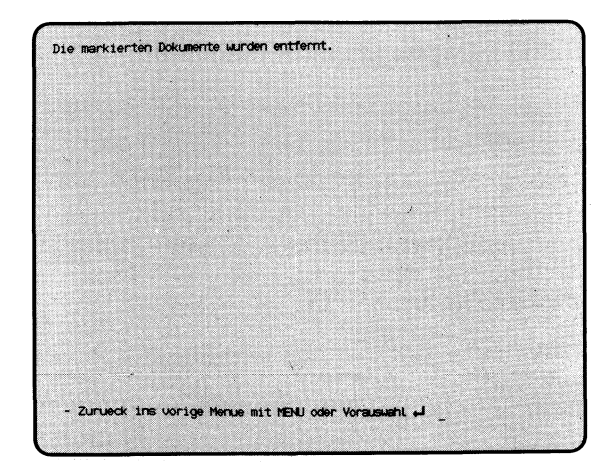

Sie haben die Funktion **e — Dokumente entfernen** gewählt. Sie erhalten am Bildschirm eine Auswahlliste mit den Namen aller Dokumente, die im gerade geöffneten Ordner abgelegt sind.

### **SINIX: Welche Dokumente sollen entfernt werden ?**

Wählen Sie die Namen der Dokumente aus, die Sie entfernen möchten und drücken Sie die Taste  $\Box$ .

## *Hinweis*

Informationen über Auswahllisten finden Sie in Kapitel 2: ''Wie behandeln Sie eine Auswahlliste?"

### **Bestätigung von SINIX**

Die markierten Dokumente wurden entfernt.

a<sub>uoud</sub>

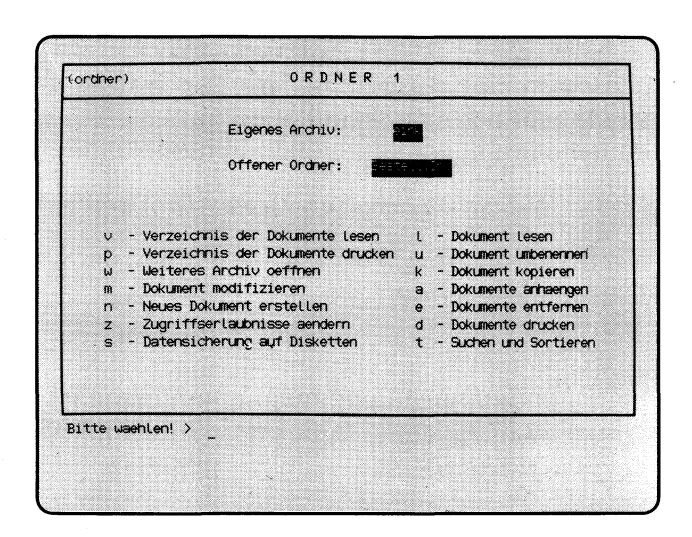

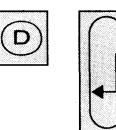

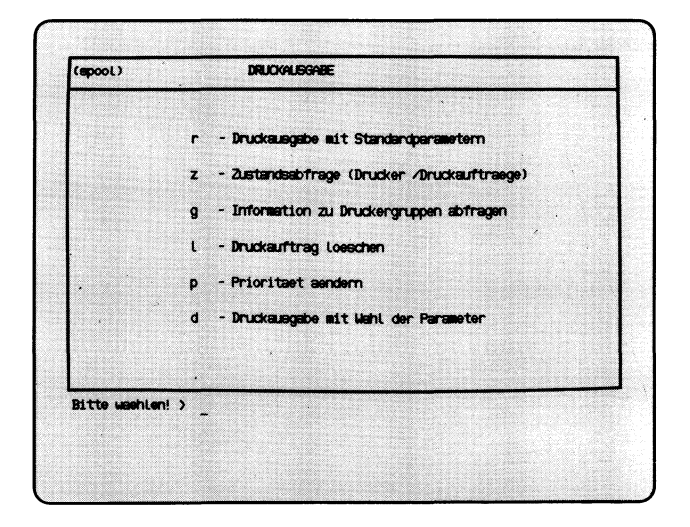

Sie haben die Funktion d — Dokumente drucken gewählt. Sie erhalten am Bildschirm das Menü DRUCKAUSGABE. Sie können nun eine der folgenden Funktionen aus diesem Menü wählen:

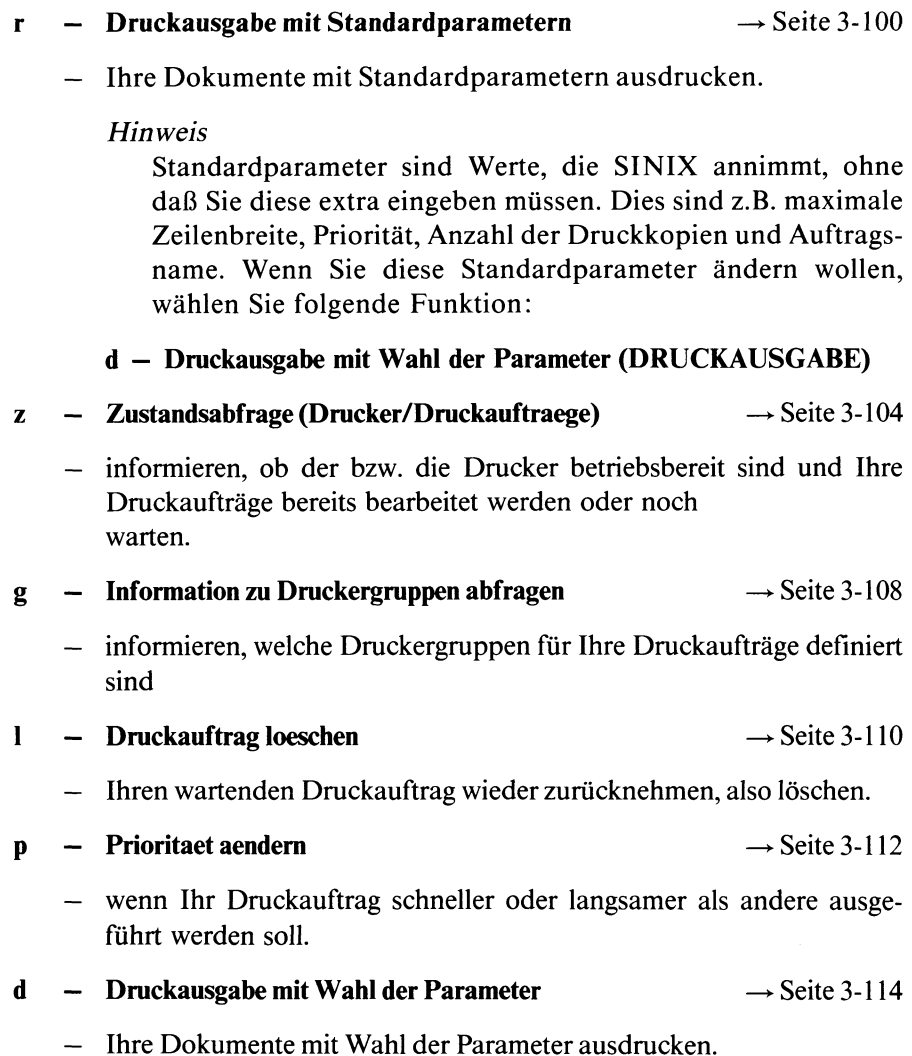

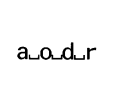

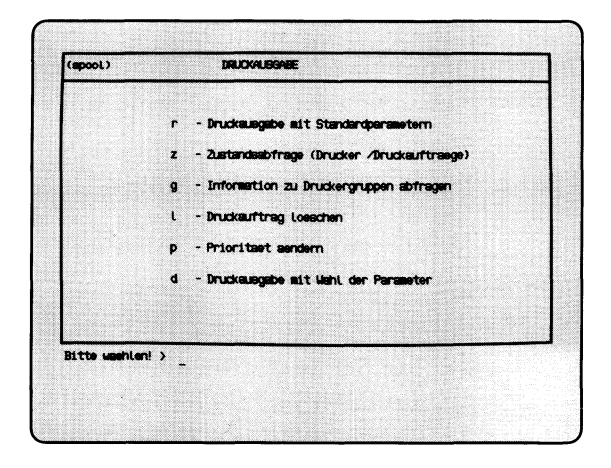

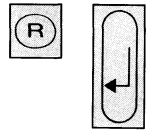

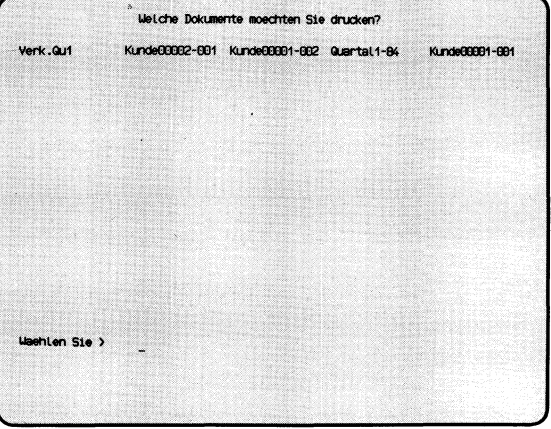

'Auswählen'

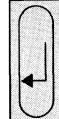

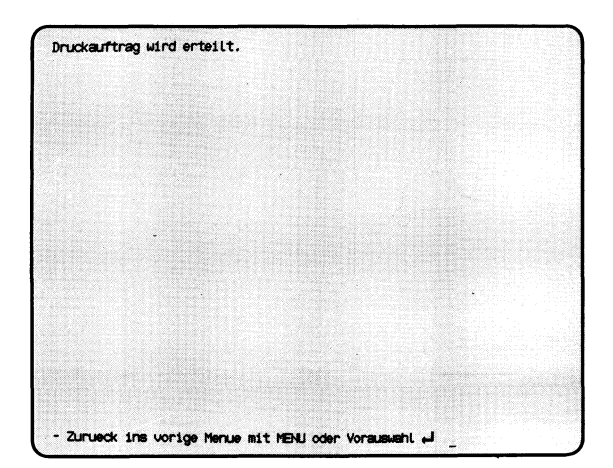

Sie haben die Funktion **r — Druckausgabe mit Standardparametern** gewählt. Sie erhalten am Bildschirm eine Auswahlliste mit den Namen aller Dokumente des momentan geöffneten Ordners.

Die Druckseiten sehen folgendermaßen aus:

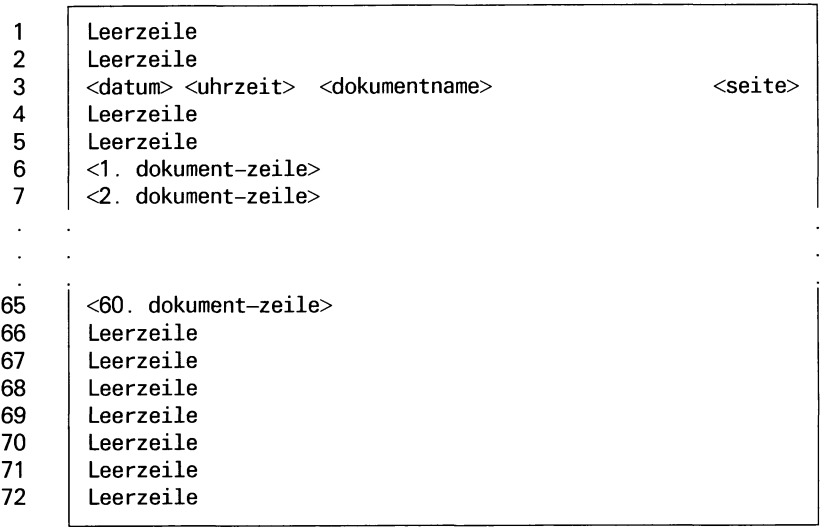

SINIX nimmt bei Ihren Druckaufträgen folgende Werte an:

- Die Zeilenbreite des Dokuments beträgt maximal 80 Zeichen
- Druckpriorität 15 (Höchste Priorität ist 20)
- SINIX druckt die Dokumente je einmal
- Sie werden nach dem Ausdrucken nicht benachrichtigt
- SINIX löscht die Dokumente nach dem Drucken nicht
- Ausgedruckte Dokumente sind für den Eigentümer bestimmt
- der Auftragsname ist identisch mit dem Dokumentenname bzw. wenn Sie mehrere Dokumente drucken, vergibt SINIX den Auftragsnamen 'Dokumente'
- SINIX nimmt den Drucker, der gerade frei ist
- Der Drucker-Zeichensatz entspricht der Tastaturbelegung, falls der Drukker über einen solchen Zeichensatz verfügt. Die Tastaturbelegung können Sie mit der globalen Funktion **:a** abfragen.
- SINIX druckt die Dokumente von Anfang bis Ende
- 1 Druckseite enthält 72 Zeilen.

Wenn Sie die Standardparameter ändern wollen, wählen Sie bitte die Funktion **d — Druckausgabe mit Wahl der Parameter.**

#### **SINK: Welche Dokumente moechten Sie drucken ?**

Wählen Sie die Namen der Dokumente, die Sie drucken möchten, und drücken Sie die Taste  $\Box$ .

#### *Hinweis*

Informationen über Auswahllisten finden Sie in Kapitel 2: ''Wie behandeln Sie eine Auswahlliste?"

#### **Bestätigung von SINK**

Druckauftrag wird erteilt.

#### *Hinweis*

Wenn Sie einen Druckauftrag vergeben haben, sollten Sie anschließend die Funktion z u Zustandsabfrage (Drucker/Druckauftraege) im aktuellen Menü wählen. Notieren Sie dann Ihren Auftragsnamen oder Ihre Auftragsnummer und den Namen der Druckergruppe. Diese Werte brauchen Sie eventuell noch.

alouduz

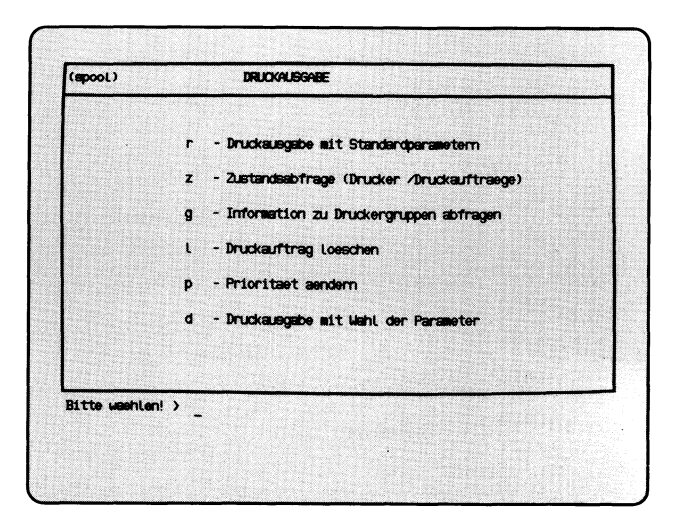

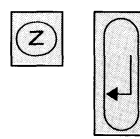

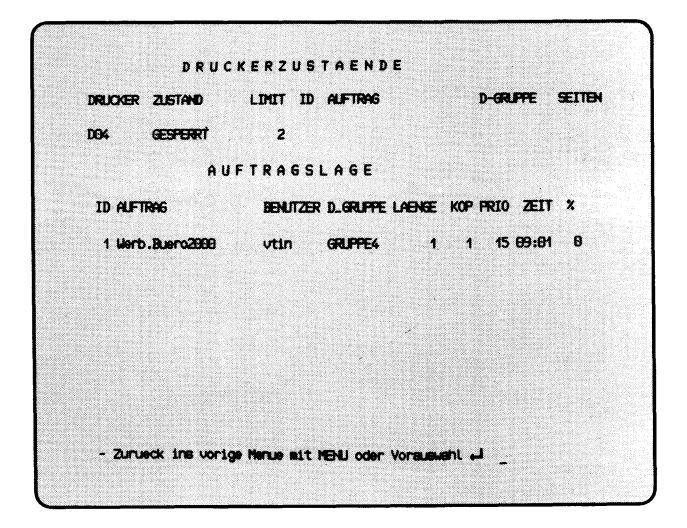

Sie haben die Funktion z — **Zustandsabfrage (Drucker/Druckaufträge)** gewählt. Sie erhalten eine bzw. zwei Tabellen auf dem Bildschirm, die Sie über Drucker bzw. Druckaufträge informieren.

### **Tabelle DRUCKERZUSTAENDE**

Die Tabelle enthält für jeden Drucker folgende Informationen:

DRUCKER Name des Druckers

## ZUSTAND Zustand des Druckers

- BEREIT Den Drucker ist bereit, bearbeitet aber keinen Auftrag.
- LAEUFT Der Drucker bearbeitet einen Auftrag.
- WARTET Der Drucker bearbeitet einen Auftrag, und dabei ist eine Störung aufgetreten (z.B. Papierende, Papierstau, Farbbandende). Wenn die Störung nach einer bestimmten Zeit nicht behoben wird, erhält der Drucker den Zustand 'GESTOERT'.

## GESTOERT

Die Druckerverwaltung prüft regelmäßig die Drucker, und hat eine Störung festgestellt, die nach einer bestimmten Zeit nicht behoben war. Der Drucker läuft automatisch weiter, wenn die Störung behoben wird (Ursache: Drucker ausgeschaltet, Taste OFF LINE wurde gedrückt, Verbindung zum PC unterbrochen).

### GESPERRT

Der Drucker wurde von einem dazu berechtigten Benutzer gesperrt. Bitte fragen Sie den Systemverwalter.

# PROBEDRUCK

Der Drucker ist von einem Probedruck exklusiv belegt. Bitte fragen Sie den Systemverwalter.

### UNBEKANNT

Der Drucker wird zur Zeit nicht vom Spoolsystem verwaltet. Bitte fragen Sie den Systemverwalter.

POLL Das Spoolsystem wartet auf eine Rückmeldung des Druckers. Rufen Sie die aktuelle Funktion nochmals auf.

### ABBRUCH

Ein Druckvorgang wurde vom Auftraggeber abgebrochen. Der Drucker hat den Abbruch noch nicht bestätigt.

#### START AUSGABE

Der Drucker soll einen Auftrag vom Spoolsystem übernehmen, und hat dies noch nicht quittiert. Die Druckausgabe wird anschließend gestartet.

- LIMIT Minimalpriorität für einen Auftrag, der vom aktuellen Drucker bearbeitet werden soll.
- ID Nummer des Druckauftrages, die SINIX festgelegt hat.
- AUFTRAG Name des Druckauftrages, den SINIX oder der Auftraggeber festgelegt hat.

#### D-GRUPPE

Name der Druckergruppe, welcher der aktuelle Drucker angehört.

SEITEN Anzahl der bereits gedruckten Seiten.

#### **SINIX: Es stehen zur Zeit keine Druckaufträge zur Bearbeitung an**

Bei dieser Meldung von SINIX gibt es keine Druckaufträge, und Sie erhalten nicht die Tabelle AUFTRAGSLAGE.

#### **SINIX: LPR: Druckerverwaltung nicht aktiv**

Diese Meldung bedeutet, daß Druckaufträge zwar angenommen aber nicht ausgeführt werden, d.h. es werden keine Dokumente gedruckt. Bitte sprechen Sie mit dem Systemverwalter.

#### **Tabelle AUFTRAGSLAGE**

Die Tabelle enthält folgende Informationen:

ID Nummer des Druckauftrages, die SINIX festgelegt hat.

AUFTRAG Name des Druckauftrages, den SINIX oder der Auftraggeber festgelegt hat.

#### BENUTZER

Benutzemame des Auftraggebers

#### D-GRUPPE

Name der Druckergruppe, welcher der aktuelle Drucker angehört.

LAENGE Aufgerundete Größe des Dokumentes in der Einheit KB  $(1KB = 1024$  Zeichen).

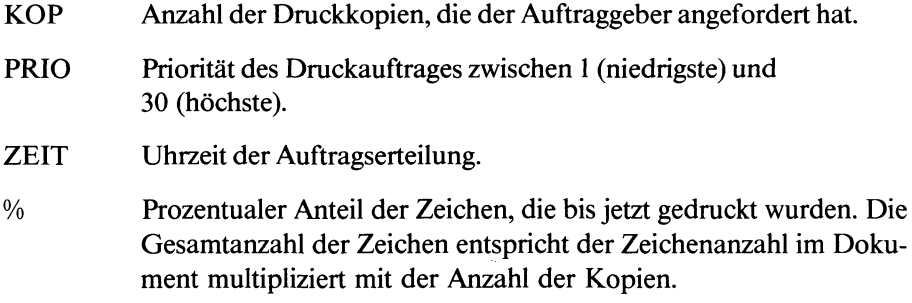

acadig

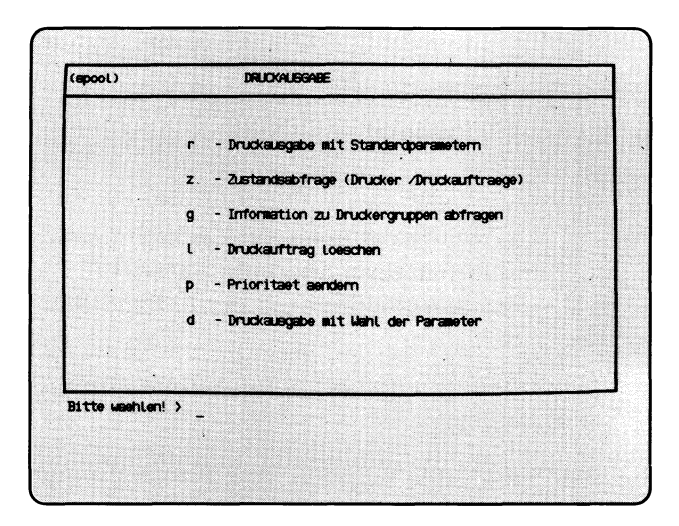

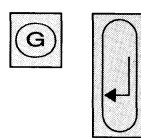

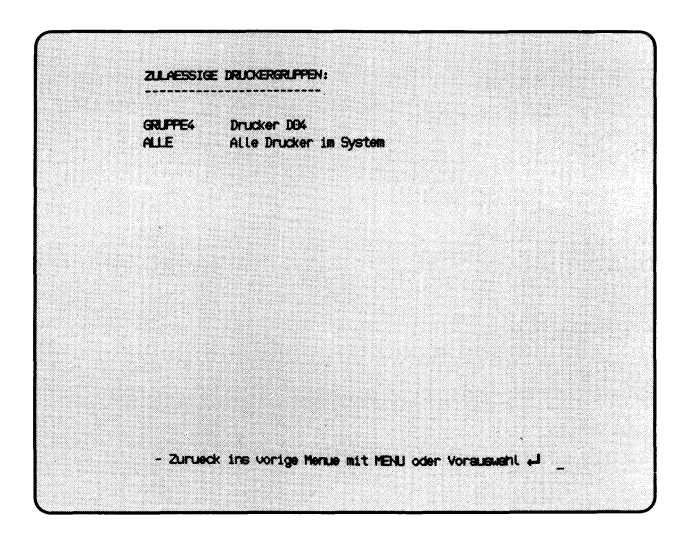

Sie haben die Funktion **g — Information zu Druckergruppen abfragen** gewählt. Auf dem Bildschirm erhalten Sie die Namen aller Druckergruppen, und einen Kommentar zur jeweiligen Gruppe. Die entsprechenden Einträge macht der Systemverwalter, wenn er die Druckergruppen definiert.

 $a$ - $a$ - $d$ - $1$ 

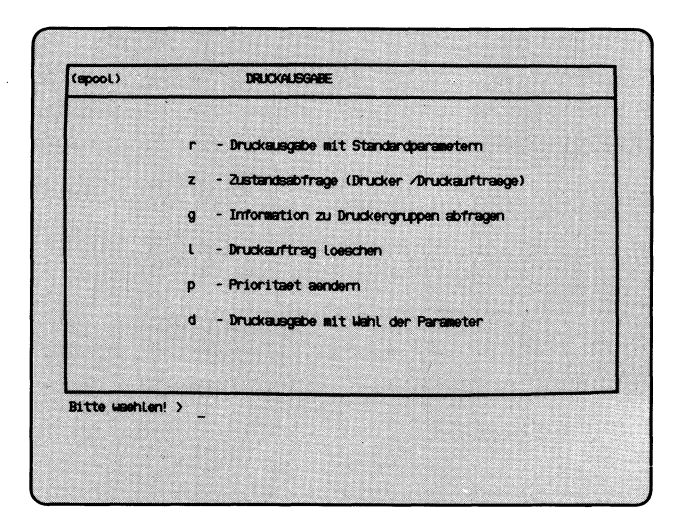

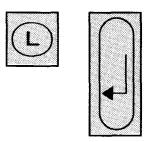

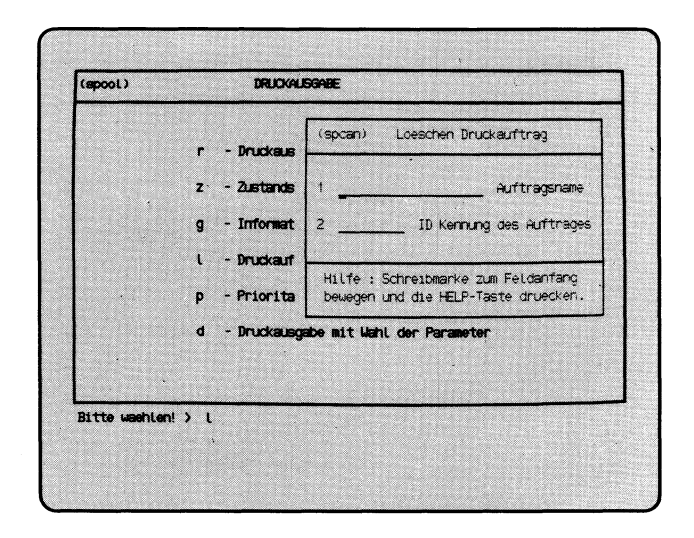

Sie haben die Funktion **1 — Druckauftrag loeschen** gewählt. Sie können damit Ihren Druckauftrag wieder zurücknehmen, auch wenn der Druck schon begonnen hat. In den aktuellen Bildschirm wird ein Formular eingeblendet, in das Sie entweder den Auftragsnamen oder die Auftragsnummer eintragen. Falls Sie das Formular nicht sehen können, stellen Sie den Bildschirm mit dem entsprechenden Regler heller ein.

Wenn Ihnen die Daten des Druckauftrages nicht bekannt sind, brechen Sie jetzt die aktuelle Funktion ab, rufen die Funktion **z — Zustandsabfrage** auf, und anschließend mit Vorauswahl nochmals die aktuelle Funktion. So gehen Sie vor:

 $-$  aktuelles Formular durch gleichzeitiges Drücken der Tasten **cHI** und <u>गि</u>

abbrechen

- Taste [z] drücken, um die Tabellen DRUCKERZUSTAENDE und AUFTRAGSLAGE zu erhalten
- $-$  Taste  $\Box$  drücken, um erneut die aktuelle Funktion aufzurufen, und aus den Tabellen auf dem Bildschirm die Auftragsnummer zu entnehmen.

### **Funktion abbrechen**

Wenn Sie die aktuelle Funktion abbrechen möchten, drücken Sie gleichzeitig die Tasten **CTRL** und  $\boxed{\top}$ .

### **Informationen über die Formularwerte**

Wenn die Schreibmarke auf der 1. Stelle eines Formularfeldes steht, können Sie sich über die zulässigen Eingabewerte informieren: Drücken Sie die Taste [HELP].

### **Formular ausfüllen**

- **1 Auftragsname:** Tippen Sie den Auftragsnamen ein und drücken Sie die Taste Q]- Wenn Sie nur die Auftragsnummer kennen, drücken Sie die Taste  $\sim$ , damit die Schreibmarke in das nächste Formularfeld springt.
- **2 ID Kennung des Auftrags:** Tippen Sie die Auftragsnummer ein, und drücken Sie die Taste [...].

**SINIX: Druckauftrag '.......... ' von Benutzer '........... ' unbekannt**

Den angegebenen Druckauftrag gibt es nicht. Entweder ist er schon abgeschlossen, oder Sie haben im Formular falsche Werte angegeben.
a∟o∟d∟p

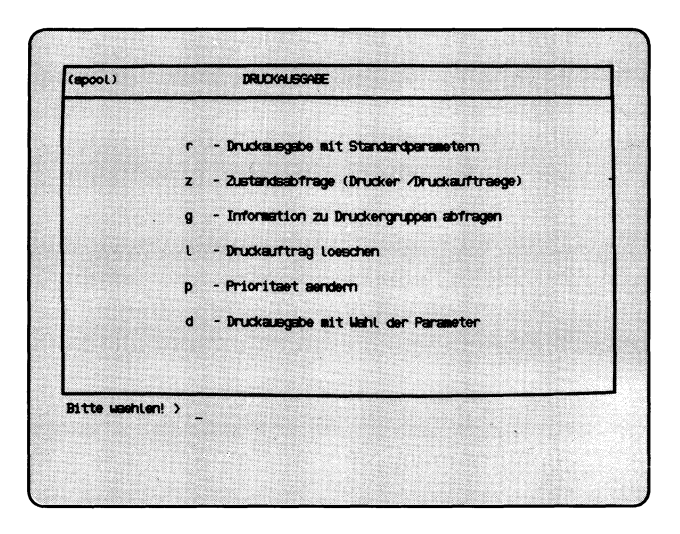

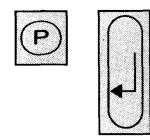

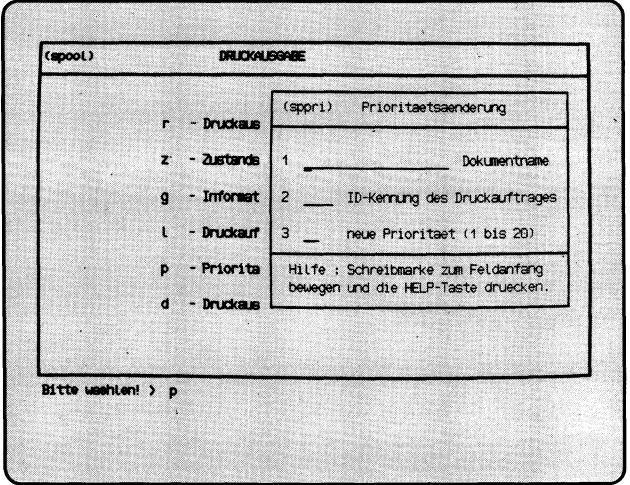

Sie haben die Funktion **p — Prioritaet aendern** gewählt. Wenn mehrere Drukkaufträge für den gleichen Drucker bestehen, werden sie nach ihrer Priorität gedruckt. Wenn alle Aufträge für einen Drucker die gleiche Priorität haben, werden sie nach ihrem Eingang gedruckt. Wenn Sie einen Druckauftrag mit Standardparametem erstellen, erhält dieser die Priorität 15. Sie können als höchste Priorität den Wert 20, der Systemverwalter den Wert 30 angeben.

In den aktuellen Bildschirm wird ein Formular eingeblendet, in das Sie entweder den Auftragsnamen oder die Auftragsnummer eintragen. Falls Sie das Formular nicht sehen können, stellen Sie den Bildschirm mit dem entsprechenden Regler heller ein.

Wenn Ihnen die Auftragsdaten nicht bekannt sind, brechen Sie jetzt die aktuelle Funktion ab, rufen die Funktion **z — Zustandsabfrage** auf, und anschließend mit Vorauswahl nochmals die aktuelle Funktion (siehe auch: 1 — Druckauftrag loeschen).

### **Funktion abbrechen**

Wenn Sie die aktuelle Funktion abbrechen möchten, drücken Sie gleichzeitig die Tasten **CTRL** und  $\lceil T \rceil$ .

### **Hilfsinformationen über das Formular**

Wenn die Schreibmarke auf der 1. Stelle eines Formularfeldes steht, können Sie sich über die Formularwerte informieren: Drücken Sie die Taste **[HELP**].

### **Formular ausfüllen**

- 1 Auftragsname: Tippen Sie den Auftragsnamen ein. Drücken Sie anschliessend sooft die Taste  $\lceil \cdot \cdot \rceil$ , bis die Schreibmarke im Formularfeld 3 steht. Wenn Sie nur die Auftragsnummer kennen, drücken Sie die Taste []], damit die Schreibmarke in das Formularfeld 2 springt.
- **2 ID Kennung des Auftrags:** Tippen Sie die Auftragsnummer ein. Falls die Schreibmarke anschließend noch nicht im Formularfeld 3 steht, drücken Sie die Taste  $\Box$
- 3 **neue Priorität** (1 **bis** 20): Tippen Sie die neue Priorität des Druckauftrages ein.

Nachdem Sie das Formular ausgefüllt haben, drücken Sie die Taste (Tj.

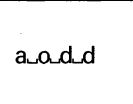

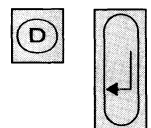

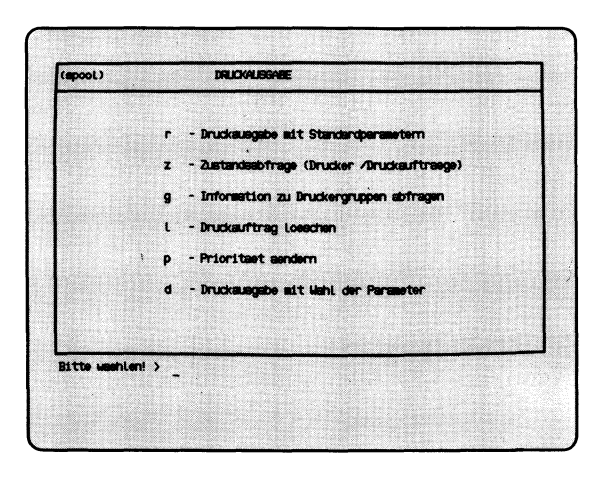

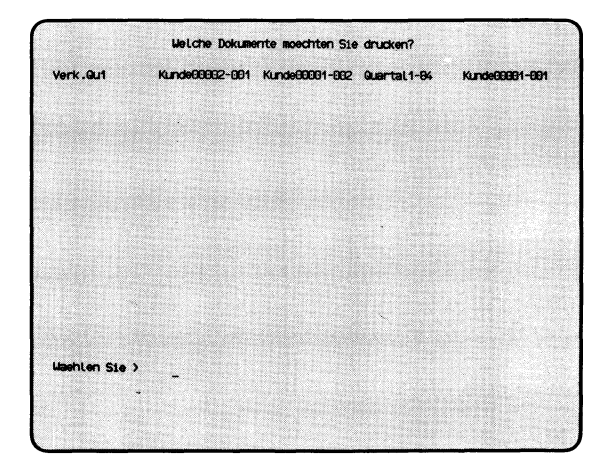

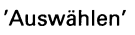

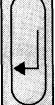

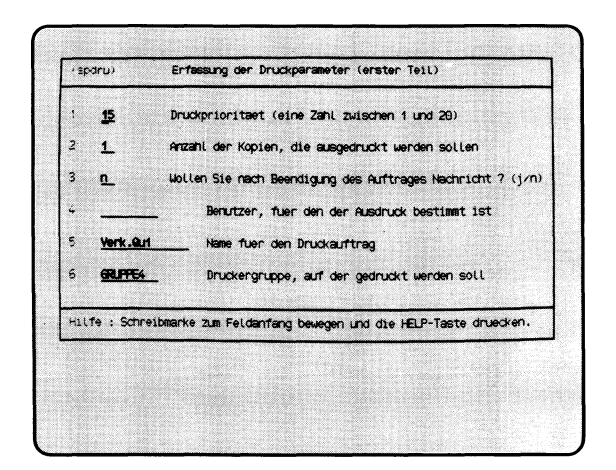

Sie haben die Funktion **d** — **Druckausgabe mit Wahl der Parameter** gewählt. Für einen Druckauftrag können Sie folgende Parameter einstellen (die fett gedruckten Werte stellt SINIX ein, wenn Sie nichts angeben):

- Druckpriorität 1,2,3,..., 15,..., 18,19,20
- Dokument vor dem Druck kopieren bzw. **nicht kopieren**
- Anzahl der Druckkopien von 1 bis 10
- Nachricht bzw. **keine Nachricht** bei Auftragsende
- Empfänger des Ausdrucks ist der **Auftraggeber** bzw. ein anderer Benutzer
- Auftragsname ist: der **Dokumentenname,** wenn Sie **1** Dokument drucken oder 'Dokumente', wenn Sie mehrere Dokumente drucken bzw. der von Ihnen festgelegte Name
- Ausdruck auf der 1. **Druckergruppe** bzw. der vom Benutzer angegebenen Druckergruppe
- Schreibdichte auf dem Papier 10,12 oder 17(15) Zeichen/Zoll
- Zeichensatz des Druckers ist **international** bzw. national
- Ausdruck des Dokumentes ab **Seite** 0 bzw. der vom Benutzer angegebenen Seite
- Ausdruck des Dokumentes bis **Seite** 9999 bzw. der vom Benutzer angegebenen Seite

Nachdem Sie die aktuelle Funktion aufgerufen haben, erhalten Sie die Dokumentennamen Ihres geöffneten Ordners auf dem Bildschirm.

### **SINK: Welche Dokumente moechten Sie drucken?**

Wählen Sie die Dokumente aus, die gedruckt werden sollen, und drücken Sie die Taste (TJ. Was Sie bei einer Auswahlliste sonst noch tun können, ist in Kapitel 2 beschrieben (Abschnitt ''Wie behandeln Sie eine Auswahlliste"). Nach einer Dokumentenauswahl erhalten Sie ein Formular auf dem Bildschirm, in dem Sie die Druckparameter einstellen können. Falls Sie das Formular nicht sehen, verstellen Sie die Bildschirm-Helligkeit mit dem entsprechenden Regler.

### **Erfassung der Druckparameter (erster Teil)**

Geben Sie die gewünschten Druckparameter durch Ändern oder Ausfüllen des Formulars an und drücken Sie die Taste QJ} Sie können auch die im Formular vorgegebenen Druckparameter übernehmen, indem Sie nichts ändern, und die Taste *\T\* drücken. Was Sie bei einem Formular sonst noch tun können, ist in Kapitel 2 beschrieben (Abschnitt ''Wie füllen Sie ein Formular aus"). Die folgende Auflistung soll Ihnen beim Ausfüllen der einzelnen Formularfelder helfen. Die Zahlen entsprechen den Nummern der Formularfelder.

- 1 Geben Sie eine Priorität zwischen 1 und 20 an. Die Priorität 1 bewirkt vermutlich, daß Ihr Druckauftrag solange ''ruht", bis Sie seine Priorität erhöhen. Das hängt davon ab, welche Minimalpriorität für den Drucker eingestellt ist, der Ihren Druckauftrag bearbeitet (meistens 2). Die Priorität 15 (Standardwert) erhalten alle Druckaufträge ohne Prioritätsangabe. Prioritäten über 15 sollten Sie dann einstellen, wenn Sie Ihren Ausdruck schnell benötigen.
- 2 Geben Sie eine Zahl zwischen 1 und 10 an. Damit legen Sie fest, wie oft Ihr Dokument gedruckt werden soll.
- 3 Wenn Sie 'j' angeben, erhalten Sie nach Druckende eine Nachricht von SINIX zugesandt, und in den Menüs rechts unten den Text ''Neue Post" angezeigt. Falls der Ausdruck für einen anderen Benutzer bestimmt ist (siehe Formularfeld 4), erhält dieser ebenfalls eine Nachricht. Sie können eingegangene Post mit folgender Auswahl lesen:

:s und Taste  $\Box$  drücken (Auswahl im Menü GLOBALE FUNKTIO-NEN).

Wenn Sie 'n' angeben (Standardwert) erhalten Sie keine Nachricht nach Druckende.

Falls bei der Druckausgabe ein Fehler beim Drucker auftritt, erhalten Sie auf jeden Fall eine Nachricht.

**4** Geben Sie den Namen des Benutzers an, der den Ausdruck erhalten soll. Dieser Name erscheint dann auf der Kopfseite des Ausdrucks, falls der entsprechende Drucker Kopfseiten ausgibt (Bitte fragen Sie den Systemverwalter). Falls Sie im Formularfeld 3 eine Benachrichtigung nach Druckende gefordert haben, erhält sie der Empfänger ebenfalls.

> Wenn das Formularfeld leer ist (Standardwert), sind Sie der Empfänger des Ausdrucks.

5 Geben Sie den Namen des Druckauftrages an, der bei späteren Zustandsabfragen und evtl, auf der Kopfseite des Ausdrucks erscheint. Über diesen Namen können Sie sich später auf den Drukkauftrag beziehen, z.B. um die Priorität zu ändern. Wenn das Formularfeld leer ist (Standardwert), gibt es folgende Mög-

lichkeiten:

— wenn Sie nur 1 Dokument drucken, verwendet SINIX den Dokumentennamen als Auftragsnamen

- wenn Sie mehrere Dokumente drucken, lautet der Auftragsname 'Dokumente'.
- 6 Wählen Sie durch wiederholtes Drücken der Leer-Taste die gewünschte Druckergruppe aus. Im Menü können Sie Informationen zu den Druckergruppen mit folgender Auswahl anfordem: :g und Taste (T] drücken (Auswahl im Menü GLOBALE FUNKTIONEN).

Wenn das Formular die gewünschten Werte enthält, drücken Sie die Taste (T). Sie erhalten daraufhin ein weiteres Formular auf dem Bildschirm.

### **Erfassung der Druckparameter (zweiter Teil)**

Ändern oder übernehmen Sie wie beim ersten Formular die Parameter, und drücken Sie anschließend die Taste Q} Die folgende Auflistung soll Ihnen beim Ausfüllen helfen. Die Zahlen entsprechen den Nummern der Formularfelder.

1 Wählen Sie durch Drücken der Leertaste die Zahl 1, 2 oder 3 aus. Jeder Zahl ordnet SINIX eine Schreibdichte zu, die vom Druckertyp abhängt:

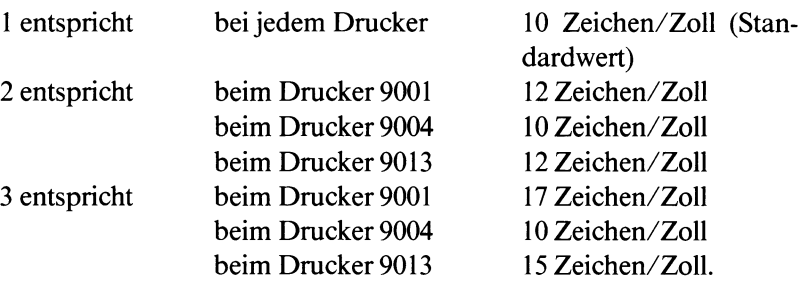

- **2** Bei den Druckern 9001 und 9013 können Sie wählen zwischen einem nationalen oder einem internationalen Zeichensatz. Im Formular ist der Wert 'i' eingetragen, was dem internationalen Zeichensatz entspricht. Wenn Sie die Leer-Taste drücken, wird der Wert 'n' eingetragen, was dem nationalen Zeichensatz entspricht. Der Drucker muß über den entsprechenden nationalen Zeichensatz verfügen.
- **3** Geben Sie eine 1- bis 4-stellige Zahl an. Damit legen Sie die Seite des Dokumentes fest, ab der es gedruckt wird. ACHTUNG: Die eingegebene Zahl darf nicht größer sein, als die Seitenanzahl des Dokumentes. SINIX kann bei der Auftragsvergabe nicht prüfen, ob der eingegebene Wert korrekt ist. Im Formular ist der Wert '0' eingetragen, d.h. das Dokument wird ab der 1. Seite gedruckt.
- **4** Geben Sie eine 1- bis 4-stellige Zahl an. Damit legen Sie die Seite des Dokumentes fest, bis zu der gedruckt wird. Im Formular ist der Wert '9999' eingetragen, d.h. das Dokument wird bis zur letzten Seite gedruckt.
- 5 Geben Sie mit einer Zahl zwischen 10 und 99 an, wieviele Zeilen auf jeder Seite gedruckt werden. Beim Drucker 9004 mit dem Zusatz "ASF" (automatische Einzelblattzuführung) müssen Sie 65 angeben. Beim Drucker 9013 mit "ASF" müssen Sie 70 angeben. Wenn Sie nichts angeben, werden 72 Zeilen pro Seite gedruckt.

Wenn das Formular die gewünschten Werte enthält, drücken Sie die Taste  $\Box$ .

### SINK: Druckauftrag wird erteilt.

SINIX bestätigt Ihnen den Druckauftrag.

a\_o\_t

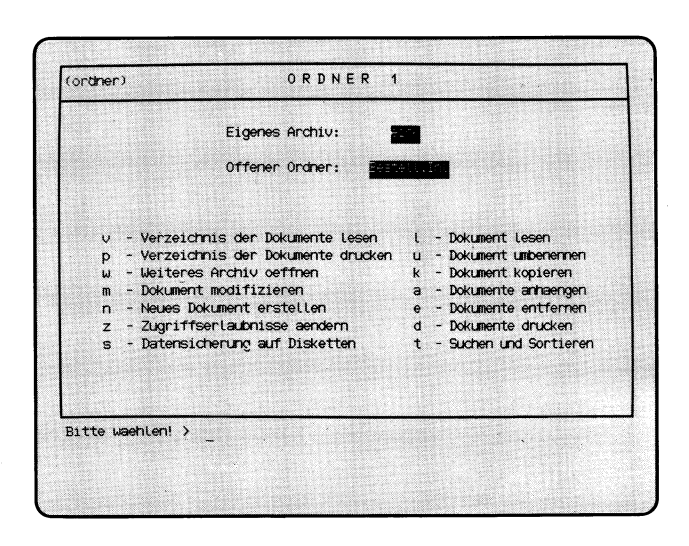

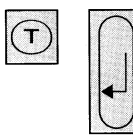

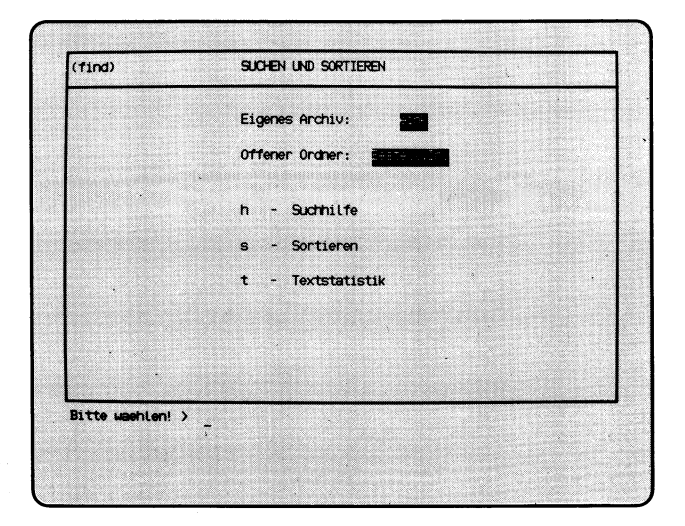

Sie haben die Funktion **t — Suchen und Sortieren** gewählt. SINIX gibt Ihnen das Menü SUCHEN UND SORTIEREN aus und teilt Ihnen mit, daß Sie sich in Ihrem eigenen Archiv befinden und welchen Ordner Sie geöffnet haben. Sie können jetzt unter folgenden Funktionen wählen

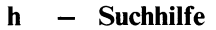

→ Seite 3-122

- Zeichenfolgen in Ihren Dokumenten von SINIX suchen lassen
- **s** Sortieren → Seite 3-124
	- die einzelnen Zeilen Ihres Dokuments nach Zahlen oder alphabetisch sortieren.
- **t Textstatistik —**► Seite 3-128

— Zeilen, Wörter und Zeichen in Ihren Dokumenten von SINIX zählen lassen.

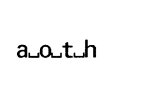

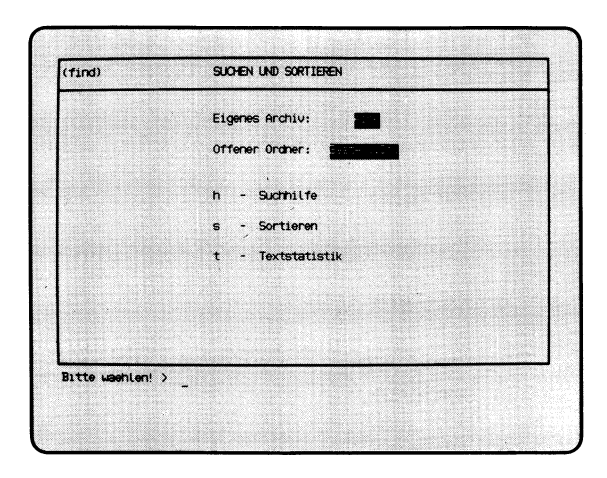

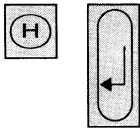

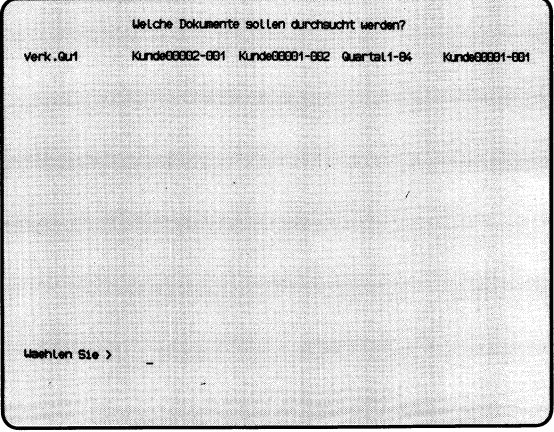

'Auswählen'

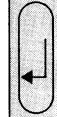

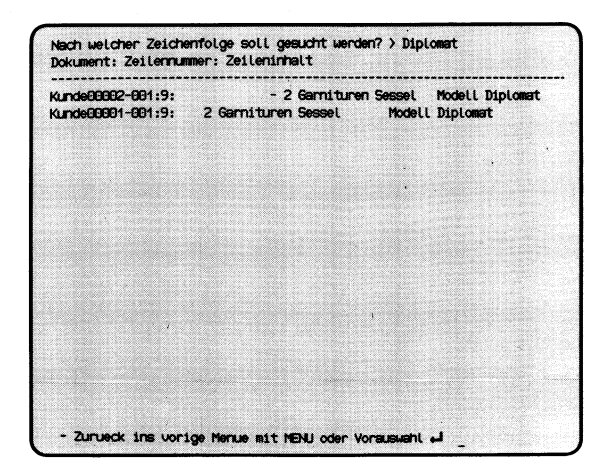

Sie haben die Funktion **h — Suchhilfe** gewählt. SINIX sucht eine Zeichenfolge in den Dokumenten, die Sie angeben. Sie erhalten am Bildschirm eine Auswahlliste mit den Namen der Dokumente, die der gerade geöffnete Ordner enthält.

### **SINIX: Welche Dokumente sollen durchsucht werden?**

Wählen Sie die Namen der Dokumente aus, die durchsucht werden sollen, und drücken Sie die Taste **[TI**

### *Hinweis*

Informationen über Auswahllisten finden Sie in Kapitel 2: ''Wie behandeln Sie eine Auswahlliste?"

### **SINIX: Nach welcher Zeichenfolge soll gesucht werden?**

Tippen Sie die gesuchte Zeichenfolge ein und drücken Sie die Taste [T]- Anschließend erhalten Sie auf dem Bildschirm die Dokumentennamen, die Zeilennummem und die Zeileninhalte, in denen SINIX die Zeichenfolge gefunden hat. Wenn SINIX mehr Zeilen findet, als auf den Bildschirm passen, erscheint in der letzten Zeile eine Leiste mit möglichen Aktionen. Sie können dann folgendes tun:

Taste Leerzeichen Eine Bildschirmseite vorwärts blättern.

Taste  $\Box$ 

Eine Zeile vorwärts blättern.

Zeichen  $' = '$ 

Die aktuelle Zeilennummer ausgeben. Danach drücken Sie eine der anderen Tasten.

 $\text{Take } \boxed{DEL}$ 

Funktion beenden.

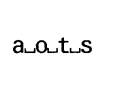

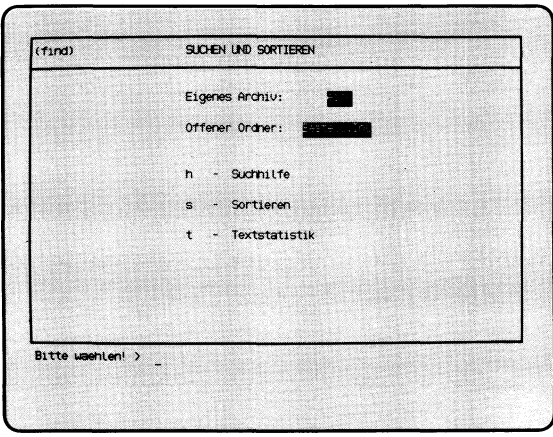

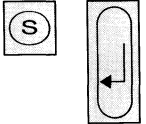

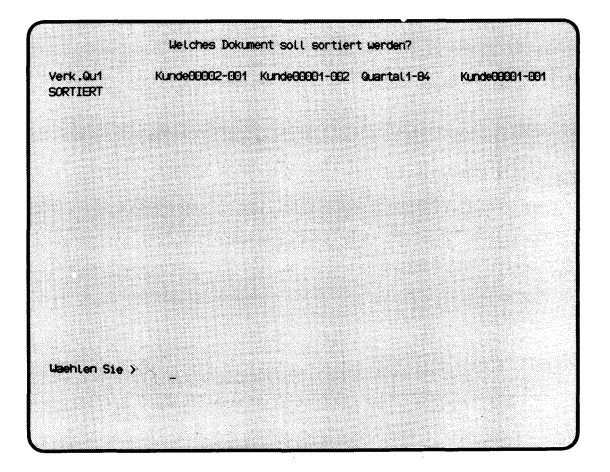

'Auswählen'

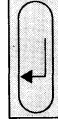

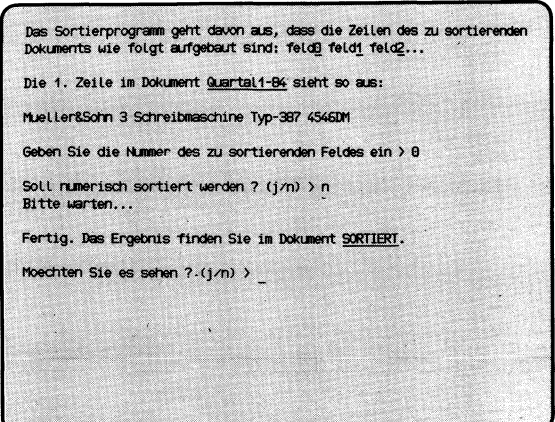

SINIX Buch 2 V2.0, U2602-J-Z95-1

Sie haben die Funktion **s** — **Sortieren** gewählt. SINIX sortiert die Zeilen eines Dokumentes nach dem Inhalt des Feldes, das Sie angeben. Dies setzt voraus, daß Ihr Dokument in Felder aufgeteilt ist. Wenn nach dem Zeilenanfang sortiert werden soll, geben Sie Feld 0 an. Sie können nach Zahlen (numerisch) oder nach Buchstaben (alphabetisch) sortieren. Sie erhalten eine Auswahlliste mit den Namen aller Dokumente, die der gerade geöffnete Ordner enthält.

### **SINIX: Welches Dokument soll sortiert werden?**

Geben Sie den Namen des gewünschten Dokumentes an, das Sie sortieren möchten und drücken Sie die Taste [7)-

### **Informationen über den Aufbau des Dokuments**

SINIX informiert Sie, daß das Dokument folgendermaßen in verschiedene Felder aufgeteilt sein muß:

feldO feldl feld2 ...

Die einzelnen Felder einer Zeile werden mit 0 beginnend durchnumeriert und müssen durch Leerzeichen getrennt sein, wie im folgenden Beispiel dargestellt ( $\Box$  = Leerzeichen):

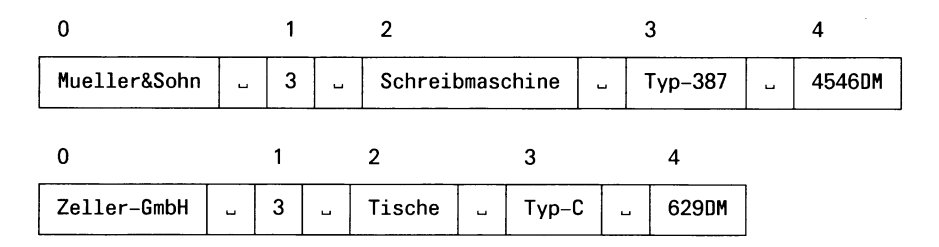

### **SINIX: Die erste Zeile im Dokument..........sieht so aus:**

Dann erhalten Sie auf dem Bildschirm die erste Zeile Ihres Dokuments, damit Sie die Nummer des gewünschten Sortierfeldes bestimmen können. Sie sollten deshalb Ihr Dokument nicht mit einer Leerzeile beginnen lassen.

### **SINIX: Geben Sie die Nummer des zu sortierenden Feldes ein**

Tippen Sie jetzt die Nummer des Feldes ein, nach dessen Inhalt Ihr Dokument sortiert werden soll und drücken Sie die Taste [71.

# $a\cup o\cup t\cup s$

----------------------------------------- > **Bas Sortierprogramm geht davon aus, dass die Zeilen des zu sortierenden Dokuments wie folgt aufgebaut sind: felcß feldi felcß... Die 1. Zeile im Dokument Quartall-84 sieht so aus: Mueller&Sohn 3 Schreibmaschine Typ-387 4546DM Geben Sie die Nummer des zu sortierenden Feldes ein > 8 Soll numerisch sortiert werden ? (j/n) > n Bitte warten... Fertig. Das Ergebnis finden Sie im Dokument SORTIERT. Moechten Sie es sehen ? (j/n) >**

*...*...................... ........a.*...*............................. *..*

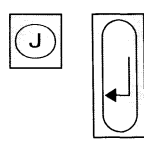

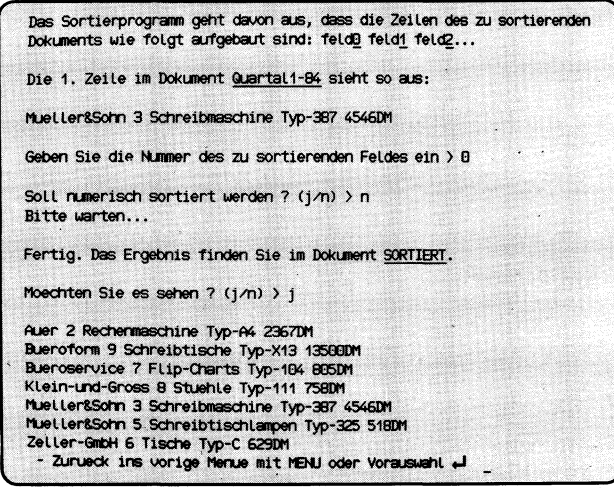

### **SINIX: Soll numerisch sortiert werden? (j/n)**

Bevor Sie diese Frage beantworten, lesen Sie bitte den folgenden Text.

• numerische Sortierung

Bei der numerischen Sortierung sortieren Sie nach Zahlen. Diese Sortierart ist daher nur bei Zahlenkolonnen sinnvoll.

**• nicht-numerische Sortierung**

Bei der nicht-numerischen Sortierung sortieren Sie die Feldinhalte anhand des folgenden 'Alphabets', in dem ! das erste, und ß das letzte Zeichen ist:

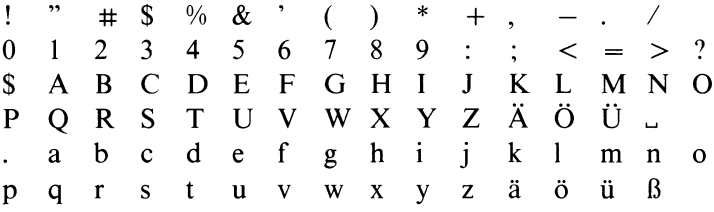

Diese Sortierart wenden Sie an, wenn Sie ein Dokument nach Textfeldern sortieren möchten.

Geben Sie jetzt bitte an, wie Sie sortieren möchten, indem Sie 'j' bzw. 'n' tippen und die Taste Q] drücken. SINIX bittet Sie dann zu warten.

## **SINIX: Fertig. Das Ergebnis finden Sie im Dokument SORTIERT. Moechten Sie es sehen ?**

SINIX teilt Ihnen mit, in welchem Dokument Sie das Ergebnis der Sortierung finden. Anschließend werden Sie gefragt, ob Sie das sortierte Dokument auf dem Bildschirm anschauen möchten. Wenn das zutrifft, tippen Sie 'j' und drücken die Taste *\T\.* Wenn das Dokument mehr als 21 Zeilen hat, können Sie darin bis zum Ende blättern.

## *Hinweis*

Da SINIX bei jeder Sortierung das Dokument SORTIERT ohne Warnung überschreibt, sollten Sie dieses umbenennen, damit es nicht verloren geht. Die entsprechende Funktion hat die Vorauswahl .s.a.o.u (siehe Menü ''ORDNER1", Funktion ''Dokument umbenennen").

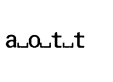

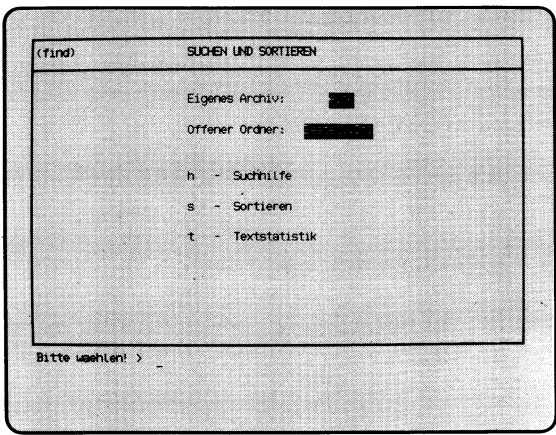

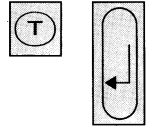

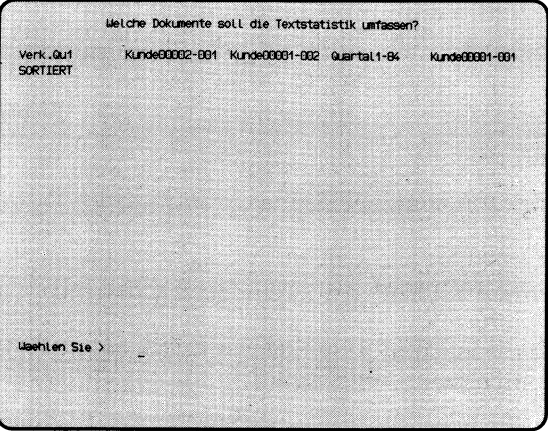

'Auswählen'

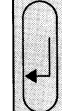

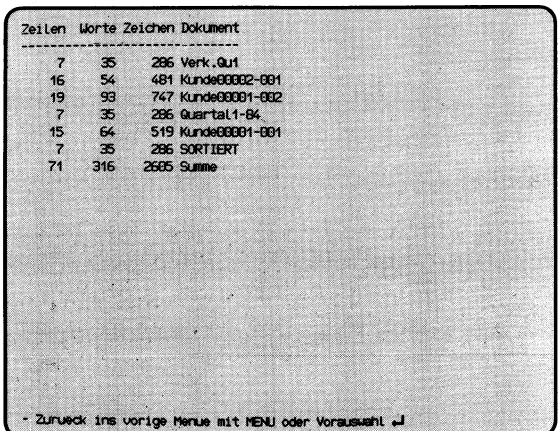

Sie haben die Funktion **t — Textstatistik** ausgewählt. SINIX ermittelt für jedes angegebene Dokument die Anzahl der Zeilen, Wörter und Zeichen. Sie erhalten auf dem Bildschirm eine Auswahlliste mit den Namen der Dokumente, die der gerade geöffnete Ordner enthält.

### **SINIX: Welche Dokumente soll die Textstatistik umfassen ?**

Wählen Sie die Namen der Dokumente aus, die von der Statistik erfaßt werden sollen, und drücken Sie die Taste *[J\*

### *Hinweis*

Informationen über Auswahllisten finden Sie in Kapitel 2: ''Wie behandeln Sie eine Auswahlliste?"

### **Statistik der ausgewählten Dokumente**

SINIX gibt anschließend für jedes ausgewählte Dokument folgende Informationen aus:

- Anzahl der Zeilen
- Anzahl der Wörter
- Anzahl der Zeichen
- Name des Dokuments

Falls die Textstatistik mehrere Dokumente umfaßt, teilt Ihnen SINIX in der letzten Zeile die Gesamtanzahl der Zeilen, Worte und Zeichen unter der Bezeichnung 'Summe' mit.

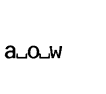

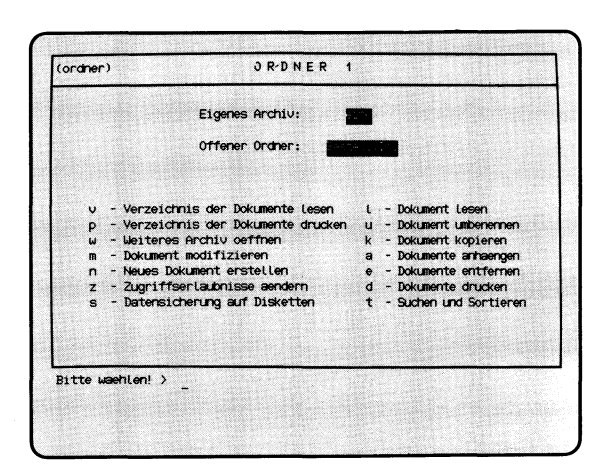

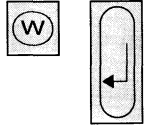

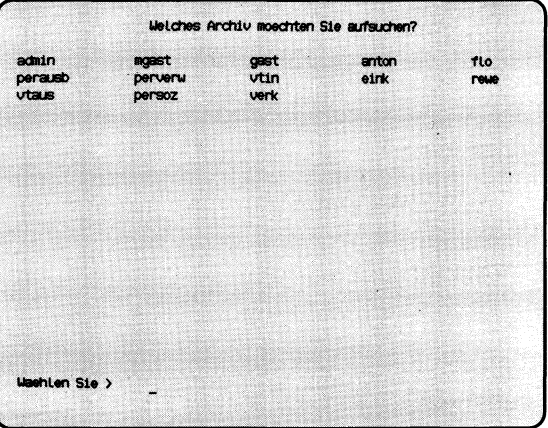

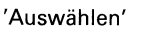

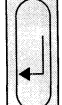

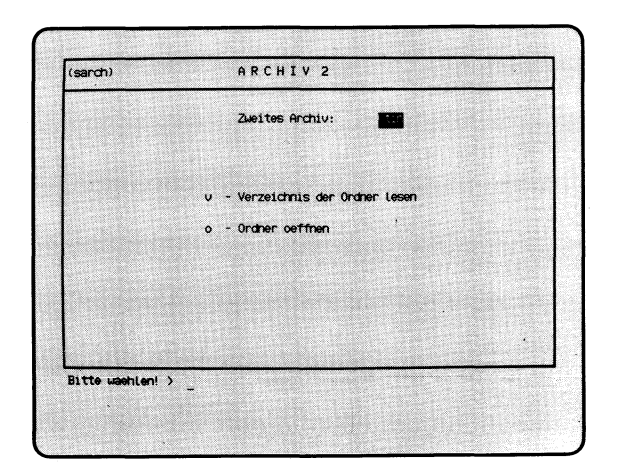

Sie haben die Funktion **w** — **Weiteres Archiv oeffnen** gewählt. Sie können das Archiv eines anderen Benutzers öffnen, um Dokumente darin zu lesen oder Dokumente in Ihr Archiv zu kopieren.

Sie erhalten auf dem Bildschirm eine Auswahlliste mit den Namen aller Archive.

### **SINIX: Welches Archiv moechten Sie aufsuchen ?**

Wählen Sie den Namen eines anderen Archivs aus, das Sie öffnen möchten. Sie erhalten anschließend am Bildschirm das Menü ARCHIV2 und können dort unter folgenden Funktionen wählen:

- **v Verzeichnis der Ordner lesen** —► Seite 3-132
	- die Ordnemamen des 2. Archivs am Bildschirm ausgeben.
- **o Ordner oeffnen** → Seite 3-134

— Dokumente des 2. Archivs lesen und kopieren.

**a**\_o\_w\_v

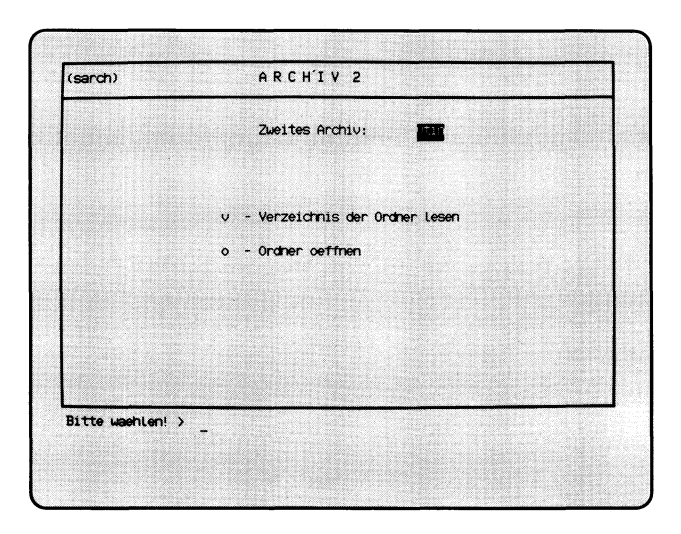

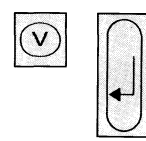

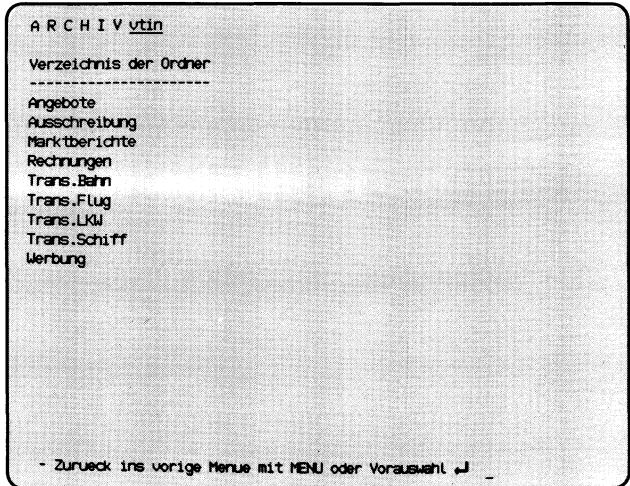

Sie haben die Funktion **v — Verzeichnis der Ordner lesen** gewählt und befinden sich in einem 2. Archiv. Sie erhalten am Bildschirm die Namen aller Ordner dieses Archivs.

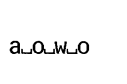

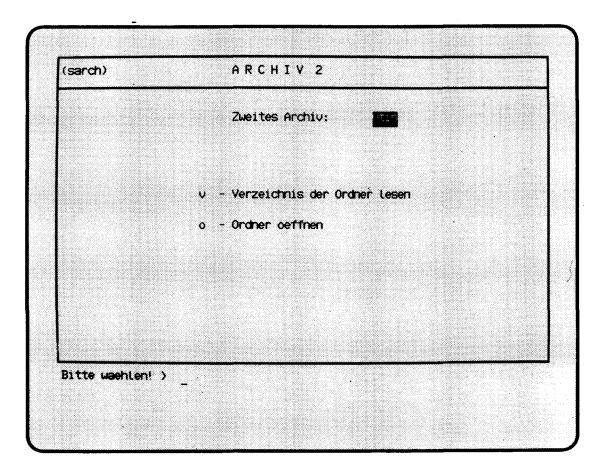

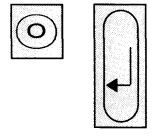

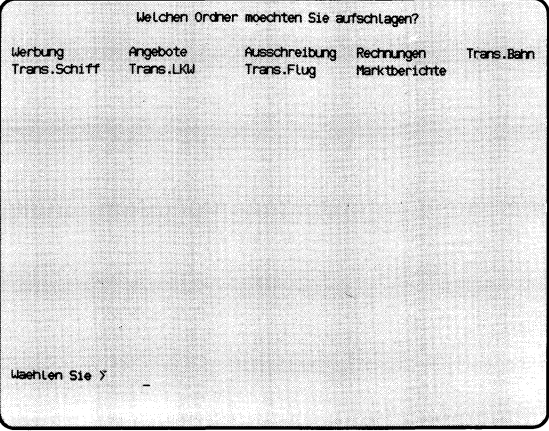

'Auswählen'

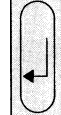

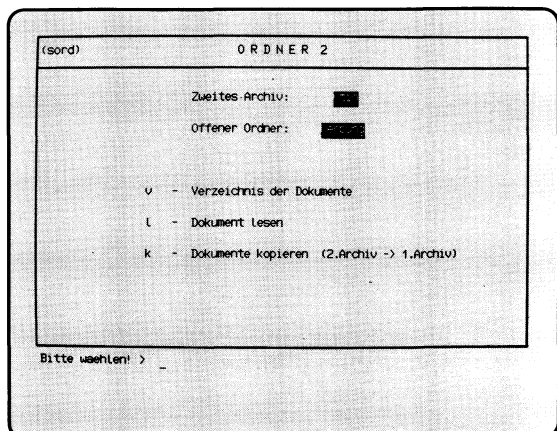

Sie haben die Funktion **o — Ordner oeffnen** gewählt und befinden sich in einem 2. Archiv. Sie können Dokumente des 2. Archivs lesen oder in Ihr Archiv kopieren.

Sie erhalten auf dem Bildschirm eine Auswahlliste mit den Ordnemamen dieses Archivs.

### **SINIX: Welchen Ordner moechten Sie aufschlagen?**

Wählen Sie den Namen des 2. Ordners aus, den Sie öffnen wollen. Sie erhalten anschließend am Bildschirm das Menü ORDNER2.

Im Menü ORDNER2 können Sie unter folgenden Funktionen wählen:

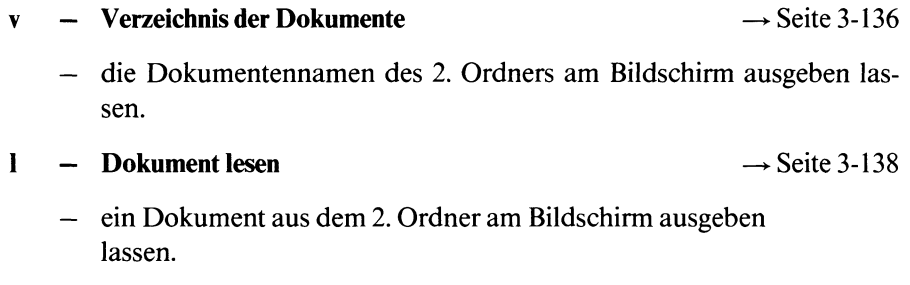

**k**  $\rightarrow$  **Dokumente kopieren (2. Archiv**  $\rightarrow$  **1. Archiv)**  $\rightarrow$  Seite 3-140

— Dokumente aus dem 2. Archiv in Ihr Archiv kopieren.

### $H$ *inweis*

Wenn Sie ein Dokument aus einem fremden Archiv verändern wollen, so müssen Sie das betreffende Dokument erst in Ihr eigenes Archiv kopieren.

Wenn der Eigentümer des fremden Archivs Ihnen keine Leseerlaubnis für seine Dokumente eingeräumt hat, können Sie diese weder lesen noch kopieren.

**ALOUMLOLV** 

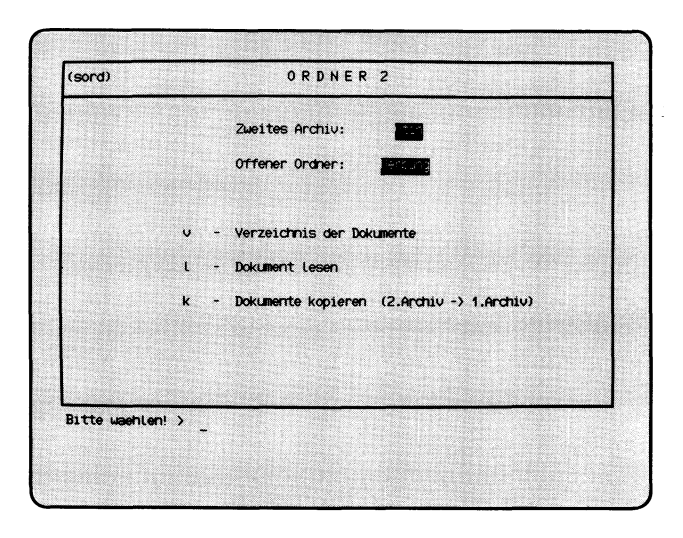

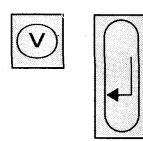

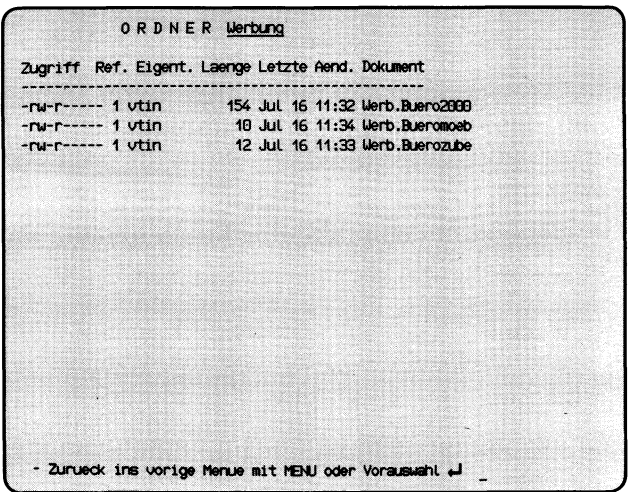

Sie haben die Funktion **v** — **Verzeichnis der Dokumente** gewählt. Sie befinden sich in einem 2. Archiv und haben dort einen Ordner geöffnet. Sie erhalten auf dem Bildschirm eine Liste der Dokumentennamen, die der 2. Ordner enthält.

### **Aufbau der Dokumentenliste**

Die Liste der Dokumentennamen enthält folgende Informationen:

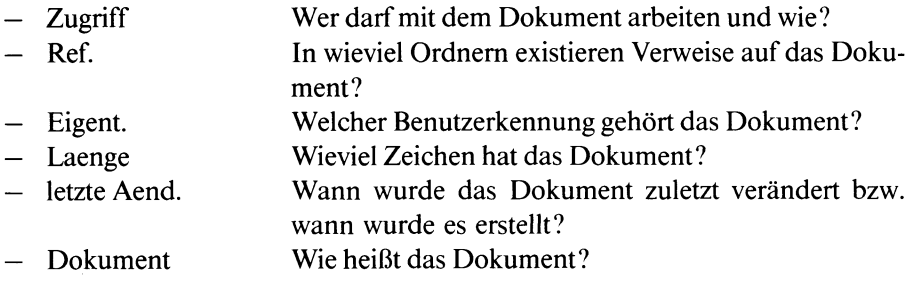

Wenn Sie wissen möchten, ob Sie mit fremden Dokumenten arbeiten dürfen und wie, müssen Sie wissen, ob Sie zur Benutzergruppe des Eigentümers gehören oder nicht. Dies können Sie mit der Auswahl :1 feststellen (Auswahl im Menü GLOBALE FUNKTIONEN).

Wenn Sie zur gleichen Gruppe gehören, muß an der 5. Stelle der Spalte Zugriff ein 'r' stehen, damit Sie das fremde Dokument lesen und kopieren können.

Wenn Sie nicht zur Benutzergruppe des Eigentümers gehören, muß an der 8. Stelle von Zugriff ein 'r' stehen, damit Sie das fremde Dokument lesen und kopieren können.

Ausführliche Erklärungen zur Spalte 'Zugriff finden Sie bei folgender Funktion:

**v — Verzeichnis der Dokumente lesen (ORDNER1).**

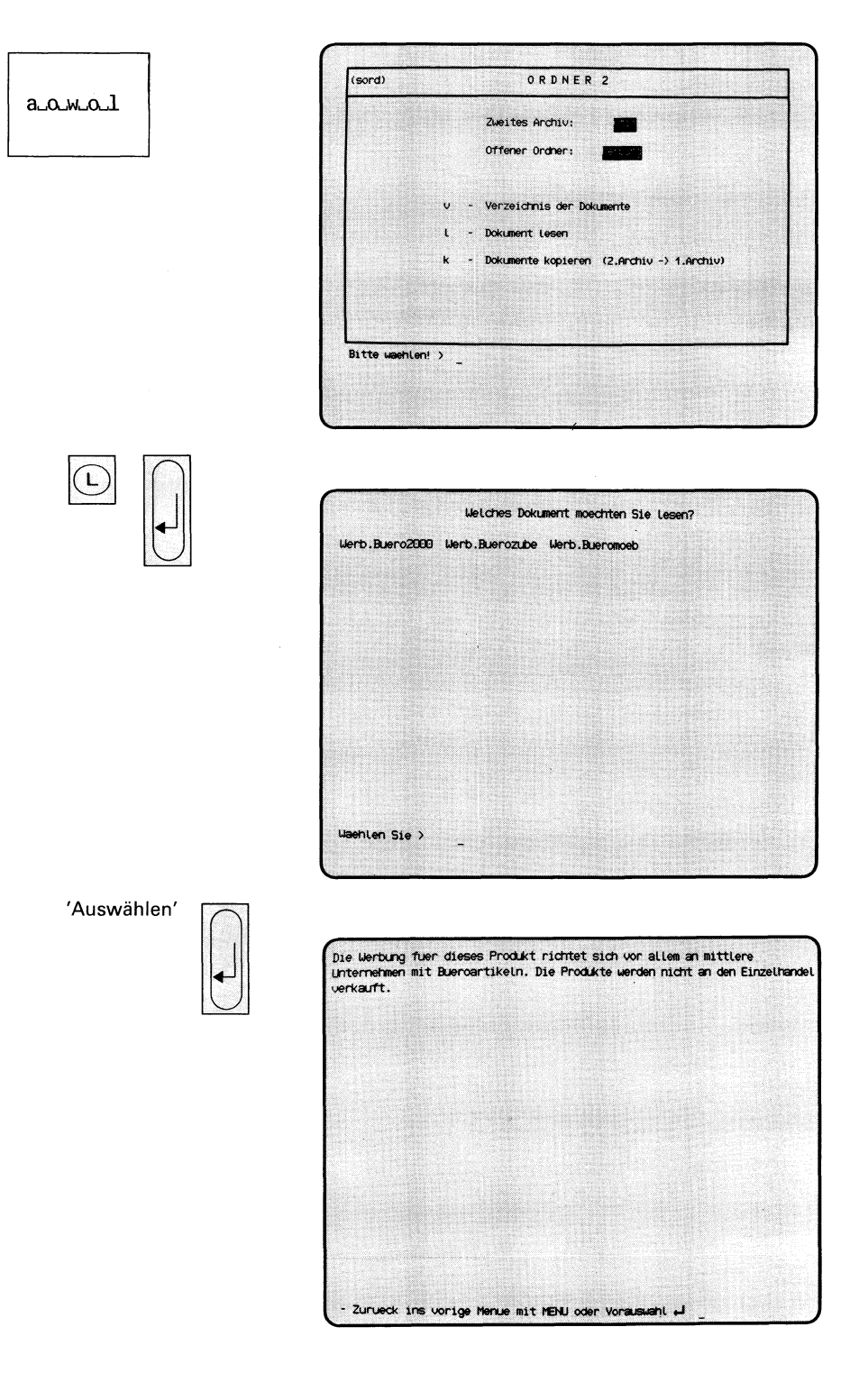

Sie haben die Funktion **1** — **Dokument lesen** gewählt. Sie befinden sich in einem 2. Archiv und haben dort einen Ordner geöffnet. Ein Dokument des 2. Archivs dürfen Sie nur lesen, wenn der Eigentümer Ihnen die Zugriffserlaubnis gibt. Sie erhalten auf dem Bildschirm eine Auswahlliste mit den Namen aller Dokumente des 2. geöffneten Ordners.

### **SINK: Welches Dokument moechten Sie lesen?**

Wählen Sie den Namen des Dokumentes aus, das Sie am Bildschirm sehen möchten und drücken Sie die Taste (T). Anschließend erhalten Sie am Bildschirm den ersten Teil des Dokumentes. Umfaßt das Dokument mehr als eine Seite, erhalten Sie eine Leiste am unteren Bildschirmrand, in der die möglichen Aktionen angegeben sind.

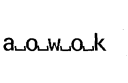

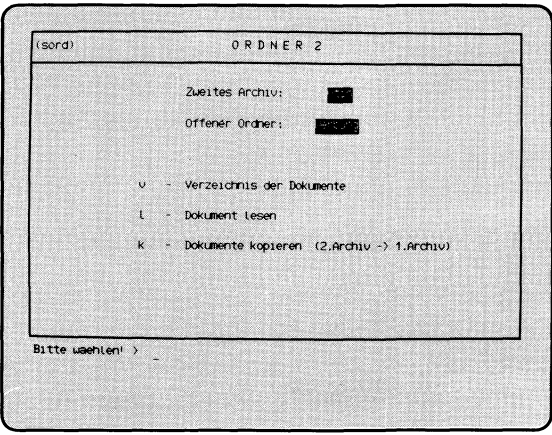

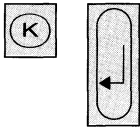

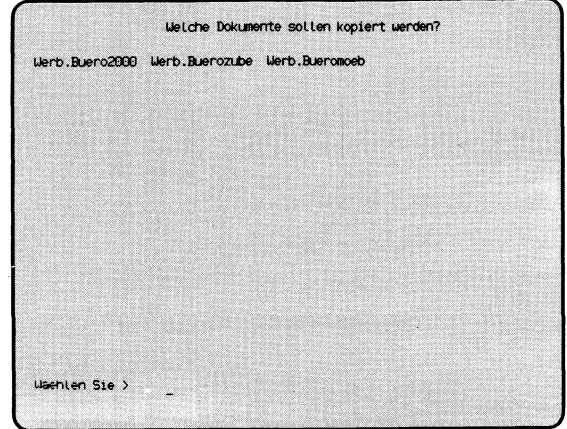

'Auswählen'

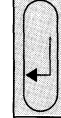

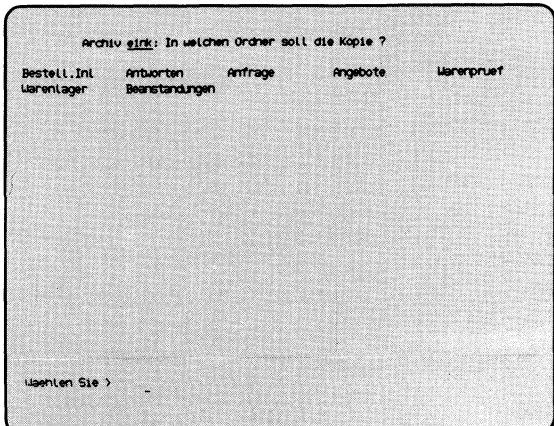

Sie haben die Funktion **k — Dokumente kopieren**

**(2.Archiv —► 1.Archiv)** gewählt. Sie befinden sich in einem 2. Archiv und haben dort einen Ordner geöffnet, um daraus ein Dokument in Ihr Archiv zu kopieren.

### **SINK: Ordner..........: Welches Dokument moechten Sie kopieren?**

Sie erhalten am Bildschirm eine Auswahlliste mit den Namen der Dokumente, die der geöffnete Ordner des 2. Archivs enthält. Wählen Sie die Namen der Dokumente aus, die Sie kopieren wollen und drücken Sie die Taste *[J\*

### *Hinweis*

Informationen über Auswahllisten finden Sie in Kapitel 2: ''Wie behandeln Sie eine Auswahlliste?"

### **SINK: Archiv..........: In welchen Ordner soll die Kopie?**

Wählen Sie einen Ihrer Ordner aus, in dem die Kopie angelegt werden soll. Anschließend drücken Sie die Taste (T).

### **SINIX:** Wie soll das neue Dokument heissen ? ( $\Box$  = wie Original)

Tippen Sie den Namen ein, den die Kopie in Ihrem Ordner erhalten soll, und drücken Sie die Taste Möchten Sie den Originalnamen des Dokumentes übernehmen, drücken Sie nur die Taste *[j\*

### **SINK: Es gibt schon ein Dokument..........im Ordner............ Soll es ueberschrieben werden? (j/n)**

In dem Ordner, in dem Sie die Kopie anlegen möchten, gibt es bereits ein gleichnamiges Dokument. Wenn Sie es überschreiben möchten, tippen Sie 'j', und drücken die Taste *{J[* Wenn Sie der Kopie einen anderen Namen geben möchten, tippen Sie 'n' und drücken die Taste Q} Sie werden dann wieder gefragt, wie das neue Dokument (die Kopie) heißen soll.

#### **Bestätigung von SINK**

Dokument..........im Ordner............angelegt.

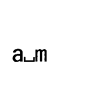

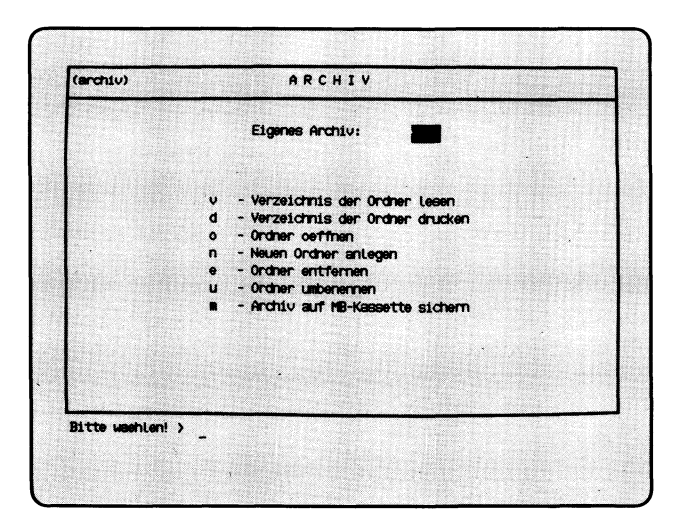

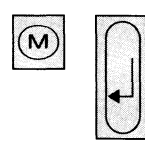

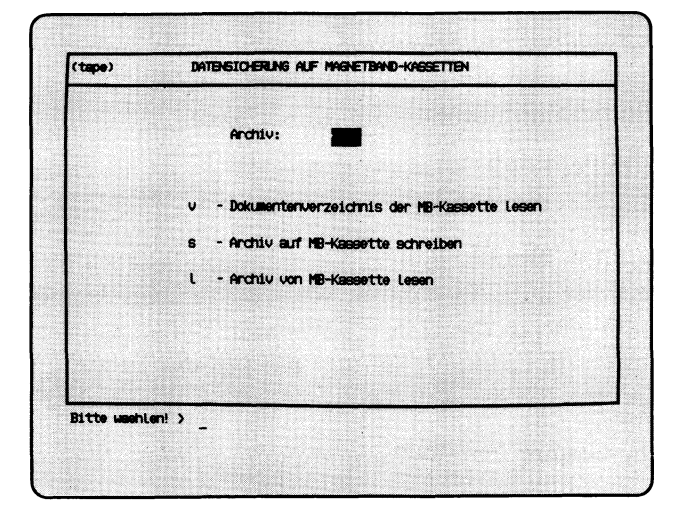

Sie haben die Funktion **m** — **Archiv auf MB-Kassette sichern** gewählt. Anschließend erscheint auf dem Bildschirm das Menü DATENSICHE-RUNG AUF MAGNETBAND-KASSETTEN mit folgenden Funktionen:

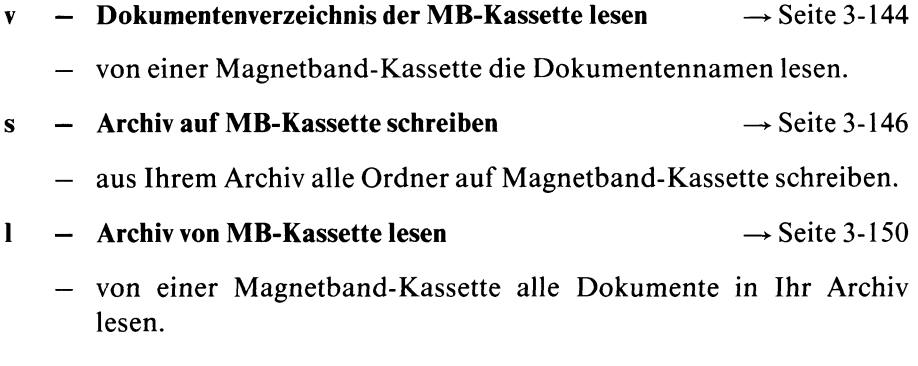

## *Hinweis*

Nur in Ausnahmefällen sollten Sie Ihr Archiv auf Magnetband-Kassetten sichern, z.B. am Monatsende oder nach umfangreichen Änderungen. Für die tägliche Sicherung verwenden Sie bitte Disketten.

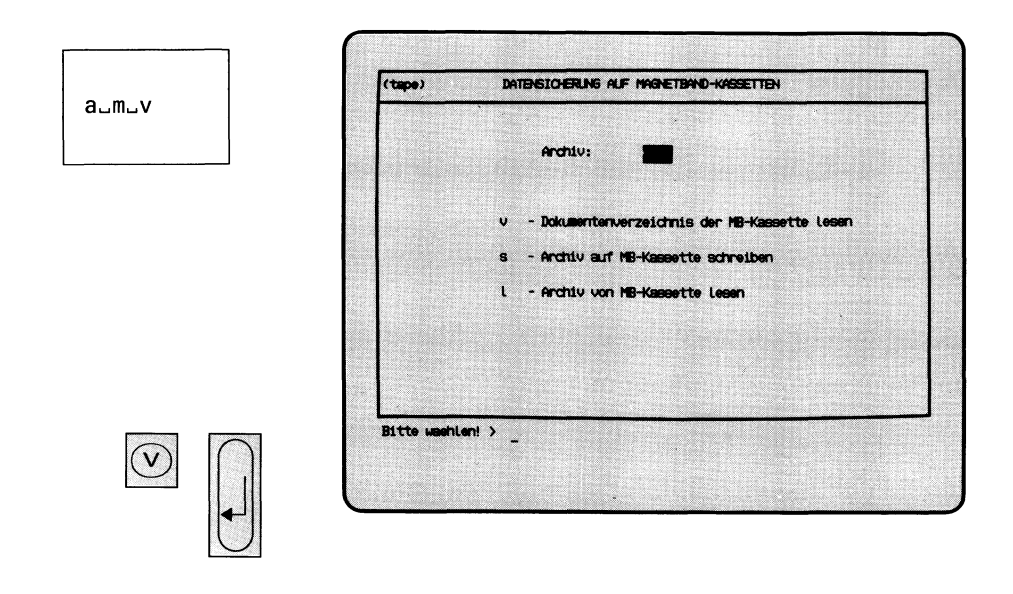

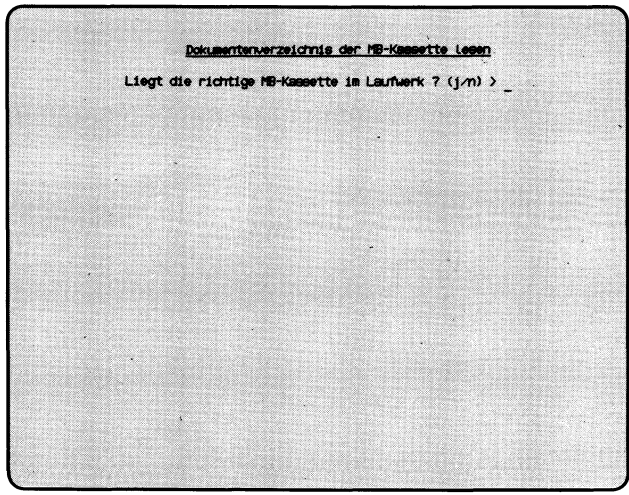

 $\bar{z}$ 

Sie haben die Funktion **v** — **Dokumentenverzeichnis der MB-Kassette lesen** gewählt. Sie erhalten die Namen der Dokumente, die sich auf der Magnetband-Kassette befinden. Auf der Kassette müssen Sie als Eigentümer bzw. darf kein Eigentümer eingetragen sein.

### **SINIX: Liegt die richtige MB-Kassette im Laufwerk? (j/n)**

Zum Beenden der aktuellen Funktion tippen Sie 'n', und drücken die Taste *[j\* Falls Sie noch keine Kassette in das Laufwerk eingelegt haben, tun Sie dies jetzt. Öffnen Sie den Laufwerk-Verschluß, indem Sie den rechteckigen Knopf drükken. Wie Sie die Kassette einlegen müssen, zeigt die Innenseite des Verschlusses.

Wenn die Kassette im Laufwerk ist, tippen Sie 'j' und drücken die Taste *[J[*

### **SINIX: MB-Kennsatz wird gelesen . . .**

SINIX versucht jetzt, den Kennsatz der Kassette zu lesen. Im Kennsatz steht unter anderem der Eigentümer der Kassette, und wann sie zuletzt beschrieben wurde. Der Kennsatz wird angelegt, wenn der Systemverwalter die Kassette formatiert. Der Eigentümer-Vermerk erfolgt auf Wunsch des Benutzers, wenn die Kassette beschrieben wird.

### **SINIX: Keine Zugriffsberechtigung! Die MB-Kassette gehoert......**

Auf der Kassette ist der angegebene Benutzer als Eigentümer eingetragen, und Sie können deshalb nicht darauf zugreifen. Bitte wenden Sie sich bei weiteren Fragen an den Systemverwalter.

Die aktuelle Menüfunktion ist beendet.

### **SINIX: tar: Pruefsummenfehler im Dateiverzeichnis**

Sie haben entweder eine falsche Kassette eingelegt oder die Kassette wurde fehlerhaft beschrieben. Um die aktuelle Menüfunktion abzubrechen, drücken  $Sie$  die Taste **DEL**].

### **SINIX: Auf der Diskette befinden sich folgende Dokumente:**

Sie erhalten auf dem Bildschirm die Namen der Dokumente, die auf der Kassette stehen. Sie können die Bildschirm-Ausgabe anhalten, indem Sie gleichzeitig die Tasten [ **c tr l** | und **[ s ]** drücken. Die Ausgabe wird fortgesetzt, wenn Sie gleichzeitig die Tasten **GEE** und [o] drücken.

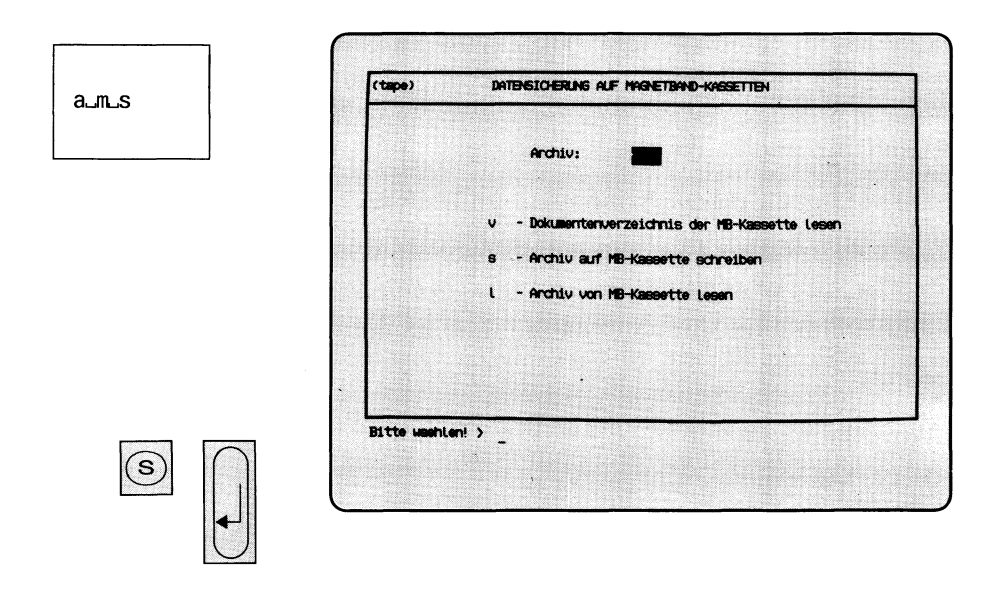

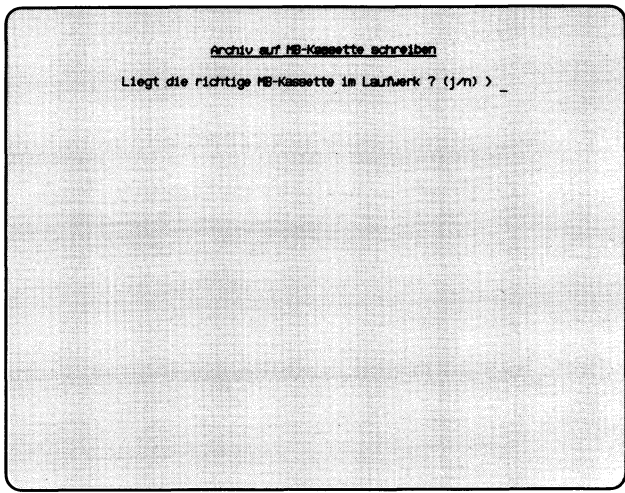

Sie haben die Funktion **s — Archiv auf MB-Kassette schreiben** gewählt.

### *Achtung*

Sie dürfen diese Funktion maximal einmal im Monat verwenden, da sonst das Laufwerk beschädigt werden kann. Das Magnetband-Laufwerk ist hauptsächlich für die physikalische Sicherung durch den Systemverwalter gedacht. Ihre täglichen Änderungen können Sie auf Disketten sichern (siehe Funktion **s — Dokumente auf Diskette schreiben** im Menü DATENSICHERUNG AUF DIS-KETTEN).

Ihr gesamtes Archiv wird auf Magnetband-Kassette geschrieben. Sie müssen als Eigentümer auf der Kassette eingetragen sein, bzw. es darf kein Eigentümer darauf eingetragen sein.

### **SINK: Liegt die richtige MB-Kassette im Laufwerk? (j/n)**

Zum Beenden der aktuellen Funktion tippen Sie 'n', und drücken die Taste  $\Box$ . Falls Sie noch keine Kassette in das Laufwerk eingelegt haben, tun Sie dies jetzt. Der Schreibschutz der Kassette muß unwirksam sein. Dies ist der Fall, wenn der Pfeil auf der Oberseite der Kassette in die entgegengesetzte Richtung der Beschriftung 'SAVE' zeigt. Öffnen Sie den Laufwerk-Verschluß, indem Sie den rechteckigen Knopf drücken. Wie Sie die Kassette einlegen müssen, zeigt die Innenseite des Verschlusses.

Wenn die Kassette im Laufwerk ist, tippen Sie 'j' und drücken die Taste *[J]*.

### **SINK: Ist der Schreibschutz entfernt? (j/n)**

Wenn dies der Fall ist, tippen Sie 'j' und drücken die Taste *\J\* Der Schreibschutz ist wirksam, wenn der Pfeil auf der Kassettenoberseite auf 'SAVE' zeigt. Nehmen Sie dann die Kassette aus dem Laufwerk, und drehen Sie den Pfeil in die entgegengesetzte Richtung. Nach dem Einlegen der Kassette tippen Sie 'j' und drücken die Taste *[J\*

### **SINK: MB-Kennsatz wird gelesen . . .**

SINIX versucht jetzt, den Kennsatz der Kassette zu lesen. Im Kennsatz steht unter anderem der Eigentümer der Kassette, und wann sie zuletzt beschrieben wurde. Der Kennsatz wird angelegt, wenn der Systemverwalter die Kassette formatiert. Der Eigentümer-Vermerk erfolgt auf Wunsch des Benutzers, wenn die Kassette beschrieben wird.
#### SINIX: Keine Zugriffsberechtigung! Die MB-Kassette gehoert ........

Auf der Kassette ist der angegebene Benutzer als Eigentümer eingetragen, und Sie können deshalb nicht darauf zugreifen. Bitte wenden Sie sich bei weiteren Fragen an den Systemverwalter.

Die aktuelle Menüfunktion ist beendet.

#### **SINIX:**

#### **Soll die MB-Kassette mit Ihrer Benutzerkennung versehen werden? (j/n)**

Wenn nur Sie die Kassette lesen dürfen, müssen Sie 'j' tippen. Ihre Benutzerkennung wird dann als Eigentümer auf der Kassette eingetragen. Wenn auch andere Benutzer die Kassette lesen dürfen, müssen Sie 'n' tippen. Nach Ihrer Antwort drücken Sie die Taste |T1.

#### **SINIX: MB-Kassette wird beschrieben:**

**a** ordner/dokument **yyyyKB** 

Ihr Archiv mit allen Ordnern und Dokumenten wird jetzt auf die Kassette geschrieben. SINIX gibt für jedes Dokument den Namen und die aufgerundete Größe in der Einheit KB aus (1KB = 1024 Zeichen).

Sie können die Ausgabe anhalten, indem Sie gleichzeitig die Tasten *crn* und **s** drücken. Die Ausgabe wird fortgesetzt, wenn Sie gleichzeitig die Tasten **CTRL** und o drücken.

Wenn alle Dokumente auf die Kassette geschrieben wurden, bestätigt SINIX dies mit: Fertig.

# Menüs für den Sachbearbeiter

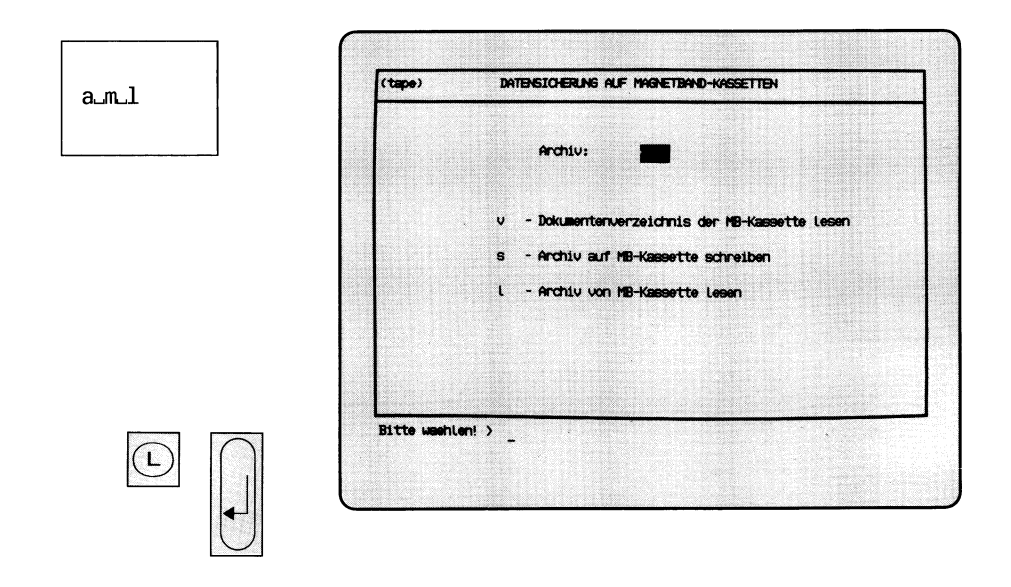

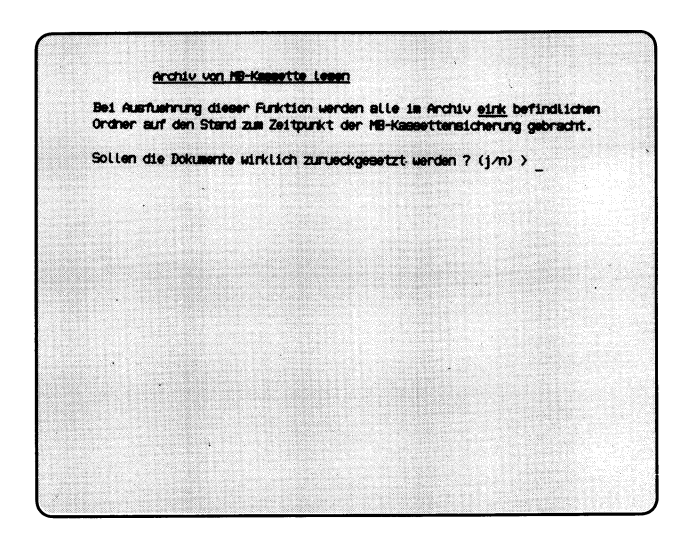

Sie haben die Funktion **1** — **Archiv von MB-Kassette lesen** gewählt. Ihr Archiv wird durch dasjenige auf der Kassette ersetzt. Ihr Archiv hat anschließend den gleichen Stand, den es beim Schreiben auf die Kassette hatte.

#### **SINIX: Sollen die Dokumente wirklich zurueckgesetzt werden? (j/n)**

Sie müssen jetzt entscheiden, ob Ihr Archiv durch den Stand auf der Kassette ersetzt werden soll. Wenn Sie das nicht möchten, tippen Sie 'n'. Wenn Ihr Archiv von der Kassette überschrieben werden soll, tippen Sie 'j'. Nach Ihrer Antwort drücken Sie die Taste *[J[*

#### **SINIX: Liegt die richtige MB-Kassette im Laufwerk? (j/n)**

Zum Beenden der aktuellen Funktion tippen Sie 'n', und drücken die Taste  $\Box$ . Falls Sie noch keine Kassette in das Laufwerk eingelegt haben, tun Sie dies jetzt. Öffnen Sie den Laufwerk-Verschluß, indem Sie den rechteckigen Knopf drükken. Wie Sie die Kassette einlegen müssen, zeigt die Innenseite des Verschlusses.

Wenn die Kassette im Laufwerk ist, tippen Sie 'j' und drücken die Taste *[J\.*

#### **SINIX: MB-Kennsatz wird gelesen .. .**

SINIX versucht jetzt, den Kennsatz der Kassette zu lesen. Im Kennsatz steht unter anderem der Eigentümer der Kassette, und wann sie zuletzt beschrieben wurde. Der Kennsatz wird angelegt, wenn der Systemverwalter die Kassette formatiert. Der Eigentümer-Vermerk erfolgt auf Wunsch des Benutzers, wenn die Kassette beschrieben wird.

#### **SINIX: tar: Pruefsummenfehler im Dateiverzeichnis**

Sie haben entweder eine falsche Kassette eingelegt oder die Kassette wurde fehlerhaft beschrieben. Um die aktuelle Menüfunktion abzubrechen, drücken  $\text{Sie die Taste}$  **DEL**.

#### **SINIX: MB-Kassette wird gelesen:**

```
x ordner/dokument xxxx Byte yyyyKB
```
Das Archiv wird jetzt von der Kassette gelesen. SINIX gibt für jedes Dokument den Namen, die Zeichenanzahl (Bytes), und die aufgerundete Größe in der Einheit KB aus (1KB = 1024 Zeichen).

Sie können die Ausgabe anhalten, indem Sie gleichzeitig die Tasten **CTRL** und **[s]** drücken. Die Ausgabe wird fortgesetzt, wenn Sie gleichzeitig die Tasten **CTRL** und <sup>[a]</sup> drücken. Wenn alle Dokumente von der Kassette gelesen wurden, bestätigt SINIX dies mit: Fertig.

# Menüs für den Sachbearbeiter

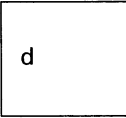

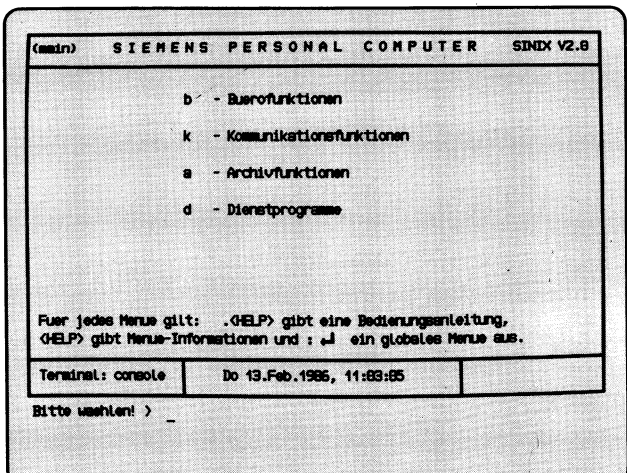

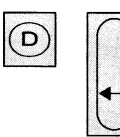

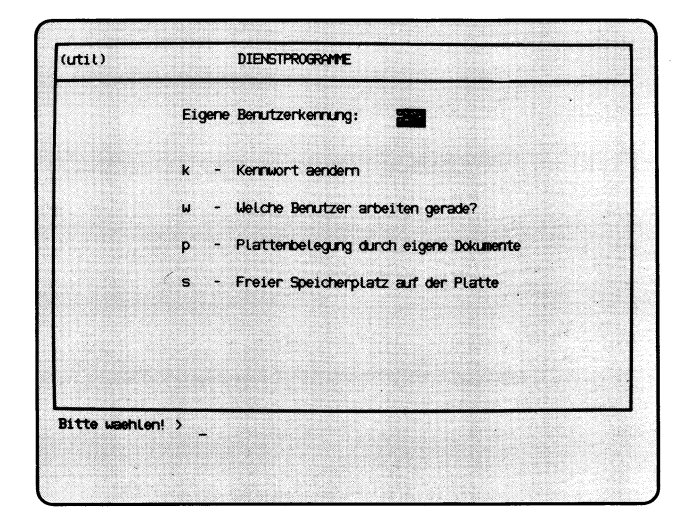

Sie haben die Funktion **d — Dienstprogramme** gewählt. Darauf erhalten Sie das Menü DIENSTPROGRAMME, in dem Sie unter folgenden Funktionen wählen können:

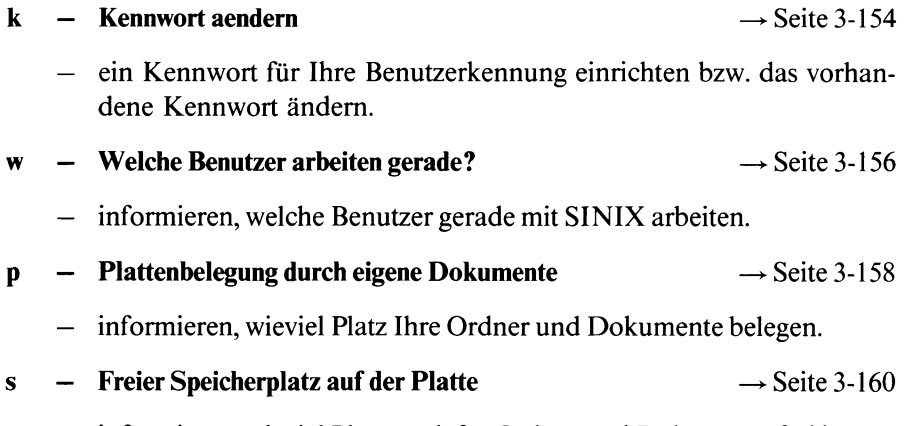

— informieren, wieviel Platz noch für Ordner und Dokumente frei ist.

# Menüs für den Sachbearbeiter

duk

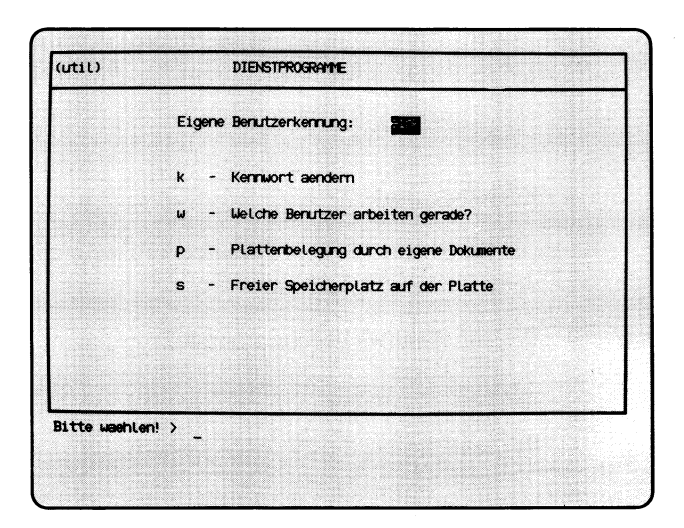

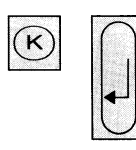

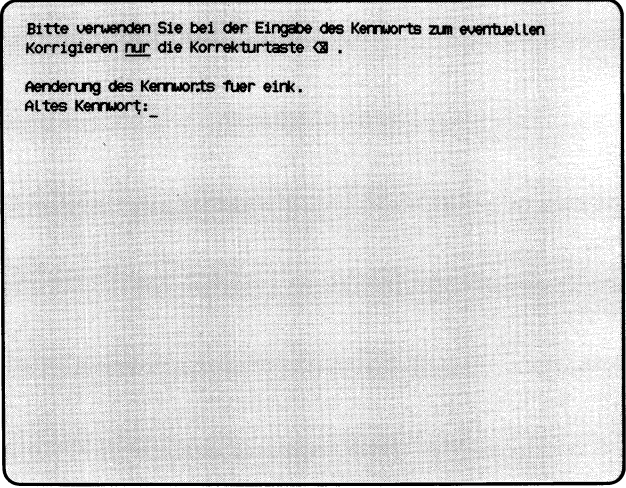

Sie haben die Funktion **k — Kennwort aendem** gewählt. Sie können ein Kennwort für Ihre Benutzerkennung einrichten bzw. das alte Kennwort ändern. Sie können nur mit SINIX arbeiten, wenn Sie das Kennwort der Benutzerkennung wissen. Das Kennwort geben Sie ein, wenn Sie die Arbeit mit SINIX beginnen. Falls Sie Ihr Kennwort vergessen haben, wenden Sie sich bitte an den Systemverwalter. Falls Sie sich beim Kennwort vertippen, benutzen Sie zum Korrigieren nur die Taste **Exil**.

#### **Abfrage-Bildschirm**

Sie werden nach einem neuen bzw. dem alten Kennwort gefragt.

#### **Funktion abbrechen**

Wenn Sie jetzt abbrechen wollen, drücken Sie die Taste  $\Box$ . SINIX meldet dann: Kennwort nicht geändert bzw. Wiederholung falsch.

#### **Kennwort eingeben**

#### SINIX: Altes Kennwort

Diese Meldung erscheint nur dann, wenn Ihre Benutzerkennung bereits ein Kennwort hat. Tippen Sie dieses jetzt ein. Ihre Eingabe ist am Bildschirm nicht sichtbar! Drücken Sie abschließend die Taste [J].

#### SINIX: Neues Kennwort

Geben Sie das neue Kennwort für Ihre Benutzerkennung ein. Sie müssen mindestens 6 Zeichen eintippen, unter denen ein Buchstabe oder Sonderzeichen sein muß. Bitte merken Sie sich das Kennwort gut, da es am Bildschirm nicht sichtbar ist. Abschließend bitte die Taste (T| drücken.

SINIX: Neues Kennwort wiederholen.

Tippen Sie Ihr neues Kennwort nochmals ein und drücken Sie die Taste (T). Ihre Eingabe können Sie auch diesmal nicht sehen.

# Menüs für den Sachbearbeiter

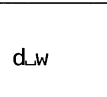

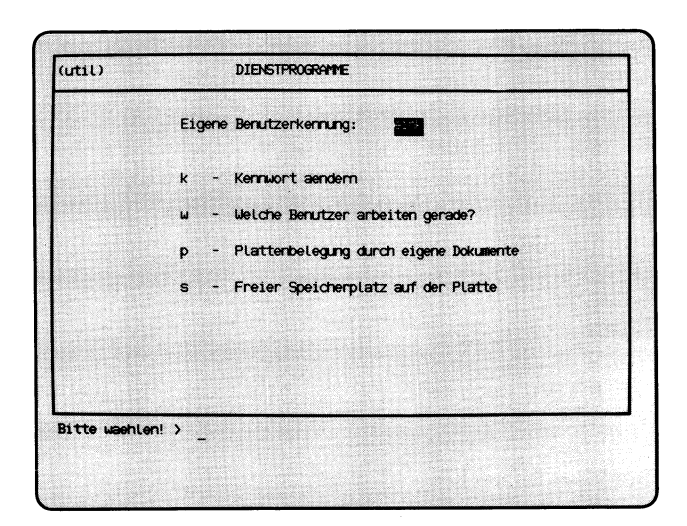

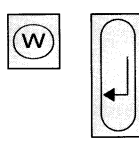

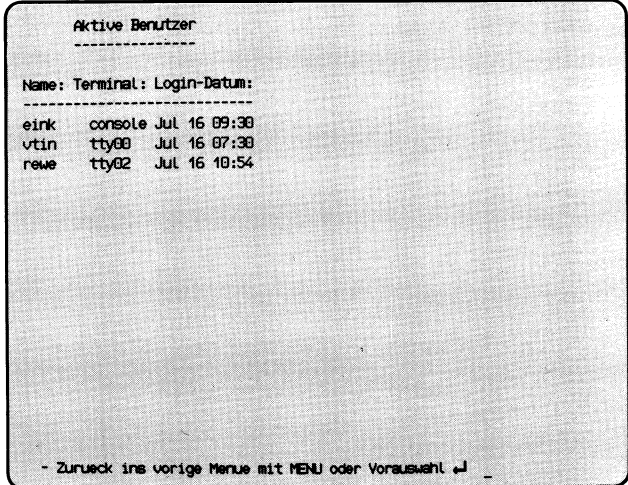

Sie haben die Funktion **w** — **Welche Benutzer arbeiten gerade?** gewählt. Sie erhalten eine Liste der Benutzer, die im Augenblick mit SINIX arbeiten. Diese Funktion ist nur bei einem PC mit mehreren Bildschirmplätzen von Bedeutung.

#### **Aufbau und Inhalt der Liste**

Die Liste der arbeitenden Benutzer ist so aufgeteilt:

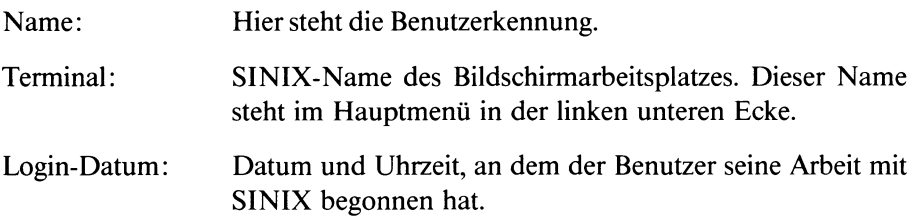

# Menüs für den Sachbearbeiter

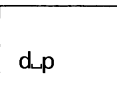

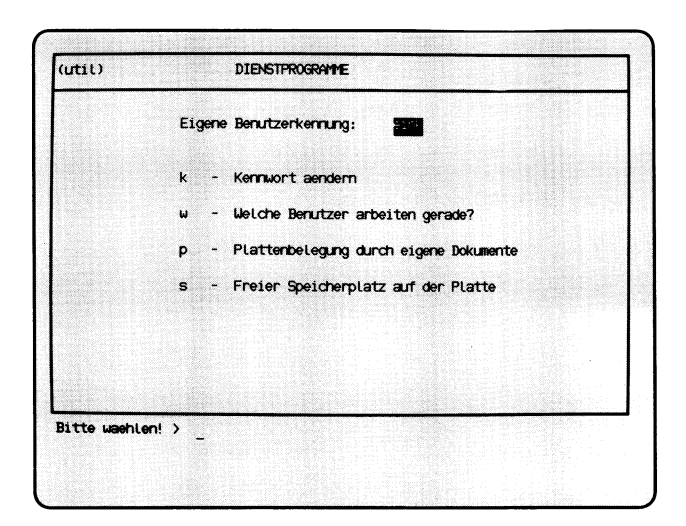

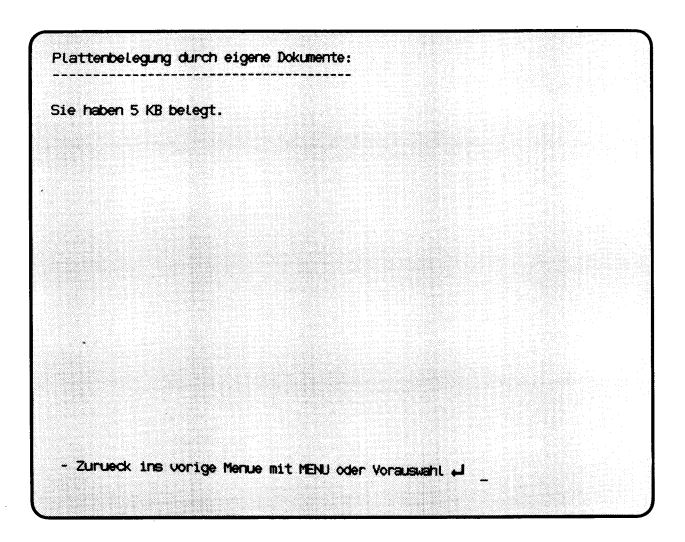

Sie haben die Funktion **p — Plattenbelegung durch eigene Dokumente** gewählt.

Sie erhalten die Anzahl der Blöcke in der Einheit  $KB (= 1024$  Zeichen), die Ihre Ordner und Dokumente belegen.

Wenn Sie wissen wollen, welche Ordner und Dokumente Sie im einzelnen eingerichtet haben, wählen Sie folgende Funktionen:

- y  **Verzeichnis der Ordner lesen (ARCHIV)** bzw.
- y **Verzeichnis der Dokumente lesen (ORDNER1).**

# Menüs für den Sachbearbeiter

 $d_{-}s$ 

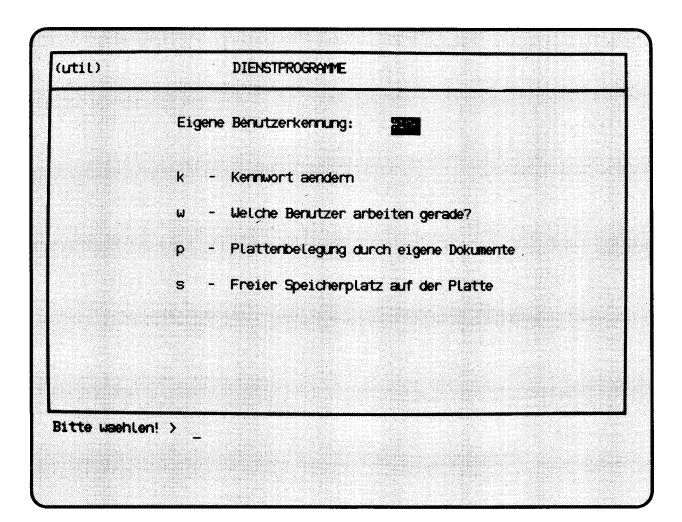

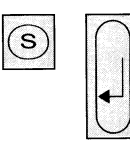

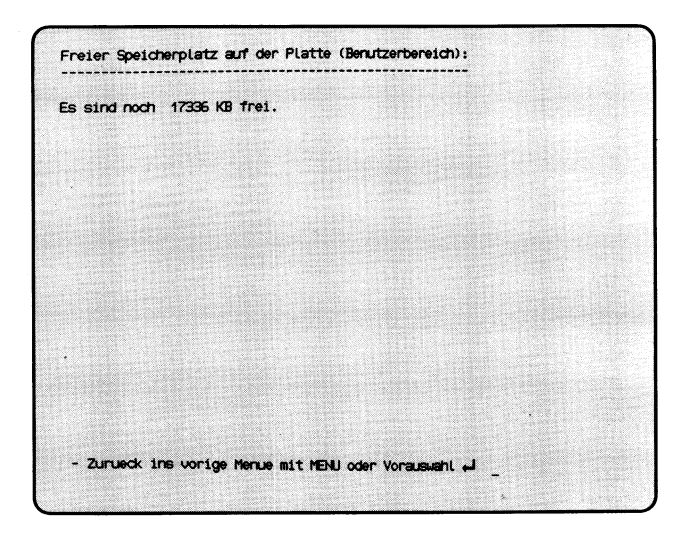

Sie haben die Funktion s — **Freier Speicherplatz auf der Platte** gewählt.

Sie erhalten nach einiger Zeit auf dem Bildschirm die Anzahl der Blöcke in der Einheit KB (= 1024 Zeichen), die noch für Ordner und Dokumente frei sind. Der freie Speicherplatz sollte mindestens 15% des gesamten Speicherplatzes betragen! Fragen Sie den Systemverwalter, wieviel Platz insgesamt zur Verfügung steht.

#### *Hinweis für den Systemverwalter*

Falls der Speicherplatz auf der Platte knapp ist, überprüfen Sie folgendes:

- Im Dateiverzeichnis /usr/spool/tmp wird bei jedem Druckauftrag eine Kopie des Originals angelegt. Wenn der Auftrag aus irgendwelchen Gründen abgebrochen wird, bleibt die Kopie erhalten. Sie können diese Kopien auf Diskette sichern und anschließend löschen.
- Wenn ein Fehler in SINIX auftritt, wird im aktuellen Dateiverzeichnis ein Speicherabzug unter dem Namen 'core' abgelegt. Sie können diese Dateien ebenfalls auf Diskette sichern und anschließend löschen. Um die entsprechenden Dateien zu finden, tun Sie folgendes:
	- 1. Mit der Eingabe '!' und der Taste [J] in die Kommando-Shell springen
	- 2. Folgende Kommandos eingeben und mit der Taste [J] abschließen:

 $cd_{\rightarrow}$  / find1\_,.^-name,\_1coreL\_,-print

Sie erhalten anschließend die Pfadnamen auf dem Bildschirm, falls Speicherabzüge vorhanden sind. Sie können die Dateien anschließend mit dem far-Kommando auf Diskette sichern und danach löschen.

Die Shell-Kommandos finden Sie ausführlich in ''Buch 1", Kapitel 6 beschrieben.

**Mit den Tasten <b>[** $\overline{E}$ **ND**] und **MENU** kehren Sie wieder in das Menüsystem zurück.

 $\label{eq:2.1} \frac{1}{\sqrt{2\pi}}\int_{\mathbb{R}^3}\frac{1}{\sqrt{2\pi}}\int_{\mathbb{R}^3}\frac{1}{\sqrt{2\pi}}\int_{\mathbb{R}^3}\frac{1}{\sqrt{2\pi}}\int_{\mathbb{R}^3}\frac{1}{\sqrt{2\pi}}\int_{\mathbb{R}^3}\frac{1}{\sqrt{2\pi}}\int_{\mathbb{R}^3}\frac{1}{\sqrt{2\pi}}\int_{\mathbb{R}^3}\frac{1}{\sqrt{2\pi}}\int_{\mathbb{R}^3}\frac{1}{\sqrt{2\pi}}\int_{\mathbb{R}^3}\frac{1$ 

# 4 Menüs für den Programmierer

Als Benutzer mit der Klasse **prog** könne Sie alle Menüfunktionen aufrufen, die in Kapitel 3 beschrieben sind. Zusätzlich erhalten Sie im Hauptmenü die Funktion **e — Entwicklungssysteme** und können aus den Menüs in die Kommando-Shell springen. Damit Sie eine Funktion der Entwicklungssysteme aufrufen können, muß auf Ihrem PC das entsprechende Software-Produkt installiert sein (z.B. Level-II-COBOL). Welche Software-Produkte auf Ihrem PC installiert sind, können Sie mit der Auswahl **:i** feststellen (Auswahl im Menü GLOBALE FUNKTIONEN). Für die Installation von Software-Produkten ist der Systemverwalter Ihres PC verantwortlich.

Wenn Sie in die Kommando-Shell springen möchten, tippen Sie im Menü ein Ausrufezeichen (!), und drücken die Taste *[J\.* Bevor Sie dies tun, sollten Sie sich detaillierte Kenntnisse über SINIX aneignen, wie Sie in "Buch 1" vermittelt werden. Mit der Taste **[END]** kehren Sie aus der Kommando-Shell in das Menüsystem zurück. Eine ausführliche Beschreibung der Entwicklungssysteme finden Sie in den Handbüchern der entsprechenden Software-Produkte (siehe nachfolgende Seiten und Literaturverzeichnis).

# Menüs für den Programmierer

 $\mathbf{e}$ 

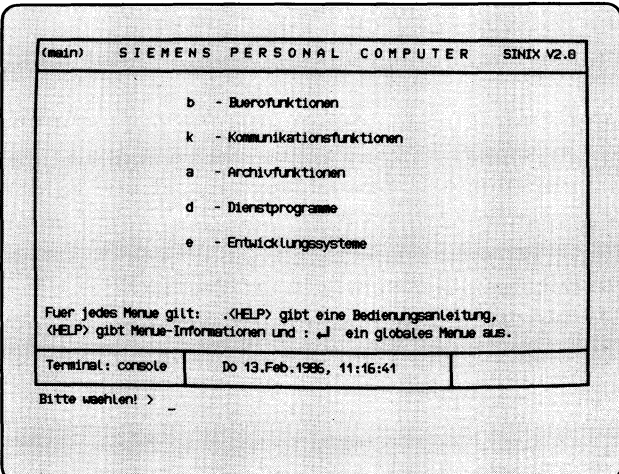

 $\widehat{(\mathsf{E})}$  $\downarrow$ *kJ*

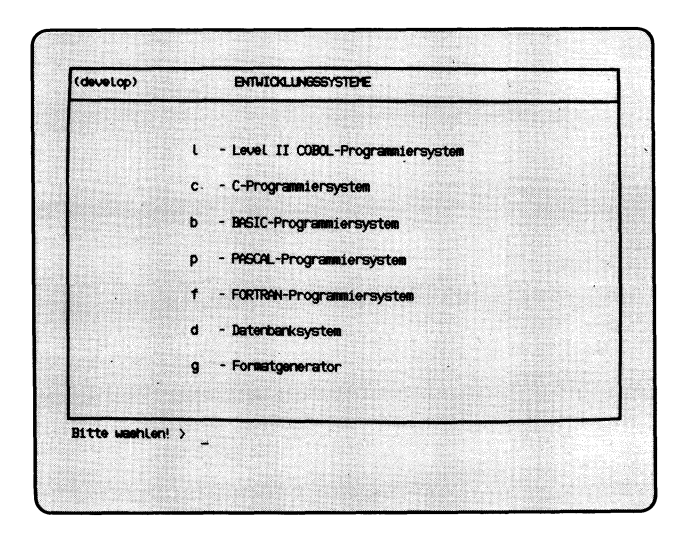

Sie haben die Funktion **e — Entwicklungssysteme** gewählt. Diese Funktion können Sie nur wählen, wenn Sie zur Benutzerklasse 'prog' gehören. Sie erhalten das Menü ENTWICKLUNGSSYSTEME, in dem Sie unter folgenden Funktionen wählen können, wenn das entsprechende Software-Produkt installiert ist:

- 1 Level II COBOL-Programmiersystem COBOL-Handbücher
	- COBOL-Quellprogramme erstellen, übersetzen, modifizieren, drucken, entfernen, lesen und umbenennen
	- COBOL-Programm ausführen und mit ANIMATOR testen
	- FORMS-2-Quellprogramm erstellen und übersetzen
	- FORMS-2-Programm ausführen.
- **c C-Programmiersystem** CES-Handbücher

- C-Quellprogramm erstellen, übersetzen, modifizieren, drucken, entfernen, lesen, umbenennen und Layout verbessern.
- C-Programm ausführen.
- **b** BASIC-Entwicklungssystem **Handbuch** "UX-BASIC"

- BASIC-Programme entwickeln und ablaufen lassen,
- **p PASCAL-Entwicklungssystem**
	- PASCAL-Programme entwickeln.

## **(Fortsetzung nächste Seite)**

- **f FORTRAN-Programmiersystem** FORTRAN77-Handbücher
	- Fortran77-Programme entwickeln
- **d Datenbanksystem** Handbuch ''INFORMIX"
	- Anwendung für ein relationales Datenbanksystem entwickeln.
- g Formatgenerator **Handbuch ''FORMANT'** 
	- Bildschirmformate mit Schnittstellen zu "C" und ''COBOL" erstellen.

# 5 Menüs für den Systemverwalter

## *Achtung*

Es sollte immer nur eine Person in SINIX unter der Benutzerkennung 'admin' oder 'root' arbeiten!

Als Systemverwalter eines PC haben Sie folgende Aufgaben:

- Datenträger für die Benutzung unter SINIX vorzubereiten
- die Benutzerkennungen zu verwalten
- Bildschirmarbeitsplätze und Drucker zu konfigurieren
- sich über den bzw. die Drucker und die Druckaufträge zu informieren und gegebenenfalls Störungen zu beheben
- optionale Softwareprodukte zu installieren und zu konfigurieren
- den freien Speicherplatz zu überwachen und, falls dieser knapp wird, entsprechende Gegenmaßnahmen zu ergreifen
- den Datenbestand Ihres PC auf Magnetband-Kassette zu sichern und im Fehlerfall wieder herzustellen
- die Menübenutzer über aktuelle Änderungen an Ihrem PC zu informieren (siehe Kapitel 6).

Für die Erfüllung dieser Aufgaben benötigen Sie keine EDV-Vorkenntnisse. Sie sollten sich jedoch stets bewußt sein, daß Sie aufgrund Ihrer Stellung besondere Privilegien in SINIX haben. So können Sie z.B in die ''Shell" springen, indem Sie im Menü das Zeichen '!' tippen und die Taste [TI drücken. Die Shell stellt Ihnen Kommandos zur Verfügung, mit denen Sie als Systemverwalter auf alle Datenbestände des Computers zugreifen können. Bevor Sie dies jedoch tun, sollten Sie sich detailliertere Kenntnisse über SINIX verschaffen, die Ihnen in ''Buch 1" vermittelt werden. Für den täglichen Betrieb des Computers reichen jedoch die Funktionen der Menüs meistens aus.

Da Sie für die Menübenutzer in SINIX der Ansprechpartner sein werden, sollten Sie die Bedienung der Menüs gut kennen.

Für die Systemverwaltung bietet Ihnen SINIX folgende Menüs:

- Menü DIENSTPROGRAMME:
	- Kennwort einer Benutzerkennung ändern
	- Datenträger formatieren.
- Menü SYSTEM VERWALTUNG:
	- Login-Administration (Benutzerkennungen verwalten)
	- Spool-Administration (Drucker und Druckaufträge verwalten)
	- Installation von Software-Produkten
	- Konfigurierung des lokalen Systems (Bildschirmarbeitsplätze und Drucker konfigurieren, Systemuhr stellen)
	- Parametrierung der Kommunikationsfunktionen
	- Systemsicherung auf MB-Kassette.

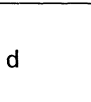

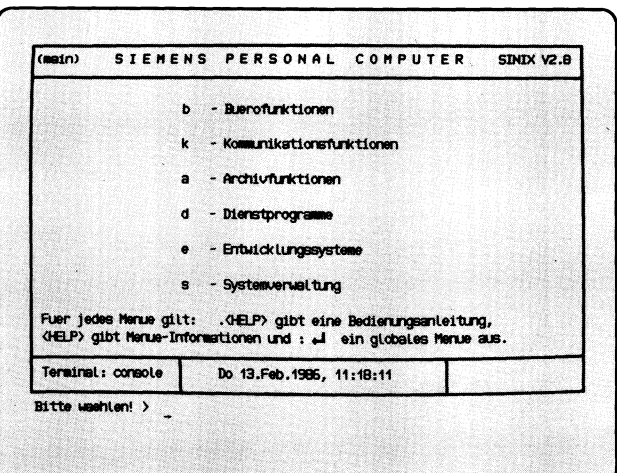

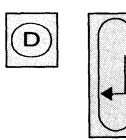

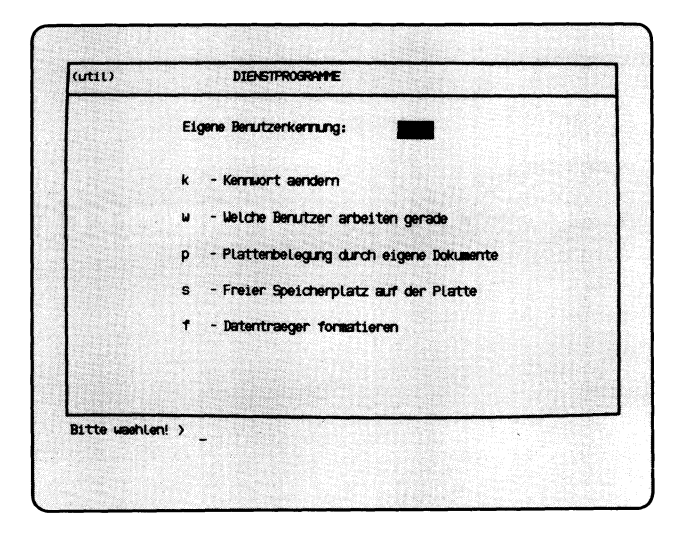

Sie haben die Funktion **d — Dienstprogramme** gewählt. Darauf erhalten Sie das Menü DIENSTPROGRAMME, in dem Sie unter folgenden Funktionen wählen können:

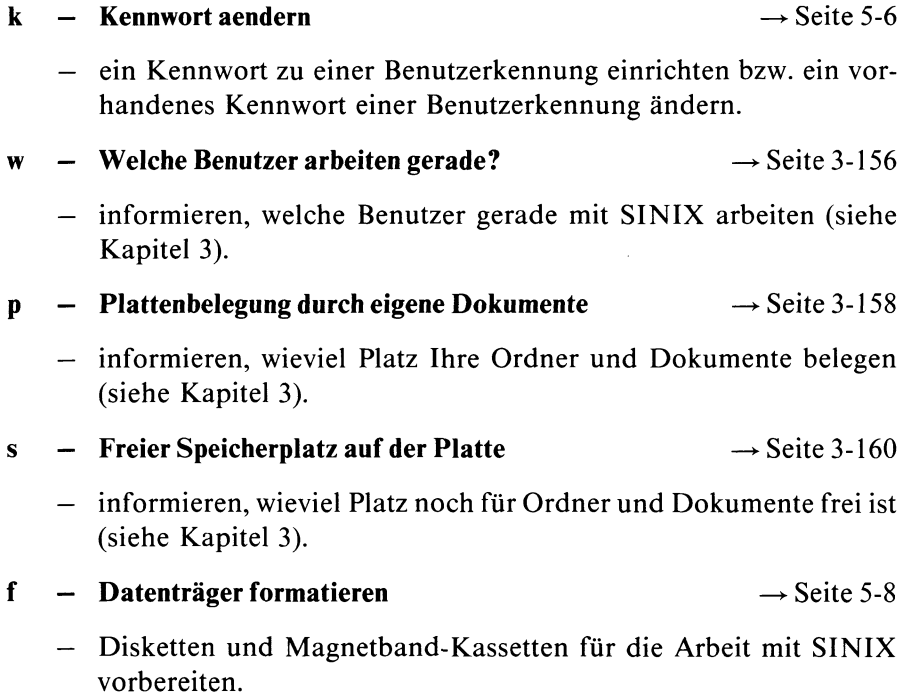

# Menüs für den Systemverwalter

 $d_{nk}$ 

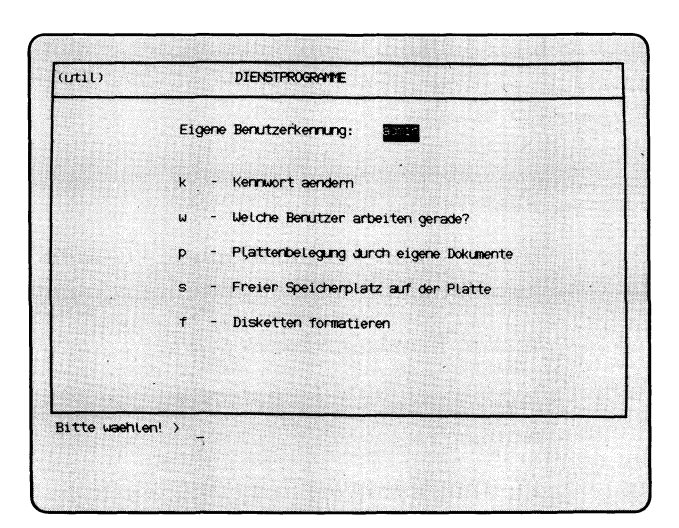

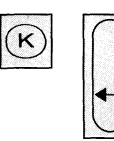

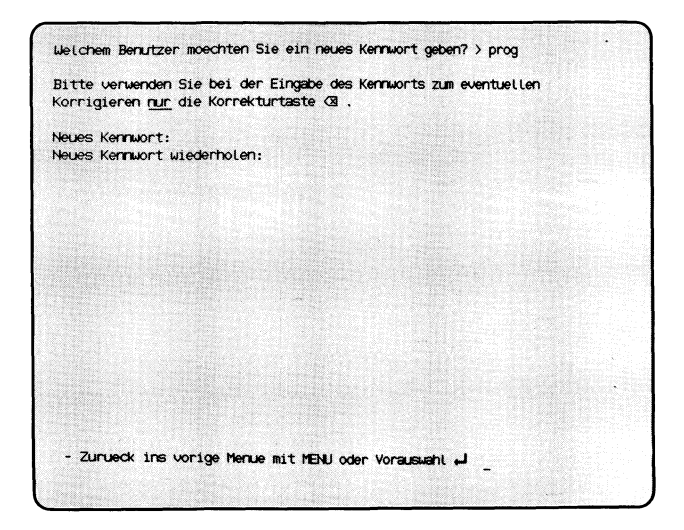

Sie haben die Funktion **k — Kennwort aendern** gewählt. Sie können ein Kennwort zu einer Benutzerkennung in SINIX einrichten bzw. das alte Kennwort ändern. Falls Sie sich beim Kennwort vertippen, benutzen Sie zum Korrigieren nur die Taste  $\sqrt{x}$ . Sie werden nach einer Benutzerkennung gefragt, zu der Sie das Kennwort ändern möchten.

### **Funktion abbrechen**

Wenn Sie jetzt abbrechen wollen, drücken Sie die Taste **DEL**.

#### **SINIX: Welchem Benutzer moechten Sie ein neues Kennwort geben?**

Tippen Sie die Benutzerkennung ein, für die Sie das Kennwort einrichten oder ändern wollen. Drücken Sie danach die Taste  $\Box$ .

#### **SINIX: Neues Kennwort**

Sie können die aktuelle Funktion jetzt noch mit der Taste **[***AD*] abbrechen. Andernfalls geben Sie das neue Kennwort für die Benutzerkennung ein. Sie müssen mindestens 6 Zeichen eintippen, unter denen ein Buchstabe oder Sonderzeichen sein muß. Bitte merken Sie sich das Kennwort gut, da es am Bildschirm nicht sichtbar ist. Drücken Sie danach die Taste (T)-

#### **SINIX: Neues Kennwort wiederholen.**

Tippen Sie das neue Kennwort nochmals ein und drücken danach die Taste  $\Box$ . Ihre Eingabe können Sie auch dieses mal nicht sehen.

# Menüs für den Systemverwalter

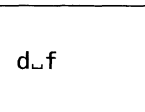

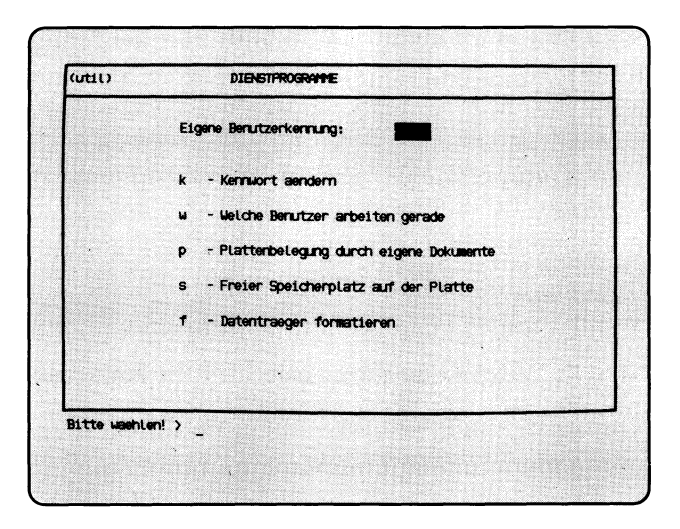

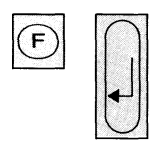

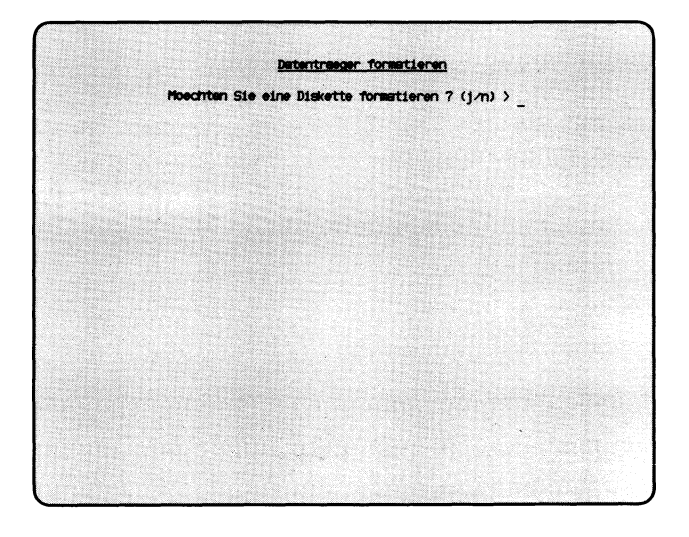

Sie haben die Funktion **f — Datentraeger formatieren** gewählt. Sie können damit Disketten oder Magnetband-Kassetten formatieren. Sie müssen noch nicht benutzte Datenträger formatieren, damit sie SINIX erkennen und beschreiben kann. Sie müssen benutzte Datenträger formatieren, wenn deren Eigentümer wechseln. Der Inhalt des Datenträgers wird beim Formatieren gelöscht. Ein formatierter Datenträger hat kein Eigentümer-Kennzeichen, d.h. jeder Benutzer kann damit arbeiten. Der jeweilige Benutzer muß sich als Eigentümer eintragen.

# **SINIX: Moechten Sie eine Diskette formatieren? (j/n)**

Wenn dies zutrifft, tippen Sie 'j' ein, und drücken die Taste [J]. Lesen Sie dann bitte bei folgender Überschrift weiter: ''Diskette formatieren". Wenn Sie keine Diskette formatieren möchten, tippen Sie 'n' ein, und drücken die Taste [J].

# **SINIX: Moechten Sie eine MB-Kassette formatieren? (j/n)**

Wenn dies zutrifft, tippen Sie 'j' ein, und drücken die Taste [J]. Lesen Sie dann bitte bei folgender Überschrift weiter: "MB-Kassette formatieren". Wenn Sie 'n' eintippen und die Taste [J] drücken, ist die aktuelle Menüfunktion beendet.

## Diskette formatieren

## **Diskette einlegen**

Falls die Diskette einen Schreibschutz hat, entfernen Sie diesen. Dann legen Sie die Diskette in das Laufwerk (Beschriftungsetikett links, Schreibschutzkerbe unten) ein und drehen dort den Arretierungshebel nach rechts in waagerechte Stellung.

## **SINIX: Diskette im Laufwerk, Schreibschutz entfernt (j/n) >**

Wenn Sie die Funktion abbrechen wollen, tippen Sie 'n', sonst 'j'. Anschließend drücken Sie die Taste *[J\.*

## **SINIX: Diskette wird formatiert**

SINIX beginnt jetzt mit der Formatierung und gibt währenddessen Punkte auf dem Bildschirm aus. Die fehlerfreie Formatierung bestätigt SINIX mit der Meldung: Fertig.

## **SINIX: Spur 0 kann nicht formatiert werden**

Prüfen Sie, ob eine Diskette im Laufwerk eingelegt ist und ob dort der Arretierungshebel waagerecht steht.

Prüfen Sie, ob der Schreibschutz an der Diskette entfernt ist.

In allen vorher genannten Fehlerfällen erscheint abschließend folgende Meldung:

#### **SINIX: FEHLER: Diskette wurde nicht richtig initialisiert**

Wenn keine der vorher genannten Ursachen für den Fehler verantwotlich ist, kann die Diskette eventuell beschädigt sein. Wiederholen Sie deshalb bitte die Funktion mit einer anderen Diskette.

## **SINIX: Möchten Sie noch eine Diskette formatieren? (j/n)**

Wenn ja, tippen Sie 'j', sonst 'n' und drücken die Taste  $\Box$ .

#### MB-Kassette formatieren

#### **Kassette einlegen**

Falls der Schreibschutz auf der Oberseite der Kassette wirksam ist (Pfeil zeigt auf 'SAVE'), drehen Sie den Pfeil in die entgegengesetzte Richtung. Öfnnen Sie den Laufwerk-Verschluß, indem Sie den rechteckigen Knopf drücken. Legen Sie die Kassette so ein, wie auf der Innenseite des Verschlusses abgebildet, und schließen Sie das Laufwerk. Kontrollieren Sie, ob das Laufwerk eingeschaltet ist (Schalter an der Rückwand auf I).

#### **SINIX: MB-Kassette im Laufwerk, Schreibschutz unwirksam? (j/n)**

Wenn Sie die aktuelle Menüfunktion abbrechen möchten, tippen Sie 'n', und drücken die Taste *\J}.*

Wenn die Kassette eingelegt und deren Schreibschutz unwirksam ist, tippen Sie 'j', und drücken die Taste *[J].*

#### **SINIX: Das Band hat keinen gueltigen Kennsatz**

Die eingelegte Kassette ist nicht formatiert.

## **SINIX: Die MB-Kassette ist schon formatiert und gehoert........ Moechten Sie die MB-Kassette trotzdem formatieren? (j/n)**

Die eingelegte Kassette ist formatiert, und die angegebene Benutzerkennung ist darauf als Eigentümer eingetragen.

Wenn die Kassette nicht formatiert werden soll, tippen Sie 'n'.

Wenn die Kassette formatiert werden soll, tippen Sie 'j'. Sie muß formatiert werden, wenn ein anderer Benutzer als der Eigentümer damit arbeiten können soll.

Nach der Antwort drücken Sie die Taste (T).

## **SINIX: Streamer data error — Cartridge Write Protected**

Der Schreibschutz der eingelegten Kassette ist wirksam. Nehmen Sie die Kassette aus dem Laufwerk, und machen Sie den Schreibschutz unwirksam (Pfeil auf der Kassetten-Oberseite in die entgegengesetzte Richtung drehen). Anschließend legen Sie die Kassette wieder in das Laufwerk, und rufen die aktuelle Menüfunktion erneut auf.

#### **MB-Kassette wird formatiert (Dauer ca. 3 Minuten)**

SINIX formatiert jetzt die Kassette und legt den Kennsatz an. Nachdem Formatieren kann jeder Benutzer mit der Kassette arbeiten. Der Eigentümer wird erst beim Beschreiben auf der Kassette eingetragen.

SINIX bestätigt den ordnungsgemäßen Abschluß mit: Fertig.

Anschließend fragt SINIX, ob Sie weitere Kassetten formatieren möchten. Wenn Sie mit 'j' antworten, beginnt der Dialog von vorne; wenn Sie mit 'n' antworten, ist die aktuelle Menüfunktion beendet.

# Menüs für den Systemverwalter

 $\mathbf{s}$ 

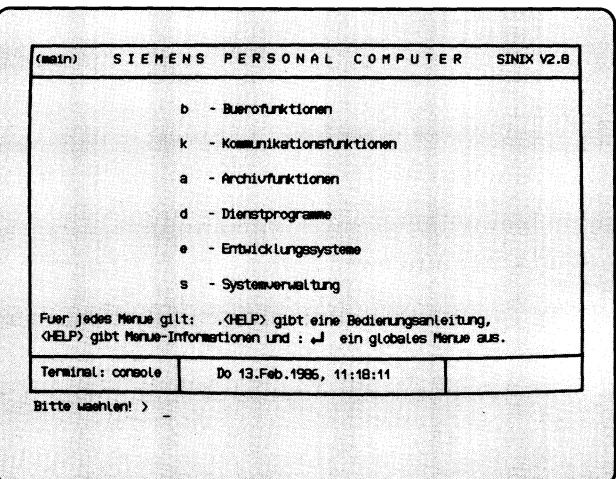

 $\circled{s}$ 

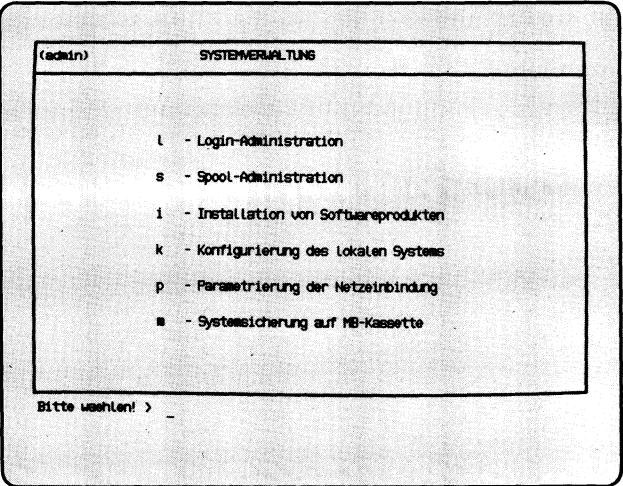

Sie haben die Funktion **s** — **Systemverwaltung** gewählt. Diese Funktion können Sie nur wählen, wenn Sie unter der Benutzerkennung admin arbeiten. Darauf erhalten Sie das Menü SYSTEMVERWALTUNG, in dem Sie unter folgenden Funktionen wählen können:

## **1 — Login-Administration —►** Seite 5-16

- informieren, welche Benutzerkennungen in SINIX eingetragen sind
- Benutzerkennungen eintragen, sperren und freigeben
- Benutzergruppen einrichten
- Benutzerklasse einer Benutzerkennung ändern.
- **s Spool-Administration** —► Seite 5-34
	- Zustand des bzw. der Drucker und Druckaufträge abfragen
	- Bearbeitungsreihenfolge der Druckaufträge ändern
	- minimale Druckauftragspriorität für einen Drucker festlegen
	- Druckaufträge zurücknehmen (löschen)
	- Anzahl der Drucker (PC-MX), die Druckertypen und das Ausdrucken von Kopf- und Anhangseiten ändern
	- Druckvorgang abbrechen
	- Drucker sperren und freigeben
	- Spoolsystem initialisieren
	- Spoolsystem beenden.

## **i** — **Installation von Softwareprodukten** —► Seite 5-58

— neue Softwareprodukte auf dem Computer installieren.

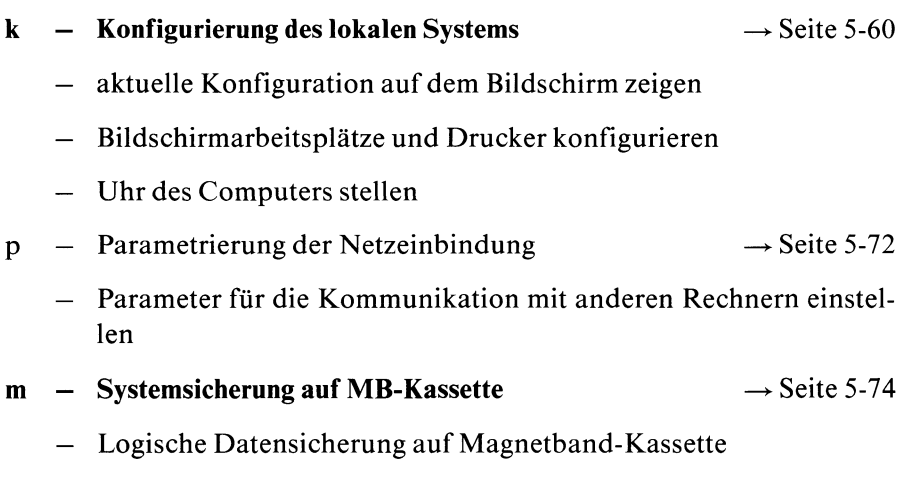

— Physikalische Datensicherung auf Magnetband-Kassette.

# Menüs für den Systemverwalter

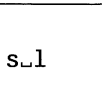

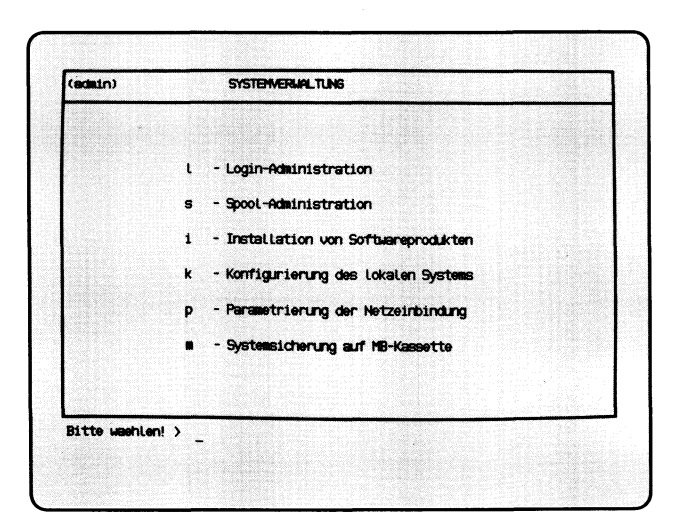

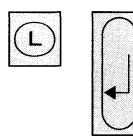

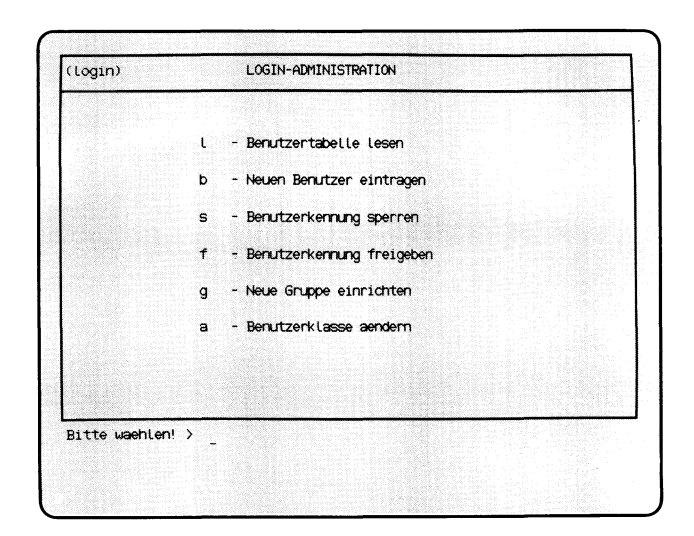

Sie haben die Funktion **1** — **Login-Administration** gewählt. Darauf erhalten Sie das Menü LOGIN-ADMINISTRATION, in dem Sie unter folgenden Funktionen wählen können:

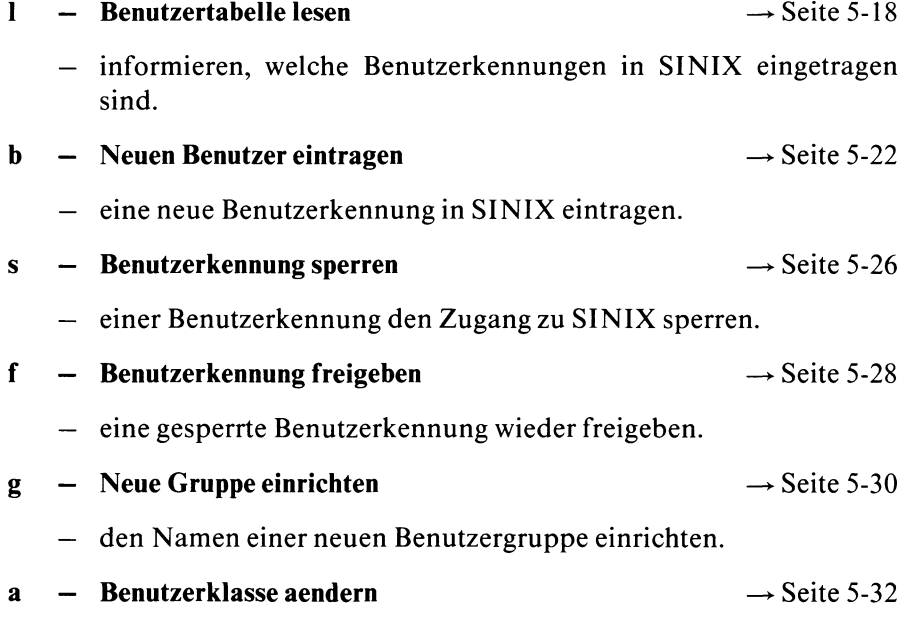

— Benutzerklasse einer Benutzerkennung ändern.
$s - l - l$ 

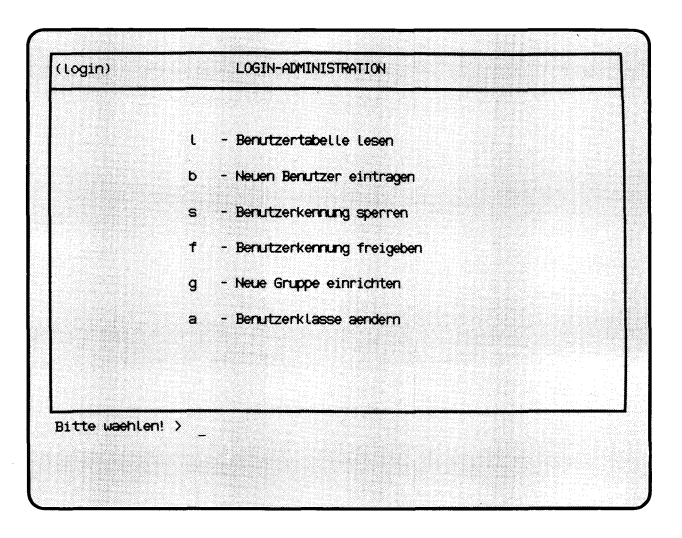

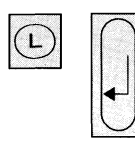

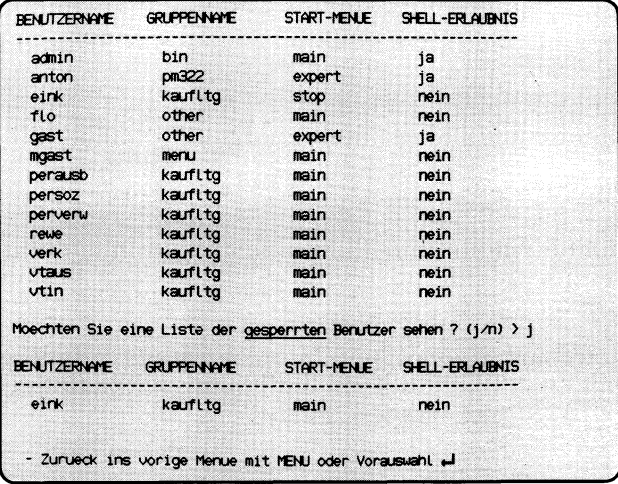

 $\bar{z}$ 

Sie haben die Funktion **1** — **Benutzertabelle lesen** gewählt. Auf dem Bildschirm erscheinen nun alle Benutzer, die in SINIX eingetragen sind.

#### **Bedeutung der Benutzertabelle**

BENUTZERNAME Benutzerkennung

- GRUPPENNAME Name der Gruppe, zu der ein Benutzer gehört. Benutzer der gleichen Gruppe können auf gemeinsame Dokumente zugreifen, sofern der jeweilige Eigentümer die Zugriffserlaubnis erteilt hat.
- START-MENÜ Kurzname des Menüs, das der Benutzer nach Eingabe seiner Kennung erhält. Der Kurzname steht in jedem Menü links oben in Klammern. Gesperrte Benutzer erhalten das Menü BENUTZERSPERRE. Welches Menü ein Benutzer sonst erhält, ist von seiner Benutzerklasse abhängig:

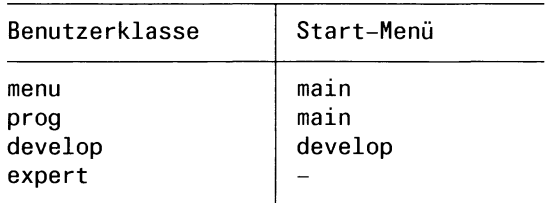

Die Bedeutung der einzelnen Benutzerklassen ist bei folgender Funktion beschrieben:

#### **b — Neuen Benutzer eintragen.**

Ein Benutzer der Klasse *develop* erhält beim Anmelden an SINIX nicht das Menü *develop* des Standard-Menüsystems, sondern das Hauptmenü des Menü-Entwicklungssystems. Dazu muß das optionale Softwareprodukt *MES* installiert sein.

SHELL-ERLAUBNIS ja Benutzer darf in die ''Shell" springen. nein Benutzer darf nicht in die ''Shell" springen.

### **SINIX: LEERTASTE naechste Seite**

Sie erhalten diesen Text, wenn die Liste der Benutzer länger als ein Bildschirm ist. Wenn Sie den nächsten Bildschirm sehen wollen, drücken Sie die Taste Leerzeichen.

Sie brechen die Funktion ab, indem Sie die Taste **[DEL]** drücken.

## **SINIX: Moechten Sie eine Liste der gesperrten Benutzer sehen? (j/n)**

Wenn Sie 'n' und die Taste Q] tippen, ist die Funktion beendet. Wenn Sie 'j' und die Taste **D** tippen, werden alle Benutzer ausgegeben, die Sie gesperrt haben. Diese erhalten das Menü mit dem Kurznamen 'stop'. Gesperrte Benutzer können nicht mit SINIX arbeiten.

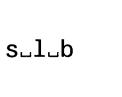

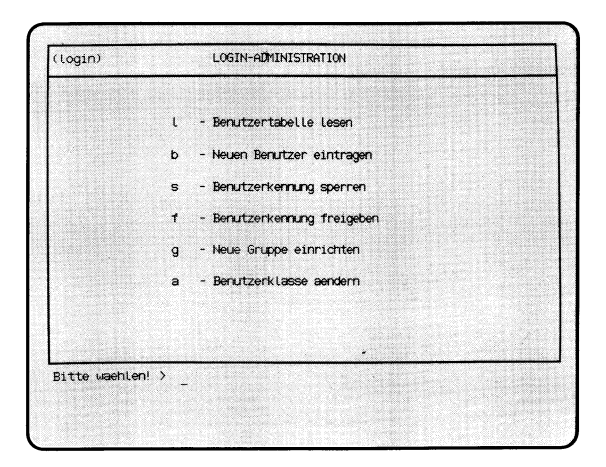

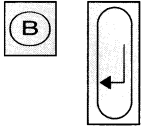

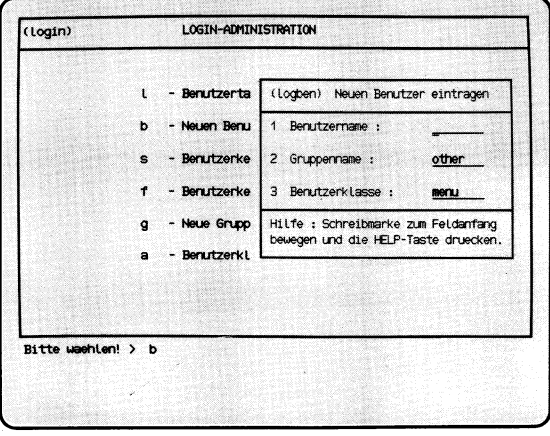

'Formular<br>ausfüllen'

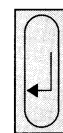

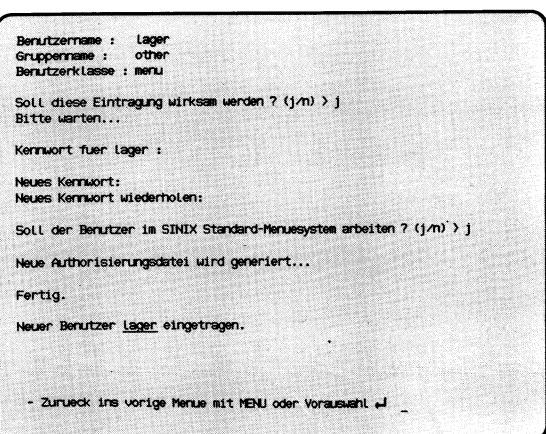

Sie haben die Funktion **b — Neuen Benutzer eintragen** gewählt, um eine neue Benutzerkennung in SINIX einzutragen. Neue Benutzer dürfen nur auf diesem Weg eingetragen werden, da sonst kein ordnungsgemäßes Arbeiten mit der Benutzerkennung möglich ist. In den aktuellen Bildschirm wird ein Formular eingeblendet, in das Sie die Daten des neuen Benutzers eintragen sollen. Falls Sie das Formular nicht sehen, verstellen Sie die Bildschirm-Helligkeit mit dem entsprechenden Regler.

#### **Funktion abbrechen**

Drücken Sie gleichzeitig die Tasten  $CFRI$  und  $T$ .

### **Hilfsinformationen über das Formular**

Drücken Sie die Taste | help |. Wenn Sie in das Formular zurückkehren wollen, drücken Sie die Taste <a>[MENU]</a> bzw. -wenn Sie in den Hilfsinformationen geblättert haben- die Tasten **DEL** und **MENU**.

#### **Formular ausfüllen**

- 1. Benutzername: Tippen Sie einen max. 8 Zeichen langen Namen ein, der noch nicht existiert. Dies ist die Benutzerkennung, die der neue Benutzer eintippen muß, wenn er mit SINIX arbeiten will. Drücken Sie jetzt die Taste  $\boxed{\sim}$ , damit die Schreibmarke ins nächste Feld springt!
- 2. Gruppenname: Dieses Feld ist mit einem beliebigen Gruppennamen vorbelegt. Es gibt den Namen der Gruppe an, zu der der neue Benutzer gehört. Wenn mehrere Benutzer auf gemeinsame Dokumente zugreifen möchten, ordnen Sie die Benutzer der gleichen Gruppe zu. Informationen zum Thema 'Zugriffserlaubnisse' finden Sie bei folgenden Funktionen:
	- **z Zugriffserlaubnisse aendern (ORDNER1)**
	- **v Verzeichnis der Dokumente lesen (ORDNER1).**

Wenn der neue Benutzer einer anderen Gruppe angehören soll, als im Eingabefeld angezeigt wird, drücken Sie so oft die Leertaste, bis der gewünschte Gruppenname im Eingabefeld steht. Dann drücken Sie die Taste  $\boxed{\sim}$ ; die Schreibmarke steht dann im nächsten Feld.

Wenn Sie den neuen Benutzer einer Gruppe zuordnen wollen, die es noch nicht gibt, müssen Sie zuerst die Formulareingabe abbrechen, indem Sie gleichzeitig die Tasten  $\boxed{\text{CTRL}}$  und  $\boxed{\top}$  drücken. Zum Einrichten der neuen Gruppe verwenden Sie bitte folgende Funktion:

## **g - Neue Gruppe einrichten (LOGIN-ADMINISTRATION).**

- 3. Benutzerklasse: Dieses Feld ist ebenfalls vorbelegt. Damit legen Sie die Eigenschaften und Zugangsrechte neuer Benutzer fest. Es gibt folgende Benutzerklassen:
	- menu Diese Benutzerklasse arbeitet nur mit Menüs. prog Diese Benutzerklasse kann zusätzlich zur Klasse 'menu' die verschiedenen Entwicklungssysteme aufrufen und darf in
	- develop Diese Benutzerklasse kann mit dem Menüentwicklungssystem arbeiten und in die ''Shell" springen.
	- expert Diese Benutzerklasse befindet sich nach Eingabe der Benutzerkennung sofort in der ''Shell" und erhält keine Menüführung.

Sie wählen für den neuen Benutzer eine Klasse aus, indem Sie so oft die Leertaste drücken, bis die gewünschte Klasse im Eingabefeld steht.

Wenn Sie das Formular ausgefüllt haben, drücken Sie die Taste [1]. Anschließend erhalten Sie die eingegebenen Werte zur Kontrolle auf dem Bildschirm.

## **SINIX: Soll diese Eintragung wirksam werden? (j/n)**

die ''Shell" springen.

Wenn die neue Benutzerkennung eingetragen werden soll, tippen Sie 'j' (für ("Ja"); andernfalls tippen Sie 'n' (für ''Nein"). Nach der Antwort drücken Sie die Taste [T|- Wenn Sie ''Nein" geantwortet haben, ist die aktuelle Funktion beendet.

## **SINIX: Der Benutzer...............existiert bereits!**

Sie haben einen Benutzernamen angegeben, der bereits existiert. Die Funktion ist jetzt beendet. Bitte rufen Sie die Funktion nochmals auf und geben Sie einen anderen Namen an.

## **SINIX: Kennwort fuer ........**

Wenn alle Angaben richtig sind, werden Sie anschließend aufgefordert, ein Kennwort einzugeben. Dieses muß aus mindestens 6 Zeichen bestehen und mindestens 1 Buchstabe oder 1 Sonderzeichen enthalten. Damit niemand das Kennwort mitlesen kann, ist Ihre Eingabe am Bildschirm nicht sichtbar. Zur Kontrolle müssen Sie das Kennwort anschließend wiederholen. Vergessen Sie bitte nicht, dem Benutzer das Kennwort mitzuteilen.

## **SINIX: Soll der Benutzer im SINIX Standard-Menuesystem arbeiten? (j/n)**

Sie erhalten diese Frage nur dann, wenn Sie einen Benutzer mit der Klasse 'menu' oder 'prog' eintragen.

Wenn der neue Benutzer mit SINIX-Menüs arbeiten soll, tippen Sie 'j' und drücken die Taste *[J\.*

Wenn der neue Benutzer mit irgend einem anderen Menüsystem arbeiten soll, das z.B. mit dem MENÜENTWICKLUNGSSYSTEM erstellt wurde, tippen Sie 'n' und drücken die Taste [J]. Sie werden anschließend aufgefordert, den Namen dieses Menüsystems einzugeben.

## **SINIX: Neue Authorisierungsdatei wird generiert . . .**

Warten Sie jetzt bitte etwas. SINIX muß ein internes Dokument -die Authorisierungsdatei- neu erstellen.

## **Bestätigung von SINIX**

Fertig. Neuer Benutzer.............. eingetragen.

### *Hinweis*

Eine Benutzerkennung dürfen Sie nicht löschen, auch nicht durch direktes Editieren der Systemdatei '/etc/passwd' (siehe ''Buch 1"). Wenn Sie für eine Benutzerkennung die Arbeit mit SINIX unterbinden wollen, wählen Sie bitte folgende Funktion:

## **s — Benutzerkennung sperren (LOGIN-ADMINISTRATION)**

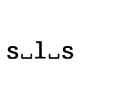

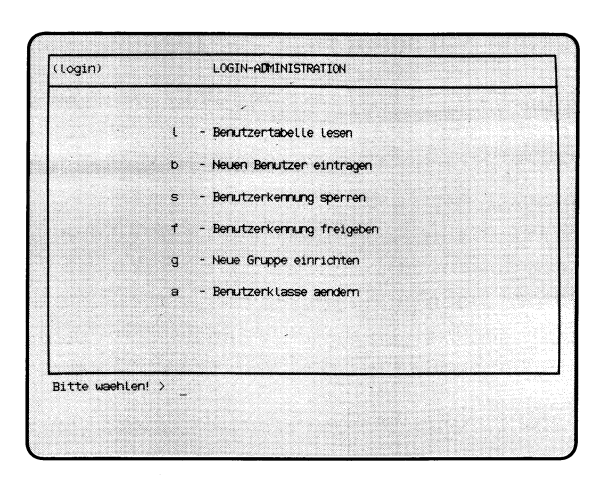

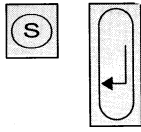

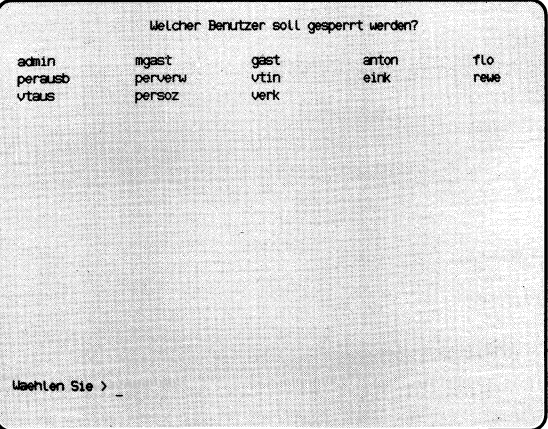

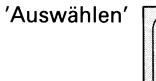

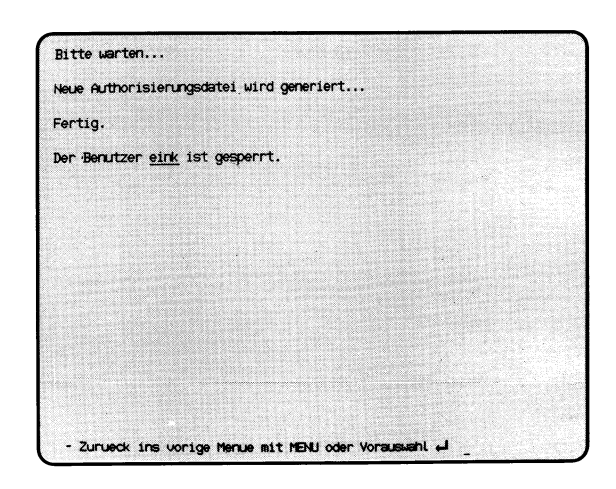

SINIX Buch 2 V2.0, U2602-J-Z95-1

Sie haben die Funktion **s — Benutzerkennung sperren** gewählt. Eine Benutzerkennung sollten Sie in folgenden Fällen sperren:

- wenn der Benutzer längere Zeit nicht anwesend ist
- wenn der Benutzer unverhältnismäßig viel Speicherplatz belegt
- wenn Zugangsberechtigungen für den Benutzer abgelaufen sind.

Ein gesperrter Benutzer erhält das Menü BENUTZERSPERRE, mit dem er nur eingegangene Post sichten und Nachrichten senden kann. Der Benutzer kann erst dann wieder uneingeschränkt mit SINIX arbeiten, wenn Sie die Benutzerkennung wieder freigeben. Dies können Sie mit folgender Funktion:

## **f - Benutzerkennung freigeben (LOGIN-ADMINISTRATION).**

Sie erhalten am Bildschirm eine Auswahlliste mit allen Benutzerkennungen.

### **Funktion abbrechen**

Wenn Sie die Funktion abbrechen wollen, drücken Sie die Taste DEL.

## **SINIX: Welcher Benutzer soll gesperrt werden?**

Die Benutzerkennung, die Sie sperren wollen, wählen Sie folgendermaßen aus:

- Sie drücken mehrmals eine ''Pfeiltaste", bis der gewünschte Name auf dem Bildschirm invers dargestellt ist.
- Sie tippen den Namen der Benutzerkennung ein. Der gewählte Name wird auf dem Bildschirm invers dargestellt.

Nach der Auswahl drücken Sie die Taste [...].

## **SINIX: Neue Authorisierungsdatei wird generiert . . .**

Warten Sie jetzt bitte etwas. SINIX muß ein internes Dokument -die Authorisierungsdatei- neu erstellen.

### **Bestätigung von SINIX**

Fertig. Der Benutzer.............. ist gesperrt.

 $s$ uluf

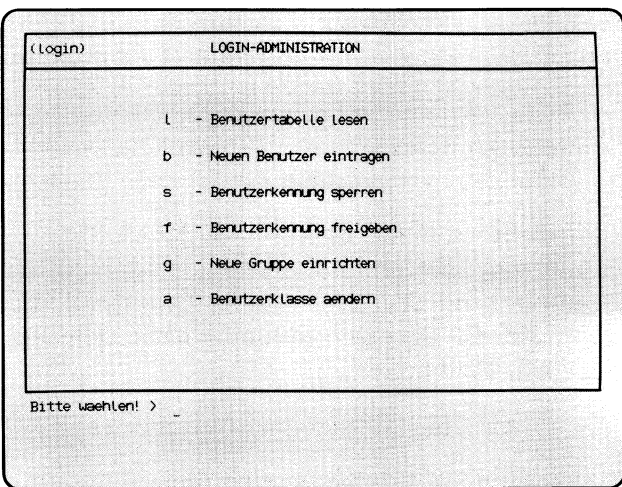

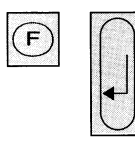

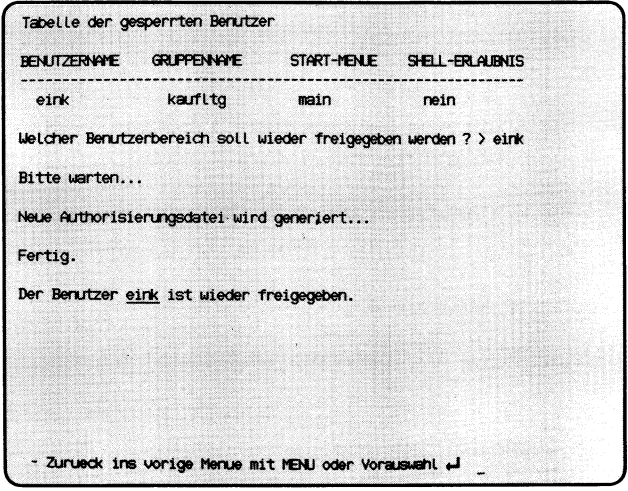

Sie haben die Funktion **f — Benutzerkennung freigeben** gewählt. Eine gesperrte Kennung wird für seinen Benutzer wieder freigegeben. Er kann uneingeschränkt mit den SINIX-Menüs arbeiten, die für seine Benutzerklasse erlaubt sind.

Sie erhalten auf dem Bildschirm eine Liste der gesperrten Benutzerkennungen und werden gefragt, welchen Benutzerbereich ( = Benutzerkennung) Sie freigeben wollen.

## **Funktion abbrechen**

Sie brechen die Funktion mit der Taste DEL ab.

## **SINIX: Welcher Benutzerbereich soll wieder freigegeben werden?**

Tippen Sie die freizugebende Benutzerkennung ein, und drücken Sie die Taste  $\Box$ .

### **SINIX: Neue Authorisierungsdatei wird generiert . . .**

Warten Sie jetzt bitte etwas. SINIX muß die Authorisierungsdatei neu erstellen.

## **Bestätigung von SINIX**

Fertig. Der Benutzer.............. ist wieder freigegeben.

 $s - 1 - g$ 

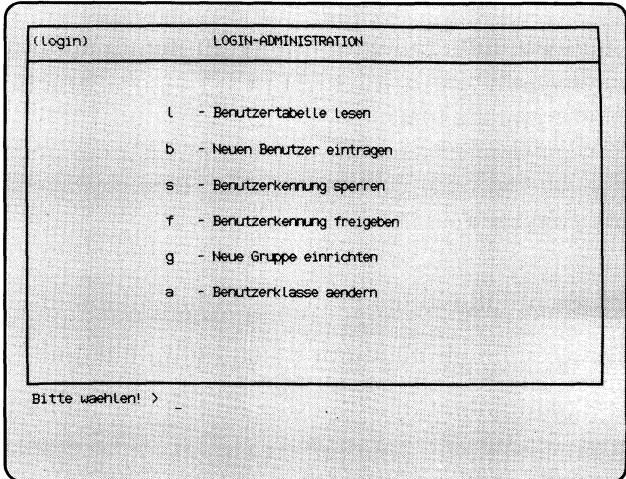

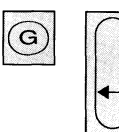

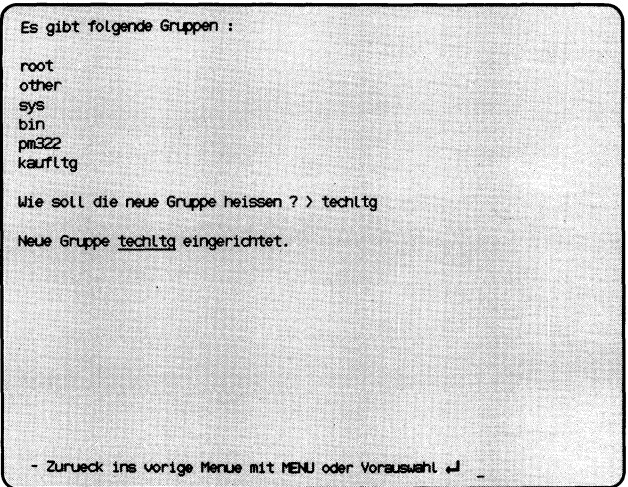

 $\bar{z}$ 

Sie haben die Funktion **g** — **Neue Gruppe einrichten** gewählt. Sie richten einen neuen Gruppennamen ein. Jeder Benutzer in SINIX ist einer Gruppe zugeordnet. Innerhalb einer Gruppe können die Benutzer alle Dokumente lesen und ändern, sofern die Eigentümer der Dokumente entsprechende Zugriffserlaubnisse erteilen.

Sie erhalten auf dem Bildschirm eine Liste der vorhandenen Gruppen und werden gefragt, wie die neue Gruppe heißen soll.

### **Funktion abbrechen**

Wenn Sie die Funktion abbrechen wollen drücken Sie die Taste DEL.

### **SINIX: Wie soll die neue Gruppe heissen?**

Geben Sie den Namen der neuen Gruppe ein und drücken Sie die Taste **D**.

### **Bestätigung von SINIX**

Neue G ruppe.............. eingerichtet.

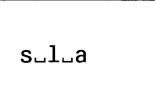

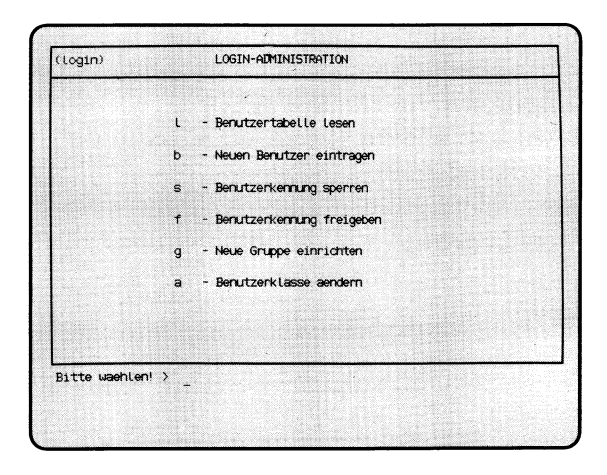

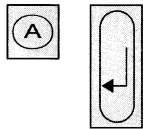

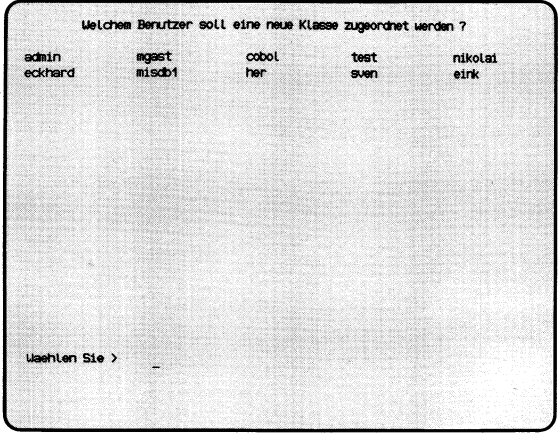

'Auswählen'

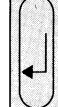

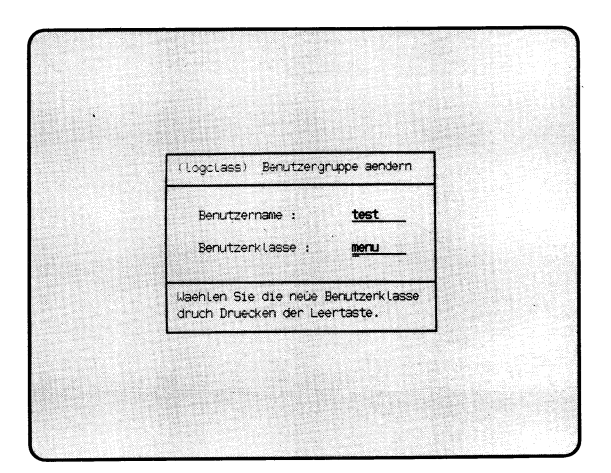

Sie haben die Funktion **a — Benutzerklasse aendern** gewählt. Bis auf die Benutzerklasse develop können Sie die für einen Benutzer festgelegte Benutzerklasse menu, prog und expert ändern. Sie erhalten eine Auswahlliste mit denjenigen Benutzerkennungen auf dem Bildschirm, die auf regulärem Weg in SINIX eingetragen wurden (Funktion "n — Neuen Benutzer eintragen", Menü LOGIN-ADMINISTRATION).

## **Funktion beenden**

Zum Beenden der Funktion drücken Sie die Taste DEL.

### **SINIX: Welchem Benutzer soll eine neue Klasse zugeordnet werden?**

Wählen Sie die Benutzerkennung aus, deren Klasse Sie ändern möchten, und drücken Sie die Taste  $\Box$ .

### **Formular ausfüllen**

Sie erhalten ein Formular auf dem Bildschirm, in dem die Benutzerkennung und die zugehörige Benutzerklasse eingetragen sind. Eine andere Benutzerklasse wählen Sie mit der Leerzeichentaste. Anschließend drükken Sie die Taste [...].

### **SINIX: Neue Authorisierungsdatei wird generiert . . .**

Warten Sie jetzt bitte etwas. SINIX muß ein internes Dokument -die Autorisierungsdatei- neu erstellen.

### **Bestätigung von SINIX**

Der Benutzer.............. hat jetzt die K lasse.................

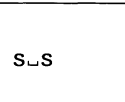

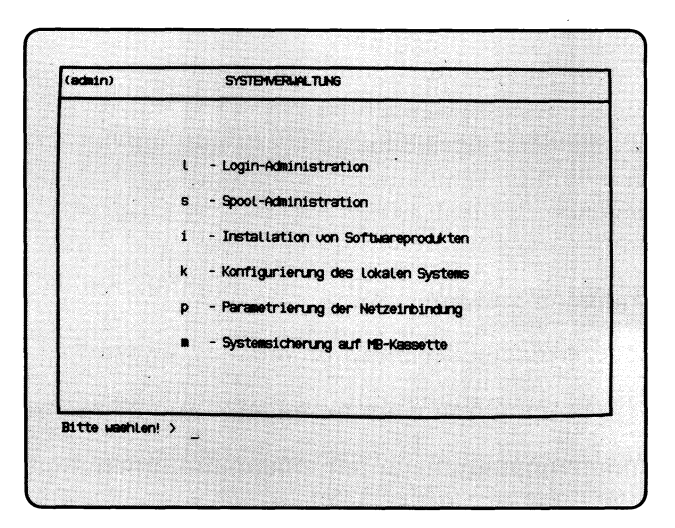

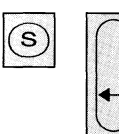

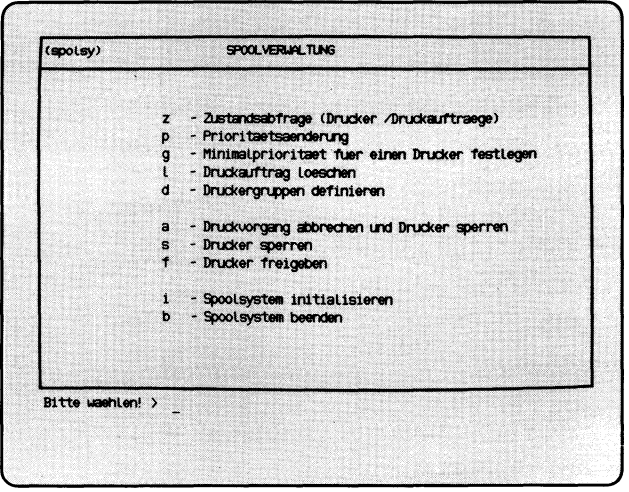

Sie haben die Funktion **s** — **Spool-Administration** gewählt. Darauf erhalten Sie das Menü SPOOLVERWALTUNG, in dem Sie unter folgenden Funktionen wählen können:

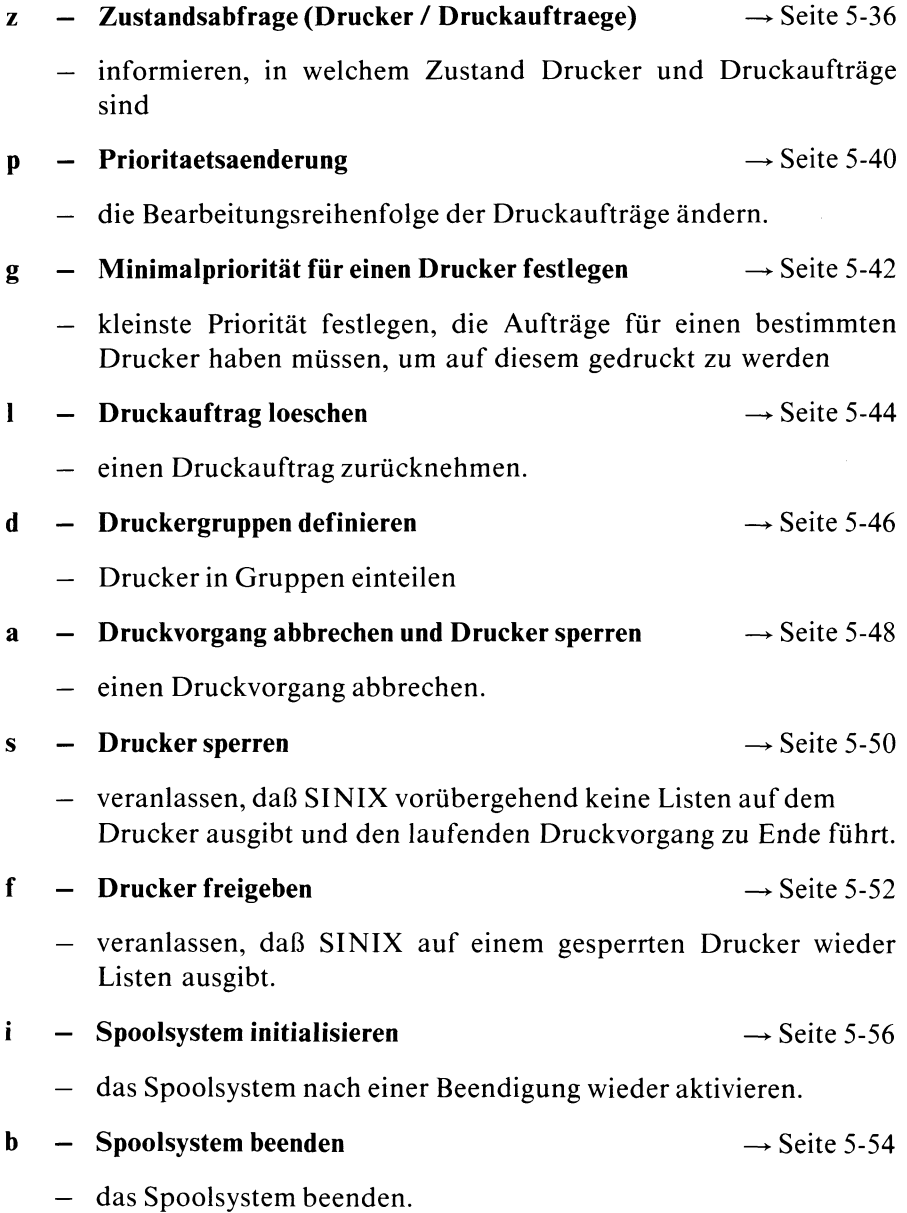

 $S \cup S \cup Z$ 

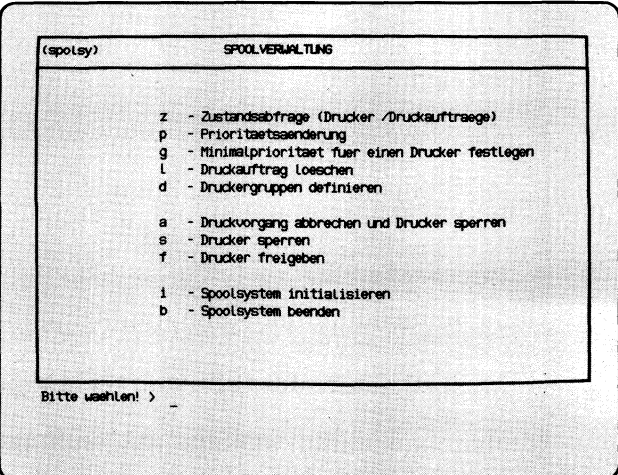

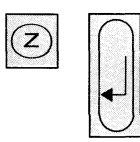

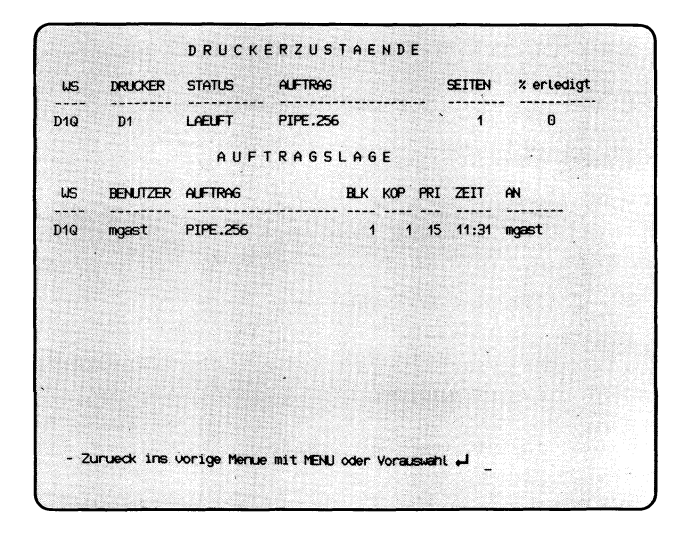

Sie haben die Funktion **z** — **Zustandsabfrage (Drucker/Druckaufträge)** gewählt. Sie erhalten eine bzw. zwei Tabellen auf dem Bildschirm, die Sie über Drucker bzw. Druckaufträge informieren.

## **Tabelle DRUCKERZUSTAENDE**

Die Tabelle enthält für jeden Drucker folgende Informationen:

DRUCKER Name des Druckers

ZUSTAND Zustand des Druckers

BEREIT Den Drucker ist bereit, bearbeitet aber keinen Auftrag.

LAEUFT Der Drucker bearbeitet einen Auftrag.

WARTET Der Drucker bearbeitet einen Auftrag, und dabei ist eine Störung aufgetreten (z.B. Papierende, Papierstau, Farbbandende). Wenn die Störung nach einer bestimmten Zeit nicht behoben wird, erhält der Drukker den Zustand 'GESTOERT'.

GESTOERT

Die Druckerverwaltung prüft regelmäßig die Drukker, und hat eine Störung festgestellt, die nach einer bestimmten Zeit nicht behoben war. Der Drucker läuft automatisch weiter, wenn die Störung behoben wird (Ursache: Drucker ausgeschaltet, Taste OFF LINE wurde gedrückt, Verbindung zum PC unterbrochen).

## GESPERRT

Der Drucker wurde von einem berechtigten Benutzer gesperrt.

PROBEDRUCK

Der Drucker ist von einem Probedruck exklusiv belegt (siehe ''Buch 1", lpr-Kommando, Schalter  $'$ -tst').

## UNBEKANNT

Der Drucker wird zur Zeit nicht vom Spoolsystem verwaltet, d.h. er ist nicht in der Konfiguration definiert.

POLL Das Spoolsystem wartet auf eine Rückmeldung des Druckers. Rufen Sie die aktuelle Funktion nochmals auf.

## ABBRUCH

Ein Druckvorgang wurde vom Auftraggeber abgebrochen. Der Drucker hat den Abbruch noch nicht bestätigt.

## START AUSGABE

Der Drucker soll einen Auftrag vom Spoolsystem übernehmen, und hat dies noch nicht quittiert. Die Druckausgabe wird anschließend gestartet.

- LIMIT Minimalpriorität für einen Auftrag, der vom aktuellen Drucker bearbeitet werden soll.
- ID Nummer des Druckauftrages, die SINIX festgelegt hat.
- AUFTRAG Name des Druckauftrages, den SINIX oder der Auftraggeber festgelegt hat.

## D-GRUPPE

Name der Druckergruppe, welcher der aktuelle Drucker angehört.

SEITEN Anzahl der bereits gedruckten Seiten.

## **SINIX: Es stehen zur Zeit keine Druckaufträge zur Bearbeitung an**

Bei dieser Meldung von SINIX gibt es keine Druckaufträge, und Sie erhalten nicht die Tabelle AUFTRAGSLAGE.

## **SINIX: LPR: Druckerverwaltung nicht aktiv**

Diese Meldung bedeutet, daß Druckaufträge zwar angenommen aber nicht ausgeführt werden, d.h. es werden keine Dokumente gedruckt. Damit wieder Dokumente gedruckt werden, müssen Sie das Spoolsystem initialisieren.

### **Tabelle AUFTRAGSLAGE**

Die Tabelle enthält folgende Informationen:

ID Nummer des Druckauftrages, die SINIX festgelegt hat.

AUFTRAG Name des Druckauftrages, den SINIX oder der Auftraggeber festgelegt hat.

### BENUTZER

Benutzername des Auftraggebers

## D-GRUPPE

Name der Druckergruppe, welcher der aktuelle Drucker angehört.

- LAENGE Aufgerundete Größe des Dokumentes in der Einheit KB  $(1KB = 1024$  Zeichen).
- KOP Anzahl der Druckkopien, die der Auftraggeber angefordert hat.
- PRIO Priorität des Druckauftrages zwischen 1 (niedrigste) und 30 (höchste).
- ZEIT Uhrzeit der Auftragserteilung.
- % Prozentualer Anteil der Zeichen, die bis jetzt gedruckt wurden. Die Gesamtanzahl der Zeichen entspricht der Zeichenanzahl im Dokument multipliziert mit der Anzahl der Kopien.

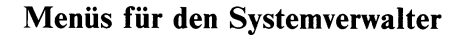

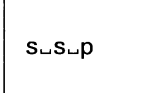

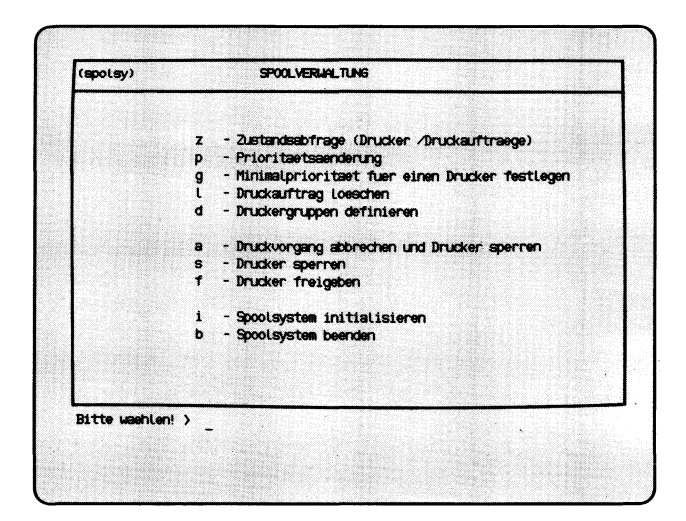

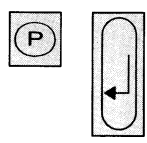

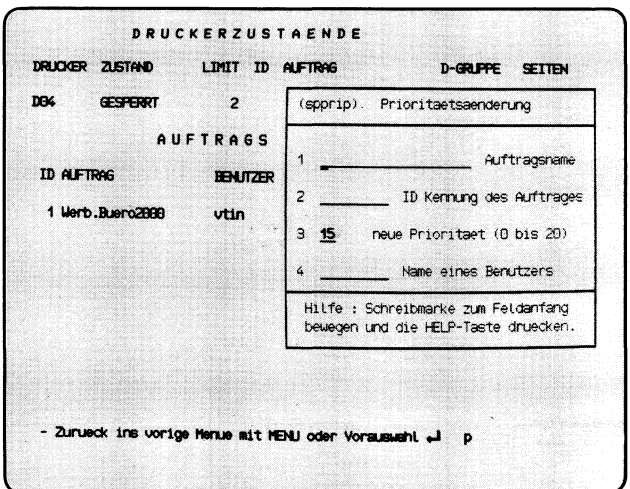

Sie haben die Funktion **p — Prioritaetsaenderung** gewählt. Wenn mehrere Druckaufträge für den gleichen Drucker bestehen, werden sie nach ihrer Priorität gedruckt. Wenn alle Aufträge für einen Drucker die gleiche Priorität haben, werden sie nach ihrem Eingang gedruckt. Wenn ein Druckauftrag mit Standardparametern erstellt wurde, erhält er die Priorität 15. Sie können als höchste Priorität den Wert 30, die Benutzer den Wert 20 angeben.

In den aktuellen Bildschirm wird ein Formular eingeblendet, in das Sie entweder den Auftragsnamen oder die Auftragsnummer und die Benutzerkennung des Auftraggebers eintragen. Wenn Ihnen diese Daten nicht bekannt sind, brechen Sie jetzt die aktuelle Funktion ab, rufen die Funktion **z — Zustandsabfrage** auf, und anschließend mit Vorauswahl nochmals die aktuelle Funktion.

## **Funktion abbrechen**

Wenn Sie die aktuelle Funktion abbrechen möchten, drücken Sie gleichzeitig die Tasten  $\boxed{\text{CTRL}}$  und  $\boxed{\text{T}}$ .

## **Hilfsinformationen über das Formular**

Wenn die Schreibmarke auf der 1. Stelle eines Formularfeldes steht, können Sie sich über die zulässigen Eingabewerte informieren: Drücken Sie die Taste | **help |.**

### **Formular ausfüllen**

**1 Auftragsname:** Tippen Sie den Auftragsnamen ein. Drücken Sie anschliessend sooft die Taste  $\sim$ , bis die Schreibmarke im Formularfeld 3 steht.

Wenn Sie nur die Auftragsnummer kennen, drücken Sie die Taste  $\sim$ , damit die Schreibmarke in das Formularfeld 2 springt.

- **2 ID Kennung des Auftrags:** Tippen Sie die Auftragsnummer ein. Falls die Schreibmarke anschließend noch nicht im Formularfeld 3 steht, drücken Sie die Taste  $\sim$ .
- **3 neue Priorität (1 bis 30):** Wenn Sie den Wert im Formular ändern  $m$ öchten, drücken Sie vorher die Taste **DEL**.
- **4 Name eines Benutzers:** Tippen Sie die Benutzerkennung des Auftraggebers ein.

Nachdem Sie das Formular ausgefüllt haben, drücken Sie die Taste [T|.

 $S - S - G$ 

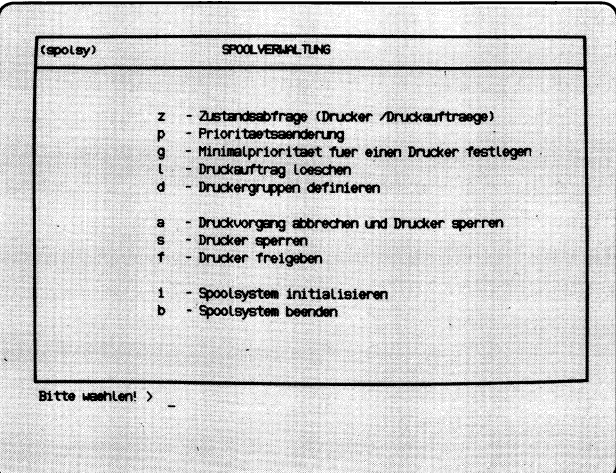

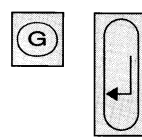

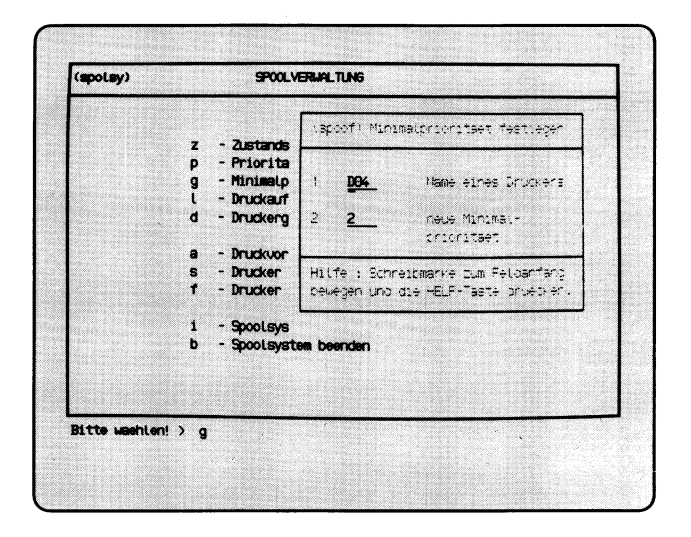

Sie haben die Funktion **g — Minimalprioritaet fuer einen Drucker festlegen** gewählt. Damit legen Sie die kleinste Priorität fest, die ein Auftrag für diesen Drucker haben muß.

In den aktuellen Bildschirm wird ein Formular eingeblendet, in das Sie den Druckernamen und seine neue Minimalpriorität eintragen sollen.

#### **Formular ausfüllen**

- 1 Wählen Sie durch Drücken der Leer-Taste den gewünschten Drucker aus, falls an Ihrem PC mehrere Drucker angeschlossen sind.
- 2 Geben Sie eine Zahl zwischen 1 und 30 an. Damit legen Sie die kleinste Priorität fest, die Aufträge für diesen Drucker haben müssen, um gedruckt zu werden. Aufträge mit einer geringeren Priorität werden solange nicht gedruckt, bis die Minimalpriorität herabgesetzt wird bzw. die Auftragspriorität erhöht wird. Die Benutzer können für ihre Druckaufträge eine Prioriät zwischen 1 und 20 angeben. Sie können eine Priorität bis 30 angeben.

Druckaufträge sind auch ohne eine Prioritätsangabe möglich; sie erhalten von SINIX die Priorität 15.

Wenn die gewünschten Werte im Formular stehen, drücken Sie die Taste [J].

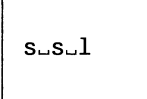

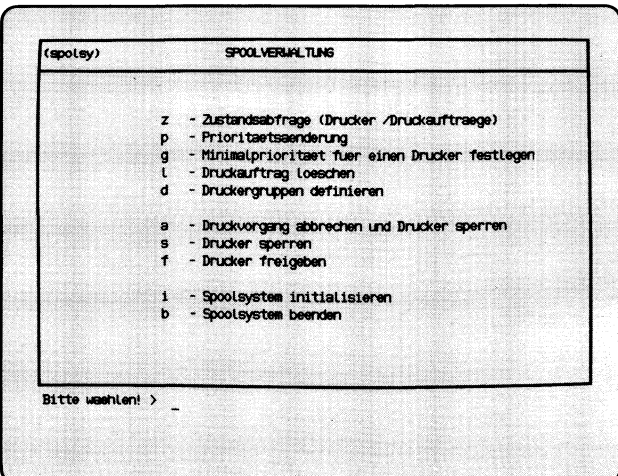

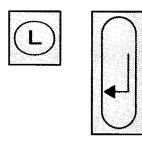

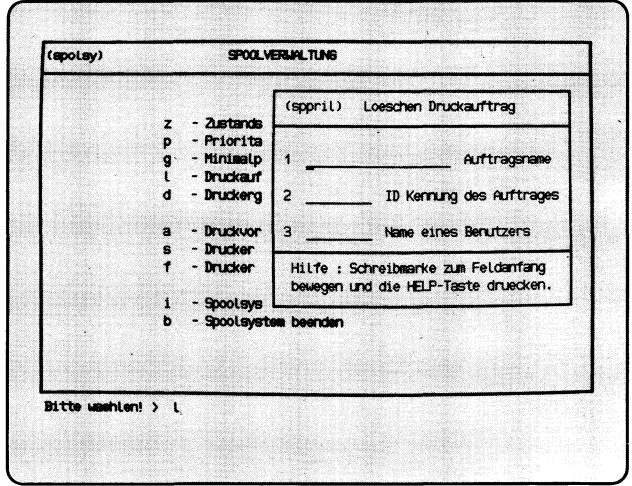

Sie haben die Funktion **1** — **Druckauftrag loeschen** gewählt. Sie können Ihre eigenen oder fremde Druckaufträge wieder zurücknehmen, auch wenn der Druck schon begonnen hat. Damit Sie einen Druckauftrag löschen können, benötigen Sie seinen Namen oder seine Nummer und die Benutzerkennung des Auftraggebers. Auftragsnamen und -nummer erhalten Sie mit einer Zustandsabfrage. Im aktuellen Bildschirm wird ein Formular eingeblendet, in das Sie die Daten des Druckauftrags eintragen sollen.

## **Funktion abbrechen**

Wenn Sie die Funktion abbrechen wollen, drücken Sie gleichzeitig die Tasten **cond** und  $\lceil \cdot \rceil$ .

## **Hilfsinformationen über das Formular abrufen**

Hilfsinformationen über das Formular können Sie durch Drücken der Taste 1 **h e l p** | abrufen. In das Formular kehren Sie zurück mit der Taste **[m e n u <sup>|</sup>**  $bzw.$  -wenn Sie geblättert haben- mit **DEL** und **MENU**.

## **Formular ausfüllen**

Die Schreibmarke steht auf dem ersten Feld des Formulars. So füllen Sie es aus:

- **1 Auftragsname:** Wenn Sie den Auftragsnamen kennen, tippen Sie ihn ein; andernfalls müssen Sie im Formularfeld 2 die Auftragsnummer eintippen.
- **2 ID Kennung des Auftrages:** Tippen Sie die Auftragsnummer ein, die bei einer Zustandsabfrage in der Spalte 'ID' steht.
- 3 **Name eines Benutzers:** Tippen Sie die Benutzerkennung des Auftraggebers ein.

Nachdem Sie das Formular ausgefüllt haben, drücken Sie die Taste *[J\.*

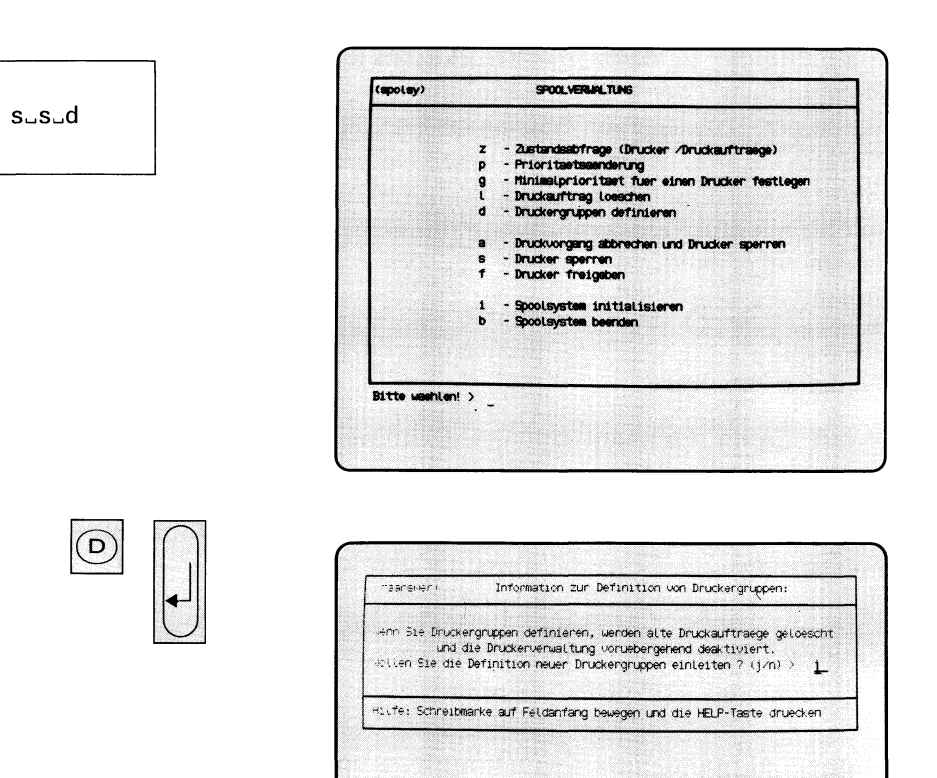

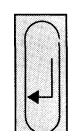

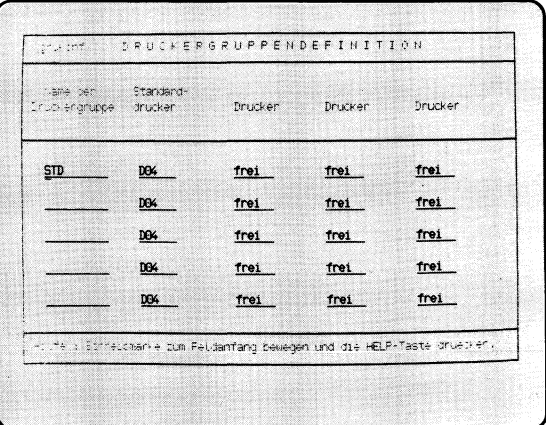

Sie haben die Funktion **d — Druckergruppen definieren** gewählt. Sie können bis zu 5 Druckergruppen mit je 1-4 Druckern definieren. Einen Drukker können Sie verschiedenen Gruppen zuordnen. Jede Druckergruppe erläutern Sie mit einem Text, den der Benutzer auf dem Bildschirm abfragen kann.

Ein Druckauftrag in SINIX ist an eine Druckergruppe gebunden. Wenn der Auftraggeber keine Druckergruppe festlegt, übergibt SINIX den Auftrag dem 1. freien Drucker der 1. Druckergruppe.

Nachdem Sie die aktuelle Menüfunktion aufgerufen haben, blendet SINIX ein Formular im aktuellen Bildschirm ein.

## **Formular DRUCKERGRUPPENDEFINITION**

Geben Sie für jede Druckergruppe einen Namen und die dazu gehörenden Drucker an.

**Name der Druckergruppe:** Tippen Sie den gewünschten Namen der Drukkergruppe ein.

**Standarddrucker:** Wählen Sie einen Drucker, indem Sie die Leer-Taste betätigen. Dieser Drucker erhält als erster die Aufträge für diese Gruppe.

**Drucker:** Wählen Sie bis zu 3 weitere Drucker für diese Gruppe, indem Sie im jeweiligen Formularfeld die Leer-Taste betätigen.

Wenn Sie die gewünschten Druckergruppen definiert haben, drücken Sie die Taste *[J\.* Sie erhalten anschließend ein weiteres Formular auf dem Bildschirm.

## **Formular DRUCKERGRUPPENBESCHREIBUNG**

Geben Sie zu jeder Druckergruppe eine Erläuterung für die Benutzer.

**Name der Druckergruppe:** Tippen Sie den Namen der Druckergruppe ein.

**Erläuterung zur Druckergruppe:** Tippen Sie einen erläuternden Text zur Druckergruppe ein, z.B. Druckerstandort, Druckertyp, Minimalpriorität usw. Diesen Text kann der Benutzer auf dem Bildschirm abfragen, um sich über die Druckergruppe zu infomieren.

Wenn Sie alle Druckergruppen beschrieben haben, drücken Sie die Taste  $\Box$ .

 $s - s - a$ 

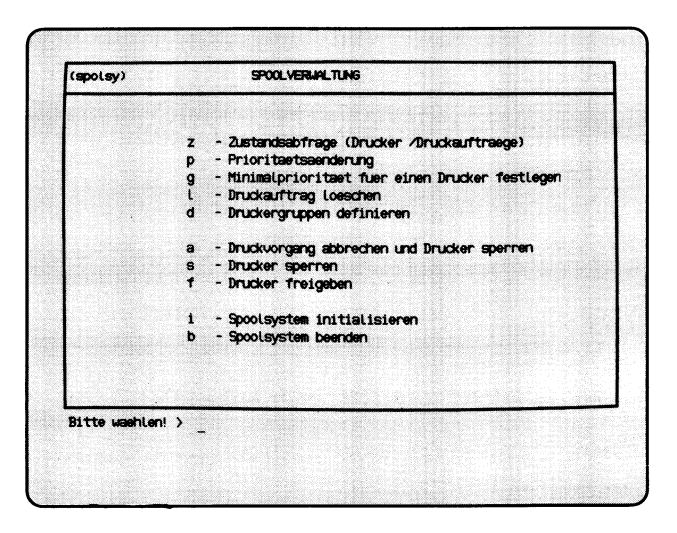

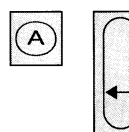

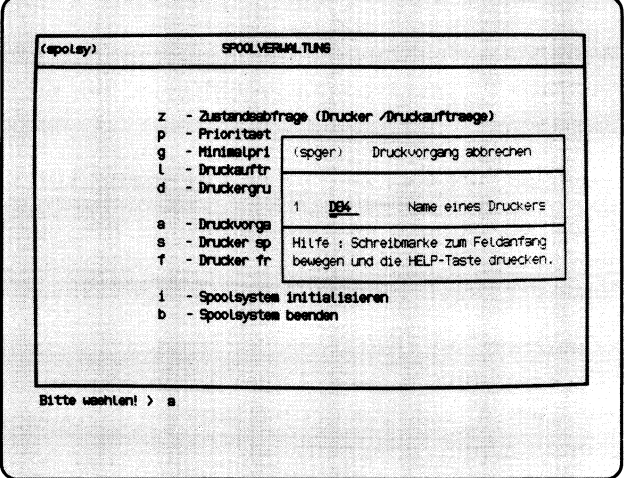

Sie haben die Funktion **a — Druckvorgang abbrechen und Drucker sperren** gewählt. Im aktuellen Bildschirm wird ein Formular eingeblendet, in dem Sie den Drucker angeben, den Sie sperren möchten.

Ein evtl, laufender Druckvorgang wird abgebrochen; der Druckauftrag bleibt bestehen. Der gesperrte Drucker bearbeitet solange keine Aufträge, bis Sie ihn wieder freigeben (siehe Funktion **f — Drucker freigeben** im aktuellen Menü). Der gesperrte Drucker hat bei Zustandsabfragen den Status GESPERRT.

#### **Funktion abbrechen**

Wenn Sie die Funktion abbrechen wollen, drücken Sie gleichzeitig die Tasten **cond** und  $\lceil \cdot \rceil$ .

#### **Formular ausfüllen**

Falls an Ihrem PC mehrere Drucker angeschlossen sind, drücken Sie so oft die Taste Leerzeichen, bis der gewünschte Drucker im Feld erscheint. Wenn der gewünschte Drucker im Formular steht, drücken Sie die Taste  $\Box$ .

### *Hinweis*

Wenn ein Druckauftrag vergeben wird, kopiert SINIX das Original-Dokument unter dem Namen

sp."auftragsnummer"."n" ("n" ist eine laufende Nummer).

Die Kopie wird im Dateiverzeichnis /usr/spool/tmp angelegt. Nach dem regulären Druckende wird diese Kopie von SINIX gelöscht. Wenn der Auftrag abgebrochen wird -z.B. durch die aktuelle Menüfunktion- bleibt die Kopie erhalten.

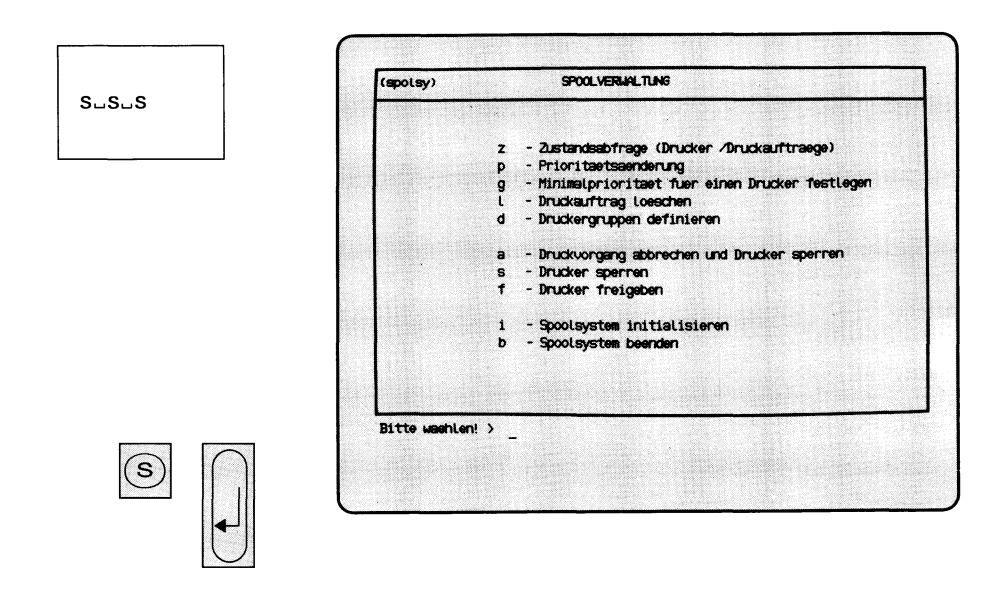

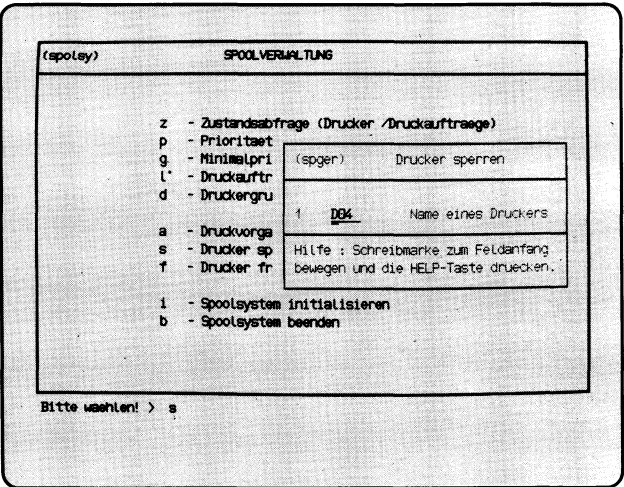

Sie haben die Funktion **s — Drucker sperren** gewählt. Der gesperrte Drukker bearbeitet solange keine Aufträge, bis Sie ihn wieder freigeben (siehe Funktion **f — Drucker freigeben** im aktuellen Menü). Der laufende Druckvorgang wird noch zu Ende geführt. Der Drucker hat bei Zustandsabfragen den Status GESPERRT.

Im aktuellen Bildschirm wird ein Formular eingeblendet, in dem Sie den Drucker angeben, den Sie sperren möchten.

### **Funktion abbrechen**

Wenn Sie die Funktion abbrechen wollen, drücken Sie gleichzeitig die Tasten **cral** und  $\lceil T \rceil$ .

#### **Formular ausfüllen**

Falls an Ihrem PC mehrere Drucker angeschlossen sind, drücken Sie so oft die Taste Leerzeichen, bis der gewünschte Drucker im Feld erscheint. Wenn der gewünschte Drucker im Formular steht, drücken Sie die Taste  $\Box$ .

 $s - s - f$ 

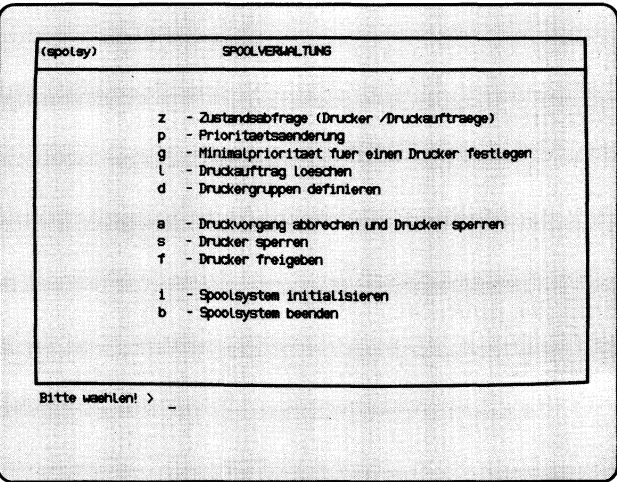

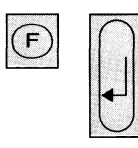

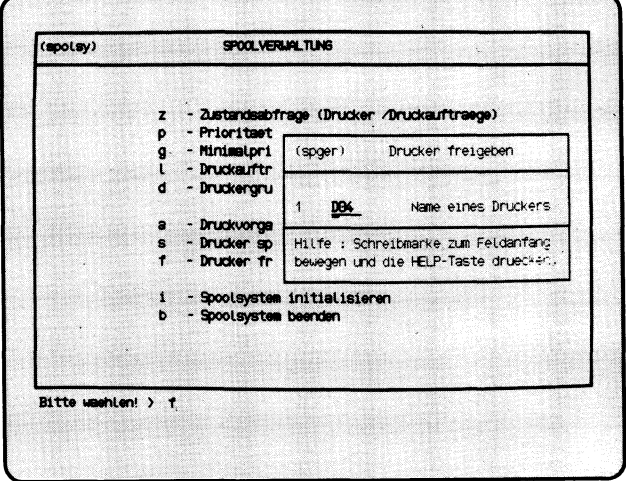

Sie haben die Funktion **f — Drucker freigeben** gewählt. Im aktuellen Bildschirm wird ein Formular eingeblendet, in dem Sie den Drucker eintragen, den Sie freigeben möchten.

Ein gesperrter Drucker (Zustand 'GESPERRT') wird wieder freigegeben, d.h. er druckt wieder, sobald Aufträge für ihn vorliegen. Andernfalls geht der Drucker in den Zustand BEREIT.

## **Funktion abbrechen**

Wenn Sie die Funktion abbrechen wollen, drücken Sie gleichzeitig die Tasten **cTRL** und  $\lceil T \rceil$ .

## **Formular ausfüllen**

Falls an Ihrem PC mehrere Drucker angeschlossen sind, drücken Sie so oft die Taste Leerzeichen, bis der gewünschte Drucker im Feld erscheint. Wenn der gewünschte Drucker im Formular steht, drücken Sie die Taste  $\Box$ .
$s_{-}s_{-}b$ 

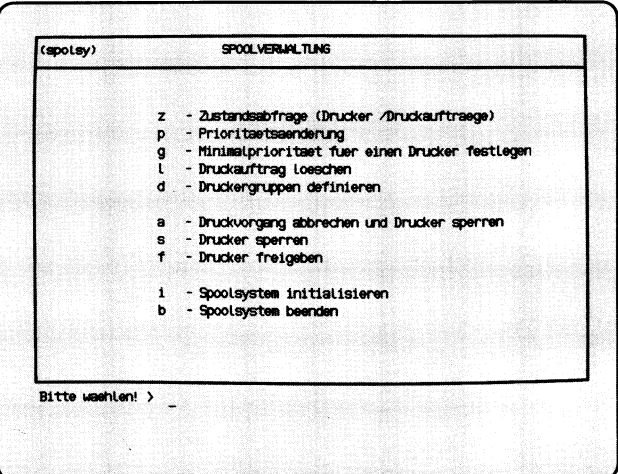

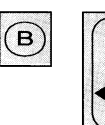

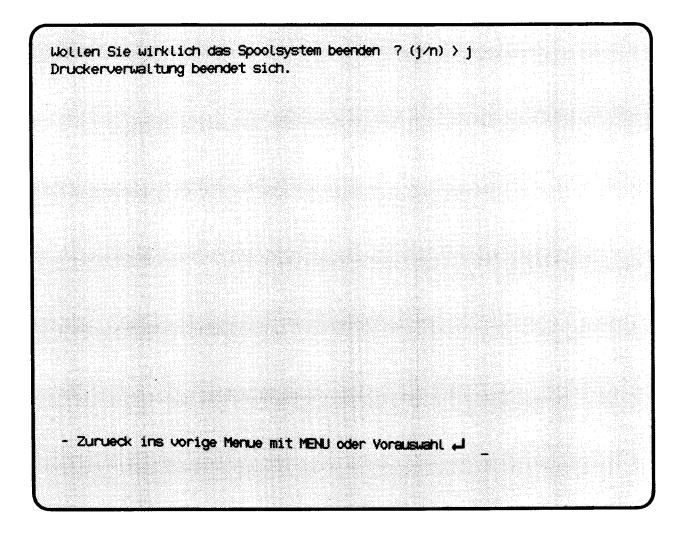

Sie haben die Funktion **b — Spoolsystem beenden** gewählt. Damit können Sie das Verwaltungsprogramm für die Druckaufträge beenden. SINIX nimmt zwar Druckaufträge an, druckt aber nicht. Alle laufenden Aufträge werden vorher noch ausgedruckt.

## **SINIX: Wollen Sie wirklich das Spoolsystem beenden?**

Zur Vermeidung einer irrtümlichen Beendigung werden Sie gefragt, ob Sie tatsächlich eine Beendigung wünschen. Wenn Sie mit 'j' antworten, wird das Spoolsystem beendet.

### **Bestätigung von SINIX**

Druckerverwaltung beendet sich.

### *Hinweis*

Wenn ein Benutzer Funktionen aufruft, die sich auf Druckaufträge beziehen, erhält er die Meldung: LPR: Druckerverwaltung nicht aktiv. Die Drucker haben den Zustand 'UNBEKANNT'.

 $s - s - i$ 

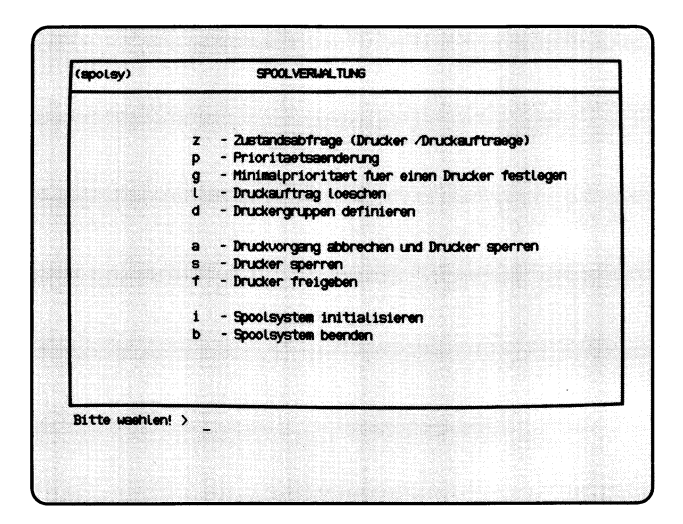

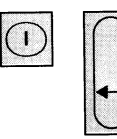

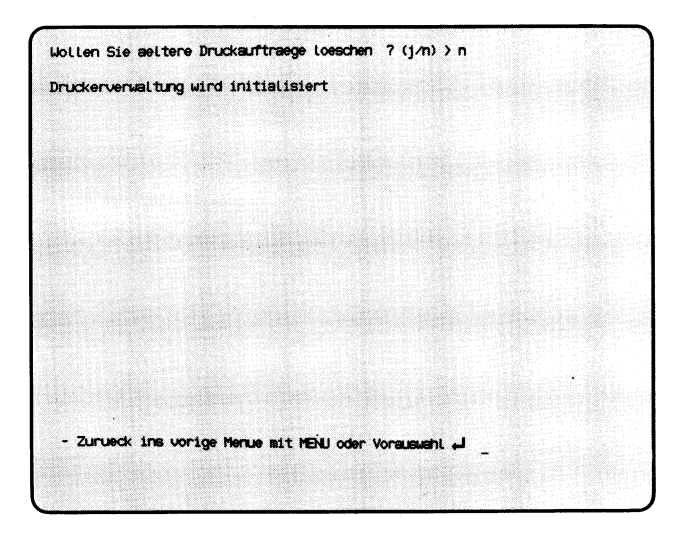

Sie haben die Funktion **i — Spoolsystem initialisieren** gewählt. Diese Funktion rufen Sie auf, wenn das Spoolsystem nach einem Fehler oder einer gewollten Beendigung wieder aktiviert werden soll. Ob das Spoolsystem aktiv ist, können Sie mit folgender Funktion in diesem Menü feststellen:

## **z — Zustandsabfrage (Drucker/Druckauftraege).**

#### **SINIX: Wollen Sie aeltere Druckauftraege loeschen? (j/n)**

Wenn Sie vorhandene Druckaufträge löschen möchten, tippen Sie 'j' und drücken die Taste *[J\.*

Wenn Sie 'n' tippen und die Taste  $\Box$  drücken, bleiben die Druckaufträge erhalten. Sofern der Drucker betriebsbereit ist, werden diese Aufträge sofort bearbeitet.

#### **Bestätigung von SINIX**

Druckerverwaltung wird initialisiert.

 $s_-\dot{i}$ 

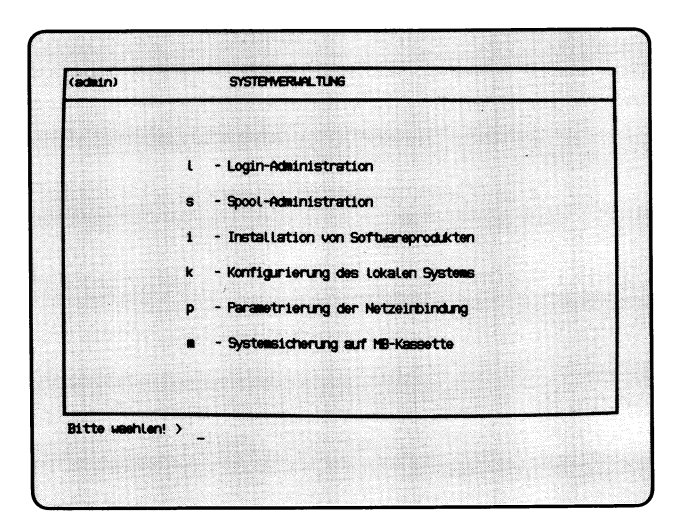

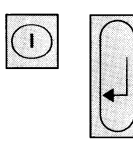

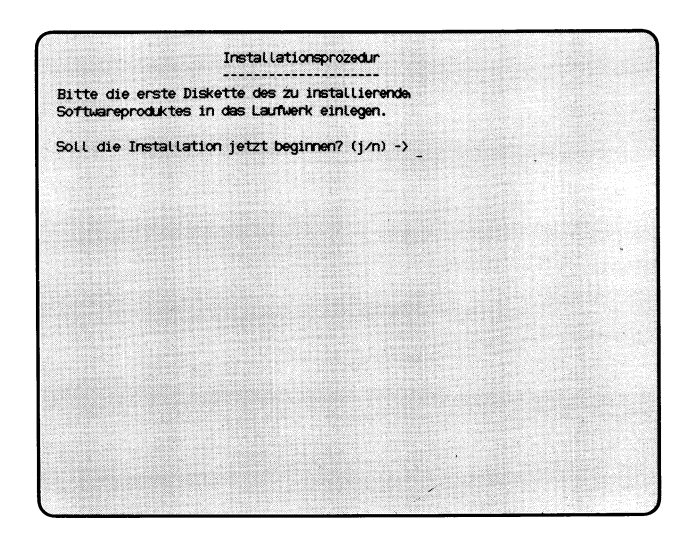

Sie haben die Funktion **i — Installation von Softwareprodukten** gewählt. Sie benötigen dazu die Disketten der entsprechenden SIEMENS-Liefereinheit.

### **Erste Diskette des Softwareproduktes einlegen**

Bitte legen Sie die erste Diskette des Softwareproduktes in das Laufwerk.

### **SINIX: Soll die Installation jetzt beginnen? (j/n)**

 $\epsilon$ 

Wenn Sie die Funktion jetzt abbrechen wollen, tippen Sie 'n' und drücken die Taste [].

Wenn Sie die Installation durchführen wollen, tippen Sie 'j' und drücken die Taste (T|.

Der weitere Verlauf des Dialogs am Bildschirms ist vom jeweiligen Softwareprodukt abhängig.

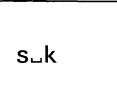

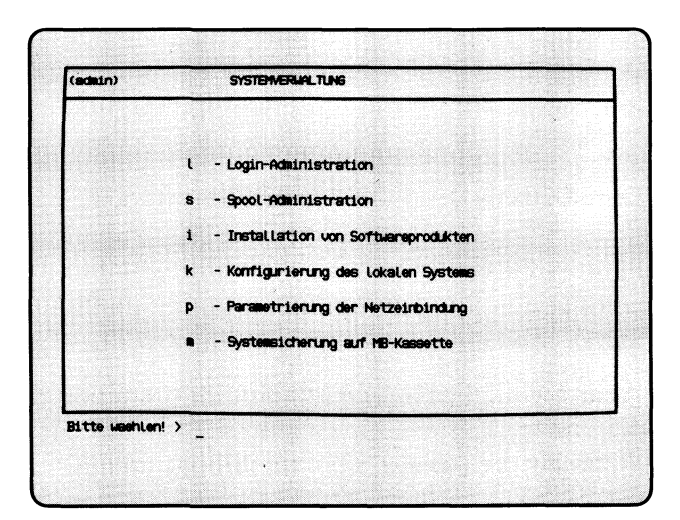

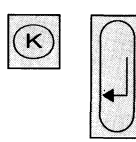

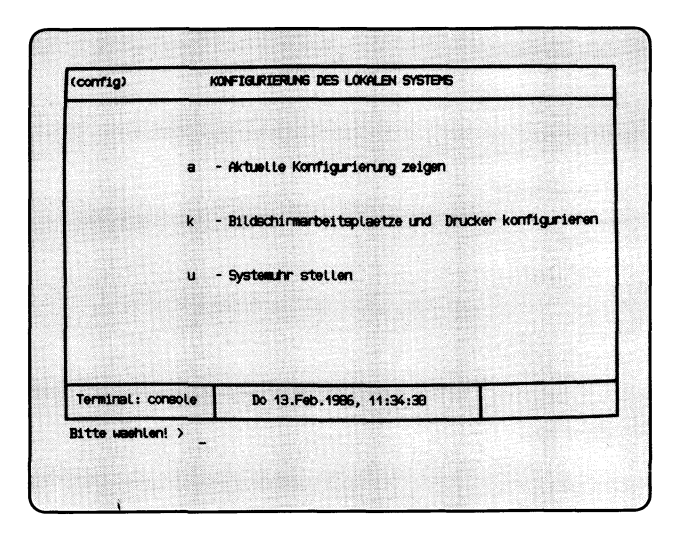

Sie haben die Funktion **k — Konfigurierung des lokalen Systems** gewählt. Sie erhalten das gleichnamige Menü auf dem Bildschirm, und können unter folgenden Funktionen wählen:

- **a Aktuelle Konfigurierung zeigen** —► Seite 5-62
	- informieren über die aktuelle Computer-Konfiguration.
- **k Bildschirmarbeitsplaetze und Drucker konfigurieren** —► Seite 5-64
	- Anschlußplätze für Bildschirmarbeitsplätze und Drucker belegen oder ändern
- **u** Systemuhr stellen → Seite 5-70

— die Uhr des Computers stellen.

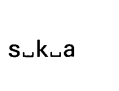

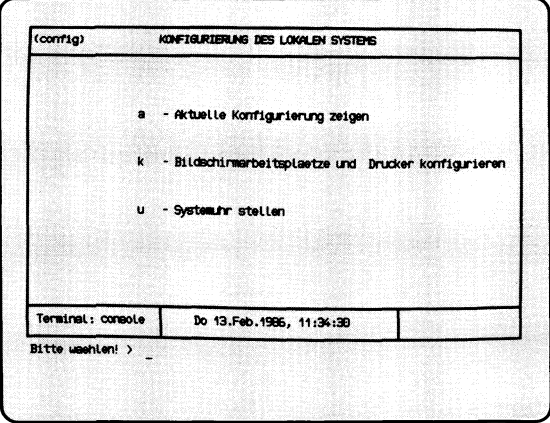

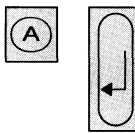

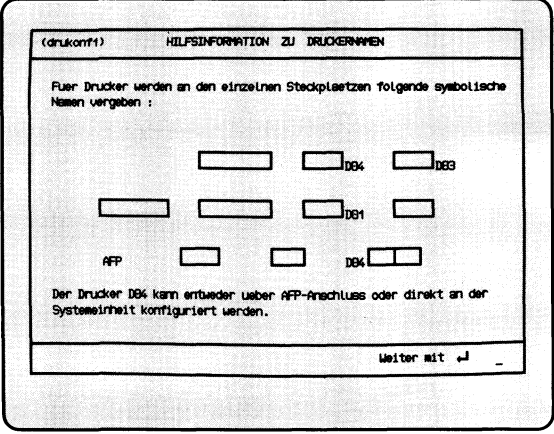

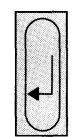

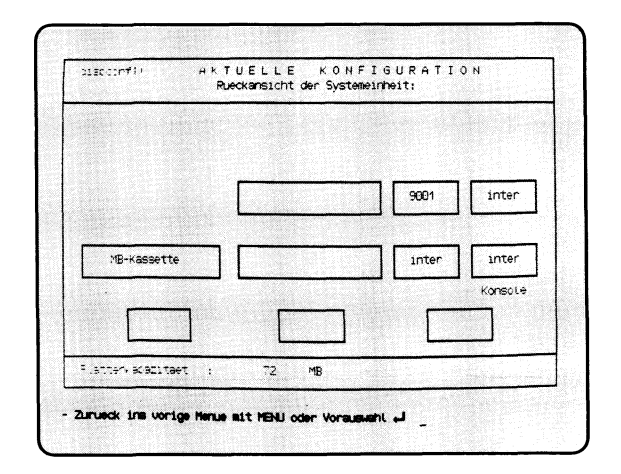

Sie haben die Funktion **a — Aktuelle Konfigurierung zeigen** gewählt. Damit stellen Sie fest, welche Konfiguration auf Ihrem PC eingestellt ist. Sie kann mit folgender Funktion im aktuellen Menü geändert werden: **k — Bildschirmarbeitsplaetze und Drucker konfigurieren.**

## **Bildschirm HILFSINFORMATION ZU DRUCKERNAMEN**

Dieser Bildschirm entspricht der Rückansicht der Systemeinheit und der möglichen Druckerkonfiguration. Für jeden SS97- und AFP-Steckplatz für Drucker ist der symbolische Druckername angegeben. Dieser Name erscheint bei allen Menüfunktionen, die sich auf Drucker beziehen (z.B. Zustandsabfrage).

## **Bildschirm AKTUELLE KONFIGURATION**

Dieser Bildschirm entspricht der Rückansicht Ihrer Systemeinheit und der eingestellten Konfiguration. Sie sehen die freien und belegten SS97- und AFP-Steckplätze (Bildschirme und Drucker). Die Belegung der V24-Steckplätze und des DFÜ-Prozessors ist hieraus nicht ersichtlich.

Bei den belegten SS97- und AFP-Anschlußplätzen ist jeweils die angeschlossene Tastaturvariante bzw. der angeschlossene Druckertyp angegeben.

## **Rückkehr in das vorherige Menü**

Zur Rückkehr in das vorherige Menü drücken Sie die Taste (T).

 $s$ <sub>u</sub> $k$ <sub>u</sub> $k$ 

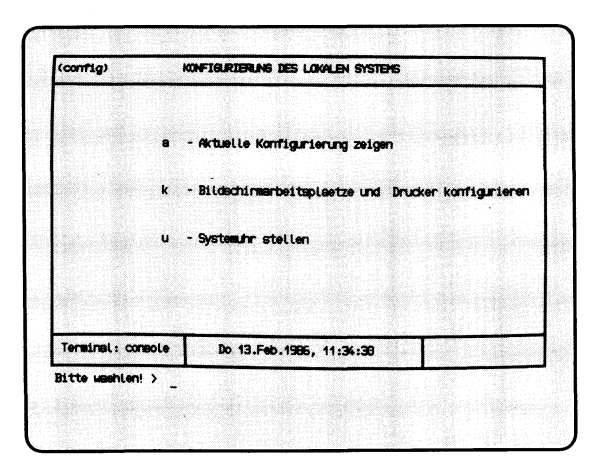

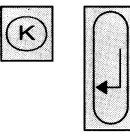

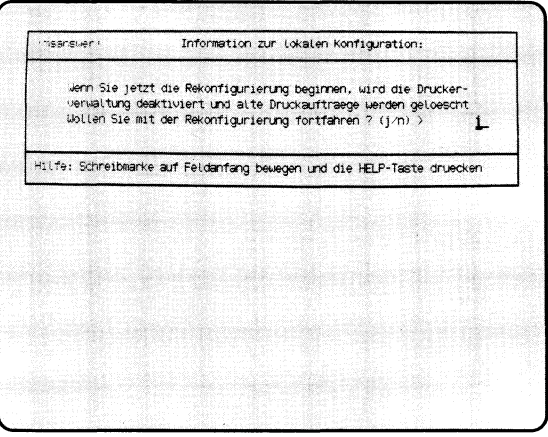

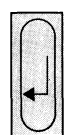

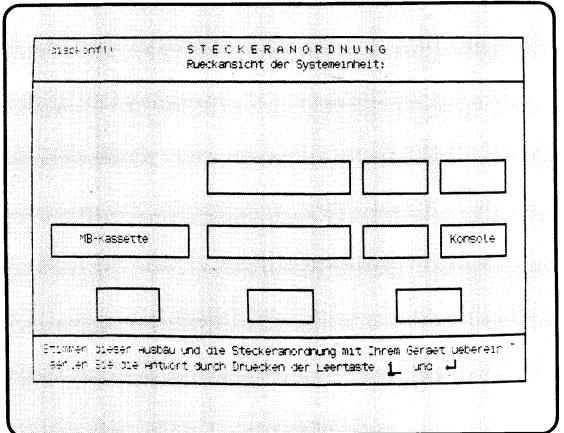

Sie haben die Funktion **k — Bildschirmarbeitsplätze und Drucker konfigurieren** gewählt. Es darf kein anderer Benutzer auf dem PC arbeiten. Sie müssen die aktuelle Funktion von der 'console' aufrufen.

Sie stellen damit die Konfiguration auf Ihrem PC neu ein, wenn sich Anzahl oder Eigenschaften der angeschlossenen Bildschirmarbeitsplätze und Drucker geändert haben. Diese Geräte werden an den SS97- bzw. AFP-Steckplätzen der Ein/Ausgabeprozessoren angeschlossen.

Zuerst werden Sie gefragt, ob Sie die Rekonfiguration tatsächlich durchführen möchten. Wenn das der Fall ist, drücken Sie die Taste [7)- Wenn Sie die Konfiguration nicht ändern möchten, drücken Sie zuerst die Leer-Taste und dann die Taste [J]. Die aktuelle Menüfunktion wird dann beendet.

## **Bildschirm HILFSINFORMATION ZU DRUCKERNAMEN**

Dieser Bildschirm entspricht der Rückansicht der Systemeinheit und der möglichen Druckerkonfiguration. Für jede SS97-Schnittstelle für Drucker ist der symbolische Druckername angegeben. Dieser Name erscheint bei allen Menüfunktionen, die sich auf Drucker beziehen (z.B. Zustandsabfrage).

### **Bildschirm STECKERANORDNUNG**

Sie können die aktuelle Menüfunktion abbrechen, indem Sie gleichzeitig die Tasten **crial** und  $\lceil \cdot \rceil$  drücken.

Wenn Sie eine Rekonfiguration durchführen möchten, müssen Sie angeben, wie bei Ihrem PC die Rückseite der Systemeinheit aussieht. Dazu erhalten Sie auf dem Bildschirm die erste der möglichen Steckeranordnungen dargestellt. Wenn die Steckeranordnung bei Ihrem PC genauso aussieht, drücken Sie die Taste (T).

Wenn die Steckeranordnung nicht Ihrem PC entspricht, drücken Sie die Leer-Taste und dann die Taste **[7 ).** Sie erhalten dann einen weiteren Bildschirm, der eine andere Steckeranordnung darstellt. Falls diese für Ihren PC zutrifft, bestätigen Sie mit der Taste (T). Falls nicht, drücken Sie die Leer-Taste und anschließend die Taste [7)- Darauf erhalten Sie den dritten Bildschirm, der wiederum eine andere Steckeranordnung zeigt. Bestätigen Sie eine Übereinstimmung mit der Taste [7)- Wenn auch diese Steckeranordnung nicht auf Ihren PC zutrifft oder wenn Sie die aktuelle Menüfunktion abbrechen möchten, drücken Sie wieder die Leer-Taste und danach die Taste (T). Die aktuelle Menüfunktion wird dann beendet.

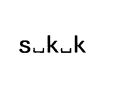

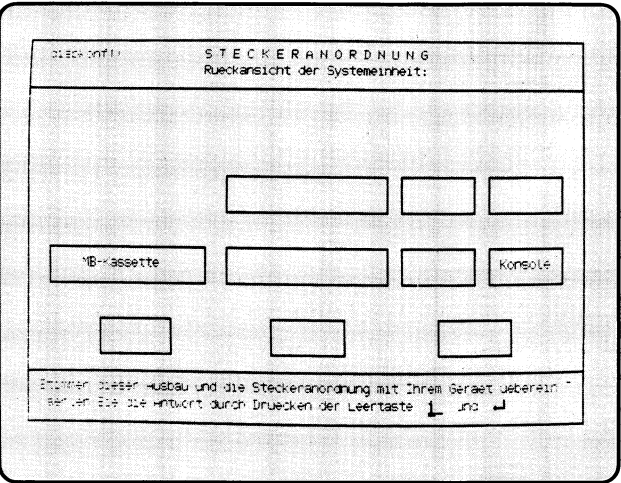

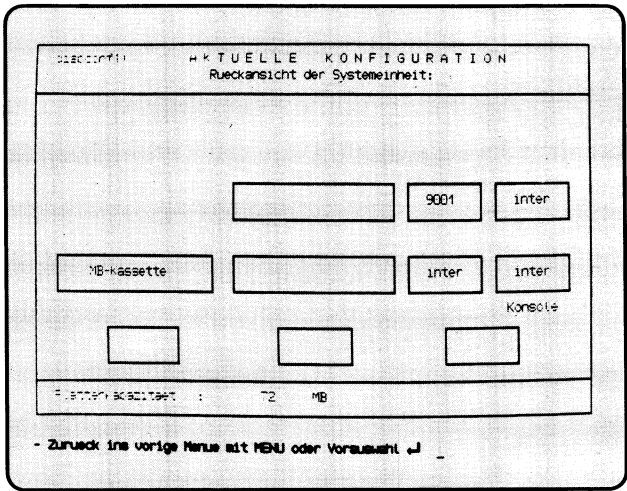

Nachdem die Anordnung der Steckplätze feststeht, konfigurieren Sie die AFP-Anschlüsse, falls welche vorhanden und belegt sind. An einem AFP-Anschluß können 1 Bildschirm und wahlweise 1 Drucker bzw. ein 2. Bildschirm angeschlossen werden.

## **Formular AFP-ANSCHLUSS**

Zum Abbrechen der aktuellen Menüfunktion drücken Sie gleichzeitig die Tasten [CTRL] und [T].

Wenn Ihr PC keine AFP-Anschlüsse hat bzw. wenn Sie diese Anschlüsse nicht konfigurieren möchten, drücken Sie die Taste *[J\.*

Sie können bis zu 3 AFP-Anschlüsse konfigurieren, abhängig von der Ausbaustufe Ihres PC. Um den gewünschten Anschluß auszuwählen, bewegen Sie die Schreibmarke mit der Taste  $\sim$  auf das entsprechende Formularfeld und drücken die Leer-Taste. Im Formularfeld erscheint dort Text AFP. Drücken Sie danach die Taste (T). Das aktuelle Formularfeld wird von einem zweiteiligen Formular überschrieben. Im linken Formularfeld wählen Sie jetzt mit der Leer-Taste den Typ des 2. angeschlossenen Gerätes. Falls Sie dazu Hilfsinformationen benötigen, drücken Sie die Taste **HELP**. Nachdem Sie Ihre Auswahl mit der Taste **[.]** abgeschlossen haben, wird der aktuelle Formularteil wiederum überschrieben. Sie sollen jetzt die Tastaturvarianten bzw. Tastaturvariante und Druckertyp wählen. Hilfsinformationen erhalten Sie mit der Taste **HELP**. Nach Ihrer Auswahl drücken Sie die Taste [J].

Nachdem die AFP-Anschlüsse feststehen, geben Sie die Gerätetypen an den SS97-Steckplätzen an.

## **Formular GERAETETYPEN**

Wenn Sie die aktuelle Menüfunktion abbrechen möchten, drücken Sie gleichzeitig die Tasten **CERL** und <sup>[T]</sup>. Die Konfiguration bleibt dann unverändert. Zum Festlegen der Gerätetypen drücken Sie sooft die Taste  $\sim$ , bis die Schreibmarke im Formularfeld des gewünschten SS97-Steckplatzes steht. Falls AFP-Anschlüsse belegt sind, können Sie bestimmte SS97-Steckplätze nicht mehr konfigurieren. Durch Drücken der Leer-Taste wählen Sie den Gerätetyp am SS97-Steckplatz.

Durch wiederholtes Drücken der Leer-Taste zeigt das Formularfeld nacheinander alle erlaubten Werte an. Wenn die Schreibmarke auf der 1. Stelle des Formularfeldes steht, können Sie sich mit der Taste **HELP** über die vorgegebenen Werte informieren.

Wenn Sie alle Änderungen durchgeführt haben, drücken Sie zum Abschluß die Taste  $\Box$ .

Nachdem die Gerätetypen feststehen, geben Sie die Tastatur- und Drukkertypen an.

### **Formular TASTATUR- UND DRUCKERTYPEN WAEHLEN**

Zum Abbrechen der aktuellen Menüfunktion drücken Sie gleichzeitig die Tasten **CALE** und **T**. Die aktuelle Konfiguration bleibt dann unverändert. Zum Festlegen der Tastatur- und Druckertypen positionieren Sie die Schreibmarke mit der Taste  $\boxed{\rightarrow}$  auf das Formularfeld des gewünschten SS97-Steckplatzes. Dann wählen Sie mit der Leer-Taste den gewünschten Tastatur- oder Druckertyp aus. Wenn die Schreibmarke auf der 1. Stelle des Formularfeldes steht, können Sie sich mit der Taste **HELP** über die vorgegebenen Werte informieren. Wenn Sie alle Tastatur- und Druckertypen festgelegt haben, drücken Sie zum Abschluß die Taste Q].

### **Bildschirm HILFSINFORMATION ZU DRUCKERNAMEN**

Dieser Bildschirm entspricht der Rückansicht der Systemeinheit und der möglichen Druckerkonfiguration. Für jeden SS97- und AFP-Steckplatz für Drucker ist der symbolische Druckername angegeben. Dieser Name erscheint bei allen Menüfunktionen, die sich auf Drucker beziehen (z.B. Zustandsabfrage). SINIX zeigt Ihnen nun die neue Konfiguration auf dem Bildschirm, und fragt, ob sie wirksam werden soll. Falls Sie 'j' tippen und die Taste [j] drücken, fordert Sie SINIX jetzt auf, etwas zu warten. Anschließend wird die Druckerverwaltung beendet, falls in Ihrer bisherigen Konfiguration Drucker angeschlossen waren. Falls Sie 'n' tippen, bleibt die alte Konfiguration erhalten. Falls bei Ihrer neuen Konfiguration Drucker am PC angeschlossen sind, erhalten Sie die nachfolgende Frage.

#### **SINIX: Sollen Auftraege am Drucker Dl mit einer Kopfseite beginnen?**

Sie sollen jetzt für den ersten Drucker der Konfiguration festlegen, ob dieser vor jedem Auftrag eine Kopfseite mit folgendem Inhalt drucken soll:

- Titel des Druckauftrages
- Datum und Uhrzeit des Drucks
- Datum und Uhrzeit des Druckauftrags
- Datum und Uhrzeit der letzten Änderung des zu druckenden Dokuments
- Benutzerkennung des Auftraggebers
- Benutzerkennung des Empfängers.

Anschließend treffen Sie die gleiche Entscheidung für die Anhangseite, die die gleichen Informationen wie die Kopfseite enthält, aber nach jedem Auftrag gedruckt wird.

Die Abfrage nach Kopf- und Anhangseite wird für jeden weiteren angeschlossenen Drucker wiederholt.

Anschließend wird die Druckerverwaltung wieder gestartet.

#### **Bildschirm AKTUELLE KONFIGURATION**

Sie erhalten die aktuelle Konfiguration, die ab sofort auf Ihrem PC eingestellt ist. Die entsprechenden Felder für die SS97- und AFP-Steckplätze zeigen die festgelegten Tastatur- und Druckertypen.

Bei den belegten SS97- und AFP-Anschlußplätzen ist jeweils die angeschlossene Tastaturvariante bzw. der angeschlossene Druckertyp angegeben.

#### **Rückkehr in das vorherige Menü**

Zur Rückkehr in das vorherige Menü drücken Sie die Taste [...].

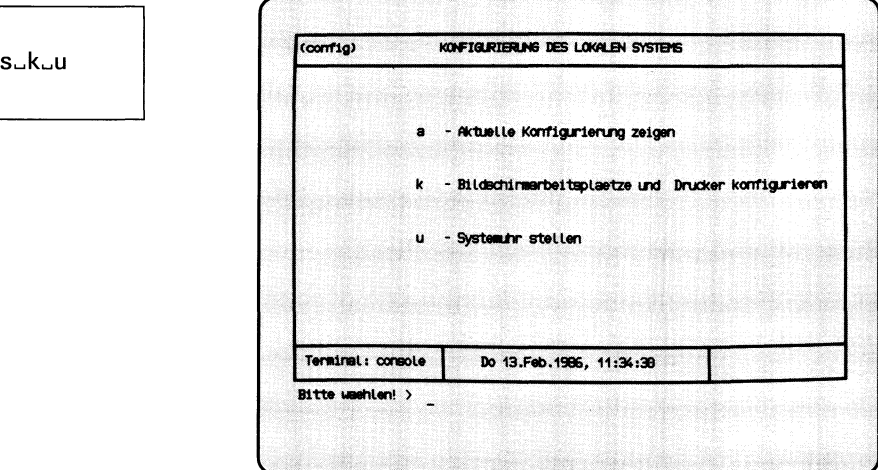

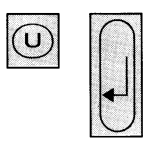

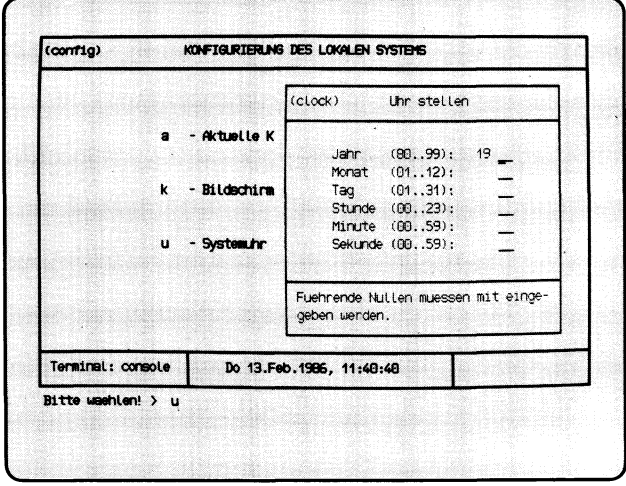

Sie haben die Funktion **u — Systemuhr stellen** gewählt. In den aktuellen Bildschirm wird ein Formular eingeblendet.

#### **Funktion beenden**

Durch Drücken der Taste **DEL** beenden Sie die Funktion.

#### **Formular ausfüllen**

Tragen Sie in die Formularfelder die geforderten Angaben ein; führende Nullen bitte mit angeben. Falsche Eingaben können Sie mit der Taste  $\sqrt{\infty}$ korrigieren.

Nachdem Sie das Formular ausgefüllt haben, drücken Sie die Taste [TJ-

(admin) SYSTEMERUPLTUNG  $s_{-}p$ L - Login-Administration s - Spool-Administration 1 - Installation von Softwareprodukten - Konfigurierung des Lokalen Systems  $\mathbf{r}$ - Parametrierung der Netzeinbindung  $\mathbf{p}$ - Systemsicherung auf MB-Kassette Bitte washlen! >

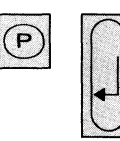

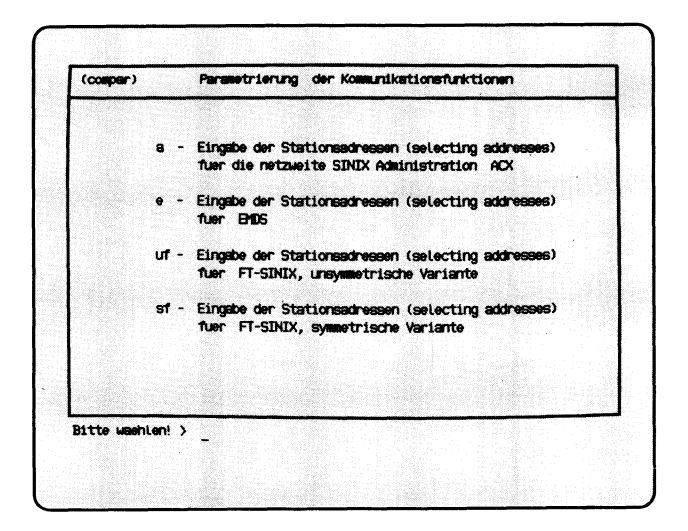

Sie haben die Funktion **p — Parametrierung der Netzeinbindung** gewählt. Damit stellen Sie die Parameter für die Softwareprodukte "EMDS", "FT-SINIX" und "ACX" ein. Sie erhalten das Menü PARAMETRIERUNG DER KOMMUNIKATIONSFUNKTIONEN mit folgenden Auswahlmöglichkeiten:

- **a Eingabe der Stationsadressen (selecting adresses) für die netzweite SINIX Administration ACX —►** Handbuch "ACX"
- **e Eingabe der Stationsadressen (selecting adresses) für EMDS —** Handbuch "EMDS"
- **uf Eingabe der Stationsadressen (selecting adresses) für FT-SINIX, unsymmetrische Variante**

 $\rightarrow$  Handbuch "FT-SINIX"

**sf — Eingabe der Stationsadressen (selecting adresses) für FT-SINIX, symmetrische Variante —** Handbuch ''FT-SINIX"

 $S_{-}$ m

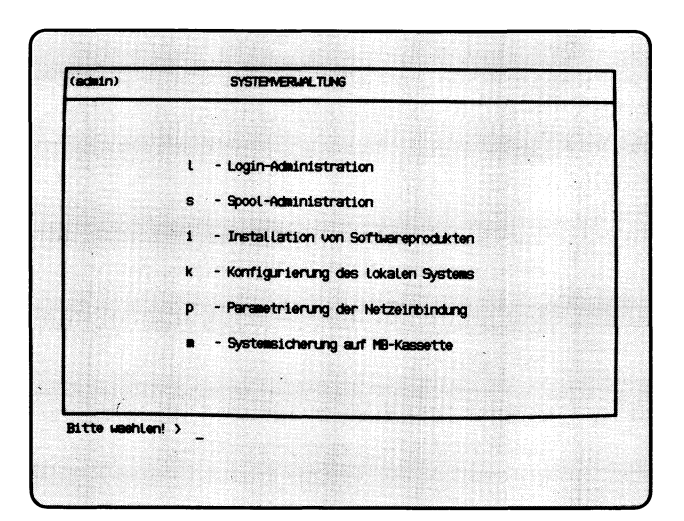

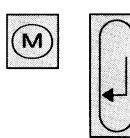

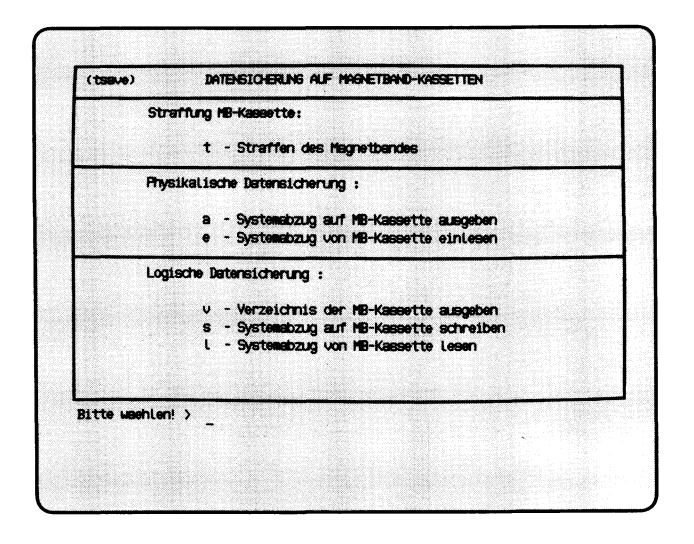

Sie haben die Funktion **m — Systemsicherung auf MB-Kassette** gewählt. Bei einem Systemabzug darf kein anderer Benutzer auf dem PC arbeiten. Sie sollten regelmäßig einen Systemabzug auf MB-Kassette schreiben lassen, um bei Fehlern die Benutzerdaten wieder einiesen zu können. Für diesen Zweck sollten Sie unbedingt eine physikalische Datensicherung durchführen. Sie geht am schnellsten, und nutzt den optimalen Betriebsmodus des Magnetband-Laufwerks. Sie erhalten das Menü DATENSI-CHERUNG AUF MAGNETBAND-KASSETTEN mit folgenden Funktionen:

Straffung MB-Kassette:

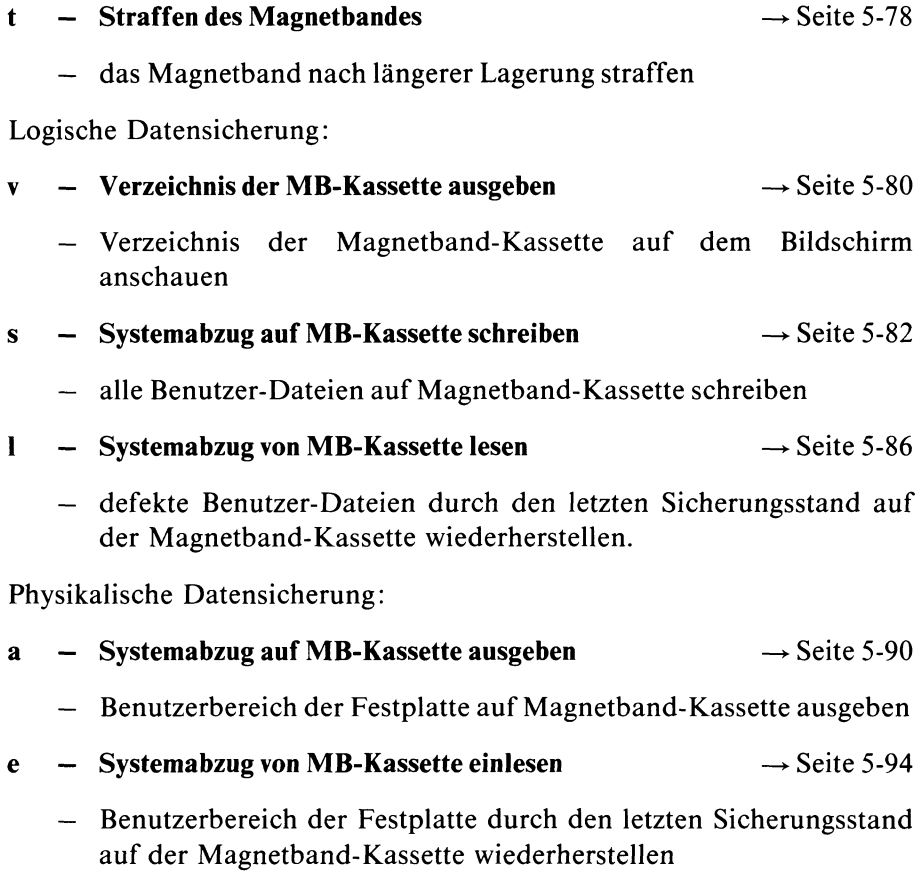

## $H$ *inweis*

Ein Konzept für die Datensicherung auf Ihrem PC könnte z.B. folgendermaßen aussehen:

- Sie führen täglich oder wöchentlich einen physikalischen Systemabzug durch. Es sollten jederzeit 2 aufeinander folgende Systemabzüge vorhanden sein. Sie können dann im Fehlerfall auf dem vorletzten Sicherungsstand aufsetzen, wenn aus irgendwelchen Gründen der letzte Sicherungsstand nicht wiederhergestellt werden kann.
- Der Benutzer sichert täglich seine neuen und geänderten Dokumente auf Disketten. Diese Sicherungen müssen den Zeitraum zwischen den physikalischen Systemabzügen abdecken, damit jederzeit der aktuelle Dokumentenbestand wiederhergestellt werden kann.

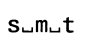

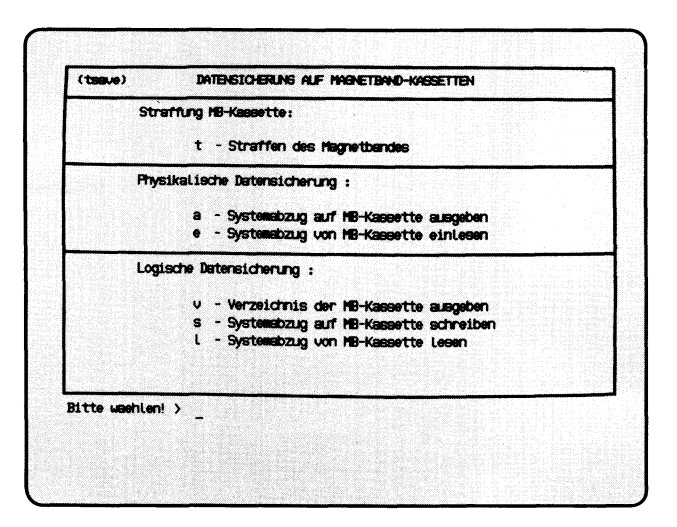

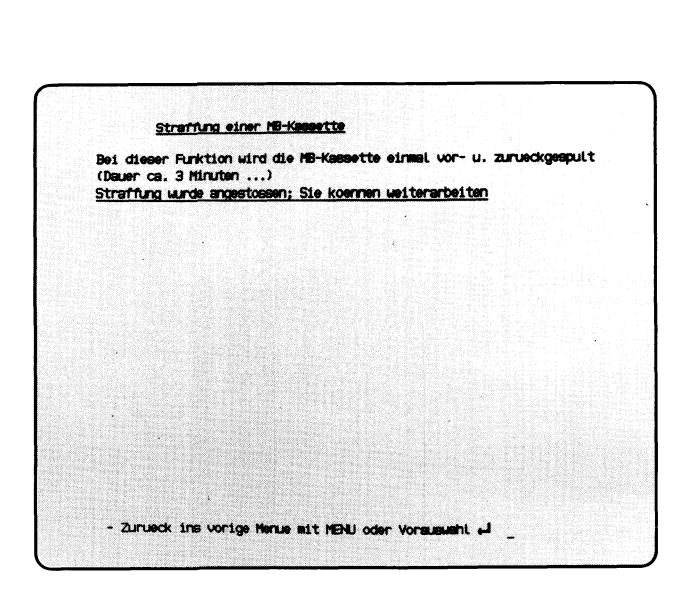

Sie haben die Funktion t — Straffung einer MB-Kassette gewählt. Sie sollten die Funktion aufrufen, wenn die Kassette seit der letzten Benutzung eine längere Zeit gelagert worden ist (mehr als 1 Woche). Sie können die Straffung auch jedesmal durchführen, wenn Sie eine Kassette in das Laufwerk eingelegt haben.

Beim Formatieren einer Kassette ist die Straffung enthalten.

 $S\cup M\cup V$ 

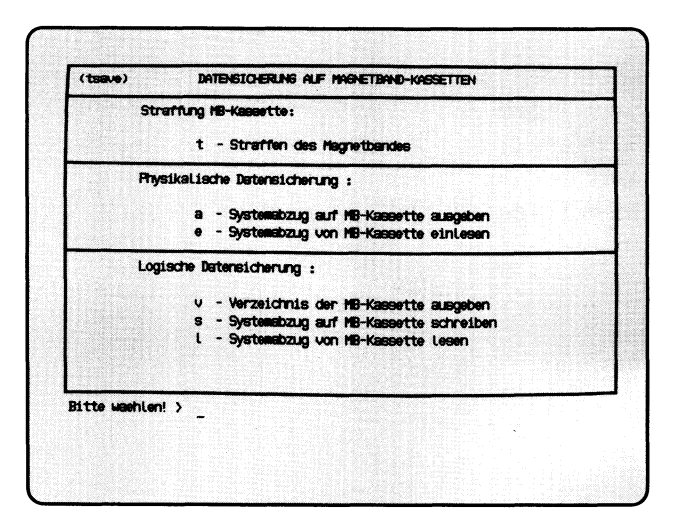

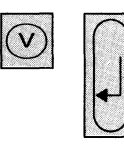

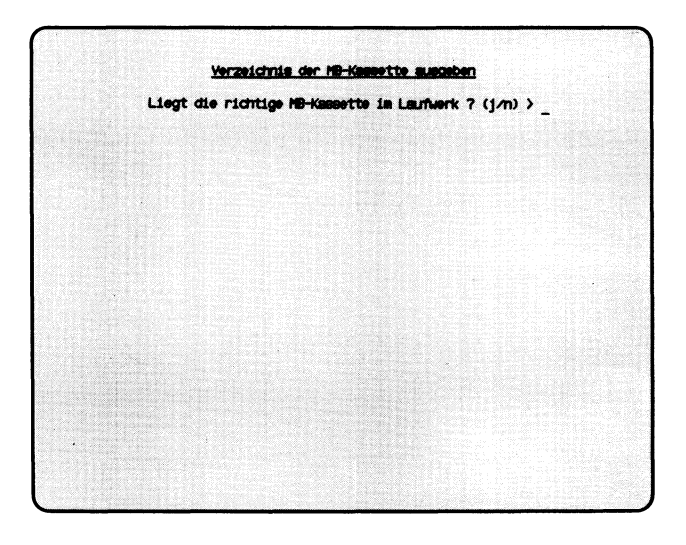

Sie haben die Funktion v — **Verzeichnis der MB-Kassette ausgeben** gewählt. Sie erhalten auf dem Bildschirm die Namen der Dateien, die auf einer Magnetband-Kassette stehen. Die Kassette muß mit einer der folgenden Menüfunktionen erstellt worden sein:

## **Systemabzug auf MB-Kassette schreiben** bzw. **Archiv auf MB-Kassette schreiben.**

## **SINIX: Liegt die richtige MB-Kassette im Laufwerk? (j/n)**

Zum Beenden der aktuellen Funktion tippen Sie 'n', und drücken die Taste  $\Box$  .

Falls Sie noch keine Kassette in das Laufwerk eingelegt haben, tun Sie dies jetzt. Öffnen Sie den Laufwerk-Verschluß, indem Sie den rechteckigen Knopf drücken. Wie Sie die Kassette einlegen müssen, zeigt die Innenseite des Verschlusses.

Wenn die Kassette im Laufwerk ist, tippen Sie 'j' und drücken die Taste [J].

## **SINIX: MB-Kennsatz wird gelesen . . .**

SINIX versucht jetzt, den Kennsatz der Kassette zu lesen. Im Kennsatz steht unter anderem der Eigentümer der Kassette, und wann sie zuletzt beschrieben wurde. Der Kennsatz wird angelegt, wenn Sie die Kassette formatieren. Der Eigentümer-Vermerk erfolgt auf Wunsch des Benutzers, wenn die Kassette beschrieben wird.

## **SINIX: Die eingelegte MB-Kassette gehoert.......**

Auf der Kassette ist die angegebene Benutzerkennung als Eigentümer eingetragen.

## **SINIX: tar: Pruefsummenfehler im Dateiverzeichnis**

Sie haben entweder eine falsche Kassette eingelegt oder die Kassette wurde fehlerhaft beschrieben. Um die aktuelle Menüfunktion abzubrechen, drükken Sie die Taste **<sup>|</sup> d e l |.**

## **SINIX: Auf der Diskette befinden sich folgende Dateien:**

Sie erhalten auf dem Bildschirm die Namen der Dateien, die auf der Kassette stehen. Dateien können Dokumente, Programme oder irgendwelchen anderen Daten sein.

Sie können die Bildschirm-Ausgabe anhalten, indem Sie gleichzeitig die Tasten  $\boxed{\text{cTRL}}$  und  $\boxed{s}$  drücken. Die Ausgabe wird fortgesetzt, wenn Sie gleichzeitig die Tasten **[CTRL**] und **[a]** drücken.

 $S\cup M\cup S$ 

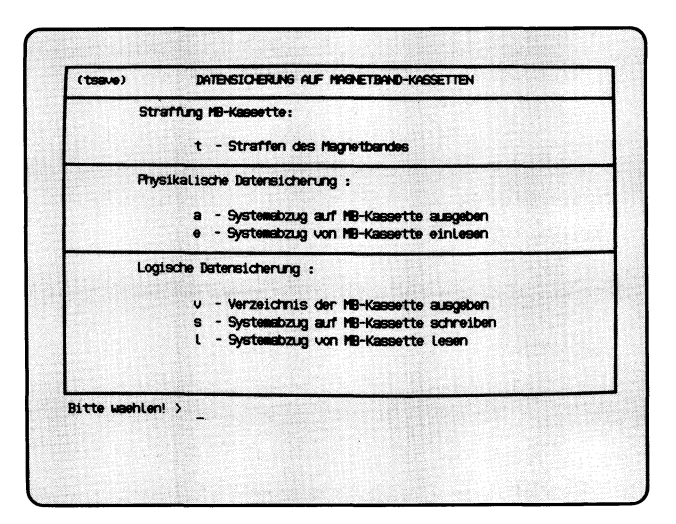

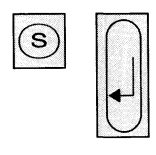

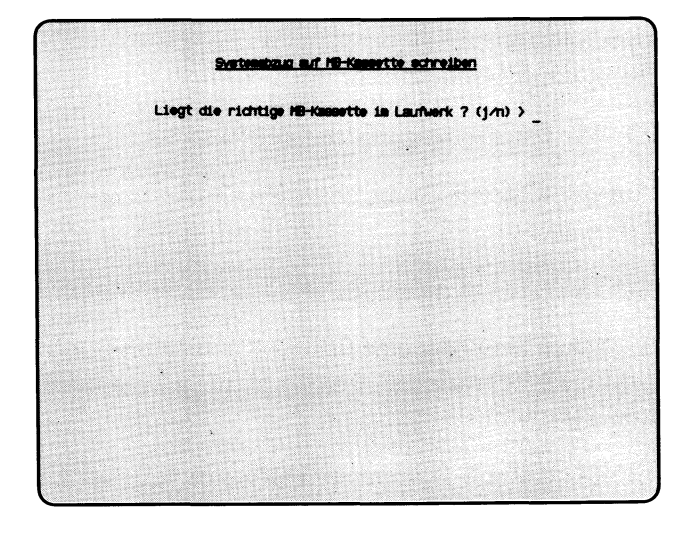

Sie haben die Funktion **s — Systemabzug auf MB-Kassette schreiben** gewählt.

## *Achtung*

Verwenden Sie diese Funktion maximal 1 mal im Monat, da eine zu häufige Anwendung das Laufwerk beschädigen kann. Sie sollten die physikalische Sicherung vorziehen (siehe Funktion **a — Systemabzug auf MB-Kassette ausgeben).**

Die Dateien aller Benutzerkennungen einschließlich 'admin' werden auf Magnetband-Kassette geschrieben. Die Kassette muß formatiert sein (siehe Funktion ''Datentraeger formatieren", Menü ''Dienstprogramme"). Ihre Benutzerkennung wird automatisch als Eigentümerin auf der Kassette eingetragen.

## **SINIX: Liegt die richtige MB-Kassette im Laufwerk? (j/n)**

Zum Beenden der aktuellen Funktion tippen Sie 'n', und drücken die Taste ©

Falls Sie noch keine Kassette in das Laufwerk eingelegt haben, tun Sie dies jetzt. Öffnen Sie den Laufwerk-Verschluß, indem Sie den rechteckigen Knopf drücken. Wie Sie die Kassette einlegen müssen, zeigt die Innenseite des Verschlusses.

Wenn die Kassette im Laufwerk ist, tippen Sie 'j' und drücken die Taste [...].

## **SINIX: MB-Kennsatz wird gelesen . . .**

SINIX versucht jetzt, den Kennsatz der Kassette zu lesen. Im Kennsatz steht unter anderem der Eigentümer der Kassette, und wann sie zuletzt beschrieben wurde. Der Kennsatz wird angelegt, wenn Sie die Kassette formatieren. Der Eigentümer-Vermerk erfolgt auf Wunsch des Benutzers, wenn die Kassette beschrieben wird.

## **SINIX: Die eingelegte Kassette gehoert.......** Soll diese MB-Kassette trotzdem überschrieben werden? (j/n)

Die angegebene Benutzerkennung ist als Eigentümerin auf der Kassette eingetragen. Wenn der Inhalt der Kassette nicht überschrieben werden soll, tippen Sie 'n', und drücken die Taste **(TJ-** Die aktuelle Menüfunktion ist dann beendet.

Wenn die Kassette durch den Systemabzug überschrieben werden soll, tippen Sie 'j', und drücken die Taste  $\Box$ .

## **SINIX: tar: Pruefsummenfehler im Dateiverzeichnis**

Sie haben entweder eine falsche Kassette eingelegt oder die Kassette wurde fehlerhaft beschrieben. Um die aktuelle Menüfunktion abzubrechen, drükken Sie die Taste | **del** |. Wiederholen Sie den Systemabzug mit einer anderen Kassette.

#### **SINIX: MB-Kassette wird beschrieben:**

**a** dateiname **yyyyKB**

Die Dateien aller Benutzer werden jetzt auf die Kassette geschrieben. SINIX gibt für jede Datei den Namen und die aufgerundete Größe in der Einheit KB aus (1KB = 1024 Zeichen). Dateien können Dokumente, Programme oder irgendwelche anderen Daten sein.

Sie können die Ausgabe anhalten, indem Sie gleichzeitig die Tasten *CTRL* und **s** drücken. Die Ausgabe wird fortgesetzt, wenn Sie gleichzeitig die Tasten | **ctrl** | und **[a ]** drücken.

Wenn alle Dateien auf die Kassette geschrieben wurden, bestätigt SINIX dies mit: Fertig.

### **SINIX: tar: Schreibfehler**

Kontrollieren Sie, ob der Schreibschutz der Kassette wirksam ist (Pfeil auf der Kassetten-Oberseite zeigt auf 'SAVE'). Wenn dies zutrifft, drehen Sie den Pfeil in die entgegengesetzte Richtung. Rufen Sie anschließend die aktuelle Menüfunktion erneut auf.

 $s-m-1$ 

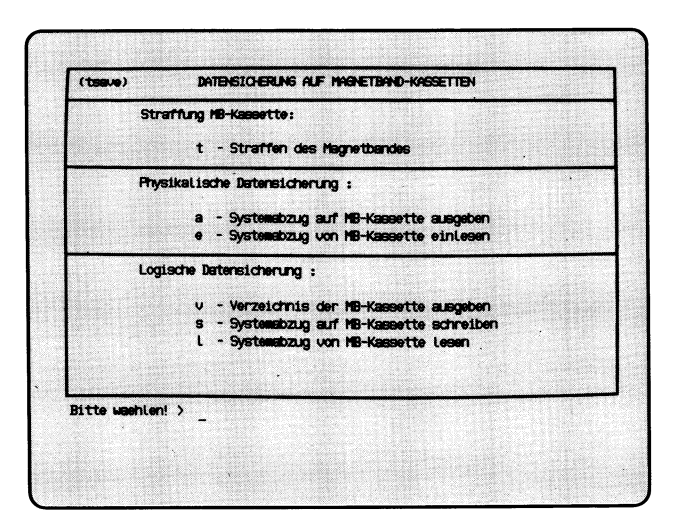

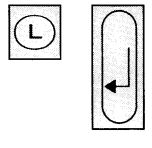

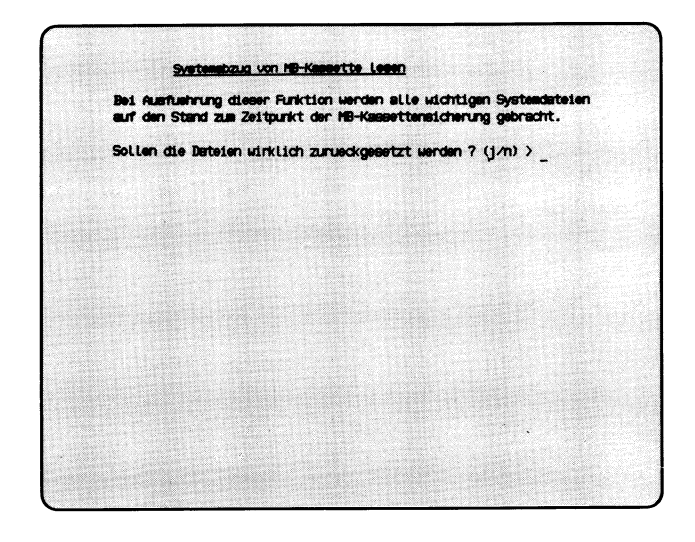

Sie haben die Funktion **1** — **Systemabzug von MB-Kassette lesen** gewählt. Die Dateien aller Benutzerkennungen werden von Magnetband-Kassette wiederhergestellt. Die Dateien haben anschließend den Stand, den sie zum Zeitpunkt der Magnetband-Sicherung hatten.

## **SINIX: Sollen die Dateien wirklich zurueckgesetzt werden? (j/n)**

Sie müssen jetzt entscheiden, ob alle Benutzerdateien auf den Stand der Kassetten-Sicherung gebracht werden sollen.

Wenn Sie das nicht möchten, tippen Sie 'n'.

Wenn alle Benutzerdateien zurückgesetzt werden sollen, tippen Sie 'j'. Nach der Antwort drücken Sie die Taste [J].

## **SINIX: Liegt die richtige MB-Kassette im Laufwerk? (j/n)**

Zum Beenden der aktuellen Funktion tippen Sie 'n', und drücken die Taste 囗.

Falls Sie noch keine Kassette in das Laufwerk eingelegt haben, tun Sie dies jetzt. Sie öffnen den Laufwerk-Verschluß, indem Sie den rechteckigen Knopf drücken. Wie Sie die Kassette einlegen müssen, zeigt die Innenseite des Verschlusses.

Wenn die Kassette im Laufwerk ist, tippen Sie 'j' und drücken die Taste  $\Box$ .

## **SINIX: MB-Kennsatz wird gelesen . . .**

SINIX versucht jetzt, den Kennsatz der Kassette zu lesen. Im Kennsatz steht unter anderem der Eigentümer der Kassette, und wann sie zuletzt beschrieben wurde. Der Kennsatz wird angelegt, wenn Sie die Kassette formatieren. Der Eigentümer-Vermerk erfolgt auf Wunsch des Benutzers, wenn die Kassette beschrieben wird. Wenn auf der Kassette nicht die Benutzerkennung 'admin' als Eigentümerin eingetragen ist, wird die aktuelle Menüfunktion abgebrochen.

## **SINIX: tar: Pruefsummenfehler im Dateiverzeichnis**

Sie haben entweder eine falsche Kassette eingelegt oder die Kassette wurde fehlerhaft beschrieben. Um die aktuelle Menüfunktion abzubrechen, drükken Sie die Taste **DEL**.

## **SINIX: MB-Kassette wird gelesen:**

**x** dateiname **xxxx Byte yyyyKB**

Die Benutzerdateien werden jetzt von der Kassette gelesen. SINIX gibt für jede Datei den Namen, die Zeichenanzahl (Bytes), und die aufgerundete Größe in der Einheit KB aus  $(1KB = 1024$  Zeichen).

Sie können die Ausgabe anhalten, indem Sie gleichzeitig die Tasten **FOTRL** und [s] drücken. Die Ausgabe wird fortgesetzt, wenn Sie gleichzeitig die Tasten | **ctrl** | und **[ö ]** drücken.

Wenn alle Dateien von der Kassette gelesen wurden, bestätigt SINIX dies mit: Fertig.

 $\sim$ 

SINIX Buch 2 V2.0, U2602-J-Z95-1
# Menüs für den Systemverwalter

 $s_{-}m_{-}a$ 

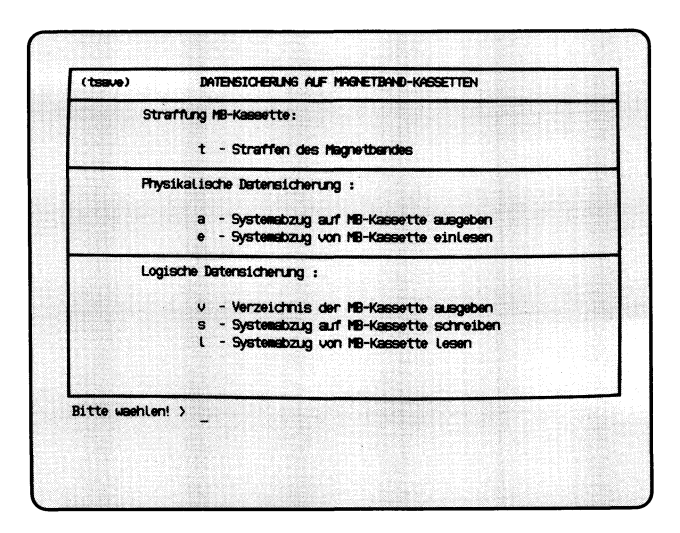

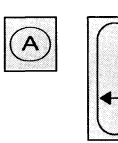

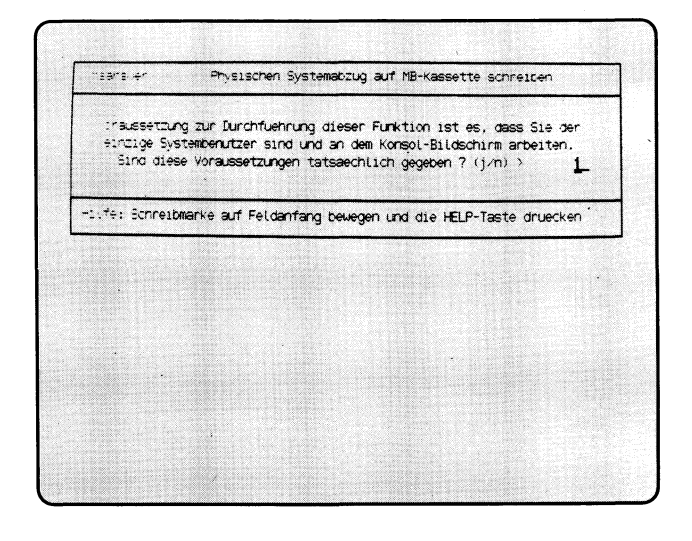

Sie haben die Funktion **a — Systemabzug auf MB-Kassette ausgeben** gewählt. Derjenige Plattenbereich, der die Benutzerdateien enthält, wird auf Magnetband-Kassette geschrieben. Sie müssen an der 'console' arbeiten, und es darf kein anderer Benutzer am PC arbeiten. Die Kassette muß formatiert sein, und die Kennung 'admin' muß darauf als Eigentümerin eingetragen sein. Je nach Speicherkapazität der Festplatte im PC werden 1 oder 2 formatierte Kassetten benötigt. Der Schreibschutz der Kassetten muß unwirksam sein (Pfeil zeigt in die entgegengesetzte Richtung der Beschriftung 'SAVE').

# **SINIX: Liegt die richtige MB-Kassette im Laufwerk? (j/n)**

Zum Beenden der aktuellen Funktion tippen Sie 'n', und drücken die Taste 囗.

Falls Sie noch keine Kassette in das Laufwerk eingelegt haben, tun Sie dies jetzt. Sie öffnen den Laufwerk-Verschluß, indem Sie den rechteckigen Knopf drücken. Wie Sie die Kassette einlegen müssen, zeigt die Innenseite des Verschlusses.

Wenn die Kassette im Laufwerk ist, tippen Sie 'j' und drücken die Taste [J].

# **SINIX: MB-Kennsatz wird gelesen . . .**

SINIX versucht jetzt, den Kennsatz der Kassette zu lesen. Wenn SINIX den Kennsatz lesen konnte, erhalten Sie seinen Inhalt auf dem Bildschirm:

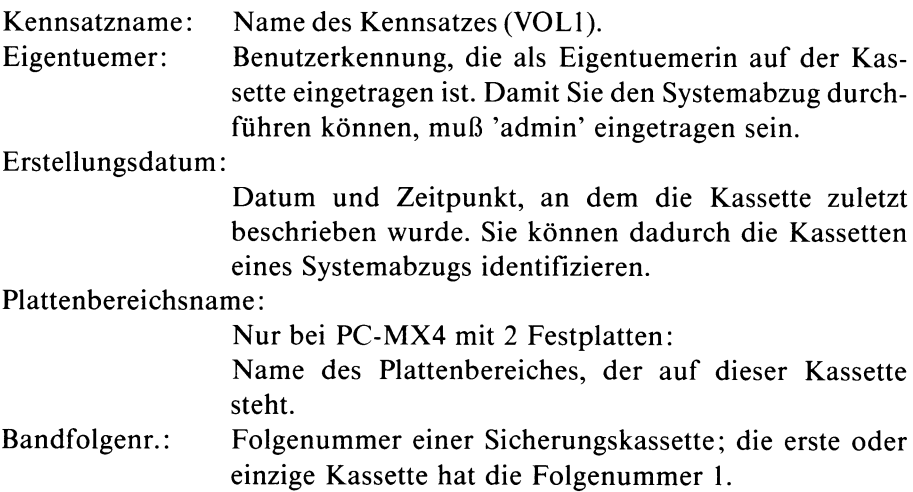

# **SINIX: Die MB-Kassette gehoert............... Soll diese MB-Kassette trotzdem überschrieben werden? (j/n)**

Die angegebene Benutzerkennung ist als Eigentümerin auf der Kassette eingetragen. Wenn der Inhalt der Kassette nicht überschrieben werden soll, tippen Sie 'n', und drücken die Taste (T|. Die aktuelle Menüfunktion ist dann beendet.

Wenn die Kassette durch den Systemabzug überschrieben werden soll, tippen Sie 'j', und drücken die Taste Q].

# **SINIX: MB-Kassette wird beschrieben (Dauer ca. 14 Minuten)**

SINIX schreibt jetzt den Benutzer-Plattenbereich auf die Kassetten. Falls eine Kassette nicht ausreicht, erhalten Sie eine entsprechende Meldung.

# **SINIX: Die Sicherung muss auf einem weiteren Band fortgesetzt werden. Liegt die richtige MB-Kassette im Laufwerk? (j/n)**

Nehmen Sie die 1. Kassette aus dem Laufwerk, und legen Sie eine 2. formatierte Kassette ohne Schreibschutz ein. Falls Sie keine formatierte Kassette haben, müssen Sie 'n' tippen und die Taste Q] drücken. Dann formatieren Sie eine Diskette und beginnen den Systemabzug von vorne. Wenn Sie die 2. Kassette eingelegt haben, tippen Sie 'j' und drücken die Taste  $\Box$ .

# **SINIX: Der usr-Plattenbereich wurde gesichert.**

Der Systemabzug wurde ordnungsgemäß beeendet, und Sie können die Kassette aus dem Laufwerk nehmen.

# *Hinweis*

Falls der Abschluß der Sicherung nach ca. 15 Minuten nicht von SINIX gemeldet wird, müssen Sie den Systemabzug auf jeden Fall wiederholen, eventuell mit anderen Kassetten. Falls kein Systemabzug möglich ist, informieren Sie bitte Ihren Systemsoftware-Berater.

# Menüs für den Systemverwalter

 $S_mC$ 

 $\bigoplus$ 

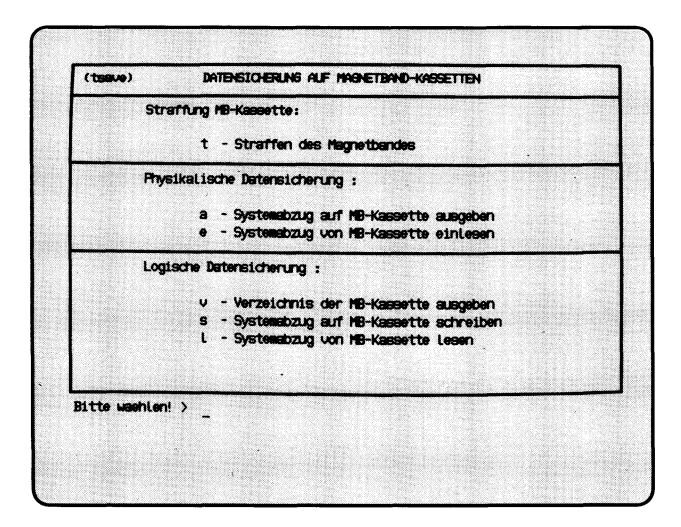

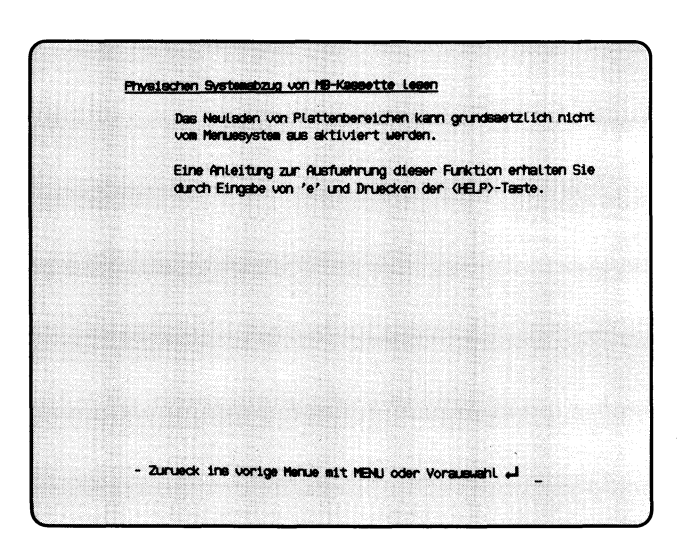

Sie haben die Funktion **e — Systemabzug von MB-Kassette einiesen** gewählt. SINIX teilt Ihnen mit, daß diese Aktion nicht vom Menüsystem aus durchgeführt werden kann. Die aktuelle Menüfunktion ist beendet. Sie können jetzt folgendes tun:

- Sie informieren sich, wie ein Systemabzug von Diskette eingelesen wird: Tippen Sie 'e' und drücken Sie die Taste | **help** [. Sie erhalten dann auf dem Bildschirm entsprechende Hilfsinformationen.
- Sie lassen den Systemabzug von Magnetband Kassette einlesen, wie in den Hilfsinformationen bzw. in diesem Handbuch nachfolgend beschrieben.

Beim Einlesen eines physikalischen Systemabzugs wird der Benutzer-Plattenbereich wiederhergestellt. Der Plattenbereich hat dann den Stand zum Zeitpunkt des Systemabzugs.

Beim Einlesen des Systemabzugs müssen Sie folgendes beachten:

- 1. Die Magnetband-Kassette muß mit folgender Funktion im aktuellen Menü beschrieben worden sein: **a — Systemabzug auf MB-Kassette ausgeben.**
- 2. Sie müssen an der 'console' arbeiten und der einzige aktive Benutzer auf dem PC sein. Diese Informationen erhalten Sie
	- $-$  im Menüsystem mit der Vorauswahl .s.d.w oder
	- in der Shell mit dem Kommando **who.**

# **Einlesen des Systemabzugs starten**

Falls Sie noch unter der Benutzerkennung 'admin' arbeiten, drücken Sie die Taste **[END]**, um den Begrüßungsbildschirm zu erhalten. Melden Sie sich anschließend unter der Benutzerkennung 'root' an, tippen Sie das Kommando **/etc/rstphys,** und drücken Sie die Taste (7] .

# **SINIX: Der Plattenbereich wird neu geladen . . . Liegt die richtige MB-Kassette in dem Laufwerk? (j/n)**

Zum Beenden der aktuellen Funktion tippen Sie 'n', und drücken die Taste [71. Zum erneuten Start müssen Sie wieder das Kommando **/etc/rstphys** eingeben.

Falls Sie noch keine Kassette in das Laufwerk eingelegt haben, tun Sie dies jetzt. Öffnen Sie den Laufwerk-Verschluß, indem Sie den rechteckigen Knopf drücken. Wie Sie die Kassette einlegen müssen, zeigt die Innenseite des Verschlusses.

Wenn die Kassette im Laufwerk ist, tippen Sie 'j' und drücken die Taste [J].

# **SINIX: MB-Kennsatz wird gelesen . . .**

SINIX versucht jetzt, den Kennsatz der Kassette zu lesen. Wenn SINIX den Kennsatz lesen konnte, erhalten Sie seinen Inhalt auf dem Bildschirm (siehe Beschreibung der vorhergehenden Menüfunktion).

# **SINIX: MB-Kassette wird jetzt gelesen (Dauer ca. 14 Minuten)**

Der Systemabzug wird jetzt von der Magnetband-Kassette gelesen. Dies dauert ca. 14 Minuten.

## **SINIX: Bandnummer 1 erwartet aber 2 eingelegt — Bitte legen Sie das richtige Band ein**

Von einem Systemabzug auf 2 Magnetband-Kassetten haben Sie zu Beginn die 2. Kassette eingelegt. Legen Sie die 1. Kassette ein, beantworten Sie die Frage nach der richtigen Kassette mit 'j', und drücken Sie die Taste [7)-

## **SINIX: Neuladen beendet**

Der Systemabzug wurde fehlerfrei von Kassette eingelesen.

# *Hinweis*

Wenn der Systemabzug nach ca. 15 Minuten nicht eingelesen ist, kann dies folgende Ursachen haben:

- die verwendete Kassette wurde fehlerhaft beschrieben, z.B. wegen Stromausfall. Lassen Sie in diesem Fall den Systemabzug von einer früheren Sicherung einiesen.
- die verwendeten Kassetten wurden nicht auf diesem PC beschrieben. Wiederholen Sie das Kommando /etc/rstphys mit den richtigen Kassetten.

# 6 Was tun, wenn ...

# **Was tun, wenn am Bildschirm ein unverständlicher Text steht?**

Wenn Sie ein Menü, ein Formular oder eine Auswahlliste am Bildschirm haben, können Sie Hilfsinformationen anfordern:

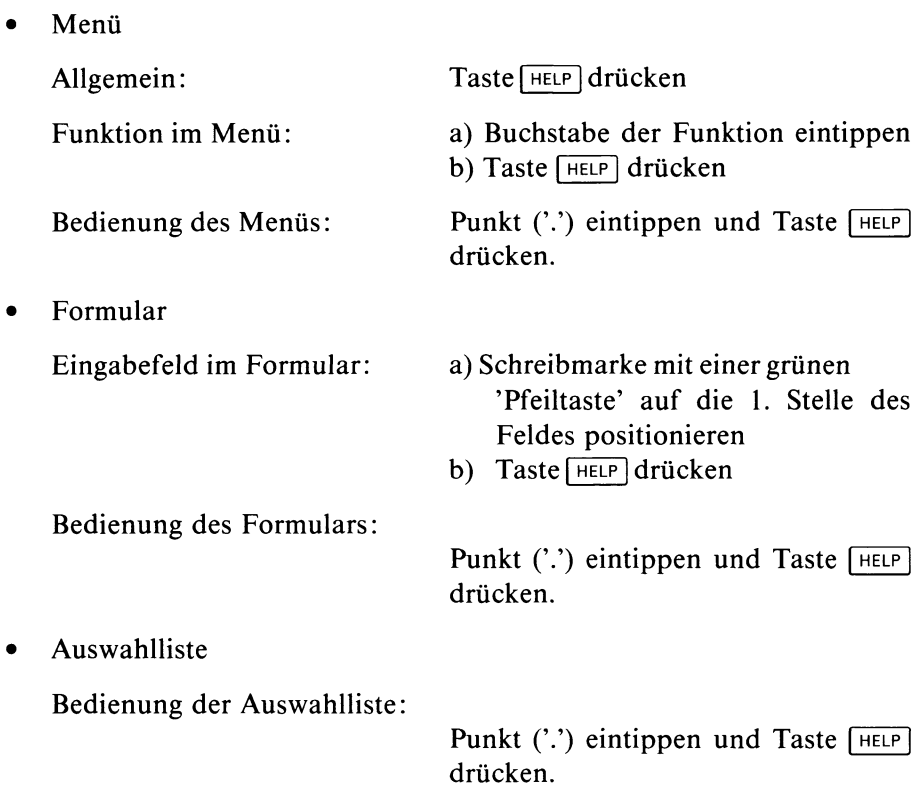

# **Was tun, wenn Sie aus dem aktuellen Bildschirm in ein beliebiges Menü möchten**

Wenn Sie ein Menü am Bildschirm haben bzw. wenn eine Funktion beendet ist, können Sie mit einer Vorauswahl direkt die Funktion eines beliebigen Menüs auswählen. Sie sparen sich dadurch alle Menü-Bildschirme, die Sie schrittweise bis zur gewünschten Funktion erhalten würden. Bei einer Vorauswahl benutzen Sie am besten die Menü-Übersicht. Für eine Vorauswahl geben Sie alle Buchstaben durch Leerzeichen getrennt ein, die auf dem Weg vom aktuellen bzw. vom Hauptmenü zum gewünschten Bildschirm liegen. Wenn Sie über das Hauptmenü gehen, tippen Sie zuerst die Zeichen '.s' und dann alle Buchstaben bis zur gewünschten Funktion. Ausführliche Informationen über die Vorauswahl finden Sie in Kapitel 2: ''Wie führen Sie eine Vorauswahl durch?".

# **Was tun, wenn SINIX für Ihre Benutzerkennung ein Kennwort fordert, obwohl keins vorhanden ist?**

Sie haben sich bei der Eingabe der Benutzerkennung vertippt. Drücken Sie entweder die Taste **[END]** oder **[T]** und beginnen Sie von vorne.

# **Was tun, wenn im Menü der Text steht: Neue Post?**

Jeder Benutzer von SINIX besitzt einen eigenen Postkorb. In diesem legt SINIX Briefe für den Besitzer ab. Sobald neue Post eintrifft, wird im Menü rechts unten der o.g. Text angezeigt. Im Menü POST können Sie die Briefe lesen, löschen oder in Ihrem Archiv als Dokumente ablegen.

# Was tun, wenn der Bildschirm dunkel ist?

• Kontrollieren Sie, ob der Computer bzw. Ihr Bildschirmplatz eingeschaltet ist!

Kontrollieren Sie, ob die Helligkeit Ihres Bildschirmes richtig eingestellt ist!

• Drücken Sie gleichzeitig die Tasten **CTRL** und **R**! Am Bildschirm muß jetzt wieder etwas stehen. Falls vor der Schreibmarke ein Schmierzeichen steht, löschen Sie es mit der Taste

# **Was tun, wenn Sie Hilfsinformationen benötigen?**

Unter der Überschrift ''Was tun, wenn am Bildschirm ein unverständlicher Text steht?" finden Sie die benötigten Informationen.

# **Was tun, wenn am Bildschirm der Text steht: Bitte waehlen! >**

Sie werden aufgefordert, aus dem abgebildeten Menü eine Auswahl zu treffen. Die Auswahl führen Sie durch, indem Sie den Kleinbuchstaben (Selektor) vor der Auswahlmöglichkeit eintippen und die Taste Q] drükken.

Sie können auch eine Vorauswahl treffen, d.h. Sie wählen eine Funktion aus, die nicht im abgebildeten Menü enthalten ist.

Weitere Informationen finden Sie in Kapitel 2.

# **Was tun, wenn am Bildschirm der Text steht: + Seite -Seite**

Falls unten rechts ''wird fortgesetzt" steht, haben Sie Hilfsinformationen abgerufen, die sich über mehr als einen Bildschirm erstrecken. Sie können jetzt

- in das Menü, Formular oder die Auswahlliste zurückspringen, indem Sie die Taste **<sup>|</sup> m e n u <sup>|</sup>**drücken.
- vorwärts oder rückwärts in den Hilfsinformationen blättern, indem Sie '+' oder '-' tippen und die Taste  $\Box$  drücken.

# **Was tun, wenn Sie etwas bestimmtes tun möchten und nicht wissen wie?**

- 1. Sie wollen eine bestimmte Aufgabe erledigen und wissen nicht wie die entsprechende Menüfunktion heißt?
	- a) Nehmen Sie die Menü-Übersicht am Anfang des Handbuches und versuchen Sie dort, die entsprechende Funktion zu finden.
	- b) Schlagen Sie das Funktionsverzeichnis im Anhang auf.
	- c) Schlagen Sie das Stichwortverzeichnis am Ende des Handbuches auf.
- 2. Sie wollen bei der Ausführung einer Funktion etwas Bestimmtes tun und wissen nicht, was Sie dazu eingeben müssen?
	- a) Wenn Sie Hilfsinformationen über die Bedienung von Menüs, Formularen oder Auswahllisten wollen: Punkt ('.') eintippen und | **help |.**
	- b) Wenn Sie Hilfsinformationen über das abgebildete Menü oder Formular wollen: | **help |.**
	- c) Lesen Sie im Handbuch bei der Beschreibung der Funktion nach.

# **Was tun, wenn Sie nicht wissen, welche Taste Sie drücken müssen?**

Bitte lesen Sie nach im Kapitel 2:

- Welche Tasten sind für Menüs wichtig? bzw.
- Was geschieht nach Ihrer Menüauswahl ? bzw.
- Wie füllen Sie ein Formular aus? bzw.
- Wie behandeln Sie eine Auswahlliste?.

# **Was tun, wenn Sie eine vorherige Menüausahl ändern oder löschen möchten?**

1. Menüauswahl ändern

DEL Selektor oder Vorauswahl eintippen [TJ

2. Menüauswahl löschen

DEL

# Was tun, wenn nach Ihrer Eingabe keine Reaktion erfolgt?

- Wenn am PC-MX Computer außer Ihnen noch andere Benutzer arbeiten, arbeiten, können sich die Antwortzeiten am Bildschirm verlängern.
- Kontrollieren Sie, ob der PC immer noch eingeschaltet ist. Lesen Sie dazu bitte in der Betriebsanleitung nach.
- Überzeugen Sie sich, daß der Prozessor noch läuft. Das können Sie an den LED-Anzeigen der Systemeinheit feststellen (siehe Betriebsanleitung). Wenn diese Anzeigen sich nicht verändern, ''hängt" der Prozessor, d.h. es ist keine Verarbeitung mehr möglich. Bitte informieren Sie dann den Systemverwalter.

# **Was tun, wenn Ihre Tastatur-Eingabe am Bildschirm nicht sichtbar ist?**

Wenn Sie im Begrüßungsbildschirm Ihr Kennwort eintippen, ist es am Bildschirm nicht sichtbar. Dadurch soll verhindert werden, daß ein Unbefugter Ihr Kennwort lesen kann. SINIX schaltet in diesem Fall in einen anderen Bildschirmodus um, in dem Ihre Tastatureingaben nicht auf dem Bildschirm erscheinen. Wenn dies während Ihrer Arbeit passiert, kann ein Kommando oder ein Fehler dafür verantwortlich sein. Bitte schlagen Sie in der Betriebsanleitung nach.

# **Was tun, wenn im Menüsystem Inkonsistenzen bezüglich** der Benutzerkennungen auftreten? (Systemverwalter)

Wenn Sie die Dateien /etc/passwd oder /etc/group mit CED ändern, können Inkonsistenzen im Menüsystem auftreten. Sie sollten Benutzerkennungen nur mit Hilfe des Menüs LOGIN-ADMINISTRATION ändern. Falls doch einmal Inkonsistenzen auftreten, müssen Sie unter der Kennung admin in die SINIX-Kommandoshell springen (Eingabe: ! und Taste [TD und folgende Dateien mit dem CED aktualisieren:

## /etc/passwd

Wie die Einträge in dieser Datei aufgebaut sein müssen, entnehmen Sie bitte aus ''Buch 1", Kapitel 5, ''Neue Benutzer definieren".

## /etc/group

Die Bedeutung dieser Dateieinträge können Sie ebenfalls nachlesen in ''Buch 1", Kapitel 5, ''Benutzergruppe definieren".

/usr/admin/.benutzer/"benutzerkennung"

Für jede Benutzerkennung in SINIX muß eine Datei mit diesem Namen vorhanden sein. Die Dateien haben keinen Inhalt, d.h. nur der Dateiname ist für das Menüsystem von Bedeutung.

## /usr/admin/gruppen

Jeder Gruppenname in SINIX ist in dieser Datei eingetragen (Ein Eintrag pro Zeile)

/usr/admin/stop.dat

Für jede gesperrte Benutzerkennung ein Eintrag in folgendem Format: benutzer; gruppe; terminal; startmenü; shell; global

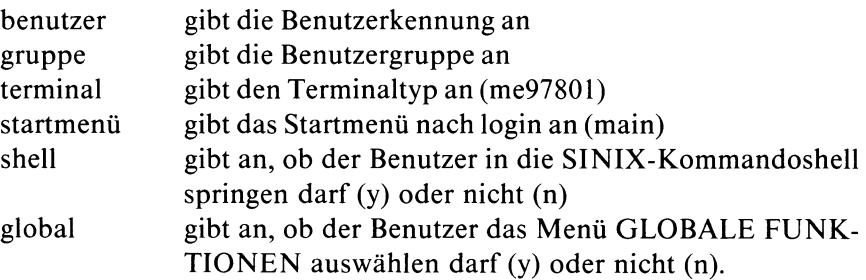

## *Beispiel*

Wenn Sie die Benutzerkennung mgast gesperrt haben, muß in der Datei folgender Eintrag sein:

mgast;other;me97801;main;n;y

/usr/menus/app/develop/login.dat

Ein Eintrag für jede Benutzerkennung, die mit dem Menü LOGIN-ADMINISTRATION eingetragen wurde. Das Format ist das gleiche, wie bei der Datei /usr/admin/stop.dat.

/usr/menus/app/develop/deauth.dat

Ein Eintrag für jede Benutzerkennung, die bestimmte Menüauswahlmöglichkeiten nicht haben soll, in folgendem Format:

benutzer ;menüname ;auswahlmöglichkeit

Wenn Sie alle Dateien aktualisiert haben, rufen Sie folgende Shellprozedur auf: / usr/menus/app/control/genacf.scr.

Ein Benutzer, dem nach login (Anmelden an SINIX) nicht das Standard-Menüsystem sondern ein anderes angeboten werden soll, muß in seinem Home-Dateiverzeichnis die Datei *.profile* mit folgendem Inhalt haben:

 $MDIR = "menüesystem-name"$ 

# **Was tun, wenn Sie die Benutzer über aktuelle Änderungen informieren möchten?**

Wenn Sie die Benutzer über aktuelle Änderungen auf Ihrem Computer informieren möchten, haben Sie folgende Möglichkeiten:

- Sie wählen im Menü POST die Funktion n Nachricht schreiben und absenden, und senden die Nachricht an alle betroffenen Benutzer.
- Sie springen in die Kommandoshell und tragen die Nachricht mit dem CED in die Datei /etc/motd ein. Jeder Benutzer erhält beim Anschließen an SINIX (login) den Inhalt dieser Datei auf dem Bildschirm. Sie müssen für die Datei entsprechende Zugriffserlaubnisse vergeben, damit sie von jedem Benutzer gelesen werden kann. Dies können Sie mit dem chmod-Kommando tun (siehe "Buch 1").

# **A Anhang**

# **A .l Lexikon**

Im Lexikon finden Sie einige Begriffe erklärt, die in diesem Handbuch Vorkommen. Wenn ein Pfeil vor einem Begriff steht, dann wird dieser an anderer Stelle im Lexikon erklärt.

## **Administration**

Sammelbezeichnung für die Aufgaben des —►Systemverwalters:

- Benutzerkennungen verwalten
- Drucker und Druckaufträge verwalten
- Softwareprodukte installieren
- Datenträger formatieren
- Parameter für die Kommunikationsfunktionen einstellen
- Datenbestand des PC sichern und im Fehlerfall wiederherstellen.

## **Archiv**

Um Ihre —►Ordner und —►Dokumente verwalten zu können, steht Ihnen in SINIX ein Archiv zur Verfügung. Das Archiv hat den gleichen Namen wie Ihre —►Benutzerkennung. Im Archiv befinden sich ein oder mehrere Ordner, welche die einzelnen Dokumente enthalten. Ihr Archiv wird automatisch von SINIX geöffnet, wenn Sie die entsprechende Menüfunktion auswählen.

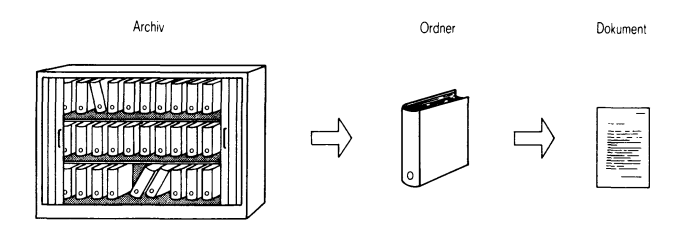

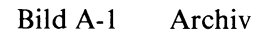

## **Auswahlliste**

Als Reaktion auf eine Menüauswahl erhalten Sie manchmal eine Auswahlliste am Bildschirm. SINIX benötigt dann weitere Informationen von Ihnen, um die gewählte Funktion ausführen zu können. In der ersten Zeile der Auswahlliste steht eine Frage, danach folgt eine Liste von Begriffen. Aus dieser Liste wählen Sie einen oder mehrere Begriffe aus. Ausführliche Informationen finden Sie in Kapitel 2:

''Wie behandeln Sie eine Auswahlliste?".

## **Beenden**

Wie Sie den Dialog mit SINIX beenden, hängt davon ab, welchen Bildschirm Sie gerade vor sich haben:

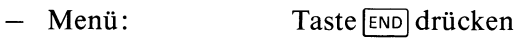

— ''-Zurueck ins vorige Menue mit MENU oder Vorauswahl | "

Taste **[ e n d ]** drücken

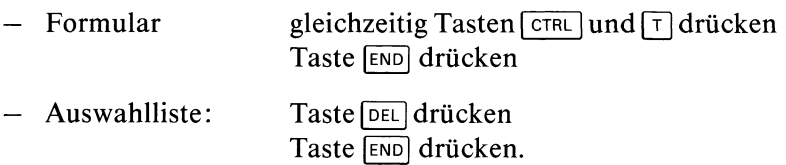

Wenn Sie irgendeinen anderen Bildschirm vor sich haben, schlagen Sie bitte bei der Beschreibung der entsprechenden Funktion nach.

## **BegrUßungsbildschirm**

Ein bestimmter Bildschirm, in dem Sie Ihre Benutzerkennung und evtl. Ihr Kennwort eintippen. Sie erhalten den Begrüßungsbildschirm beim

PC-X Computer

— automatisch, wenn Sie ihn einschalten.

## PC-MX Computer

- automatisch, wenn der Computer und Ihr Bildschirmarbeitsplatz zur gleichen Zeit eingeschaltet werden bzw.
- $-$  indem Sie die Taste **[END]** drücken, nachdem Sie den Bildschirmarbeitsplatz eingeschaltet haben.

## **Benutzerkennung**

Wenn Sie mit  $\rightarrow$ SINIX arbeiten wollen, muß eine Benutzerkennung für

Sie eingerichtet sein. Sie ist eine Zeichenfolge, z.B. mgast, die Ihnen der Systemverwalter mitteilt. Die Benutzerkennung tippen Sie im —►Begrüßungsbildschirm ein.

## **Benutzerklasse**

Legt fest, welche Aufgaben Sie mit —►SINIX erledigen können. Die Benutzerklasse wird zusammen mit der —►Benutzerkennung und —►Benutzergruppe festgelegt. Es gibt folgende Benutzerklassen: Sachbearbeiter, Programmierer, Menüentwickler und Experte. Weitere Informationen finden Sie in Kapitel 2: ''Was können Sie mit Menüs tun?".

# **Byte**

Das Byte ist eine Größeneinheit für alle Daten, die —►SINIX verarbeiten kann. Ein Zeichen, z.B. ein Buchstabe oder eine Zahl belegen 1 Byte.

# **Brief**

In —►SINIX können Sie an andere Benutzer —►Nachrichten und —►Dokumente senden und andere Benutzer an Sie. Diese werden beim Empfänger als Briefe im —►Postkorb abgelegt. Der Empfänger kann die Briefe entweder wegwerfen oder als Dokumente in seinem Archiv ablegen.

## **C**

Eine Programmiersprache, mit der Sie eigene Programme entwickeln können.

# **CED**

Ein —►Programm, mit dem Sie Ihre —►Dokumente am Bildschirm bearbeiten können. Wenn Sie durch eine entsprechende Menüauswahl ein Dokument anlegen oder modifizieren, erhalten Sie automatisch den CED-Bildschirm. Sie sehen dann am Bildschirm einen Ausschnitt Ihres Dokumentes und können durch Eingaben an der Tastatur die gewünschten Änderungen durchführen.

## **console**

Name den der Bildschirmarbeitsplatz 1 in SINIX hat. Der Name, den ein Bildschirmarbeitsplatz in SINIX hat, steht im Hauptmenü links unten. Beim PC-MX Computer hat der Bildschirmplatz 1 gegenüber anderen evtl, angeschlossenen Bildschirmplätzen eine Sonderstellung. Von ihm wird der Computer ein- und ausgeschaltet und er empfängt wichtige Meldungen von SINIX (siehe auch unter Terminal).

# **Datensicherung**

Aufgrund von Störungen oder eigenen Bedienungsfehlem kann es sein, daß Ihnen —►Dokumente auf dem Computer verloren gehen oder nicht ord-

# **Reguläre Ausdrücke**

 $\big)$ 

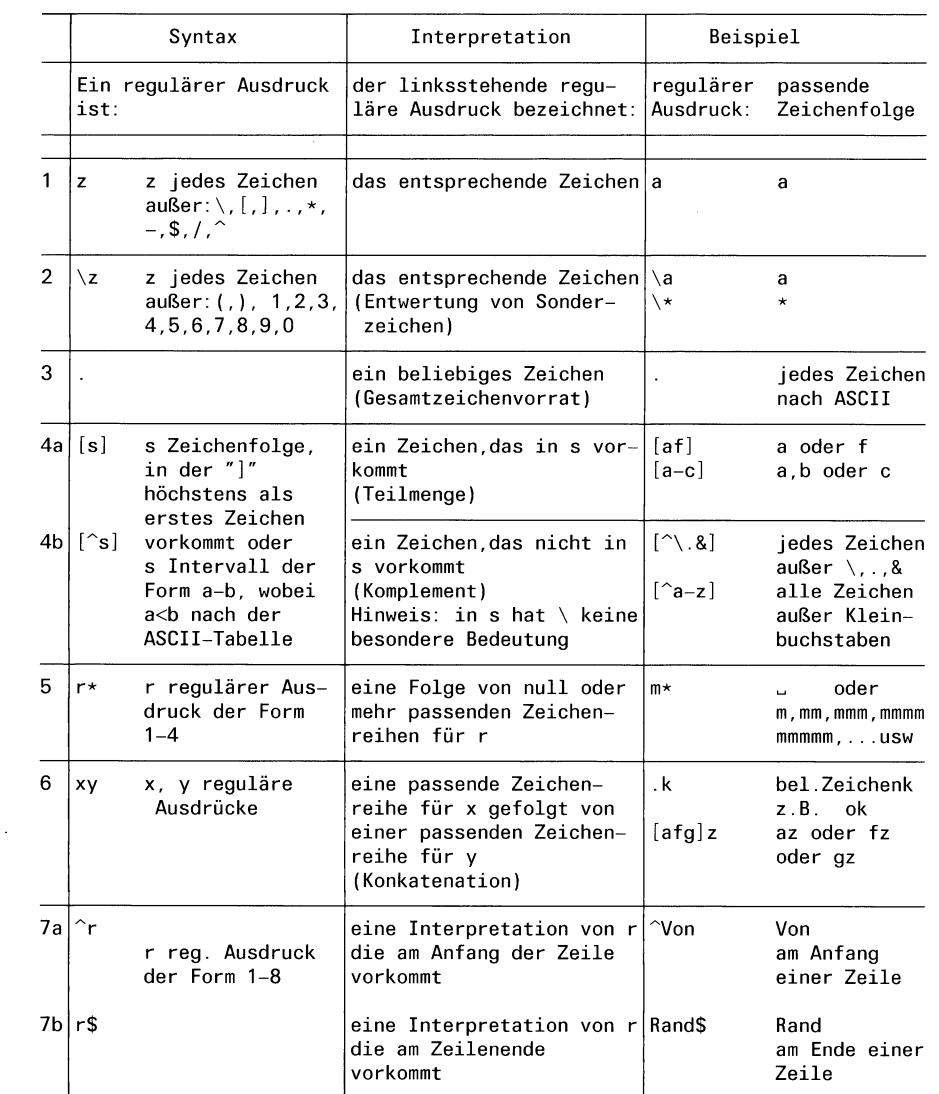

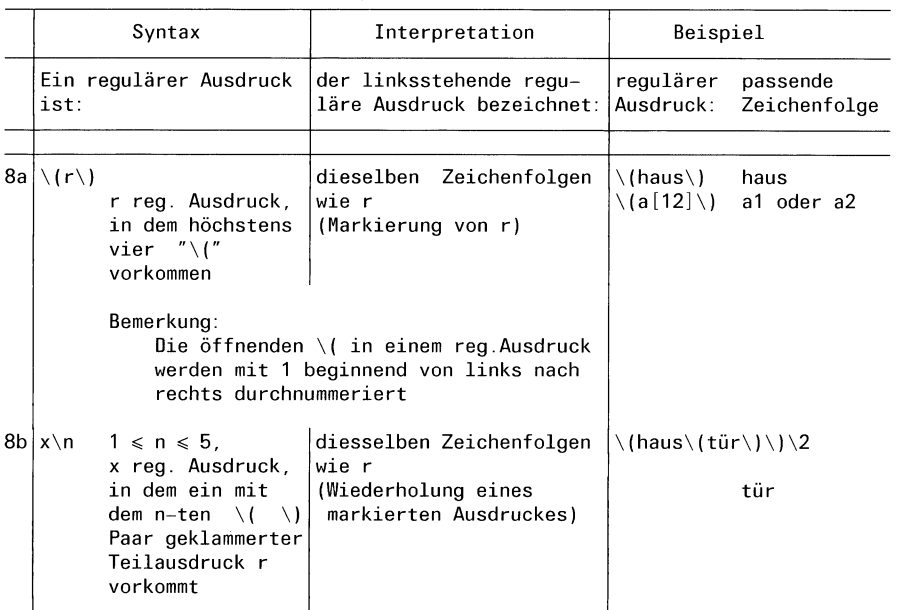

# **Erweiterte reguläre Ausdrücke**

Zusätzlich zu den acht Regeln für reguläre Ausdrücke gelten die folgenden Regeln.

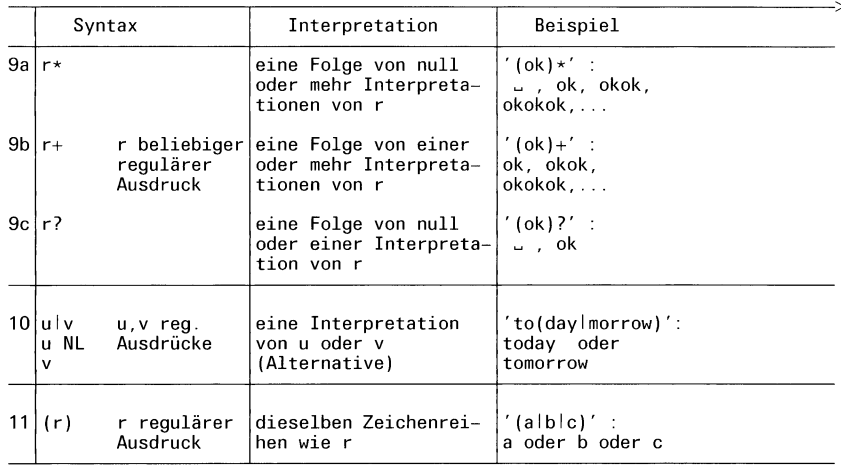

 $\bar{\mathbf{v}}$ 

nungsgemäß abgelegt werden. Um solche Verluste zu vermeiden, ist es unbedingt erforderlich, daß Sie Ihre Dokumente regelmäßig auf —► Diskette bzw. —► Magnetband-Kassette schreiben. Diesen Vorgang nennt man Datensicherung. Bei Bedarf können Sie die Dokumente dann wieder von Diskette bzw. Magnetband-Kassette in den PC einiesen lassen. Sie haben dann eventuell nicht den aktuellsten Stand des Dokuments, weil sich zwischen der Datensicherung und dem Wiedereinlesen das Dokument geändert haben könnte; wenn Sie jedoch keine Datensicherung durchführen, sind die Dokumente unter Umständen ganz verloren. Das Sichern und Zurückschreiben von Dokumenten geschieht unter Menüführung.

#### **Diskette**

Eine Scheibe mit einer magnetisierbaren Oberfläche, die sich in einer Schutzhülle befindet. Auf die Diskette können Sie vom Computer —►Dokumente schreiben lassen. Dazu legen Sie die Diskette in das Laufwerk der —►Systemeinheit ein. Umgekehrt können Sie von der Diskette Dokumente in den Computer schreiben lassen.

Weitere Informationen über Disketten finden Sie in der Betriebsanleitung.

#### **Dokument**

In einem Dokument können Sie Informationen abspeichem, indem Sie die Daten des Dokumentes über die Tastatur eingeben. Ein Dokument kann z.B. eine Rechnung, ein Angebot oder eine Auflistung sein. Durch eine entsprechende Menü-Auswahl können Sie neue Dokumente einrichten, ein Dokument lesen, ändern, entfernen usw. Sie legen für jedes Dokument einen Namen fest, damit SINIX es wieder finden kann. Diesen Namen vergeben Sie beim Einrichten des Dokumentes. Immer, wenn Sie mit dem Dokument arbeiten, fragt Sie —►SINIX nach dem Namen.

Mehrere Dokumente sind in einem —►Ordner zusammengefaßt. Bevor Sie mit einem Dokument arbeiten können, müssen Sie den entsprechenden Ordner öffnen. Das Schließen wird automatisch von SINIX erledigt.

## **Druckauftrag**

Durch eine entsprechende Menü-Auswahl können Sie Dokumente auf Papier ausdrucken lassen. Ihre Angaben werden als Druckauftrag an SINIX gerichtet. Wenn keine anderen Aufträge vorliegen, bearbeitet SINIX Ihren Auftrag sofort. Wenn andere Aufträge vorliegen, wird Ihr Auftrag vorerst in einer Warteschlange abgelegt. Sie können dann den Auftrag noch beeinflussen, z.B. seine Priorität ändern.

#### **Drucker**

Ein Gerät am Computer, das Ihre eDokumente auf Papier ausdrucken kann. Sie können dies durch eine Menüauswahl veranlassen.

#### **Formatieren**

Bevor Sie zum ersten Mal Dokumente auf eine Diskette schreiben lassen können, muß sie der Systemverwalter formatieren.

#### **Formular**

Manchmal erhalten Sie als Reaktion auf Ihre Menü-Auswahl ein Formular am Bildschirm. SINIX benötigt dann weitere Informationen von Ihnen, um die gewünschte Funktion ausführen zu können. Sie füllen die einzelnen Felder des Formulars aus, indem Sie auf der Tastatur entsprechende Eingaben machen. Weitere Informationen finden Sie in Kapitel 2: ''Wie füllen Sie ein Formular aus?".

#### **Funktion**

Die einzelnen Auswahlmöglichkeiten eines Menüs heißen Funktionen. Jede Funktion steht für eine bestimmte Aufgabe, die Sie mit SINIX erledigen können.

#### **Hauptmenü**

Dieses Menü erhalten Sie automatisch am Bildschirm, wenn Sie als Menü-Benutzer in SINIX eingetragen sind. Dieses Menü ist der Startpunkt für alle Aufgaben, die Sie mit Menüs erledigen.

#### **Hilfsinformationen**

Sie können am Bildschirm Hilfsinformationen abrufen. Dies sind erklärende Texte über den Zweck und die Bedienung von Menüs, Formularen und Auswahllisten. Wie Sie Hilfsinformationen abrufen, können Sie in Kapitel 2 nachlesen: ''Wie erhalten Sie am Bildschirm Hilfsinformationen?".

#### **invers**

Bezeichnung für eine bestimmte Anzeigeart des Bildschirminhalts. Dabei sind die Anzeige von Schrift und Hintergrund vertauscht gegenüber der ''normalen" Anzeigeart (z.B. normale Anzeige: weiße/grüne Schrift und schwarzer Hintergrund; inverse Anzeige: schwarze Schrift und weißer/grüner Hintergrund).

#### **Kennwort**

Ihre Benutzerkennung ist normalerweise mit einem Kennwort geschützt. Wenn es ein Kennwort gibt, können Sie nur mit SINIX arbeiten, wenn Sie das Kennwort wissen. Wenn Sie Ihr Kennwort vergessen haben, muß es der Systemverwalter löschen. Anschließend können Sie ein neues Kennwort festlegen.

## **Level II COBOL**

Eine Programmiersprache für kommerzielle Anwendungen.

#### **Magnetband-Kassette, MB-Kassette**

Eine Kassette mit 2 Spulen, die ein magnetisierbares Band enthalten, ähnlich einer Musikcassette. Der Benutzer kann den Inhalt seines —► Archivs auf Magnetband-Kassetten sichern. Der Systemverwalter kann den Inhalt aller Archive auf Magnetband-Kassetten sichern (—►Datensicherung). Zerstörte Archive können von den Magnetband-Kassetten wieder eingelesen werden. Bevor eine MB-Kassette zum ersten Mal mit Daten beschrieben wird, muß sie vom —► Systemverwalter formatiert werden.

## **Menüauswahl**

Dies ist die Vorgehensweise, mit der Sie aus den angebotenen tMenü-Funktionen eine Auswahl treffen. Dazu tippen Sie den Buchstaben vor der gewünschten Funktion ein und drücken die Taste [J]. Als Reaktion von SINIX erhalten Sie dann entweder einen weiteren Bildschirm, oder die Funktion wird ausgeführt.

## **Menü-Benutzer**

Benutzer, die unter Menüführung arbeiten.

## **Menü-Kommandos**

Neben einer Menü-Auswahl können Sie noch andere Eingaben machen. Diese Eingaben heißen Menü-Kommandos. Dazu zählen —►Vorauswahl, Sprung zum —►Hauptmenü, —►Hilfsinformationen abrufen usw.

# **Nachricht**

Eine Mitteilung an einen anderen Benutzer von SINIX. Sie wird im —►Postkorb des Empfängers als —►Brief abgelegt.

# **Ordner**

In Ihrem —^Archiv können Sie 85 Ordner einrichten und verwalten. In den Ordnern befinden sich Ihre —►Dokumente. Bevor Sie auf ein Dokument zugreifen können, müssen Sie den entsprechenden Ordner aufschlagen. SINIX führt für Sie automatisch Verzeichnisse Ihrer Ordner. Wenn Sie einen Ordner einrichten, müssen Sie einen Namen angeben, durch den der Ordner identifiziert werden kann.

## **Parameter**

Werte, welche die Abarbeitung einer Menü-Funktion beeinflussen. Wenn Sie ein →Dokument ausdrucken lassen wollen, kann z.B. durch einen Parameter festgelegt werden, wie oft das Dokument ausgedruckt werden soll. Die Werte von Parametern lassen Sie entweder von SINIX festlegen, oder Sie legen selbst Werte fest.

#### **Platte**

Bezeichnung für den Magnetspeicher, der in der —► Systemeinheit eingebaut ist. Sie ist gemeinsamer Aufbewahrungsort für alle  $\rightarrow$ Ordner und  $\rightarrow$ Dokumente. Wenn Sie neue Ordner und Dokumente erzeugen, legt SINIX diese automatisch auf der Platte an. Wenn Sie Dokumente bearbeiten, ruft SINIX diese automatisch von der Platte ab.

#### **Postkorb**

Jeder Benutzer von SINIX hat einen Postkorb. In diesem werden Briefe aufbewahrt, die von anderen Benutzern gesendet wurden.

## **Priorität**

Wenn Sie ein  $\rightarrow$ Dokument ausdrucken lassen wollen, kann der  $\rightarrow$ Drukkauftrag eine Priorität zwischen 0 und 20 erhalten. Falls keine Druckaufträge von anderen Benutzern vorliegen und der Drucker betriebsbereit ist, wird Ihr Druckauftrag sofort erledigt. Dann ist die Priorität ohne Bedeutung. Falls Druckaufträge von anderen Benutzern vorliegen, wird derjenige mit der höchsten Priorität zuerst gedruckt. Falls alle Druckaufträge die gleiche Priorität haben, wird der älteste Auftrag zuerst erledigt. Solange Ihr Druckauftrag noch nicht ausgeführt ist, können Sie seine Priorität ändern.

#### **Programm**

Eine Folge von Befehlen an den Computer, um eine bestimmte Aufgabe erledigen zu lassen. Als Menübenutzer rufen Sie Programme auf, wenn Sie mit Menüs arbeiten, auch wenn Sie dies nicht merken.

## **Selektor**

In den Hilfsinformationen wird der Buchstabe, mit dem Sie eine Menüfunktion auswählen, als Selektor bezeichnet.

## **Shell**

siehe SINIX-Kommandos.

## **SINIX**

Name für das Betriebssystem des Computers. SINIX besteht aus vielen —»-Programmen, die Ihnen das Arbeiten mit dem Computer ermöglichen. Die Menüs sind ebenfalls Bestandteil von SINIX.

## **SINIX-Kommandos**

Anstelle von Menüs können Sie auch SINIX-Kommandos benutzen, falls Sie dazu berechtigt sind. Die Kommandos sind für Benutzer gedacht, die über die Menüs hinaus weitere Aufgaben erledigen wollen. Alle SINIX-Kommandos sind in ''Buch 1" beschrieben.

#### **Spoolsystem**

Dies sind —►Programme in —►SINIX, die für die Verwaltung und Erledigung Ihrer —►Druckaufträge sorgen. Wenn Sie z.B. einen Druckauftrag löschen, wird die entsprechende Aktion vom Spoolsystem durchgeführt.

### **Systemeinheit**

Die Zentrale des Computers, in der das Betriebssystem SINIX sowie alle Benutzeraufträge ausgeführt werden. Wenn Sie z.B. ein Dokument modifizieren, sorgt die Systemeinheit für die technische Ausführung dieses Vorgangs auf der —►Platte.

#### **Systemverwalter**

Er ist ein Benutzer mit besonderen Rechten. Er verwaltet die —►Benutzerkennungen und —►Drucker, installiert neue —►Softwareprodukte auf dem Computer, installiert und entfernt Drucker und läßt —►Disketten vom Computer —►formatieren.

## **Terminal**

Englische Bezeichnung für einen Bildschirmarbeitsplatz. In SINIX hat jeder Bildschirmarbeitsplatz einen Namen, der im Hauptmenü in der letzten Zeile steht. Vor dem Namen steht die Bezeichnung ''Terminal". Der erste oder einzige Bildschirmplatz am Computer heißt console, weitere beim PC-MX Computer evtl, vorhandene Plätze heißen ttyOO, ttyOl und tty02.

## **Vorauswahl**

Eine Tastatureingabe, mit der Sie eine Menüfunktion schnell erreichen können. Dazu geben Sie alle Buchstaben ein, die auf dem Weg vom aktuellen bzw. vom Hauptmenü bis zur gewünschten Funktion liegen. Die Buchstaben müssen durch Leerzeichen getrennt werden. Mehr darüber finden Sie in Kapitel 2: ''Wie führen Sie eine Vorauswahl durch?".

## **Warteschlange**

Eine Liste, in der SINIX alle Druckaufträge vorläufig ablegt. Aus der Warteschlange werden die Druckaufträge dann nacheinander geholt und zum —►Drucker geschickt. Solange ein Druckauftrag in der Warteschlange steht, können Sie z.B. noch seine Priorität ändern oder den Auftrag löschen.

## **Zugriffserlaubnisse**

Legen fest, ob bzw. wie Mitglieder Ihrer Benutzergruppe und andere Benutzer auf Ihre —►Dokumente zugreifen dürfen. Wenn Sie ein Dokument erstellen, gelten dafür automatisch folgende Zugriffserlaubnisse: Nur Sie dürfen das Dokument uneingeschränkt bearbeiten. Sie können die Zugriffserlaubnisse ändern und z.B. Ihrer Benutzergruppe das Lesen erlauben. Eine ausführliche Beschreibung finden Sie bei folgender Funktion:

v — Verzeichnis der Dokumente lesen (ORDNER1).

# **A.2 Funktionsverzeichnis (alphabetisch)**

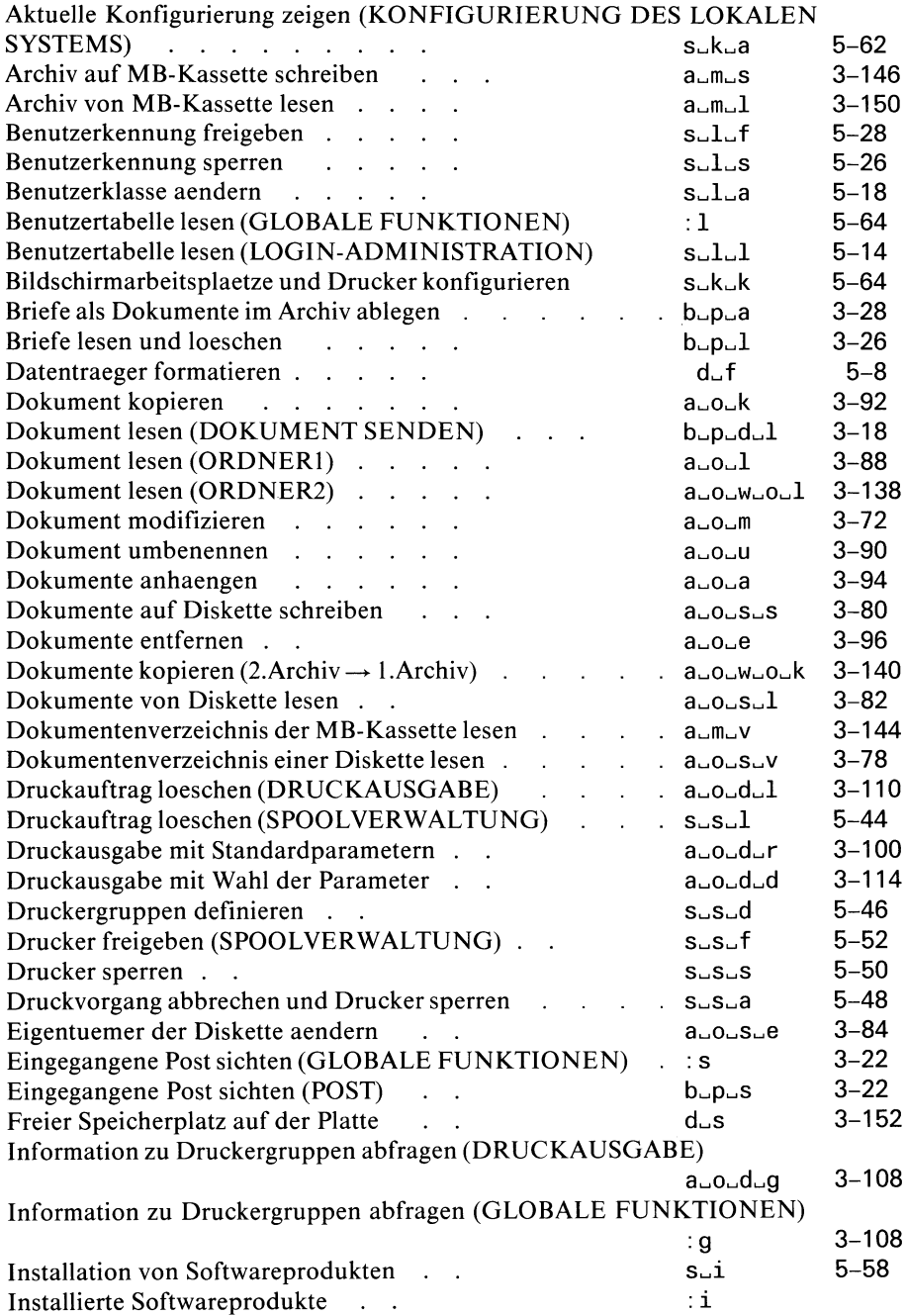

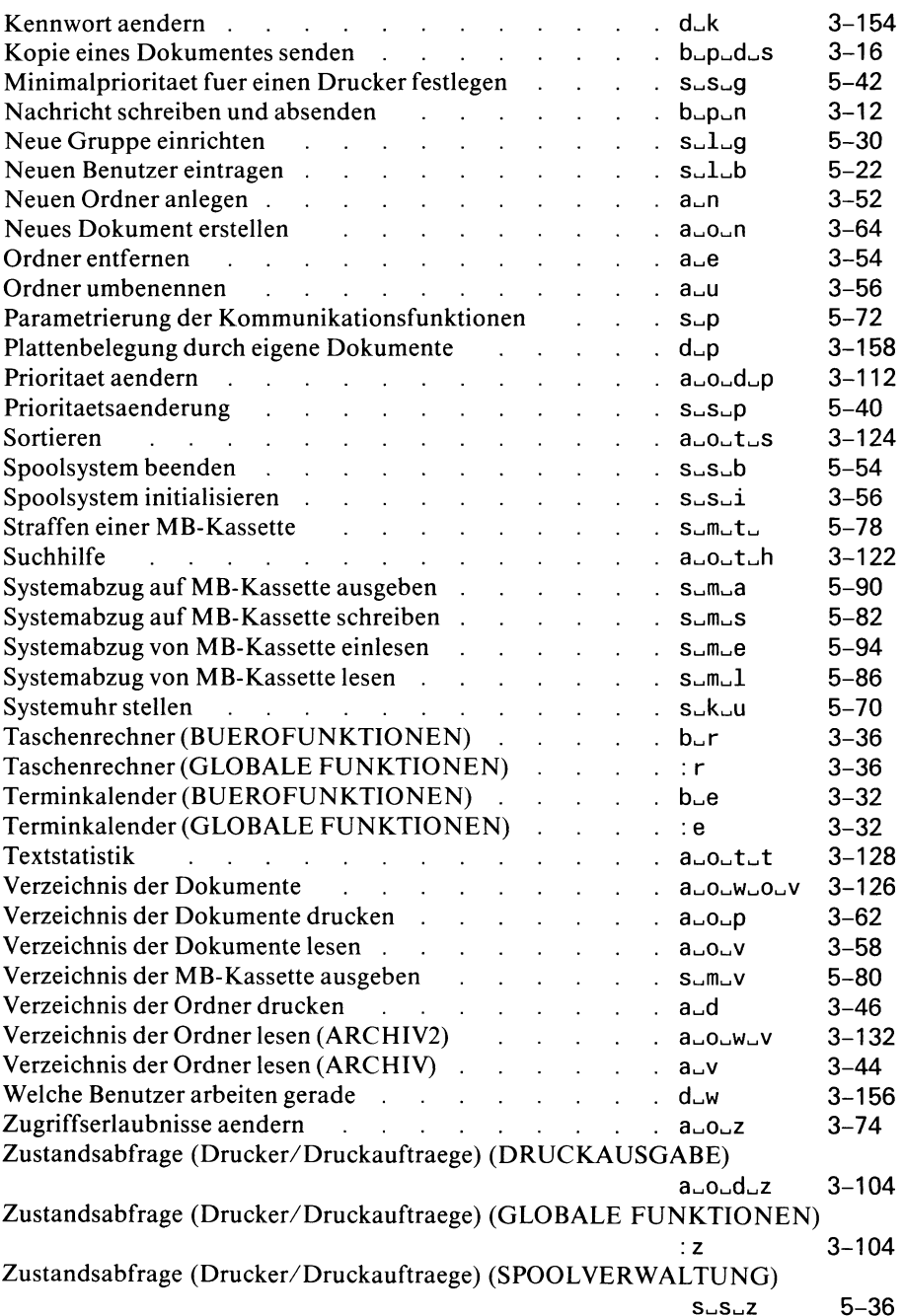

# **Literatur**

Betriebssystem SINIX **Buch 1**

Betriebssystem SINIX **TRANSIN** 

LEVEL II COBOL Bedienungsanleitung

Sprachbeschreibung

Anweisungen

MES Menüentwicklungssystem

SIEMENS PC-X SINIX Betriebsanleitung

MS-WORD

MULTIPLAN

# **Stichwörter**

/etc/passwd 5-5 abbrechen — Formular 2-17 — Auswahlliste 2-21 abrufen (Hilfsinformationen) 2-11 Administration A-l ändern — Disketten-Eigentümer 3-82 — Zugriffserlaubnisse 3-70 — Kennwort 3-146, 5-4 anlegen (Ordner) 3-138 Archiv A-1 — öffnen 3-42, 3-126 — Verzeichnis der Ordner drucken 3-46 — Verzeichnis der Ordner lesen 3-44, 3-128 Archivfunktionen 2-2, 3-42 ausfüllen (Formular) 2-17 Auswahlliste 2-21, A-2 beenden (Dialog) 2-24, A-2 Begrüßungsbildschirm 2-6, A-2 Benutzergruppe 3-2 — einrichten 5-24 — Zugehörigkeit festlegen 5-17 Benutzerkennung 2-6, 3-2 — einrichten 5-16 — freigeben 5-22 — sperren 5-20 Benutzerklasse A-3 — festlegen 5-18 — ändern 5-26 Bildschirmarbeitsplatz — konfigurieren 5-60 blättern — Dokument 3-19 — Hilfsinformationen 2-11 Brief A-3 — ablegen 3-28 — lesen und löschen 3-26 Byte A-3 Bürofunktionen 2-2, 3-9

**C 4-3, A-3 Console A-4 CED 3-2, 3-60, A-4 Datensicherung 3-74, A-4 Diskette A-5 — beschreiben 3-78 — Eigentümer ändern 3-82 — formatieren 5-6, A-6 — lesen 3-80 — Dokumentverzeichnis lesen 3-76 Dokument 3-2, A-5 — anhängen 3-92 — auf Diskette schreiben 3-78 — drucken 3-98, 3-110 — entfernen 3-94 — erstellen 3-58 — kopieren 3-90, 3-136 — lesen 3-18, 3-86, 3-134 — modifizieren 3-68 — senden 3-16 — sortieren 3-120 — umbenennen 3-88 — von Diskette lesen 3-80 — Zeichen darin suchen 3-118 — dessen Zugriffserlaubnisse ändern 3-70 Druckauftrag A-5 — löschen 3-106, 5-38 — dessen Priorität ändern 3-108, 5-34** — dessen Status abfragen 3-102, 5-30 **drucken — mit Standardparametern 3-98 — mit Wahl der Parameter 3-110 Drucker A-6 — freigeben 3-144, 5-48 — konfigurieren 5-36, 5-62 — sperren 5-46 Eigentümer (Diskette) 3-84, 5-7 — ändern 3-82 entfernen — Ordner 3-140 — Dokument 3-94**

SINIX Buch 2 V2.0, U2602-J-Z95-1

**Formatieren (Diskette) 5-6, A-6 Formular 2-17 — abbrechen 2-17 — ausfüllen 2-17 — Hilfsinformationen dafür abrufen 2-17 Funktion (Menü) 2-9**

**GLOBALE FUNKTIONEN 2-30**

**Hauptmenü 3-4 Hilfsinformationen 2-11**

**Installation (Softwareprodukt) 5-54**

**Kennwort 2-6, A-7 — ändern 3-146 — festlegen 5-15 Konfigurierung (lokales System) 5-56 — zeigen 5-58 — ändern 5-60, 5-62 kopieren (Dokument) 3-90, 3-136**

#### **LEVEL II COBOL 4-3, A-7**

**Menüauswahl 2-9 — ändern 2-10 — löschen 2-10 Menükommando A-7 modifizieren (Dokument) 3-68**

**Nachricht A-7 — schreiben und absenden 3-12**

- **Ordner 3-2, A-8 — anlegen 3-138**
- **dessen Dokumentverzeichnis drucken 3-56**
- **dessen Dokumentverzeichnis lesen 3-52**
- **entfernen 3-140**
- **öffnen 3-48, 3-130**
- **umbenennen 3-142**

**Parameter (Druckauftrag) 3-110 Platte A-8 Plattenbelegung 3-150, 3-152**

**Post 3-10 — ablegen 3-28 — lesen und löschen 3-26 — schreiben und absenden 3-12 — sichten 3-22 Postkorb A-9 Priorität (Druckauftrag) 3-110, A-9 — ändern 3-108 Programm A-9 Programmierer 2-2, 4-1 Sachbearbeiter 2-2 Selektor A-9 Shell A-9 sortieren (Dokument) 3-120 Spoolsystem initialisieren 5-52 Spoolverwaltung beenden 5-50 Statistik (Dokument) 3-124 suchen (Zeichen im Dokument) 3-118 Systemeinheit A-10 Systemuhr stellen 5-66 Systemverwalter 5-1 SINIX A-9 SINIX-Kommando A-10 Taschenrechner 3-36 Tasten 2-4 Termin — abrufen 3-34 — ändern 3-34 — drucken 3-34 — eintragen 3-34 — löschen 3-34 — suchen 3-34 Terminal A-10 Terminkalender 3-32**

**Textstatistik 3-124**

**Vorauswahl (Menü) 2-25**

**Warteschlange (Druckauftrag) A-ll**

**Zugriffserlaubnisse (Dokument) 3-52 — ändern 3-70 Zustandsabfrage (Drucker, Druckaufträge) 3-102, 5-30**

# **In letzter Minute**

**Auf Seite 5-83, im 2. Absatz, steht die Warnung:**

**Verwenden Sie diese Funktion maximal 1 mal im Monat,...**

**Diese Einschränkung gilt nicht. Sie sollten die Funktion lediglich nicht täglich benutzen.**
